# Module logique de sécurité easySafety

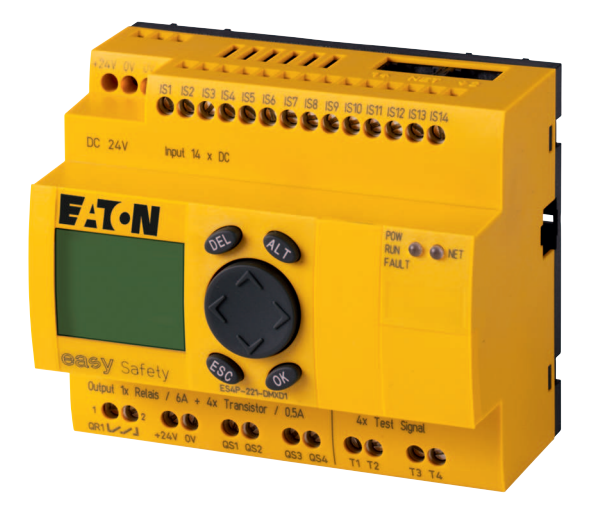

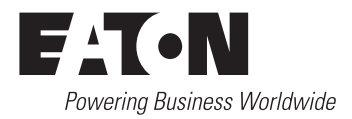

Tous les noms de marque et de produits sont la propriété de leurs détenteurs respectifs.

#### **Service d'assistance en cas de panne**

[Veuillez contacter votre représentation locale :](http://www.eaton.com/moeller/aftersales) http://www.eaton.com/moeller/aftersales ou la [Hotline Moeller Field Service :](mailto:fieldservice@moeller.net?subject=Urgent Service Request) +49 (0) 180 5 223822 (de, en) AfterSalesEGBonn@eaton.com

#### **Manuel d'utilisation originale**

La version allemande de la présente documentation est le manuel d'utilisation d'origine.

#### **Traduction d'utilisation originale**

Toutes les éditions de la présente documentation en une autre langue que l' allemand sont des traductions du manuel d'utilisation d'origine.

1ère édition 2008, date de rédaction 02/08 2ème édition 2008, date de rédaction 09/08 3ème édition 2010, date de rédaction 03/10 4ème édition 2011, date de rédaction 06/10 5ème édition 2013, date de rédaction 01/13 Voir protocole de modification en préface de ce manuel.

© 2008 by Eaton Industries GmbH, 53105 Bonn

Production: Bettina Ewoti Traduction: globaldocs GmbH

Tous droits réservés, y compris de traduction.

Toute reproduction, même partielle, de ce manuel sous quelque forme que ce soit (impression, photocopie, microfilm ou autre procédé) ainsi que tout traitement ou toute copie ou diffusion par des systèmes électroniques sont interdits sans autorisation écrite de la société Eaton Industries GmbH, Bonn.

Sous réserve de modifications.

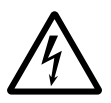

## **Danger ! Tension électrique dangereuse !**

## **Avant de commencer les travaux d'installation**

- Mettre l'appareil hors tension
- Prendre les mesures nécessaires pour interdire tout réenclenchement
- Vérifier l'absence de tension
- Effectuer les mises à la terre et en court-circuit nécessaires
- Protéger par un écran les pièces voisines sous tension
- Respecter impérativement les directives contenues dans les notices de l'appareil (AWA/IL)
- Les interventions sur cet appareil ou ce système ne doivent être exécutées que par du personnel qualifié selon EN 50110-1/-2.
- Lors des travaux d'installation, veillez à vous décharger de l'électricité statique avant de toucher l'appareil.
- Raccorder la terre fonctionnelle (TE) au conducteur d'équipotentialité ou à la terre de protection (PE). La réalisation de ce raccordement est sous la responsabilité du personnel effectuant les travaux d'installation.
- Les conducteurs de raccordement et de signaux doivent être installés de telle manière que les parasites inductifs et capacitifs ne perturbent pas les fonctions d'automatisation.
- Les appareils d'automatisation et leurs organes de commande doivent être montés de manière à être protégés contre tout actionnement involontaire.
- Pour éviter que la rupture d'un câble ou d'un conducteur véhiculant des signaux n'entraîne des états indéfinis dans l'appareil d'automatisation, il convient de prendre toutes les mesures de sécurité nécessaires sur le plan matériel et logiciel pour le couplage des entrées/sorties.
- Si l'appareil est alimenté en 24 V, veiller à assurer une séparation électrique sûre de la très basse tension. N'utiliser que des blocs d'alimentation conformes à CEI 60364-4-41 ou HD 384.4.41 S2.
- Les fluctuations ou les écarts de la tension réseau par rapport à la valeur nominale ne doivent pas dépasser les seuils de tolérance indiqués dans les caractéristiques techniques car ils peuvent être à l'origine de défauts de fonctionnement et d'états dangereux.
- Les dispositifs d'arrêt d'urgence selon CEI/EN 60204-1 doivent rester efficaces dans tous les modes de fonctionnement de l'appareil d'automatisation. Le déverrouillage du dispositif d'arrêt d'urgence ne doit pas provoquer de redémarrage incontrôlé ou indéfini.
- Les appareils à monter dans des coffrets ou des armoires ne doivent pas être exploités ou commandés autrement que sous enveloppe. Le boîtier des appareils de bureau ou portables doit impérativement être fermé.
- Prendre toutes les mesures nécessaires pour assurer la poursuite correcte d'un programme interrompu par une chute ou une coupure de tension et interdire l'apparition d'états dangereux, même fugitifs. Si nécessaire, faire intervenir un arrêt d'urgence.
- Si l'appareil d'automatisation présente un défaut ou une panne susceptibles de causer des dommages corporels ou matériels, il faut prendre des mesures sur l'installation garantissant ou forçant le fonctionnement sûr de l'appareil (p. ex. à l'aide de fins de course limites de sécurité, verrouillages mécaniques ou autres protecteurs).

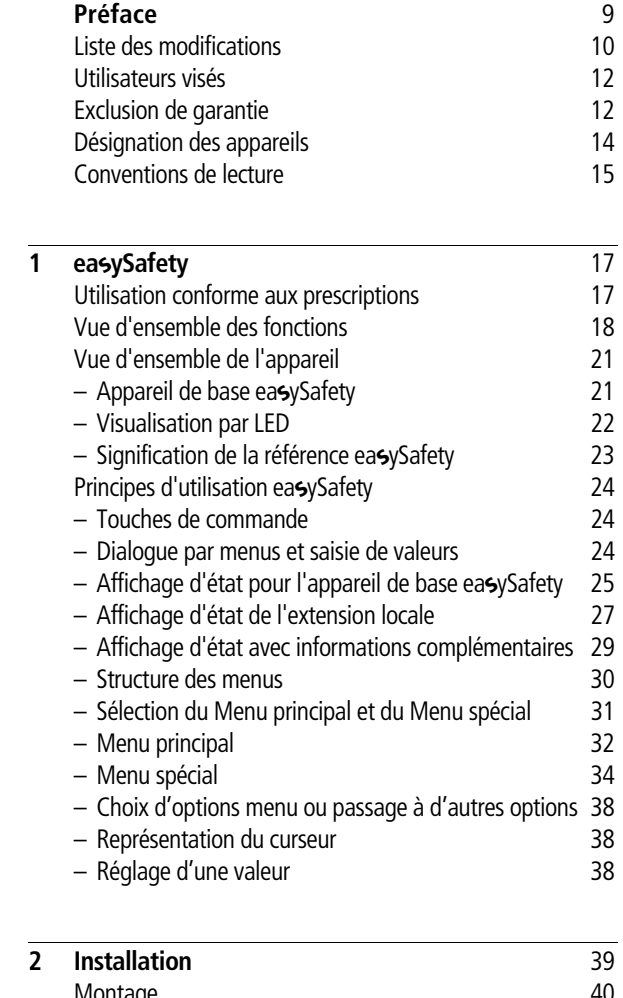

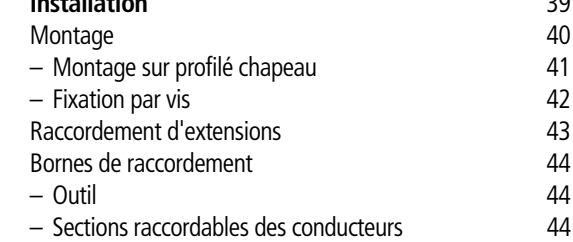

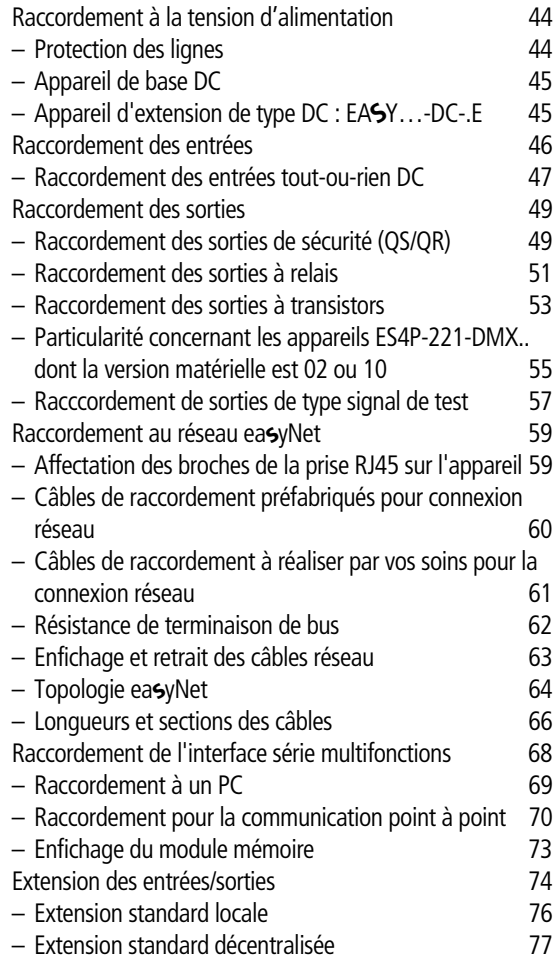

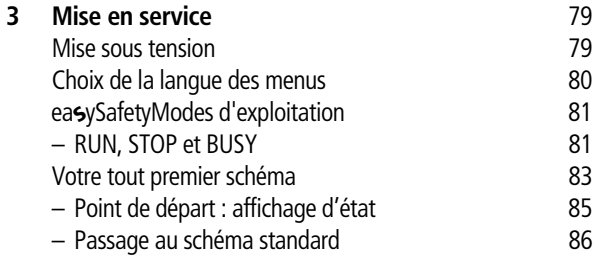

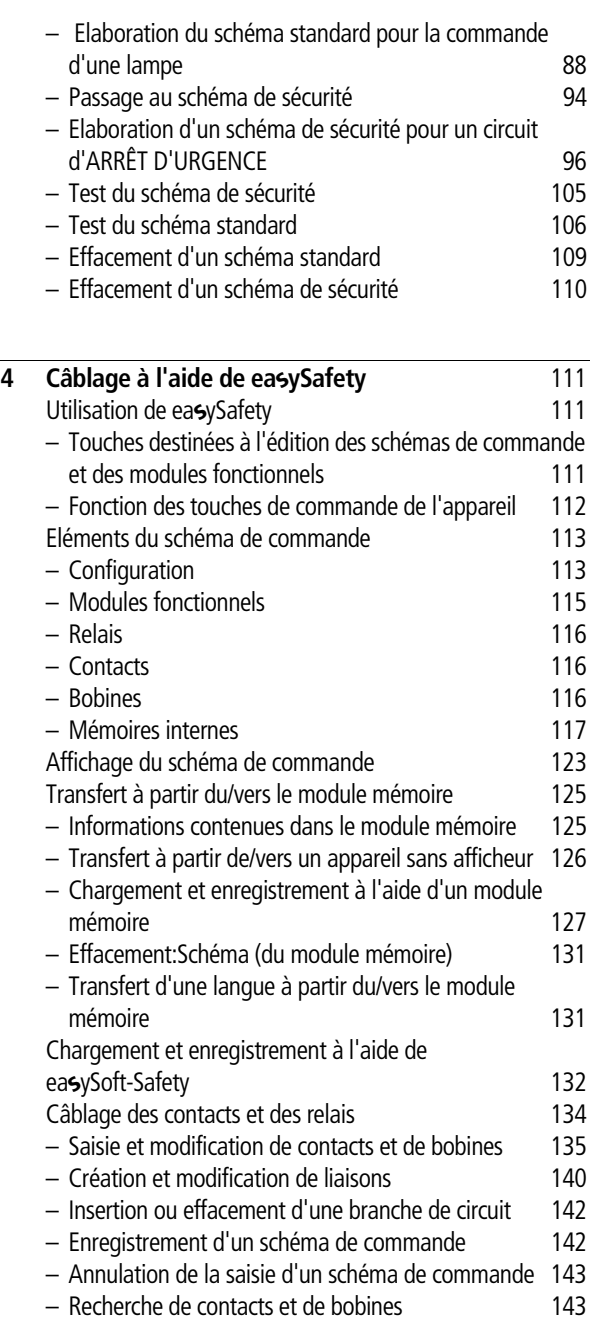

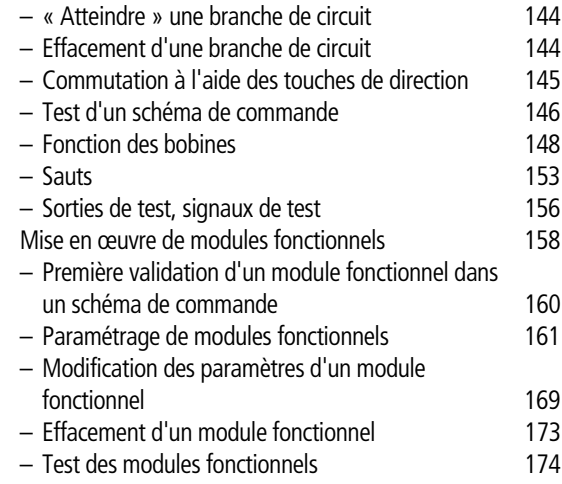

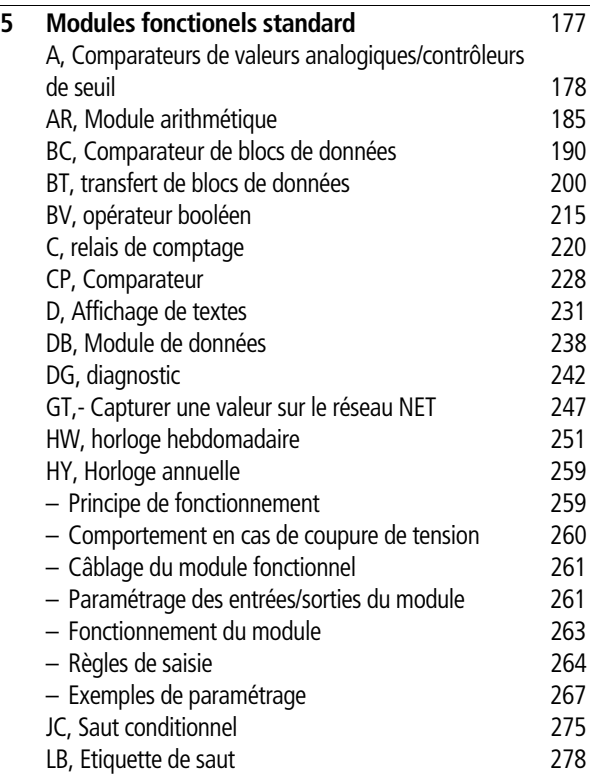

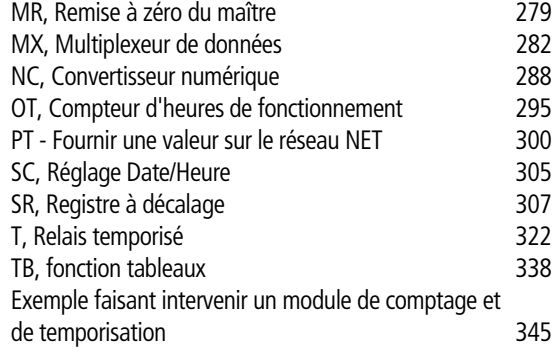

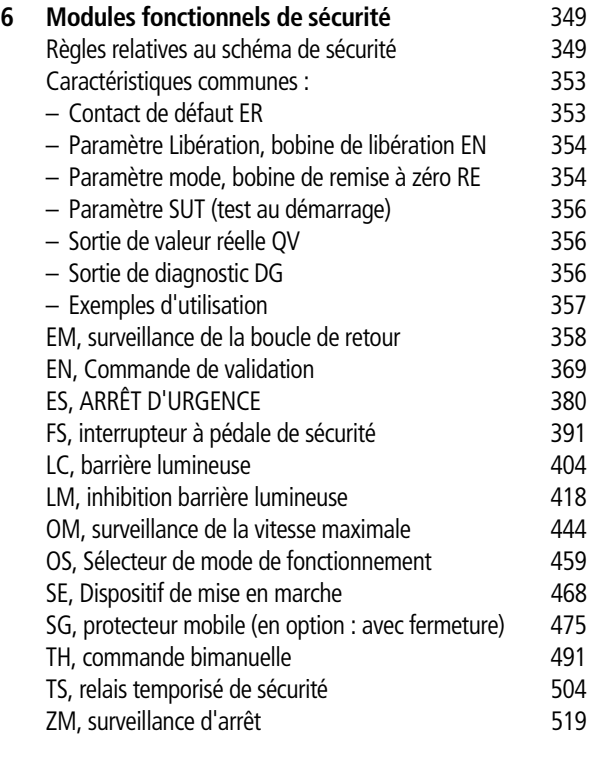

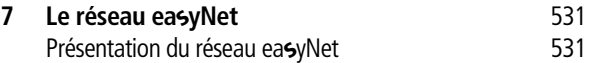

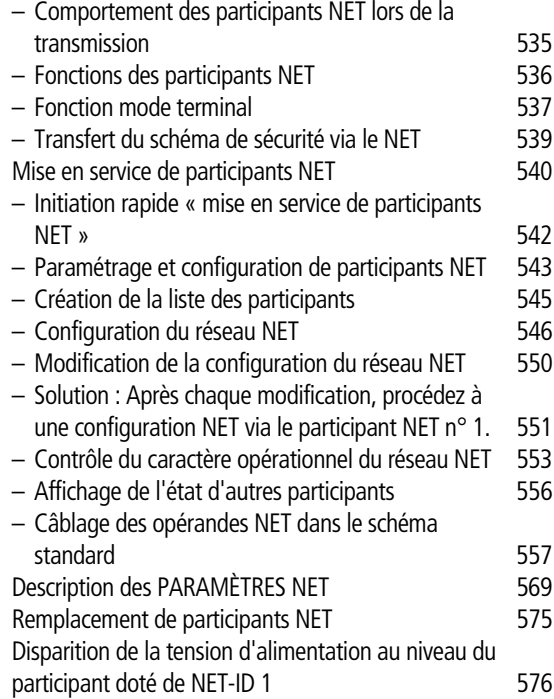

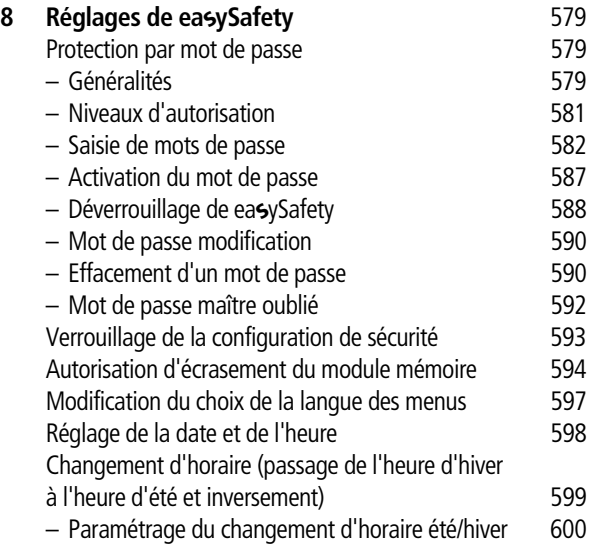

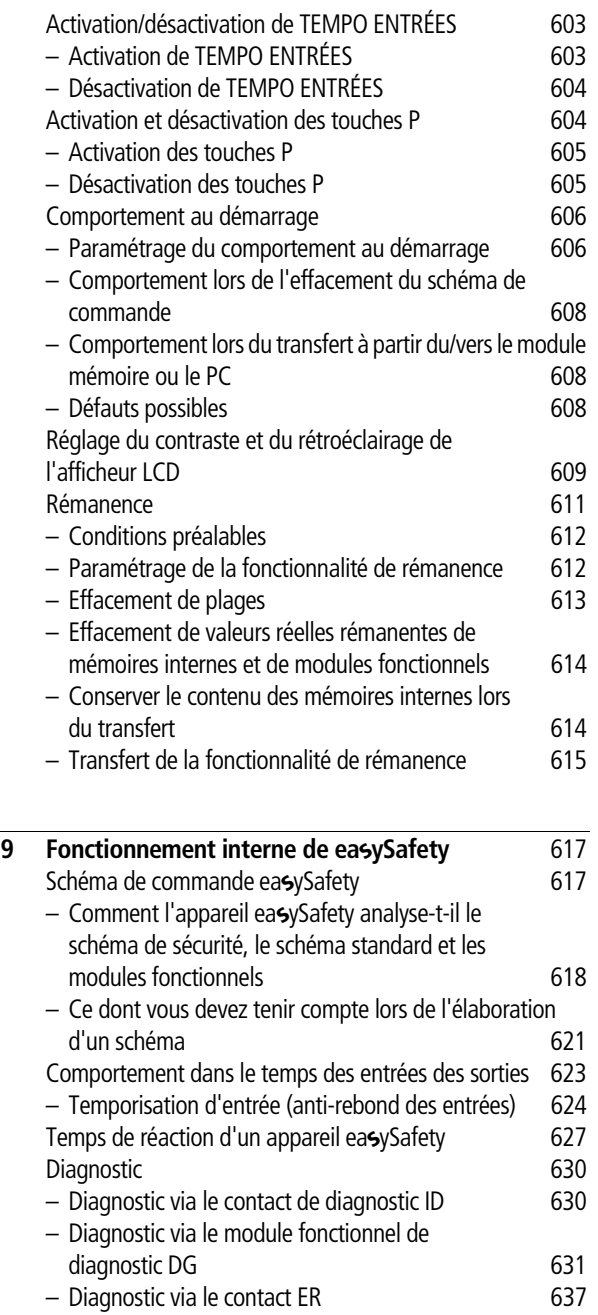

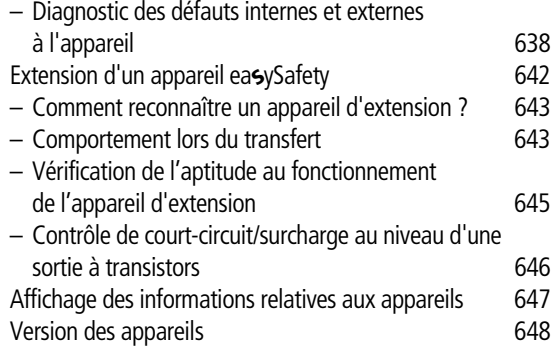

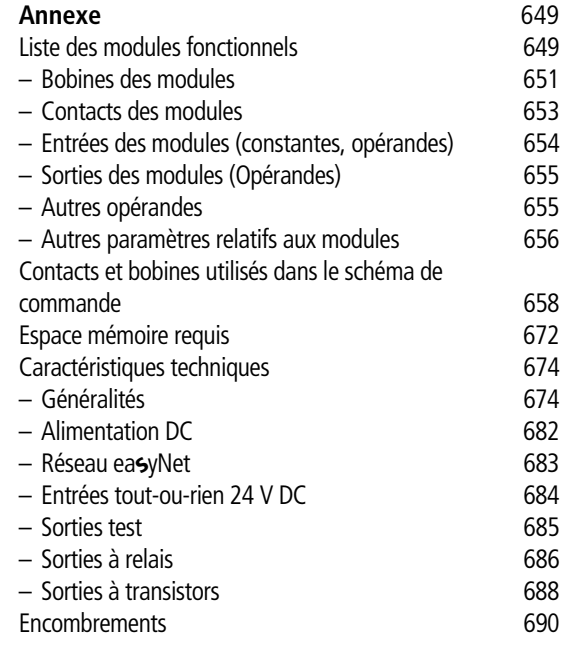

**[Index des mots clés](#page-694-0)** 691

# <span id="page-12-0"></span>**Préface**

Le présent manuel porte sur l'éventail des fonctions, l'installation, la mise en service et la programmation (élaboration de schémas de commande) des modules logiques de sécurité easySafety.

La mise en service et l'élaboration des schémas de commande exigent des connaissances spécifiques en électrotechnique. Il convient en outre de connaître et de respecter les directives, normes et prescriptions en vigueur concernant la sécurité du travail et la prévention des accidents.

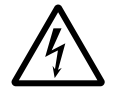

**Franger !**<br>
En cas de raccordement ou de programmation et configuration incorrects de easySafety, la commande de constituants actifs tels que des moteurs ou des compresseurs risque d'endommager des parties d'installation ou de mettre en danger des personnes.

> La présente édition de ce manuel est également disponible sur Internet dans les langues suivantes :

ftp://ftp.moeller.net/index.html

<span id="page-13-0"></span>**Liste des modifications** Les principales modifications par rapport à l'édition précédente (09/08) de l'AWB2528-1599fr sont les suivantes :

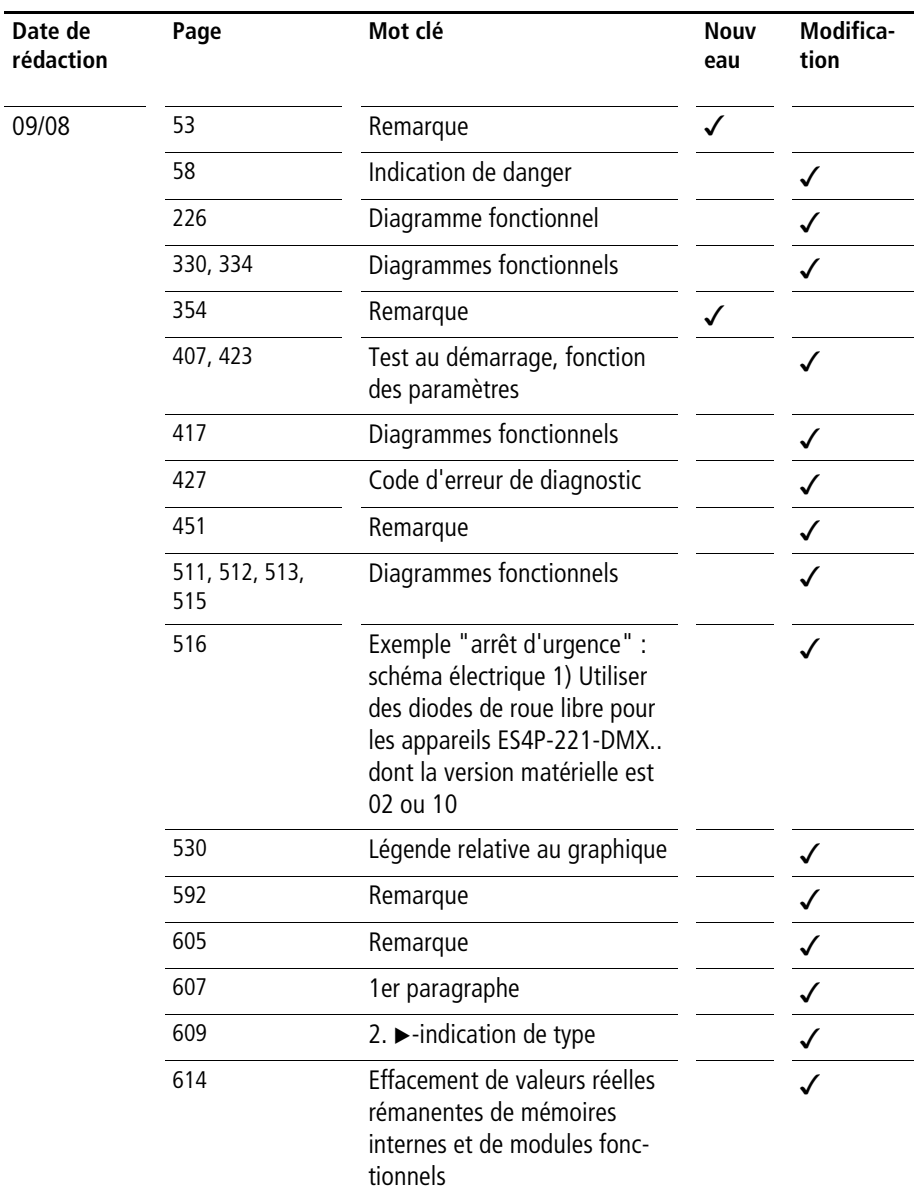

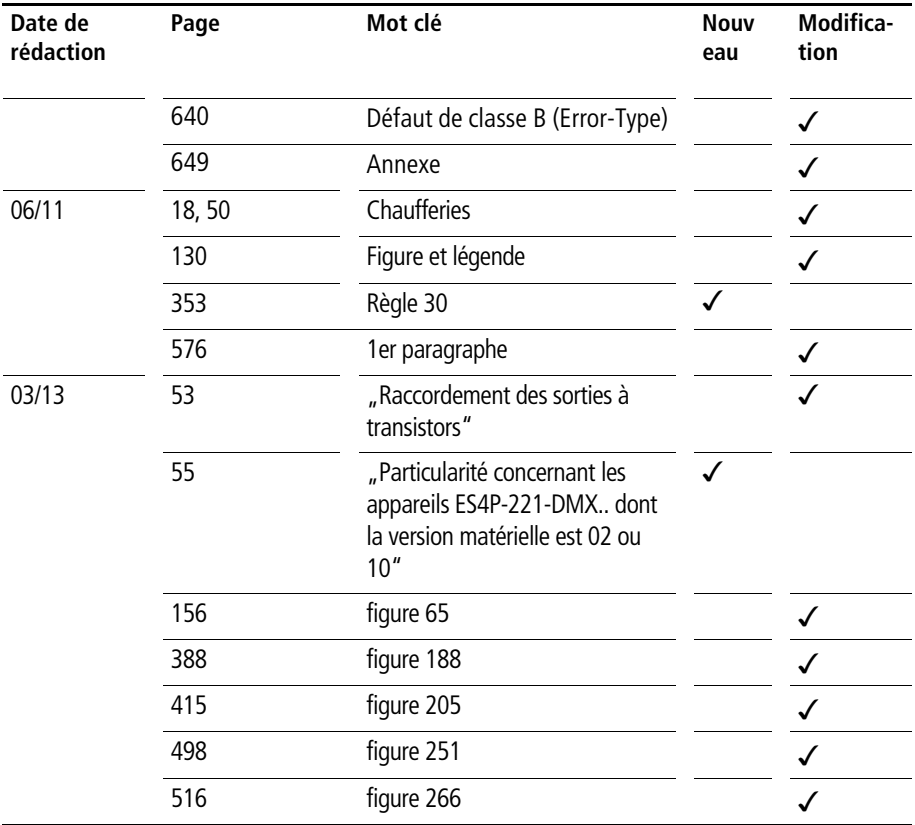

<span id="page-15-0"></span>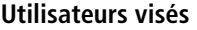

**Utilisateurs visés** Ce manuel s'adresse tout particulièrement à des personnes chargées de la conception, du développement et de l'exploitation dans le domaine de la construction de machines et de la réalisation de dispositifs de commande et d'équipements électriques - et qui souhaitent utiliser les modules logiques de sécurité (appareils easySafety) pour garantir le fonctionnement sûr d'une machine.

Le montage et le raccordement d'un appareil easySafety ne doivent être effectués que par des personnes qualifiées en électricité ou en électrotechnique.

# **just banger !**

La configuration, l'élaboration des schémas de commande et la mise en service exigent des connaissances spécifiques en matière de sécurité et d'électrotechnique. En cas de raccordement ou de configuration incorrect(e) d'un appareil easySafety, la commande de constituants actifs tels que des moteurs ou des compresseurs risque d'endommager des parties d'installation ou de mettre en danger des personnes.

<span id="page-15-1"></span>**Exclusion de garantie** Toutes les indications contenues dans le présent manuel sont fournies en toute bonne foi et au mieux de nos connaissances et elles sont conformes à l'état de l'art actuel. En cas d'éventuelles inexactitudes, nous déclinons toute responsabilité quant à la véracité et à l'exhaustivité desdites indications. Ces indications ne constituent notamment aucune garantie concernant certaines propriétés.

> Les appareils décrits dans le présent manuel ne doivent être installés et exploités que conjointement avec ce manuel et les instructions de montage (AWA) jointes à l'appareil. Le montage, la mise en service, l'exploitation, la maintenance et l'équipement ultérieur des appareils ne doivent être effectués que par du personnel qualifié. Les appareils doivent être exclusivement utilisés dans les domaines que nous recommandons et uniquement en association avec les constituants et appareils tiers homologués par notre société. Par principe, leur utilisation n'est autorisée que s'ils présentent un parfait état technique. Le fonctionnement correct et sûr du système présuppose un transport adéquat, un stockage, un montage et une mise en service

conformes, ainsi qu'une exploitation et une maintenance soignées. Le non-respect des présentes consignes relatives à la sécurité, notamment en cas de mise en service ou de maintenance des appareils effectuée par du personnel insuffisamment qualifié et/ou d'utilisation incorrecte, est susceptible d'entraîner des dangers provoqués par les appareils. Nous déclinons toute responsabilité pour tous types de dommages qui en résulteraient.

Remarques complémentaires valables pour les exemples de programmation/configuration à l'aide de easySafety :

easySoft-Safety est un programme PC qui vous permet de créer, tester, documenter et gérer une configuration faisant intervenir des appareils easySafety. Pour illustrer la création de configurations, Eaton propose aux personnes intéressées des exemples de programmation/configuration relatifs aux appareils easySafety.

Les remarques et règles d'utilisation suivantes s'appliquent à la mise en œuvre de ces exemples de programmes et du logiciel easySoft-Safety :

1. Les exemples de configuration présentés ici par Eaton ont été élaborés en toute bonne foi et au mieux des connaissances et de l'état de l'art actuel. La présence d'erreurs au niveau d'une configuration ne peut toutefois pas être exclue ; il se peut par ailleurs que les exemples de configuration fournis ne couvrent pas de manière exhaustive l'ensemble des modules fonctionnels ni des applications disponibles pour les appareils easySafety. Merci de vous adresser à votre interlocuteur Eaton pour lui signaler toute éventuelle inexactitude, toute erreur au niveau d'une fonctionnalité et/ou tout autre problème que vous pourriez constater lors de l'utilisation des exemples de configuration.

2. La configuration, l'élaboration des schémas de commande et la mise en service des appareils easySafety exigent des connaissances spécifiques en matière de sécurité et d'électrotechnique. En cas de raccordement ou de configuration incorrect(e) d'un appareil easySafety, la commande de constituants actifs tels que des moteurs ou des cylindres compresseurs risque d'endommager des parties d'installation ou de mettre en danger des personnes.

<span id="page-17-0"></span>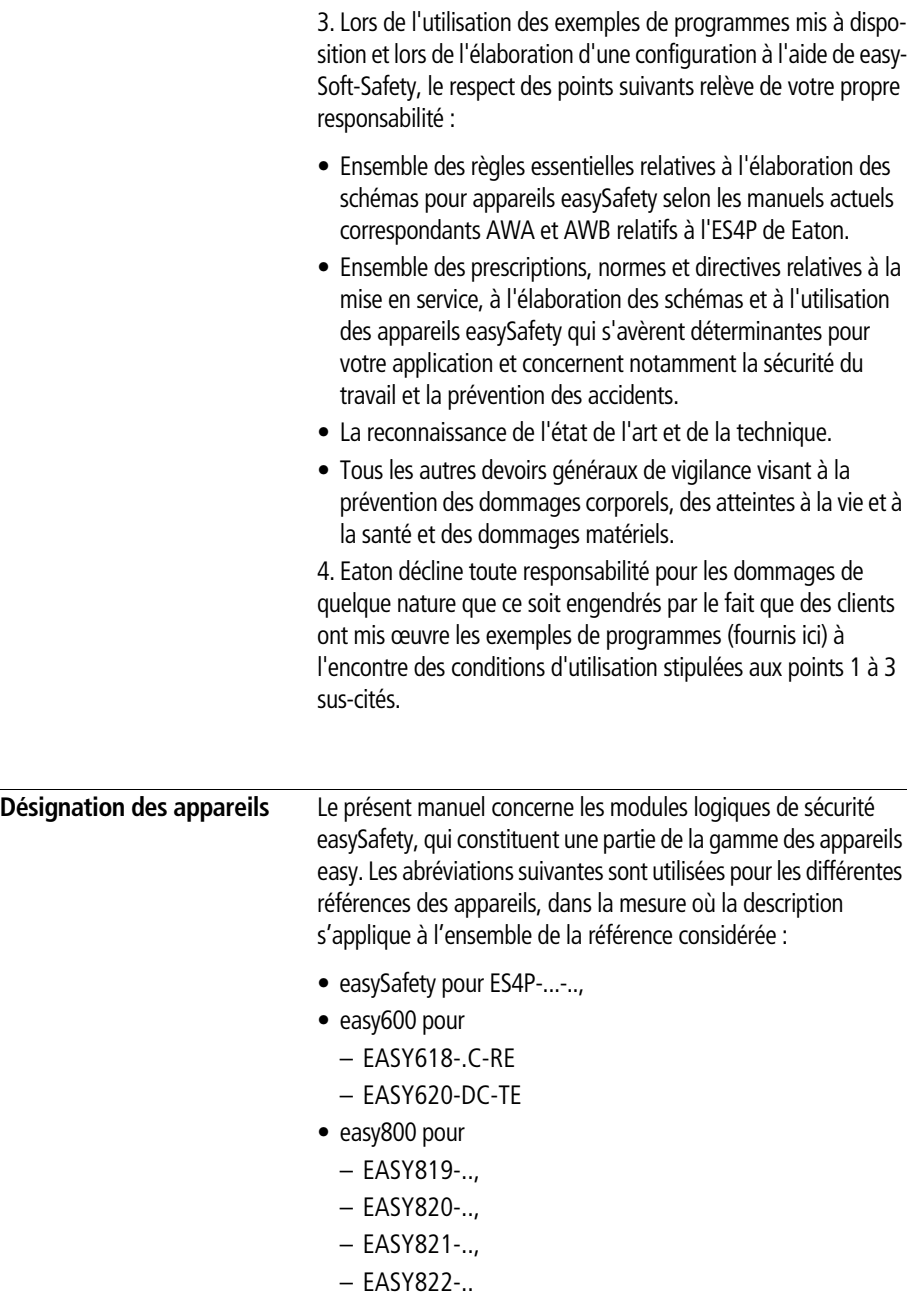

<span id="page-18-0"></span>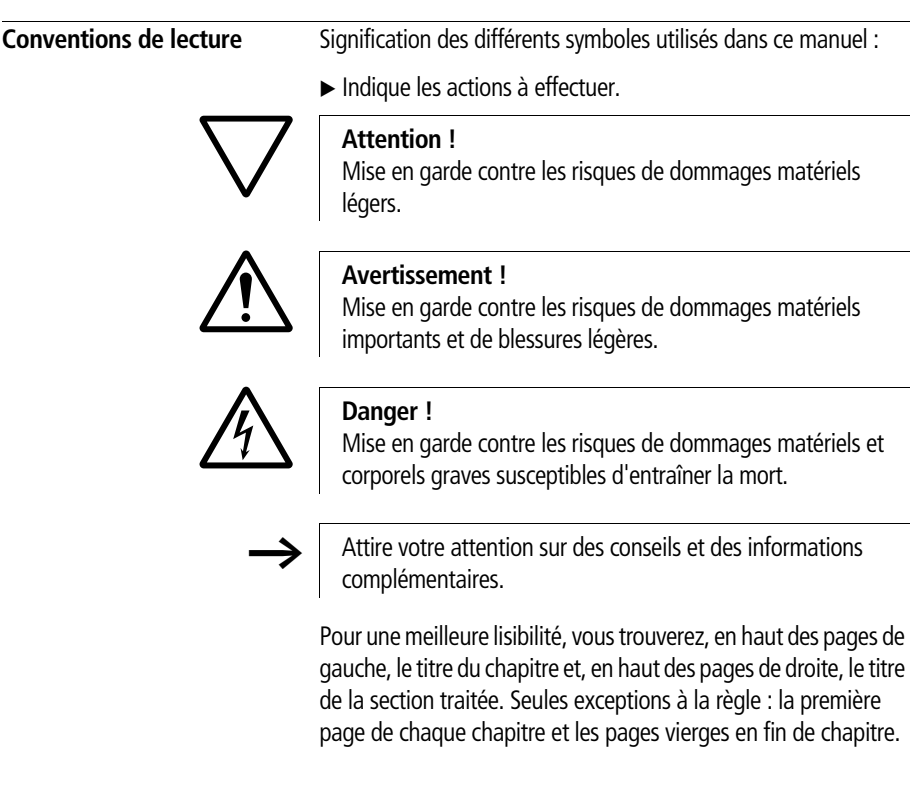

#### 01/13 MN05013001Z-FR

# **1 ea**s**ySafety**

<span id="page-20-1"></span><span id="page-20-0"></span>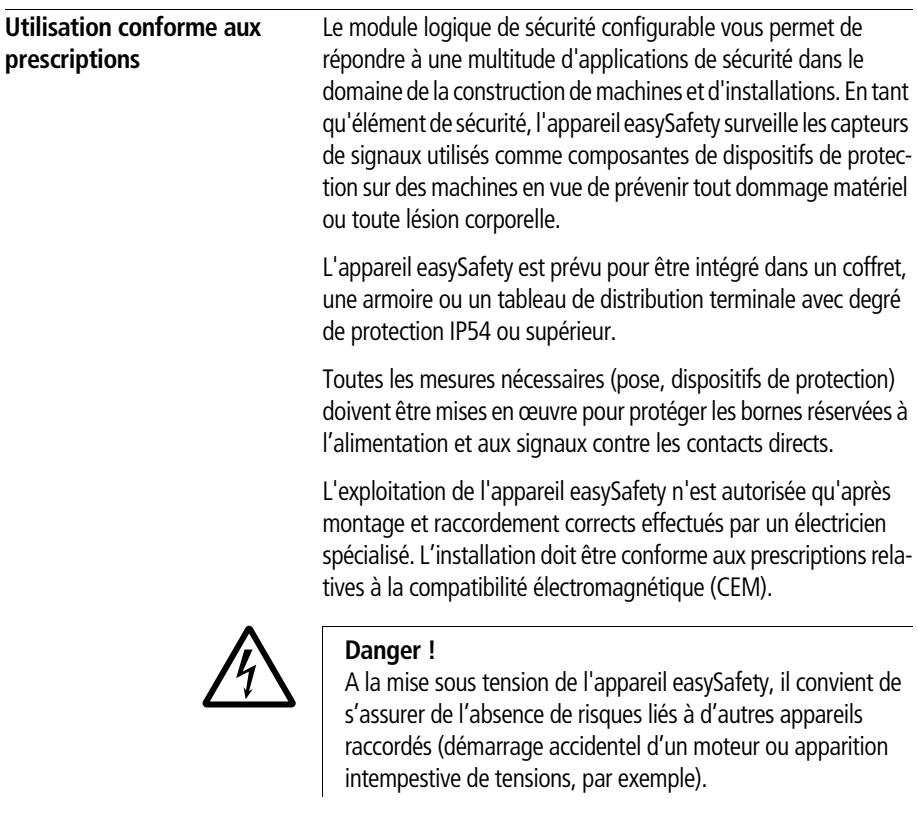

<span id="page-21-0"></span>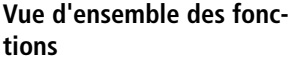

L'appareil easySafety est un module logique et de sécurité électronique et configurable. Contrairement à ce qui est le cas pour les modules de sécurité classiques, ces fonctions ne sont pas prédéfinies mais librement configurables.Un module logique de sécurité est ainsi utilisable pour les fonctions standard et de sécurité les plus diverses dans le domaine de la construction de machines et de la réalisation d'appareils.

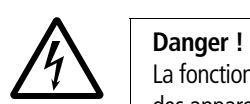

La fonction de sécurité est réalisée par la coupure des sorties des appareils. Dans l'état de sécurité, les sorties à semiconducteurs présentent le niveau logique 0 et les sorties à relais sont ouvertes. En cas d'architecture à 2 canaux (catégorie 3/4), utilisez pour la coupure deux sorties d'appareil ou la sortie à relais redondante.

Cet appareil comporte :

- des entrées et sorties de sécurité.
- des sorties de signaux de test.
- des modules fonctionnels de sécurité.
- fonctions logiques
- fonctions chronométriques
- des éléments d'affichage et de commande opérateur intégrés.

Un module logique de sécurité vous permet de répondre à une multitude de problématiques de sécurité et de fonctions de commande dans le domaine de la construction de machines et d'installations. Grâce aux nombreuses variantes de modules fonctionnels de sécurité, vous pouvez assurer rapidement et simplement la protection d'une zone dangereuse, en fonction de la catégorie de sécurité, et éviter toute situation source de danger potentiel. Les modules fonctionnels de sécurité paramétrables vous permettent d'adapter votre projet à la catégorie de sécurité requise.

<span id="page-21-1"></span>L'appareil easySafety peut être utilisé pour la surveillance des chaufferies selon la norme EN 50156. Pour les applications en service ininterrompu (niveau de sécurité 3 de la norme EN 50156), veuillez tenir compte de la remarque à la [page 50](#page-53-0). Avec son schéma de sécurité, cet appareil surveille des capteurs de signaux utilisés en tant qu'éléments de dispositifs de protection sur des machines, en vue d'éviter toute lésion corporelle et tout dommage matériel - à condition qu'il soit intégré en totalité et conformément aux prescriptions, raccordé et correctement configuré.

Le traitement des tâches de commande standard est assuré par son easySafety schéma de commande standard.

h Afin d'utiliser de manière optimale les performances de l'appareil, les données de sécurité issues du schéma de sécurité sont également disponibles dans le schéma standard.

Cependant, pour ne pas nuire aux fonctions de sécurité, il est garanti que les données du schéma standard, qui ne relèvent pas de la sécurité, ne sont pas utilisables dans le schéma de sécurité.

Le réseau easyNet intégré vous permet de relier jusqu'à huit participants NET à un même automate. Tous les appareils easySafety ainsi que les appareils du type easy800/MFD-Titan ou les automates du type XC200-/EC4-200 sont utilisables en tant que participants NET sur le réseau non dédié aux applications de sécurité.

Chaque participant easyNet peut procéder au traitement de son propre schéma de sécurité et également, en option, d'un schéma de commande standard. Cet aspect rend possible la réalisation de systèmes intelligents et décentralisés nécessitant des traitements rapides.

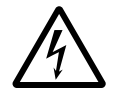

**o Panger !**<br>
easyNet n'est pas un réseau destiné aux applications de sécurité. Les données transmises via ce réseau **ne doivent pas** être utilisées dans le cadre d'applications relatives à la sécurité.

> Le câblage du schéma standard et de sécurité s'effectue selon la technique du schéma à contacts. Vous pouvez procéder à la saisie du schéma de commande au niveau de l'appareil (à l'aide des touches de commande) ou sur votre PC (à l'aide du logiciel de configuration easySoft-Safety).

Vous pouvez :

- câbler des contacts à fermeture et des contacts à ouverture en série ou en parallèle,
- commander des relais de sortie et des relais auxiliaires,
- définir des sorties en tant que bobines, télérupteurs, détection de fronts montants, détection de fronts descendants ou relais à auto-maintien,
- configurer pour votre application de sécurité des modules fonctionnels de sécurité achevés et testés.

Dans le schéma de sécurité, vous disposez par exemple de modules fonctionnels de sécurité tels qu'arrêts d'urgence, commandes bimanuelles ou relais temporisés de sécurité. Les modules fonctionnels du schéma standard vous permettent entre autres de faire appel à des fonctions arithmétiques, de comparer des valeurs ou de procéder à des opérations de comptage/ décomptage. Tous les modules fonctionnels disponibles sont répertoriés en annexe [\(page 649\)](#page-652-3), dans l'ordre alphabétique. Vous y trouverez des renvois aux descriptions détaillées de ces divers modules fonctionnels.

Si vous souhaitez procéder au câblage de easySafety à l'aide de votre PC, utilisez le logiciel de configuration easySoft-Safety. Le logiciel easySoft-Safety vous permet de configurer le schéma standard et le schéma de sécurité puis de les tester tous les deux sur le PC.

De multiples fonctions de programmation vous permettent entre autres de procéder à la simulation (test hors ligne) de la circulation du courant dans le schéma standard et de sécurité. Après transfert du schéma standard et de sécurité dans le module logique de sécurité, vous pouvez également visualiser la circulation du courant et afficher l'état des opérandes (test en ligne).

La protection de votre application de sécurité et de votre savoirfaire passe par la saisie d'un mot de passe maître, de sécurité et/ ou standard.

A l'aide du logiciel de configuration, vous pouvez par ailleurs imprimer votre schéma dans différents formats (exemples : DIN, ANSI ou easy) et procéder ainsi à leur documentation détaillée.

#### <span id="page-24-0"></span>**Vue d'ensemble de l'appareil**

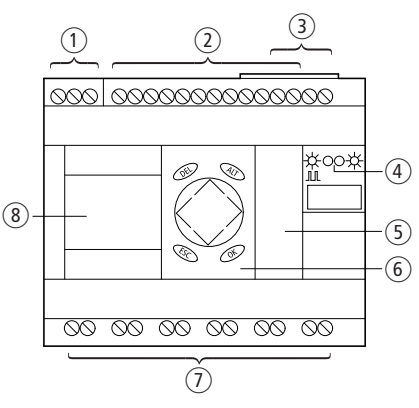

<span id="page-24-1"></span>**Appareil de base ea**s**ySafety**

<span id="page-24-2"></span>Figure 1 : Synoptique des appareils easy

- $\textcircled{1}$  Tension d'alimentation,  $\rightarrow$  [page 44](#page-47-5)
- $\overline{2}$  Entrées,  $\rightarrow$  [page 46](#page-49-1)
- $\alpha$  Connexions easyNet,  $\rightarrow$  [page 59](#page-62-2)
- d Diodes (LED) : tension d'alimentation/mode d'exploitation et easyNet,  $\rightarrow$  [page 22.](#page-25-0)
- (5) Interface série multifonctions pour module mémoire, raccordement PC ou liaison point à point,  $\rightarrow$  [page 68](#page-71-1)
- $\circ$  Touches de commande,  $\rightarrow$  [page 24](#page-27-1)
- $\overline{2}$  Sorties et sorties de signaux de test,  $\rightarrow$  [page 49](#page-52-2)
- $\circledR$  Affichage,  $\rightarrow$  [page 25](#page-28-0)

**ea**s**ySafety**

#### <span id="page-25-0"></span>**Visualisation par LED**

easySafety possède deux LED en face avant  $\leftrightarrow$  [figure 1](#page-24-2), [page 21](#page-24-2)):

- POW, RUN, FAULT.
- NET.

La diode RUN, FAULT indique l'état de la tension d'alimentation, le mode d'exploitation RUN ou STOP ainsi que tout défaut qui est survenu.

Tableau 1: LED POW, RUN, FAULT

| LED éteinte                                      | Absence de tension d'alimentation                                    |
|--------------------------------------------------|----------------------------------------------------------------------|
| Allumage fixe<br>de la LED (verte)               | Mode STOP, tension d'alimentation<br>présente.                       |
| LED clignotante<br>(verte)<br>$(0,5 \text{ Hz})$ | Mode RUN, tension d'alimentation<br>présente.                        |
| Allumage fixe<br>de la LED<br>(orange)           | Mode STOP, défaut de classe B détecté,<br>$\rightarrow$ page 639     |
| DEL clignotante<br>(orange)                      | Mode RUN, défaut de classe B détecté,<br>$\rightarrow$ page 639      |
| Allumage fixe<br>de la LED<br>(rouge)            | Mode RUN/STOP, défaut de classe A<br>détecté, $\rightarrow$ page 639 |

La LED NET informe sur l'état de easyNet  $\leftrightarrow$  paragraphe « [Contrôle du caractère opérationnel du réseau NET »](#page-556-1), [page 553](#page-556-1)).

Tableau 2 : LED Bus (easyNet)

| LED éteinte                               | easyNet ne fonctionne pas, défaillance<br>au niveau de la configuration.  |
|-------------------------------------------|---------------------------------------------------------------------------|
| DEL allumée de<br>manière perma-<br>nente | easyNet est initialisé et au moins un<br>participant n'a pas été détecté. |
| DEL clignotante                           | Fonctionnement correct de easyNet.                                        |

#### <span id="page-26-0"></span>**Signification de la référence ea**s**ySafety**

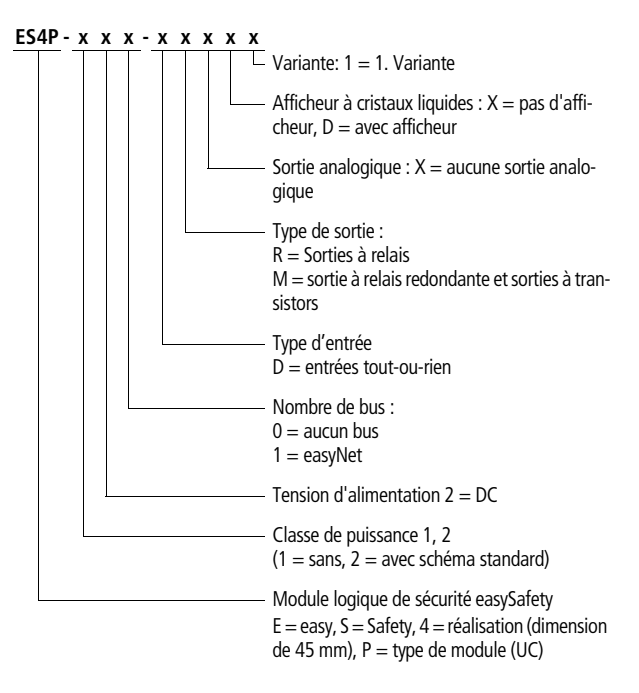

#### <span id="page-27-0"></span>**Principes d'utilisation ea**s**ySafety**

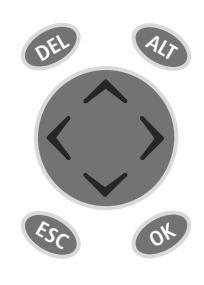

**DEL :** pour effacer (dans un schéma de commande)

<span id="page-27-1"></span>**Touches de commande**

**ALT :** pour des fonctions spéciales dans un schéma de commande, pour la visualisation d'état

**Touches de directions**  $\langle \rangle \wedge \vee$ : pour déplacer le curseur pour sélectionner les options des menus pour régler des chiffres, des contacts et des valeurs **OK** : pour poursuivre, pour enregistrer **ESC :** pour revenir en arrière, pour annuler

#### <span id="page-27-2"></span>**Dialogue par menus et saisie de valeurs**

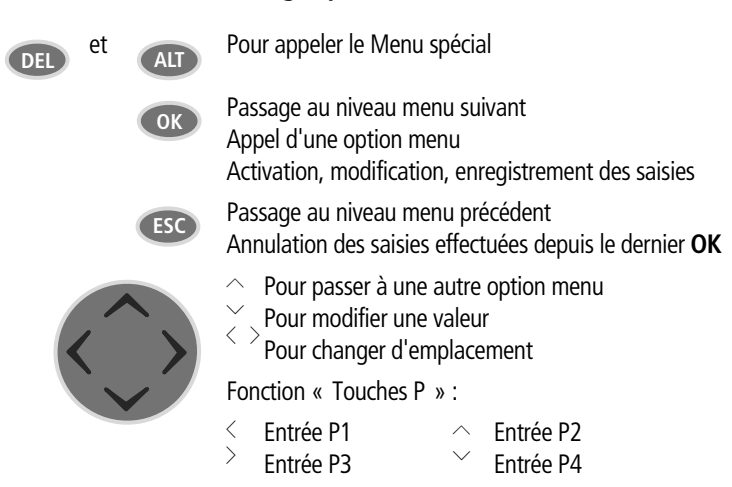

### <span id="page-28-0"></span>**Affichage d'état pour l'appareil de base ea**s**ySafety**

Après mise sous tension, l'appareil easySafety se signale par le biais de l'Affichage d'état de l'appareil de base. L'affichage d'état comporte quatre lignes. Si vous exploitez une extension locale via le raccordement easyLink, vous représentez l'Affichage d'état de l'extension locale à l'afficheur en validant OK  $\leftrightarrow$  [page 27](#page-30-0)).

La touche ALT vous permet de passer du contenu de la ligne 2 à celui de la ligne 3 (ou inversement) de l'Affichage d'état de l'appareil de base ainsi que de l'extension locale. Il est possible de visualiser trois différents types de contenu..

Si vous exploitez l'appareil easySafety en tant que participant NET, vous pouvez, à partir de l'Affichage d'état, passer à l'aide de ESC à la sélection d'un autre participant NET. Vous pouvez ensuite procéder à la visualisation de l'état des entrées et sorties de l'autre participant NET  $\leftrightarrow$  paragraphe « Affichage [de l'état d'autres participants », page 556\)](#page-559-1).

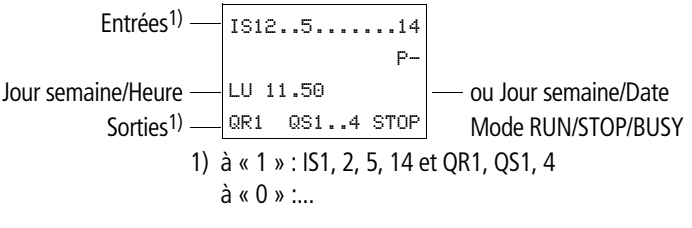

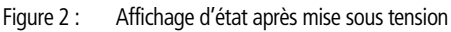

**ea**s**ySafety**

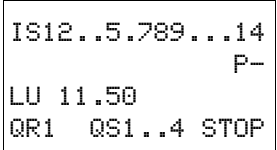

#### **Lignes 1 et 4 : entrées/sorties**

La ligne 1 indique l'état des entrées de l'appareil de base.

La ligne 4 indique les sorties de l'appareil de base et leur mode d'exploitation (RUN, STOP ou BUSY).

 $\rightarrow$  [paragraphe « easySafetyModes d'exploitation », page 81](#page-84-2).

#### **Ligne 2 : informations système, diagnostic**

Vous pouvez modifier le contenu de la ligne 2 (et de la ligne 3) à l'aide de ALT. Après la première mise sous tension, l'appareil easySafety signale à l'aide de l'indication P- que les touches de direction (touches P) ne sont pas actives et qu'elles ne sont par suite pas utilisables en tant qu'entrées (de type touche) dans le schéma standard. Les touches P actives sont repérées par P+  $\leftrightarrow$  [paragraphe « Activation et désactivation des touches P »,](#page-607-2) [page 604\)](#page-607-2). Selon le paramétrage ou les appareils périphériques raccordés, l'appareil easySafety signale à la ligne 2 d'autres informations relatives au système  $\leftrightarrow$  paragraphe « Affichage d'état [avec informations complémentaires », page 29](#page-32-0)).

En partant de l'Affichage d'état initial, appuyez deux fois sur ALT pour afficher les messages de diagnostic suivants aux lignes 2 et 3 :

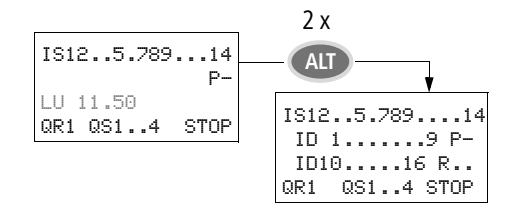

- Ligne 2 : état des bits de diagnostic locaux ID1...ID9 et P-/+.
- Ligne 3 : état des bits de diagnostic locaux ID10...ID16 ainsi que R15 et R16.

## **Ligne 3 jour de la semaine, heure/date, diagnostic**

Au niveau de l'Affichage d'état initial, la ligne 3 indique le jour de la semaine et l'heure.

Le fait d'appuyer une fois sur ALT vous permet d'afficher sur la ligne 3 le jour de la semaine et la date.

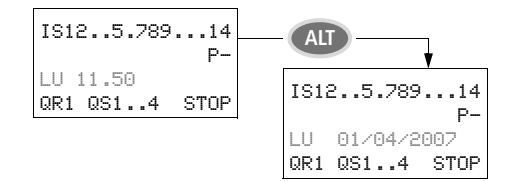

## <span id="page-30-0"></span>**Affichage d'état de l'extension locale**

A partir de l'Affichage d'état de l'appareil de base easySafety, passez à l'aide de OK à l'Affichage d'état de l'extension locale, dans la mesure où cette dernière est raccordée à easy-Link. Utilisez ALT pour passer du contenu de la ligne 2 à celui de la ligne 3 (ou inversement) de l'Affichage d'état.

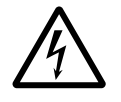

Avertissement !<br>
easyLink n'est pas une interface dédiée aux fonctions de sécurité. Les données transmises via ce réseau **ne doivent pas** être utilisées dans le cadre d'applications relatives à la sécurité.

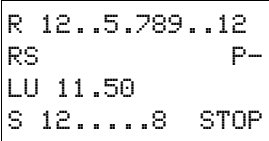

#### **Lignes 1 et 4 : entrées/sorties**

La ligne 1 indique l'état des entrées R de l'extension locale et la ligne 4 celui des sorties S. La ligne 4 indique en outre le mode d'exploitation de l'appareil de base.

h A l'exception de la mention RS à la ligne 2 (signalant qu'un appareil d'extension opérationnel est raccordé), les lignes 2 et 3 relatives à l'appareil de base et à l'appareil d'extension présentent des contenus identiques.

Par suite, en actionnant une fois ALT, vous affichez sur la ligne 2 le jour de la semaine et la date, et en actionnant deux fois ALT, vous affichez sur les lignes 2 et 3 les mêmes messages de diagnostic que dans l'Affichage d'état de l'appareil de base.

#### <span id="page-32-0"></span>**Affichage d'état avec informations complémentaires**

Selon les paramétrages complémentaires (opérandes déclarés comme rémanents, par ex.) ou les périphériques raccordés (en cas d'exploitation en tant que participant easyNet, par ex.), l'Affichage d'état comporte en outre les informations système mentionnées ci-dessous.

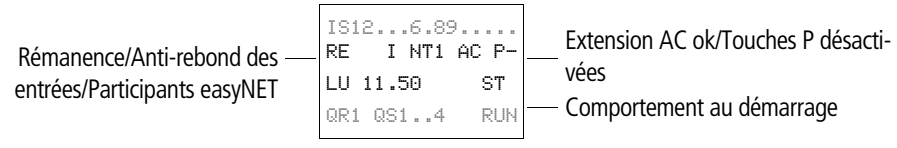

- RE : Rémanence activée
- RS : L'extension fonctionne correctement.
	- : Fonction « temporisation d'entrée » (anti-rebond des
- $\mathbf{T}$ entrées) activée
- NT1: Participant easyNET avec NET-ID (ici : 1)
- AC : L'extension AC fonctionne correctement
- nc: : L'extension DC fonctionne correctement.
- GW : Module de couplage bus détecté GW clignote : seul EASY200-EASY a été détecté. L'extension d'E/S n'est quant à elle pas reconnue.
- ST : A la mise sous tension, easySafety démarre en mode STOP.

#### <span id="page-33-0"></span>**Structure des menus**

L'appareil easySafety possède deux structures menu différentes : le Menu principal et le Menu spécial.

Dans le menu principal, vous trouvez les fonctions les plus fréquemment requises en cours d'exploitation.

Dans le menu spécial, vous procédez à l'ensemble des paramétrages de l'appareil. Ce menu est accessible sans saisie de mot de passe. Pour délimiter le paramétrage standard du paramétrage de sécurité, les options des menus sont précédées des lettres suivantes :

- S- concerne les fonctions de sécurité,
- STD- concerne les fonctions standard

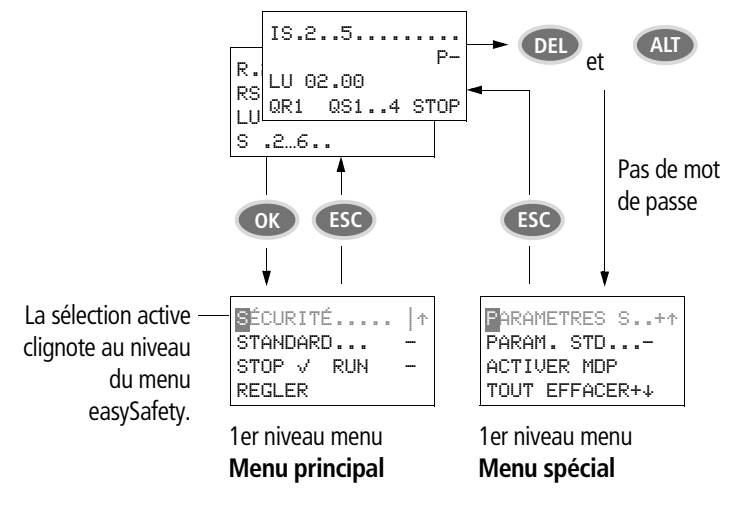

#### <span id="page-34-0"></span>**Sélection du Menu principal et du Menu spécial**

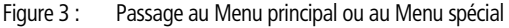

Dans le Menu principal et le Menu spécial, vous reconnaîtrez d'éventuelles zones protégées aux caractères suivants placés après le menu indiqué :

- - protégé à l'aide du mot de passe standard
- I protégé à l'aide du mot de passe de sécurité
- + protégé à l'aide du mot de passe maître (MOT DE PASSE M)

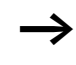

Les options menu qui commencent par une lettre en vidéo inverse (exemple : securité... ) désignent des fonctions de sécurité.

### <span id="page-35-0"></span>**Menu principal**

X L'actionnement de la touche OK vous permet d'accéder au menu principal.
#### **Menu principal**

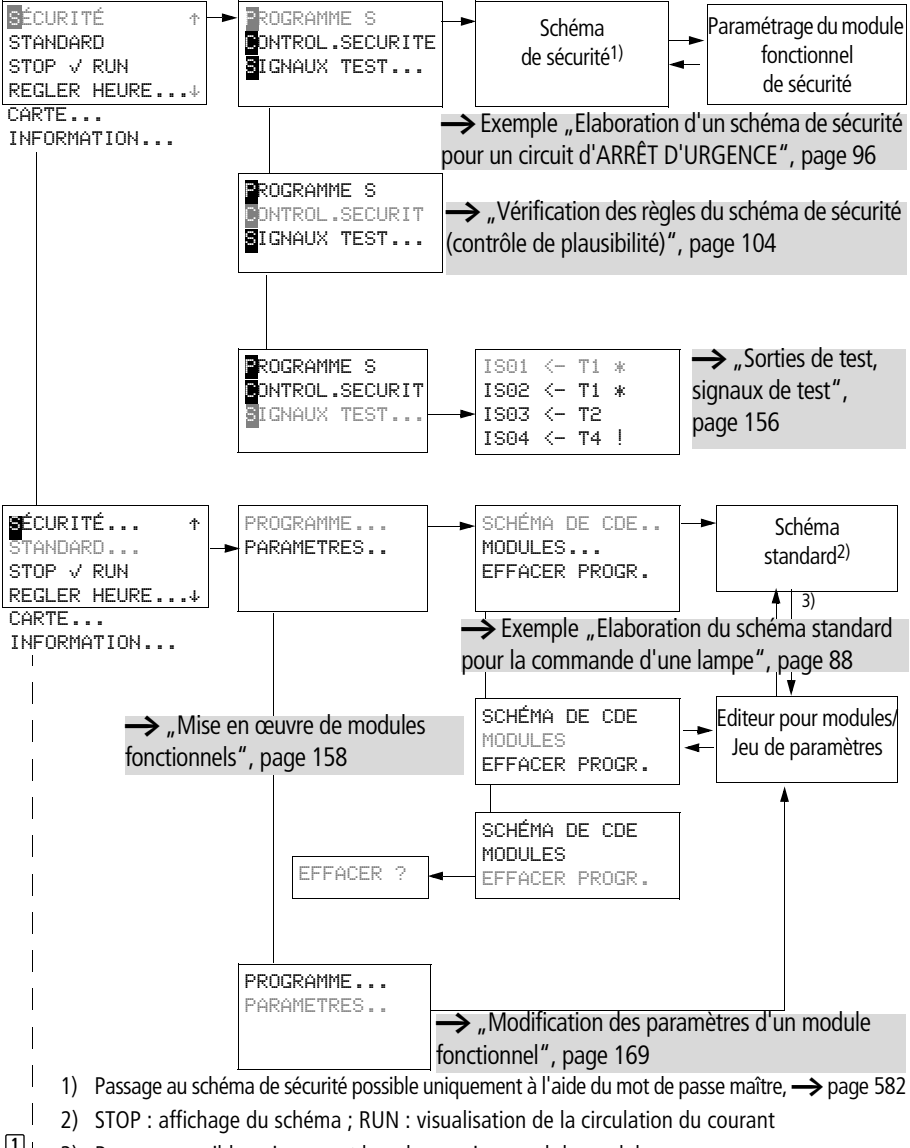

3) Passage possible uniquement lors du premier appel du module. **1**

**ea**s**ySafety**

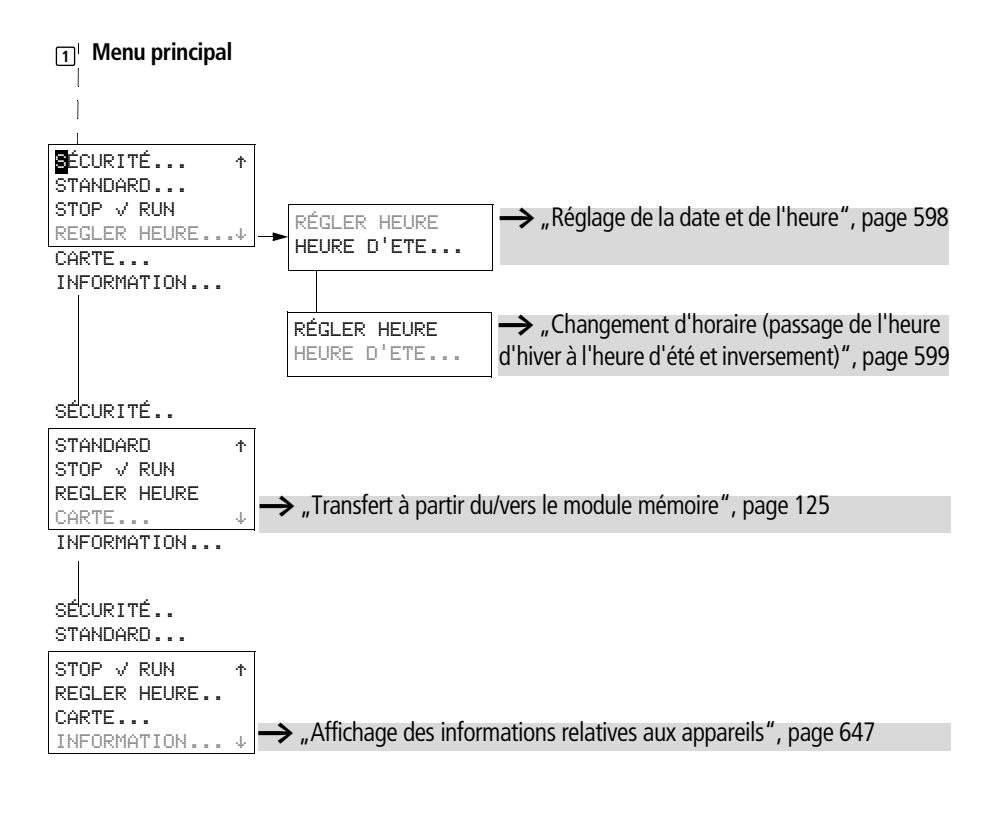

#### **Menu spécial**

► L'actionnement simultané des touches DEL et ALT vous permet de passer au Menu spécial.

Comme dans le Menu principal, vous reconnaîtrez d'éventuelles zones protégées aux caractères placés après le menu indiqué :

- - requiert le mot de passe standard.
- I requiert le mot de passe de sécurité.
- $\bullet$  + requiert le mot de passe maître.

Lors de la sélection d'options menu protégées, saisissez le mot de passe après actionnement de la touche OK.

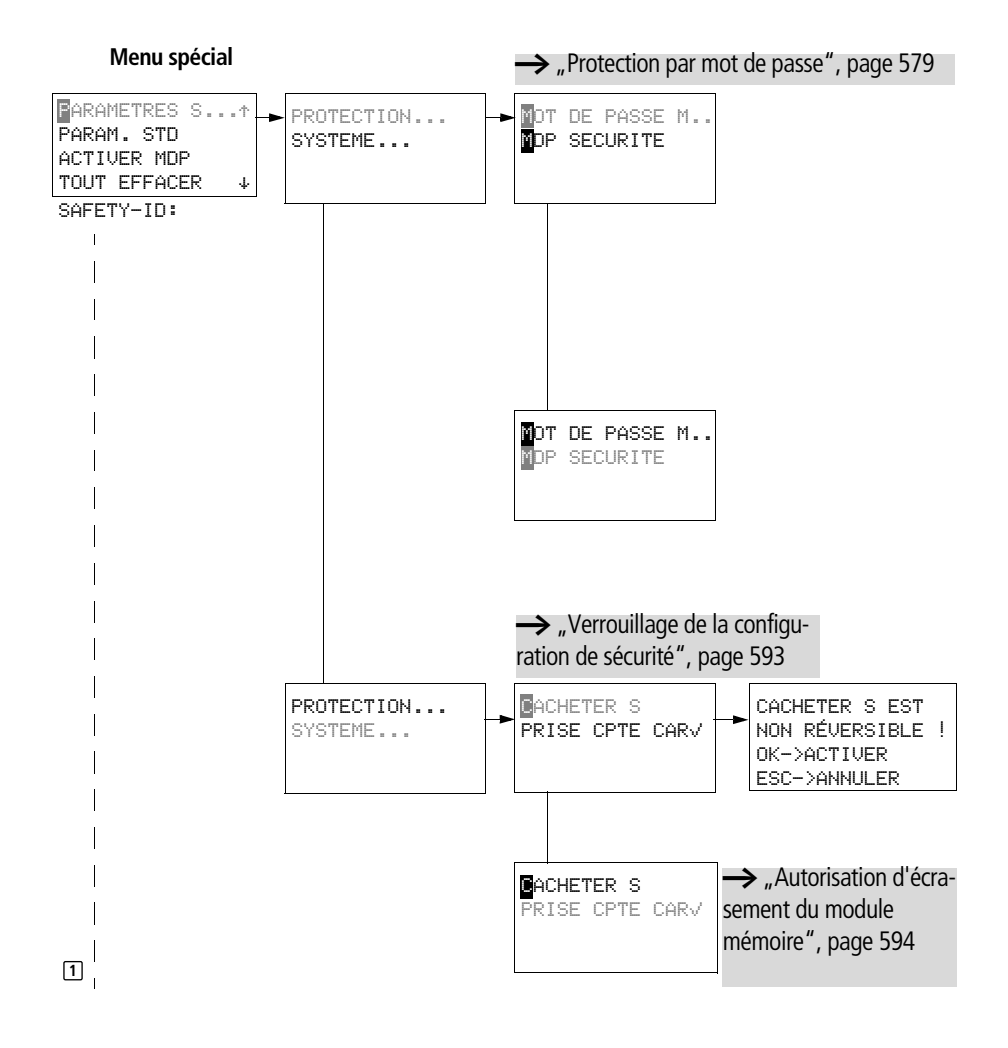

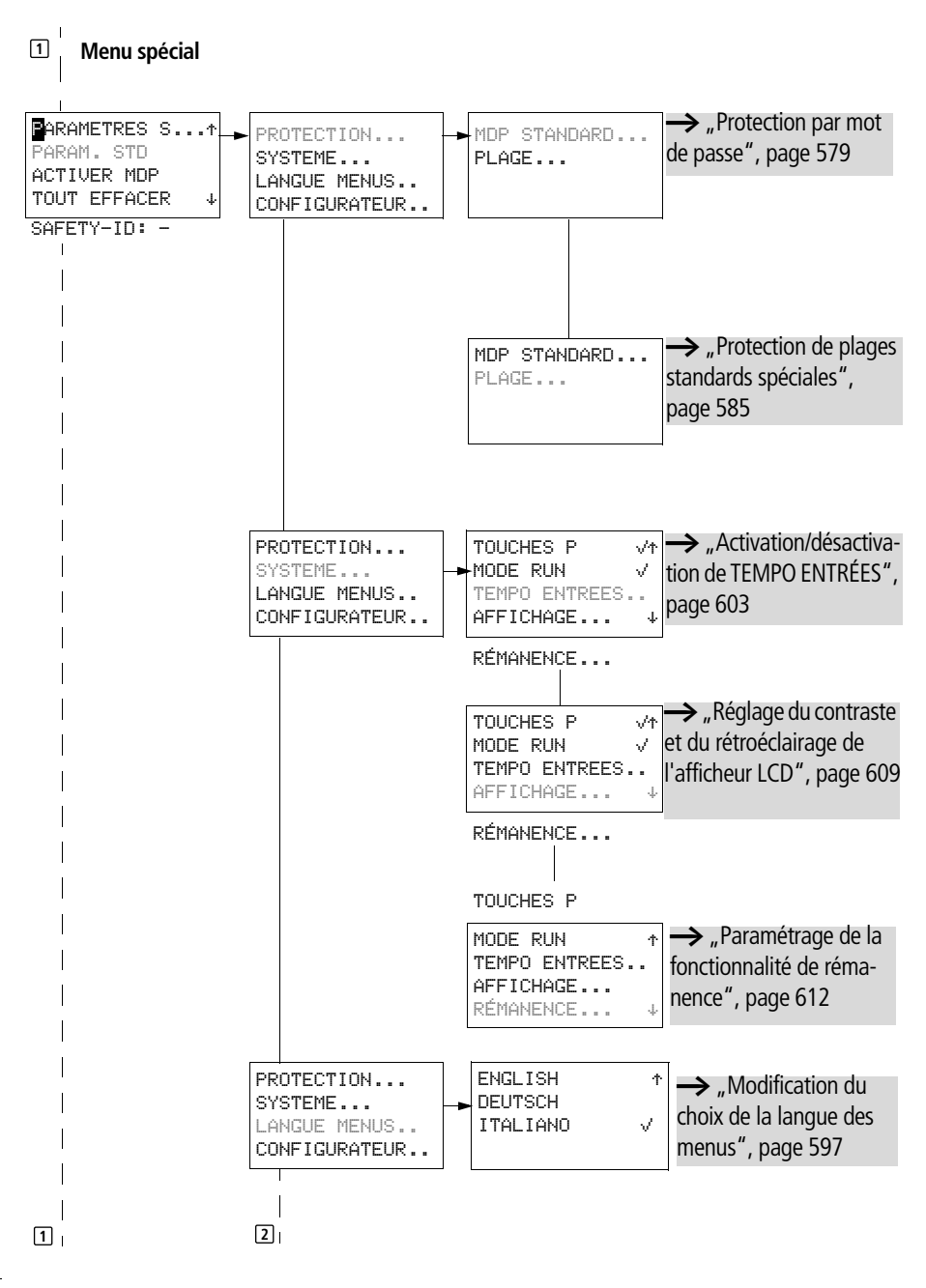

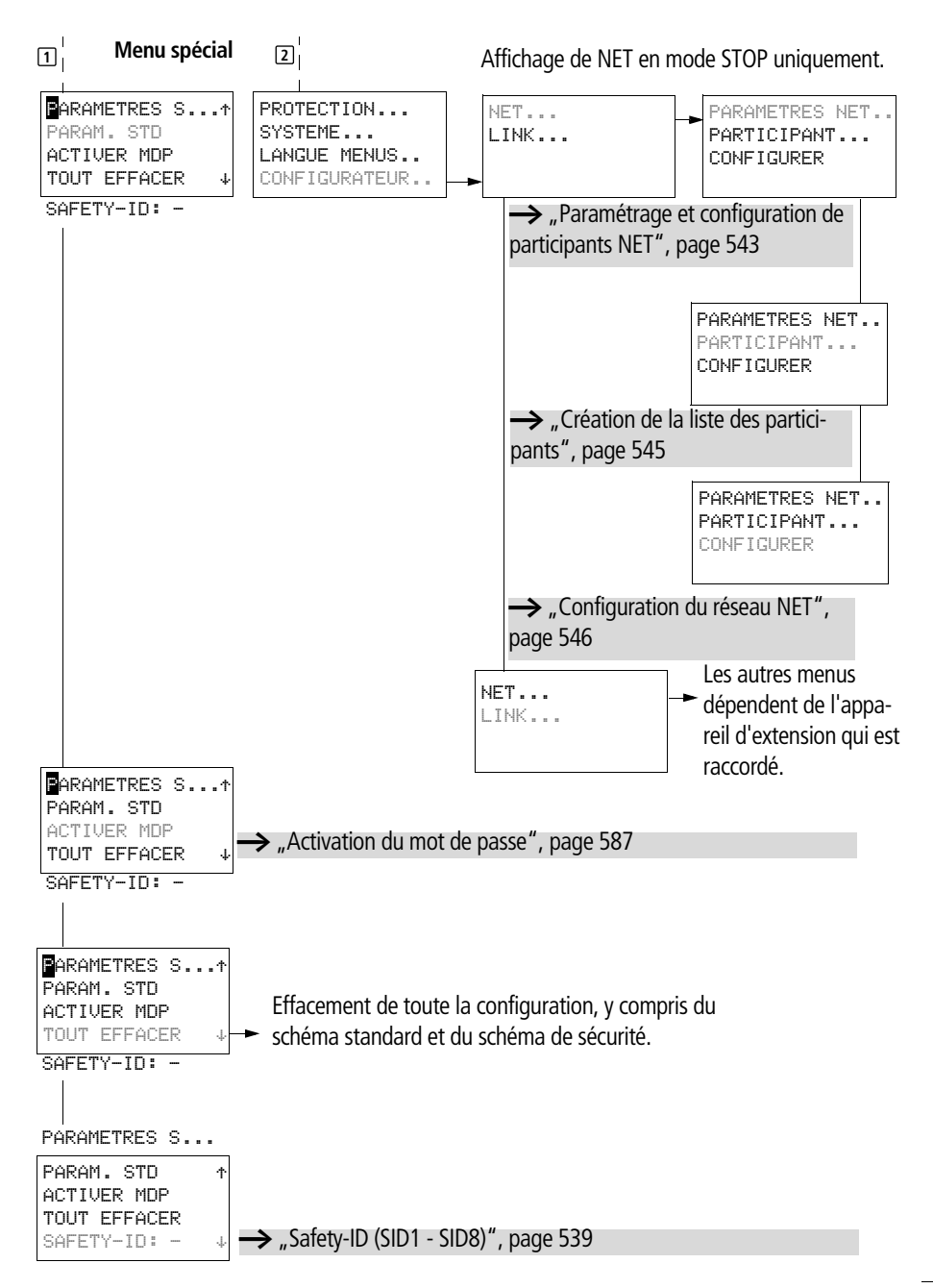

# **ea**s**ySafety**

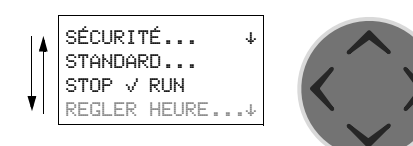

# **Choix d'options menu ou passage à d'autres options**

Touches de direction  $\sim \, \sim$ 

Choix d'une option ou passage à une autre option

# **Représentation du curseur**

**OK**

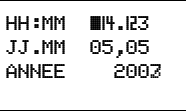

Le curseur clignote lors d'un changement.

Curseur plein  $\mathbb{R}$ :

- Déplacement du curseur à l'aide de  $\langle \rangle$ ,
- ainsi qu'à l'aide de  $\sim\sim$  dans un schéma de commande

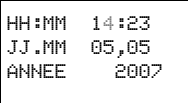

Valeur H/H

- Changement d'emplacement à l'aide de  $\langle \rangle$
- Modification des valeurs à l'aide de  $\sim \, \vee$

Les valeurs qui clignotent sont représentées en gris dans le présent manuel.

# **Réglage d'une valeur**

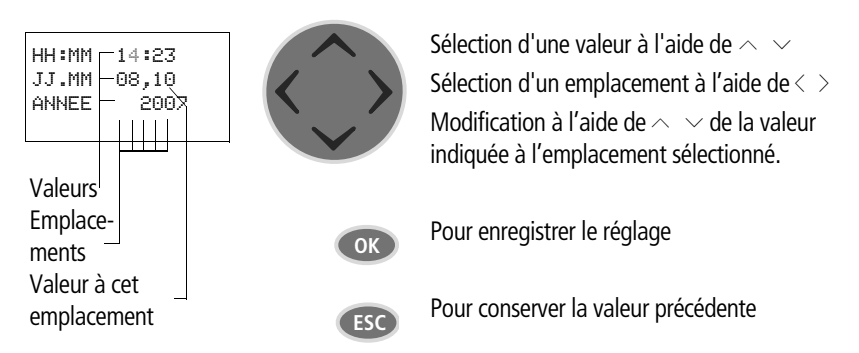

# **2 Installation**

Le montage et le raccordement des appareils easySafety ne doivent être effectués que par des personnes spécialisées en matière d'électricité ou d'électrotechnique.

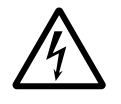

#### j **Danger de mort par électrocution !**

Ne procédez en aucun cas à une intervention électrique sur l'appareil tant que ce dernier se trouve sous tension.

Respectez les consignes de sécurité :

- Mettez l'installation hors tension.
- Assurez-vous que l'installation est bien hors tension.
- Prenez les mesures qui s'imposent pour interdire toute remise sous tension intempestive ou par des tiers.
- Procédez à la mise en court-circuit et à la mise à la masse.
- Placez des dispositifs de protection sur les parties conductrices voisines.

L'installation des appareils easySafety doit s'opérer dans l'ordre suivant :

- Montage
- Câblage des entrées
- Câblage des sorties
- Câblage du réseau easyNET (en option)
- Raccordement de l'interface série multifonctions (en option)
- Raccordement à la tension d'alimentation

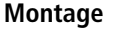

**Montage** Intégrez un appareil easySafety dans une armoire, dans une tableau modulaire de distribution terminale ou dans un coffret de manière que les bornes de raccordement à la tension d'alimentation et les différentes connexions soient protégées contre les contacts directs lors du fonctionnement.

> Fixez l'appareil par encliquetage sur un profilé chapeau selon EN 60715 ou à l'aide de pattes de montage. Ces appareils acceptent aussi bien un montage vertical qu'horizontal

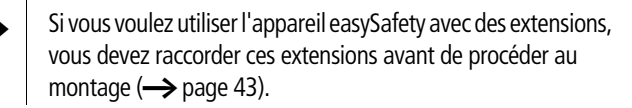

Afin d'assurer un câblage sans problème de l'appareil, respectez côtés bornes une distance minimale de 3 cm par rapport au mur ou aux appareils voisins.

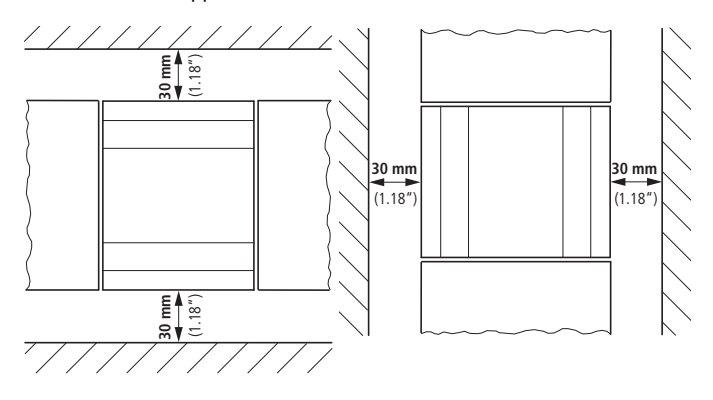

Figure 4 : Distances par rapport à un appareil easySafety

#### **Montage sur profilé chapeau**

► Engagez l'appareil easySafety en l'inclinant sur l'arête supérieure du profilé chapeau. Pressez ensuite légèrement l'appareil vers le bas, contre le profilé chapeau, jusqu'à ce qu'il vienne s'encliqueter sur l'arête inférieure de ce dernier.

Un mécanisme à ressort assure l'encliquetage automatique de l'appareil easySafety.

▶ Vérifiez rapidement la bonne fixation de l'appareil.

Le montage vertical sur profilé chapeau s'effectue de la même manière.

## **Fixation par vis**

Pour la fixation par vis, il est nécessaire de recourir à des pattes de montage que vous pouvez placer au dos de l'appareil easySafety. Les pattes de montage sont des accessoires à commander séparément.

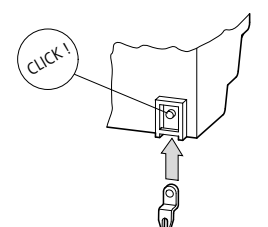

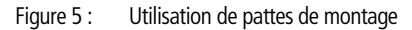

Pour un appareil avec quatre points de fixation, trois pattes de montage suffisent.

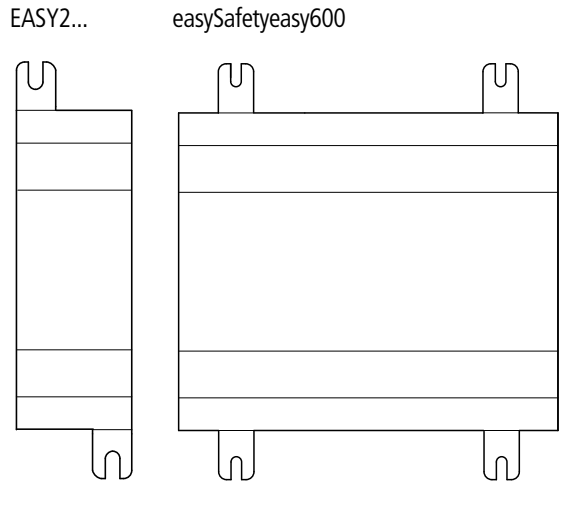

Figure 6 : Fixation par vis easySafety

# <span id="page-46-0"></span>**Raccordement d'extensions**

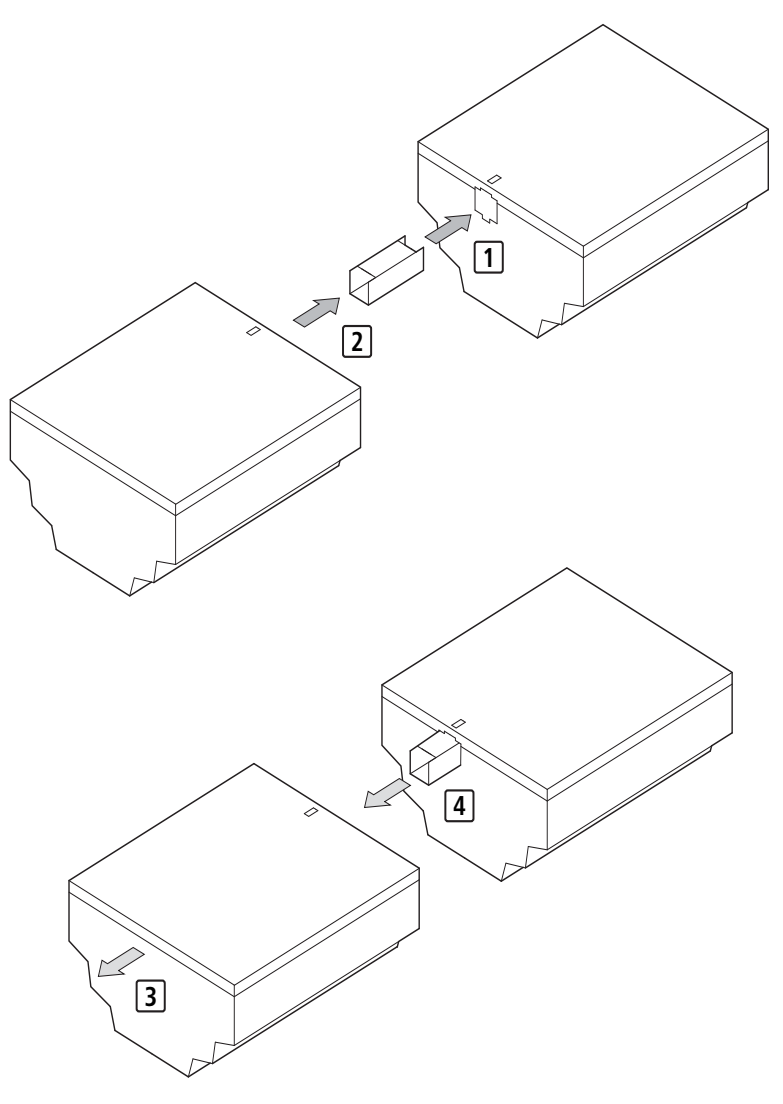

Figure 7 : Montage  $\boxed{1} + \boxed{2}$  et démontage d'extensions  $\boxed{3} + \boxed{4}$ .

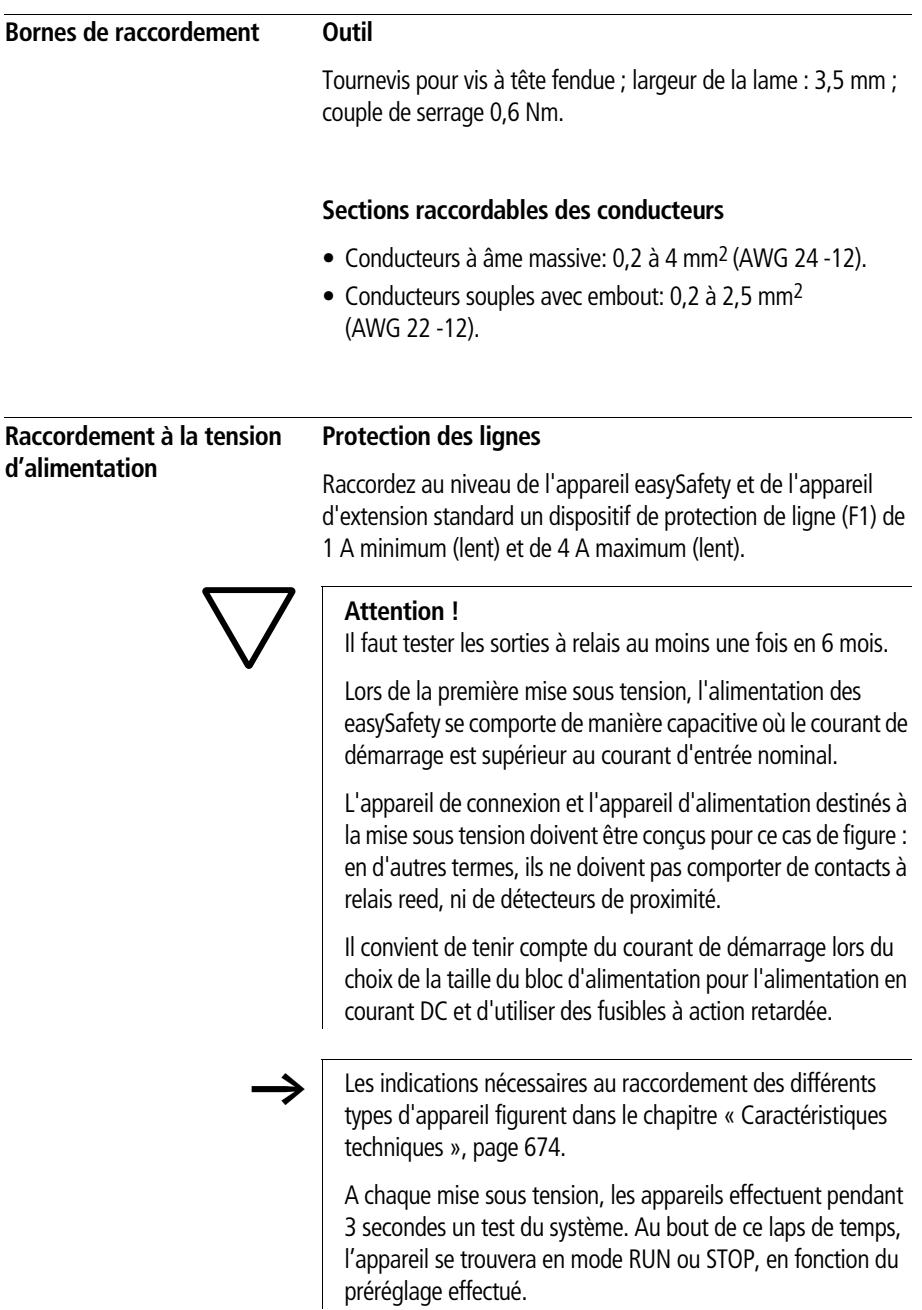

# **Appareil de base DC**

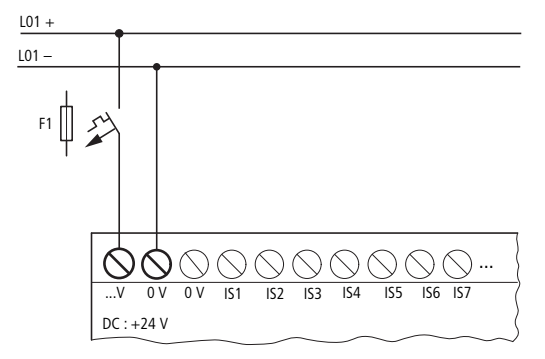

Figure 8 : Tension d'alimentation des appareils de base de type DC

# **Appareil d'extension de type DC : EA**S**Y…-DC-.E**

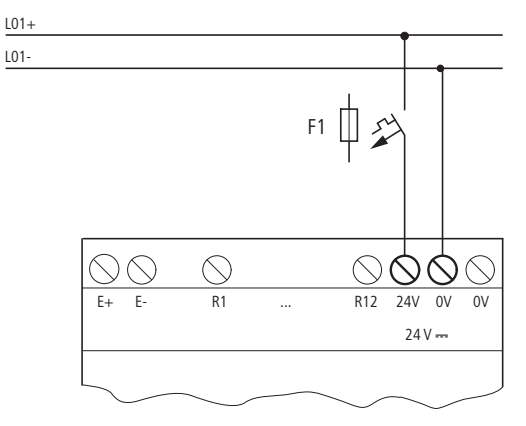

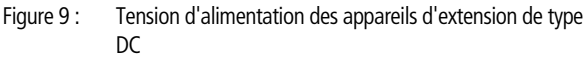

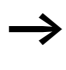

Les appareils DC sont protégés contre l'inversion de polarité. Pour assurer la sécurité de fonctionnement des appareils easySafety, vérifiez toutefois que le raccordement est correct du point de vue de la polarité.

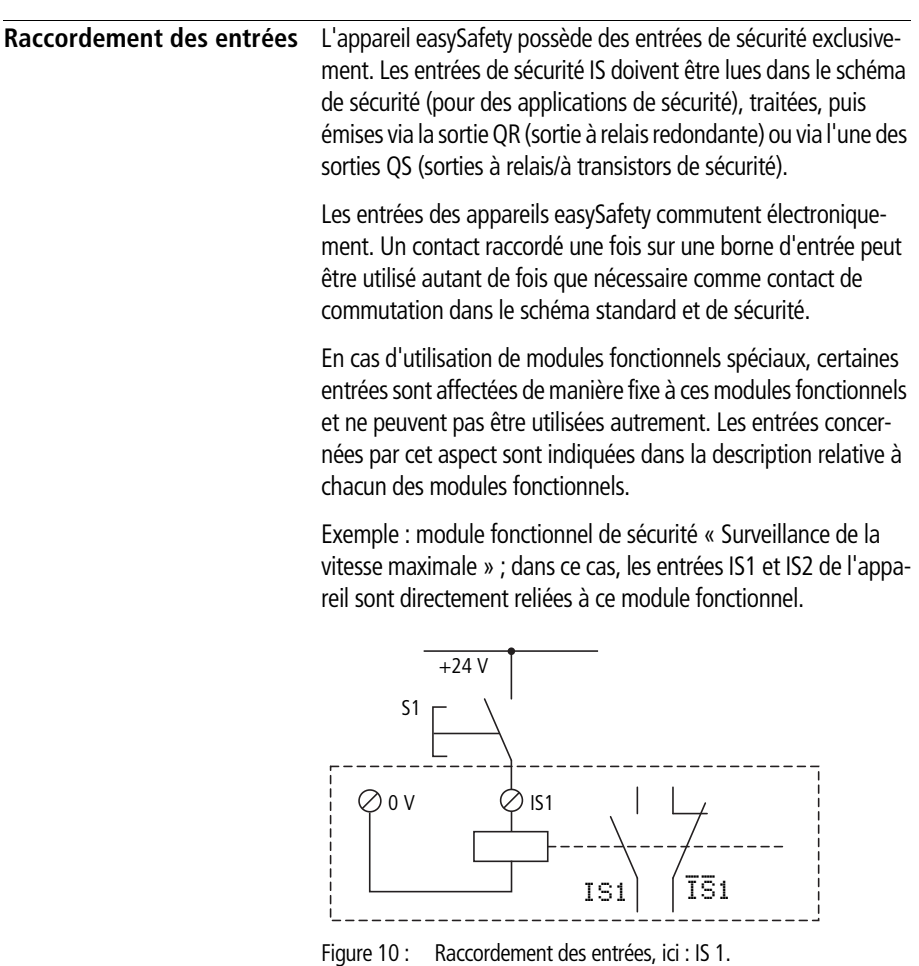

Raccordez les contacts (boutons-poussoirs ou interrupteurs, par exemple) aux bornes d'entrée de l'appareil easySafety.

### **Raccordement des entrées tout-ou-rien DC**

Raccordez aux bornes d'entrée IS1 à IS14 des boutons-poussoirs, des interrupteurs ou des détecteurs de proximité à 3 ou 4 fils. N'utilisez pas de détecteurs de proximité à 2 fils en raison du courant résiduel élevé de ces appareils. Les entrées surveillées au niveau de l'appareil de base sont alimentées par les sorties de signaux de test T1 à T4.

Plages de tension des signaux d'entrée :

- $\bullet$  IS1 à IS14 et R1 à R12.
	- Signal « ARRET » : -3 à 5 V
	- Signal « MARCHE » : 15 à 28,8 V.

Courant d'entrée:

- IS1 à IS14 : 5,7 mA sous 24 V
- R1 à R12: 3,3 mA sous 24 V

h Alimentez les entrées TOR à partir de la même source de tension 24 V DC que l'appareil.

Si vous devez surveiller les alimentations, utilisez les sorties de signaux de test, comme indiqué par exemple sur la [figure 11](#page-51-0)  suivante. Voir également [paragraphe « Racccordement de](#page-60-0)  [sorties de type signal de test », page 57](#page-60-0).

**Installation**

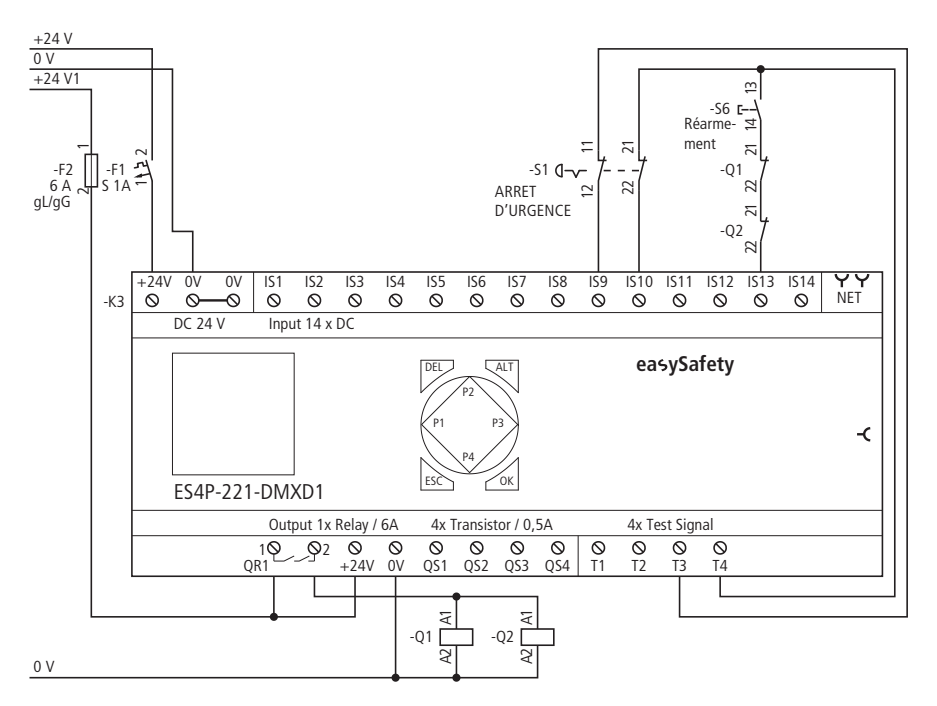

<span id="page-51-0"></span>Figure 11 : Exemple d'application d'arrêt d'urgence, bicanal avec appareil de base easySafety

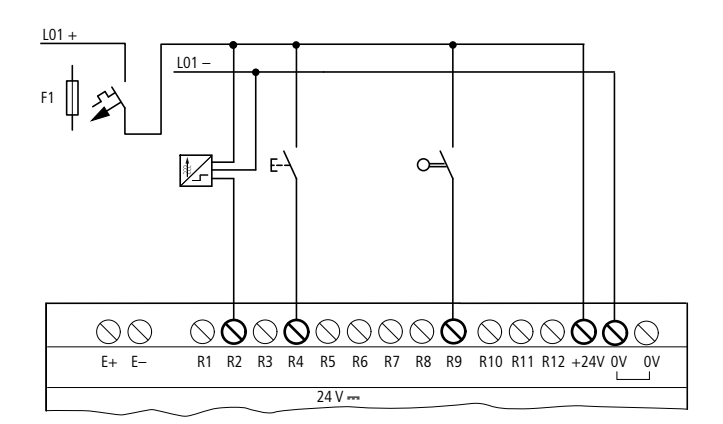

Figure 12 : EASY6…-DC-.E (appareil d'extension standard)

**Raccordement des sorties** L'appareil easySafety est doté exclusivement de sorties de sécurité (QR/QS) et de sorties test avec signaux (T1-T4). Les signaux de test servent à la détection de courts-circuits accidentels (
ightharpoorthouse of Sorties de test, signaux de test » à [page 156](#page-159-0)). **Raccordement des sorties de sécurité (QS/QR)** Toute valeur qui a été lue au niveau d'une entrée de sécurité et qui a été traitée dans le schéma de sécurité peut être émise de manière sûre via la sortie QR (sortie à relais redondante) ou via l'une des sorties QS (sorties à relais/à transistors de sécurité). A condition de tenir compte de la remarque suivante, les sorties de sécurité (QR/QS) sont également utilisables dans le schéma standard. Connectez les sorties des signaux de test T1 à T4 aux entrées afin de pouvoir détecter des défauts à leur périphérie (courtscircuits accidentels entre deux lignes de signaux, par exemple). Elles ne sont pas prévues pour exploiter des charges. Toute sortie de sécurité (QR/QS) est utilisable soit dans le schéma de sécurité, soit (pour des fonctions ne relevant pas de la sécurité) dans le schéma standard. Lors de la vérification du schéma via le contrôle de sécurité, cette double utilisation conduit à un message d'erreur indiquant une violation de la règle n° 9 ( $\rightarrow$  paragraphe « Vérification des règles du schéma [de sécurité \(contrôle de plausibilité\) »](#page-107-0) à [page 104](#page-107-0)). **f**<br>**Danger !**<br>Les sorties Les sorties QR et QS de l'appareil qui sont activées par le schéma standard ne sont pas des sorties de sécurité et ne doivent être utilisées que pour des tâches standard. Veillez à ce que ces sorties ne déclenchent aucune action relevant d'une application de sécurité au niveau d'une machine ou d'une installation.

Les sorties QS /QR. travaillent (de manière interne dans l'appareil) comme des contacts libres de potentiel.

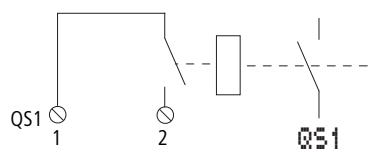

Figure 13 : Raccordement des sorties, ici : QS 1

Les bobines correspondantes des relais sont activées dans le schéma standard ou dans le schéma de sécurité via les sorties QS1 - QS4 et QR1. L'état des signaux des relais de sortie est utilisable dans le schéma standard ou dans le schéma de sécurité en tant que contact à fermeture pour d'autres conditions de commutation.

Les sorties à relais ou à transistors vous permettent de commander des charges telles que des contacteurs, des relais ou des moteurs. Avant l'installation, reportez-vous aux caractéristiques techniques et valeurs-limites des sorties  $\rightarrow$  paragraphe [« Caractéristiques techniques »](#page-677-0), [page 674](#page-677-0)).

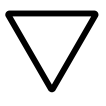

Attention !<br>
Le module easySafety peut être utilisé dans les applications en service ininterrompu jusqu'au niveau de sécurité 3 selon la norme EN 50156 à condition :

- de ne pas dépasser six mois entre deux tests de fonctionnement ;
- d'utiliser des contacts de relais redondants pour l'arrêt de sécurité de l'alimentation en combustible des chaufferies. Pour cela, il faut :
	- connecter en série deux sorties QS (ES4P-221-DR...),  $\rightarrow$  [figure 15](#page-54-0), [page 51](#page-54-0).
	- utiliser la sortie à relais à redondance interne QR1  $(ES4P-221-DM...)$ ,  $\longrightarrow$  [figure 14, page 51.](#page-54-1)

# **Raccordement des sorties à relais**

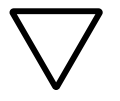

Attention !<br>
Il faut tester les sorties à relais au moins une fois en 6 mois.

**ES4P-221-DM..**

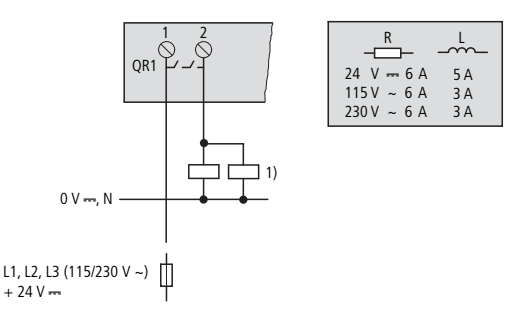

<span id="page-54-1"></span>Figure 14 : Sortie à relais redondante ES4P-221-DM...

1) Architecture de catégories 3 et 4 selon EN 954-1 et ISO 13849- 1, lorsque les deux contacteurs et ES4P… se trouvent dans la même armoire.

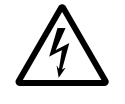

**July 1.5 Danger !**<br>
Respectez la limite de tension maximale de 250 V CA au niveau du contact d'un relais. Une tension supérieure peut provoquer des décharges au niveau du contact et détruire ainsi l'appareil ou une charge raccordée.

# **ES4P-221-DR..**

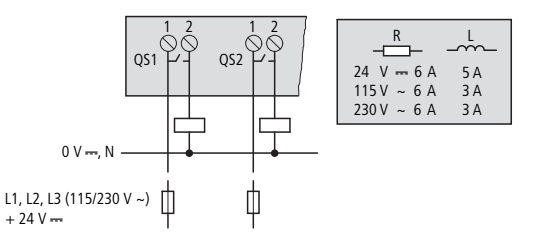

<span id="page-54-0"></span>Figure 15 : Sorties à relais ES4P-221-DR...

#### **Installation**

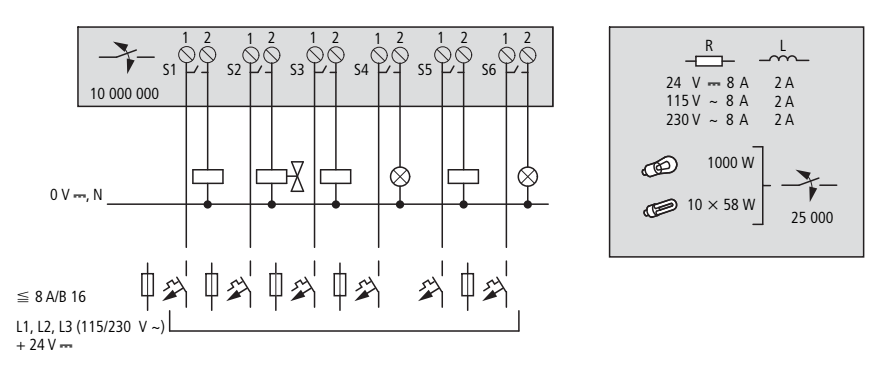

**EA**S**Y6..-..-RE.. (extension standard)**

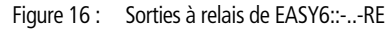

# **EA**S**Y2..-RE (extension standard)**

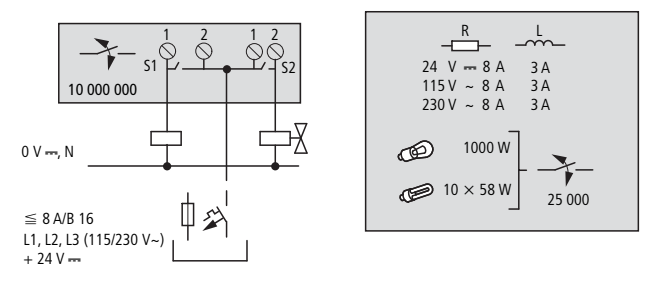

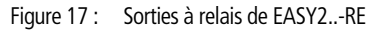

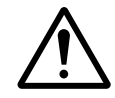

**Raccordement des sorties à transistors**

Pour les ES4P-221-DMX.. dont la version matérielle est 02 ou 10, connectez les charges inductives (contacteurs ou valves, par exemple) avec des diodes de roue libre. Le non-respect de ce point peut provoquer la défaillance du contrôleur de sortie : l'appareil détecte certes le défaut et procède à une coupure sûre, mais il reste toutefois en permanence défectueux.

Pour les appareils ES4P-221-DMX.. à partir de la version matérielle 20, l'utilisation de diodes de roue libre n'est pas nécessaire.

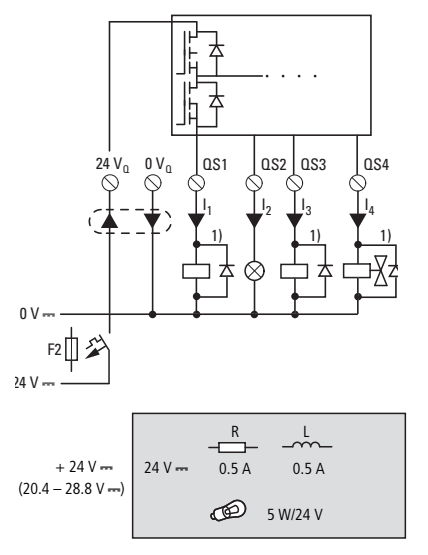

<span id="page-56-0"></span>Figure 18 : Sorties à transistors ES4P-22.-DM.. 1) Utiliser des diodes de roue libre pour les appareils ES4P-221-DMX.. dont la version matérielle est 02 ou 10

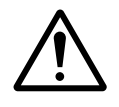

i **Avertissement !**  Le montage en parallèle des sorties de sécurité à transistors QS1 à QS4 d'un appareil de base easySafety n'est pas admis et génère un message d'erreur (classe d'erreur B,  $\rightarrow$  [page 637](#page-640-0)). Les sorties font par suite l'objet d'une coupure.

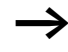

Alimentez les sorties à transistors en tension !

En cas de non alimentation des sorties à transitors, easySafety génère une erreur de classe  $B$ ,  $\rightarrow$  [page 637](#page-640-0). Toutes les sorties font par suite l'objet d'une coupure.

Tenez compte du comportement dans le temps des sorties à transistors lors du choix de l'actionneur chargé de commander easySafety.  $\leftrightarrow$  "Comportement dans le [temps des entrées des sorties",](#page-626-0) [page 623\)](#page-626-0).

**EA**S**Y6..-DC-TE (extension standard)**

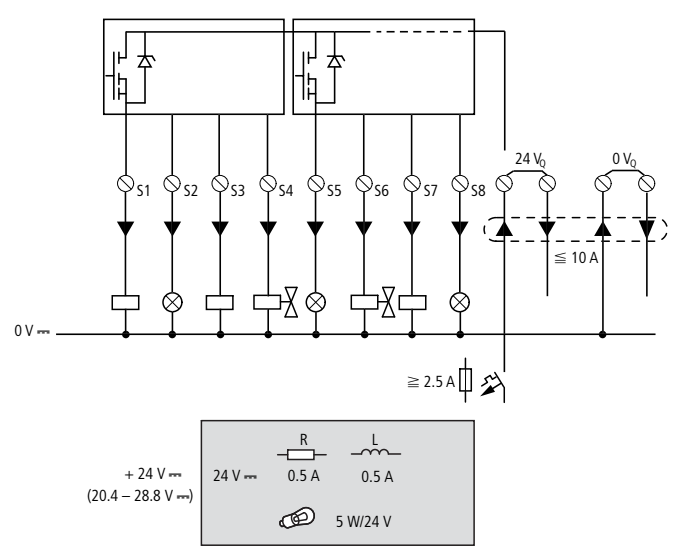

Figure 19 : Sorties à transistors de EASY6..-DC-TE

Montage en parallèle :

Pour augmenter la puissance, il est possible de monter jusqu'à quatre sorties en parallèle au niveau des appareils d'extension. Le courant de sortie résultant atteint au maximum 2 A.

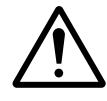

# i **Avertissement !**

Seules les sorties appartenant à un même groupe (Q1 à Q4 ou Q5 à Q8) peuvent être montées en parallèle. Exemple . Q1 et Q3 ou Q5, Q7 et Q8. Les sorties montées en parallèle doivent impérativement être commandées simultanément.

# **Comportement en cas de court-circuit/surcharge**

L'apparition d'un court-circuit ou d'une surcharge au niveau d'une sortie à transistors d'un appareil de base easySafety entraîne la coupure de toutes les sorties. Lorsque vous avez éliminé l'erreur ou le défaut, vous pouvez réinitialiser l'appareil easySafety par coupure puis rétablissement du courant d'alimentation.

L'apparition d'un court-circuit ou d'une surcharge au niveau d'un appareil d'extension n'assurant pas des fonctions de sécurité entraîne uniquement la coupure de cette sortie. A l'issue d'un temps de refroidissement qui est fonction de la température ambiante et de l'intensité du courant, le contact de sortie se referme jusqu'à apparition de la température maximale. Si le défaut persiste, la sortie s'ouvre et se ferme jusqu'à élimination du défaut ou jusqu'à la mise hors tension  $\leftrightarrow$  paragraphe [« Diagnostic », page 630\)](#page-633-0).

# **Particularité concernant les appareils ES4P-221-DMX.. dont la version matérielle est 02 ou 10**

Il convient de s'assurer que l'appareil d'alimentation utilisé délivre suffisamment de courant, en cas de court-circuit, pour provoquer le déclenchement sûr du dispositif de protection des conducteurs F2 choisi. Cette mesure est requise exclusivement pour les applications qui font appel à des modules de sécurité à deux canaux (sorties redondantes).

Pour prendre des mesures préventives concernant les risques de court-circuit, procédez comme suit :

- $\triangleright$  Choisissez le dispositif de protection des conducteurs F2 adapté.
- Faites appel à un appareil d'alimentation avec courant de sortie adapté .

### **Choix du dispositif de protection des conducteurs F2**

Le dispositif de protection des conducteurs choisi doit présenter un courant assigné d'emploi In de 3,15 A max. Du fait que le courant de charge maximal admissible est de 2,4 A au niveau de 4 sorties à transistors (de 0,5 A avec tolérance de 20 %) raccordées, F2 est suffisamment dimensionné avec 3,15 A.

Le courant assigné d'emploi  $I_n$  du dispositif de protection des conducteurs choisi doit présenter au minimum la valeur suivante (voir  $\rightarrow$  [figure 18](#page-56-0), [page 53](#page-56-0)) :

 $I_n > I_1 = I_1 + I_2 + I_3 + I_4$ ; avec  $I_1$  pour U<sub>emax</sub>

Utilisez un dispositif de protection des conducteurs F2 du [tableau 3](#page-59-0) ou des références qui présentent la même caractéristique.

#### **Choix de l'appareil d'alimentation**

Les conditions de déclenchement sur surcharge applicables diffèrent selon le dispositif de protection des conducteurs F2 choisi ; elles sont indiquées dans le tableau suivant. Il convient d'utiliser des appareils d'alimentation avec courant de sortie adapté.

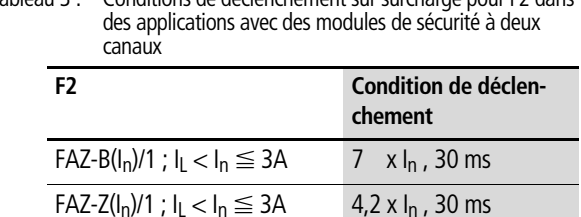

<span id="page-59-0"></span>Tableau 3 : Conditions de déclenchement sur surcharge pour F2 dans

Exemple :

Les sorties à transistors QS1, QS2 et QS3 commandent chacune un contacteur avec un courant d'appel nominal de 400 mA. La plage maximale admissible pour la tension assignée d'emploi est de :

 $FF(I_n): \tI_1 < I_n \leq 3.15 \text{ A} \tA_1 \times I_n$ , 50 ms

 $U_{\text{emav}} = U_{\text{e}} + 20\% = 28.8 \text{ V}$ 

Le courant d'appel maximal sous U<sub>emax</sub> est de :

 $I_{\text{I max}} = 1.2 (3 \cdot 0.4 A) = 1.44 A$ 

Suite aux conditions indiquées dans le [tableau 3](#page-59-0), les possibilités de choix pour la protection des conducteurs et l'appareil d'alimentation sont les suivantes :

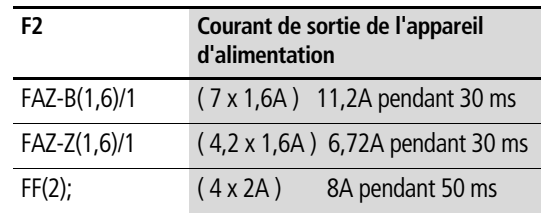

# <span id="page-60-0"></span>**Racccordement de sorties de type signal de test**

Les appareils easySafety possèdent 4 sorties de type signal de test (T1 à T4). Au niveau de ces sorties (T1 à T4) sont générés périodiquement des signaux de test qui - renvoyés à une entrée IS… sont analysés en interne dans l'appareil. Il est ainsi possible de détecter des défauts externes (courts-circuits accidentels, par exemple).

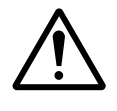

Avertissement !<br>
Les sorties de signaux de test doivent être utilisées exclusivement pour activer des entrées. L'activation de charges n'est pas admise !

> Un signal de test T… peut être appliqué au niveau de plusieurs entrées IS…, lorsque des courts-circuits accidentels entre les câbles d'alimentation utilisés peuvent être exclus.

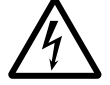

**Johnger !**<br>
Veillez à l'affectation correcte des signaux de test et évitez d'oublier des affectations vers les entrées de sécurité IS de l'appareil. Assurez-vous que l'utilisation multiple de sorties de signaux de test n'entraîne pas de défaut potentiellement dangereux - du fait par exemple qu'un courtcircuit accidentel ne puisse plus être détecté. Lors de la mise en service, contrôlez largement la fonction de détection de défauts/d'erreurs.

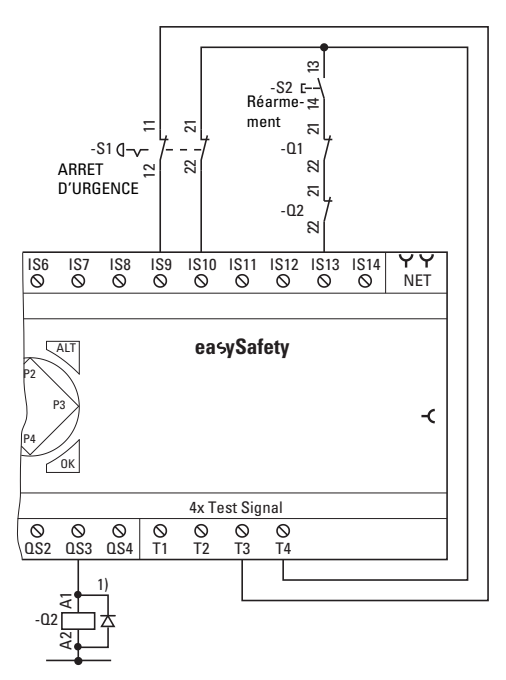

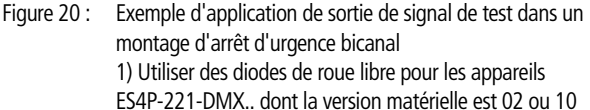

### **Raccordement au réseau ea**s**yNet**

easyNet est un réseau pour applications ne relevant pas de la sécurité, avec 8 participants maximum. Tout appareil équipé d'un raccordement réseau peut être un participant easyNet. Pour plus d'informations sur la configuration et la mise en service d'easyNet, reportez-vous à [chapitre « Le réseau easyNet »,](#page-534-0) [page 531](#page-534-0). Les spécifications easyNet se trouvent dans les caractéristiques techniques, [page 683.](#page-686-0)

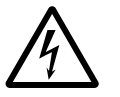

**Janger !**<br>
Aucune donnée relevant de la sécurité ne doit être transmise via le réseau easyNet.

# **Affectation des broches de la prise RJ45 sur l'appareil**

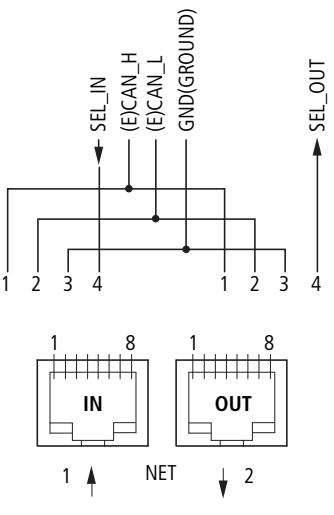

Les appareils compatibles réseau possèdent deux prises RJ45.

Figure 21 : Prises RJ45

La prise 1 (IN) est destinée à recevoir le câble d'arrivée provenant du participant easyNet précédent (géographiquement parlant). La prise 2 (OUT) est prévue pour recevoir le câble de départ allant vers le participant easyNet suivant (toujours géographiquement parlant).

Le premier et le dernier des participants physiques du réseau easyNet doivent impérativement être équipés d'une résistance de terminaison de bus. Le premier participant physique easyNet n'étant précédé d'aucun participant, la résistance de terminaison de bus sera enfichée au niveau de la prise 1. La résistance de terminaison de bus du dernier participant easyNet sera quant à elle enfichée dans la prise 2.

#### **Câbles de raccordement préfabriqués pour connexion réseau**

Pour faciliter l'installation, vous disposez des câbles de raccordement suivants pour la connexion au réseau

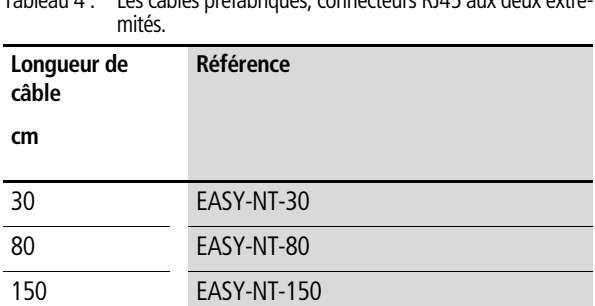

Tableau 4 : Les câbles préfabriqués, connecteurs RJ45 aux deux extré-

## **Câbles de raccordement à réaliser par vos soins pour la connexion réseau**

Si d'autres longueurs de câbles s'avèrent nécessaires et que vous devez par suite fabriquer ces derniers, vous disposez des éléments suivantes :

- Conducteur de raccordement
	- Réf. EASY-NT-CAB, câble de 100 m, 4 x 0,18 mm2.
- Connecteur pour raccordement au bus
	- Connecteur RJ45, réf. : EASY-NT-RJ45 (8 broches
- Outil
	- Pince à sertir pour connecteur RJ45, réf. : EASY-RJ45-TOOL. AWG 24, 0,2 mm2 est la section maximale pouvant faire l'objet d'un sertissage.

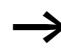

Dans le cas de câbles de grande longueur, les tableaux figurant à partir de la [page 66](#page-69-0) donnent des indications sur la section requise en fonction de la résistivité des câbles.

# **Affectation des câbles**

4 brins, 2 paires torsadées ;  $\rightarrow$  paragraphe « Caractéristiques [techniques »](#page-677-0), [page 674](#page-677-0).

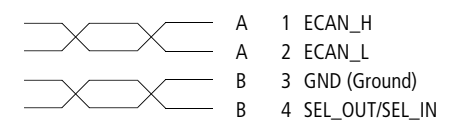

Figure 22 : Affectation des connexions

- Câble de données ECAN\_H, broche 1, paire A.
- Câble de données ECAN\_L, broche 2, paire A.
- Câble de mise à la masse GND, broche 3, paire B.
- Câble de sélection SEL\_IN, broche 4, paire B.

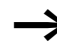

 $\rightarrow$  Tout service minimal avec easyNet nécessite les câbles ECAN\_H, ECAN\_L, GND. Le câble SEL\_IN est uniquement utilisé pour l'adressage et la configuration automatiques.

#### **Résistance de terminaison de bus**

Le premier et le dernier des participants physiques du réseau doivent impérativement être équipés d'une résistance de terminaison de bus.

- Valeur : 124  $\Omega$ .
- Connecteur pour résistance de terminaison de bus : EASY-NT-R.

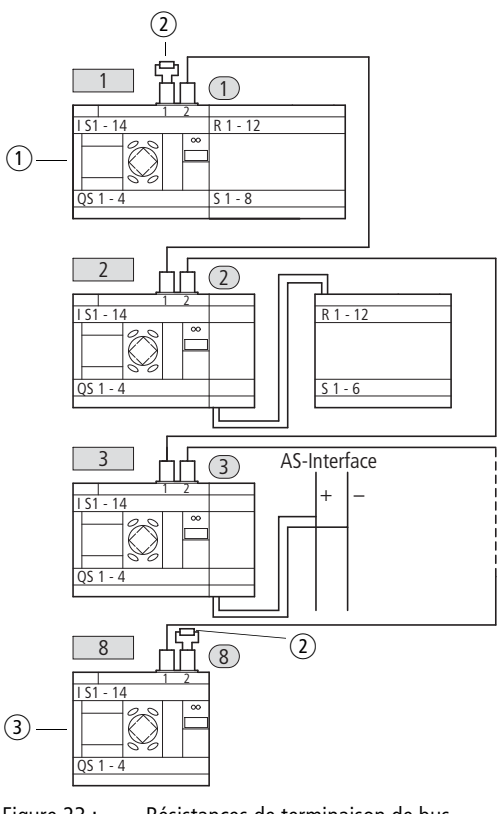

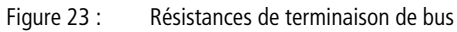

- a Premier participant de easyNet
- (2) Résistance de terminaison de bus
- (3) Dernier participant de easyNet
	- Emplacement physique, position
	- Numéro de participant

# **Enfichage et retrait des câbles réseau**

Le retrait de la plaque de protection rend visibles les deux interfaces RJ45.

Lors de l'insertion d'un câble, l'encliquetage du dispositif de verrouillage mécanique doit être audible et contrôlable visuellement  $\Box$ .

Avant d'ôter un connecteur ou un câble, il convient de retirer le dispositif de verrouillage mécanique **2, 3**.

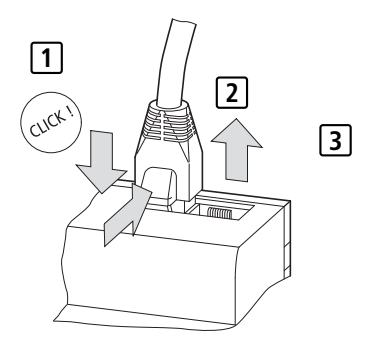

Figure 24 : Insertion et retrait d'un câble

#### **Connexion entre participants ea**s**yNet**

Pour relier entre eux les différents participants easyNet, procédez comme suit :

- Insérez le câble de raccordement réseau dans la prise easyNet 2, au niveau du premier participant physique easyNet.
- Insérez le câble de raccordement réseau dans la prise easyNet 1, au niveau du dernier participant physique easyNet.
- Insérez la résistance de terminaison de bus dans la prise 1 du premier participant et dans la prise 2 du dernier participant.
- Raccordez tous les participants à la tension d'alimentation.

# **Topologie ea**s**yNet**

Le réseau easyNet vous permet de réaliser une topologie de type bus dans laquelle tous les participants sont raccordés à la ligne principale. Le câblage peut s'opérer de deux manières :

- Câblage par té interne.
- Câblage à l'aide d'un té externe et d'un câble de dérivation.

### **Câblage par té interne**

Avantage : dans ce type de câblage, la continuité de la liaison est assurée par un té interne à l'appareil. L'adressage des participants easyNet et la configuration de easyNet peuvent s'opèrer très facilement à l'aide du participant  $1 \rightarrow$  paragraphe [« Paramétrage et configuration de participants NET », page 543](#page-546-0)) ou via easySoft-Safety.

Inconvénient : lorsque le segment est interrompu, le réseau easyNet n'est plus opérationnel à partir du point d'interruption.

#### **Té de raccordement externe et câble de dérivation**

Avantage : en cas de défaillance d'un participant easyNet, le câble de dérivation peut être tiré pour permettre l'échange entre participants, tous les autres appareils restant malgré cela opérationnels sur easyNet.

Inconvénient : dans ce type de câblage, chaque appareil doit être adressé individuellement :

- Par téléchargement du programme de configuration de easySafety ainsi que des NET-ID à l'aide de easySoft-Safety (voir Aide). Pour cela, le câble de programmation doit être enfiché localement sur chaque appareil.
- Via les touches de commande et l'afficheur de chaque appareil  $\leftrightarrow$  [paragraphe « Paramétrage et configuration de partici](#page-546-0)[pants NET »](#page-546-0), [page 543](#page-546-0)).

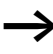

La longueur du câble de dérivation allant du té de raccordement externe vers l'appareil ne doit pas excéder 0,3 m. Dans le cas contraire, la communication via easyNet ne fonctionne pas.

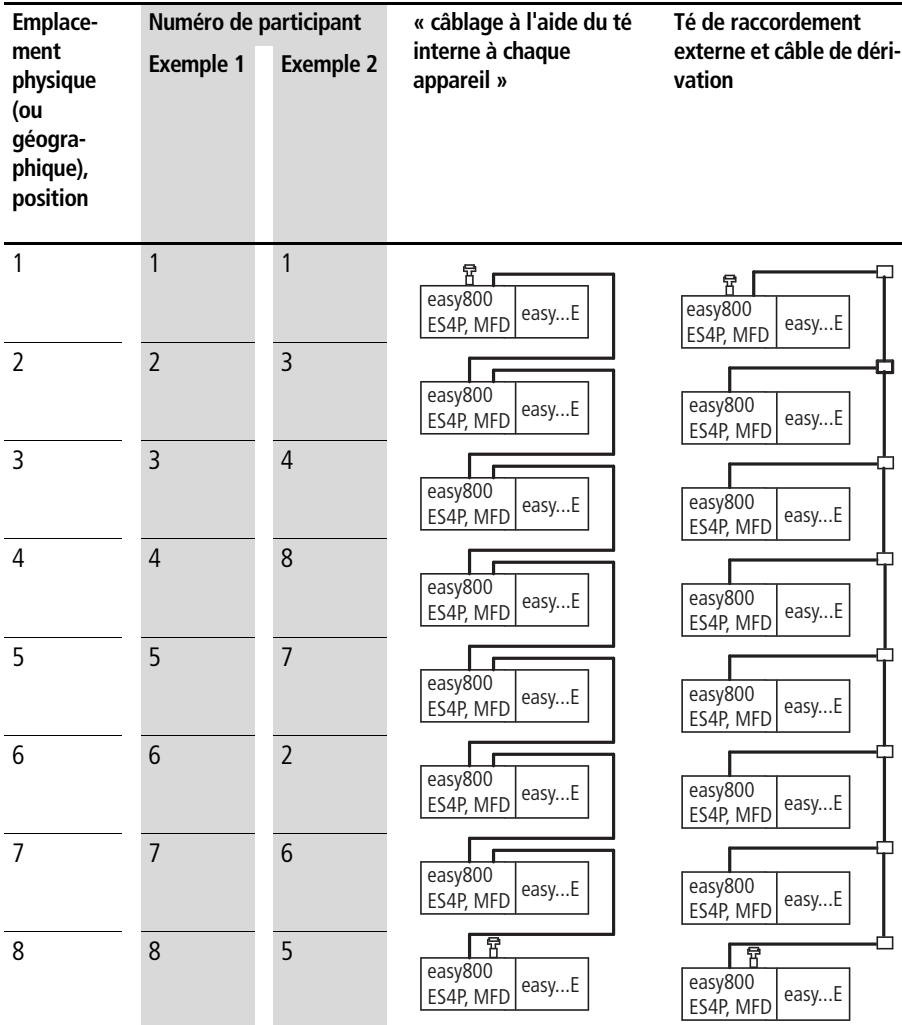

# **Exemples d'adressage**

- Exemple 1 : emplacement géographique identique au n° de participant
- Exemple 2 : emplacement géographique différent du n° de participant (exception : position  $1 =$  participant 1).

L'emplacement géographique 1 est toujours réservé au participant n° 1. Le participant 1 est le seul participant à devoir être toujours présent.

#### <span id="page-69-0"></span>**Longueurs et sections des câbles**

Pour garantir le fonctionnement correct de easy-net, il est nécessaire que les longueurs, les sections et la résistivité des câbles soient conformes aux indications du tableau ci-dessous.

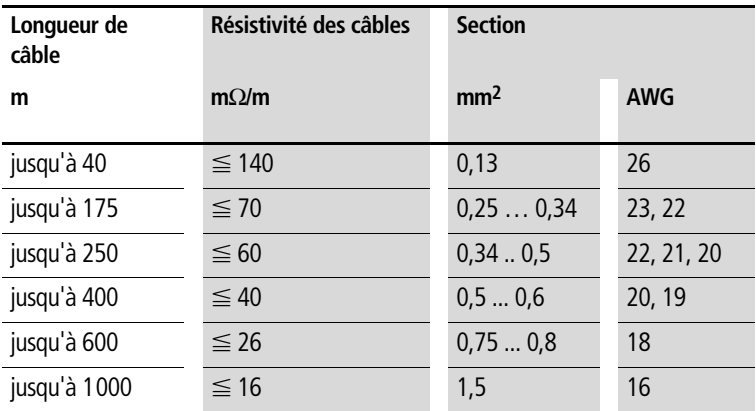

L'impédance caractéristique des câbles utilisés doit être de 120 $\Omega$ .

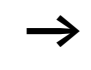

 $\longrightarrow$  Avec des câbles >500 m, il peut s'avérer judicieux d'installer un tronçon de fibre optique plus onéreux.

La vitesse de transmission maximale dépend de la longueur totale des câbles constituant le réseau,  $\rightarrow$  paragraphe [« Caractéristiques techniques »](#page-677-0), [page 683](#page-686-0).

# **Calcul de la longueur d'un câble lorsque la résistance de ce câble est connue**

Si la résistance du câble par unité de longueur (résistance linéique  $R'$  en  $\Omega/m$ ) est connue, la résistance totale  $R_1$  du câble ne doit pas dépasser les valeurs suivantes.  $R_1$  dépend des vitesses de transmission choisies :

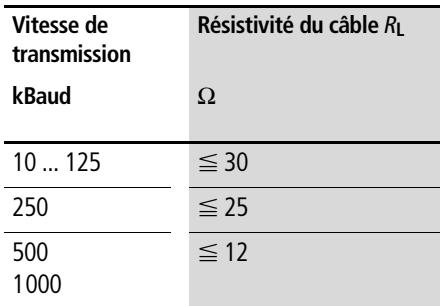

 $l_{\text{max}}$  = longueur maximale du câble, en m

 $R_{\perp}$  = résistance totale du câble, en  $\Omega$ .

 $R'$  = résistance du câble par unité de longueur, en  $\Omega/m$ .

$$
l_{\max}=\frac{R_{\rm L}}{R'}
$$

# **Calcul de la section lorsque la longueur du câble est connue**

On calcule la section minimale adaptée à l'extension maximale connue du réseau easyNet.

 $l =$  longueur du câble, en m

Smin = section minimale du câble, en mm

 $p_{\text{cu}}$  = résistivité spécifique du cuivre, dans le cas où l'on ne dispose d'aucune autre indication : 0,018  $\Omega$ mm<sup>2</sup>/m

$$
S_{\min} = \frac{l \times \rho_{\text{cu}}}{12.4}
$$

Lorsque le résultat de l'opération ne donne aucune section normalisée, choisissez la section immédiatement supérieure.

### **Calcul de la longueur du câble lorsque la section est connue**

On calcule la longueur maximale du câble à partir d'une section de câble connue :

 $l_{\text{max}}$  = longueur du câble, en m

 $S =$  section du câble, en mm

 $p_{\text{cu}}$  = résistivité spécifique du cuivre, dans le cas où l'on ne dispose d'aucune autre indication : 0,018  $\Omega$ mm<sup>2</sup>/m

$$
l_{\text{max}} = \frac{S \times 12.4}{\rho_{\text{cu}}}
$$

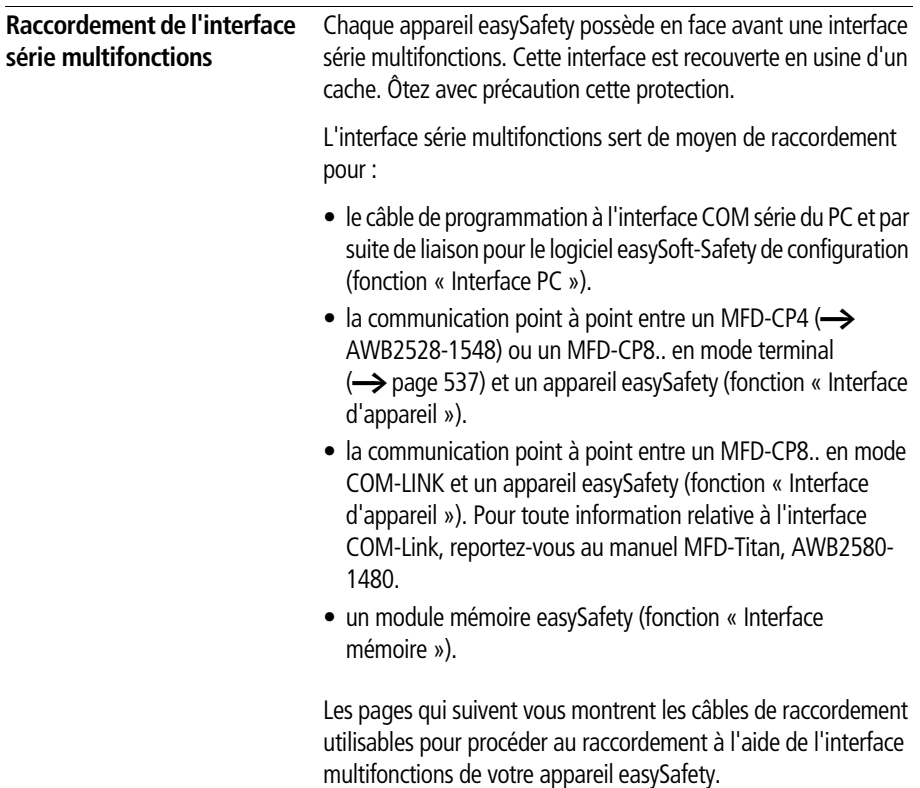
### **Raccordement à un PC**

Raccordez l'un des câbles de programmation suivants à l'interface COM ou USB de votre PC et à l'interface série multifonctions de l'appareil easySafety.

Tableau 5 : Câble de programmation pour raccordement à un PC

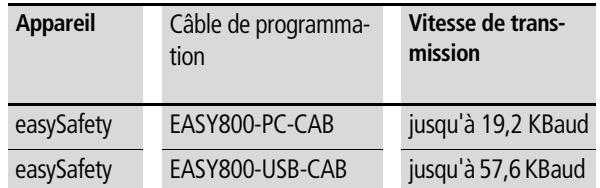

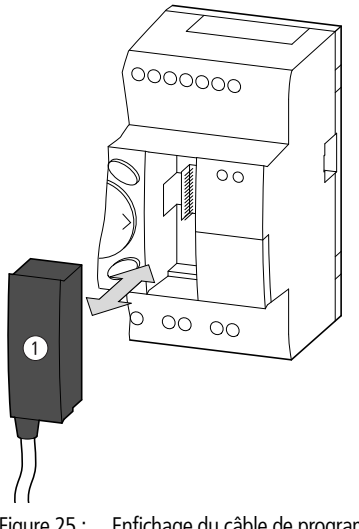

Figure 25 : Enfichage du câble de programmation  $\textcircled{1}$  au niveau d'un appareil easySafety

X Retirez la plaque de protection de l'interface et enfichez le connecteur de liaison.

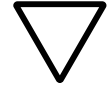

#### **Attention !**

Lors de l'enfichage du câble de programmation, le logiciel de programmation easySoft-Safety doit impérativement se trouver à l'état « hors ligne ». Le câble de programmation ne doit en aucun cas, lorsque la liaison (« en ligne ») est établie, être déconnecté d'un appareil easySafety puis reconnecté à un autre.

#### **Raccordement pour la communication point à point**

Reliez l'un des câbles de raccordement du [tableau 6](#page-73-0) à un MFD- …-CP8 ou MFD-…-CP4 et à l'interface série multifonctions de l'appareil easySafety.

<span id="page-73-0"></span>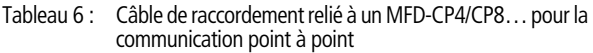

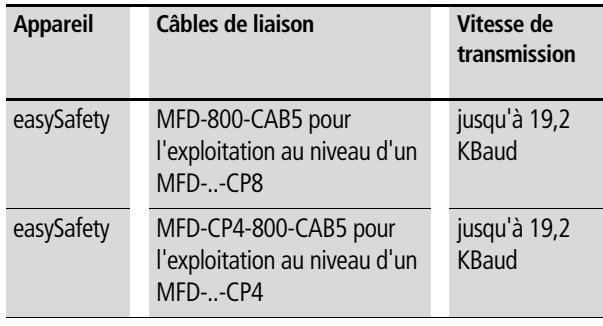

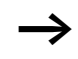

 $\rightarrow$  Pour éviter les parasites, le câble MFD-800-CAB5 ne doit pas être utilisé avec un prolongateur.

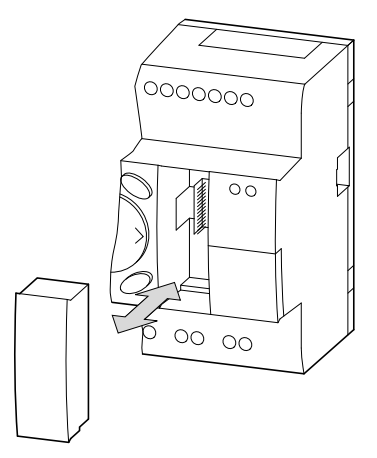

- Figure 26 : Mise en place/Retrait de la plaque de protection de l'interface
- X Retirez la plaque de protection de l'interface et enfichez le connecteur de liaison.

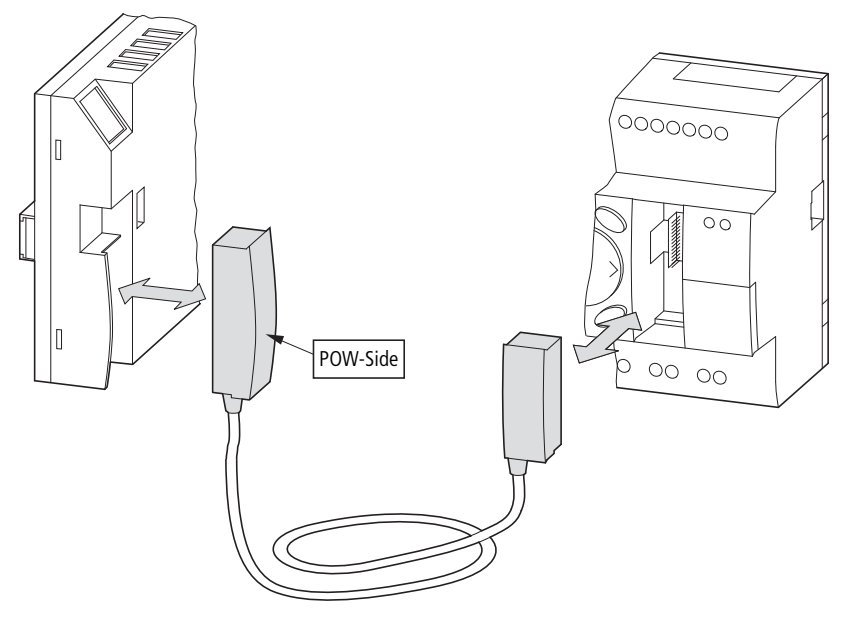

Figure 27 : Enfichage du connecteur de liaison : à gauche MFD-CP…, à droite easySafety

Le connecteur repéré par POW-Side doit impérativement être enfiché dans l'interface d'un appareil MFD. L'interface série ne fonctionne que lorsque l'appareil MFD fournit au câble d'interface la tension d'alimentation nécessaire.

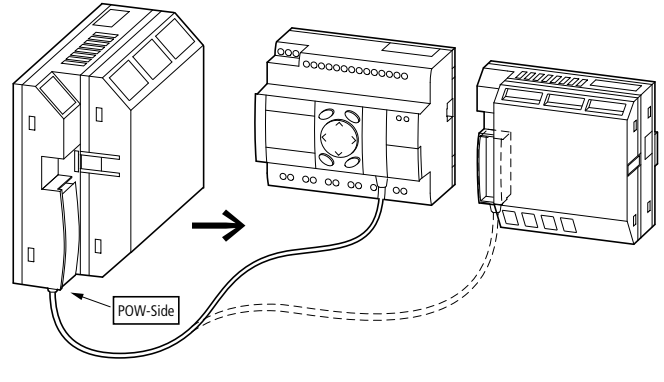

Figure 28 : Liaison point à point via l'interface série

### **Enfichage du module mémoire**

Les appareils easySafety gèrent l'utilisation de modules mémoire à enficher dans l'interface série multifonctions. Chaque module mémoire sauvegarde une seule configuration de easySafety.

Pour les appareils easySafety, utilisez le module mémoire ES4A-MEM-CARD1.

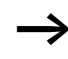

Un appareil easy-Safety n'a pas de fonction de lecture/écriture en ce qui concerne le module mémoire EASY-M-256K.

 $\blacktriangleright$  Retirez la plaque de protection de l'interface et enfichez le module mémoire,  $\rightarrow$  [figure 29](#page-77-0).

Tout appareil easySafety permet l'enfichage et le retrait du module mémoire sans aucune perte de données, même lorsque la tension d'alimentation n'est pas coupée.

Pour savoir comment opérer avec le module mémoire, reportezvous au [paragraphe « Transfert à partir du/vers le module](#page-128-0)  [mémoire »](#page-128-0), [page 125](#page-128-0).

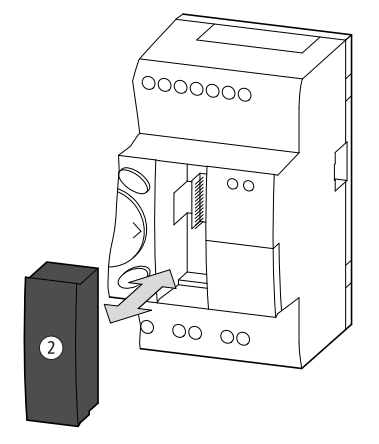

Figure 29 : Enfichage et retrait d'un module mémoire 2

#### **Extension des entrées/ sorties** Pour augmenter le nombre d'entrées/sorties, vous pouvez (à l'aide de la connexion easyLink des appareils easySafety) raccorder des appareils d'extension n'assurant pas des fonctions de sécurité. Ces derniers sont ensuite utilisables pour le schéma

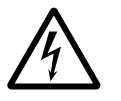

<span id="page-77-0"></span>standard :

**Janger !**<br>
Aucune donnée relevant de la sécurité ne doit être transmise via l'interface easy-Link.

> Toutes les entrées/sorties et données de l'appareil raccordé via easyLink sont à utiliser uniquement pour des fonctions de commande

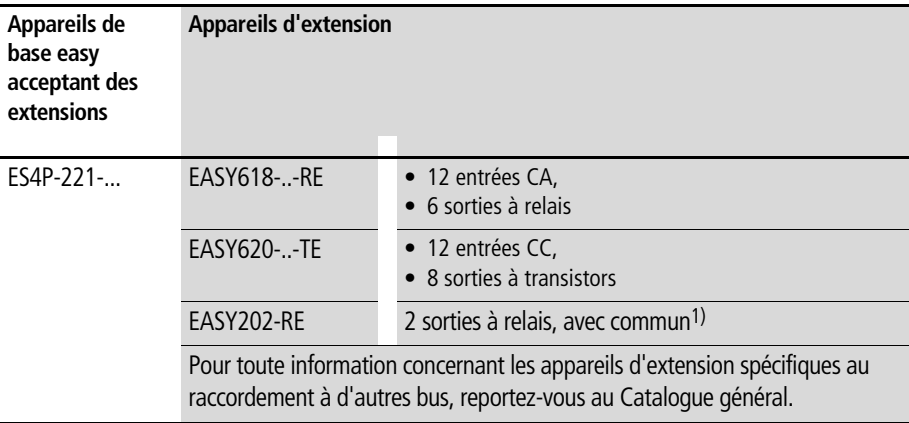

1) Alimentation commune à plusieurs sorties

#### **Extension standard locale**

En cas d'extension locale n'assurant pas de fonctions de sécurité, l'appareil d'extension est placé directement à côté de l'appareil de base.

 $\blacktriangleright$  Raccordez l'extension easy à l'aide du connecteur de liaison **FASY-LINK-DS.** 

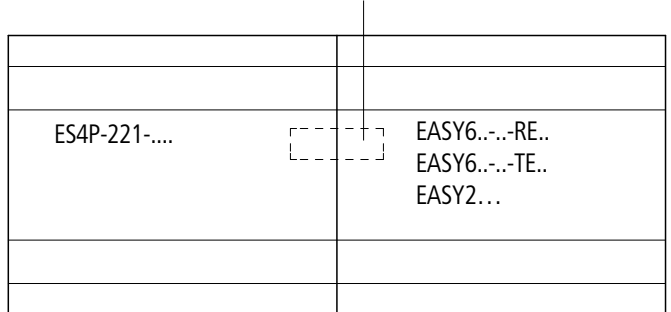

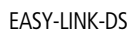

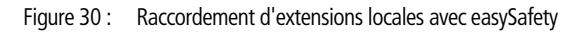

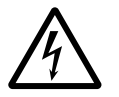

j **Danger !** Il existe entre l'appareil de base ES4P-221-… et l'appareil d'extension la séparation électrique suivante (séparation toujours située au niveau du raccordement local de l'extension) :

- séparation simple 400 V AC (+10 %)
- séparation sûre 240 V AC (+10 %)

Le dépassement de la valeur 400 V AC +10 % peut entraîner la destruction des appareils et un mauvais fonctionnement de l'installation ou de la machine.

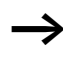

L'appareil de base et l'appareil d'extension peuvent être alimentés avec différentes tensions DC.

### **Extension standard décentralisée**

En cas d'extension décentralisée, vous pouvez installer et exploiter les appareils d'extension jusqu'à une distance de 30 m par rapport à l'appareil de base.

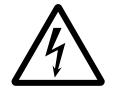

**Journaliste Community Processes**<br>
Les câbles bifilaires ou multibrins entre les appareils doivent respecter la tension d'isolement requise pour l'environnement relatif à l'installation. Dans le cas contraire, l'apparition d'un défaut (défaut à la terre, court-circuit) peut entraîner la destruction des appareils ou des lésions corporelles.

> Un câble du type NYM1, par exemple, admettant une tension assignée d'emploi de  $U_e$  = 300/500 V CA suffit dans la majorité des cas.

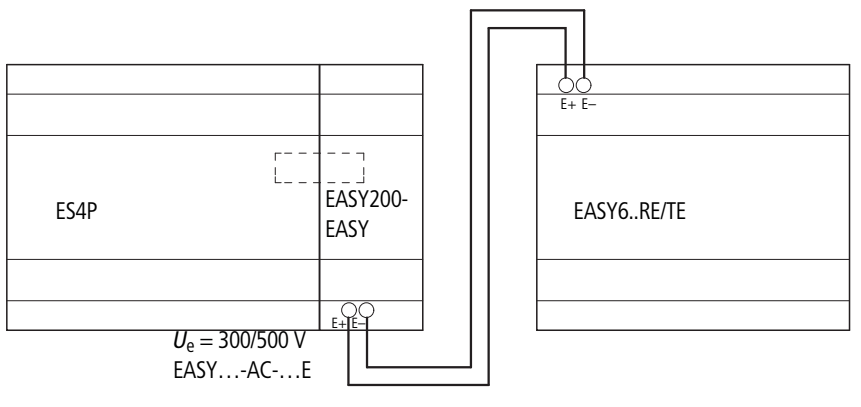

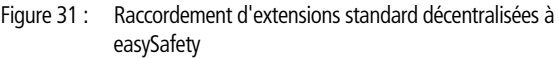

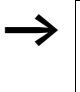

Les bornes E+ et E– de EASY200-EASY sont protégées contre les courts-circuits et l'inversion de polarité. Le fonctionnement n'est possible que si E+ est reliée à E+ et que E– est reliée à E–.

**Installation**

# **3 Mise en service**

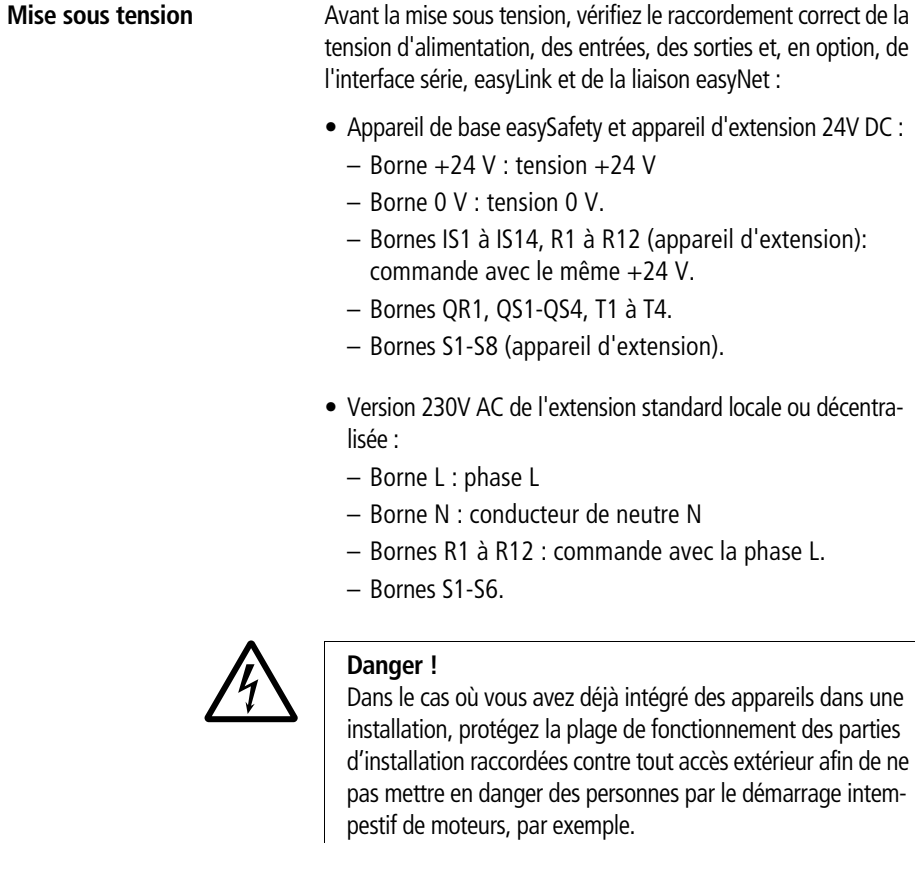

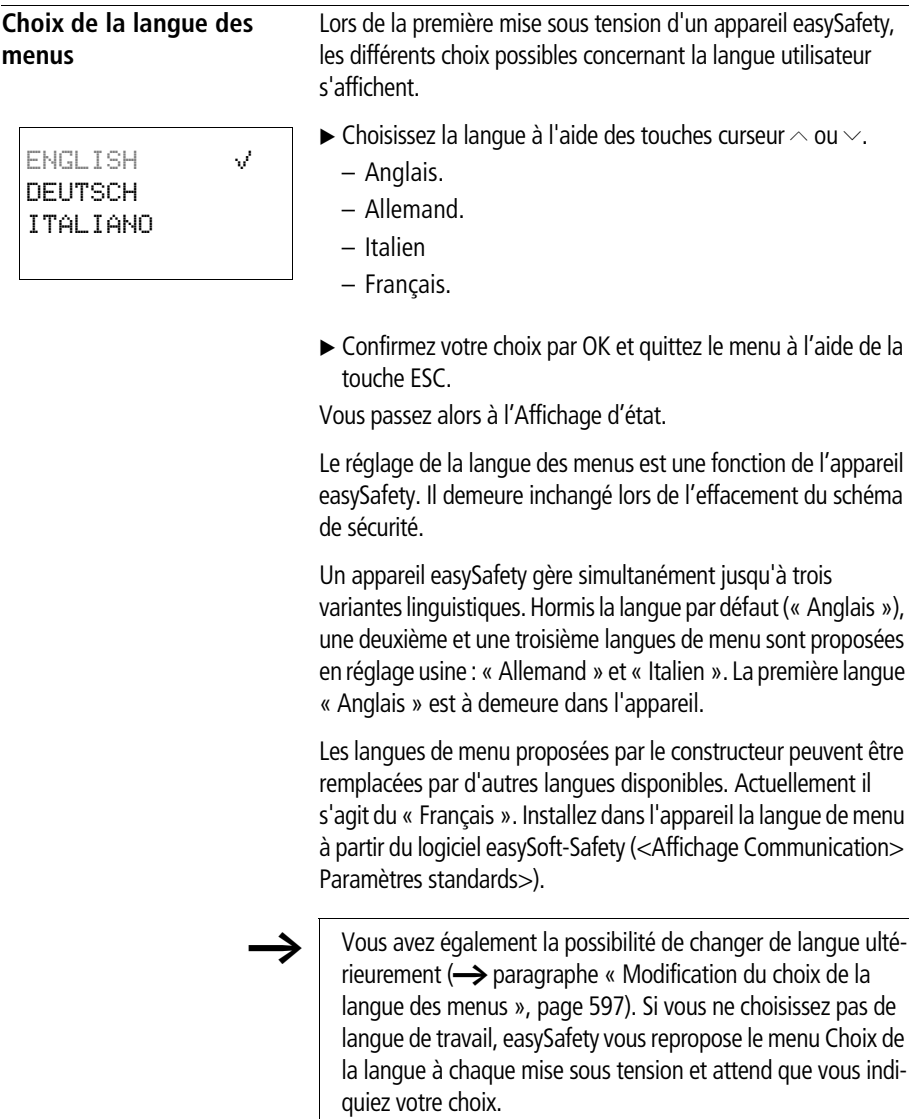

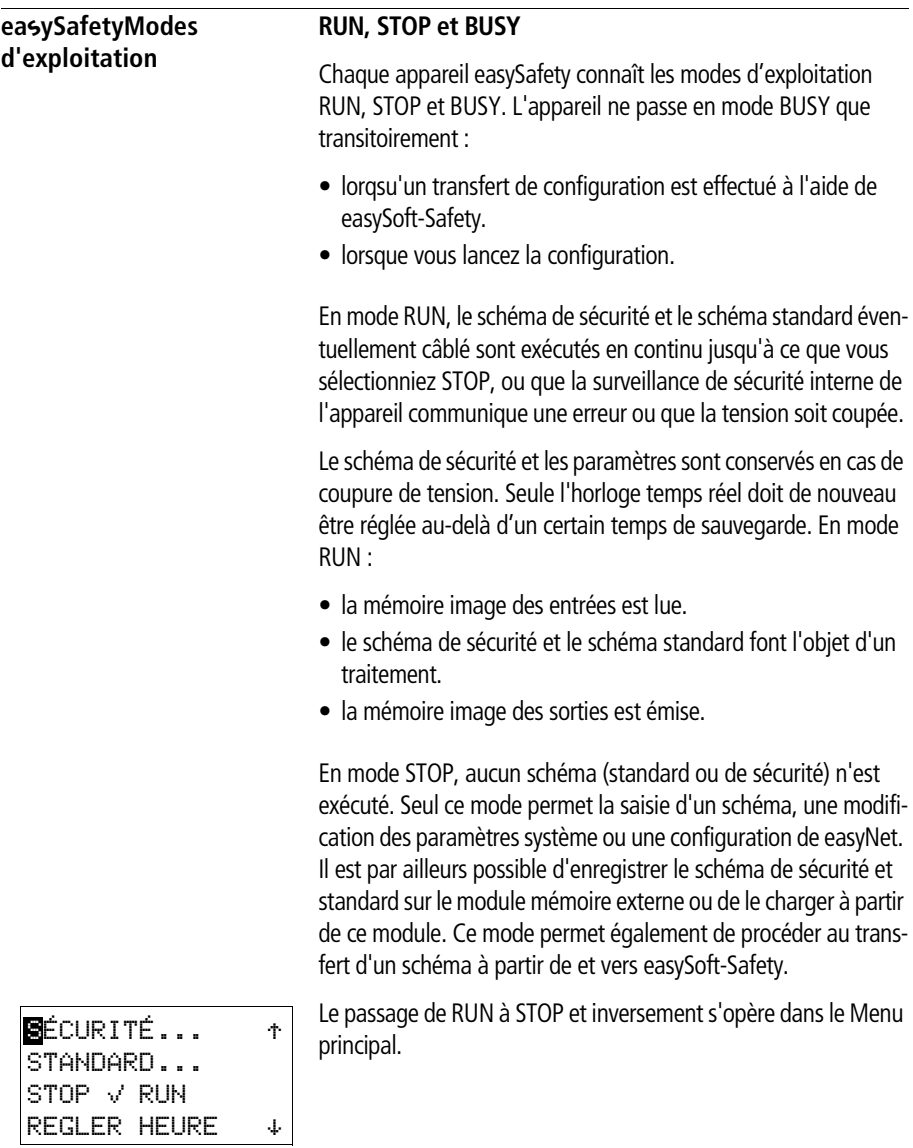

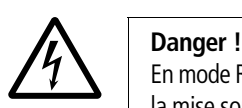

En mode RUN, tout appareil easySafety procède aussitôt après la mise sous tension au traitement d'un schéma de sécurité et standard enregistré.

Les sorties sont commandées en fonction des états logiques de commutation.

Concevez votre machine/installation de manière que le démarrage automatique de l'appareil easySafety ne puisse jamais provoquer le démarrage involontaire de la machine/installation.

Elaborez votre schéma de sécurité de manière à garantir en permanence un comportement au démarrage défini et sûr après la mise sous tension. Pour toute information complémentaire sur le comportement au démarrage, reportez-vous à la [page 606](#page-609-0).

L'appareil ne démarre pas en mode RUN si vous désactivez le comportement au démarrage MODE RUN (exception : appareil sans afficheur).

Les appareils easySafety sans afficheur ni touches de commande présentent un comportement au démarrage différent. Dans ce cas de figure, la fonction DEMARR CARTE est automatiquement activée (du fait qu'aucune opération n'est possible pour un démarrage manuel).

Si aucun schéma de sécurité n'est enregistré sur les appareils easySafety sans afficheur, mais qu'il en existe déjà un sur le module mémoire, ce schéma sera automatiquement chargé après la mise sous tension. L'appareil travaille ensuite en mode RUN.

#### **Votre tout premier schéma**

Les exemples qui suivent vont vous permettre de câbler étape par étape votre premier schéma standard ainsi que votre premier schéma de sécurité. Vous découvrirez rapidement l'ensemble des règles nécessaires à l'utilisation de easySafety pour vos propres projets.

De manière générale, le câblage du schéma de sécurité s'opère comme indiqué dans ce chapitre. Il convient toutefois de respecter certaines règles que nous détaillons dans le [paragraphe](#page-352-0)  [« Règles relatives au schéma de sécurité », page 349](#page-352-0). Vous trouverez ci-après les principales règles qui vous permettront d'élaborer en parallèle votre premier schéma standard et votre premier schéma de sécurité.

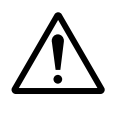

# i **Danger ! Règles importantes pour l'élaboration du premier schéma de sécurité**

- Câblez les bobines ...Ix des modules fonctionnels de sécurité directement avec les contacts des entrées IS... de l'appareil. Toute dérivation vers d'autres contacts ou tout câblage avec ces derniers ne sont admis.
- Les entrées IS.. au niveau desquelles est réglé un anti-rebond (TEMPO ENTREES) ne doivent en aucun cas être utilisées dans le schéma de sécurité.
- Les entrées IS.. peuvent parfaitement être utilisées parallèlement dans le schéma de sécurité et dans le schéma standard.
- Une sortie de sécurité (QS2, par exemple) d'un appareil ne doit être utilisée en tant que bobine que dans un seul schéma (soit dans le schéma de sécurité, soit dans le schéma standard) ; autrement dit, une sortie de sécurité qui a déjà été utilisée dans le schéma de sécurité n'est plus disponible dans le schéma standard (et inversement).
- Toute sortie de sécurité d'un appareil ne doit toujours être utilisée qu'une seule fois en tant que bobine dans le schéma de sécurité.

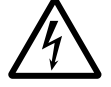

**Julie 1 Danger !**<br>Les sorties QR et QS de l'appareil qui sont activées par le schéma standard ne sont pas des sorties de sécurité et ne doivent être utilisées que pour des tâches standard. Veillez à ce que ces sorties ne déclenchent aucune action relevant d'une application de sécurité au niveau d'une machine ou d'une installation.

> Comme pour le câblage traditionnel, les schémas de commande font appel à des contacts et à des relais.

> L'appareil easySafety vous épargne toutefois les phases d'installation et de câblage des différents constituants. Le câblage complet d'un schéma de commande easySafety s'effectue par simple actionnement de quelques touches. Seuls les interrupteurs, les capteurs, les lampes ou les contacteurs doivent encore être raccordés par vos soins.

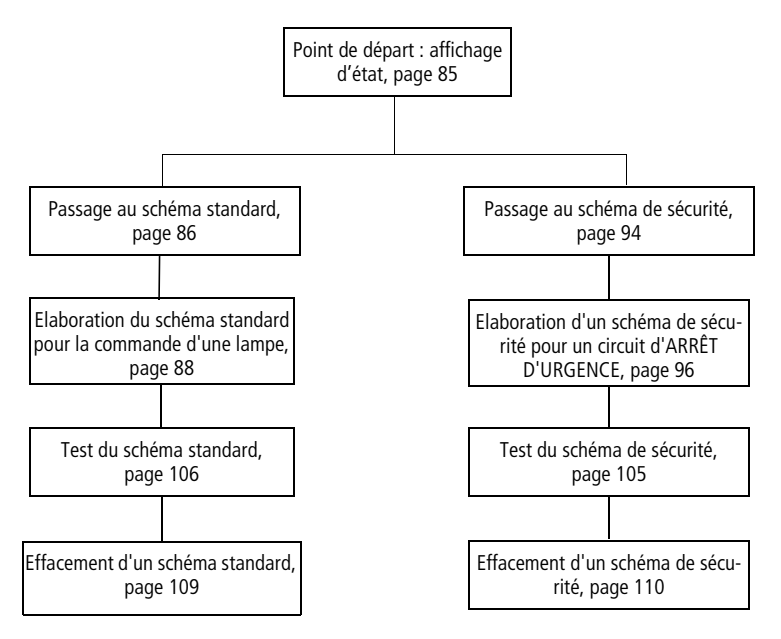

Figure 32 : Synoptique du « Premier schéma de commande »

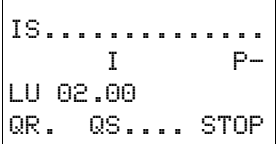

SÉCURITÉ... STANDARD... STOP å RUN PARAMETRES

<span id="page-88-0"></span>**Point de départ : affichage d'état**

Le masque Affichage d'état apparaît dès la mise sous tension d'un appareil easySafety. Il informe l'utilisateur sur l'état de commutation des entrées/sorties et indique si un schéma (de sécurité) est en cours de traitement dans l'appareil.

**Condition préalable à la saisie du schéma :** l'appareil easySafety doit se trouver en mode STOP.

Les exemples présentés ici ne comportent pas d'extensions. Si une extension est raccordée, l'Affichage d'état indique en premier lieu l'état de l'appareil de base, puis celui de l'appareil d'extension, et enfin le premier menu permettant une sélection.

▶ Passez au Menu principal à l'aide de la touche OK.

L'option menu SÉCURITÉ est à présent sélectionnée sur l'appareil easySafety.

De manière générale, la touche OK vous permet de passer au niveau menu suivant et la touche ESC au niveau menu précédent.

La touche OK a également deux autres fonctions :

- Utilisez OK pour valider en Mode saisie la valeur de réglage modifiée.
- Dans un schéma de commande, OK permet d'insérer et de modifier des contacts et des bobines de relais.

### <span id="page-89-0"></span>**Passage au schéma standard**

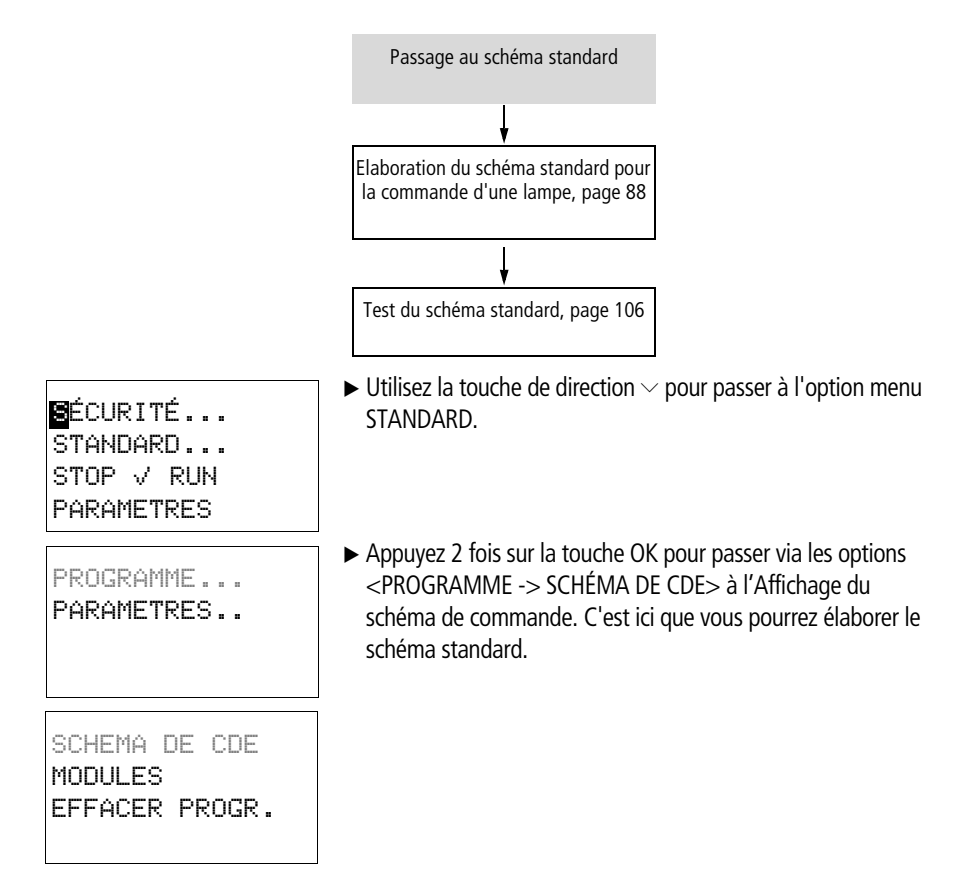

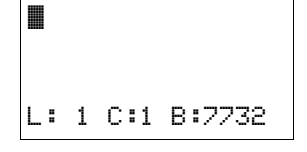

### <span id="page-90-0"></span>**Affichage du schéma de commande (pour le schéma standard)**

L'Affichage de schéma de commande est encore vide pour le moment. Le curseur clignote dans la partie supérieure gauche : c'est à cet emplacement que débutera votre câblage.

La position du curseur apparaît à la dernière ligne de l'afficheur :

- L: = branche de circuit (**L**ine, ou ligne).
- C: = champ réservé aux contacts ou aux bobines (**C**olumn, ou colonne).
- B: = nombre d'emplacements mémoire libres, en octets (**B**yte).

Tout schéma standard et tout schéma de sécurité gèrent quatre contacts et une bobine montés en série. L'afficheur permet de visualiser 6 champs d'un schéma de commande.

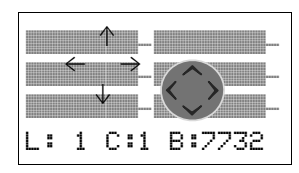

Le déplacement du curseur s'effectue à l'aide des touches de direction  $\wedge \vee \langle \rangle_{\mathbf{r}}$  suivant la trame invisible du schéma de commande. Les quatre premières colonnes correspondent aux champs réservés aux contacts; la cinquième correspond au champ réservé aux bobines. Chaque ligne constitue une branche de circuit. Tout appareil easySafety met automatiquement sous tension le premier contact.

▶ Procédez à présent au câblage du schéma de commande comme indiqué ci-après.

#### <span id="page-91-0"></span> **Elaboration du schéma standard pour la commande d'une lampe**

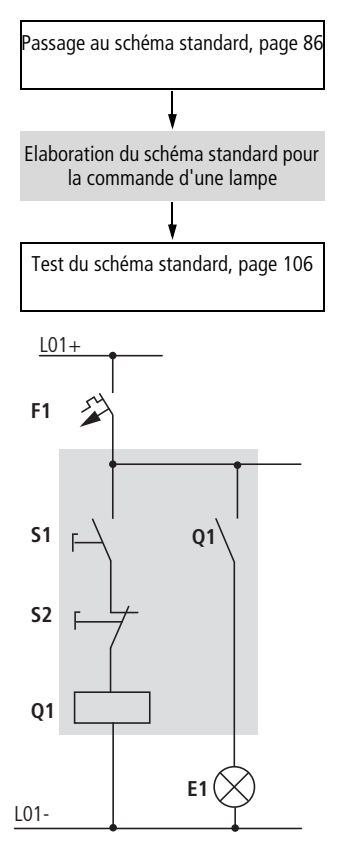

Figure 33 : Commande d'une lampe à l'aide d'un relais

Dans l'exemple suivant, l'appareil easySafety assure le câblage et les fonctions du schéma mémorisé.

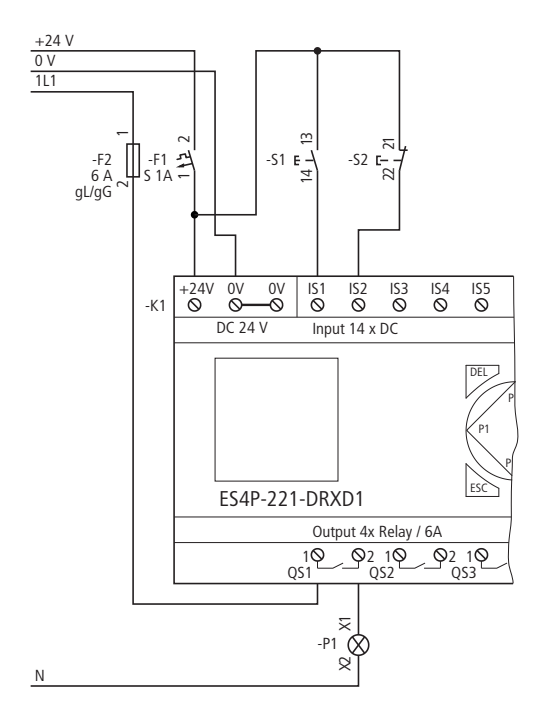

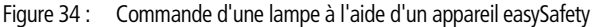

```
IS01----IS02--...-Ä QS01
L: 1 C:1 B:7944
```
Figure 35 : Schéma standard avec entrées IS01, IS02 et sortie QS01.

Dans cet exemple, les interrupteurs S1 et S2 sont placés en entrée. Leurs contacts IS01 et IS02 sont reliés aux bornes d'entrée dans le schéma standard.

Le relais Q1 est représenté dans le schéma standard par la bobine de relais Ä QS01.

Le symbole  $\pm$  indique la fonction de la bobine : il s'agit ici d'une bobine de relais avec fonction contacteur. QS 01 est une des sorties de l'appareil easySafety.

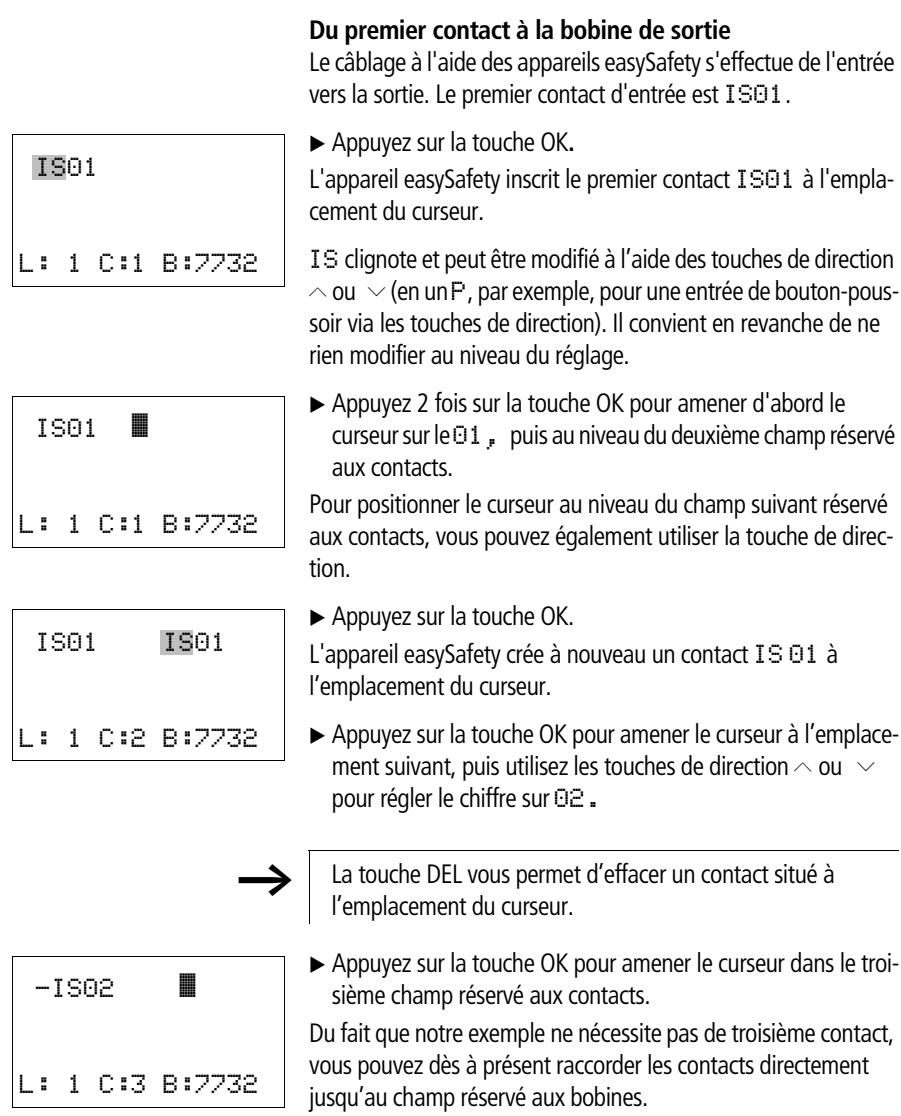

## <span id="page-94-0"></span>**Câblage**

Pour le câblage, tout appareil easySafety propose un outil spécifique au sein du schéma de commande (aussi bien standard que de sécurité) : le « stylo graphique »  $\mathbf{r}'$ .

Activez le « stylo » à l'aide de la touche ALT, puis déplacez-le à l'aide des touches de direction  $\wedge \vee \langle \rangle$ . Actionnez une nouvelle fois ALT pour ramener le curseur en mode « Déplacement ».

Selon l'emplacement du curseur, la touche ALT assure également deux autres fonctions :

- Dans le premier champ gauche réservé aux contacts, la touche ALT vous permet d'insérer une nouvelle branche de circuit vierge.
- La touche ALT permet également de définir chaque contact (situé à l'emplacement du curseur) comme un contact à fermeture ou à ouverture.

Le « stylo graphique » permet de raccorder des contacts et des relais. Le « stylo » reprend la forme d'un curseur dès qu'on le déplace sur un contact ou une bobine de relais.

L'appareil easySafety effectue automatiquement le câblage entre des contacts voisins situés sur une même branche de circuit, jusqu'à la bobine.

Appuyez sur la touche ALT pour réaliser à l'aide du curseur le câblage depuis IS02 jusqu'au champ réservé aux bobines.

Le curseur prend la forme d'un « stylo graphique » clignotant et se positionne automatiquement sur l'emplacement de câblage potentiel suivant.

 $\blacktriangleright$  Appuyez sur la touche de direction  $\triangleright$ . Le contact IS02 sera directement raccordé jusqu'au champ réservé aux bobines.

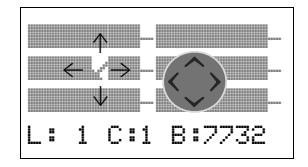

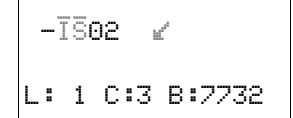

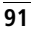

La touche DEL vous permet d'effacer un câblage à l'emplacement du curseur ou du stylo. En cas de dérivations, appuyez deux fois sur la touche DEL : le premier actionnement permet d'effacer les liaisons verticales et le deuxième les liaisons horizontales.

 $\blacktriangleright$  Appuyez une nouvelle fois sur la touche de direction  $\triangleright$ .

Le curseur passe au champ réservé aux bobines.

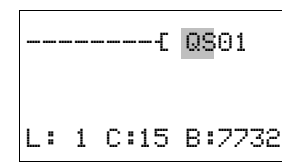

Appuyez sur la touche OK.

La fonction bobine indiquée  $\ddot{z}$  et le relais de sortie QS01 sont ici corrects et n'ont plus à être modifiés.

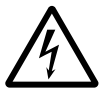

**Janger !**<br>Les sorties (QS.., QR..) de l'appareil auxquelles vous faites appel dans le schéma standard ne sont pas des sorties de sécurité et ne doivent être utilisées que pour des tâches standard. Veillez à ce que ces sorties ne déclenchent aucune action relevant d'une application de sécurité au niveau d'une machine ou d'une installation.

Le résultat se présente comme indiqué ci-dessous :

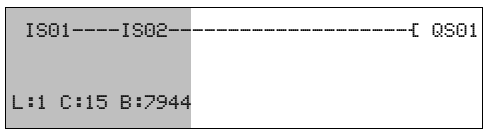

- Figure 36 : Votre premier schéma de commande, intégralement câblé et opérationnel
	- $\equiv$  Zone visible
- Actionnez la touche ESC pour quitter l'Affichage du schéma de commande.

Le menu ENREGISTRER apparaît.

#### **Enregistrement**

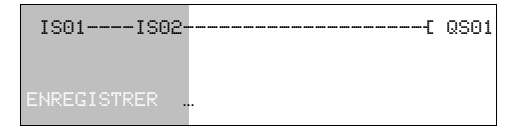

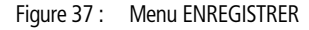

 $\Box$  = Zone visible

X Confirmez à l'aide de la touche OK.

Le schéma de commande est alors enregistré.

▶ Appuyez deux fois sur la touche ESC pour revenir au Menu principal.

Vous pourrez tester le schéma de commande dès que vous aurez procédé au raccordement des boutons-poussoirs S1 et S2 sur les bornes d'entrée « I1 » et « I2 ».

Une fois que vous avez créé le schéma de sécurité, il convient de le vérifier ainsi que le schéma standard. Pour la marche à suivre, reportez-vous à [paragraphe « Test du schéma standard »,](#page-109-0) [page 106](#page-109-0).

### <span id="page-97-0"></span>**Passage au schéma de sécurité**

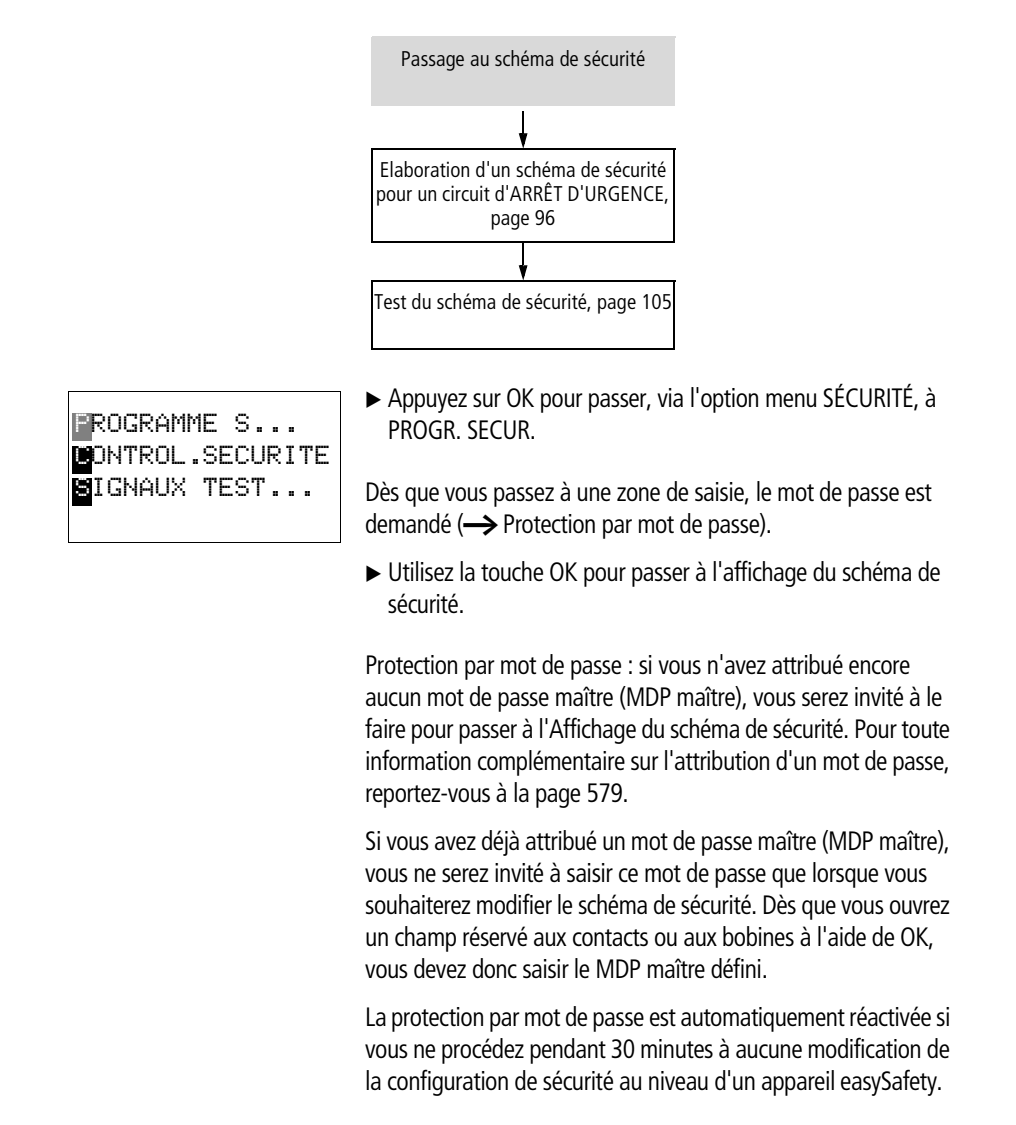

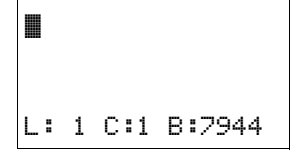

### **Affichage du schéma de commande (pour le schéma de sécurité)**

L'Affichage du schéma de commande est encore vide pour le moment. Débutez votre câblage en haut, à gauche, à l'endroit où clignote le curseur. L'affichage correspond exactement à celui du schéma standard,  $\rightarrow$  [page 87](#page-90-0).

Procédez à présent au câblage du schéma de commande suivant :  $\rightarrow$  paragraphe « Elaboration d'un schéma de sécurité [pour un circuit d'ARRÊT D'URGENCE »](#page-99-0), [page 96.](#page-99-0)

#### <span id="page-99-0"></span>**Elaboration d'un schéma de sécurité pour un circuit d'ARRÊT D'URGENCE**

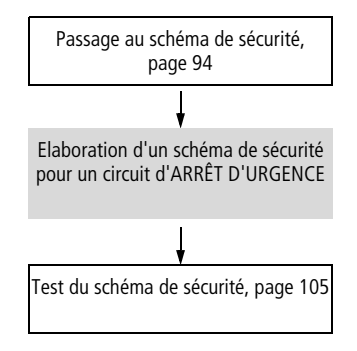

L'appareil easySafety doit détecter l'activation d'un bouton d'ARRÊT D'URGENCE, via un module fonctionnel de sécurité ES.. (Emergency Stop = ARRÊT D'URGENCE,  $\rightarrow$  [page 380](#page-383-0)), et couper la machine à l'aide d'un contacteur de charge.

Pour cela, le bouton d'ARRÊT D'URGENCE est câblé via la borne IS07 de l'appareil easySafety avec l'entrée ES..I1 (bobine) du module. La sortie du module (contact ES..QS) commande un contacteur de charge via la sortie QS02 de l'appareil easySafety. Ce contacteur de charge procède à la commutation au niveau de la machine.

Les règles à respecter sont indiquées conjointement à la description des différents modules fonctionnels de sécurité ( $\rightarrow$  [paragraphe « Règles relatives au schéma de sécurité »,](#page-352-0) [page 349\)](#page-352-0).

Notre exemple comporte un circuit d'ARRÊT D'URGENCE à 1 canal.

ES.. est utilisé ici en mode « Démarrage manuel » (MST).

Après avoir actionné une fois le bouton d'ARRÊT D'URGENCE puis avoir procédé ultérieurement avec succès au déverrouillage mécanique, vous devez pouvoir remettre le module fonctionnel de sécurité ES.. à zéro via un bouton de RAZ (Reset). Pour cela, le bouton de RAZ est câblé via la borne IS08 de l'appareil easySafety avec l'entrée ES..RE du module.

Dans l'exemple présenté ici, la sécurité fonctionnelle de la machine correspond à la catégorie 1 selon EN 954-1 et ISO 13849-1.

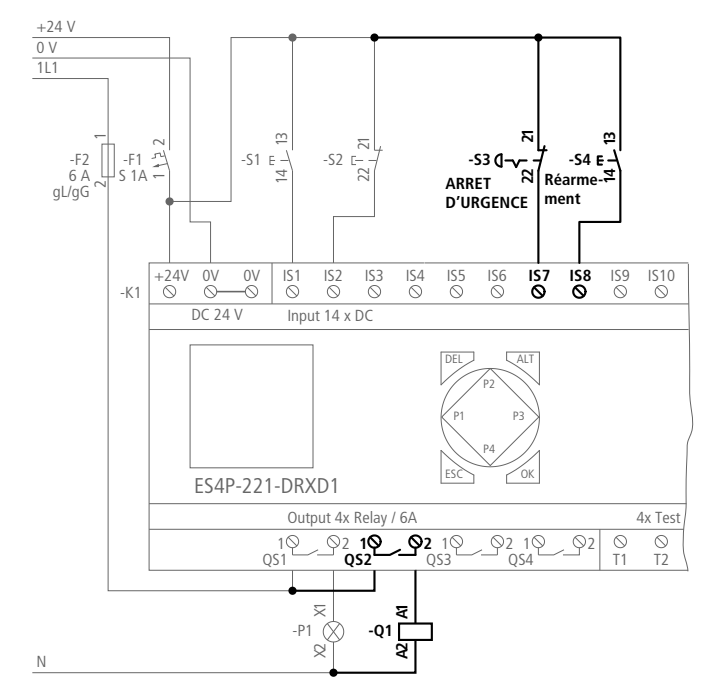

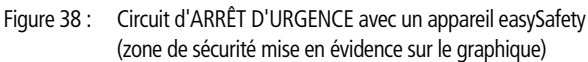

Le câblage du schéma de sécurité s'opère de la même manière que celui du schéma standard : de l'entrée vers la sortie.

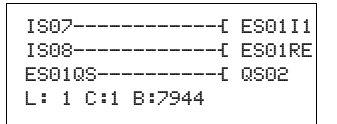

Figure 39 : Schéma de sécurité avec entrées ISO7, ISO8, module fonctionnel de sécurité ES01 et sortie QS02

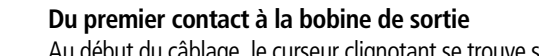

debut du câblage, le curseur clignotant se trouve sur la ligne 1 (L:1), à la colonne 1 (C:1) de l'Affichage schéma - qui ne comporte encore rien pour l'instant.

Le premier contact d'entrée doit être IS07 : il active le module fonctionnel d'ARRÊT D'URGENCE, via la bobine ES..I1 du module.

 $\blacktriangleright$  Appuyez sur la touche OK.

L'appareil easySafety inscrit le premier contact IS01 à l'emplacement du curseur.

- IS clignote et peut être modifié à l'aide des touches de direction  $\sim$  ou  $\sim$  (en QR01, par exemple, pour la lecture en retour d'une sortie). Il convient en revanche de ne rien modifier au niveau du réglage de IS, excepté le numéro. Appuyez sur la touche de direction  $>$  pour passer au champ numérique, puis six fois sur  $\sim$ pour modifier IS01 en IS07.
- IS07 Ê L: 1 C:2 B:7704
- ▶ Appuyez 1 fois sur OK pour mettre fin à la sélection, amener le curseur (en passant par 07) dans le champ suivant, puis câbler enfin l'entrée IS07.

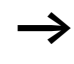

 $\rightarrow$  La touche DEL vous permet d'effacer un contact situé à l'emplacement du curseur.

IS01

## **Câblage**

Pour le câblage, tout appareil easySafety propose dans le schéma de sécurité le même outil que dans le schéma standard : le « stylo graphique »  $\mathbf{r}$  ( $\rightarrow$  [page 91\)](#page-94-0).

### **1ère ligne du schéma**

Activez le stylo graphique à l'aide de la touche ALT.

Le curseur prend la forme d'un « stylo graphique » clignotant et se positionne automatiquement sur le premier emplacement de câblage potentiel.

Appuyez 4 fois sur la touche de direction i pour que le contact IS07 soit câblé jusqu'au champ réservé aux bobines.

Le curseur passe au champ réservé aux bobines : il est alors symbolisé par un carré clignotant  $\ddot{\ast}$  et non plus par un stylo graphique  $\mathbb{R}^n$ .

La touche DEL vous permet d'effacer un câblage à l'emplacement du curseur ou du stylo. En cas de dérivations, appuyez deux fois sur la touche DEL : le premier actionnement permet d'effacer les liaisons verticales et le deuxième les liaisons horizontales.

► Passez au mode « Saisie » à l'aide de la touche OK.

La fonction bobine prédéfinie  $\ddagger$  est correcte, mais pas la sortie de sécurité QR de l'appareil : cette sortie clignote maintenant, indiquant que le nom de la bobine est modifiable. Dans cet exemple, le contact IS07 doit être câblé avec la sortie (bobine ES..I1) du module.

Le relais de sortie QR01 doit donc être modifié en ES01I1.

 $\blacktriangleright$  Appuyez sur la touche de direction  $\land$  ou  $\lor$ , jusqu'à ce que le module ES.. apparaisse dans le champ réservé aux bobines.

Le nom de la bobine (ES) clignote tandis que le n° de bobine proposé (01) ainsi que l'entrée I1 du module fonctionnel présentent un affichage fixe.

$$
\begin{bmatrix} 1507 & \text{if} \\ 150 & \text{if} \end{bmatrix}
$$

 $\lceil$ 

L: 1 C:2 B:7704

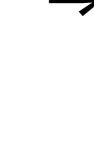

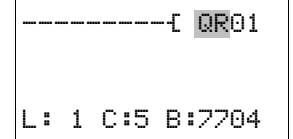

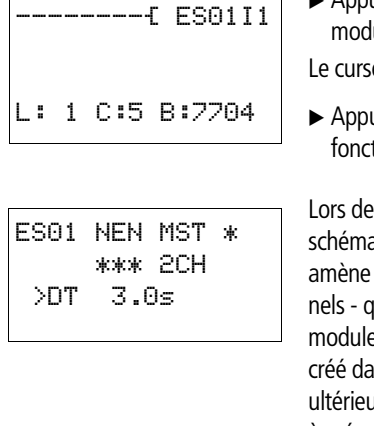

ES01 NEN MST \* \*\*\* 1CH

L: 1 C:5 B:7704

--------Ä ES01I1

>DT 3.0s

X Appuyez sur OK pour sélectionner (via le nom de bobine) le ule fonctionnel ES comme opérande.

eur passe au n° de bobine  $\Theta$ 1 et clignote.

uyez sur OK pour définir (via le n° de bobine 01) le module tionnel FS01

la première utilisation du module fonctionnel dans le a de commande, l'actionnement de la touche OK vous automatiquement dans l'éditeur pour modules fonctionui permet de visualiser l'ensemble des paramètres du e (voir figure de gauche). Ce module fonctionnel est ainsi ans l'appareil easySafety, ce qui simplifie son utilisation ure. Dans l'éditeur pour modules fonctionnels, paramétrez à présent dans le cadre de cet exemple le module fonctionnel de sécurité ES.... Le premier paramètre modifiable NEN clignote en mode Saisie.

- $\triangleright$  Comme le module fonctionnel doit être actif sans validation externe, passez (sans modifier quoi que ce soit à l'aide de la touche de direction  $>$  ou en actionnant la touche OK) au paramètre suivant (MST).
- ▶ Comme le mode « Démarrage manuel » (MST) est également prévu, passez ensuite au paramètre d'analyse.

Il convient ici de modifier le préréglage (analyse bicanale (2CH)) et de passer à une analyse monocanale.

- $\blacktriangleright$  Utilisez la touche de direction  $\sim$  ou  $\vee$  pour passer au paramètre 1CH.
- ► Le paramétrage du module fonctionnel étant ainsi achevé, revenez à l'Affichage du schéma à l'aide de ESC.

C'est maintenant l'entrée (bobine I1) du module qui clignote en mode Saisie. Du fait qu'il s'agit ici de l'entrée de module souhaitée, l'édition de cette ligne de schéma est à présent achevée.

Appuyez sur OK pour mettre fin à la saisie au niveau de cette ligne de schéma et passer automatiquement à la ligne de schéma suivante.

### **2ème ligne du schéma**

Le deuxième contact d'entrée doit être IS08 il libère à nouveau le module fonctionnel activé, via la bobine ES..RE du module.

▶ Appuyez sur la touche OK.

L'appareil easySafety inscrit le premier contact IS01 à l'emplacement du curseur, et le nom du contact (IS) clignote.

- Appuyez une nouvelle fois sur la touche OK.
- $\triangleright$  Sélectionnez avec la touche de direction  $\land$  le contact n° 08 et par là, l'entrée de sécurité IS08 à laquelle est raccordé le bouton de remise à zéro (reset).
- $\triangleright$  Appuyez sur OK pour mettre fin à la sélection et passer au champ suivant afin de câbler ensuite IS08.
- A l'aide de la touche ALT, activez le stylo graphique et procédez comme indiqué plus haut pour la première ligne du schéma.

Procédez de nouveau au câblage jusqu'au champ réservé aux bobines et passez au mode Saisie à l'aide de la touche OK.

 $\blacktriangleright$  Appuyez sur la touche de direction  $\land$  ou  $\lor$ , jusqu'à ce que la bobine ES01I1 du module apparaisse dans le champ réservé aux bobines.

Ce module fonctionnel étant déjà créé dans l'appareil easySafety, vous pouvez tout simplement passer à l'entrée du module.

- $\triangleright$  Appuyez 2 fois sur la touche de direction  $\triangleright$ , jusqu'à ce que le curseur clignote au niveau de l'entrée I1 du module.
- $\blacktriangleright$  Appuyez sur la touche de direction  $\land$  ou  $\lor$ , jusqu'à ce que l'entrée (bobine de remise à zéro RE) du module soit sélectionnée.
- ▶ Appuyez sur OK pour mettre fin à la saisie au niveau de cette ligne de schéma et passer automatiquement à la ligne de schéma suivante.

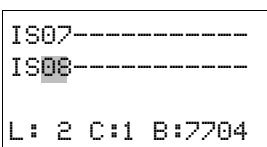

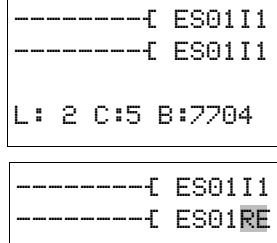

L: 2 C:5 B:7704

#### **Mise en service**

#### **3ème ligne du schéma**

Ici, la sortie (contact ES - ) du module fonctionnel est utilisée en tant que contact. Ce dernier est directement relié à la sortie de sécurité QS de l'appareil.

 $\blacktriangleright$  Appuyez sur la touche OK.

L'appareil easySafety inscrit le premier contact IS01 à l'emplacement du curseur, et le nom du contact (IS) clignote à nouveau.

- ▶ Utilisez les touches de direction Í ou Ú pour sélectionner le contact ES01QS.
- $\triangleright$  Appuyez 3 fois sur la touche de direction  $\triangleright$  pour mettre fin à la sélection, amener le curseur (en passant par 01) dans le champ suivant, puis câbler enfin le contact ES01QS.
- A l'aide de la touche ALT, activez le stylo graphique et procédez comme indiqué plus haut pour la première ligne du schéma. Procédez de nouveau au câblage jusqu'au champ réservé aux bobines et passez au mode Saisie à l'aide de la touche OK. La fonction bobine prédéfinie Ä est correcte, mais la sortie de sécurité QR (qui clignote) de l'appareil doit être modifiée en QS.
- $\blacktriangleright$  Appuyez sur la touche de direction  $\sim$  jusqu'à ce que la sortie QS01 de l'appareil apparaisse dans le champ réservé aux bobines.
- Appuyez sur la touche OK pour amener le curseur à l'emplacement suivant, puis utilisez la touche de curseur  $\sim$  pour régler le chiffre sur 02.
- ▶ Appuyez sur OK pour mettre fin à la saisie au niveau de cette ligne de schéma et quitter ainsi complètement cet exemple de schéma.

Le résultat se présente comme indiqué ci-dessous :

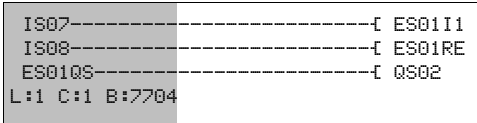

- Figure 40 : Votre premier schéma de sécurité, intégralement câblé et opérationnel
	- $\parallel$  = Zone visible

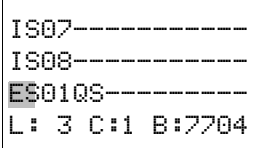

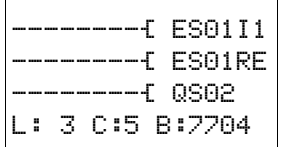

Actionnez la touche ESC pour quitter l'Affichage du schéma de commande.

Le menu ENREGISTRER apparaît.

#### **Enregistrement**

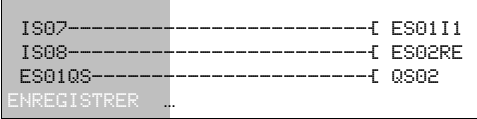

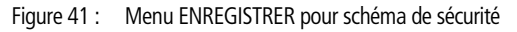

 $=$  Zone visible

X Confirmez à l'aide de la touche OK.

Le schéma de sécurité est alors enregistré.

▶ Appuyez deux fois sur la touche ESC pour revenir au Menu principal.

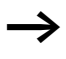

 $\rightarrow$  Il est impossible de procéder au démarrage de easySafety si aucun schéma de sécurité n'a préalablement été saisi..

#### **Vérification des règles du schéma de sécurité (contrôle de plausibilité)**

Condition préalable : l'appareil easySafety doit se trouver en mode STOP.

Utilisez la fonction CONTRÔLE SÉCURITÉ pour vérifier si votre schéma est conforme aux règles définies pour les schémas de sécurité (
ightaragraphe « Règles relatives au schéma de [sécurité »](#page-352-0), [page 349](#page-352-0)).

- $\triangleright$  Utilisez la touche de direction  $\triangleright$  pour passer à l'option menu CONTRÔLE SÉCURITÉ.
- Appuyez sur OK pour lancer l'opération de contrôle.

PROGRAMME S... **NONTROL.SECURITE** SIGNAUX TEST...

PROGRAMME S... SANS ERREUR

Tout contrôle mené avec succès (comme dans cet exemple de programme) est signalé sur l'afficheur par le message ci-contre, à gauche.

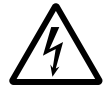

**Journalis Control CONTRÔLE SÉCURITÉ vérifie uniquement si le** schéma de sécurité satisfait aux règles d'élaboration de la configuration de sécurité. Ce contrôle n'indique en aucune façon si votre machine/installation fonctionne de manière sûre.

> Testez impérativement le dispositif de sécurité de votre machine/installation !
#### <span id="page-108-0"></span>**Test du schéma de sécurité**

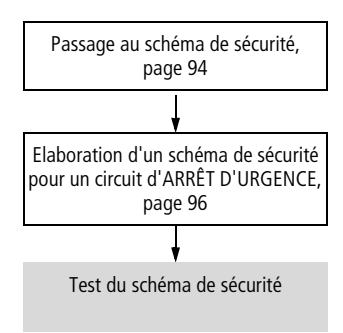

Vous pourrez tester le schéma de commande dès que vous aurez procédé au raccordement du bouton d'ARRÊT D'URGENCE et du bouton de RAZ (Reset).

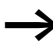

La procédure de test et d'activation/désactivation de l'affichage dynamique de la circulation de courant d'un schéma de sécurité correspond à la description ci-dessous d'un test de schéma standard.

#### <span id="page-109-0"></span>**Test du schéma standard**

Condition préalable : un schéma de sécurité a déjà été créé,  $\rightarrow$  [page 94](#page-97-0).

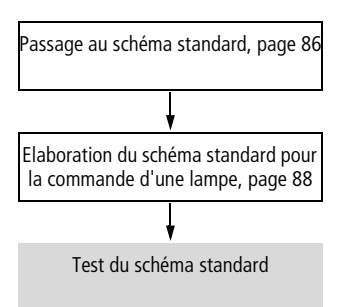

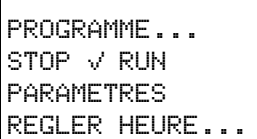

▶ Revenez au Menu principal, puis sélectionnez l'option STOP RUN.

Le mode d'exploitation actif est indiqué sur l'afficheur de l'appareil par une coche au niveau de RUN ou STOP. Utilisez la touche OK pour passer d'un mode à l'autre.

Appuyez sur la touche OK pour passer en mode d'expliotation RUN.

Le mode d'exploitation sélectionné - de même que les états de commutation des entrées/sorties - peuvent être lus dans l'Affichage d'état.

#### **Test via l'Affichage d'état**

▶ Passez à l'Affichage d'état et activez le bouton-poussoir S1. N'actionnez pas le bouton-poussoir S2.

Les contacts des entrées IS1 et IS2 sont fermés ; le relais QS1 est activé - ce qui est reconnaissable aux chiffres affichés.

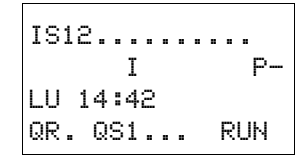

#### **Test via l'affichage dynamique de la circulation du courant**

En mode RUN, et pendant qu'il procède au traitement du schéma, tout appareil easySafety vous permet de tester les branches de circuit à l'aide de l'affichage dynamique intégré de la circulation du courant.

X Passez à l'Affichage du schéma de commande et actionnez le bouton-poussoir S1.

Le relais est activé et l'appareil easySafety indique la circulation du courant au moyen d'une ligne double.

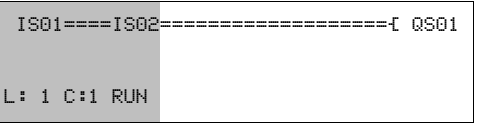

- Figure 42 : Visualisation de la circulation du courant : les entrées IS1 et IS2 sont fermées, le relais QS1 est activé.
	- $\equiv$  Zone visible
- ▶ Actionnez le bouton-poussoir S2, qui est raccordé en tant que contact à fermeture.

La circulation du courant est interrompue et le relais « Q1 » désactivé.

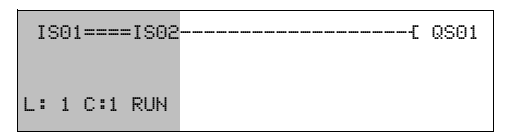

- Figure 43 : Visualisation de la circulation du courant : l'entrée ISO1 est fermée, l'entrée IS02 est ouverte, le relais QS1 est désactivé.
	- $\equiv$  Zone visible
- ► La touche ESC vous permet de revenir à l'Affichage d'état.

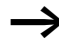

Pour tester certaines parties d'un schéma standard, il n'est pas nécessaire de disposer d'un schéma entièrement réalisé.

L'appareil easySafety ignore les câblages standard ouverts et non encore opérationnels ; il ne teste que les câblages achevés.

#### **Affichage dynamique de la circulation du courant, avec fonction zoom**

Les appareils easySafety vous permettent de contrôler les points suivants d'un seul coup d'oeil :

- Raccordement en série des quatre contacts et d'une bobine
- 3 branches de circuit
- X Passez à l'Affichage du schéma de commande et actionnez la touche ALT. Actionnez le bouton-poussoir S1.

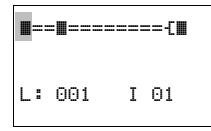

- Figure 44 : Visualisation de la circulation du courant dans le cadre de la fonction zoom : les entrées IS01 et IS02 sont fermées, le relais QS1 est activé.
- $\blacksquare$  contact fermé, bobine activée.
- $\Box$  contact ouvert, bobine désactivée.
- Actionnez le bouton-poussoir S2, qui est raccordé en tant que contact à fermeture.

La circulation du courant est interrompue et le relais QS1 désactivé.

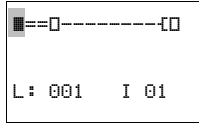

Utilisez les touches de direction  $\land \lor \lor \land$  pour passer d'un contact à un autre contact ou à une bobine.

 $\blacktriangleright$  Appuyez sur la touche de direction  $\triangleright$ .

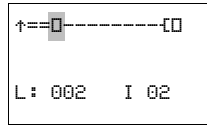

Le curseur passe au second contact.

▶ Appuyez sur la touche ALT. Vous passez alors à l'Affichage d'état, avec le repérage des contacts et/ou des bobines.

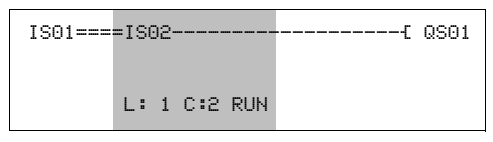

Figure 45 : Visualisation de la circulation du courant : l'entrée ISO1 est fermée, l'entrée IS02 est ouverte, le relais QS1 est désactivé.

 $\equiv$  Zone visible

### **Effacement d'un schéma standard**

- ▶ Positionnez l'appareil easySafety en mode STOP.
- Pour qu'il soit possible de procéder à une extension, à un effacement ou à une modification du schéma standard, easySafety doit impérativement se trouver en mode STOP.
- $\triangleright$  A partir du Menu principal, passez via STANDARD -> PROGRAMME au niveau menu suivant.
- $\blacktriangleright$  Sélectionnez EFFACER PROGR

L'appareil easySafety affiche la question suivante: EFFACER ?

- ▶ Actionnez la touche OK pour effacer le programme ou la touche ESC pour annuler la demande d'effacement.
- ▶ Appuyez une nouvelle fois sur ESC pour revenir au niveau menu précédent.

SCHÉMA DE CDE MODULES EFFACER PROGR.

#### **Effacement d'un schéma de sécurité**

Vous pouvez procéder à l'effacement d'un schéma de sécurité via la fonction TOUT EFFACER du Menu spécial.

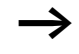

La fonction TOUT EFFACER efface le schéma de sécurité et le schéma standard.

## **4 Câblage à l'aide de ea**s**ySafety**

Le présent chapitre vous expose l'ensemble des fonctions d'un appareil easySafety.

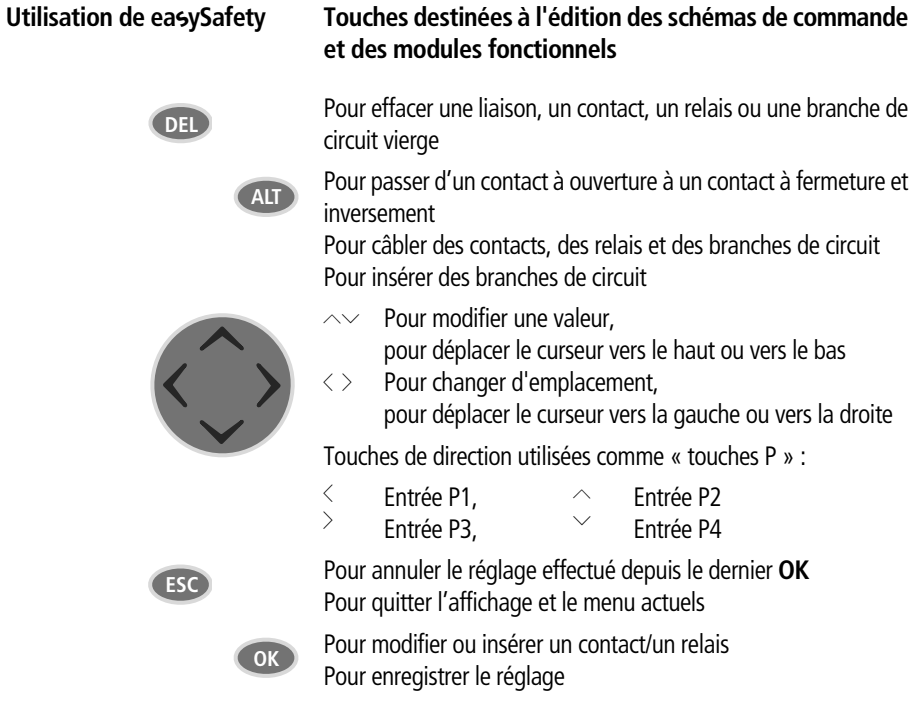

#### **Fonction des touches de commande de l'appareil**

Les touches de curseur ont trois fonctions différentes dans un schéma de commande easySafety :

- mode Déplacement
- mode Saisie
- mode Liaison

Le mode sélectionné est reconnaissable à la représentation du curseur clignotant.

En mode « Déplacement », les touches  $\land\lor\land\lor$  vous permettent de positionner le curseur sur le schéma de commande pour sélectionner une branche de circuit, un contact ou une bobine de relais.

- La touche **OK** vous permet de passer au mode « Saisie » pour saisir ou modifier une valeur à l'emplacement du curseur. Si vous appuyez sur la touche **ESC** en mode « Saisie », easySafety annule les dernières modifications entrées. IS01
	- La touche **ALT** vous permet de passer au mode « Liaison » pour<br>Le câbler des sontasts et des relais : activez une nouvelle fois la câbler des contacts et des relais ; activez une nouvelle fois la touche **ALT** pour revenir au mode « Déplacement ».

La touche **ESC** vous permet de quitter l'affichage du schéma de commande et des paramètres.

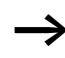

â

L'appareil easySafety assure automatiquement la majeure partie de ce changement de représentation du curseur. Il passe par exemple en mode « Déplacement » du curseur lorsqu'une saisie ou une liaison à un emplacement donné du curseur ne s'avère plus possible.

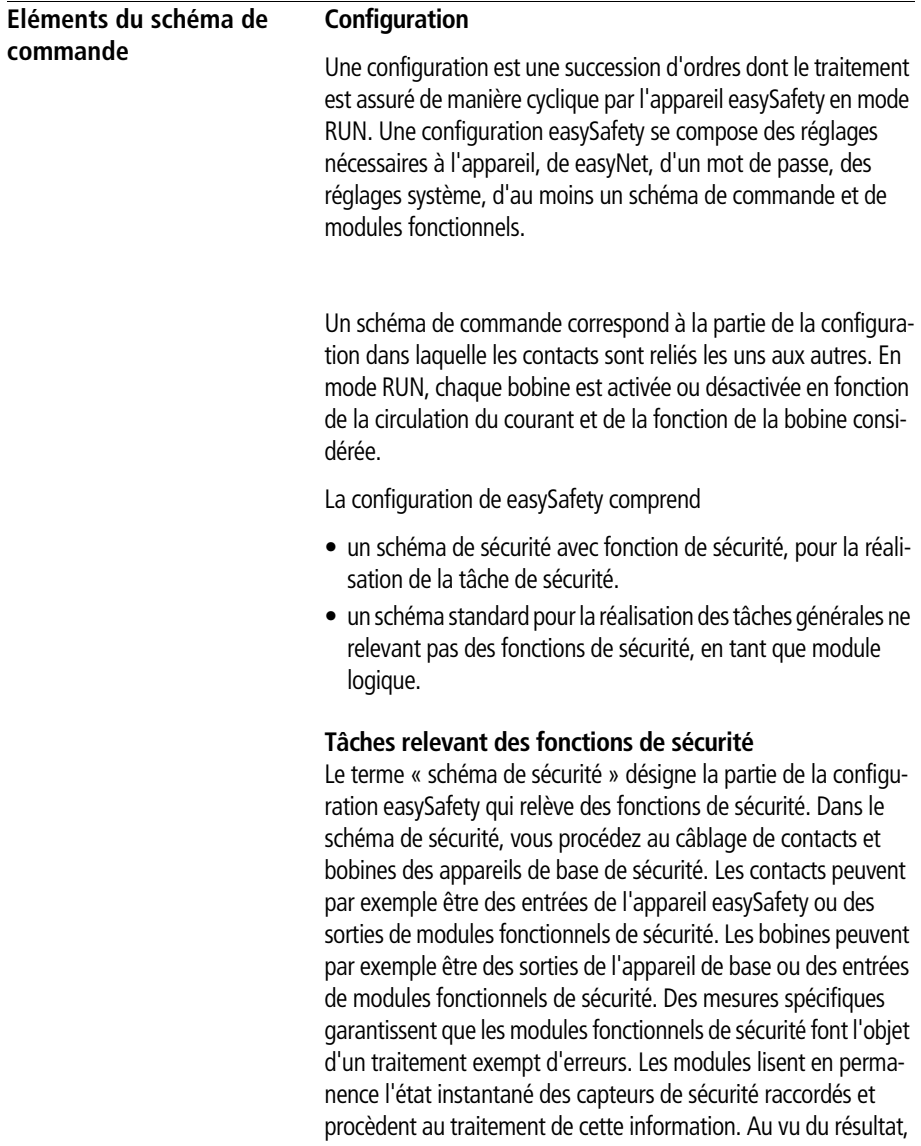

le schéma de sécurité accorde ou annule, via l'une des sorties de sécurité (QS.., QR..) de l'appareil, la libération d'une fonction.

### **Tâches ne relevant pas des fonctions de sécurité**

Certaines entrées/sorties de modules fonctionnels de sécurité peuvent être raccordées dans le schéma de sécurité ou également dans le schéma standard. Les entrées de sécurité peuvent aussi être lues et traitées dans le schéma standard. Le résultat est émis via des sorties de sécurité qui ne peuvent toutefois PAS être utilisées dans le schéma de sécurité.

Uns gestion interne empêche toute double utilisation, qui surviendrait par inadvertance, des sorties (QS.., QR..).

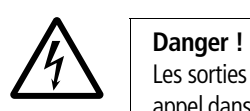

Les sorties (QS.., QR..) de l'appareil auxquelles vous faites appel dans le schéma standard ne sont pas des sorties de sécurité et ne doivent être utilisées que pour des tâches standard. Veillez à ce que ces sorties ne déclenchent aucune action relevant d'une application de sécurité au niveau d'une machine ou d'une installation.

Pour empêcher le traitement dans le schéma de sécurité de données ne relevant pas de la sécurité, le schéma de sécurité n'a aucun accès aux données du schéma standard.

Inversement, le schéma standard a un accès indirect seulement au schéma de sécurité. Dans le schéma standard, vous pouvez ainsi :

- analyser, à l'aide des modules de diagnostic, des signaux des sorties de diagnostic (ne relevant pas de fonctions de sécurité) des modules fonctionnels de sécurité,  $\rightarrow$  [page 242.](#page-245-0)
- analyser le contact de défaut ER d'un module fonctionnel de sécurité pour la signalisation d'un défaut général,  $\rightarrow$  [page 353](#page-356-0).
- activer ou désactiver en option des modules fonctionnels de sécurité,  $\rightarrow$  [page 354.](#page-357-0)

Dans le cadre de l'interaction entre schéma de sécurité et schéma standard, il convient de tenir compte des règles d'élaboration du schéma de sécurité  $\rightarrow$  [page 349\)](#page-352-0). La sélection de l'option menu CONTRÔLE SECUR vous permet de vérifier si elles ont été respectées.

Le module logique easySafety peut être relié localement ou via easyNet à une extension d'E/S n'assurant pas des fonctions de sécurité. Ces E/S qui n'assurent pas de fonctions de sécurité ne peuvent être lues, traitées et écrasées que par le schéma standard.

Pour toute information complémentaire sur les possibilités d'extension, reportez-vous au [chapitre « Extension d'un appareil](#page-645-0)  [easySafety »](#page-645-0) à partir de la [page 642](#page-645-0) ainsi qu'au [chapitre «](#page-534-0)  [Présentation du réseau easyNet »,](#page-534-0) à partir de la [page 531](#page-534-0).

Tout appareil easySafety constitue principalement un module logique de sécurité configurable : c'est pourquoi le schéma de sécurité est obligatoire. Sans lui, l'appareil ne remplit aucune fonction de sécurité ; par suite, toute configuration sans schéma de sécurité est rejetée comme étant non opérationnelle.

#### **Modules fonctionnels**

Les modules fonctionnels sont des modules dotés de fonctions spécifiques. Exemples : relais d'arrêt d'urgence, relais temporisé, horloge. Les modules fonctionnels existent sous forme de modules avec ou sans contacts et bobines. Pour savoir comment valider et paramétrer un module fonctionnel de sécurité ou standard en tant que bobine de relais ou contact dans le schéma de sécurité ou standard, reportez-vous au point [« Mise en œuvre de](#page-161-0)  [modules fonctionnels »](#page-161-0) décrit [page 158](#page-161-0).

En mode RUN, les modules fonctionnels sont traités après le schéma de commande et les résultats sont actualisés en conséquence.

Exemple : Relais temporisé = module fonctionnel doté de contacts et de bobines

Horloge = module fonctionnel doté de contacts

#### **Relais**

Les relais sont des appareils de connexion et de coupure représentés de manière électronique dans l'appareil easySafety et qui actionnent leurs contacts selon leur fonction. Un relais comporte au minimum une bobine et un contact.

#### **Contacts**

Les contacts vous permettent de modifier la circulation du courant dans un schéma de commande easySafety. Les contacts (à fermeture, par exemple) présentent l'état 1 lorsqu'ils sont fermés et 0 lorsqu'ils sont ouverts. Le câblage des contacts (en tant que contacts à ouverture ou à fermeture) s'opère dans le schéma de commande easySafety.

Tout appareil easySafety fait appel à différents types de contact utilisables dans un ordre quelconque au sein des champs réservés aux contacts d'un schéma de sécurité ou standard.

Tableau 7 : Contacts utilisables

| Contact                                             | easySafety Représenta-<br>tion   |  |  |  |  |
|-----------------------------------------------------|----------------------------------|--|--|--|--|
| Contact à fermeture, ouvert<br>en position de repos | $I, QS, MS, \ldots$              |  |  |  |  |
| Contact à ouverture, fermé<br>en position de repos  | $\overline{I}$ , QS, MS, $\dots$ |  |  |  |  |

Une liste détaillée de tous les contacts utilisés dans le schéma standard et de sécurité est présentée à partir de la [page 658.](#page-661-0)

#### **Bobines**

Les bobines sont les organes d'entraînement des relais. En mode RUN, les résultats du câblage sont transmis aux bobines. Ces dernières commutent en conséquence et se retrouvent à l'état activé (1) ou désactivé (0). Les bobines peuvent présenter sept fonctions bobine différentes que nous étudions plus en détail [page 148.](#page-151-0)

Tout appareil easySafety vous propose divers types de relais ainsi que des modules fonctionnels et leurs bobines (entrées) pour le câblage au sein d'un schéma de commande.

Vous définissez le comportement du relais par le biais des paramètres et des fonctions de la bobine.

Dans le schéma de sécurité, toutes les bobines ont la fonction bobine « Contacteur » !

Les possibilités de réglage des relais de sortie et auxiliaires sont décrites dans les paragraphes consacrés aux fonctions des bobines.

Les paramètres et les fonctions de la bobine des modules fonctionnels sont présentés conjointement aux modules fonctionnels considérés.

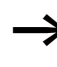

Une liste détaillée de toutes les bobines utilisées dans le schéma standard et de sécurité est présentée à partir de la [page 658](#page-661-0).

#### **Mémoires internes**

Le terme « mémoires internes » désigne de manière générale des bits de mémoires internes standard (M), qui sont également appelés « relais auxiliaires ». Les appareils easySafety gèrent en outre des bits de mémoires internes de sécurité (MS), des octets de mémoires internes (MB), des mots de mémoires internes (MW) et des doubles-mots de mémoires internes (MD). Utilisez les mémoires internes standard (au format adapté) pour la mémorisation intermédiaire de données. Utilisez par suite les bits de mémoires internes standard pour la mémorisation des états booléens 0 ou 1. Les bits de mémoires internes de sécurité (MS)

doivent être utilisées exclusivement dans le schéma de sécurité. Les mémoires internes de type bit (M), octet (MB), mot (MW) et double-mot (MD) ne sont à utiliser que dans le schéma standard.

| <b>Mémoires internes</b>            | easySafety<br><b>Affichage</b> | <b>Numéro</b> | Plage de<br>valeurs | Type d'accès<br>$r =$ lecture<br>$w = \text{écriture}$ |
|-------------------------------------|--------------------------------|---------------|---------------------|--------------------------------------------------------|
| Mémoire interne 32<br>bit           | MD.                            | 01-96         | 32 bits             | r, w                                                   |
| Mémoire interne 16<br>bit           | MU                             | 01-96         | 16 bits             | r, w                                                   |
| Mémoire interne 8 bit               | MB.                            | $01 - 96$     | 8 bits              | r, w                                                   |
| Bit de mémoire interne              | MS.                            | $1 - 32$      | 1 bits              | r, w                                                   |
| Mémoire interne stan-<br>dard 1 bit | M                              | 1-96          | 1 bits              | r, w                                                   |

Tableau 8 : Mémoires internes standard

Les règles suivantes vous permettent d'utiliser de manière ciblée des opérandes binaires (contacts) à partir des mémoires internes standard MD, MW et MB :

|                                                                  | Bit (M)     | 96-89           | 88-81 | $80 - 73$ | $72 - 65$      | 64-57           | 56-49          | 48-41          | 40-33 | 32-25           | $24-17$        | $16-9$         | $8 - 1$      |
|------------------------------------------------------------------|-------------|-----------------|-------|-----------|----------------|-----------------|----------------|----------------|-------|-----------------|----------------|----------------|--------------|
| Plage de mémoires internes pouvant être déclarée comme rémanente | Octets (MB) | 12              | 11    | 10        | $\overline{9}$ | $\overline{8}$  | $\overline{7}$ | $\overline{6}$ | 5     | $\overline{4}$  | $\overline{3}$ | $\overline{2}$ | $\mathbf{1}$ |
|                                                                  | Mot (MW)    | 6               |       | 5         |                | $\overline{4}$  |                | 3              |       | $\overline{2}$  |                | 1              |              |
|                                                                  | D-Word (MD) |                 |       | 3         |                | 2               |                |                |       | 1               |                |                |              |
|                                                                  | Octets (MB) | 24              | 23    | 22        | 21             | 20              | 19             | 18             | 17    | 16              | 15             | 14             | 13           |
|                                                                  | Mot (MW)    | $\overline{12}$ |       | 11        |                | $\overline{10}$ |                | 9              |       | 8               |                | $\overline{7}$ |              |
|                                                                  | D-Word (MD) | 6               |       |           | 5              |                 |                | 4              |       |                 |                |                |              |
|                                                                  | Octets (MB) | 36              | 35    | 34        | 33             | 32              | 31             | 30             | 29    | 28              | 27             | 26             | 25           |
|                                                                  | Mot (MW)    | 18              |       |           | 17             | 16              |                | 15             |       | 14              |                | 13             |              |
|                                                                  | D-Word (MD) | 9               |       |           | 8              |                 |                | 7              |       |                 |                |                |              |
|                                                                  | Octets (MB) | 48              | 47    | 46        | 45             | 44              | 43             | 42             | 41    | 40              | 39             | 38             | 37           |
|                                                                  | Mot (MW)    | 24              |       | 23        |                | 22              |                | 21             |       | 20              |                | 19             |              |
|                                                                  | D-Word (MD) | 12              |       |           | 11             |                 |                | 10             |       |                 |                |                |              |
|                                                                  | Octets (MB) | 60              | 59    | 58        | 57             | 56              | 55             | 54             | 53    | 52              | 51             | 50             | 49           |
|                                                                  | Mot (MW)    | 30<br>29        |       |           | 28<br>27       |                 |                | 25<br>26       |       |                 |                |                |              |
|                                                                  | D-Word (MD) | 15              |       |           | 14             |                 |                | 13             |       |                 |                |                |              |
|                                                                  | Octets (MB) | $\overline{72}$ | 71    | 70        | 69             | 68              | 67             | 66             | 65    | 64              | 63             | 62             | 61           |
|                                                                  | Mot (MW)    | 36              |       | 35        |                | 34              |                | 33             |       | 32<br>31        |                |                |              |
|                                                                  | D-Word (MD) | 18              |       |           | 17             |                 |                | 16             |       |                 |                |                |              |
|                                                                  | Octets (MB) | 84              | 83    | 82        | 81             | 80              | 79             | 78             | 77    | $\overline{76}$ | 75             | 74             | 73           |
|                                                                  | Mot (MW)    | 42              |       | 41        |                | 40              |                | 39             |       | 38              |                | 37             |              |
|                                                                  | D-Word (MD) | 21              |       |           | 20             |                 |                | 19             |       |                 |                |                |              |
|                                                                  | Octets (MB) | 96              | 95    | 94        | 93             | 92              | 91             | 90             | 89    | 88              | 87             | 86             | 85           |
|                                                                  | Mot (MW)    | 48<br>47        |       |           | 46<br>45       |                 |                | 43<br>44       |       |                 |                |                |              |
|                                                                  | D-Word (MD) | 24              |       |           | 23             |                 |                | 22             |       |                 |                |                |              |

<span id="page-122-0"></span>Tableau 9 : Composition des mémoires internes standard

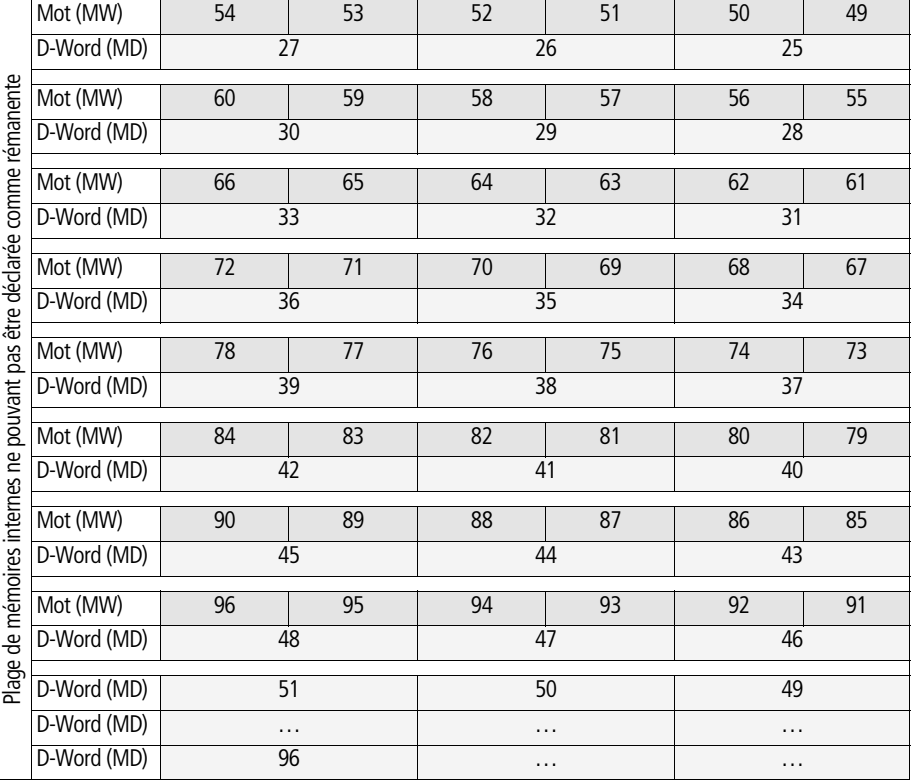

Evitez de procéder par mégarde à une double affectation de mémoires internes standard puisque vous pouvez accéder, avec des opérandes de mémoires internes différents, à des plages mémoire physiquement identiques. Le [tableau 9](#page-122-0)  indique les corrélations existantes. Ainsi, vous pouvez également appeler simultanément les 96 bits de mémoires internes standard disponibles à l'aide des 12 premiers octets de mémoires internes (MB), des 6 premiers mots de mémoires internes (MW) ou des 3 premiers doubles-mots de mémoires internes (MD) et générer de cette manière des états indéfinis. En cas d'accès en écriture successifs au sein d'un double-mot (par exemple au niveau de MD1, MW2, MB4 ou M32 standard), c'est la dernière opération d'écriture qui est conservée.

Conseil : si vous faites appel à des octets de mémoires internes commençant par MB13, à des mots de mémoires internes commençant par MW07 et à des doubles-mots de mémoires internes commençant par MD04, vous ne risquez pas de procéder à des doubles affectations avec les bits de mémoires internes standard M01-M96.

#### **Mémoires internes standard rémanentes**

Vous pouvez déclarer comme rémanente une plage liée et librement sélectionnable d'octets de mémoires internes, au sein de la plage MB01-MB96. Le [tableau 9](#page-122-0) vous indique que, parallèlement à ces octets de mémoires internes MB01-MB96, les mots de mémoires internes MW01-48 ou les doubles-mots de mémoires internes MD01-24 sont également déclarés comme rémanents.

Les mots de mémoires internes MW49-96 et les doubles-mots de mémoires internes MD25-96 restants ne peuvent pas être déclarés comme rémanents.

Pour connaître les conditions d'effacement des données rémanentes d'un appareil, reportez-vous au  $\rightarrow$  paragraphe [« Rémanence »](#page-614-0), [page 611](#page-614-0)).

#### **Formats du système de numération**

Tout appareil easySafety procède à des calculs sur la base d'une valeur de 31 bits signée.

La plage de valeurs est : –2147483648 à +2147483647

Dans une valeur de 31 bits, le 32ème bit est le bit de signe.

Bit 32 = état « 0 » -> cela signifie qu'il s'agit d'un nombre positif.

Exemple : 00000000000000000000010000010010bin =  $412<sub>hex</sub> = 1042<sub>def</sub>$ 

Bit  $32 = 4$  etat « 1 » -> cela signifie qu'il s'agit d'un nombre négatif.

Exemple :  $11111111111111111101110010101110_{\text{bin}} =$  $FFFDCAE<sub>hex</sub> = -9042<sub>def</sub>$ 

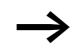

Les valeurs des types de données octet (MB) et mot (MW) de mémoires internes sont toujours traitées comme non signées. Vous devez prendre cet aspect en considération lorsque vous souhaitez transmettre la sortie d'un module fonctionnel standard (qui peut prendre des valeurs négatives) à l'entrée d'un module fonctionnel standard et que vous procédez à cet effet à une sauvegarde intermédiaire dans la plage de mémoires internes.

Si l'une des variables utilisées est susceptible de prendre des valeurs négatives et que vous souhaitez l'enregistrer dans la plage de mémoires internes, vous devez occuper pour cela un double-mot de mémoire interne.

#### **Affichage du schéma de commande** Dans un schéma de commande easySafety, les contacts et bobines des relais doivent être câblés de gauche à droite, du contact vers la bobine. Le schéma de commande standard est d'abord saisi dans une grille de câblage invisible dotée de champs réservés aux contacts, de champs réservés aux bobines et de branches de circuit ; le câblage s'opère ensuite par la mise en place de liaisons. easySafety vous propose un schéma de sécurité (pour les fonctions en tant que module de sécurité paramétrable) qui est séparé du schéma standard (également présent et destiné aux tâches de commande normales). Le schéma de sécurité présente une organisation identique (champs réservés aux contacts, champs réservés aux bobines, branches de circuit) à celle du schéma standard. • Les contacts doivent être saisis dans les quatre **champs réservés aux contacts**. Le premier champ de gauche réservé aux contacts est automatiquement sous tension.. • Dans le **champ réservé aux bobines**, saisissez la bobine du relais à commander ainsi que le type et la fonction de cette bobine. On entend par « type de bobine » le nom de la bobine et son numéro ; pour les modules fonctionnels, il convient en outre d'en indiquer la fonction. La fonction de la bobine détermine le fonctionnement de cette dernière. • Chaque ligne d'un schéma de commande constitue une **branche de circuit**. Dans une configuration de l'appareil easySafety, il est possible de câbler jusqu'à 256 branches de circuit. Ces dernières se répartissent librement entre le schéma de sécurité et le schéma standard. L'éditeur compte les branches de circuit utilisées et indique à l'utilisateur (dans la ligne d'état) le nombre de branches de circuit restantes. Le schéma standard et le schéma de sécurité disposent de 253 branches de circuit chacun pour le câblage des contacts et des bobines. L'appareil affecte par schéma 3 branches pour la

gestion interne.

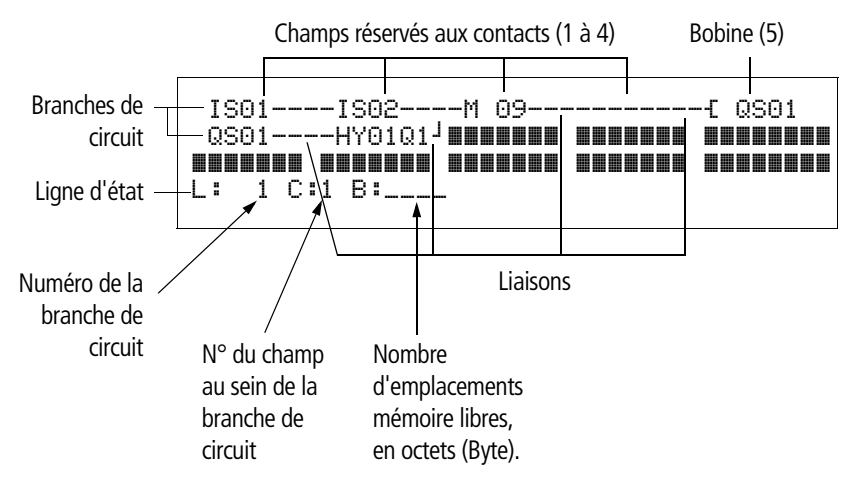

- Les **liaisons** permettent de créer des connexions électriques entre les contacts et les bobines. Il est possible de créer des liaisons qui s'étendent sur plusieurs branches de circuit. Chaque point de jonction constitue une liaison.
- L'affichage du nombre d'octets libres vous permet de connaître l'**espace mémoire** encore disponible pour votre schéma de commande et vos modules fonctionnels.

#### **ea**s**ySafety Affichage du schéma de commande**

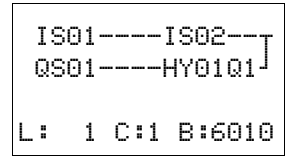

Au niveau de l'Affichage du schéma de commande d'un appareil easySafety, et ce pour des raisons de lisibilité, vous voyez pour chaque branche de circuit deux contacts ou un contact plus une bobine en série. Au total, l'appareil affiche simultanément 16 caractères par branche de circuit et trois branches de circuit plus la ligne d'état.

Les touches de direction  $\langle \rangle$  vous permettent de passer d'un champ réservé aux contacts à un autre. Le numéro de la branche de circuit et celui du contact sont affichés en bas, au niveau de la ligne d'état.

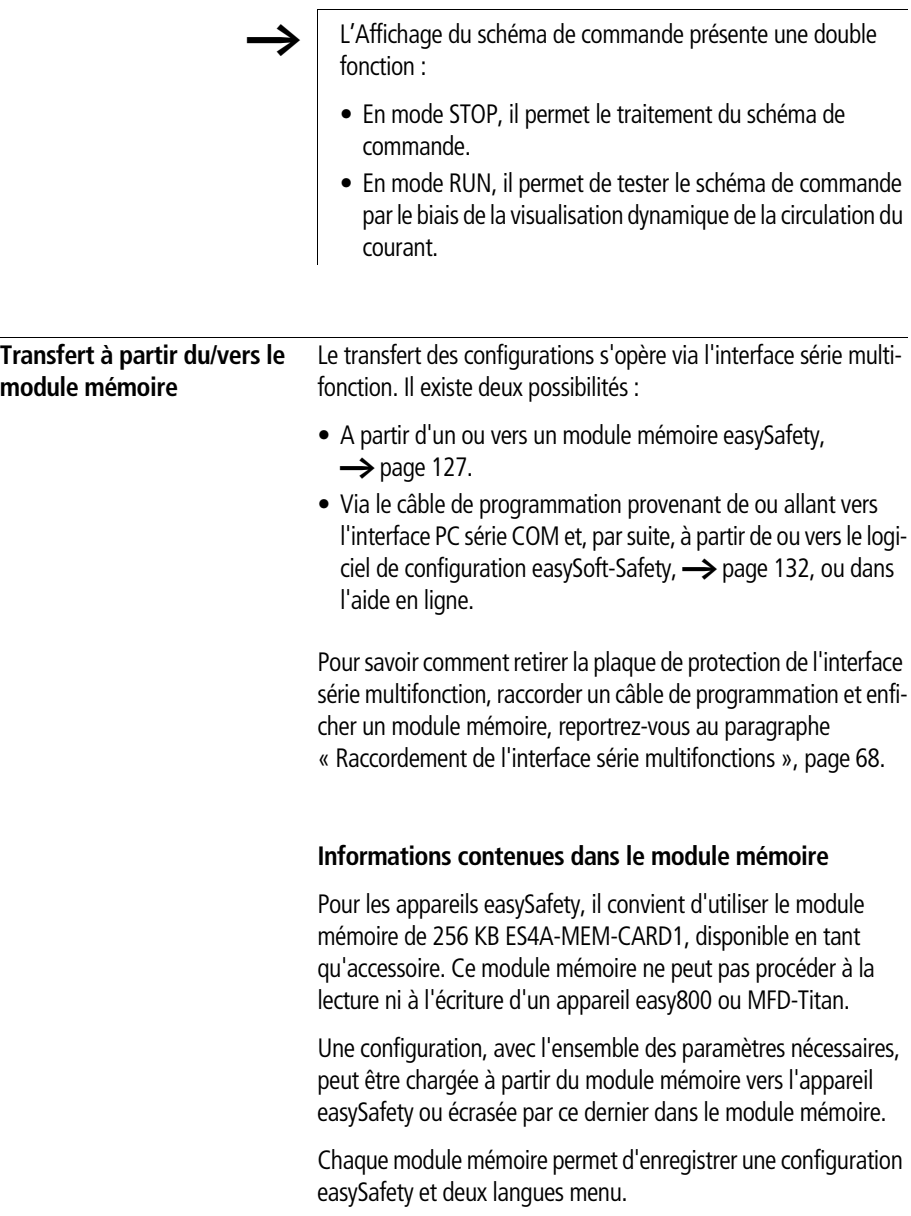

Toutes les informations enregistrées sur le module mémoire sont conservées à l'état hors tension : vous pouvez donc utiliser ce module pour l'archivage, le transport et la copie de configurations.

Un module mémoire vous permet de sauvegarder :

- la configuration.
- tous les jeux de paramètres de la configuration.
- tous les textes d'affichage avec leurs fonctions.
- les réglages système de la partie sécurité :
	- mot de passe maître et mot de passe de sécurité.
	- autorisation d'écrasement automatique du module.
	- verrouillage.
- les réglages système de la partie standard :
	- TOUCHES P.
	- Temporisation d'entrée (anti-rebond des entées)
	- mot de passe standard, avec ses différentes zones.
	- activation/désactivation de la rémanence, avec sélection
	- configuration easyNet.
	- Réglages du changement horaire (heure d'été).
- deuxième et troisième langues menu disponibles (l'information sur la langue de menu actuellement activée n'est pas enregistrée).

#### **Transfert à partir de/vers un appareil sans afficheur**

Dans le cas des appareils sans afficheur ni touches de commande ES4P-...-..XX., vous pouvez procéder facilement au chargement de la configuration à partir du PC, à l'aide de easySoft-Safety. Autre possibilité : le chargement de la configuration à partir du module mémoire enfiché peut s'opérer automatiquement à chaque mise sous tension (voir également [paragraphe](#page-597-0)  [« Autorisation d'écrasement du module mémoire »](#page-597-0), [page 594](#page-597-0)).

#### <span id="page-130-0"></span>**Chargement et enregistrement à l'aide d'un module mémoire**

Le chargement d'une configuration à partir d'un module mémoire ou l'enregistrement sur ce module s'opère dans le menu CARTE. Le synoptique suivant vous indique comment y accéder avec et sans mot de passe.

Ne procédez au transfert de la configuration qu'en mode STOP et lorsque la tension d'alimentation est présente. En cas de coupure de tension durant l'accès au module mémoire, vous devez réitérer le transfert car les données n'ont peut-être pas été intégralement transférées.

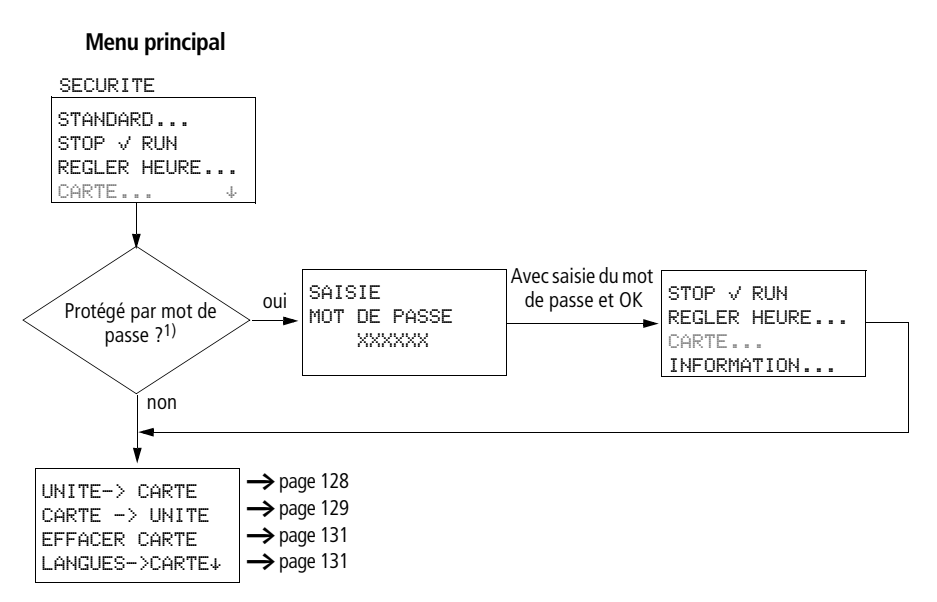

1) L'option menu CARTE est repérée par le symbole « moins » lorsqu'elle est protégée par un mot de passe standard.

<span id="page-130-1"></span>Figure 46 : Sélection du menu CARTE

A l'issue d'un transfert, retirez éventuellement le module mémoire puis refermez la plaque de protection.

#### <span id="page-131-0"></span>**Enregistrement de la configuration sur le module mémoire (UNITÉ -> CARTE)**

Dans le cas d'appareils sans afficheur ni clavier, le transfert d'une configuration sur le module mémoire n'est pas possible.

Conditions préalables :

- L'appareil se trouve en mode STOP.
- Un module mémoire est enfiché dans l'appareil.
- Vous vous trouvez dans le menu CARTE et la protection par mot de passe est neutralisée,  $\rightarrow$  [figure 46](#page-130-1), [page 127](#page-130-1).

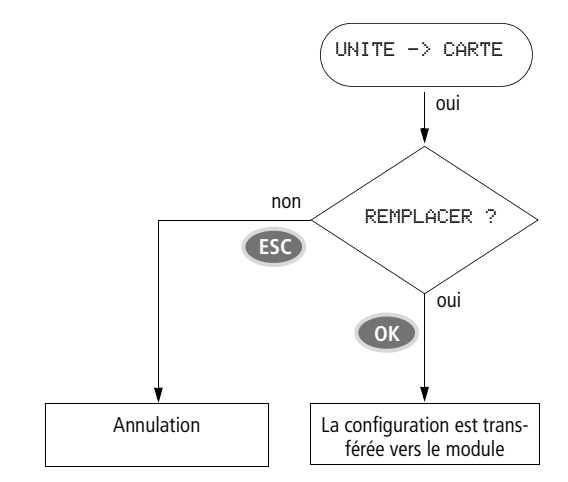

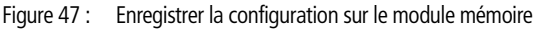

Lors du transfert vers le module mémoire, les zones de la configuration protégées à l'aide d'un mot de passe sont conservées.

#### <span id="page-132-0"></span>**Chargement de la configuration à partir du module mémoire (CARTE -> UNITÉ)**

Conditions préalables :

- L'appareil se trouve en mode STOP.
- Un module mémoire avec une configuration valide est enfiché dans l'appareil.
- Vous vous trouvez dans le menu CARTE et la protection par mot de passe est neutralisée,  $\rightarrow$  [figure 46](#page-130-1), [page 127](#page-130-1).

Lorsque l'appareil comporte déjà une configuration avec schéma de sécurité, ce dernier est tout particulièrement protégé. Si le schéma de sécurité présent sur le module mémoire est identique à celui de l'appareil, seul le schéma standard est transféré. Si le schéma de sécurité présent dans l'appareil diffère en revanche de celui du module mémoire, vous serez invité à saisir le mot de passe système avant que le schéma de sécurité de l'appareil ne soit écrasé.

Tous les mots de passe qui sont présents sur le module mémoire lors de l'enregistrement seront réactivés à l'issue du chargement à partir de ce module.

- <span id="page-132-1"></span>1) Légende de la [figure 48](#page-133-0): L'appareil easySafety mémorise une description de ses entrées/ sorties dans le profil d'E/S. La variante d'appareil considérée ici peut présenter les deux profils d'E/S suivants :
- 14 IS, 4 QS (sorties à relais) ou
- 14 IS, 4 QS (sorties à transistors) et 1 QR (sortie à relais). La configuration à charger vers un appareil easySafety doit présenter le même profil d'E/S que l'appareil de destination ; dans le cas contraire, l'appareil easySafety refuse le transfert.
- 2) En cas de problème de transfert ou de détection d'une erreur de somme de contrôle, l'appareil easySafety affiche le message suivant : PROGR. NON VAL.
- 3) Contrôle de plausibilité permettant de détecter une configuration défectueuse de l'état de l'appareil 02-xxx et bloquant le transfert vers l'appareil.

SAISIE MOT DE PASSE

------

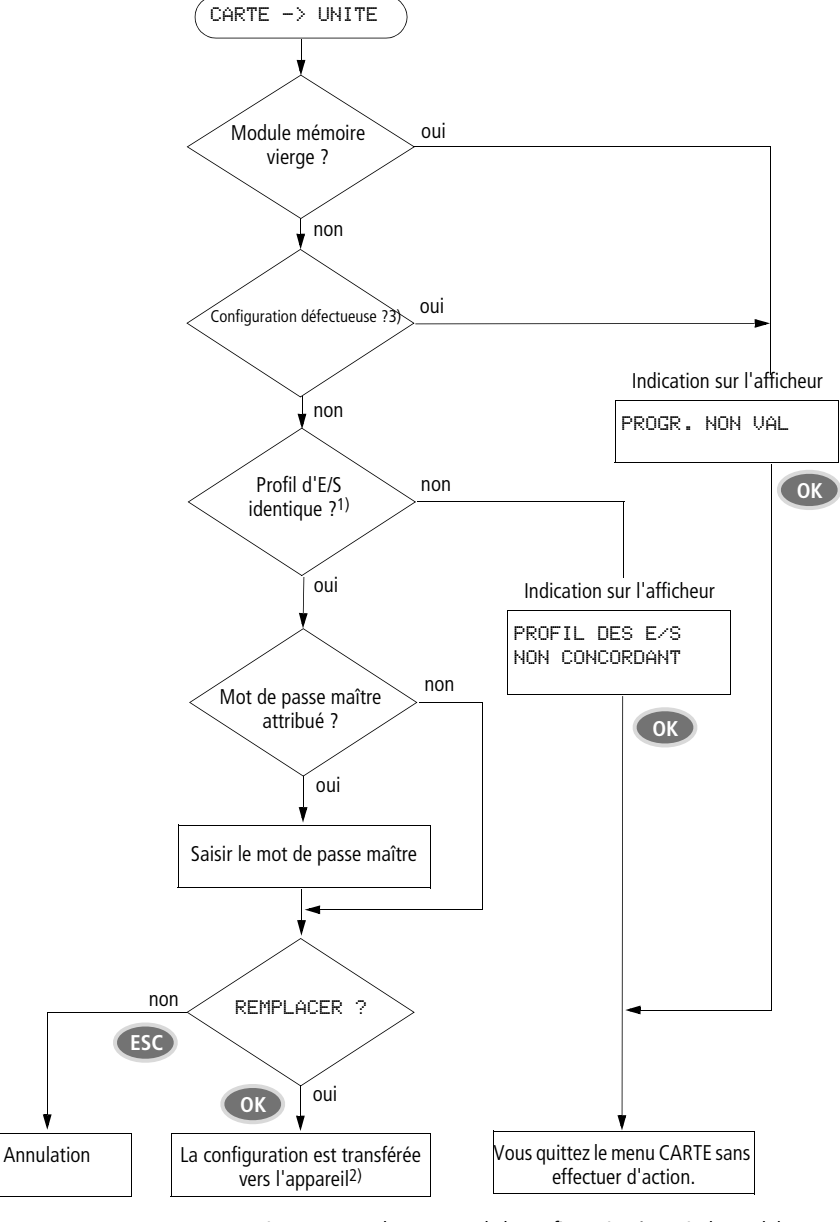

<span id="page-133-0"></span>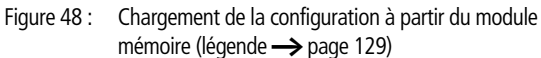

#### <span id="page-134-0"></span>**Effacement:Schéma (du module mémoire)**

Condition préalable : vous vous trouvez dans le menu « CARTE ».

- ▶ Sélectionnez l'option menu EFFACER CARTE.
- Si vous souhaitez effacer le contenu du module mémoire. confirmez la demande (EFFACER ?) en actionnant OK.

La touche ESC vous permet d'annuler l'opération.

#### <span id="page-134-1"></span>**Transfert d'une langue à partir du/vers le module mémoire**

CARTE  $\rightarrow$  UNITE  $\uparrow$ EFFACER CARTE LANGUES->CARTE CARTE->LANGUES æ

Ces deux options menu vous permettent de transférer (à partir du module mémoire ou vers ce dernier) au maximum les deux langues menu supplémentaires que vous avez transférées de easySafety vers l'appareil en complément de la langue menu « Anglais » installée à demeure (réglage fixe).

Ces deux langues menus « variables » doivent être enregistrées sur le module mémoire, conjointement à la configuration de sécurité.

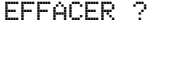

<span id="page-135-0"></span>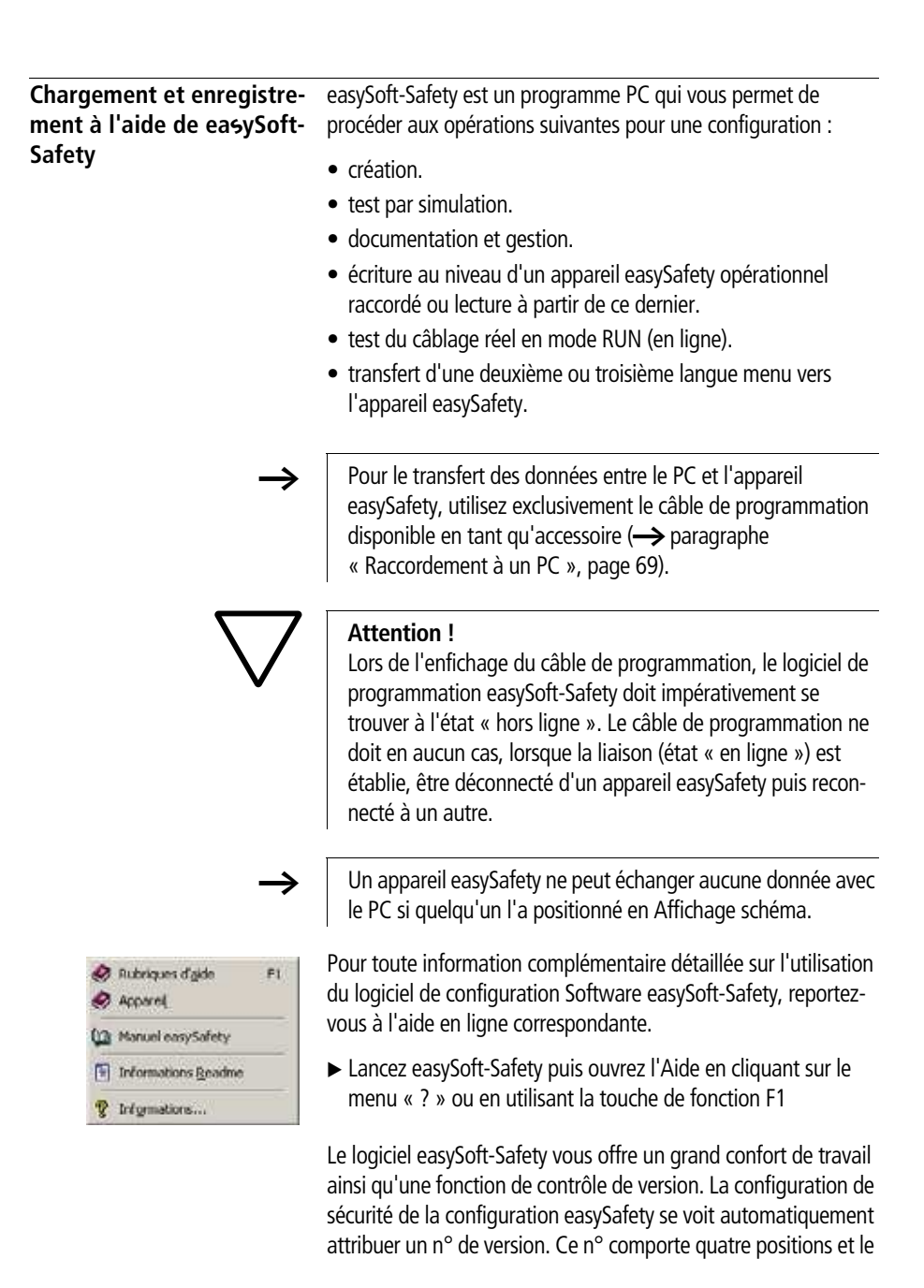

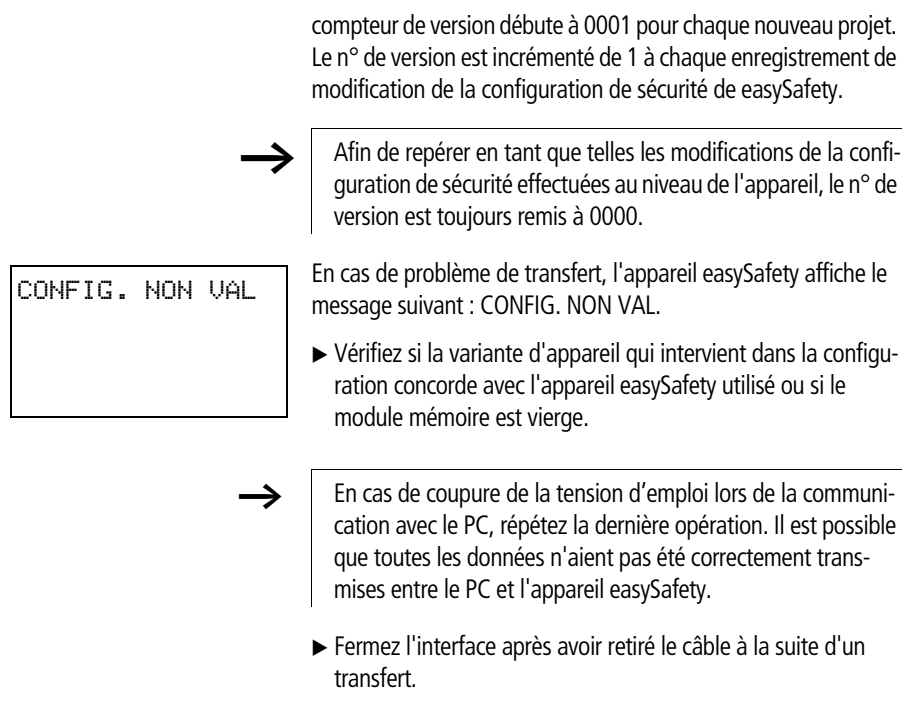

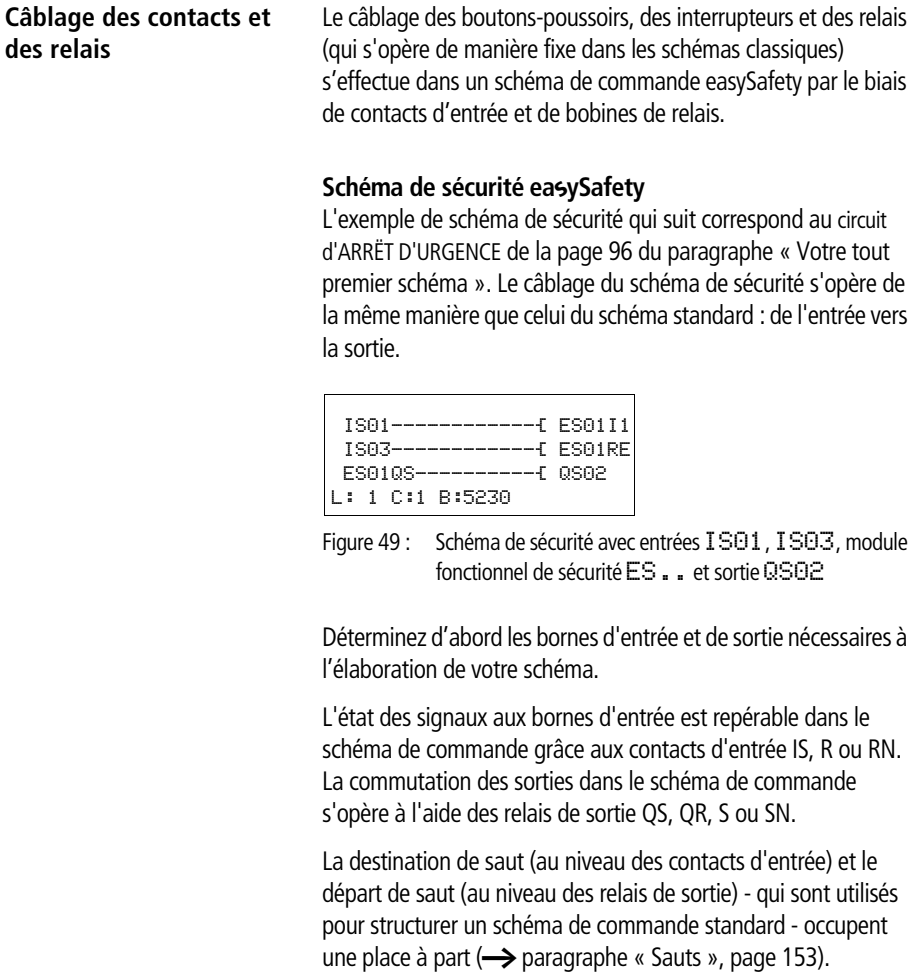

#### **Saisie et modification de contacts et de bobines**

Les pages qui suivent décrivent comment procéder au câblage des différents contacts et bobines des divers types de relais ou de modules fonctionnels (entrées) dans le schéma de commande.

#### **Contacts**

easySafetyDans un appareil , le choix d'un contact d'entrée s'effectue à l'aide du nom et du numéro de ce contact.

Exemple : contact d'entrée

Tout contact d'un module fonctionnel standard comporte le nom abrégé du module ainsi que le numéro et la fonction du contact.

Exemple : contact d'un module fonctionnel standard de type « comparateur » dans un schéma standard.

Tout contact d'un module fonctionnel de sécurité comporte le nom abrégé du module ainsi que le numéro et la fonction du contact

Exemple : contact d'un module fonctionnel de sécurité de type ARRÊT D'URGENCE dans un schéma de sécurité.

Pour savoir comment valider et paramétrer un module fonctionnel de sécurité ou standard en tant que contact ou bobine dans un schéma de sécurité ou standard, reportez-vous au [para](#page-161-0)[graphe « Mise en œuvre de modules fonctionnels »](#page-161-0), [page 158](#page-161-0).

Si le contact d'un participant easyNet est utilisé dans le schéma standard, le n° NET-ID (adresse) du participant est alors placé juste avant le nom du contact,  $\rightarrow$  paragraphe « Indication du [NET-ID d'un autre opérande NET », page 561.](#page-564-0)

Exemple : contact d'un participant easyNet dans un schéma standard.

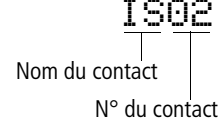

# CP01GT

Nom du contact N° du contact (= Numéro du module)

Nom du contact

**Contacts** 

**Contacts** 

ES01QS

N° du contact (= Numéro du module)

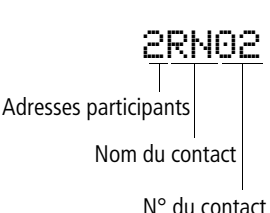

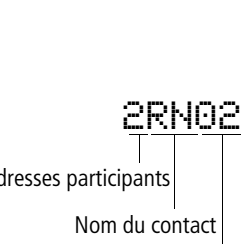

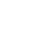

#### **Bobines**

Dans le cas d'une bobine de relais ou d'un module fonctionnel, sélectionnez la fonction de la bobine, le nom de la bobine, le numéro de la bobine ainsi que la bobine du module. Lorsqu'il s'agit de la bobine d'un participant easy-Net, l'adresse (NET-ID) doit être sélectionnée avant le nom de la bobine.

 $\longrightarrow$   $\mid$  Le n° de bobine indiqué sur les figures de gauche doit impérativement correspondre au n° du module !

Exemple : bobine à relais « sortie QS » dans un schéma standard.

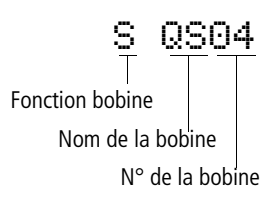

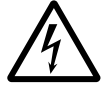

**Janger !**<br>
Les sorties (QS.., QR..) de l'appareil auxquelles vous faites appel dans le schéma standard ne sont pas des sorties de sécurité et ne doivent être utilisées que pour des tâches standard. Veillez à ce que ces sorties ne déclenchent aucune action relevant d'une application de sécurité au niveau d'une machine ou d'une installation.

> Exemple : bobine de relais d'un module fonctionnel standard de type « relais temporisé » avec bobine de commande dans un schéma standard.

Ä T 04EN Fonction bobine Nom de la bobine (= nom du module) N° de la bobine Bobine du module

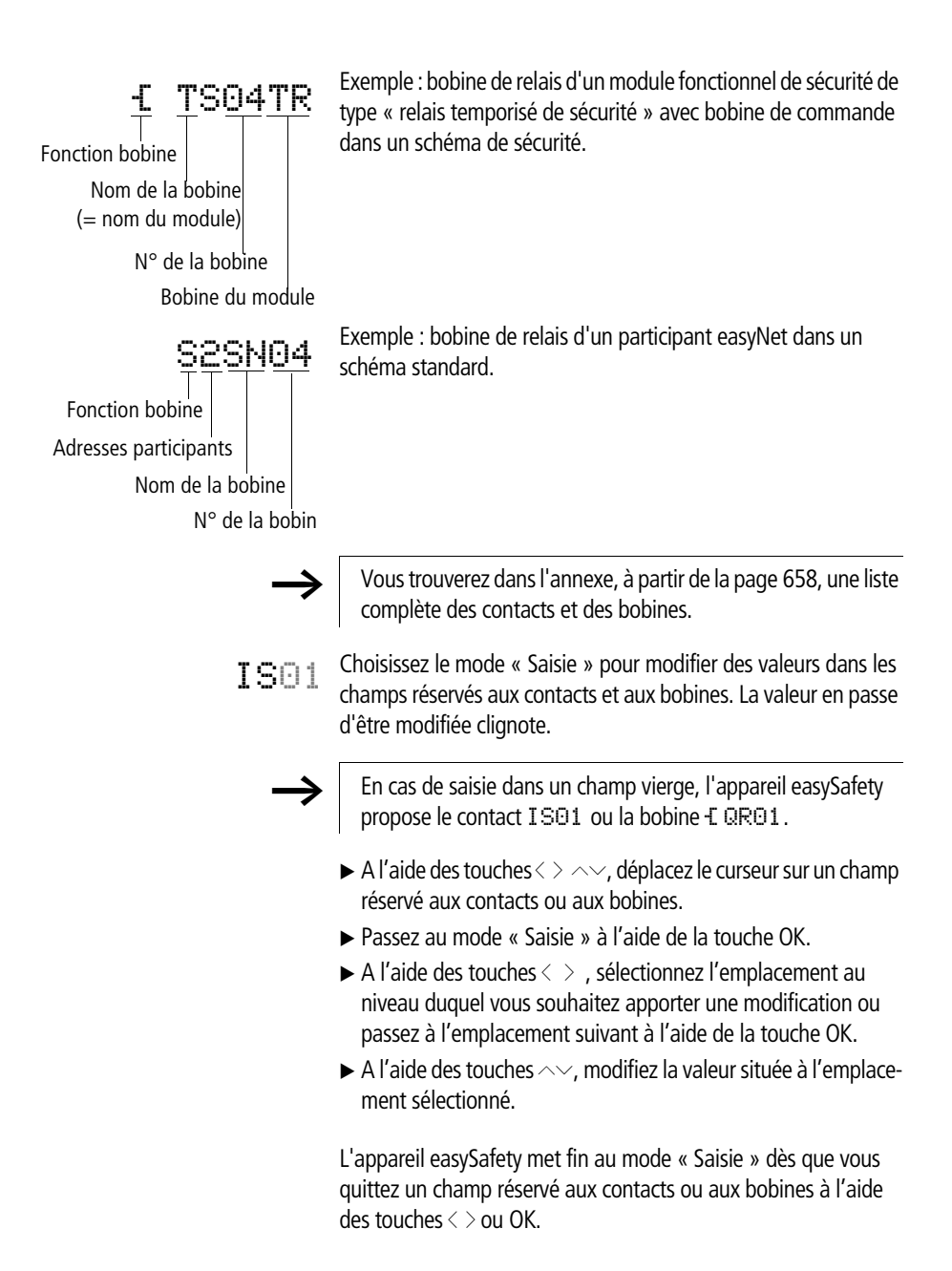

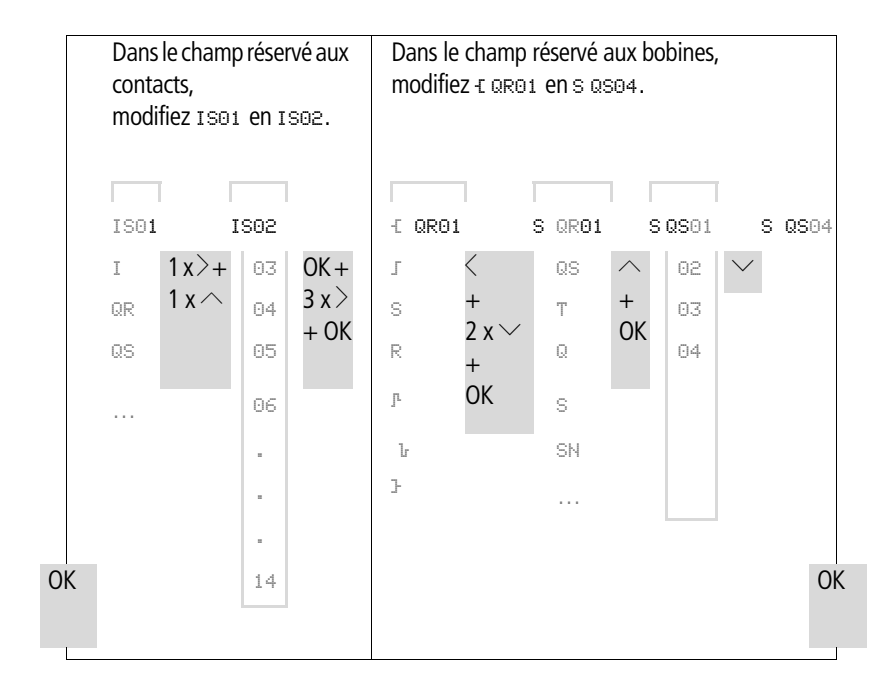

#### **Effacement de contacts et de bobines**

- $\blacktriangleright$  A l'aide des touches  $\langle \rangle \sim \rangle$ , déplacez le curseur sur un champ réservé aux contacts ou aux bobines.
- X Appuyez sur la touche **DEL**.

Le contact ou la bobine sont alors effacés, de même que les liaisons.

#### **Passage d'un contact à fermeture à un contact à ouverture (et inversement)**

Dans un schéma de commande, chaque contact peut être défini comme un contact à fermeture ou à ouverture.

- ▶ Passez au mode « Saisie » et positionnez le curseur sur le nom du contact.
- ▶ Appuyez sur la touche **ALT**. Le contact à fermeture devient un contact à ouverture.
- $\triangleright$  Appuyez 2  $\geq \omega \vartheta \sigma$  sur la touche OK pour confirmer la modification.

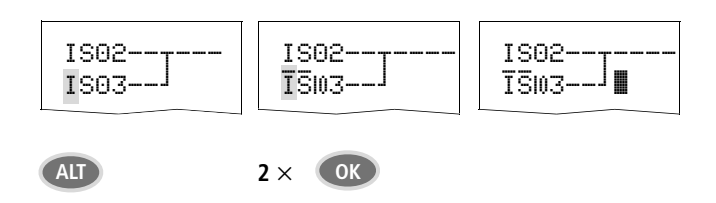

Figure 50 : Modification du contact IS03 (passage d'un contact à fermeture à un contact à ouverture)

# **uite** Création et modification de liaisons<br>L

Les liaisons entre les contacts et les bobines de relais s'effectuent en mode « Liaison » à l'aide du « stylo graphique ». Dans ce mode, l'appareil easySafety représente le curseur sous forme de « stylo ».

 $\blacktriangleright$  A l'aide des touches  $\langle \rangle \sim \rangle$ , déplacez le curseur sur le champ réservé aux contacts ou aux bobines et à partir duquel vous souhaitez créer une liaison.

Ne positionnez pas le curseur sur le premier champ réservé aux contacts. A cet emplacement, la touche ALT assure une autre fonction (insertion d'une branche de circuit).

- ► Passez en mode « Liaison » à l'aide de la touche ALT
- $\triangleright$  Déplacez le « stylo » : à l'aide des touches  $\langle \rangle$  entre les champs réservés aux contacts et aux bobines et à l'aide des touches  $\sim$  entre les branches de circuit.
- ▶ Quittez le mode « Liaison » à l'aide de la touche ALT.

L'appareil easySafety met automatiquement fin à ce mode dès que vous déplacez le « stylo » sur un champ pour contacts ou pour bobines déjà occupé.

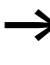

Dans une branche de circuit, l'appareil easySafety réalise automatiquement la liaison entre les contacts et la borne de la bobine du relais lorsqu'aucun champ vierge ne sépare ces derniers.

Ne réalisez jamais de liaisons de la droite vers la gauche. Pour comprendre pourquoi de telles liaisons ne peuvent pas fonctionner, reportez-vous au [paragraphe « Comment l'appareil](#page-621-0)  [easySafety analyse-t-il le schéma de sécurité, le schéma standard](#page-621-0)  [et les modules fonctionnels »](#page-621-0), [page 618](#page-621-0).

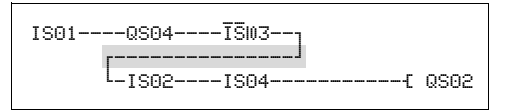

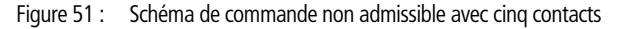
Si vous devez faire intervenir plus de quatre contacts en série, utilisez l'un des 32 relais auxiliaires de sécurité MS ou, dans un schéma standard, l'un des 96 relais auxiliaires M.

```
IS01----QS04----IS03-----------Ä MS01
IS02----IS04----MS01-----------Ä QS02
```
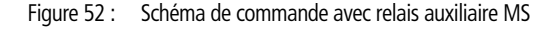

## **Effacement de liaisons**

- Amenez le curseur sur le champ réservé aux contacts ou aux bobines situé à droite de la liaison à effacer. Activez le mode « Liaison » à l'aide de la touche ALT.
- $\blacktriangleright$  Appuyez sur la touche DEL.

L'appareil easySafety efface une dérivation. Les liaisons voisines fermées sont conservées.

Quittez la fonction Effacer à l'aide de la touche ALT ou en déplaçant le curseur sur un champ réservé aux contacts ou aux bobines.

## **Insertion ou effacement d'une branche de circuit**

Lorsque vous sélectionnez l'Affichage du schéma de commande, l'afficheur de l'appareil vous présente simultanément trois des 256 branches de circuit. Les branches de circuit situées en dehors de l'afficheur – y compris les branches vierges – se déroulent automatiquement dans easySafety lorsque vous restez dans l'Affichage du schéma et déplacez le curseur au-delà de la limite supérieure ou inférieure de l'afficheur.

Vous pouvez ajouter une nouvelle branche de circuit au-dessous de la dernière. Vous pouvez également l'insérer au-dessus de l'emplacement du curseur :

- X Positionnez le curseur sur le **premier** champ réservé aux contacts, au niveau d'une branche de circuit.
- $\blacktriangleright$  Appuyez sur la touche ALT.

La branche de circuit existante est décalée vers le bas avec toutes ses liaisons. Le curseur se trouve directement positionné sur une nouvelle branche de circuit.

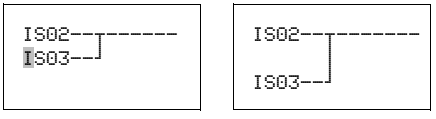

Figure 53 : Insertion d'une nouvelle branche de circuit

# **Enregistrement d'un schéma de commande**

▶ Pour enregistrer un schéma de commande, appuyez sur la touche **ESC**.

Le menu ci-contre apparaît au niveau de la ligne d'état.

▶ Appuyez sur la touche **OK** pour enregistrer la configuration (modules fonctionnels compris).

A l'issue de l'enregistrement, vous vous retrouvez dans le menu précédent à partir duquel vous avez ouvert le schéma de commande.

$$
\begin{matrix} 1\,\text{S01} \text{---} \text{--} \text{I}\,\text{S02}\text{---} \text{J} \\ \text{OS01} \text{---} \text{--} \text{+} \text{Y0101} \\ \text{ENREGISTRER} & + \\ \end{matrix}
$$

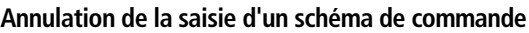

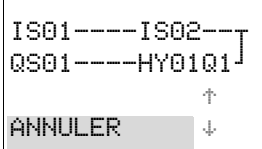

- ► Si vous souhaitez quitter la saisie du schéma de commande sans procéder à un enregistrement, appuyez sur la touche ESC.
- $\blacktriangleright$  Utilisez les touches de direction  $\sim\sim$  pour passer au menu **ANNULER**
- $\blacktriangleright$  Appuyez sur la touche OK.

Vous quittez alors le schéma de commande sans l'enregistrer.

## **Recherche de contacts et de bobines**

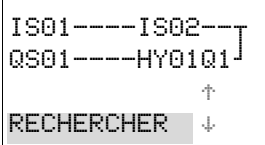

IS01----IS02--u QS01----HY01Q1k Pour rechercher des modules fonctionnels ou des opérandes booléens que vous avez câblés en tant que contact ou bobine, procédez comme suit :

- X Appuyez sur la touche ESC. Utilisez les touches de direction  $\sim$  pour passer au menu RECHERCHER.
- $\blacktriangleright$  Appuyez sur la touche OK.
- A l'aide des touches de direction  $\vee$  et  $\langle \rangle$ , sélectionnez le contact, la bobine et le numéro souhaités.

Pour un module fonctionnel, sélectionnez le nom du module et son numéro.

X Confirmez votre recherche à l'aide de la touche OK.

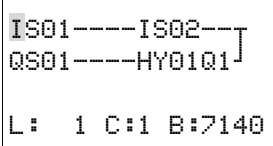

RECHERCHER IS01

La recherche débute à partir de l'emplacement de l'appel et va jusqu'à la fin du schéma de commande si le contact ou la bobine recherché(e) n'a pas été trouvé(e). Lorsque la recherche aboutit, vous passez automatiquement au champ pour contacts ou pour bobines correspondant au sein du schéma.

# **« Atteindre » une branche de circuit**

La fonction ATTEINDRE vous permet de vous rendre rapidement à une autre branche de circuit.

- ▶ Appuyez sur ESC et sélectionnez le menu ATTEINDRE à l'aide des touches de direction  $\sim$ .
- ▶ Appuyez sur la touche OK.
- $\blacktriangleright$  A l'aide des touches de direction  $\sim\sim$ , sélectionnez la branche de circuit souhaitée (L…).

C'est toujours le premier contact de la branche de circuit qui s'affiche.

X Appuyez sur la touche **OK**.

Le curseur reste sur le contact L 1 de la branche de circuit souhaitée.

 $\longrightarrow$  La fonction « Atteindre »vous permet de sauter à la dernière branche de circuit câblée.

# **Effacement d'une branche de circuit**

L'appareil easySafety ne supprime que des branches de circuit vierges (c'est-à-dire sans contacts ni bobines).

- X Effacez l'ensemble des contacts et des bobines d'une branche de circuit.
- ▶ Positionnez le curseur sur le premier champ réservé aux contacts de la branche de circuit vierge.
- $\blacktriangleright$  Appuyez sur la touche DEL.

La (ou les) branche(s) de circuit suivante(s) est (sont) décalée(s) vers le haut ; les liaisons existantes entre branches de circuit sont conservées.

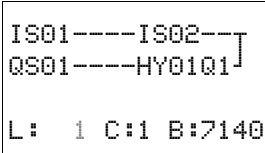

IS01----IS02--u QS01----HY01Q1k

L: 1 C:1 B:7140

# **Commutation à l'aide des touches de direction**

L'appareil easySafety vous permet par ailleurs d'utiliser dans le schéma de commande standard les quatre touches de direction comme des entrées câblées de manière fixe.

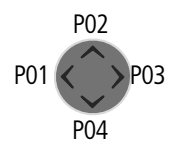

Ces quatre touches sont câblées dans le schéma de commande standard en tant que contacts P 01 à P 04. Les touches P peuvent être activées et désactivées dans le Menu spécial  $\rightarrow$  PARAM STD  $\rightarrow$  SYSTÈME.

Les touches P peuvent être utilisées pour tester des schémas standard ou pour des commandes manuelles. La fonction complémentaire de ces touches est précieuse pour la maintenance et la mise en service.

## **Exemple 1**

Cet exemple de schéma standard prévoit l'allumage et l'extinction d'une lampe située au niveau de la sortie QS1 à l'aide des entrées IS1 et IS2 ou (au choix) des touches de direction  $\sim$ .

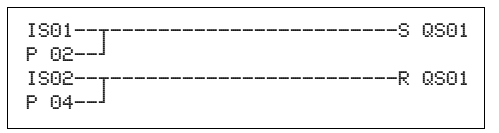

Figure 54 : Commander QS1 via IS1, IS2,  $\land$ , ou  $\lor$ 

## **Exemple 2**

Dans cet exemple de schéma standard, la sortie QS1 est commandée via l'entrée IS1. IS5 bascule en mode de commande curseur et dérive la branche de circuit IS01 à l'aide de M 01.

```
IS05--------------------------S M 01
IS01----M 01--u---------------S QS01
P 01----M 01--k
```
Figure 55 : Choix du mode Automatique/Manuel à l'aide de IS5.

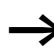

L'appareil easySafety n'analyse les entrées via les touches P que lorsque l'Affichage d'état est affiché.

IS123456789….. P2 LU 14.55 QR. QS.2.. RUN L'Affichage d'état vous permet de savoir si les touches P sont utilisées dans un schéma de commande standard.

Affichage de l'état :

- P : touches P utilisées dans un schéma de commande et activées,
- P2 : touches P utilisées dans un schéma de commande, activées et touche P2  $(\wedge)$  actionnée,
- P- : touches P utilisées dans un schéma de commande, mais désactivées
- Champ vide : touches P non utilisées

# **Test d'un schéma de commande**

Tout appareil easySafety intègre un Affichage dynamique de la circulation du courant qui vous permet de suivre l'évolution de l'état des contacts et des bobines (des relais et des modules fonctionnels) activés.

 $\triangleright$  Réalisez le raccordement en parallèle ci-dessous et enregistrezle.

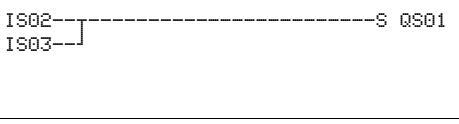

Figure 56 : Raccordement en parallèle

- ▶ Positionnez easySafety en mode STOP via le Menu principal.
- Revenez à l'Affichage du schéma de commande.

Il ne vous est pas possible de procéder maintenant au traitement du schéma de commande.

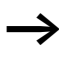

Si le passage à l'Affichage du schéma de commande ne vous permet pas de modifier votre schéma, vérifiez d'abord que l'appareil easySafety se trouve bien en mode STOP.

L'Affichage du schéma de commande présente deux fonctions qui dépendent du mode d'exploitation :

- STOP : pour l'élaboration d'un schéma de commande
- RUN : pour l'affichage dynamique de la circulation du courant.
- Fermez IS3

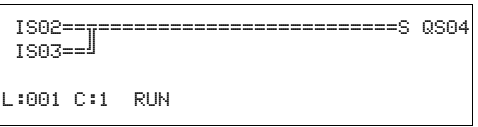

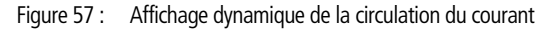

L'Affichage dynamique de la circulation du courant vous permet de visualiser les liaisons conductrices de courant à l'aide de traits plus épais que ceux des liaisons non conductrices.

Vous pouvez suivre une liaison conductrice de courant sur les branches de circuit en faisant défiler les lignes de l'afficheur vers le haut et vers le bas.

Dans l'affichage dynamique de la circulation du courant, vous pouvez remarquer en bas à droite que le dispositif de commande se trouve en mode RUN. (Voir également [« Affichage dynamique](#page-111-0)  [de la circulation du courant, avec fonction zoom », page 108\)](#page-111-0).

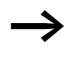

h En raison de l'inertie due à la technologie des afficheurs à cristaux liquides, l'Affichage dynamique de la circulation du courant n'indique plus les changements d'état de l'ordre de la milliseconde.

## **Fonction des bobines**

La fonction bobine vous permet de définir le comportement des bobines des relais. Les fonctions bobine suivantes sont valables pour toutes les bobines:

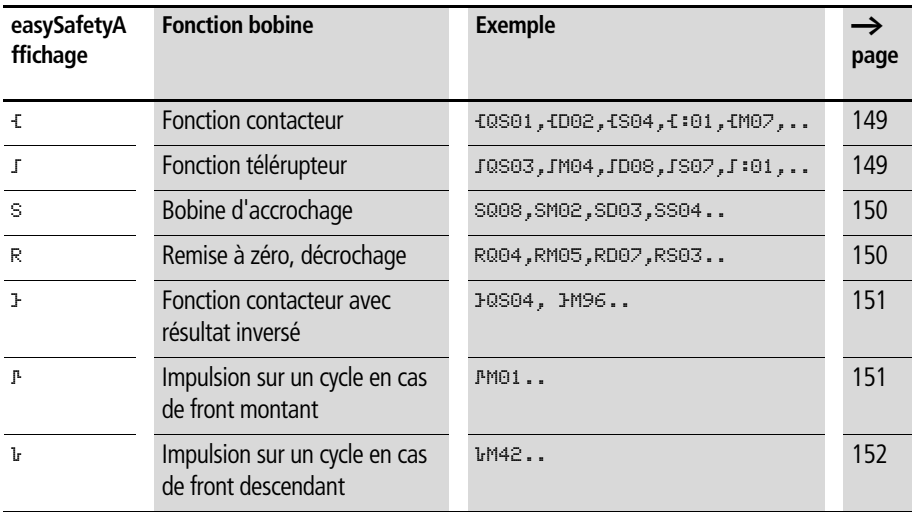

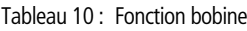

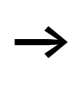

Les fonctions bobine utilisables au niveau des différents modules fonctionnels sont décrites pour chacun de ces modules.

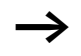

Les bobines sans fonction mémoire telles que *L* (contacteur), Å (contacteur inversé), È, è (détection de fronts montants et descendants) doivent impérativement être utilisées une seule et unique fois. La dernière bobine du schéma de commande détermine l'état du relais. Exception : en cas d'utilisation de sauts, il est possible d'utiliser deux fois la même bobine.

Les bobines avec fonction mémoire telles que  $\subseteq$ ,  $\mathbb F$ ,  $\mathbb F$  sont utilisables plusieurs fois.

# <span id="page-152-0"></span>**Bobine avec fonction contacteur** Ä

Le signal de sortie suit directement le signal d'entrée ; le relais fonctionne comme un contacteur.

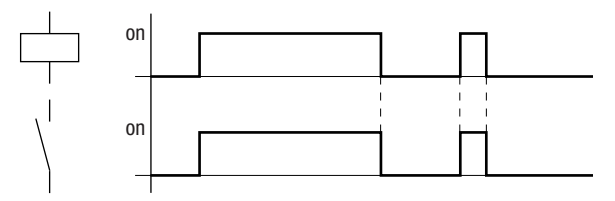

Figure 58 : Diagramme fonctionnel d'une bobine avec « fonction contacteur »

## <span id="page-152-1"></span>**Relais avec fonction télérupteur** ä

La bobine du relais change d'état à chaque passage du signal d'entrée de « 0 » à « 1 ». Le relais se comporte comme une bascule bistable.

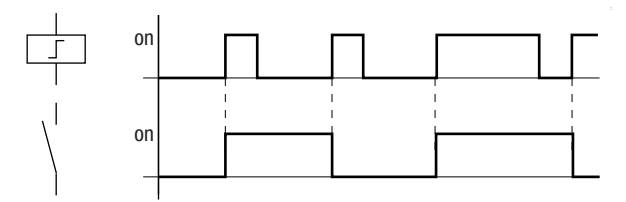

Figure 59 : Diagramme fonctionnel d'un relais avec « fonction télérupteur

En mode STOP, toute coupure de tension au niveau d'une bobine entraîne sa désactivation automatique. Exception : les bobines rémanentes restent à l'état logique «  $1 \times (-\rightarrow 0)$  paragraphe [« Rémanence »](#page-614-0), [page 611](#page-614-0) ).

## <span id="page-153-0"></span>**Fonctions « bobine d'accrochage »** S **et « bobine de décrochage »** R

Les fonctions « bobine d'accrochage » S et « bobine de décrochage » R sont généralement utilisées de manière conjointe.

L'activation de la bobine (repère A) entraîne l'activation du relais; ce dernier reste dans cet état jusqu'à sa remise à zéro à l'aide de la fonction « bobine de décrochage » (repère B).

Lorsque la tension d'alimentation est coupée (repère C), la bobine ne fonctionne plus de manière rémanente.

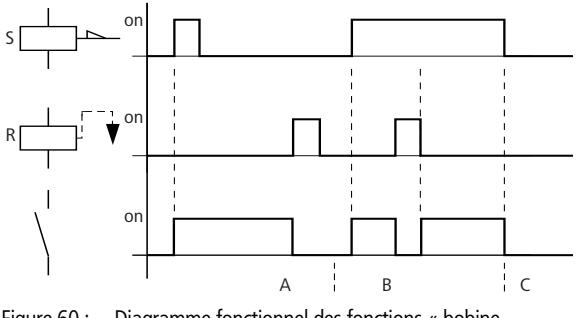

Figure 60 : Diagramme fonctionnel des fonctions « bobine d'accrochage » et « bobine de décrochage »

En cas d'activation simultanée des deux bobines (comme indiqué au niveau du repère B), la bobine prioritaire est celle qui présente le numéro de branche de circuit le plus élevé dans le schéma de commande.

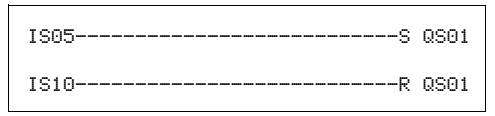

Figure 61 : Activation simultanée pour QS01

Dans l'exemple ci-dessus (activation simultanée des bobines d'accrochage et de décrochage), c'est la bobine de décrochage qui est prioritaire.

# <span id="page-154-0"></span>**Inversion de bobine (fonction contacteur inversée)** Å

Le signal de sortie prend l'état inverse du signal d'entrée : le relais travaille comme un contacteur dont les contacts sont inversés. Lorsque la bobine est activée à l'état « 1 », les contacts à fermeture de cette bobine passent à l'état « 0 ».

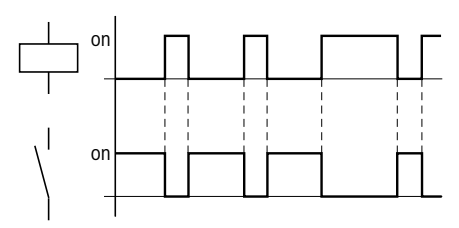

Figure 62 : Diagramme fonctionnel de la « fonction contacteur inversée »

<span id="page-154-1"></span>**Détection d'un front montant (impulsion sur un cycle)** È Cette fonction s'utilise lorsque la bobine doit commuter en cas de front montant uniquement. Lors d'un passage de la bobine de l'état « 0 » à l'état « 1 », les contacts à fermeture de cette bobine passent à l'état « 1 » pour un temps de cycle.

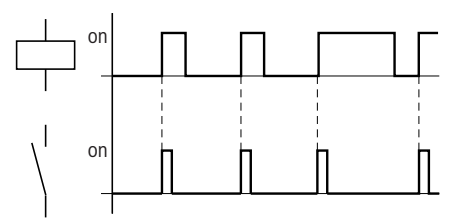

Figure 63 : Diagramme fonctionnel d'une « impulsion sur un cycle » en cas de front montant

## <span id="page-155-0"></span>**Détection d'un front descendant (impulsion sur un cycle)**  è

Cette fonction s'utilise lorsque la bobine doit commuter en cas de front descendant uniquement. Lors d'un passage de la bobine de l'état « 1 » à l'état « 0 », les contacts à fermeture de cette bobine passent à l'état « 1 » pour un temps de cycle.

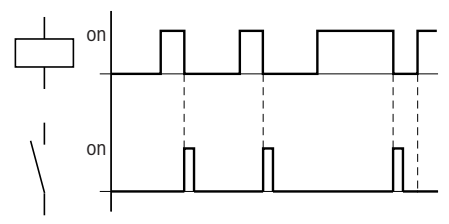

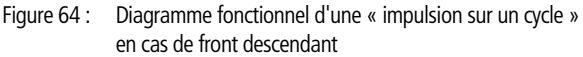

h En mode STOP, toute coupure de tension au niveau d'une bobine activée entraîne la désactivation automatique de cette dernière. Exception : les bobines rémanentes restent à l'état logique « 1 »  $\leftrightarrow$  [paragraphe « Rémanence », page 611](#page-614-0) ).

## **Sauts**

Les sauts :.. peuvent être utilisés pour la structuration d'un schéma de commande standard.

Ils remplacent la fonction d'un sélecteur. .Ils permettent par exemple de sélectionner un mode de fonctionnement manuel ou automatique ou encore différents programmes de machines.

Les sauts :.. comportent un départ de saut et une destination de saut (étiquette/label) ; ils sont exclusivement utilisés dans le **schéma** standard.

Pour toute précision complémentaire sur l'utilisation de sauts dans une **table de blocs fonctionnels** standard, reportez-vous au [paragraphe « LB, Etiquette de saut »,](#page-281-0) à partir de la [page 278](#page-281-0) et au [paragraphe « JC, Saut conditionnel »,](#page-278-0) à partir de la [page 275](#page-278-0).

Tout appareil easySafety permet d'utiliser jusqu'à 16 sauts.

## **Eléments du schéma de commande utilisables pour des sauts**

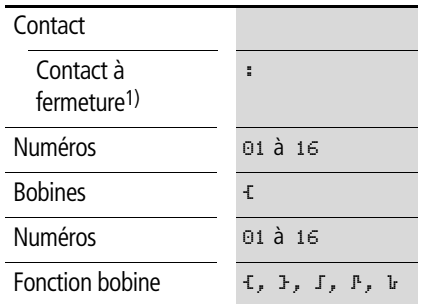

1) utilisable uniquement comme premier contact à gauche

# **Principe de fonctionnement**

Lorsque la bobine de saut est activée, les branches de circuit suivantes ne sont plus traitées. Les bobines restent à l'état qu'elles présentaient juste avant le saut, dans la mesure où ces états ne sont pas écrasés dans des branches de circuit non sautées. Les sauts s'effectuent vers l'avant ; autrement dit, un saut se termine au premier contact présentant le même numéro que la bobine.

- Bobine = départ de saut à l'état « 1 »
- Contact situé uniquement sur le premier emplacement de gauche réservé aux contacts = destination de saut

L'emplacement du contact « Saut » présente **toujours l'état 1.**

En raison du principe de fonctionnement de easySafety, il n'est pas possible de procéder à des sauts vers l'arrière. En l'absence d'étiquette ou de destination de saut, le saut atteindra la fin du schéma de commande. La dernière branche de circuit sera également sautée.

Il est possible d'utiliser plusieurs fois la même bobine de saut et le même contact, dans la mesure où l'utilisation par paires est respectée comme suit :Bobine E:1/Plage sautée/Contact:1, Bobine Ä:1/Plage sautée/Contact :1, etc.

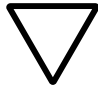

Attention !<br>
Lorsque des branches de circuit sont sautées, les états des bobines demeurent inchangés. Les temporisations (paramétrées au niveau de relais temporisés) activées antérieurement, et qui sont sautées, continuent de s'écouler.

# **Affichage dynamique de la circulation du courant**

Les plages sautées sont reconnaissables grâce aux bobines au niveau de l'affichage de la circulation dynamique du courant.

Toutes les bobines situées après la bobine de départ de saut sont représentées avec le symbole de la bobine de départ de saut.

# **Exemple**

Utilisation d'un sélecteur pour choisir deux modes de déroulement différents.

- Mode 1 : mise sous tension immédiate du moteur 1
- Mode 2 : activation du verrouillage 2, temporisation, puis mise sous tension du moteur 1.

Contacts et relais utilisés :

- IS1 Mode 1
- IS2 Mode 2
- IS3 Verrouillage 2 activé
- IS12 Disjoncteur-moteur sous tension
- QS1 Moteur 1
- QS2 Verrouillage 2
- T 01 Temporisation 30,00 s, retard à l'appel
- D 01 Texte : « Le disjoncteur-moteur a déclenché »

Schéma de commande: Affichage dynamique de la circulation du courant : I 01 est présélectionné

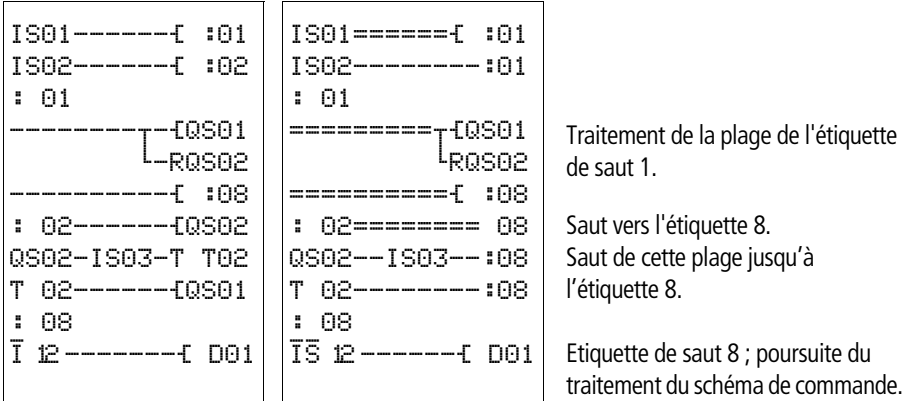

## **Sorties de test, signaux de test**

easySafety possède 4 sorties avec signaux de test (T1 à T4). Ces signaux de test servent à détecter des courts-circuits accidentels au niveau des sorties de l'appareil ou d'un câblage externe.

Dans l'exemple suivant, l'interrupteur d'ARRÊT D'URGENCE S1 est raccordé aux sorties de test T3 et T4. Lorsque l'ARRÊT D'URGENCE n'est pas déclenché, les signaux de test parviennent aux entrées IS9 et IS10 de l'appareil. L'appareil vérifie la nonperturbation des signaux de test à ses entrées. Si un court-circuit accidentel survient au niveau des signaux T3 et T4, l'appareil le détecte.

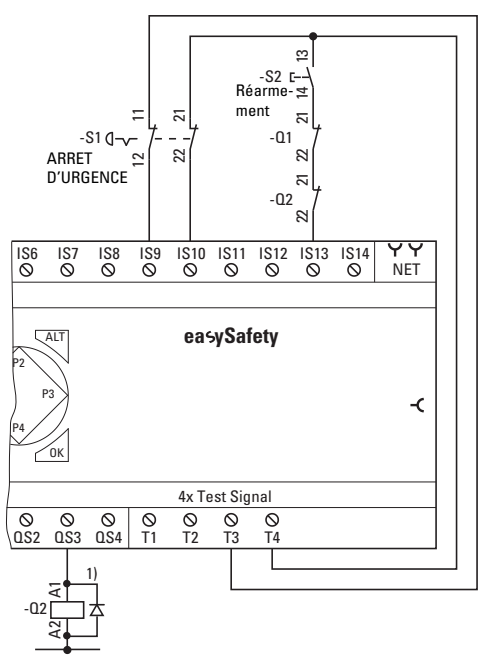

Figure 65 : Utilisation de signaux de test 1) Utiliser des diodes de roue libre pour les appareils ES4P-221-DMX.. dont la version matérielle est 02 ou 10

Vous pouvez configurer librement quelles sorties de test vous souhaitez utiliser pour telle ou telle entrée.

IS08 <- - IS09 <- T3  $IS10 \leftarrow T4*$  $IS11 \leftarrow 1S12 \leftarrow -$ IS13  $\leftarrow$  T4\*  $IS14 \leftarrow -$ 

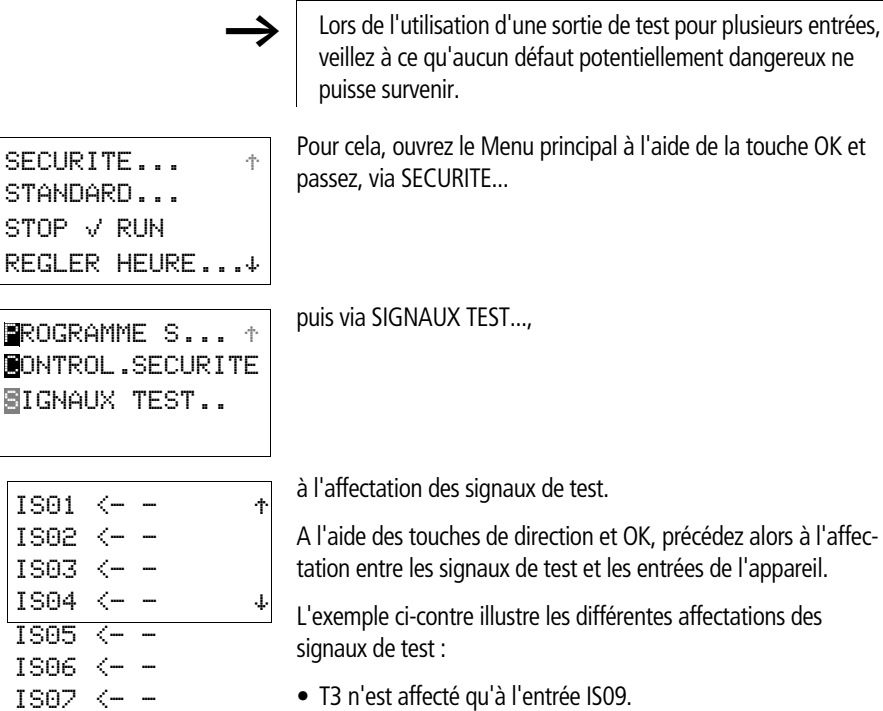

• T4 est affecté aux entrées IS10 et IS13 (reconnaissable au \* postposé)

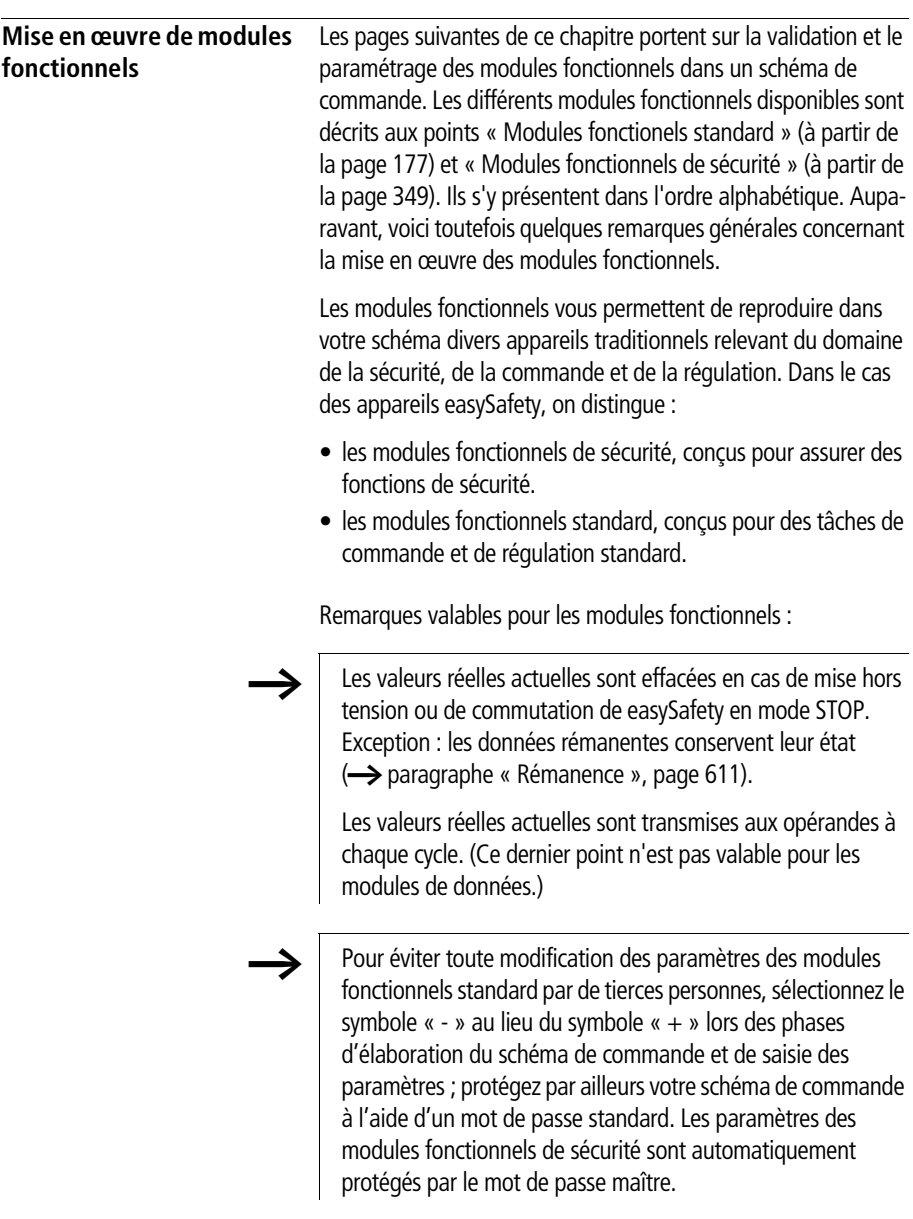

Du fait que chaque module fonctionnel standard présent dans la table des blocs fonctionnels - y compris lorsqu'il n'est plus utilisé et qu'il a été effacé du schéma standard - occupe de l'espace mémoire, vous devez occasionnellement supprimer les éléments devenus inutiles.

Recherchez dans la table des blocs fonctionnels standard les modules fonctionnels devenus inutiles et supprimez-les,  $\rightarrow$  [paragraphe « Effacement d'un module fonctionnel »](#page-176-0), [page 173](#page-176-0).

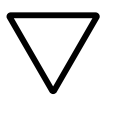

Attention !<br>
En mode RUN, easySafety procède au traitement des modules fonctionnels une fois le schéma de commande parcouru. Il prend alors en compte le dernier état des bobines.

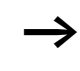

Les modules fonctionnels sont concus de manière à ce qu'une valeur de sortie d'un module puisse être affectée directement à une entrée d'un autre module. C'est automatiquement le format de données de 32 bits qui est utilisé. Cela autorise également la transmission de valeurs négatives.

## **Première validation d'un module fonctionnel dans un schéma de commande**

Pour valider et paramétrer un module fonctionnel standard ou de sécurité dans un schéma standard ou de sécurité, procédez comme suit :

- $\triangleright$  A l'aide des touches  $\sim\ltimes$   $\gt$ , déplacez le curseur sur un champ libre réservé aux contacts ou aux bobines.
- ▶ Appuyez sur OK pour que l'appareil easySafety passe en mode Saisie.

Avant de pouvoir passer à l'édition du schéma de sécurité, vous devez saisir le mot de passe maître dans le cas où l'appareil n'a pas encore été déverrouillé  $\leftrightarrow$  [page 583](#page-586-0)).

- $\blacktriangleright$  A l'aide des touches de direction  $\sim\hspace{-.05cm}\cdot\hspace{-.05cm}$ , sélectionnez ensuite le module fonctionnel souhaité (exemple : « Relais temporisé de sécurité », via la dénomination abrégée « TS »).
- ▶ Lorsque la dénomination abrégée du module clignote, passez à l'aide de OK ou de la touche de direction  $>$  au n° du module et appuyez de nouveau sur OK.

La fenêtre de dialogue destinée au paramétrage s'ouvre. Vous pouvez paramétrer ici tout module fonctionnel de sécurité, dans son intégralité.. Pour les modules fonctionnels standard, vous ne pouvez régler ici, dans un premier temps, que les paramètres booléens. Le paramétrage complet s'opère ensuite dans l'éditeur pour modules. Vous trouverez toutes les indications complémentaires dans le chapitre suivant.

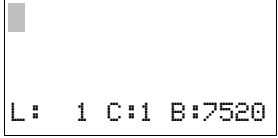

# TS01QS

L: 1 C:1 B:7520

TS01QS

L: 1 C:1 B:7520

# **Paramétrage de modules fonctionnels**

Les modules fonctionnels de sécurité à l'aide desquels vous réalisez vous fonctions de sécurité font toujours partie intégrante du schéma de sécurité. Contrairement à ce qui se passe pour les modules fonctionnels standard, leur paramétrage n'a pas lieu dans un éditeur pour modules séparé, mais toujours à partir du schéma de sécurité.

L'appel des modules fonctionnels standard s'opère tout simplement dans le schéma standard, à partir duquel vous saisissez également les paramètres de base. Les paramètres réels et de consigne au niveau des entrées et sorties des modules sont à paramétrer dans l'éditeur pour modules, via l'option menu MODULES. Vous pouvez bien sûr paramétrer d'abord les paramètres de base dans le module et insérer ensuite le module fonctionnel standard en tant que contact ou bobine dans le schéma standard.

Les modules fonctionnels standard édités font toujours partie intégrante du schéma standard.

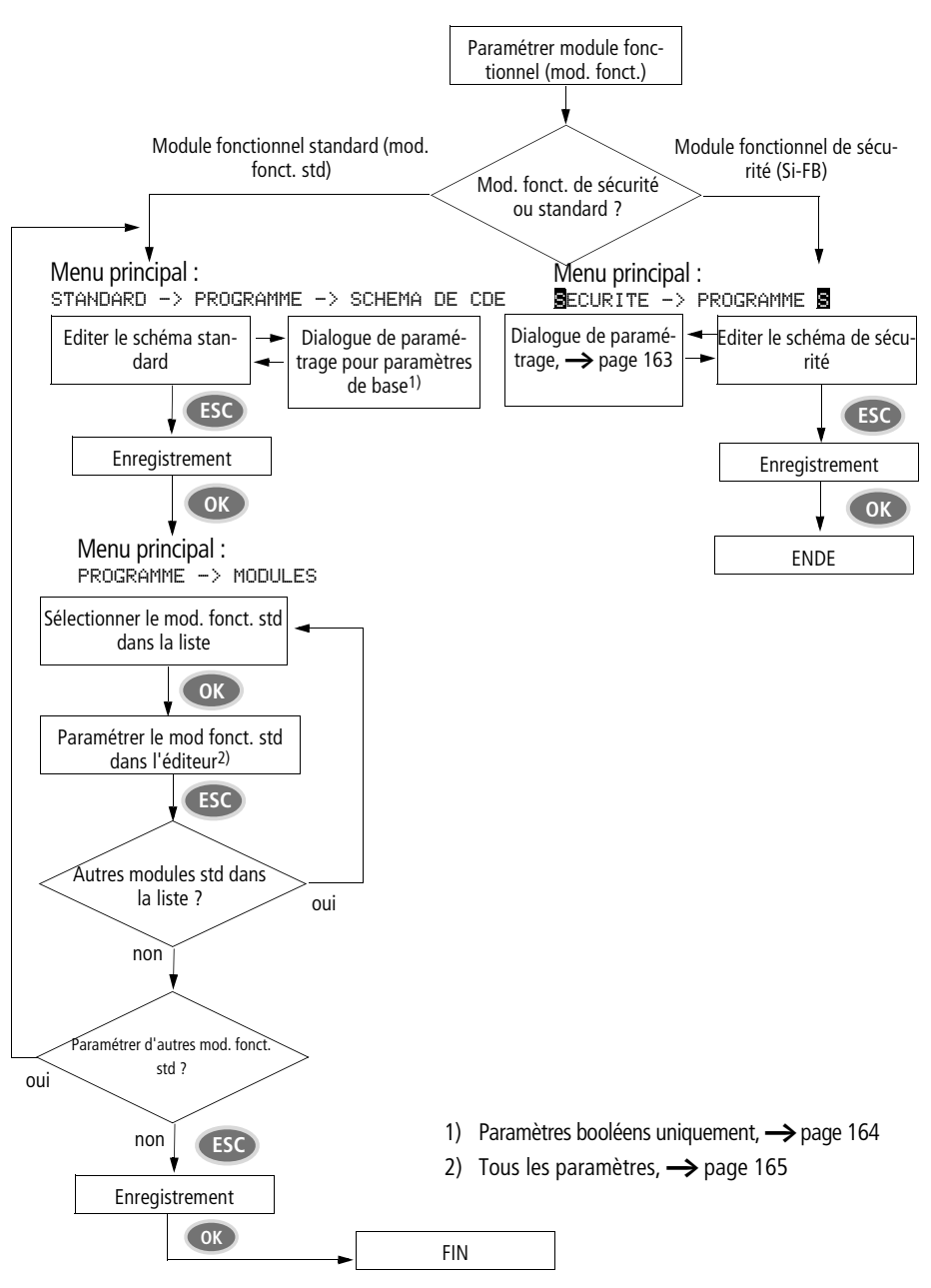

Figure 66 : Synoptique : paramétrage de modules fonctionnels

# <span id="page-166-0"></span>**Paramétrage à partir du schéma de sécurité**

La fenêtre de dialogue destinée au paramétrage du module fonctionnel de sécurité est ouverte.

Dans la figure de gauche, vous pouvez voir une fenêtre de dialogue destinée au paramétrage du module fonctionnel de sécurité TS, « Relais temporisé de sécurité ».

- $\blacktriangleright$  A l'aide des touches de direction  $\langle \rangle$ , sélectionnez le paramètre à modifier (la plage de temporisation par exemple).
- $\blacktriangleright$  Utilisez les touches de direction  $\sim$  pour modifier la valeur du paramètre (passez par exemple à la plage de temporisation M:S).
- $\triangleright$  A l'aide de la touche de direction  $\geq$  ou via OK, passez à la première consigne de temps T1.
- ▶ Actionnez OK pour passer en mode Saisie et appuyez ensuite sur la touche de direction  $\ge$ , jusqu'à ce que vous ayez atteint la zone de saisie des chiffres.
- A l'aide des touches de direction  $\sim\sim$  saisissez la valeur constante et confirmez par OK.
- $\blacktriangleright$  Avec la touche de direction  $\vee$ , passez à la saisie de la valeur de la seconde consigne - que vous indiquez de la même manière.
- ▶ Utilisez la touche ESC pour quittez cette fenêtre de dialogue destinée au paramétrage.

Les valeurs sont à présent mémorisées.

▶ Complétez le schéma de commande de sécurité.

Si vous validez une nouvelle fois dans le schéma de commande de sécurité le même module fonctionnel dans un autre champ réservé aux contacts ou aux bobines et que la fenêtre de dialogue destinée au paramétrage s'ouvre à nouveau avec les paramètres déjà attribués, il vous suffit d'appuyez sur ESC pour revenir sans modification de paramètres à l'emplacement initial. Pour savoir comment modifier la valeur d'un paramètre ou d'un opérande, reportez-vous au point [« Modification des paramètres d'un](#page-172-0)  [module fonctionnel », page 169.](#page-172-0)

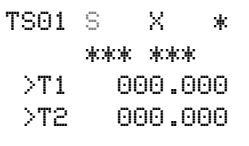

# <span id="page-167-0"></span>**Paramétrage à partir du schéma standard**

Lors de la première validation d'un module fonctionnel standard, la fenêtre de dialogue destinée au paramétrage apparaît automatiquement.

T 01 X? S + >I1 >I2 QV>

Dans la figure de gauche, vous pouvez voir une fenêtre de dialogue destinée au paramétrage du module fonctionnel standard « Relais temporisé ». Les possibilités de paramétrage dépendent de chaque module fonctionnel standard. Elles partent des paramètres de base de la première ligne et s'étendent jusqu'aux symboles +/-. Le symbole +/- vous permet d'afficher ou de masquer l'affichage des paramètres durant le mode RUN et d'autoriser (+) ou de verrouiller (-) ainsi toute possibilité de modification des valeurs de consigne (constantes).

h C'est uniquement via le menu MODULES ou via le schéma de commande que les jeux de paramètres peuvent être déverrouillés et verrouillés à l'aide respectivement des symboles  $\kappa + \nu$  et  $\kappa - \nu$ .

- $\blacktriangleright$  A l'aide des touches de direction  $\langle \rangle$ , sélectionnez le paramètre à modifier (la plage de temporisation "S", par exemple).
- $\blacktriangleright$  Utilisez les touches de direction  $\sim$  pour modifier la valeur du paramètre (passez par exemple à la plage de temporisation M:S).
- ▶ Quittez la fenêtre de dialogue destinée au paramétrage en actionnant OK (si vous voulez enregistrer les paramètres) ou en actionnant ESC (si vous ne souhaitez pas paramétrer le module fonctionnel ni le valider dans le schéma de commande).

A l'issue de l'enregistrement ou de l'annulation, le curseur revient à l'emplacement qu'il occupait dans le schéma de commande standard au moment où vous l'avez quitté.

Pour mettre fin au paramétrage du module fonctionnel standard (via une saisie de consigne, par exemple), appelez l'éditeur pour modules comme indiqué ci-dessous :

- ▶ Appuyez sur **ESC** pour enregistrer le schéma avec le module fonctionnel standard nouvellement inséré.
- ► Répondez par OK à la demande d'enregistrement (ENREGIS-TRER).

Le schéma standard est alors enregistré et l'appareil easySafety passe au niveau menu immédiatement supérieur.

# <span id="page-168-0"></span>**Paramétrage dans l'éditeur pour modules (modules fonctionnels standard)**

Ouvrez l'éditeur pour modules via l'option menu MODULES. Vous arrivez d'abord dans une liste de modules qui répertorie les différents modules fonctionnels standard utilisés.

En l'absence de modules standard, la liste des modules est vide.

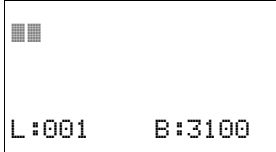

Dans notre exemple, la liste comporte les modules fonctionnels AR, CP et T. Les modules fonctionnels sont créés dans l'ordre dans lequel ils ont été édités.

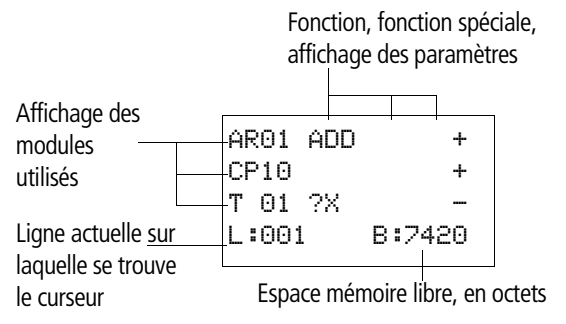

Figure 67 : Explications concernant la liste des modules

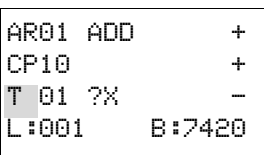

 $\triangleright$  A l'aide des touches de direction  $\sim\lt\lt$  >, sélectionnez dans la liste des modules le module fonctionnel standard souhaité (ici, le relais temporisé T01).

Le relais temporisé s'affiche alors dans l'éditeur de modules et peut y être paramétré dans son intégralité.

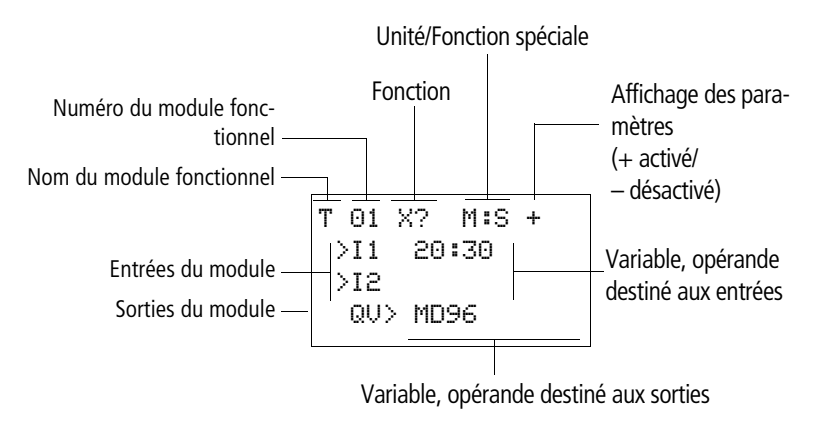

Figure 68 : Affichage des modules fonctionnels standard dans l'éditeur pour modules

T 01 X? M:S + >I1 20:30 >I2 QV> MD96

Exemple: module fonctionnel standard « Relais temporisé »

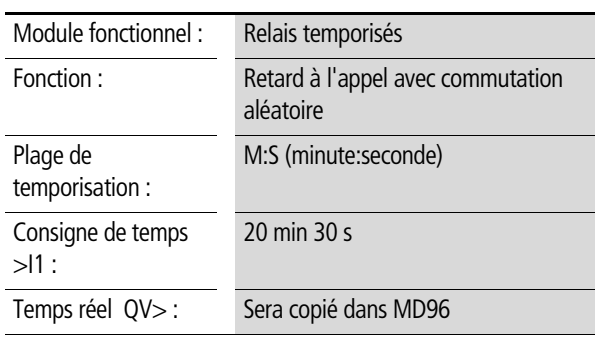

# **Affectation d'opérandes à l'entrée d'un module fonctionnel standard**

Il est possible d'affecter à l'entrée d'un module fonctionnel standard les opérandes suivants :

- des constantes (exemple : 42),
- des mémoires internes telles que MD, MW, MB,
- toutes les variables de sortie ... OV > des modules fonctionnels.

Attention !<br>
Lors du paramétrage d'une entrée de module fonctionnel standard, veillez à ce que celle-ci ne puisse pas être commandée durant le fonctionnement avec des valeurs non admissibles. Ce risque existe si vous appliquez à une entrée de module fonc-

tionnel standard qui n'accepte que des valeurs positives une variable qui peut prendre des valeurs négatives.

Si le module fonctionnel standard « T - Relais temporisé » est par exemple commandé à l'aide d'une consigne de temps négative, il ne commute plus de la manière escomptée.

Comme l'appareil easySafety n'est pas en mesure de prévoir cette situation durant le paramétrage, vous devez prendre des mesures pour prévenir de tels cas de figure.

Si vous avez par exemple paramétré à l'entrée I1 du module fonctionnel standard T la sortie QV du module arithmétique AR, vous devez interposer un comparateur CP qui signalera l'apparition d'une valeur négative.

Dans la majeure partie des cas d'application, une simulation approfondie suffit à éviter l'apparition de valeurs inadmissibles à l'entrée du module.

## **Affectation d'opérandes à la sortie d'un module fonctionnel de sécurité**

La sortie de valeur réelle ...QV d'un module fonctionnel de sécurité émet généralement les valeurs réelles des fréquences ou des temps de surveillance.

Vous pouvez affecter la sortie de valeur réelle ...QV d'un module fonctionnel de sécurité dans la table des blocs fonctionnels aux mémoires internes MD, MW, MB ou à l'entrée de modules fonctionnels standards définis. L'affectation à une entrée de module fonctionnel standard - entrée I1 d'un module de données DB, par exemple - est effectuée lors du réglage de cette entrée I1.

# **Effacement d'opérandes au niveau d'entrées/sorties d'un module fonctionnel standard**

Positionnez le curseur sur l'opérande souhaité.

Appuyez sur la touche DEL.

T 01 ?X M:S +  $>11$  **and** >I2 QV> MD96 L:001 B:4312

T 01 ?X M:S + >I1 ââ:30

QV> MD96

>I2

L'opérande est alors effacé.

## <span id="page-172-0"></span>**Modification des paramètres d'un module fonctionnel**

Tout appareil easySafety offre la possibilité de modifier ultérieurement les paramètres des modules fonctionnels standard (consignes de relais temporisés ou de compteurs, par exemple) sans appeler le schéma de commande. Pour permettre la modification des paramètres, l'appareil easySafety doit se trouver en mode RUN.

Dans le cas des modules fonctionnels de sécurité, la modification de paramètres n'est possible que via le schéma de commande et uniquement lorsque l'appareil easySafety se trouve en mode STOP. La procédure de paramétrage d'un module fonctionnel de sécurité diffère de celle d'un module fonctionnel standard:

## **Modification des paramètres d'un module fonctionnel de sécurité**

Condition préalable : l'appareil easySafety doit se trouver en mode STOP !

Pour appeler à nouveau la fenêtre de dialogue destinée au paramétrage et procéder aux modifications, procédez comme suit :

- ▶ Dans le schéma de sécurité, sélectionnez le module fonctionnel de sécurité souhaité.
- ▶ Actionnez la touche OK pour passer en mode Saisie.
- $\triangleright$  Passez au n° du module et appuyez une nouvelle fois sur OK.
- La fenêtre de dialogue destinée au paramétrage s'ouvre.
- $\triangleright$  Utilisez la touche OK ou la touche de direction  $\geq$  pour arriver jusqu'au paramètre à modifier.
- ▶ Procédez aux modifications nécessaires au niveau des paramètres (passage de la plage de temporisation M:S (minute:seconde) à S (seconde), par exemple) et appuyez sur ESC pour quitter cette fenêtre de dialogue destinée au paramétrage.

L'appareil easySafety revient alors au schéma de commande de sécurité.

## **Modification des paramètres d'un module fonctionnel standard**

Les paramètres des modules fonctionnels standard que vous utilisez dans le schéma standard peuvent être modifiés via les accès suivants :

- Accès 1 Option menu MODULES, mode STOP L'option menu STANDARD -> PROGRAMME -> MODULES ainsi que l'éditeur de modules permettent de régler et d'effacer tous les paramètres.
- Accès 2 Option menu MODULES, Mode RUN Les options menu STANDARD -> PROGRAMME... -> MODULES vous permettent de passer dans l'éditeur pour modules. C'est ici que vous pouvez modifier les valeurs de consigne (constantes). Cet accès est verrouillé en cas de programme protégé par mot de passe.
- Accès 3 Option menu PARAMÈTRES, mode RUNL'option menu STANDARD -> PARAMÈTRES vous permet de modifier des consignes (constantes). Cette possibilité de modification existe également lorsque vous avez protégé le programme, et par suite l'éditeur pour modules, à l'aide d'un mot de passe. Sous les modules fonctionnels standard utilisés, vous pouvez encore déterminer (à l'aide des symboles +/-) au niveau de quels modules vous souhaitez permettre la modification de paramètres.

# **Accès 1 - Menu** MODULES**, mode STOP**

Cette méthode d'accès ne diffère en principe pas du premier paramétrage d'un module fonctionnel standard  $\leftrightarrow$  paragraphe [« Paramétrage à partir du schéma standard »](#page-167-0), [page 164](#page-167-0)).

## <span id="page-173-0"></span>**Accès 2 - Menu** MODULES**, mode RUN**

Conditions préalables au paramétrage via l'option menu STAN-DARD ->MODULES ·

- Le module fonctionnel standard est utilisé en tant que contact ou bobine dans le schéma standard.
- Le jeu de paramètres n'est pas verrouillé, ce qui est reconnaissable au symbole  $\kappa + \kappa$  situé dans la partie supérieure droite de l'afficheur.

Pour appeler à nouveau la fenêtre de dialogue destinée au paramétrage et procéder aux modifications, procédez comme suit :

- ▶ Passez au Menu principal à l'aide de la touche OK.
- X Ouvrez la liste des modules via STANDARD -> PROGRAMME > MODULES.

Vous passez d'abord par la liste des modules. Tous les modules fonctionnels standard utilisés dans le schéma standard y sont affichés.

- $\blacktriangleright$  A l'aide des touches de direction  $\sim$  ou  $\vee$ , sélectionnez le module fonctionnel standard utilisé.
- $\blacktriangleright$  Appuyez sur la touche OK.
- $\blacktriangleright$  Utilisez les touches de direction  $\land$  ou  $\lor$  pour naviguer parmi les constantes des entrées de modules.
- $\blacktriangleright$  Modifiez les valeurs d'un jeu de paramètres :
	- OK : pour passer en mode Saisie.
	- $-$  Touches  $\langle \rangle$ : pour changer de décimale.
	- Touches  $\sim$  : pour modifier la valeur d'une décimale.
	- OK : pour enregistrer immédiatement la constante avant d'appuyer sur ESC pour quitter l'Affichage des paramètres.

ESC : pour conserver le réglage antérieur et quitter l'Affichage des paramètres.

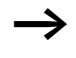

Les valeurs d'entrée au niveau des modules fonctionnels standard ne peuvent être modifiées que lorsqu'il s'agit de consignes (constantes).

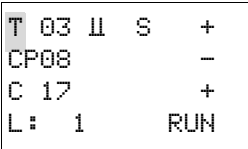

## **Accès 3 - Menu** PARAMETRES**, mode RUN**

Conditions préalables au paramétrage via l'option menu STAN-DARD ->PARAMÈTRES :

- L'appareil easySafety se trouve en mode RUN.
- Le module fonctionnel standard est utilisé en tant que contact ou bobine dans le schéma standard.
- Le jeu de paramètres n'est pas verrouillé, ce qui est reconnaissable au symbole « + » situé dans la partie supérieure droite de l'afficheur.

Pour appeler à nouveau la fenêtre de dialogue destinée au paramétrage et procéder aux modifications, procédez comme suit :

- ▶ Passez au Menu principal à l'aide de la touche OK.
- X Ouvrez la liste des modules via STANDARD -> PARAMÈTRES.

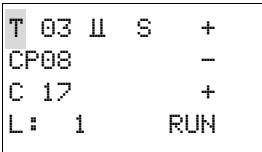

Tous les modules fonctionnels standard utilisés dans le schéma standard y sont affichés.

A partir d'ici, procédez comme indiqué plus haut dans le [para](#page-173-0)[graphe « Accès 2 - Menu MODULES, mode RUN ».](#page-173-0)

# <span id="page-176-0"></span>**Effacement d'un module fonctionnel**

Condition préalable : l'appareil easySafety doit se trouver en mode STOP.

 $\triangleright$  Déplacez le curseur dans le schéma de commande successivement sur tous les champs réservés aux contacts et aux bobines, là où est utilisé le module fonctionnel à effacer, et appuyer chaque fois sur DEL. Dans l'exemple suivant, effacez d'abord le champ bobine ES01I1, puis le champ bobine ES01RE et enfin le champ contact ES01QS. Les champs gris indiquent la position clignotante du curseur. .

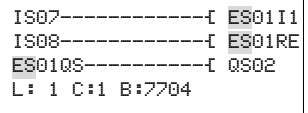

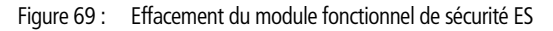

## **Effacement d'un module fonctionnel standard de la liste des modules**

Afin d'éviter tout risque d'effacement involontaire, la gestion ultérieure d'un module fonctionnel standard s'opère dans l'éditeur pour modules, même si ce module vient d'être supprimé du schéma standard. Pour effacer définitivement un module fonctionnel standard et libérer ainsi de l'espace mémoire, vous devez également le supprimer de la liste des modules.

- ▶ Passez à la liste des modules via l'option menu STANDARD -> PROGRAMME -> MODULES.
- ▶ Dans la liste des modules, sélectionnez le module fonctionnel standard à effacer (dans notre cas : CP10).
- $\blacktriangleright$  Appuyez sur la touche DEL.

Le module fonctionnel standard est alors supprimé de la liste des modules.

- ▶ Appuyez sur ESC pour enregistrer la liste des modules actualisée (donc sans le module fonctionnel standard effacé).
- ► Répondez par OK à la demande d'enregistrement (ENREGIS-TRER).

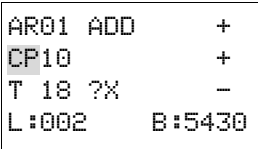

## **Test des modules fonctionnels**

Condition préalable au test : l'appareil easySafety doit se trouver en mode RUN.

# **Test des modules fonctionnels de sécurité**

Le test des modules fonctionnels de sécurité s'opère par le biais du schéma de sécurité.

- Dans le schéma, sélectionnez (dans un champ réservé aux contacts ou aux bobines) le module fonctionnel de sécurité souhaité.
- ▶ Appuyez sur la touche OK.

Le module fonctionnel (un relais temporisé, dans notre cas) s'affiche.

- $\bullet$  >T1= temporisation 1, consigne de temps 1 du relais temporisé de sécurité.
- $\bullet$  >T2= temporisation 2, consigne de temps 2 du relais temporisé de sécurité.
- ▶ Utilisez la touche ESC pour revenir à la représentation du schéma de sécurité.
- ▶ Pour quitter l'Affichage du test, appuyez une nouvelle fois sur ESC et répondez par OK à la demande d'annulation (ANNULER) qui s'ensuit.

## **Test des modules fonctionnels standard**

Le test des modules fonctionnels standard s'opère via l'éditeur pour modules.

Via l'option menu STANDARD -> PROGRAMME... -> MODULES, vous arrivez d'abord dans la liste des modules (qui répertorie les modules fonctionnels standard utilisés).

▶ Dans la liste des modules, sélectionnez le module fonctionnel standard souhaité.

Dans notre exemple, sélectionnez le comparateur de blocs de données AR01 en mode « Addition ».

 $\blacktriangleright$  Appuyez sur la touche OK.

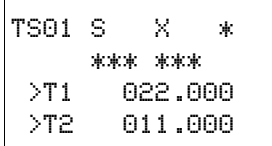

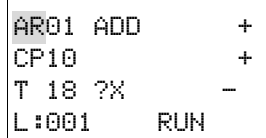

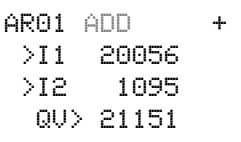

Selon la représentation choisie, le module fonctionnel standard s'affichera avec les valeurs réelles et le résultat ou avec les constantes et opérandes paramétrés.

Si, durant le test du module fonctionnel standard, vous souhaitez changer de représentation et passer de l'affichage des opérandes à celui des valeurs réelles (ou inversement), appuyez sur la touche ALT.

 $AP01$   $AP0$ >I1 C 01QV> >I2 1095 QV> MD 56

L'opérande s'affiche alors.

- >I1 = valeur réelle (de la sortie du compteur C 01, ici).
- $\bullet$  >I2= constante (1095).
- QV> = double-mot de mémoire interne MD56.
- Appuyez une nouvelle fois sur la touche ALT (voir également la remarque suivante).

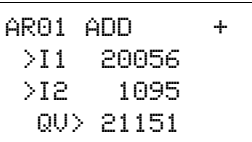

Vous repassez à la représentation des valeurs réelles et du résultat.

Dans le schéma standard, la touche ALT vous permet également de commuter entre la représentation des modules fonctionnels standard et celle des autres opérandes des contacts et bobines. En appuyant sur la touche ALT, vous pouvez ainsi passer d'une représentation détaillée mais néanmoins tronquée à une représentation compacte qui affiche l'ensemble des contacts et bobines d'une ligne de schéma. Un nouvel actionnement de ALT vous permet de revenir à la représentation initiale.

- Revenez à la liste des modules en actionnant la touche ESC.
- ▶ Pour quitter l'Affichage du test, appuyez une nouvelle fois sur ESC et répondez par OK à la demande d'annulation (ANNULER) qui s'ensuit.

## 01/13 MN05013001Z-FR
# **5 Modules fonctionels standard**

Les modules fonctionnels standard vous permettent de procéder à la transposition des tâches de l'automate qui NE relèvent PAS des fonctions de sécurité. Ils sont de ce fait utilisés dans le schéma standard.

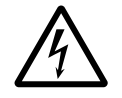

**Julie** Danger !<br>
Les sorties QR et QS de l'appareil qui sont activées par le schéma standard ne sont pas des sorties de sécurité et ne doivent être utilisées que pour des tâches standard. Veillez à ce que ces sorties ne déclenchent aucune action relevant d'une application de sécurité au niveau d'une machine ou d'une installation.

#### **A, Comparateurs de valeurs analogiques/ contrôleurs de seuil**

Un comparateur de valeurs analogiques ou contrôleur de seuil vous permet par exemple de comparer des contenus de mémoires internes et de procéder à une commutation lorsque les valeurslimites prédéfinies sont atteintes.

easySafety permet d'utiliser jusqu'à 16 comparateurs de valeurs analogiques/contrôleurs de seuil.

# **Module fonctionnel**

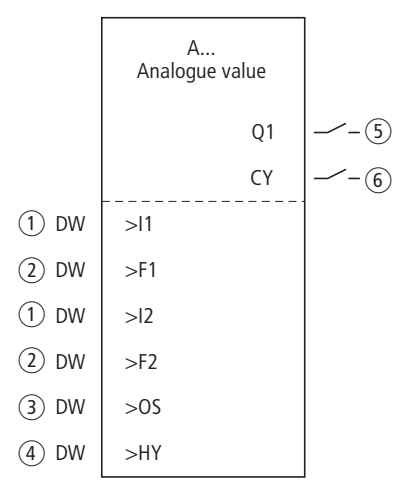

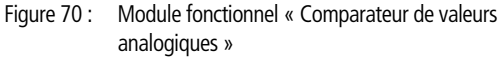

- a Entrées A..I1 et A..I2 : la valeur comparative 1 à l'entrée >I1 est comparée à la valeur comparative 2 au niveau de >I2.
- b Entrées A..F1 et A..F2 : en tant que coefficients multiplicateurs, les valeurs saisies ici permettent d'adapter les valeurs comparatives 1 et 2.
- c Entrée A..OS : décalage du zéro (offset) pour la valeur comparative 1.
- d Entrée A..HY : hystérésis de commutation positive et negative superposée à la valeur comparative 2.
- $(5)$  Contact A..Q1 : il se ferme une fois atteint le résultat de la comparaison (« supérieur à », « égal à » ou « inférieur à ») selon le mode sélectionné (GT, EQ ou LT).
- f Contact A..CY : il se ferme en cas de dépassement de la plage de valeurs admissible.

# **Câblage du module**

Le câblage du module « Comparateur de valeurs analogiques » et de ses contacts s'opère dans le schéma standard. Exemple pour un module destiné à la comparaison de valeurs analogiques :

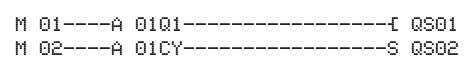

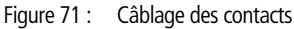

#### **Jeu de paramètres**

Lors de la première utilisation du module dans le schéma de commande, l'actionnement de la touche OK vous amène automatiquement dans l'affichage de l'ensemble des paramètres du module (comme représenté par exemple sur la figure de gauche). C'est ici que vous procédez aux réglages du module. L'affichage comporte les éléments suivants :

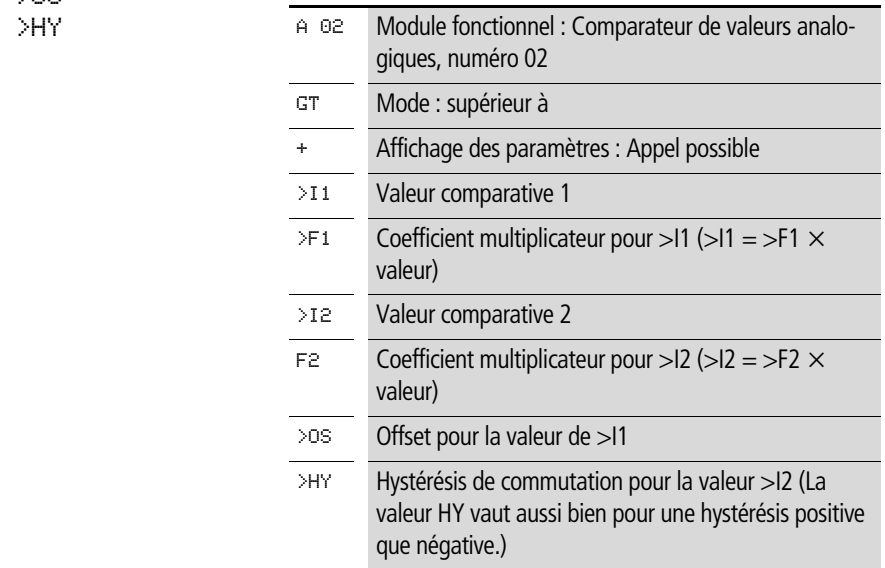

Le jeu de paramètres est composé de :

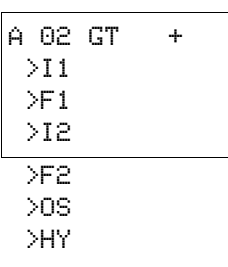

# **Mode d'exploitation**

Ces paramètres vous permettent de déterminer quel résultat de comparaison entraînera la fermeture du contact Q1 du module.

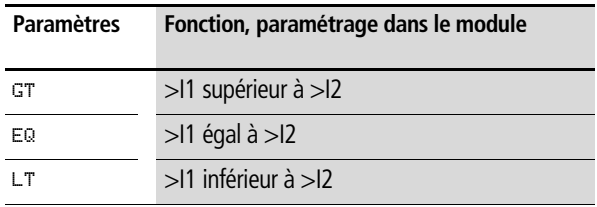

Le réglage usine de ce paramètre est LT

#### **Affichage des paramètres**

L'affichage des paramètres durant le fonctionnement peut être verrouillé. Pour plus d'informations, reportez-vous au [paragraphe](#page-167-0)  [« Paramétrage à partir du schéma standard »](#page-167-0), [page 164](#page-167-0).

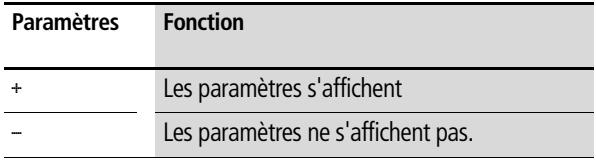

A la livraison, ce paramètre est positionné sur +.

#### **Entrées**

Les signaux au niveau des entrées >I1 et >I2 du module sont comparés les uns par rapport aux autres.

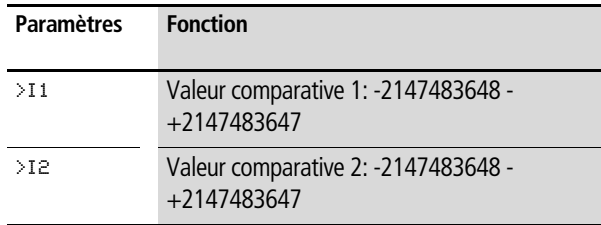

Si nécessaire, adaptez les valeurs comparatives et augmentez-les en saisissant des coefficients multiplicateurs >F1 et >F2.

- >F1 est attribuée de manière fixe à >I1.
- >F2 est attribuée de manière fixe à >I2.

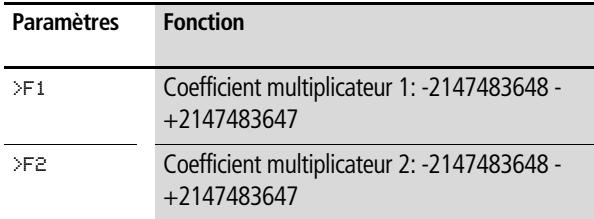

Avec l'entrée d'offset >OS, vous décalez le zéro de l'entrée >I1 du module.

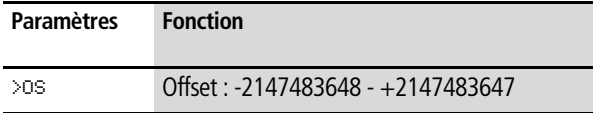

L'entrée >HY du module sert d'hystérésis de commutation positive et négative pour l'entrée >I2.

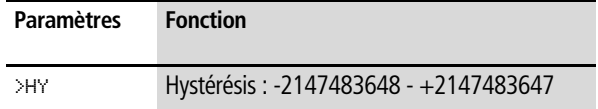

Vous pouvez affecter les opérandes suivants à toutes les entrées du module :

- Constante
- Mémoires internes MD, MW, MB.
- Sortie ... QV > d'un autre module fonctionnel

Lorsqu'elles ne sont pas reliées, les entrées présentent la valeur de base suivante :

- $>$ F1 et  $>$ F2 = 1
- $\bullet$  > OS et > HY = 0

#### **Contacts**

L'analyse des contacts du module s'opère dans le schéma standard. Un contact fermé indique :

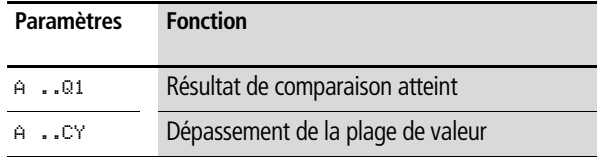

#### **Mémoire nécessaire**

Le module fonctionnel « comparateur de valeurs analogiques » nécessite un espace mémoire de 68 octets plus 4 octets par constante au niveau des entrées du module.

#### **Principe de fonctionnement du module**

Le module compare les valeurs présentes aux entrées >I1 et >I2. Vous influez sur la comparaison au sein du module à l'aide d'autres grandeurs d'entrée :

- Coefficients multiplicateurs >F1 et >F2 pour les valeurs comparatives 1 et 2,
- Décalage du zéro (offset) pour la valeur comparative 1, via l'entrée >OS du module,
- Superposition d'une hystérésis de commutation au niveau de la valeur comparative 2, à l'entrée >HY.

Selon le mode choisi, le contact Q1 indique le résultat de comparaison « supérieur à », « égal à » ou « inférieur à ».

En cas de dépassement de la plage de valeurs, le contact CY se ferme. Si un dépassement de plage est signalé par le biais de CY = 1, Q1 reste à l'état 0. Les formules suivantes permettent de calculer la plage de valeurs admissible.

- $-2^{31} \le 11 \times F1 + 0S \le (2^{31} 1) \rightarrow CY = 0$
- $-2^{31} \le 12 \times F2 + HY \le (2^{31} 1) \rightarrow CY = 0$
- $-2^{31} \le 12 \times F2 HY \le (2^{31} 1) \rightarrow CY = 0$

Le diagramme fonctionnel suivant illustre les relations existantes :

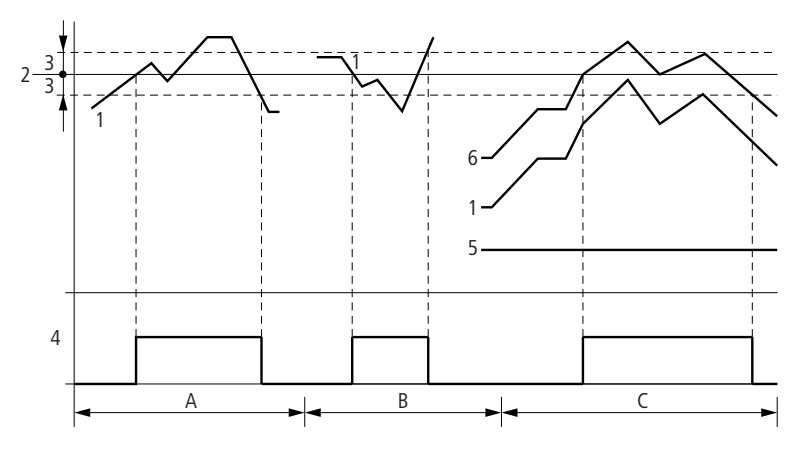

Figure 72 : Diagramme fonctionnel « Comparateur de valeurs analogiques »

- 1 : Valeur réelle au niveau de >I1
- 2 : Valeur de consigne au niveau de >I2
- 3: Hystérésis au niveau de >HY
- 4 : Contact (contact à fermeture)
- 5 : Offset pour la valeur >I1
- 6 : valeur réelle plus offset
- Plage A : comparaison de type >I1 supérieure à >I2
	- La valeur réelle >I1 augmente.
	- Dès que la valeur réelle atteint la valeur de consigne, le contact commute.
	- La valeur réelle évolue et tombe au-dessous de la valeur de consigne moins l'hystérésis.
	- Le contact passe en position de repos.
- Plage B : comparaison de type >I1 inférieure à >I2
	- La valeur réelle chute.
	- La valeur réelle atteint la valeur de consigne et le contact commute.
	- La valeur réelle évolue et augmente pour atteindre une valeur supérieure à la consigne plus l'hystérésis.
	- Le contact passe en position de repos.
- Plage C : comparaison de type > 11 supérieure à > 12 avec offset
	- Dans cet exemple, tout se passe comme décrit pour la « plage A ». La valeur de l'offset est simplement ajoutée à la valeur réelle.
- Comparaison de type >I1 égale à >I2 Le contact se ferme :
	- Lorsque I1 est égal à I2, c'est-à-dire que la valeur réelle est égale à la valeur de consigne.
	- Lorsque I1 est égal à I2, c'est-à-dire que la valeur réelle est égale à la valeur de consigne.
	- Le contact s'ouvre :
	- lorsque la valeur réelle augmente et prend une valeur supérieure au seuil d'hystérésis.
	- lorsque la valeur réelle diminue et prend une valeur inférieure au seuil d'hystérésis.

**AR, Module arithmétique** Le module arithmétique est utilisé pour le calcul : il vous permet de gérer les quatre opérations élémentaires.

- Additionner.
- Soustraire.
- Multiplier.
- Diviser.

easySafety vous permet d'utiliser jusqu'à 16 modules arithmétiques.

# **Module fonctionnel**

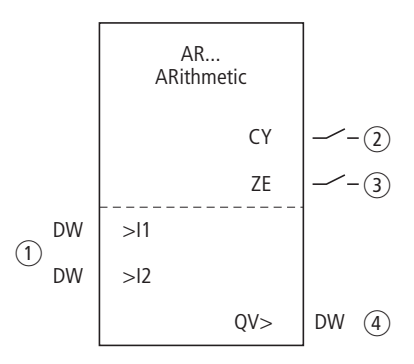

Figure 73 : Module fonctionnel « Arithmétique »

- a Entrées AR..I1 et AR..I2 : la valeur à l'entrée I1 est reliée à la valeur au niveau de I2 via l'opération arithmétique.
- b Contact AR..CY : il se ferme lorsque vous quittez la plage de valeurs admissible.
- c Contact AR..ZE : il se ferme lorsque la valeur est égale à zéro à la sortie AR..QV.
- d Sortie AR..QV : elle émet le résultat de l'opération arithmétique.

# **Câblage du module**

Un module arithmétique ne requiert aucun signal d'activation ou de libération et n'est donc pas câblé dans le champ pour bobines du schéma standard. Pour contrôler le résultat du calcul, le module arithmétique dispose des deux sorties booléennes indiquées plus haut, que vous câblez en tant que contacts dans le schéma standard. Exemple pour un module arithmétique :

| ISA1----ARA1CY--------------------- 0SA1 |  |
|------------------------------------------|--|
| ISA2----ARA27E-------------------- ASA2  |  |

Figure 74 : Câblage des contacts du module

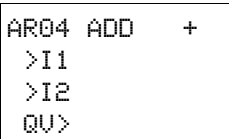

#### **Jeu de paramètres**

Lors de la première utilisation du module dans le schéma de commande, l'actionnement de la touche OK vous amène automatiquement dans l'affichage de l'ensemble des paramètres du module (comme représenté par exemple sur la figure de gauche). C'est ici que vous procédez aux réglages du module. L'affichage comporte les éléments suivants :

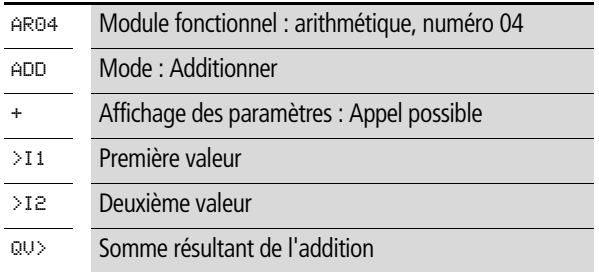

Le jeu de paramètres est composé de :

# **Mode d'exploitation**

Ces paramètres vous permettent de définir les opérations arithmétiques.

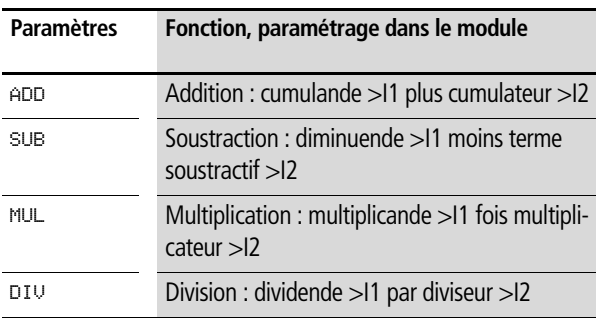

Le réglage usine de ce paramètre est ADD.

#### **Affichage des paramètres**

L'affichage des paramètres durant le fonctionnement peut être verrouillé. Pour plus d'informations, reportez-vous au [paragraphe](#page-167-0)  [« Paramétrage à partir du schéma standard »](#page-167-0), [page 164](#page-167-0).

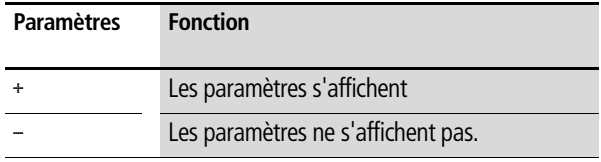

A la livraison, ce paramètre est positionné sur +.

#### **Entrées**

Les signaux présents aux entrées >I1 et >I2 sont reliés à l'opération arithmétique définie en tant que mode.

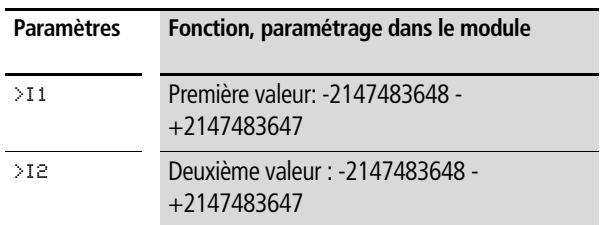

Les entrées I1 et I2 du module peuvent présenter les opérandes suivants :

- Constante
- Mémoires internes MD, MW, MB.
- Sortie ... OV > d'un autre module fonctionnel.

#### **Sortie**

Sortie émet le résultat de l'opération arithmétique sous forme de nombre entier.

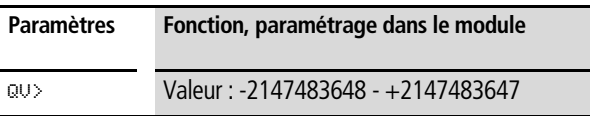

Vous pouvez affecter à la sortie ... QV > les opérandes suivants :

• Mémoires internes MD, MW, MB et entrées double-mot d'autres modules fonctionnels.

# **Contacts**

L'analyse des contacts du module s'opère dans le schéma standard. Un contact fermé indique :

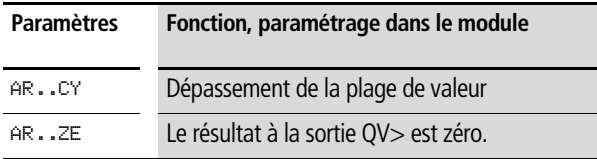

#### **Mémoire nécessaire du module**

Le module fonctionnel « module arithmétique » nécessite un espace mémoire de 40 octets plus 4 octets par constante au niveau des entrées du module.

#### **Principe de fonctionnement du module**

Le module relie les valeurs présentes aux entrées >I1 et >I2 à l'opération arithmétique définie.

Si le résultat de l'opération quitte la plage de valeurs représentable, le contact de signalisation de débordement CY se ferme et la sortie QV> conserve la valeur de la dernière opération valable.

Lors du premier appel du module, la valeur à la sortie QV > est égale à zéro.

Les exemples suivants illustrent le fonctionnement du module pour chaque opération arithmétique :

#### **Exemples Addition**

- $42 + 1000 = 1042$
- 2147483647 + 1 = dernière valeur valable avant cette opération du fait du débordement (CARRY) AR.  $CY = \lambda$  l'état « 1 »
- $\bullet$  -2048 + 1000 = -1048

# **Exemples Soustraction**

- $1134 42 = 1092$
- $\bullet$  -2147483648 3 = dernière valeur valable avant cette opération du fait du débordement (CARRY) AR.  $CY = \lambda$  l'état « 1 »
- $\bullet$  -4096 1000 = -5096
- $\bullet$  -4096 (-1000) = -3096

# **Exemples Multiplication**

- $12 \times 12 = 144$
- 1000042  $\times$  2401 = dernière valeur valable avant cette opération du fait du débordement (CARRY) Valeur exacte = 2401100842 AR.  $CY = \lambda$  l'état « 1 »
- $-1000 \times 10 = -10000$

# **Exemples Division**

- $1024 \cdot 256 = 4$
- 1024 : 35 = 29 (Les emplacements situés après la virgule sont supprimés.)
- $\bullet$  1024 : 0 = dernière valeur valable avant cette opération du fait du débordement (CARRY) (résultat mathématiquement correct : « infini ») AR.. $CY = \hat{a}$  l'état « 1 »
- $-1000 : 10 = -100$
- $1000 : -10 = -100$
- $-1000$  :  $(-10) = 100$
- $10:100 = 0$

**BC, Comparateur de blocs de données** Le comparateur de blocs de données permet de comparer deux plages de mémoires internes liées. Pour cela, indiquez le nombre d'octets à comparer. La comparaison s'opère octet par octet pour les types de mémoires internes MB, MW et MD.

> easySafety permet d'utiliser jusqu'à 16 comparateurs de blocs de données.

#### **Module fonctionnel**

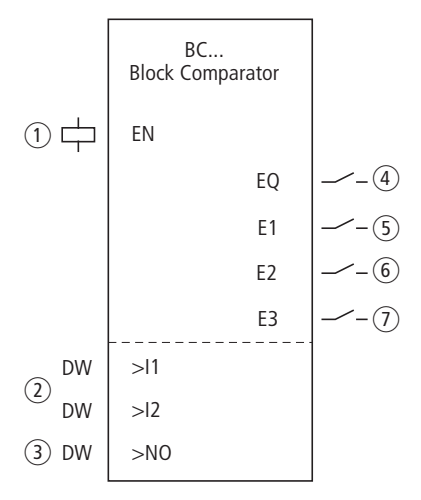

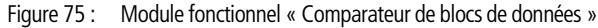

- $\circ$  Bobine BC..EN : elle libère la fonction du module.
- b Entrées BC..I1 et BC..I2 : le bloc de données, dont l'adresse de départ est présente à l'entrée I1, est comparé avec le bloc de données dont l'adresse de départ est présente à l'entrée I2.
- c Entrée BC..NO: Nombre des octets à comparer.
- d Contact BC..EQ : il se ferme en cas d'égalité des plages de comparaison.
- e Contact BC..E1 : il se ferme en cas de dépassement du nombre d'éléments à comparer au sein d'une plage de comparaison.
- (6) Contact BC..E2: il se ferme en cas de chevauchement des plages de comparaison.
- $(7)$  Contact BC..E3 : il se ferme si l'offset des plages de comparaison se situe en dehors de la plage autorisée.

# **Câblage du module**

Le câblage du module, avec sa bobine de libération et ses contacts, s'opère dans le schéma standard. Exemple pour un module destiné à la comparaison de blocs de données :

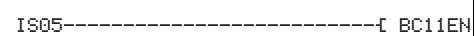

Figure 76 : Câblage d'une bobine de libération

| BCIIE1 <sub>1</sub>                     |  |
|-----------------------------------------|--|
| BCIIE2                                  |  |
|                                         |  |
| RC11F0-RC11FN--------------------- M 49 |  |

Figure 77 : Câblage des contacts

# **Jeu de paramètres**

Lors de la première utilisation du module dans le schéma de commande, l'actionnement de la touche OK vous amène automatiquement dans l'affichage de l'ensemble des paramètres du module (comme représenté par exemple sur la figure de gauche). C'est ici que vous procédez aux réglages du module. L'affichage comporte les éléments suivants :

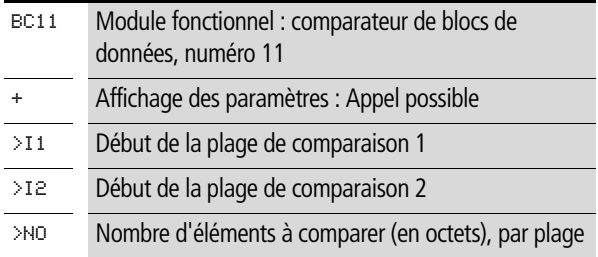

Le jeu de paramètres est composé de :

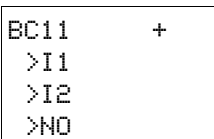

# **Affichage des paramètres**

L'affichage des paramètres durant le fonctionnement peut être verrouillé. Pour plus d'informations, reportez-vous au [paragraphe](#page-167-0)  [« Paramétrage à partir du schéma standard »](#page-167-0), [page 164](#page-167-0).

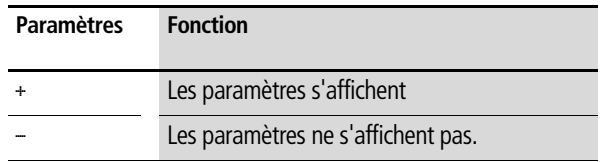

A la livraison, ce paramètre est positionné sur +.

#### **Entrées**

Les plages de mémoire, dont les adresses de départ sont présentes aux entrées >I1 et >I2, sont comparées les unes aux autres.

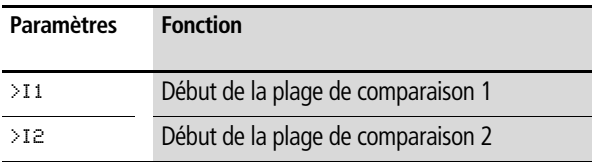

Le nombre d'éléments à comparer est défini à l'aide de l'entrée  $N$ 

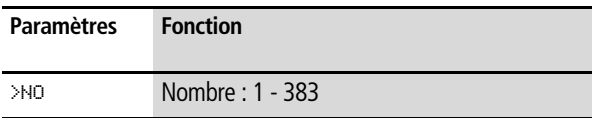

Les entrées >I1, >I2 et >NO du module peuvent présenter les opérandes suivants :

- Constante
- Mémoires internes MD, MW, MB.
- Sortie …QV> d'un autre module fonctionnel.

# **Indication d'une plage de mémoires internes**

Vous pouvez indiquer des plages de mémoires internes avec ou sans décalage du zéro (offset).

# **Plage de mémoires internes sans offset**

Si des mémoires internes MB, MW ou MD sont indiquées aussi bien au niveau de >I1 que de >I2, le numéro de ces mémoires sert de départ aux plages de comparaison.

# **Plage de mémoires internes avec offset**

Si vous souhaitez travailler avec un offset, indiquez l'une des grandeurs suivantes à l'entrée >I1 ou >I2 du module :

- Constante
- Sortie ..QV > d'un module.

La valeur indiquée à l'entrée sera validée comme un offset au niveau de la mémoire interne MB01.

Exemple : Une valeur « 0 » au niveau de I1 signifie que le bloc de données de référence débute à MB01 pour la comparaison. Une valeur « 100 » au niveau de I2 signifie que le bloc de données de destination débute à MB101 pour la comparaison.

L'indication d'un offset vous permet d'adresser des plages de mémoires internes (MB380, par exemple) que vous ne pouvez adresser en cas d'utilisation d'opérandes de mémoires internes (adressage direct).

Calcul d'offset pour l'adressage de mots de mémoires internes:

Offset = MW (x - 1)  $\times$  2

Calcul d'offset pour l'adressage de doubles-mots de mémoires internes:

Offset = MD (x - 1)  $\times$  4

#### **Bobine**

Vous utilisez la bobine du module dans le schéma standard.

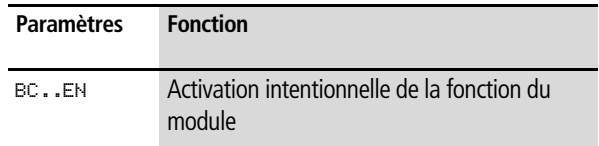

# **Contacts**

L'analyse des contacts du module s'opère dans le schéma standard. Un contact fermé indique :

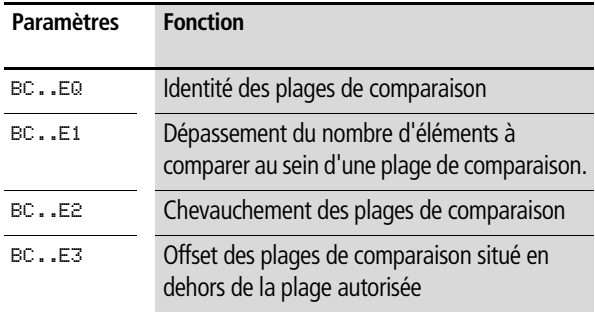

#### **Mémoire nécessaire**

Le module fonctionnel « comparateur de blocs de données » nécessite un espace mémoire de 48 octets plus 4 octets par constante au niveau des entrées du module.

#### **Principe de fonctionnement du module**

Le module « comparateur de blocs de données » compare deux blocs de données connexes.

La comparaison a lieu lorsque la bobine BC..EN (libération) est activée.

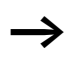

Si une erreur survient, aucun bloc de données ne sera omparé.

Les sorties d'erreur E1, E2 et E3 sont analysées indépendamment de l'état de la libération.

# **Exemple 1 : comparaison de blocs de mémoires internes, indication directe des plages de mémoires internes**

Il convient de comparer deux blocs de mémoires internes. Le bloc 1 commence à MB10 et le bloc 2 à MB40. La taille de chaque bloc est de 10 octets.

• Paramètres du module BC01

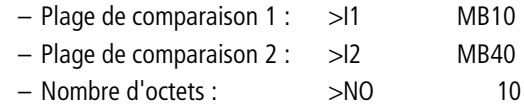

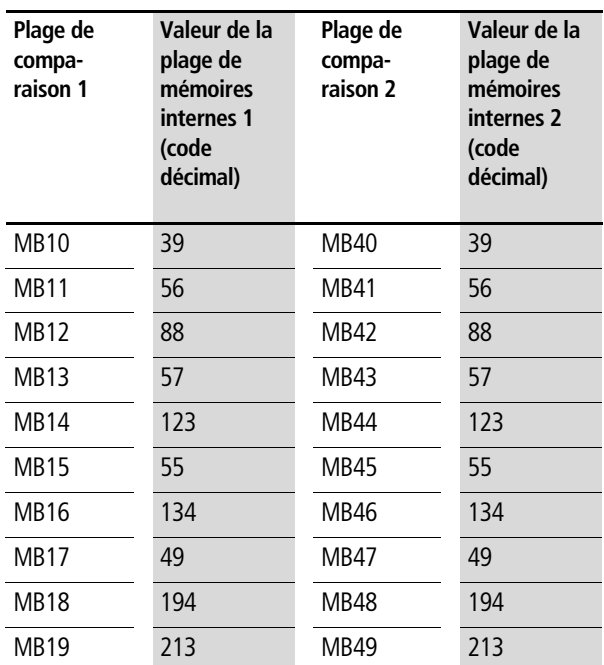

Le résultat de la comparaison du module BC01 est : BC01EQ = 1 ; le contenu des plages de blocs de données est identique.

1

#### **Exemple 2 : comparaison de blocs de mémoires internes, indication d'une plage avec offset**

Il convient de comparer deux blocs de mémoires internes. Le bloc 1 commence à MB15 et le bloc 2 à MB65. La taille de chaque bloc est de 4 octets.

• Paramètres du module BC01

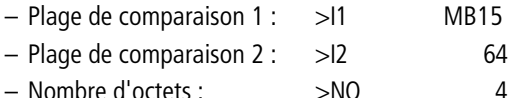

– Nombre d'octets : >NO

– Mémoire interne MB01 :

 $\longrightarrow$  Plage de comparaison 2 : constante 64 : MB01 plus offset :  $1 + 64 = 65 \rightarrow MB65$ .

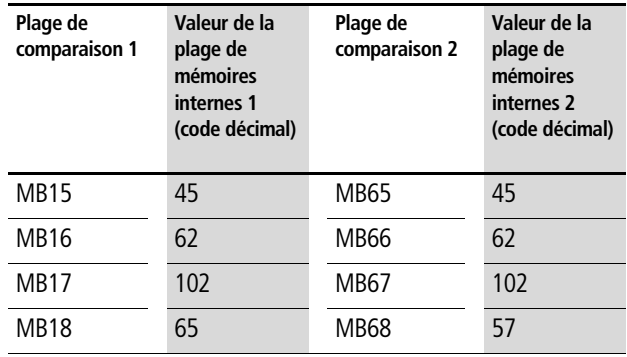

Le résultat de la comparaison du module BC01 est : BC01EQ = 0 ; le contenu des plages de blocs de données est identique. MB18 et MB68 sont différents.

# **Exemple 3 : comparaison de blocs de mémoires internes, indication d'une plage dans un autre format.**

Il convient de comparer deux blocs de mémoires internes. Le bloc 1 commence à MB60 et le bloc 2 à MB80. La taille de chaque bloc est de 6 octets.

- Paramètres du module BC01
- Plage de comparaison 1 :  $>11$ MB60
- Plage de comparaison 2 :  $>12$ MD80
- Nombre d'octets : >NO 6

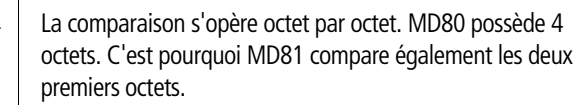

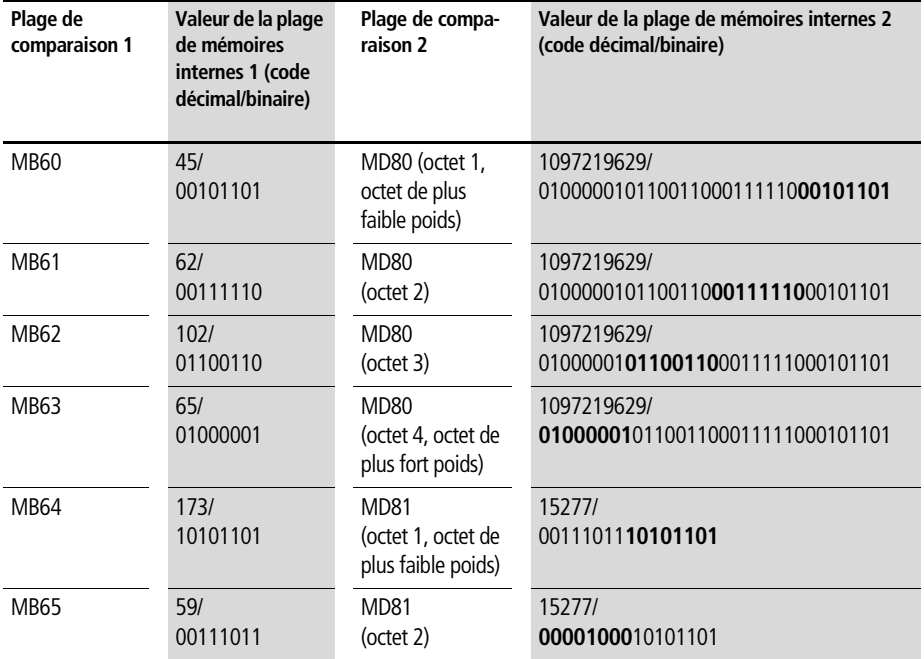

Le contenu des plages de blocs de données n'est pas identique. BC01EQ = 0 ; MB65 et MD81 (octet 2) sont différents.

#### **Exemple 4 : comparaison de blocs de mémoires internes ; erreur : dépassement de plage**

Il convient de comparer deux blocs de mémoires internes. Le bloc 1 commence à MB60 et le bloc 2 à MB90. La taille de chaque bloc est de 30 octets.

• Paramètres du module BC01

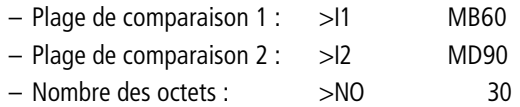

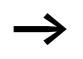

 $\longrightarrow$   $\mid$  La comparaison s'opère octet par octet. De MD90 à MD96, il y a 28 octets. Le nombre d'octets est de 30.

> Le message d'erreur « Le nombre d'éléments à comparer dépasse l'une des plages de comparaison. » apparaît.

BC01E1 est à l'état 1.

#### **Exemple 5 : comparaison de blocs de mémoires internes ; erreur : chevauchement de plages**

Il convient de comparer deux blocs de mémoires internes. Le bloc 1 commence à MW60 et le bloc 2 à MW64. La taille de chaque bloc est de 12 octets.

• Paramètres du module BC01

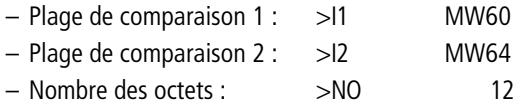

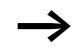

 $\longrightarrow$   $\mid$  La comparaison s'opère octet par octet. De MW60 à MW64, il y a 8 octets. Le nombre d'octets est de 12.

> Le message d'erreur « Les deux plages de comparaison se chevauchent. » apparaît.

BC01E2 est à l'état 1.

# **Exemple 6 : comparaison de blocs de mémoires internes ; erreur : offset non valable**

Il convient de comparer deux blocs de mémoires internes. Le bloc 1 commence à MW40 et le bloc 2 à MW54. La taille des blocs est indiquée par la valeur du compteur C 01QV.

• Paramètres du module BC01

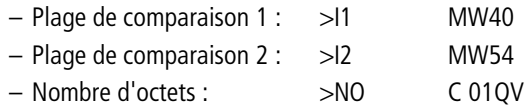

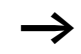

 $\rightarrow$  La valeur de C 01QV est 1024. Cette valeur est trop élevée. La valeur au niveau de >NO doit être comprise entre 1 et +383.

Le message d'erreur « L'offset indiqué pour les plages de comparaison se situe en dehors de la plage autorisée. » apparaît.

BC01E3 est à l'état 1.

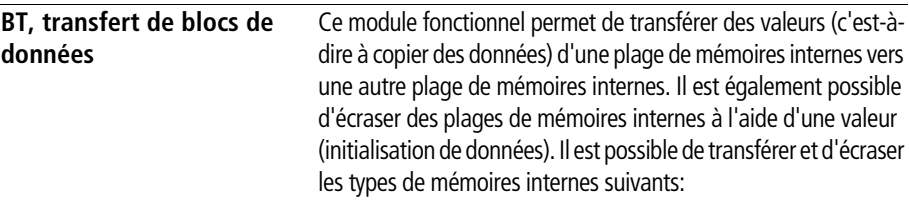

- MB.
- MW.
- MD.

easySafety permet d'utiliser jusqu'à 16 comparateurs de blocs de données.

# **Module fonctionnel**

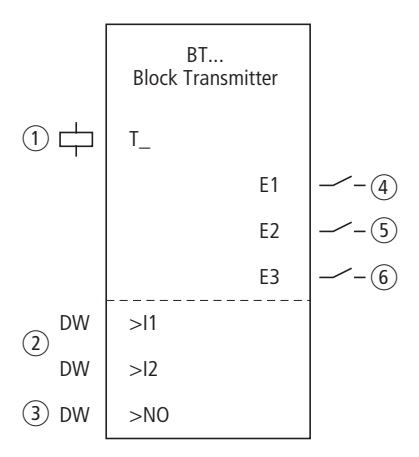

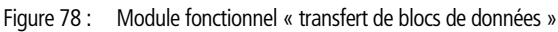

- a Bobine BT..T\_: bobine de commande ; le module procède au transfert en cas de front montant.
- b Entrées: BT..I1 : début de la plage source ou des mémoires internes d'initialisation (MB,MW,MD). BT..I2 : début de la plage de destination.
- c Entrée BT..NO : nombre d'octets à transmettre.
- $\overline{a}$  Contact BT..E1 : il se ferme en cas de dépassement de la plage source ou de la plage de destination.
- e Contact BT..E2 : se ferme en cas de chevauchement de la plage source ou de la plage de destination.
- $(6)$  Contact BT..E3 : il se ferme en cas d'offset non valable.

# **Câblage du module**

Le câblage du module, avec sa bobine de commande et ses contacts, s'opère dans le schéma standard. Exemple pour un module destiné au transfert blocs de données :

```
 IS05--------------------------Ä BT07T_
```
Figure 79 : Câblage de la bobine de commande

La bobine de commande est raccordée à une entrée de l'appareil.

| BT07E11                                     |  |  |
|---------------------------------------------|--|--|
|                                             |  |  |
| BT07E21                                     |  |  |
|                                             |  |  |
| -------------------------- M 42<br>BT07F34. |  |  |

Figure 80 : Câblage des contacts

Les messages du module sont acheminés en tant que signalisation groupée vers une mémoire interne.

#### **Jeu de paramètres**

Lors de la première utilisation du module dans le schéma de commande, l'actionnement de la touche OK vous amène automatiquement dans l'affichage de l'ensemble des paramètres du module (comme représenté par exemple sur la figure de gauche). C'est ici que vous procédez aux réglages du module. L'affichage comporte les éléments suivants :

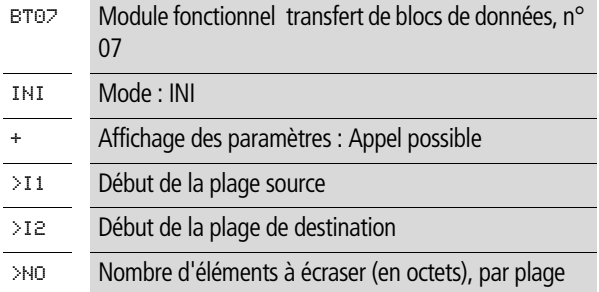

BT07 INI + >I1 >I2 >NO

Le jeu de paramètres est composé de :

#### **Mode d'exploitation**

Le mode vous permet de définir si vous souhaitez procéder à une copie ou à une initialisation de plages de mémoires internes.

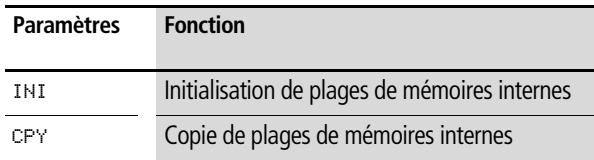

A la livraison, ce paramètre est positionné sur INI.

#### **Affichage des paramètres**

L'affichage des paramètres durant le fonctionnement peut être verrouillé. Pour plus d'informations, reportez-vous au [paragraphe](#page-167-0)  [« Paramétrage à partir du schéma standard »](#page-167-0), [page 164](#page-167-0).

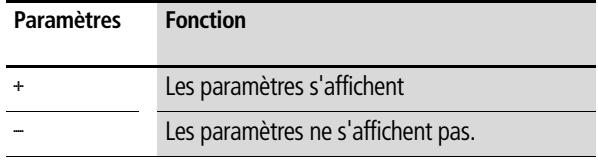

A la livraison, ce paramètre est positionné sur +.

#### **Entrées**

Les entrées >I1 et >I2 du module vous permettent de définir le début de la plage source et de la plage de destination.

L'indication au niveau de >NO détermine le nombre d'éléments à écraser.

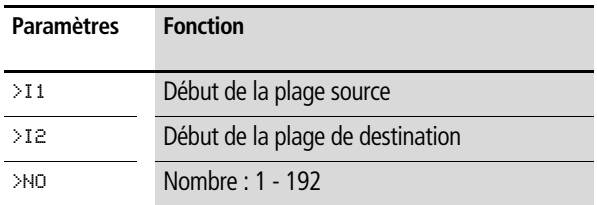

Les entrées >I1, >I2 et >NO du module peuvent présenter les opérandes suivants :

- Constante
- Mémoires internes MD, MW, MB.
- Sortie ... OV > d'un autre module fonctionnel.

#### **Indication d'une plage de mémoires internes**

Vous pouvez indiquer des plages de mémoires internes avec ou sans décalage du zéro (offset).

#### **Plage de mémoires internes sans offset**

Si des mémoires internes MB, MW ou MD sont indiquées aussi bien au niveau de >I1 que de >I1, le numéro de ces mémoires sert de départ aux plages de comparaison.

#### **Plage de mémoires internes avec offset**

Si vous souhaitez travailler avec un offset, indiquez l'une des grandeurs suivantes à l'entrée >I1 ou >I2 du module :

- Constante
- Sortie ..QV d'un module.

La valeur indiquée à l'entrée sera validée comme un offset au niveau de la mémoire interne MB01.

L'indication d'un offset vous permet d'adresser des plages de mémoires internes (MB380, par exemple) que vous ne pouvez adresser en cas d'utilisation d'opérandes de mémoires internes (adressage direct).

Calcul d'offset pour l'adressage de mots de mémoires internes:

Offset = MW (x - 1)  $\times$  2

Calcul d'offset pour l'adressage de doubles-mots de mémoires internes:

Offset = MD  $(x - 1) \times 4$ .

#### **Bobine**

Vous utilisez la bobine du module dans le schéma standard pour valider la valeur d'entrée.

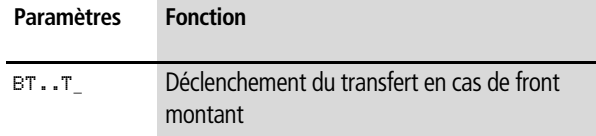

#### **Contacts**

L'analyse des contacts du module s'opère dans le schéma standard. Un contact fermé indique :

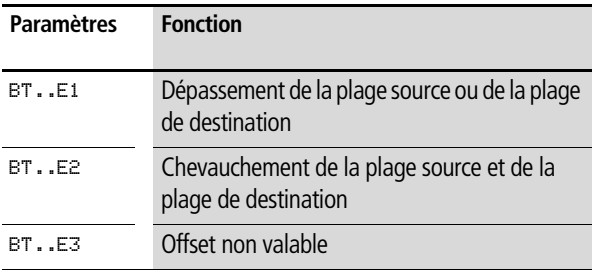

#### **Mémoire nécessaire**

Le module fonctionnel « transfert de blocs de données » nécessite un espace mémoire de 48 octets plus 4 octets par constante au niveau des entrées du module.

#### **Principe de fonctionnement du module**

Le module « transfert de blocs de données » possède deux modes de fonctionnement.

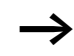

Si une erreur survient, aucun bloc de données ne sera initialisé ou copié.

# **Mode INI : initialisation de plages de mémoires internes**

Il existe une plage source et une plage de destination. La plage source est déterminée par l'indication au niveau de >I1. La longueur de la plage source est de un octet. La plage de destination est déterminée par l'indication au niveau de de >I2. La longueur de la plage de destination est donnée par le nombre d'octets à l'entrée >NO.

Le contenu de la plage source est transféré vers les octets de mémoires internes de la plage de destination.

Le module fonctionnel procède au transfert lors d'un front montant au niveau de la bobine T (signal de commande).

Les contacts d'erreur E1, E2 et E3 sont analysés indépendamment de l'état du signal de commande.

**Exemple 1 :** initialisation de blocs de mémoires internes, indication directe des plages de mémoires internes

Il convient de transférer la valeur de l'octet de mémoire interne 10 vers les octets de mémoires internes 20 à 29.

• Paramètres du module BT01 :

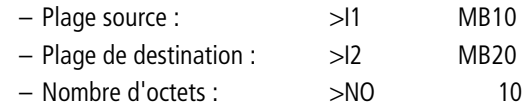

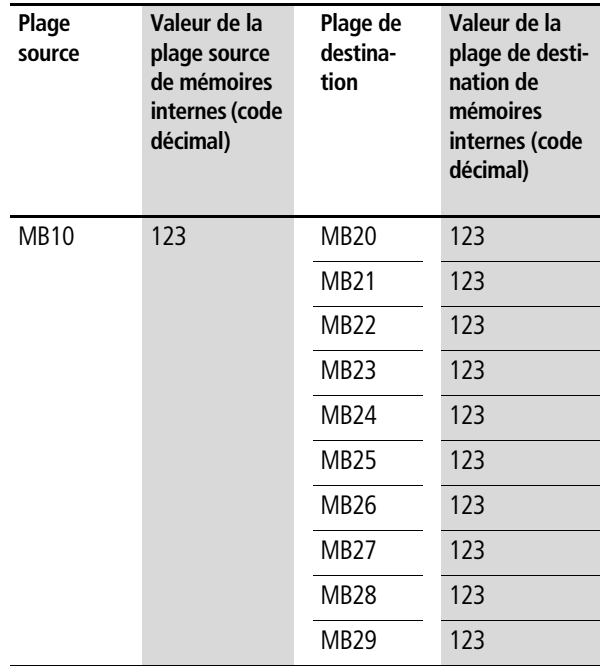

Après changement de front (passage de « 0 » à « 1 ») au niveau de la bobine BT01T\_, la valeur 123 est inscrite dans les octets de mémoires internes MB20 à MB29.

**Exemple 2 :** initialisation de blocs de mémoires internes, indication d'une plage avec offset

Il convient de transférer le contenu des octets de mémoire interne MB15 vers les octets de mémoires internes MB65 à MB68.

• Paramètres du module BT01 :

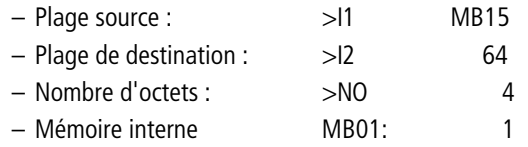

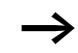

 $\longrightarrow$  Plage de destination : constante 64 :

Mémoire interne MB01 plus offset :  $1 + 64 = 65 \rightarrow \text{MB65}.$ 

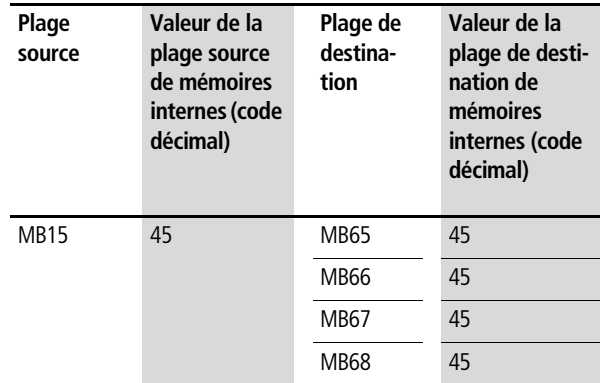

Après changement de front (passage de « 0 » à « 1 ») au niveau de la bobine BT01T\_, la valeur 45 est inscrite dans les octets de mémoires internes MB65 à MB68.

**Exemple 3 :** initialisation de blocs de mémoires internes, indication d'une plage dans un autre format.

Il convient de transférer la valeur de l'octet de mémoire interne MB60 vers MD80 et MD81.

• Paramètres du module BT01 :

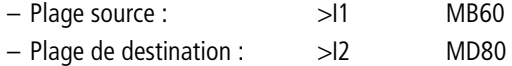

– Nombre des octets : >NO 8

 $\rightarrow$  Le transfert s'opère octet par octet. MD80 possède 4 octets, de même que MD81; par suite, la valeur de <NO est 8.

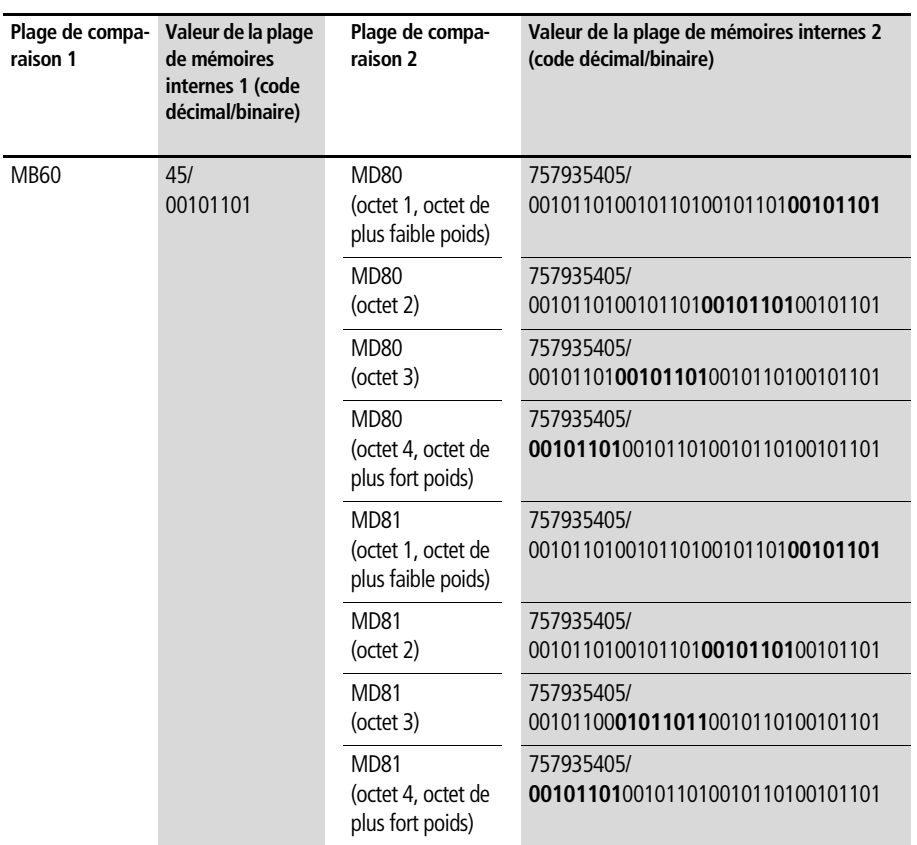

Après changement de front (passage de « 0 » à « 1 ») au niveau de la bobine BT01T\_, la valeur 757935405 est inscrite dans les doubles-mots de mémoires internes MD80 et MD81.

**Exemple 4 :** transfert d'octets de mémoires internes ; erreur : dépassement au niveau de la plage de destination

Il convient de transférer la valeur des octets de mémoire interne MB96 vers MD93, MD94, MD95 et MD96. La longueur est de 16 octets.

• Paramètres du module BT01 :

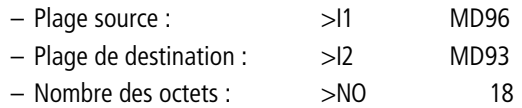

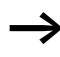

 $\rightarrow$  Le transfert s'opère octet par octet. De MD93 à MD96, il y a 16 octets. La longueur indiquée (18 octets) est erronée.

> Le message d'erreur « Le nombre d'éléments dépasse la plage de destination. » apparaît.

BT01E1 est à l'état 1.

**Exemple 5 :** transfert d'octets de mémoires internes ; erreur : offset non valable

Il convient de transférer la valeur des octets de mémoire interne MB40 vers MW54 et les suivantes. La taille des blocs est indiquée par la valeur du compteur C 01QV.

• Paramètres du module BT01 :

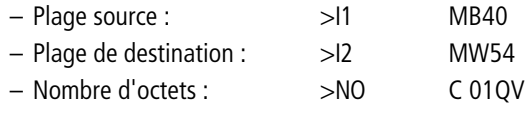

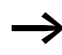

La valeur de C 01QV est 788. Cette valeur est trop élevée. La valeur au niveau de >NO doit être comprise entre 1 et +192.

Le message d'erreur « L'offset indiqué pour la plage de destination se situe en dehors de la plage autorisée. » apparaît.

BT01E3 est à l'état 1.

# **Mode CPY : copie de plages de mémoires internes**

Il existe une plage source et une plage de destination. La plage source est déterminée par l'indication au niveau de >I1. La plage de destination est déterminée par l'indication au niveau de de >I2. La longueur de la plage source et de la plage de destination est donnée par la valeur actuelle à l'entrée >NO.

Le contenu de la plage source est copié vers les octets de mémoires internes de la plage de destination.

Le module fonctionnel procède à la copie lorsque la bobine BT..T\_ (signal de commande) fait l'objet d'un changement de front (passage de « 0 » à « 1 »).

Les sorties d'erreur E1, E2 et E3 sont analysées indépendamment de l'état du signal de commande.

**Exemple 1 :** copie de blocs de mémoires internes, indication directe des plages de mémoires internes

Il convient de transférer le contenu de l'octet des mémoires internes 10 à 19 vers les octets de mémoires internes 20 à 29.

• Paramètres du module BT01 :

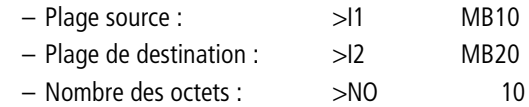

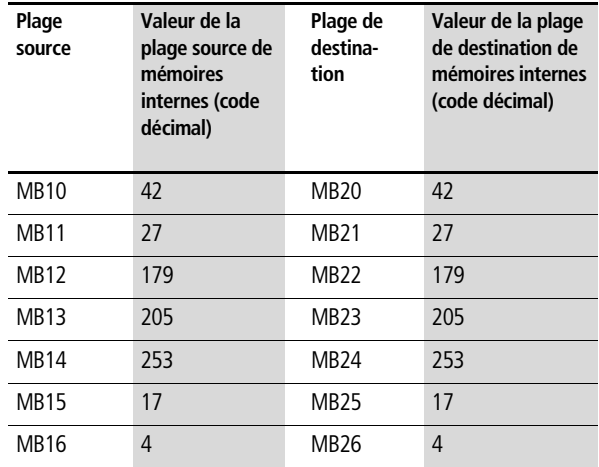

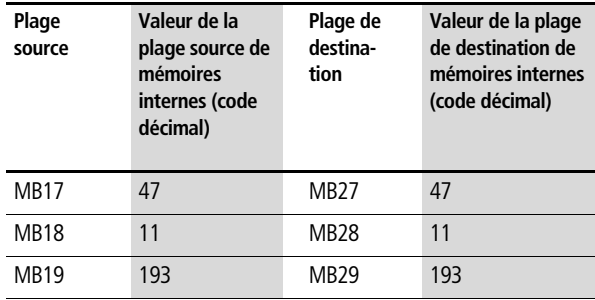

Après changement de front (passage de « 0 » à « 1 ») au niveau de la bobine BT01T\_, le contenu de MB10 à MB19 est copié dans MB20 à MB29.

**Exemple 2 :** copie de blocs de mémoires internes, indication d'une plage avec offset

Il convient de copier le contenu des octets de mémoires internes MB15 à MB18 vers les octets de mémoires internes MB65 à MB68.

• Paramètres du module BT01 :

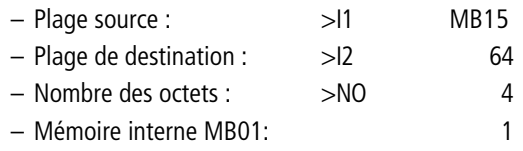

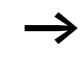

 $\longrightarrow$  Plage de destination : constante 64 :

Mémoire interne MB01 plus offset :  $1 + 64 = 65 \rightarrow \text{MB65}.$ 

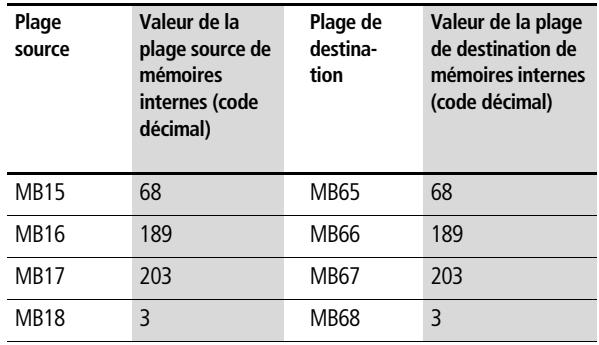

Après changement de front (passage de « 01 » à « 0 ») au niveau de la bobine BT1T\_, le contenu de MB15 à MB18 est copié dans MB65 à MB68.

**Exemple 3 :** copie de blocs de mémoires internes, indication d'une plage dans un autre format.

Il convient de copier la plage de mémoires internes MD60 à MD62 vers MW40 à MW45.

• Paramètres du module BT01 :

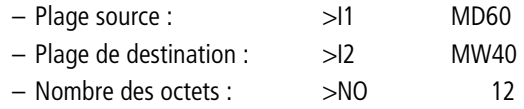

Le transfert s'opère octet par octet. Il convient de copier 12 octets. La plage MD60 à MD62 possède 12 octets. La copie est effectuée dans la plage MW40 à MW45.

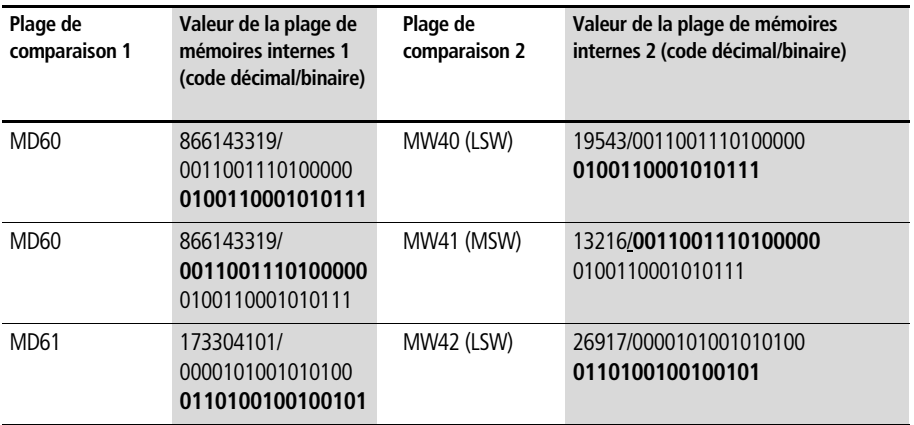

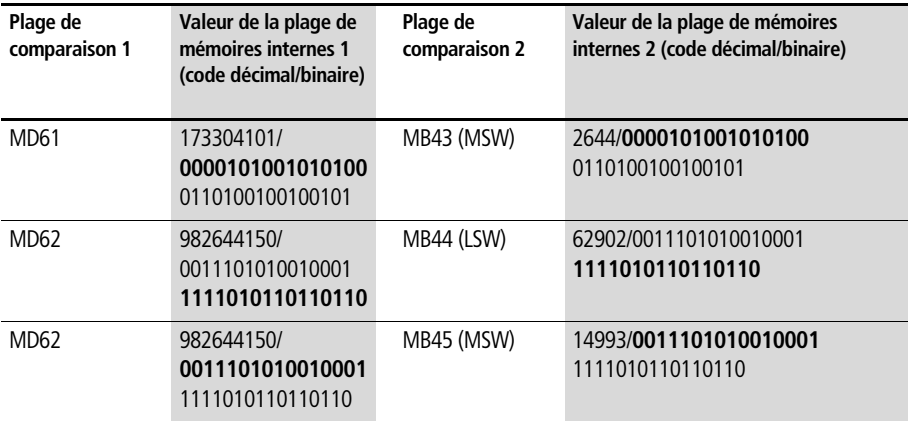

Après changement de front (passage de « 0 » à « 1 ») au niveau de la bobine BT01T\_, les valeurs sont copiées dans la plage correspondante.

**Exemple 4 :** copie d'octets de mémoires internes ; erreur : dépassement au niveau de la plage de destination

Il convient de transférer la plage de mémoires internes MB81 à MB96 vers MD93 à MD96. La longueur est de 16 octets.

• Paramètres du module BT01 :

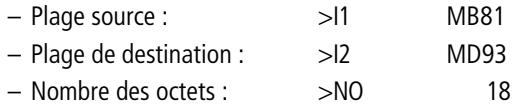

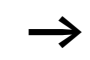

Le transfert s'opère octet par octet. De MD93 à MD96, il y a 16 octets. La longueur indiquée (18 octets) est erronée.

Le message d'erreur « Le nombre d'éléments dépasse la plage de destination. » apparaît.

BT01E1 est à l'état 1.
**Exemple 5 :** copie de blocs de mémoires internes ; erreur : chevauchement de plages

Il convient de copier 12 octets en commençant par MW60. L'adresse de destination indiquée est MW64.

• Paramètres du module BT01 :

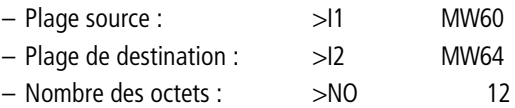

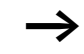

 $\longrightarrow$  La copie s'opère octet par octet. De MW60 à MW64, il y a 8 octets. Le nombre d'octets est de 12.

> Le message d'erreur « Les deux plages se chevauchent. » apparaît

BT01E2 est à l'état 1.

**Exemple 6 : c**opie d'octets de mémoires internes ; erreur : offset non valable

Il convient de procéder à une copie vers MW54 et les suivants, en commençant par le mot de mémoire interne MW40. La taille des blocs est indiquée par la valeur du compteur C 01QV.

• Paramètres du module BT01 :

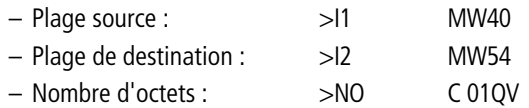

 $\rightarrow$  La valeur de C 01QV est 10042. Cette valeur est trop élevée. La valeur au niveau de >NO doit être comprise entre 1 et +383.

> Le message d'erreur « L'offset indiqué pour la plage de destination se situe en dehors de la plage autorisée. » apparaît.

BT01E3 est à l'état 1.

**BV, opérateur booléen** Ce module vous permet d'effectuer des opérations logiques (à l'aide d'opérateurs booléens) entre différentes valeurs. Il vous offrent les possibilités suivantes :

- masquage de bits spéciaux dans des valeurs,
- reconnaissance de la configuration binaire,
- modification de la configuration binaire.

easySafety permet d'utiliser jusqu'à 16 opérateurs booléens.

# **Module fonctionnel**

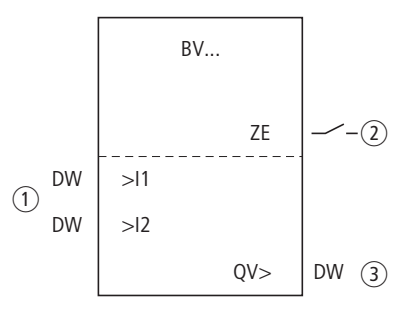

Figure 81 : Module fonctionnel « Opérateur booléen »

- a Entrées BV..I1 et BV..I2 : le bloc de données à l'entrée I1 est relié (opération logique) à la valeur au niveau de I2.
- $\Omega$  Contact BV..ZE : il se ferme si le résultat de l'opération logique est égal à zéro.
- (3) Sortie BV..QV : elle émet le résultat de l'opération logique.

# **Câblage du module**

Le câblage du module, avec son contact, s'opère dans le schéma standard. Exemple pour un module de type opérateur booléen :

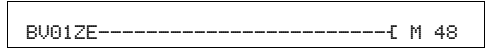

Figure 82 : Câblage du contact au niveau d'une mémoire interne

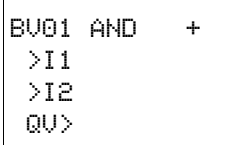

## **Jeu de paramètres**

Lors de la première utilisation du module dans le schéma de commande, l'actionnement de la touche OK vous amène automatiquement dans l'affichage de l'ensemble des paramètres du module (comme représenté par exemple sur la figure de gauche). C'est ici que vous procédez aux réglages du module. L'affichage comporte les éléments suivants :

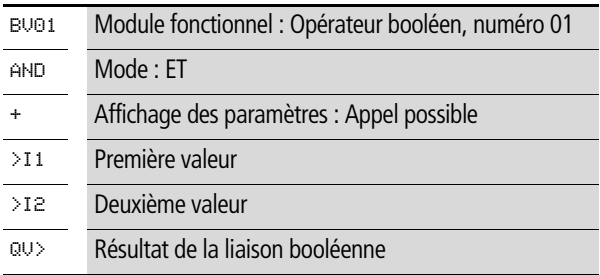

Le jeu de paramètres est composé de :

## **Mode d'exploitation**

Ce paramètre vous permet de définir le type d'opération logique.

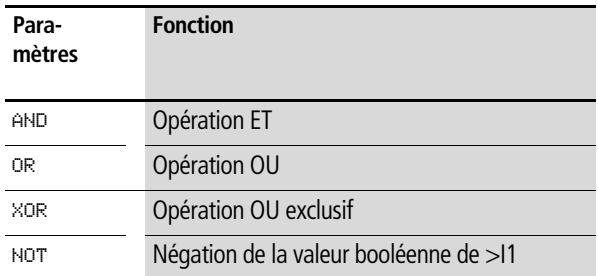

Le réglage usine de ce paramètre est AND (opération ET).

## **Affichage des paramètres**

L'affichage des paramètres durant le fonctionnement peut être verrouillé. Pour plus d'informations, reportez-vous au [paragraphe](#page-167-0)  [« Paramétrage à partir du schéma standard »](#page-167-0), [page 164](#page-167-0).

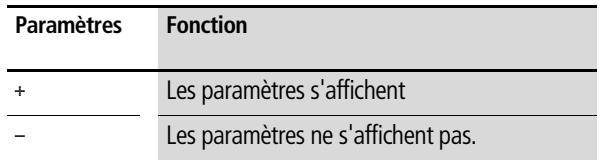

A la livraison, ce paramètre est positionné sur +.

#### **Entrées**

Les entrées >I1 et >I2 du module peuvent être reliées (opération logique) aux valeurs suivantes :

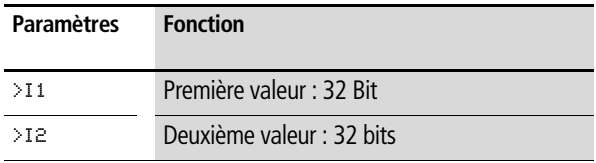

Les entrées >I1 et >I2 du module peuvent présenter les opérandes suivants :

- Constante
- Mémoires internes MD, MW, MB.
- Sortie ... QV > d'un autre module fonctionnel.

#### **Sortie**

Sortie elle émet le résultat de l'opération logique.

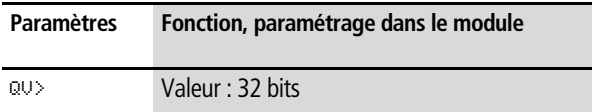

Vous pouvez affecter à la sortie ... QV > les opérandes suivants :

• Mémoires internes MD, MW, MB.

#### **Contact**

L'analyse du contact du module s'opère dans le schéma standard. Un contact fermé indique :

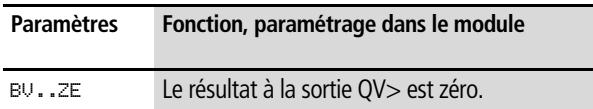

### **Mémoire nécessaire du module**

Le module fonctionnel « opérateur logique » nécessite un espace mémoire de 40 octets plus 4 octets par constante au niveau des entrées du module.

## **Principe de fonctionnement du module**

Le module effectue la liaison (opération logique) qui correspond à son mode de fonctionnement.

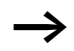

Si vous effectuez une opération avec une valeur négative (--10<sub>déc</sub>, par exemple), l'UC forme le complément à deux du montant.

Exemple :

 $-10_{\text{dez}} = 100000000000000000000000000001010_{\text{bin}}$ 

Complément à deux =  $111111111111111111111111111110110_{\text{bin}} =$ FFFFFFF6hex

Le bit 32 reste sur « 1 » en tant que bit de signe.

# **Opérateur booléen ET**

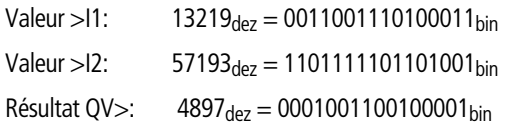

# **Opérateur booléen OU**

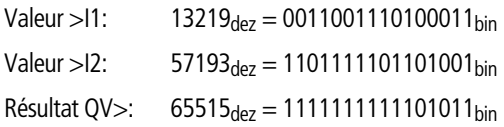

## **Opération booléenne XOR**

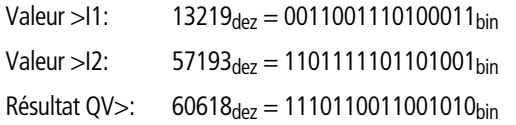

# **Opérateur booléen NON**

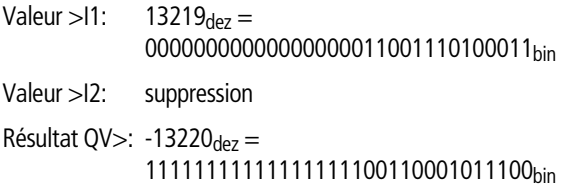

L'opération logique NON obéit aux règles suivantes :

>I1, valeur positive Prendre le montant négatif de >I1 et soustraire 1 :  $-|>11| - 1 = |2$ >I1, valeur négative

Prendre le montant de >I1 et soustraire 1 :  $|>11| - 1 = >12$ 

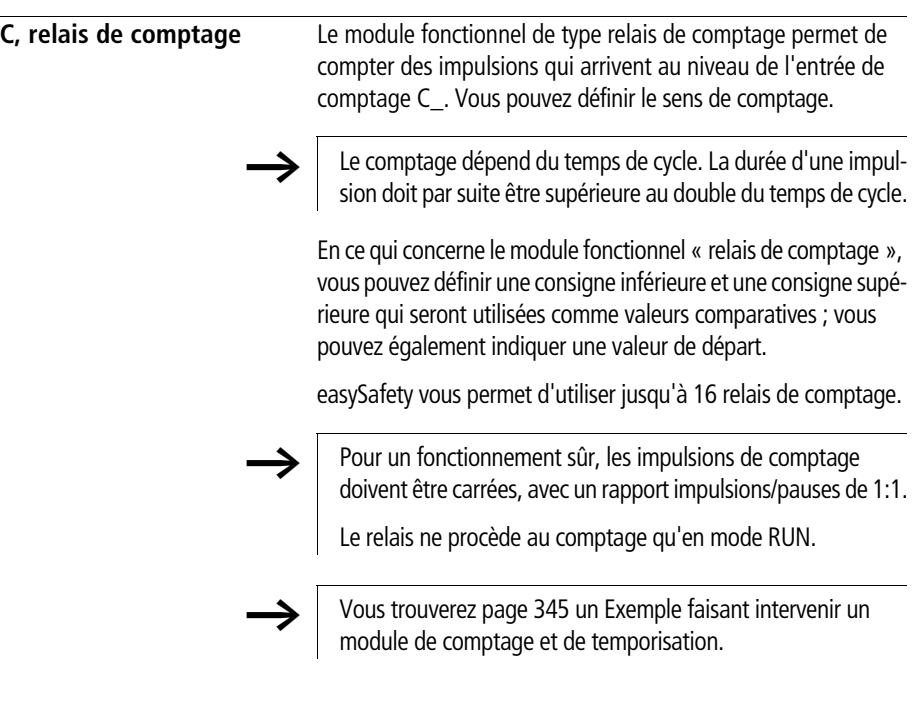

## **Module fonctionnel**

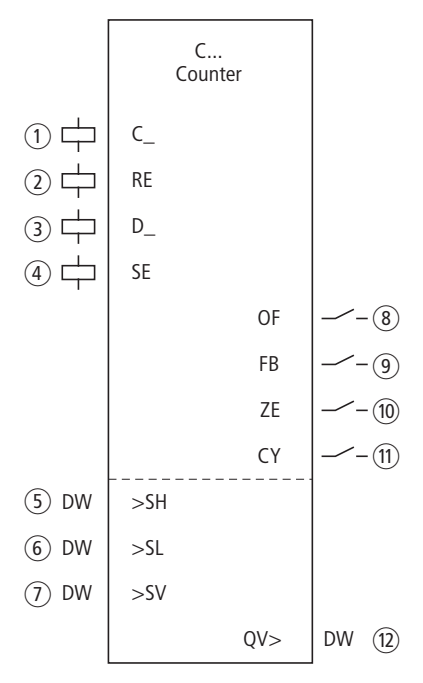

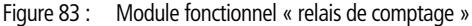

- a Bobine C..C\_ : bobine de comptage ; le module procède au comptage à chaque front montant.
- $\Omega$  Bobine C..RE : elle remet le relais de comptage à zéro.
- c Bobine C..D\_ : elle indique le sens de comptage : activée : fonctionnement comme compteur (incrémentation), non activée : fonctionnement comme décompteur (décrémentation).
- (4) Bobine C..SE : elle valide la valeur de départ lors d'un front montant.
- e Entrée C..SH : elle indique la valeur de consigne supérieure.
- f Entrée C..SL : elle indique la valeur de consigne inférieure.
- $(7)$  Entrée C..SV : elle indique la valeur de départ.
- $\circledR$  Contact C..OF : il se ferme une fois la consigne supérieure atteinte ou dépassée.
- i Contact C..FB : il se ferme lorsque la consigne inférieure est atteinte ou qu'il y a passage en deçà de cette valeur.
- (10) Contact C..ZE : il se ferme lorsque la valeur réelle est égale à zéro.
- (ii) Contact C..CY : en cas de dépassement de la plage de valeurs, il se ferme durant tout un cycle à chaque front montant du compteur. Lorsque ce contact est fermé, le module conserve la valeur de la dernière opération valable.
- (12) Sortie C..QV : elle délivre la valeur réelle actuelle.

#### **Câblage du module**

Le câblage du module, avec ses bobines et ses contacts, s'opère dans le schéma standard. Exemple pour un relais de comptage :

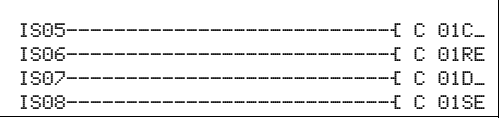

Figure 84 : Câblage des bobines du module

Les bobines du module sont raccordées aux entrées d'un appareil.

| C 010F----------------------------- M 01   |  |
|--------------------------------------------|--|
| C B1FB------------------------------- M B2 |  |
| C 817F------------------------------ M 83  |  |
| C 01CY-----------------------------S M 42  |  |

Figure 85 : Câblage des contacts

Les messages du module sont achemniés vers des mémoires internes.

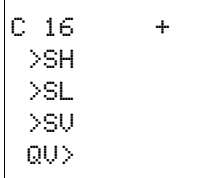

## **Jeu de paramètres**

Lors de la première utilisation du module dans le schéma de commande, l'actionnement de la touche OK vous amène automatiquement dans l'affichage de l'ensemble des paramètres du module (comme représenté par exemple sur la figure de gauche). C'est ici que vous procédez aux réglages du module. L'affichage comporte les éléments suivants :

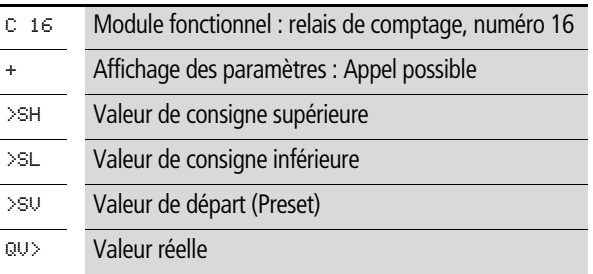

Le jeu de paramètres est composé de :

#### **Affichage des paramètres**

L'affichage des paramètres durant le fonctionnement peut être verrouillé. Pour plus d'informations, reportez-vous au [paragraphe](#page-167-0)  [« Paramétrage à partir du schéma standard »](#page-167-0), [page 164](#page-167-0).

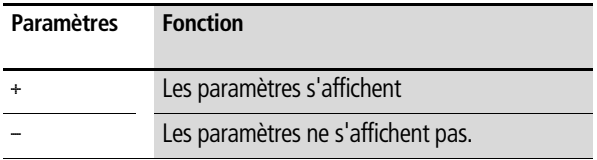

A la livraison, ce paramètre est positionné sur +.

#### **Entrées**

Les entrées >SH et >SL du module vous permettent de définir la consigne supérieure et la consigne inférieure.

La valeur de départ sert à laisser compter le module à partir d'une valeur prédéfinie (offset).

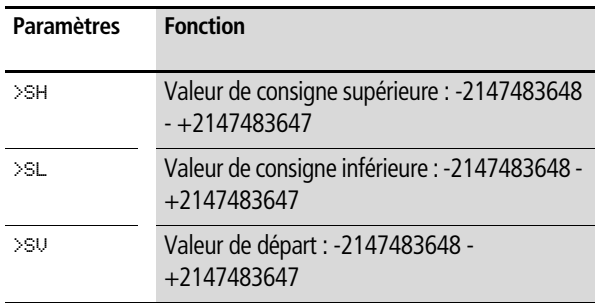

Les entrées >SH, >SL et >SV du module peuvent présenter les opérandes suivants :

- Constante
- Mémoires internes MD, MW, MB.
- Sortie ... QV > d'un autre module fonctionnel.

#### **Sortie**

La sortie C..QV délivre la valeur réelle actuelle, sous forme d'un entier.

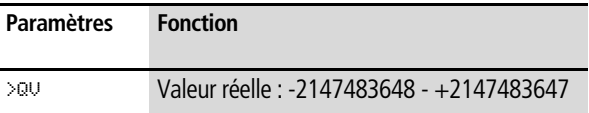

Vous pouvez affecter à la sortie ... QV > les opérandes suivants :

• Mémoires internes MD, MW, MB.

### **Bobines**

Vous utilisez les bobines du module dans le schéma standard.

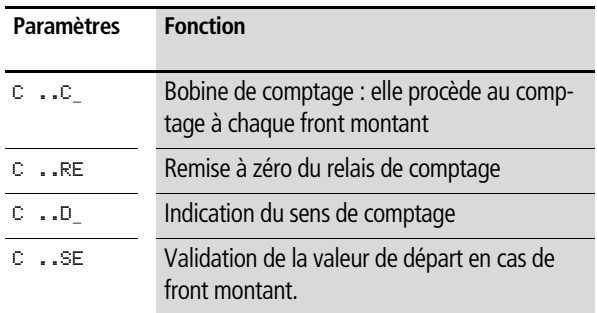

#### **Contacts**

L'analyse des contacts du module s'opère dans le schéma standard. Un contact fermé indique :

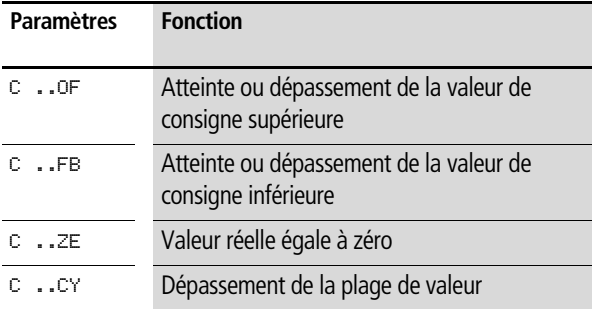

### **Mémoire nécessaire**

Le module fonctionnel « relais de comptage » nécessite un espace mémoire de 52 octets plus 4 octets par constante au niveau des entrées du module.

### **Rémanence**

Les relais de comptage peuvent être exploités avec des valeurs réelles rémanentes. Le nombre souhaité de relais de comptage rémanents doit être sélectionné dans le menu SYSTEME  $\rightarrow$ REMANENCE. La valeur réelle rémanente requiert un espace mémoire de 4 octets.

Lorsqu'un relais de comptage est rémanent, la valeur réelle est conservée lors d'un passage du mode RUN au mode STOP ainsi qu'en cas de coupure de la tension d'alimentation. Si le démarrage de easySafety s'opère en mode RUN, le relais de comptage poursuit le traitement de la valeur réelle mémorisée et protégée contre les coupures de tension.

# **Principe de fonctionnement du module**

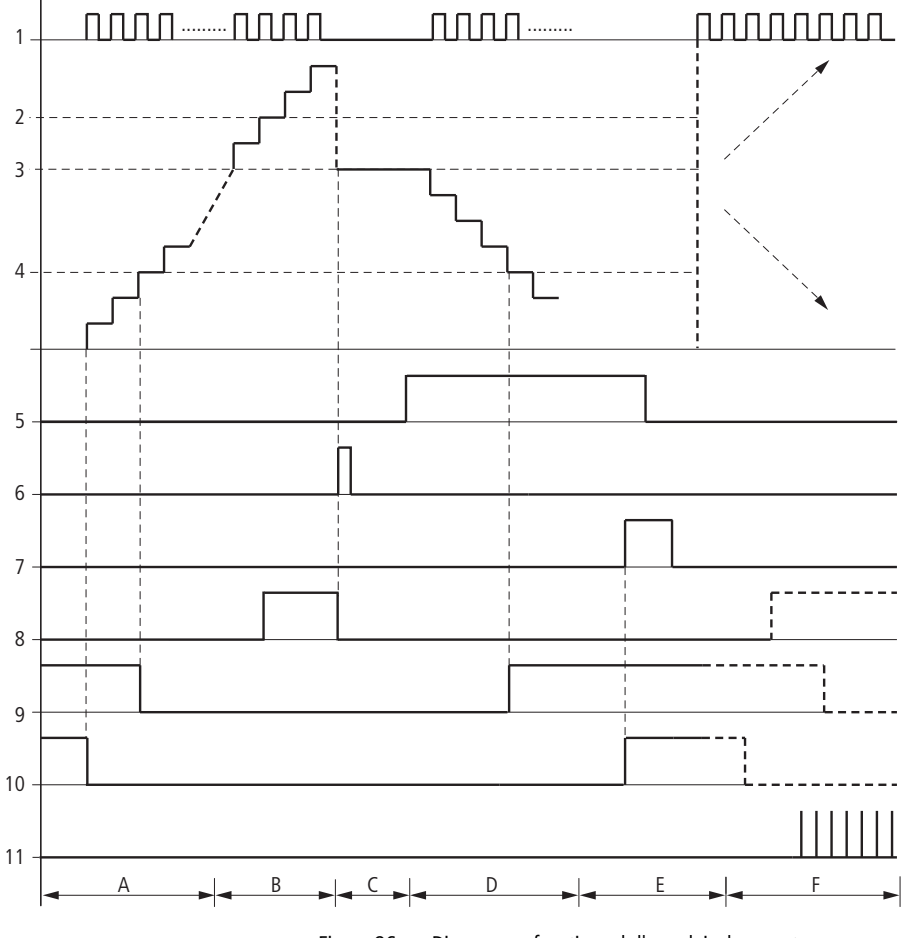

<span id="page-229-0"></span>Figure 86 : Diagramme fonctionnel d'un relais de comptage

Légende relative au [figure 86](#page-229-0):

1: Bobine de comptage C..C\_.

- 2: Consigne supérieur >SH.
- 3: Valeur de départ >SV.
- 4: Consigne inférieure >SL.
- 5: Sens de comptage, bobine C..D\_.
- 6 : validation de la valeur de départ, bobine C..SE.
- 7 : bobine de remise à zéro C..RE.
- 8 : contact (contact à fermeture) C..OF : consigne supérieure atteinte, dépassée.
- 9 : contact (contact à fermeture) C..FB : consigne inférieure atteinte, passage en deçà de cette valeur.
- 10 : valeur réelle égale à zéro.
- 11 : plage de valeurs quittée.
- Plage A:
	- Le relais de comptage présente la valeur zéro.
	- Les contacts C..ZE (valeur réelle égale à zéro) et C..FB (valeur située en deçà de la consigne inférieure) sont actifs.
	- Le relais de comptage reçoit des impulsions et augmente la valeur réelle.
	- C..ZE retombe ; il en va de même avec C..FB une fois la valeur de consigne inférieure atteinte.
- Plage B:
	- Le relais de comptage incrémente positivement et atteint la valeur de consigne supérieure. Le contact « consigne supérieure atteinte » C..OF devient actif.
- Plage C:
	- La bobine C..SE est brièvement actionnée et la valeur réelle est positionnée sur la valeur de départ. Les contacts passent à l'état correspondant.
- Plage D:
	- La bobine de discrimination du sens de comptage C..D\_ est activée. En présence d'impulsions de comptage, le comptage s'effectue à rebours (fonction décompteur).
	- Lorsque la valeur descend en deçà de la consigne inférieure, le contact C..FB est activé.
- Plage E:
	- La bobine de remise à zéro C..RE est activée. La valeur réelle est mise à zéro.
	- $-$  Le contact C. ZE est actif.
- Plage F:
	- La valeur réelle quitte la plage de valeurs du relais de comptage.
	- Les contacts sont activés en fonction du sens de comptage (valeurs positives ou négatives).

**CP, Comparateur** Ce module vous permet de comparer des variables et/ou des constantes entre elles. Les requêtes suivantes sont possibles :

- $\bullet$  >I1 supérieur à >I2.
- $\bullet$  >I1 égal à >I2.
- $\bullet$  >I1 inférieur à >I2.

easySafety permet d'utiliser jusqu'à 16 comparateurs.

# **Module fonctionnel**

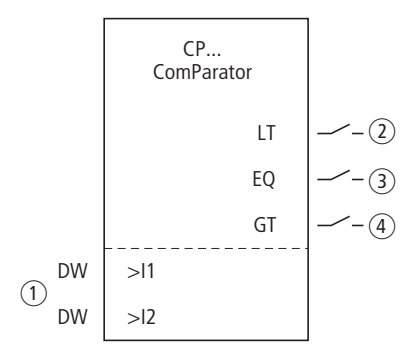

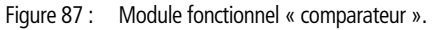

- a Entrées CP..I1 et CP..I2 : la valeur à l'entrée I1 est comparée à la valeur au niveau de I2.
- b Contact CP..LT : il se ferme lorsque >I1 est inférieur à >I2.
- $\overline{a}$  Contact CP..EQ : il se ferme lorsque >l1 est égal à >l2.
- $\overline{(4)}$  Contact CP..GT : il se ferme lorsque >l1 est supérieur à >l2.

# **Câblage du module**

Le câblage du module, avec ses contacts, s'opère dans le schéma standard.

Exemple:

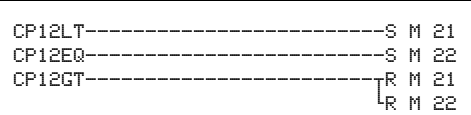

Figure 88 : Câblage des contacts du module

Les contacts du module sont acheminés vers des mémoires internes.

#### **Jeu de paramètres**

Lors de la première utilisation du module dans le schéma de commande, l'actionnement de la touche OK vous amène automatiquement dans l'affichage de l'ensemble des paramètres du module (comme représenté par exemple sur la figure de gauche). C'est ici que vous procédez aux réglages du module. L'affichage comporte les éléments suivants :

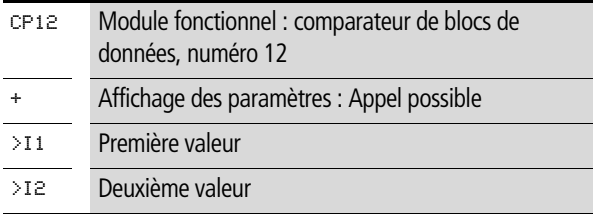

Le jeu de paramètres est composé de :

### **Affichage des paramètres**

L'affichage des paramètres durant le fonctionnement peut être verrouillé. Pour plus d'informations, reportez-vous au [paragraphe](#page-167-0)  [« Paramétrage à partir du schéma standard »](#page-167-0), [page 164](#page-167-0).

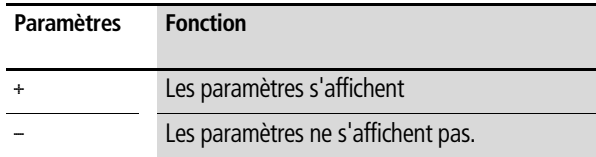

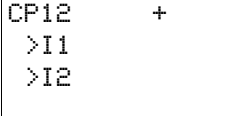

A la livraison, ce paramètre est positionné sur +.

#### **Entrées**

Les signaux présents au niveau des entrées >I1 et >I2 sont comparés les uns par rapport aux autres.

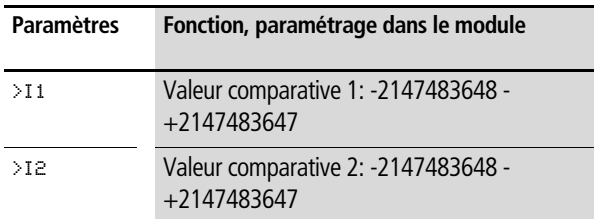

Les entrées I1 et I2 du module peuvent présenter les opérandes suivants :

- Constante
- Mémoires internes MD, MW, MB.
- Sortie …QV> d'un autre module fonctionnel.

### **Contacts**

L'analyse des contacts du module s'opère dans le schéma standard. Un contact fermé indique :

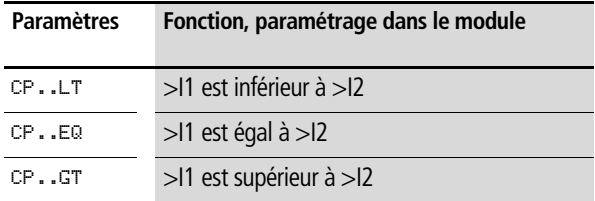

## **Mémoire nécessaire**

Ce module fonctionnel nécessite un espace mémoire de 32 octets plus 4 octets par constante utilisée affectée aux entrées du module.

## **Principe de fonctionnement du module**

Le module compare les valeurs présentes aux entrées >I1 et >I2.

Si le résultat de la comparaison est :

- >I1 supérieur à >I2, le contact GT se ferme.
- > 1 égal à > 12, le contact EQ se ferme.
- >I1 inférieur à >I2, le contact LT se ferme.

**D, Affichage de textes** Faites appel à ce module pour visualiser sur l'afficheur de l'appareil des textes avec/sans variables. On entend par variable des valeurs réelles et de consigne de modules, des valeurs de mémoires internes, des entrées/sorties analogiques, ainsi que la date et l'heure. Si elle a été définie comme constante, une valeur de consigne de module fonctionnel peut être éditée via l'afficheur/les touches de commande. A l'aide du module SP, vous pouvez également émettre le texte et sa variable sur un terminal, par exemple, via l'interface multifonction.

> easySafety vous permet d'utiliser jusqu'à 16 modules d'affichage de textes.

> Le logiciel de programmation easySoft-Safety vous permet d'éditer chaque ligne de texte, dans l'onglet « Paramètres ». Procédez à cette opération pour chaque module D utilisé. C'est également ici que vous paramétrez la variable à représenter. Vous trouverez une description détaillée à ce sujet dans l'aide en ligne de easySoft-Safety.

## **Module fonctionnel**

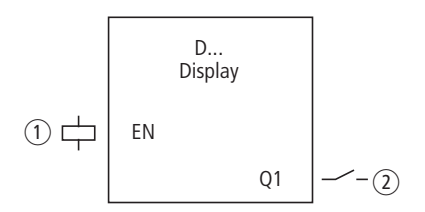

Figure 89 : Module fonctionnel « affichage de textes ».

- $\circ$  Bobine D..EN : elle libère la fonction du module.
- $\Omega$  Contact D..Q1 : il se ferme durant l'affichage du texte.

## **Câblage du module**

Le câblage du module, avec sa bobine et son contact, s'opère dans le schéma de commande.

Exemple pour un module d'affichage de textes :

```
 M 42--------------------------Ä D 01EN
```
Figure 90 : Câblage d'une bobine de libération

La bobine de libération du module est activée par une mémoire interne.

D 01Q1-------------------------Ä M 02

Figure 91 : Câblage du contact du module

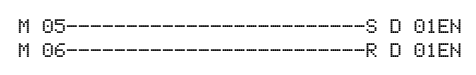

Figure 92 : Câblage de la bobine de libération avec Set/Reset

## **Jeu de paramètres**

Lors de la première utilisation du module dans le schéma de commande, l'actionnement de la touche OK vous amène automatiquement dans l'affichage de l'ensemble des paramètres du module (comme représenté par exemple sur la figure de gauche). C'est ici que vous procédez aux réglages du module. L'affichage comporte les éléments suivants :

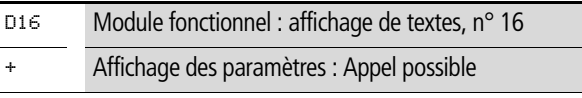

## **Affichage des paramètres**

L'affichage des paramètres durant le fonctionnement peut être verrouillé. Pour plus d'informations, reportez-vous au [paragraphe](#page-167-0)  [« Paramétrage à partir du schéma standard »](#page-167-0), [page 164](#page-167-0).

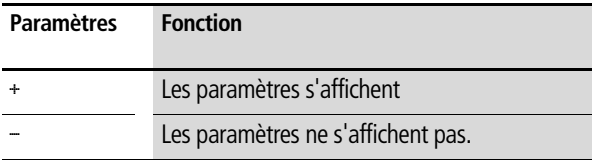

A la livraison, ce paramètre est positionné sur +.

D 16 +

## **Bobine**

Vous utilisez les bobines du module dans le schéma standard.

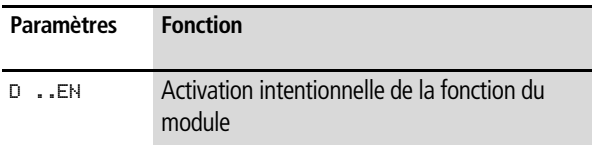

## **Contact**

L'analyse du contact du module s'opère dans le schéma standard. Ce contact se ferme lorsque le module est actif.

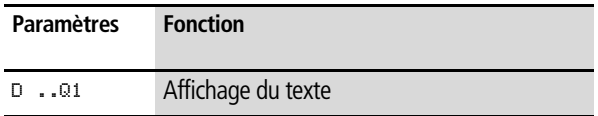

## **Mémoire nécessaire**

Le module fonctionnel « affichage de textes » nécessite un espace mémoire de 160 octets, indépendamment de l ataille du texte.

## **Affichage**

Il est possible d'afficher au maximum 16 lignes de 4 caractères chacune.

## **Affichage de variables**

Ce module vous permet de procéder à l'affichage des variables suivantes :

- valeurs réelles/consignes de tous les modules fonctionnels (hormis HW et HY).
- mémoires internes (MB, MW et MD).
- Date et heure

Les variables peuvent être insérées à n'importe quel endroit au sein de la ligne de texte. La longueur des variables peut être de 4, 5, 7 ou 11 positions. Toute saisie incorrecte peut engendrer l'écrasement de certains caractères ou leur non représentation.

Les formats suivants sont gérés pour les relais temporisés, la date et l'heure :

COMMANDE COMMUTATION COMMUNICATION SIMPLEMENT EASY

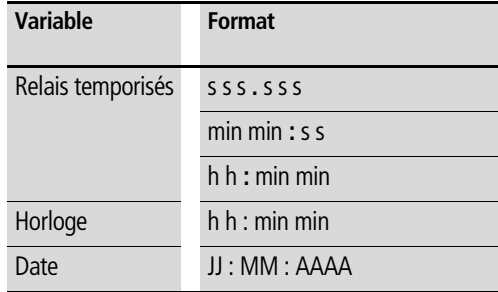

#### **Saisie de consignes via les touches de commande/l'afficheur**

Vous pouvez éditer les consignes pour modules fonctionnels représentées sur l'afficheur et définies comme constantes. Cette possibilité d'édition doit être activée dans le logiciel de programmation. La longueur des valeurs peut être de 4, 5, 7 ou 11 positions. Toute saisie incorrecte peut engendrer l'écrasement de certains caractères ou leur non représentation.

#### **Principe de fonctionnement**

Le texte s'affiche lorsque vous appliquez une tension à la bobine EN. Condition préalable : il faut avoir affiché l'Affichage d'état avant d'appeler l'Affichage de texte.

Lorsque la bobine (EN) est remise à zéro, l'affichage d'état apparaît à nouveau sur l'afficheur du module logique au bout de 4 s.

Pour l'affichage des textes, vous pouvez également utiliser les jeux de caractères supplémentaires « Europe centrale » et « Cyrillique » et combiner les attributs « Clignotement » et « Inversion vidéo » au niveau de la représentation. Il est possible de choisir des options différentes pour chaque ligne ; les attributs peuvent être combinés à volonté.

### **Différence de comportement des modules fonctionnels D01 et D02 à D16**

D01 émet un texte d'alarme : lorsque D 01 est activé et qu'un texte est affecté à D 01, ce texte reste sur l'afficheur jusqu'à ce que :

- la bobine D 01 passe à l'état « 0 ».
- le mode STOP soit sélectionné.
- l'appareil easySafety soit mis hors tension.
- l'utilisateur soit passé à un menu à l'aide des touches OK ou  $DFI + AIT$

Remarques valables pour **D 02** à **D 16** : Dans le cas où plusieurs textes existants sont activés, chaque texte s'affiche automatiquement à tour de rôle au bout de 4 s. Ce processus se répète jusqu'à ce que :

- plus aucun module d'affichage de textes ne se trouve à l'état « 1 ».
- le mode STOP soit sélectionné.
- l'appareil easySafety soit mis hors tension.
- l'utilisateur soit passé à un menu à l'aide des touches OK ou  $DFI + AIT$ .
- le texte affecté à D01 soit affiché.

Le fonctionnement du module d'affichage de textes est parfaitement reproduit au niveau de la Simulation.

## **Jeu de caractères représentable**

Vous pouvez saisir des caractères issus des tables de caractères « Europe de l'Ouest », « Europe centrale » et « Cyrillique ».

Exemple de caractères issus de la table de caractères « Europe de l'Ouest » :

A B C D E F G H I J K L M N O P Q R S T U V W X Y Z

a b c d e f g h i j k l m n o p q r s t u v w x y z

0 1 2 3 4 5 6 7 8 9

Exemple de caractères spéciaux :

 $\circ$ ! " # \$ % & ' ()  $*$  + ,  $-$  . / : ; < = > ? [\] ^ \_ ` {|} ~ . et le caractère « espace ».

# Compteur avec valeur réelle Valeurs de température d'un

QUANTITE PIECES: 0042 !COMPTER!

# **Exemples d'affichage**

participant easyNet

D1 faisant office de message de défaut en cas de défaillance d'un fusible

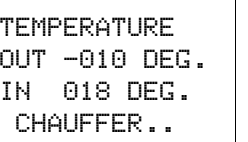

Exemple :

fiable

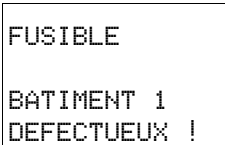

Figure 93 : Exemples d'affichage de textes

T01 : elle doit être portée de 12 s à 15 s.

• Ligne 1 : valeur réelle du relais temporisé T 01

## **Saisie d'une valeur de consigne au niveau d'un affichage**

Durant la saisie des valeurs, le texte reste affiché de manière statique sur l'afficheur. Les valeurs réelles sont actualisées.

Il convient de modifier la valeur de consigne du relais temporisé

VR T01: 000:000 CSG : 012:000 VR C16: 04711 CSG : 10000

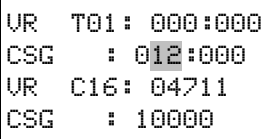

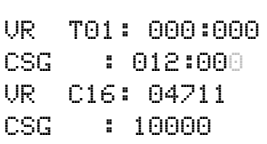

► Si vous appuyez sur la touche ALT, le curseur se positionne sur la première valeur modifiable.

• Ligne 2 : valeur de consigne du relais temporisé T 01, modi-

Dans ce mode, vous pouvez utiliser les touches de direction  $\sim\, \sim$ pour passer d'une constante modifiable à une autre constante modifiable.

Si vous appuyez sur la touche OK, le curseur passe à l'emplacement correspondant au chiffre minimal de la constante à modifier.

Dans ce mode, utilisez les touches de direction  $\sim\,$  pour modifier la valeur. Les touches de direction  $\langle \rangle$  vous permettent de passer d'un emplacement à un autre.

Utilisez la touche OK pour valider la valeur modifiée. La touche ESC vous permet d'interrompre la saisie et de conserver la valeur antérieure.

VR T01: 000:000 CSG : 015:00 VR C16: 04711 CSG : 10000

Si vous appuyez sur la touche OK, le curseur passe en mode « déplacement de constante en constante ».

La valeur modifiée est validée.

Pour quitter le mode saisie, appuyez sur la touche ALT. (La touche ESC a ici le même effet.)

**DB, Module de données** Ce module fonctionnel vous permet d'enregistrer des valeurs (consignes, par exemple) destinées à des modules fonctionnels. La valeur présente à l'entrée I1 est mémorisée de manière ciblée dans l'opérande relié à la sortie QV.

easySafety vous permet d'utiliser jusqu'à 16 modules de données.

## **Module fonctionnel**

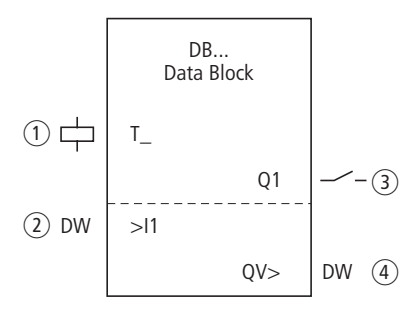

Figure 94 : Module fonctionnel « module de données »

- $\circ$  Bobine DB..T : bobine de commande ; le module procède au transfert en cas de front montant.
- b Entrée DB..I1 : valeur d'entrée.
- c Contact DB..Q1 : il se ferme lors d'un front montant au niveau de  $DB.T_$ .
- (4) Sortie DB..QV : elle émet la valeur de DB..11 au moment de la commande.

## **Câblage du module**

Le câblage du module, avec sa bobine de commande et son contact, s'opère dans le schéma standard.

Exemple d'un module de données :

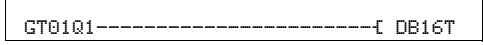

Figure 95 : Câblage de la bobine de commande

La bobine de commande est activée via le NET.

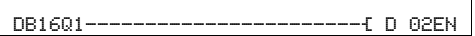

Figure 96 : Câblage du contact du module

La sortie DB16Q1 du module de données est acheminée vers l'entrée D02 EN du module d'affichage de textes.

### **Jeu de paramètres**

Lors de la première utilisation du module dans le schéma de commande, l'actionnement de la touche OK vous amène automatiquement dans l'affichage de l'ensemble des paramètres du module (comme représenté par exemple sur la figure de gauche). C'est ici que vous procédez aux réglages du module. L'affichage comporte les éléments suivants :

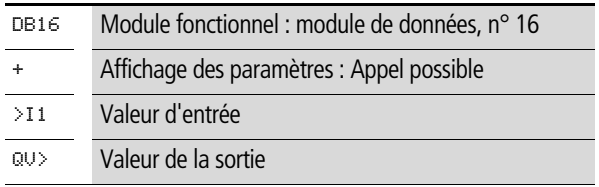

Le jeu de paramètres est composé de :

### **Affichage des paramètres**

L'affichage des paramètres durant le fonctionnement peut être verrouillé. Pour plus d'informations, reportez-vous au [paragraphe](#page-167-0)  [« Paramétrage à partir du schéma standard »](#page-167-0), [page 164](#page-167-0).

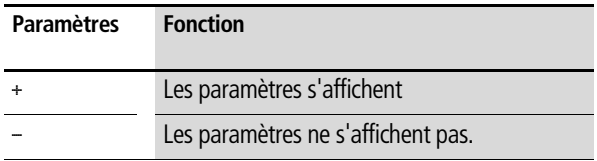

A la livraison, ce paramètre est positionné sur +.

### **Entrée**

Appliquez à l'entrée >I1 du module la valeur qui est validée lors de l'activation (commande).

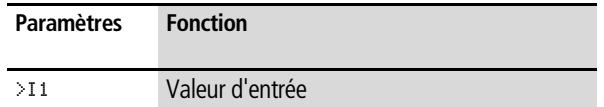

 $DB16 +$  >I1 QV>

L'entrée >I1 du module peut présenter les opérandes suivants :

- Constante
- Mémoires internes MD, MW, MB.
- Sortie...OV > d'un autre module fonctionnel.

#### **Sortie**

Sortie émet la valeur d'entrée (sous forme de nombre entier) au moment de la commande.

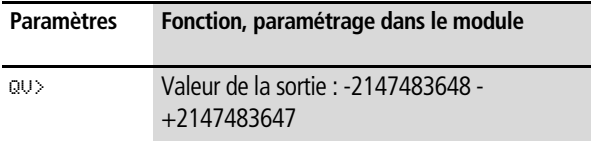

Vous pouvez affecter à la sortie ... QV > les opérandes suivants :

• Mémoires internes MD, MW, MB.

### **Bobine**

Vous utilisez la bobine du module dans le schéma standard pour valider dans le module la valeur à l'entrée >I1 et l'émettre à la sortie de ce même module.

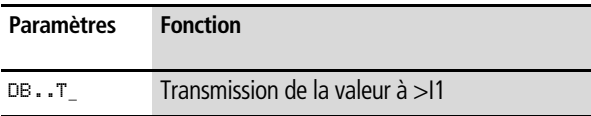

## **Contact**

L'analyse du contact du module s'opère dans le schéma standard. Un contact fermé indique que la valeur prise en compte est émise au niveau de la sortie.

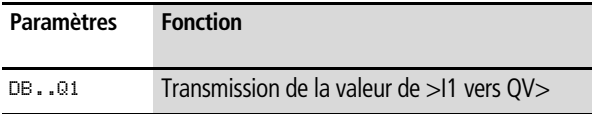

### **Mémoire nécessaire**

Un module fonctionnel de type « module de données » nécessite un espace mémoire de 36 octets plus 4 octets par constante au niveau de l'entrée du module.

#### **Rémanence**

Les modules de données peuvent être exploités avec des valeurs réelles rémanentes. Le nombre souhaité doit être sélectionné dans le menu SYSTEME  $\rightarrow$  REMANENCE.

## **Principe de fonctionnement du module**

La valeur située à l'entrée >I1 est transmise à un opérande (MD42, par exemple) à la sortie QV> lors d'un front montant au niveau de la bobine de commande. La sortie QV conserve sa valeur jusqu'à l'écrasement suivant.

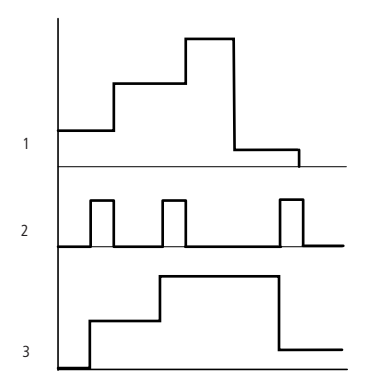

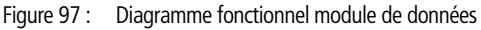

- 1 : valeur au niveau de l'entrée DB..>I1
- 2 : bobine de commande DB..T\_
- 3 : valeur au niveau de DB..QV>

**DG, diagnostic** Le module fonctionnel de diagnostic (module DG) analyse les signalisations d'état d'un module fonctionnel de sécurité. Une signalisation d'état est reliée dans la table des blocs fonctionnels standard à un contact du module DG. Dès qu'une signalisation survient, le contact se ferme. Vous avez la possibilité d'y réagir dans le programme utilisateur : créez un texte à l'aide du module fonctionnel d'affichage de textes. Après fermeture du contact, il est possible de visualiser le texte sur un afficheur ou sur un appareil de visualisation raccordé. L'édition du module DG n'est possible qu'avec le logiciel de configuration easySoft-Safety. Ce dernier permet d'utiliser jusqu'à 16 modules de diagnostic.

## **Module fonctionnel**

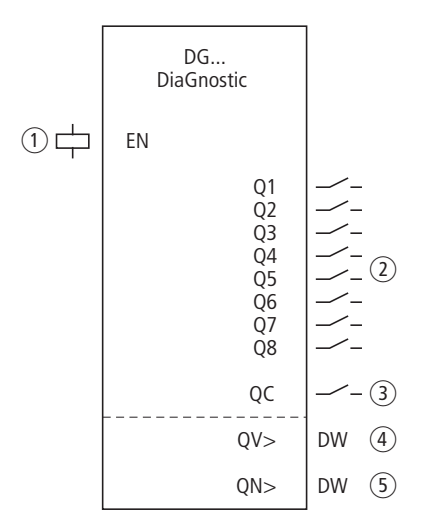

Figure 98 : Module fonctionnel : « Diagnostic »

a Bobine DG..EN : elle libère la fonction du module DG.

- b Contacts DG..Q1 à DG..Q8 : ils signalent les différents états du module fonctionnel de sécurité.
- c Contact DG..QC : il émet une signalisation groupée (OU liaison) des 8 contacts Q1..Q8.
- (4) Sortie DG..QV : elle émet le code d'état à partir du registre de diagnostic du module fonctionnel de sécurité.
- e Sortie DG..QN : elle émet l'état de tous les contacts Q1..Q8 du module DG (format double-mot).

# **Câblage d'un module fonctionnel de diagnostic**

Le câblage du module, avec sa bobine et son contact, s'opère dans le schéma de commande.

La bobine de libération du module DG est raccordée à une entrée de l'appareil.

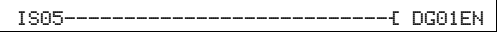

Figure 99 : Câblage de la bobine dans le schéma standard

Les contacts sont acheminés vers des mémoires internes.

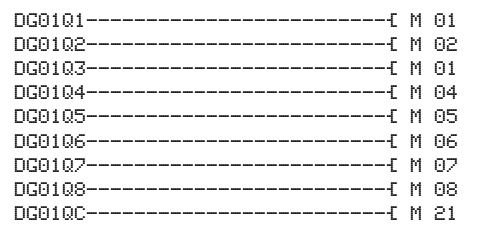

Figure 100 : Câblage des contacts de sortie

## **Jeu de paramètres**

Lors de la première utilisation du module DG dans le schéma de commande, l'actionnement de la touche OK vous amène automatiquement dans l'affichage de l'ensemble des paramètres du module (comme représenté par exemple sur la figure de gauche). Vous pouvez y régler les sorties QV et QN. L'affichage comporte les éléments suivants :

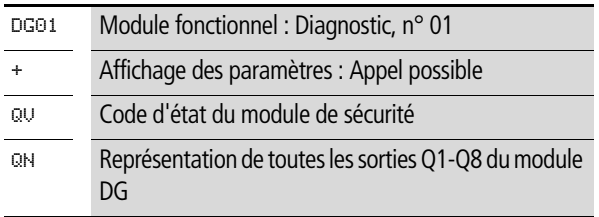

Le jeu de paramètres est composé de :

DG01 + QN> QV>

## **Affichage des paramètres**

L'affichage des paramètres durant le fonctionnement peut être verrouillé. Pour plus d'informations, reportez-vous au [paragraphe](#page-167-0)  [« Paramétrage à partir du schéma standard »](#page-167-0), [page 164](#page-167-0).

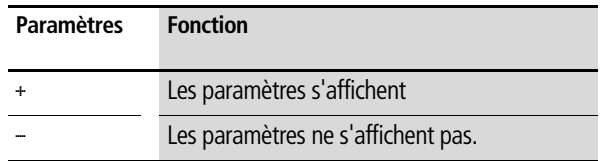

A la livraison, ce paramètre est positionné sur +.

#### **Sorties**

La sortie QV> informe sur l'état du module fonctionnel de sécurité sélectionné.

Un module fonctionnel de sécurité fournit son état sous la forme d'un code hexadécimal à la sortie DG (registre de diagnostic). Ce code est également représenté à la sortie QV du module DG.

h Reportez-vous au [paragraphe « Code d'erreur de diagnostic »](#page-636-0) de la [page 633](#page-636-0) et au chapitre de l'aide en ligne « Sortie doublemot des modules fonctionnels de sécurité » pour toute information complémentaire sur les signalisations d'état et les correspondances entre signalisation d'état et code.

Exemple:

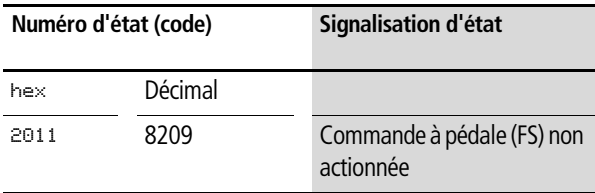

La sortie QN> émet l'état de tous les contacts Q1-Q8 dans l'octet 0 du double-mot :

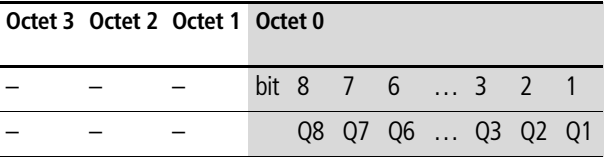

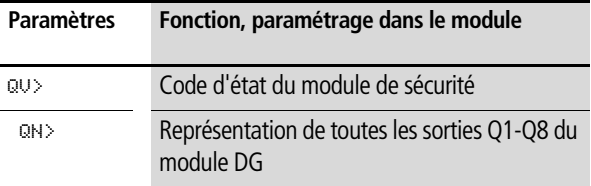

Vous pouvez affecter aux sorties les opérandes suivants :

• Mémoires internes MD, MW, MB.

## **Bobine**

Vous utilisez la bobine du module DG dans le schéma standard ou dans le schéma de sécurité.

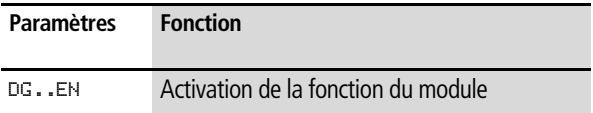

### **Contacts**

Les contacts du module DG signalent les états d'un module fonctionnel de sécurité.

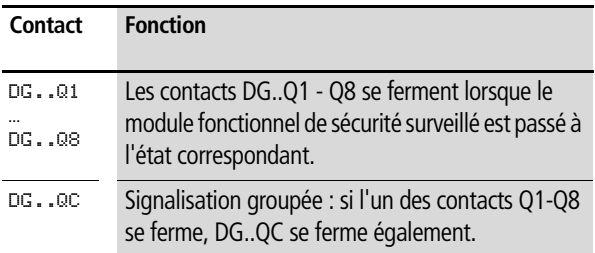

### **Mémoire nécessaire**

Le module DG nécessite un espace mémoire de 104 octets plus 4 octets par constante au niveau des entrées du module.

## **Principe de fonctionnement du module**

Un module DG est affecté à un module de sécurité. Le module de sécurité affiche son état à sa sortie DG (registre de diagnostic). Vous pouvez affecter cet état (« Commande à pédale non actionnée », par exemple, dans le cas du module de sécurité « FS ») à un contact du module DG, dans la table des blocs fonctionnels standard. Lorsque cet état survient au niveau du module de sécurité, le contact correspondant du module DG se ferme. Comme un contact DG possède 8 contacts, vous pouvez réaliser 8 liaisons de type état/contact. Si un module de sécurité dispose de plus de 8 états, un deuxième module DG peut assurer le traitement des signalisations d'état supplémentaires.

L'affectation entre module DG et module de sécurité s'opère dans la table des blocs fonctionnels standard. Une fois que vous avez amené le module DG dans cette table, un clic de souris sur le module DG entraîne l'apparition du registre des paramètres. Reliez d'abord le module de sécurité au module DG. Pour ce faire, saisissez le n° du module DG puis, dans le champ « Module fonctionnel de sécurité », le type de module de sécurité que vous avez indiqué dans le schéma de sécurité. Le champ « Etats des modules fonctionnels de sécurité » comporte les 8 sorties du module DG et un menu d'état à partir duquel vous pouvez sélectionner la signalisation d'état souhaitée pour le module de sécurité.

Si le module de sécurité prend l'un de ces états, le contact de signalisation DG..Q qui lui est affecté se ferme. Les contacts sont reliés dans le schéma standard.

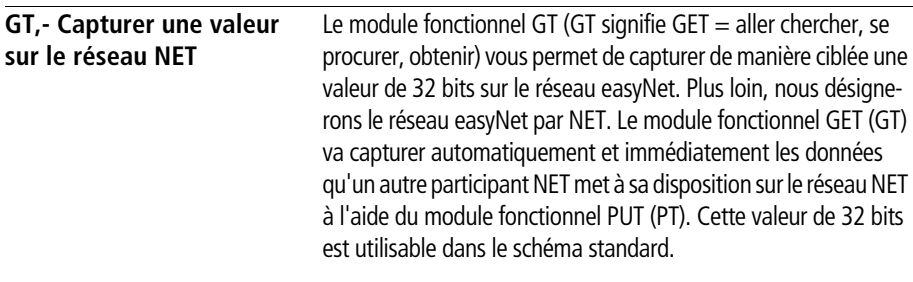

easySafety vous permet d'utiliser jusqu'à 16 modules fonctionnels GT.

## **Module fonctionnel**

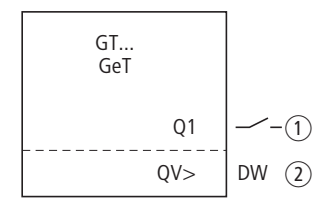

Figure 101 : Module fonctionnel GT

- a Contact GT..Q1 : il se ferme après réception d'une nouvelle valeur de 32 bits.
- (2) Sortie GT..QV : elle délivre la valeur de 32 bits reçue.

## **Câblage du module**

Le câblage du module, avec son contact de signalisation, s'opère dans le schéma standard.

Exemple pour un module GT:

GT01Q1--------------------------Ä DB16T

Figure 102 : Câblage du contact du module

Le contact commande un module de données.

GT01 02 11 + QV>

### **Jeu de paramètres**

Lors de la première utilisation du module dans le schéma de commande, l'actionnement de la touche OK vous amène automatiquement dans l'affichage de l'ensemble des paramètres du module (comme représenté par exemple sur la figure de gauche). C'est ici que vous procédez aux réglages du module. L'affichage comporte les éléments suivants :

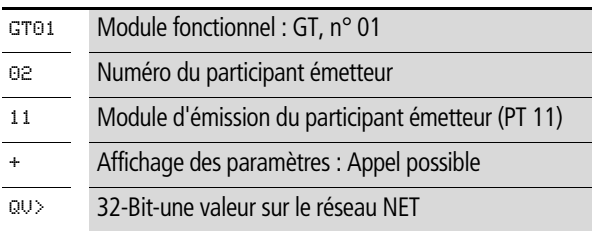

Le jeu de paramètres est composé de :

### **Numéro du participant émetteur**

Le réseau easy-NET (qui n'assure pas de fonctions de sécurité) peut relier jusqu'à 8 participants qui échangent entre eux des données ne relevant pas des applications de sécurité. Les participants sont identifiés par leur n° de participant. Pour toute information détaillée sur la mise en réseau via easy-NET, reportezvous au , à partir [chapitre « Le réseau easyNet »l](#page-534-0)a [page 531.](#page-534-0)

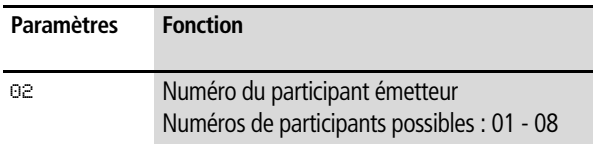

### **Numéro du module d'émission**

Le participant émetteur possède 16 modules fonctionnels pour la mise à disposition de valeurs de 32 bits sur le réseau.

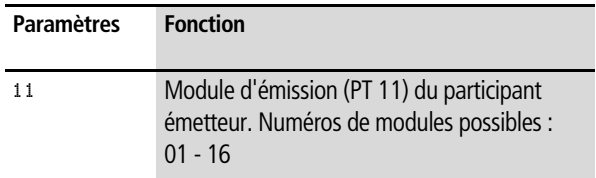
# **Affichage des paramètres**

L'affichage des paramètres durant le fonctionnement peut être verrouillé. Pour plus d'informations, reportez-vous au [paragraphe](#page-167-0)  [« Paramétrage à partir du schéma standard »](#page-167-0), [page 164](#page-167-0).

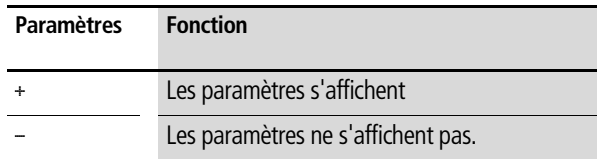

A la livraison, ce paramètre est positionné sur +.

#### **Sortie**

La sortie émet, pour un cycle de travail, la valeur capturée sur le réseau.

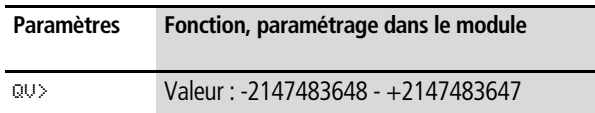

Vous pouvez affecter à la sortie ... QV > les opérandes suivants :

• Mémoires internes MD, MW, MB.

## **Contact**

L'analyse du contact du module s'opère dans le schéma standard. Un contact fermé signale pendant toute la durée d'un cycle de traitement que de nouvelles données ont été reçues via le NET et qu'elles sont présentes à la sortie QV du module :

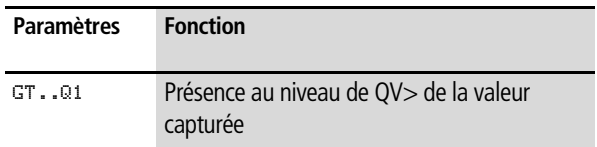

#### **Mémoire nécessaire**

Un module fonctionnel GT nécessite un espace mémoire de 28 octets.

## **GT-diagnostic**

Le module GT ne fonctionne que si le réseau easyNet fonctionne correctement ( $\rightarrow$  [paragraphe « Contrôle du caractère opéra](#page-556-0)[tionnel du réseau NET »,](#page-556-0) [page 553\)](#page-556-0).

# **Principe de fonctionnement du module**

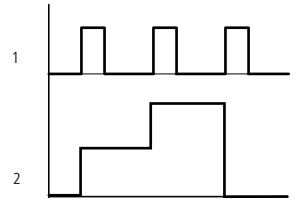

Figure 103 : Diagramme fonctionnel du module GT

1: GT..Q1

2 : valeur au niveau de GT..QV>

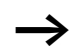

h A la mise sous tension, les modules GT présentent la valeur 0.

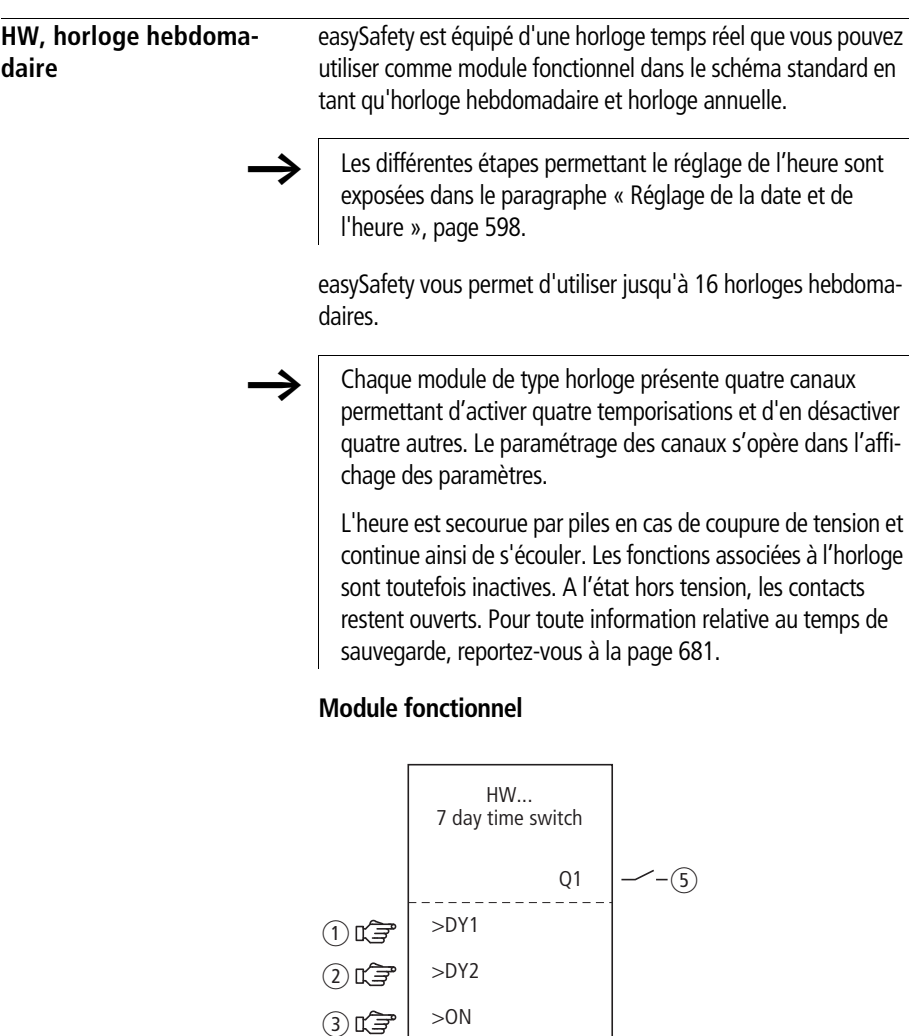

>OFF

 $(4)$ 

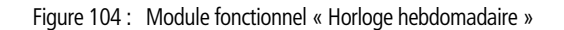

- a Paramètre HW..DY1 : jour 1, début de l'intervalle de temps
- b Paramètre HW..DY2 : jour 2, fin de l'intervalle de temps
- c Paramètre HW..ON : heure de fermeture du contact.
- d Paramètre HW..OFF : heure d'ouverture du contact.

e Contact HW..Q1 : il se ferme durant l'intervalle de temps défini.

## **Câblage du module**

Le câblage du module, avec son contact, s'opère dans le schéma standard.

Exemple pour une horloge hebdomadaire :

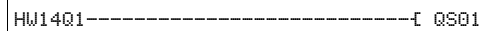

Figure 105 : Câblage du contact du module

L'horloge hebdomadaire commute directement une sortie d'appareil.

## **Jeu de paramètres**

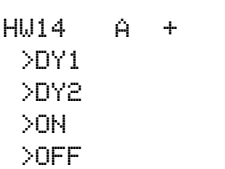

Lors de la première utilisation du module dans le schéma de commande, l'actionnement de la touche OK vous amène automatiquement dans l'affichage de l'ensemble des paramètres du module (comme représenté par exemple sur la figure de gauche). C'est ici que vous procédez aux réglages du module. L'affichage comporte les éléments suivants :

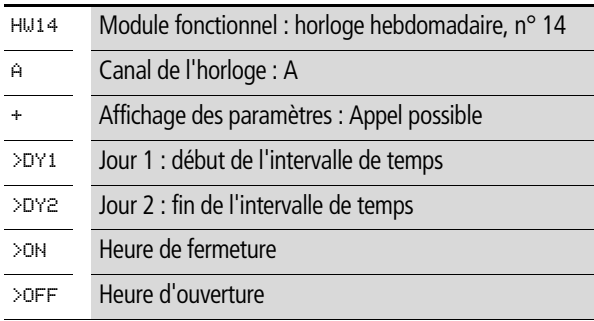

Le jeu de paramètres est composé de :

## **Canal**

Chaque horloge hebdomadaire présente quatre canaux (A, B, C et D). Ces canaux agissent tous ensemble sur le contact Q1 de l'horloge hebdomadaire.

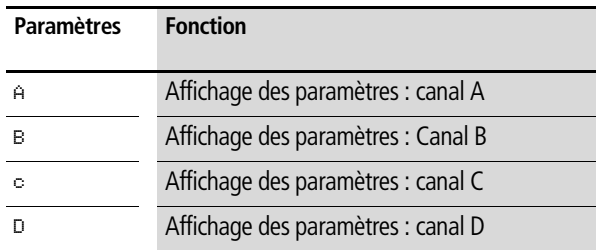

#### **Affichage des paramètres**

L'affichage des paramètres durant le fonctionnement peut être verrouillé. Pour plus d'informations, reportez-vous au [paragraphe](#page-167-0)  [« Paramétrage à partir du schéma standard »](#page-167-0), [page 164](#page-167-0).

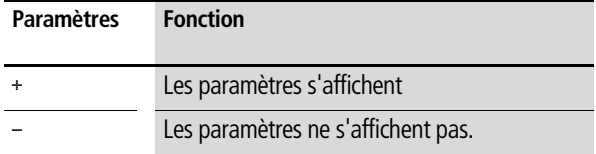

A la livraison, ce paramètre est positionné sur +.

## **Jour 1 et jour 2**

Ces paramètres vous permettent de délimiter l'intervalle de temps durant lequel la sortie HW..Q1 doit faire l'objet d'une commutation.

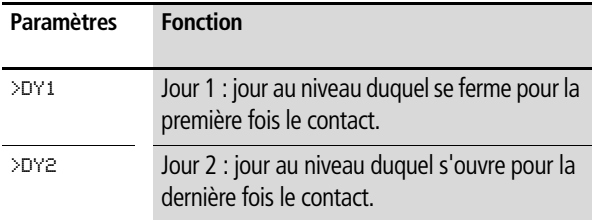

Indiquez soit un seul jour, soit un intervalle de temps de plusieurs jours :

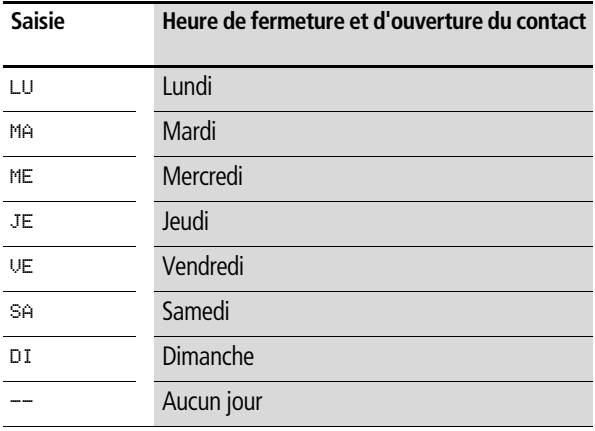

Exemples :

• Du lundi au vendredi

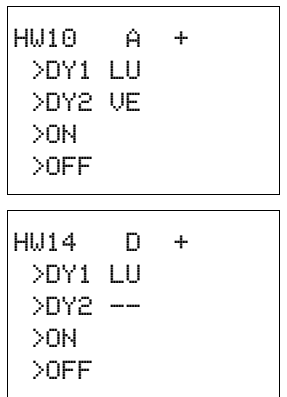

• Uniquement le lundi

# **Heure de fermeture et d'ouverture du contact**

Ces paramètres vous permettent de définir l'heure de fermeture et l'heure d'ouverture du contact.

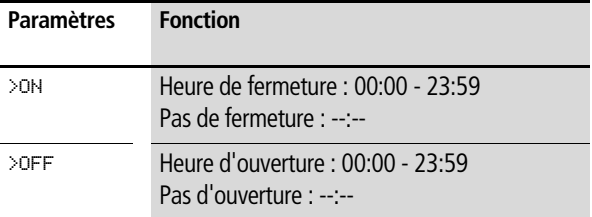

## **Contact**

L'analyse du contact du module s'opère dans le schéma standard. Ce contact se ferme et s'ouvre aux heures (respectivement de fermeture et d'ouverture) et jours préalablement définis.

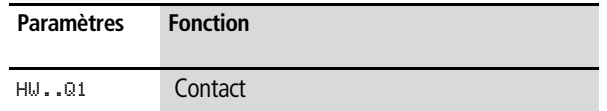

### **Espace mémoire requis**

Le module fonctionnel « horloge hebdomadaire » nécessite un espace mémoire de 68 octets plus 4 octets par canal utilisé.

## **Principe de fonctionnement du module**

Les points de commutation sont déterminés par les paramètres saisis.

LU à VE : les jours de semaine (Lu, Ma, Me, Je, Ve) ON 10:00, OFF 18:00 : heures de fermeture et d'ouverture des contacts valables pour chaque jour de la semaine.

LU : tous les lundis ON 10:00 : heure de fermeture du contact SA : tous les samedis OFF 18:00 : heure d'ouverture du contact

# **Commutation les jours ouvrables**

Le contact de l'horloge HW01 se ferme du lundi au vendredi, avec le paramétrage suivant au niveau des canaux :

- A entre 6:30 heures et 9:30 heures.
- B entre 17:00 heures et 22:30 heures.

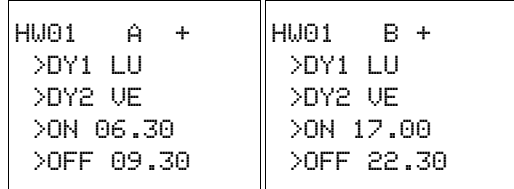

### **Commutation le week-end**

Le contact de l'horloge HW02 se ferme le vendredi à 16:00 heures et s'ouvre le lundi à 6:00 heures.

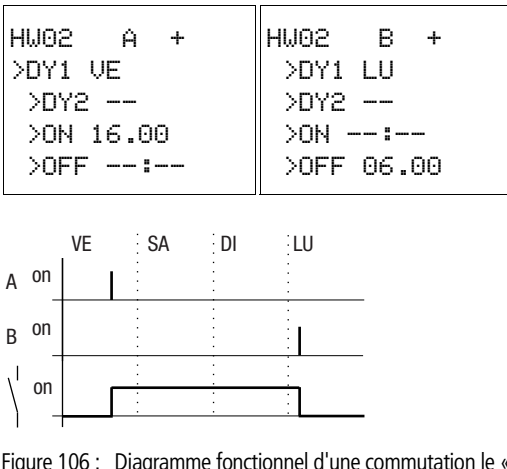

Figure 106 : Diagramme fonctionnel d'une commutation le « weekend »

## **Commutation durant la nuit**

Le contact de l'horloge HW03 commute durant la nuit : il se ferme le lundi à 22:00 heures et s'ouvre le mardi à 6:00 heures.

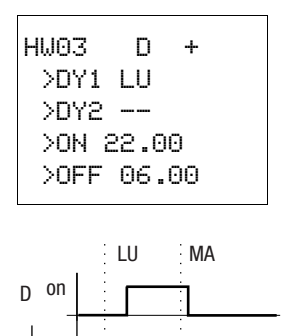

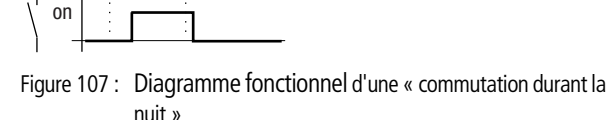

Si le moment d'ouverture du contact se situe avant le moment de femeture du contact, easySafety ne commute que le lendemain.

## **Chevauchement de plages horaires**

Les plages horaires d'une horloge se chevauchent. Le contact de l'horloge se ferme le lundi à 16:00 heures, mais dès 10:00 heures le mardi et le mercredi. L'ouverture est prévue du lundi au mercredi à 22:00 heures.

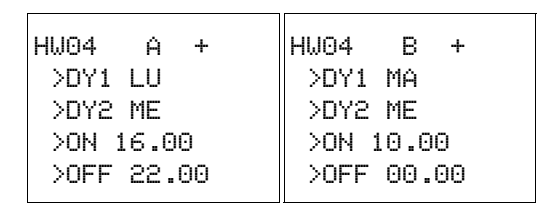

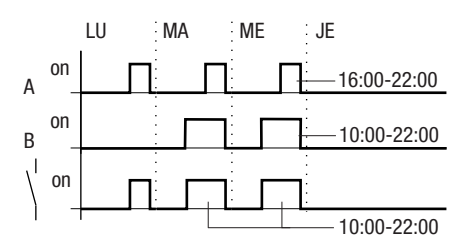

Figure 108 : Diagramme fonctionnel pour un chevauchement de plages horaires

Les horaires de fermeture et d'ouverture de la sortie Q1 dépendent toujours du canal qui commute en premier lieu. En d'autres termes, la première commande de fermeture présente au niveau de l'un des quatre canaux provoque la commutation à 1 de la sortie Q1.

La première commande d'ouverture au niveau d'un canal provoque la commutation à « 1 » de la sortie Q0.

La survenue simultanée d'une commande de fermeture et d'une commande d'ouverture entraîne la désactivation de la sortie Q1.

## **Comportement en cas de coupure de courant**

Il y a une coupure de courant entre 15.00 et 17.00 heures. Le relais retombe et reste ouvert au retour de la tension d'alimentation du fait que le premier horaire d'ouverture était 16.00 heures.

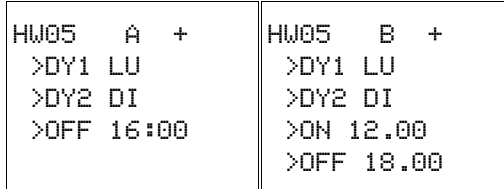

L'état des sorties des différents canaux des horloges est automatiquement actualisé par easySafety par l'intermédiaire des consignes horaires saisies pour chaque canal.

# **Commutation au bout de 24 heures**

L'horloge doit commuter au bout de 24 heures. Le contact de l'horloge se ferme le lundi à 00.00 heure et s'ouvre le mardi à 00.00 heure.

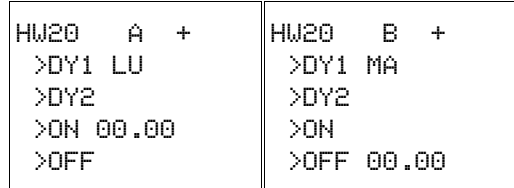

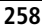

**HY, Horloge annuelle** easySafety est équipé d'une horloge temps réel que vous pouvez utiliser comme module fonctionnel dans le schéma standard en tant qu'horloge hebdomadaire et horloge annuelle.

> Les différentes étapes permettant le réglage de l'heure sont exposées dans le [paragraphe « Réglage de la date et](#page-601-0)  [de l'heure »,](#page-601-0) [page 598.](#page-601-0)

# **Module fonctionnel**

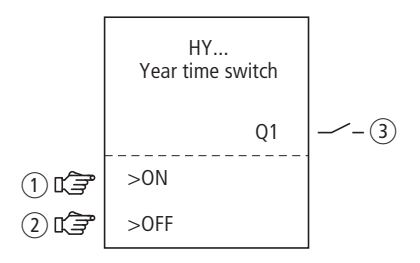

Figure 109 : Module fonctionnel « Horloge annuelle »

- a Paramètre HY..ON : date de fermeture du contact
- b Paramètre HY..OFF : date d'ouverture du contact
- c Contact HY..Q1 : il se ferme durant l'intervalle de temps défini.

# **Principe de fonctionnement**

Une horloge annuelle vous permet par exemple de procéder en toute facilité à l'activation ou la désactivation de fonctions spéciales à l'occasion de jours fériés, de jours de congé, d'une fermeture annuelle, des vacances scolaires ou lors d'événements d'un autre ordre.

easySafety vous permet d'utiliser jusqu'à 16 modules fonctionnels du type Horloge annuelle.

Chaque horloge annuelle présente quatre canaux (A, B, C et D). Vous pouvez sélectionner pour chaque canal un moment de fermeture et un moment d'ouverture des contacts. Les canaux d'une horloge annuelle agissent en commun sur le

contact Q1 (que vous câblez dans le schéma de commande). Le paramétrage des canaux s'opère dans l'affichage des paramètres ou dans easySoft-Safety.

L'horloge annuelle permet :

- de procéder à des commutations d'intervalles récurrents, en commandant la fermeture et l'ouverture de ses contacts pour certains jours, certains mois ou certaines années ;
- de procéder à la commutation de plages horaires liées, durant lesquelles ses contacts demeurent fermés en permanence, du début d'un jour donné jusqu'à la fin d'un autre jour, d'un mois ou d'une année.

h Chaque moment de fermeture et chaque moment d'ouverture de ces intervalles récurrents doit être paramétré au niveau **d'un seul** canal.

Le moment de fermeture et d'ouverture d'une plage horaire liée doit être paramétré dans **deux** canaux voisins. Si vous saisissez les indications de fermeture (ON) au niveau du canal A, l'indication d'ouverture (OFF) doit être saisie au niveau du canal B (ou les indications ON au niveau du canal B et les indications OFF au niveau du canal C).

# **Comportement en cas de coupure de tension**

L'heure et la date sont secourues par piles en cas de coupure de tension et poursuivent leur écoulement. Les fonctions associées à l'horloge sont toutefois inactives. A l'état hors tension, les contacts restent ouverts. Pour toute information relative au temps de sauvegarde, reportez-vous à la [page 681](#page-684-0).

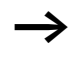

Le module horloge électronique intégré dans un appareil easySafety travaille dans une plage de dates allant du 01/ 01/2001 au 31/12/2099.

# **Câblage du module fonctionnel**

Le câblage du module fonctionnel, avec son contact, s'opère dans le schéma standard.

## **Contact**

Ce contact se ferme et s'ouvre quotidiennement aux moments de fermeture et d'ouverture préalablement définis.

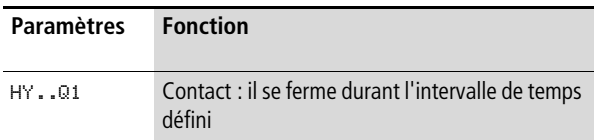

# **Exemple pour une horloge annuelle :**

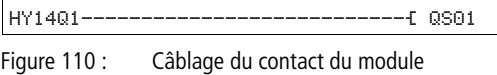

L'horloge annuelle procède à la commutation directe d'une sortie d'appareil.

# **Paramétrage des entrées/sorties du module**

# **Jeu de paramètres**

Lors de la première utilisation du module fonctionnel dans le schéma de commande, l'actionnement de la touche OK vous amène automatiquement dans l'affichage de l'ensemble des paramètres du module (comme représenté par exemple sur la figure de gauche). C'est ici que vous procédez aux réglages du module. L'affichage comporte les éléments suivants :

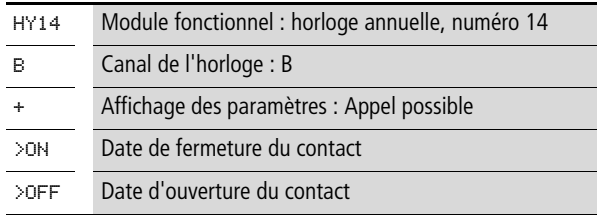

Le jeu de paramètres est composé de :

 $HY14 B +$  >ON >OFF

#### **Canal**

Pour chaque module fonctionnel de type Horloge annuelle, vous pouvez paramétrer les canaux A, B, C et D : ces derniers agissent conjointement sur le contact Q1 de ce module fonctionnel.

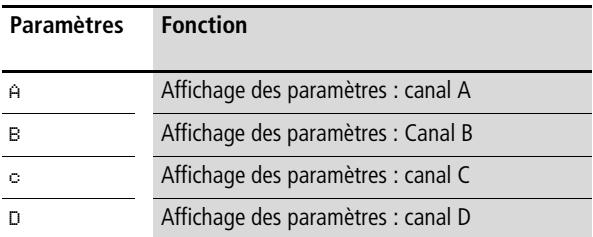

### **Affichage des paramètres**

L'affichage des paramètres durant le fonctionnement peut être verrouillé. Pour plus d'informations, reportez-vous au [paragraphe « Paramétrage à partir du schéma standard »](#page-167-0), [page 164](#page-167-0).

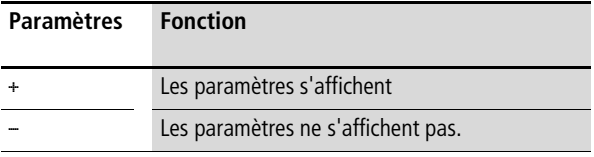

A la livraison, ce paramètre est positionné sur +.

## **Date de fermeture et d'ouverture du contact**

Ces paramètres vous permettent de définir les dates de fermeture et l'heure d'ouverture du contact, au format JJ.MM.AA.

Exemple :

Jour.Mois.Année : 11/11/2007

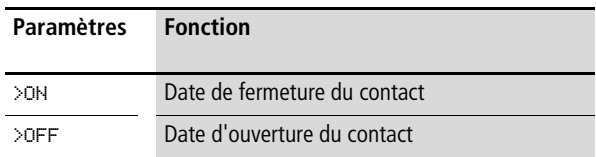

# **Mémoire nécessaire**

Le module fonctionnel Horloge annuelle nécessite un espace mémoire de 68 octets plus 4 octets par canal utilisé.

## **Temps de cycle**

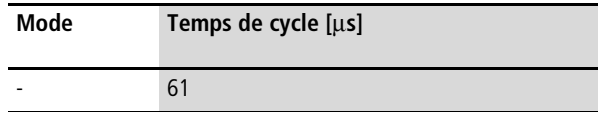

# **Fonctionnement du module**

Une horloge annuelle peut assurer la commutation de plages, de jours isolés, de mois, d'années ou de combinaisons entre ces diverses possibilités.

### **Année**

Commutation à 00:00 heure dans chaque cas :

- Fermeture le 01/01/2008 et
- Ouverture le 01/01/2013.

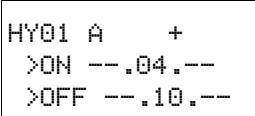

 $HY01 A +$  >ON --.--.08  $>$ OFF  $--:-12$ 

#### **Mois**

Commutation à 00:00 heure dans chaque cas :Commutation à 00:00 heure dans chaque cas :

- Fermeture le 01er avril de chaque année.
- Ouverture le 01er novembre de chaque année.

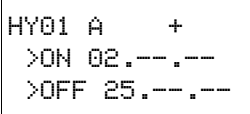

## **Jours**

Commutation à 00:00 heure dans chaque cas :

- Fermeture le 02ème jour de chaque mois.
- Ouverture le 26ème jour de chaque mois.

# **Règles de saisie**

Le contact se ferme (de ON à OFF)

- durant les années indiquées,
- durant les mois indiqués,
- durant les jours indiqués.

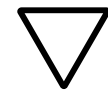

**Attention !**<br>
L'horloge annuelle ne fonctionnera correctement que si les règles suivantes sont respectées:

- L'année de fermeture des contacts doit être (du point de vue du calendrier) antérieure à l'année d'ouverture des contacts.
- Les horaires de commutation au niveau de ON et OFF doivent être indiqués par paires, de manière identique, par ex. :
	- $-$  ON = Jour/--/--, OFF = Jour/--/--
	- $-$  ON  $=$  --/--/année, OFF  $=$  --/--/année
	- $ON = -/mois/année$ . OFF =  $-/mois/année$
	- ON = jour/mois/année, OFF = jour/mois/année
- Normalement, le jour indiqué au niveau de ON doit être antérieur à celui indiqué au niveau de OFF ; dans le cas contraire, il s'agit d'une spécificité qui relève de l'exemple 8 décrit [page 271](#page-274-0).

Les neuf règles de saisie suivantes sont admises :  $(XX =$  emplacement utilisé).

HY01 A + >ON XX.--.-- >OFF XX.--.--

# **Règle 1**

ON : jour

OFF : jour

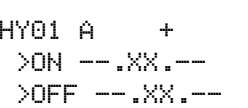

HY01 A + >ON --.--.XX >OFF --.--. XX **Règle 3** ON : année OFF : année

**Règle 4** ON : jour/mois

**Règle 2**  ON : mois OFF : mois

HY01 A + >ON XX.XX.-- >OFF XX.XX.--

OFF : jour/mois **Règle 5** 

HY01 A + >ON --.XX.XX >OFF --.XX.XX

ON : mois/année OFF : mois/année

# **Règle 6**

**Règle 7**

HY01 A + >ON XX.XX.XX >OFF XX.XX.XX ON : jour/mois/année OFF : jour/mois/année

 $HY01 A +$  >ON XX.XX.-- >OFF --.---

HY01 B + >ON --.--.->OFF XX.XX.--

Deux canaux : Canal A, ON : jour/mois

Canal B, OFF : jour/mois

HY01 C + >ON XX.XX.XX >OFF --.--.XX

HY01 D + >ON --.--.XX >OFF XX.XX.XX

# **Règle 8**

Deux canaux :

Canal C ON : jour/mois/année

Canal D, OFF : jour/mois/année

Dans le cadre de cette règle, il convient toujours d'indiquer pour l'année le même chiffre dans la plage de saisie ON et OFF de chaque canal.

# **Règle 9**

Chevauchement de canaux :

le contact situé sur le premier canal « Date ON » se ferme tandis que le contact situé sur la première « Date OFF » s'ouvre.

Chevauchement de canaux :

le contact situé sur le premier canal « Date ON » se ferme tandis que le contact situé sur la première « Date OFF » s'ouvre.

# **Exemples de paramétrage**

$$
HY01 A +>ON --, --, 10>OFF --, --, 11
$$

### **Paramétrage d'intervalles récurrents Exemple 1 : sélection d'une plage « Année » (sur 1 canal)**

Le contact de l'horloge annuelle HY01 doit se fermer le 1er janvier 2010 à 00:00 heure et rester dans cet état jusqu'au 1er janvier 2012 à 00:00 heure.

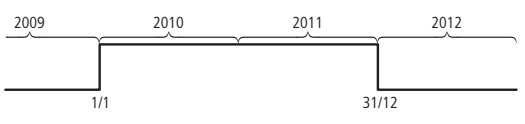

Figure 111 : Sélection d'une plage relative à l'année

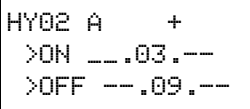

## **Exemple 2 : sélection de plages « Mois » (sur 1 canal)**

Le contact de l'horloge annuelle HY02 doit se fermer le 1er mars à 00:00 heure et rester dans cet état jusqu'au 1er octobre à 00:00 heure.

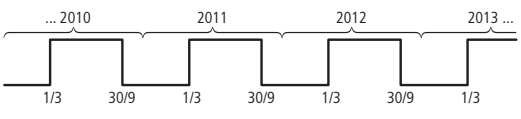

Figure 112 : Sélection d'une plage relative aux mois

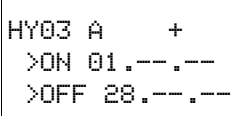

# **Exemple 3 : sélection de plages « Jour » (sur 1 canal)**

Le contact de l'horloge annuelle HY3 doit se fermer le 1er jour de chaque mois à 00.00 heure et rester dans cet état jusqu'au 29ème jour de chaque mois à 00.00 heure.

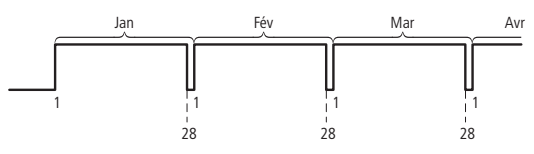

Figure 113 : Sélection d'une plage relative aux jours

 $HY04 A +$  >ON 01.05.-- >OFF 17.12.--

# **Exemple 4 : sélection d'une plage de type « Jours de fête » (sur 1 canal)**

Le contact de l'horloge annuelle HY04 doit se fermer le 25.12 de chaque année à 00:00 heure et rester dans cet état jusqu'au 27.12 de chaque année à 00:00 heure (pour les fêtes de Noël, par exemple).

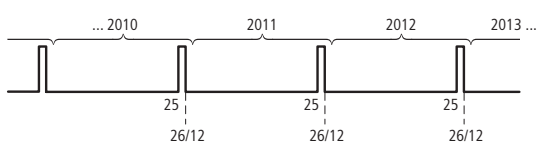

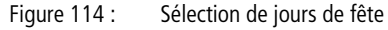

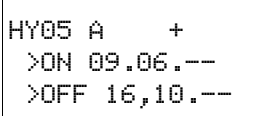

# **Exemple 5 : sélection de certains jours de certains mois (sur 1 canal)**

Le contact de l'horloge annuelle HY05 doit se fermer à 0:00 heure le 9ème jour des 6ème, 7ème, 8ème, 9ème et 10ème mois, puis s'ouvrir à 00:00 heure le 17ème jour de ces mêmes mois.

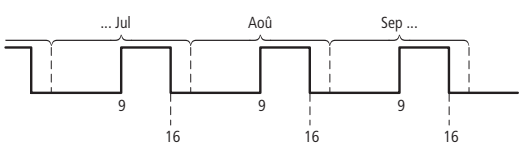

Figure 115 : Sélection de certains jours de certains mois

# **Paramétrage de plages horaires liées**

Les exemples suivants illustrent le paramétrage de plages horaires liées durant lesquelles les contacts de l'horloge demeurent en permanence fermés. Dans chaque cas, procédez au paramétrage par paires, c'est-à-dire au niveau de deux canaux voisins.

# **Exemple 6 : sélection d'une plage horaire pour chaque année (sur 2 canaux)**

Le contact de l'horloge annuelle HY01 doit se fermer le 02.05 de chaque année à 00:00 heure et rester sans interruption dans cet état jusqu'au 01.11 de chaque année à 00:00 heure (pour des fêtes locales, la période estivale ou l'arrière-saison, par exemple).

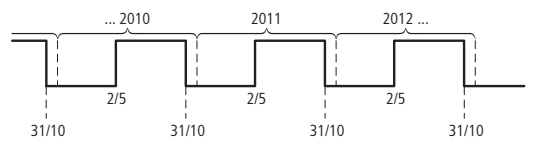

Figure 116 : Sélection d'une plage horaire pour chaque année

Réglage des paramètres de l'horloge annuelle HY01 :

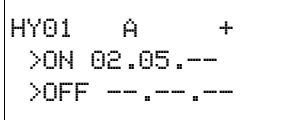

ON/OFF: La première et la dernière année de fermeture des contacts sont ici illimitées.

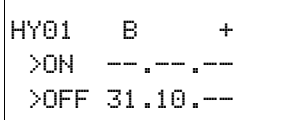

ON/OFF: La première et la dernière année d'ouverture des contacts sont ici illimitées.

# **Exemple 7 : sélection d'une plage horaire pour un nombre limité d'années (sur 2 canaux)**

En 2011 et 2012, le contact de l'horloge annuelle HY01 doit se fermer le 2 mai à 00:00 heure et rester dans cet état jusqu'au 1er novembre à 00:00 heure.

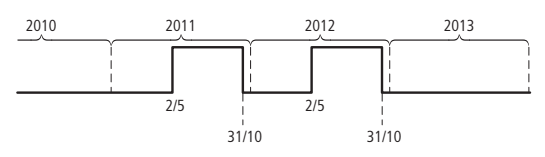

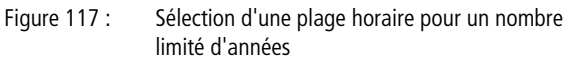

Réglage des paramètres de l'horloge annuelle HY01 :

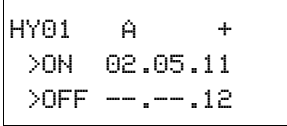

ON/OFF: Première/ dernière année de fermeture des contacts.

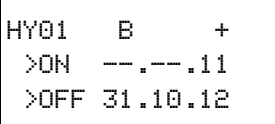

ON/OFF: Première/ dernière année d'ouverture des contacts.

## <span id="page-274-0"></span>**Exemple 8 : sélection d'une plage de deux jours situés au niveau d'un changement d'année (sur 2 canaux)**

Le contact de l'horloge annuelle HY01 doit se fermer le 31.12 de **chaque année** à 00:00 heure et rester dans cet état jusqu'au 02.01 de chaque année à 00:00 heure.

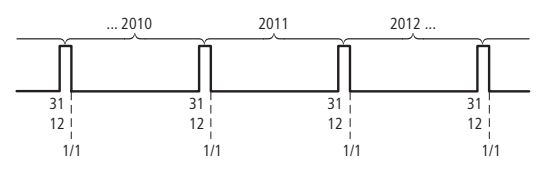

Figure 118 : Sélection d'une plage de deux jours situés au niveau d'un changement d'année

Réglage des paramètres de l'horloge annuelle HY01 :

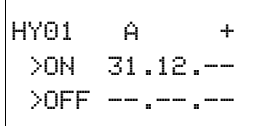

ON/OFF: La première et la dernière année de fermeture des contacts sont ici illimitées.

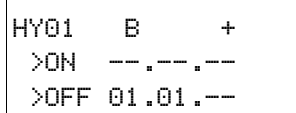

ON/OFF: La première et la dernière année d'ouverture des contacts sont ici illimitées.

## **Exemple 9 : sélection d'une plage de deux jours situés au niveau des changements d'année 2010/ 2011, 2011/2012 (sur 2 canaux)**

Le contact de l'horloge annuelle HY01 doit se fermer le 31.12.2010 à 00:00 heure et rester dans cet état jusqu'au 02.01.2011 à 00:00 heure ; il doit également se fermer le 31.12.2011 à 00:00 heure et rester dans cet état jusqu'au 02.01.2012 à 00:00 heure.

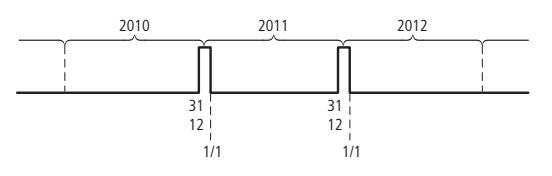

Figure 119 : Sélection de deux jours situés au niveau d'un changement d'année

Réglage des paramètres de l'horloge annuelle HY01 :

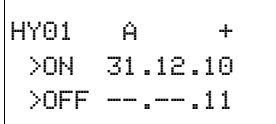

ON/OFF: Première/ dernière année de fermeture des contacts.

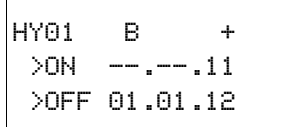

ON/OFF: Première/ dernière année d'ouverture des contacts.

## **Exemple 10 : chevauchement de plages horaires (sur 2 canaux)**

Cet exemple illustre le paramétrage dans des canaux voisins de plages horaires liées qui se chevauchent.

Le contact de l'horloge annuelle HY01 situé sur le **canal C** se ferme à 00:00 heure le 3ème jour des 5ème, 6ème, 7ème, 8ème, 9ème et 10ème mois et reste dans cet état jusqu'à 00:00 heure du 26ème jour de chacun de ces mois.

Le contact de l'horloge annuelle HY01 situé sur le **canal D** se ferme à 00:00 heure le 2ème jour des 6ème, 7ème, 8ème, 9ème, 10ème, 11ème et 12ème mois et reste dans cet état jusqu'à 00:00 heure du 18ème jour de chacun de ces mois.

Réglage des paramètres de l'horloge annuelle HY01 :

```
HY01 C +
 >ON 03.05.--
 >OFF 25.10.--
```

```
HY01 D +
 >ON 02.06.--
 >OFF 17.12.--
```
Somme des canaux et comportement du contact Q1 dans cet exemple :

Au mois de mai, le contact de l'horloge commute le 3ème jour à 00:00 heure et reste dans cet état jusqu'au 26ème jour à 00:00 heures.

Pendant les mois de juin, juillet, août, septembre et octobre, le contact de l'horloge commute le 2ème jour à 00.00 heure et reste dans cet état jusqu'au 18ème jour à 00.00 heures.

Durant les mois de novembre et décembre, le contact de l'horloge commute le 2ème jour à 00:00 heure et reste dans cet état jusqu'au 18ème jour à 00:00 heures. La remarque suivante éclaire ce comportement.

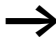

Comportement en cas de chevauchement au niveau du paramétrage des canaux :

En cas de chevauchement au niveau du paramétrage des plages, l'horloge annuelle provoque la fermeture de son contact lors du premier ON détecté, indépendamment du canal délivrant ce ON. De la même manière, l'horloge annuelle provoque l'ouverture de son contact lors du premier OFF détecté, y compris lorsqu'un autre canal délivre encore un ON!

<span id="page-278-0"></span>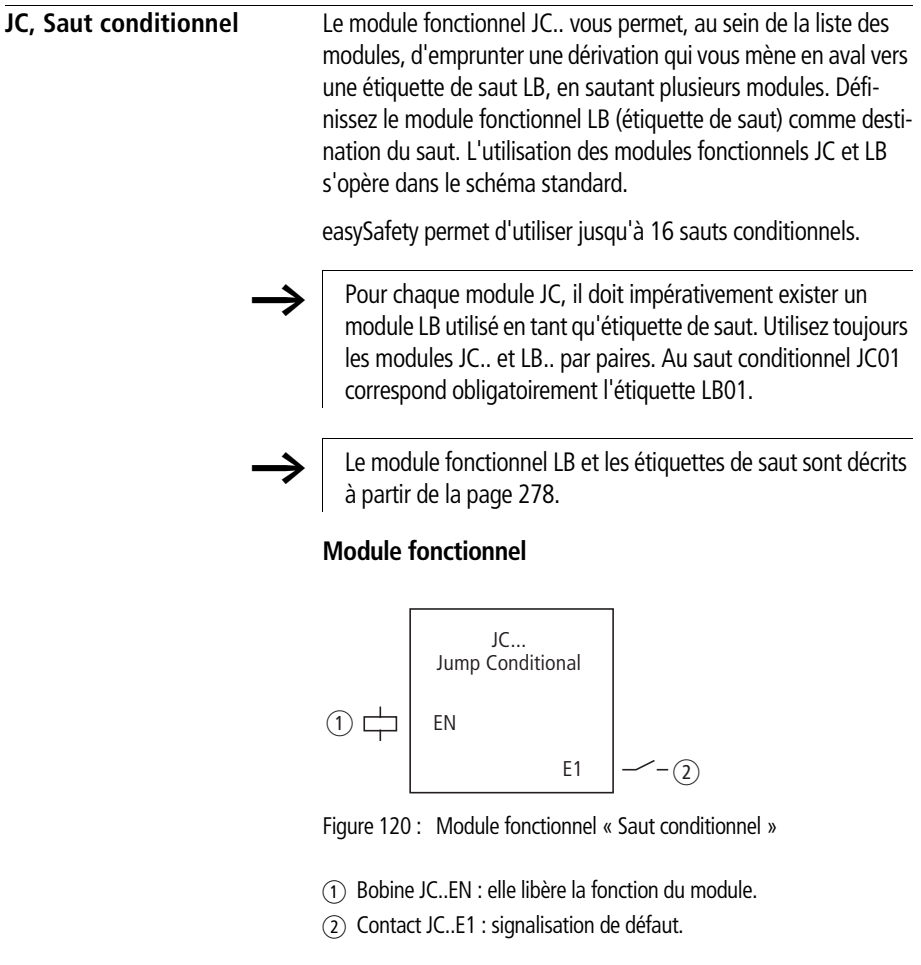

# **Câblage du module**

Le câblage du module, avec sa bobine de libération JC..EN, s'opère dans le schéma standard. Cette bobine peut être câblée de manière interne ou directement raccordée aux bornes IS1 à IS14 de l'appareil.

Exemple d'un saut condionnel :

IS01 ---------------------------Ä JC01EN

Figure 121 : Câblage d'une bobine de libération

JC01 +

## **Jeu de paramètres**

Lors de la première utilisation du module dans le schéma de commande, l'actionnement de la touche OK vous amène automatiquement dans l'affichage de l'ensemble des paramètres du module (comme représenté par exemple sur la figure de gauche). C'est ici que vous procédez aux réglages du module. L'affichage comporte les éléments suivants :

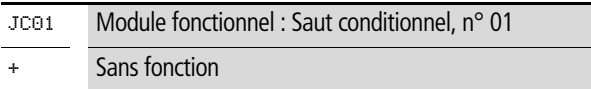

## **Bobine**

Vous utilisez la bobine du module dans le schéma standard, pour activer la fonction du module.

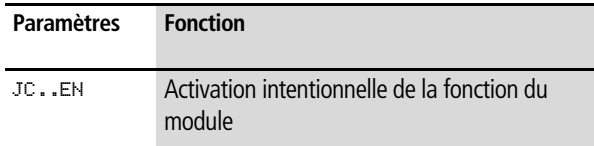

# **Contact**

L'analyse du contact du module s'opère dans le schéma standard. Ce contact signale un défaut lorsqu'il n'existe aucune étiquette correspondante ou lorsque celle-ci est placée avant de départ de saut (saut arrière).

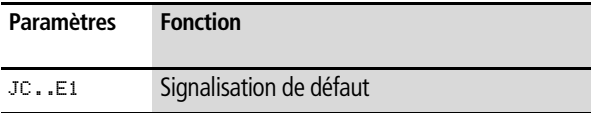

# **Mémoire nécessaire**

Un module fonctionnel de type Saut conditionnel nécessite un espace mémoire de 20 octets.

# **Principe de fonctionnement du module**

Si la bobine de libération JC..EN est active, le programme saute un ou plusieurs modules situés en aval. Le module immédiatement traité ensuite est le premier placé juste après l'étiquette de saut LB.. dans la liste des modules. Si la bobine de libération JC..EN n'est pas active, le programme procède au traitement du module inséré juste après le module JC.. dans la liste des modules.

Dans la liste des modules, une étiquette de saut doit être positionnée en aval du module « Saut conditionnel » correspondant, donc en direction de la fin de la liste. Si cette étiquette est toutefois placée avant le départ de saut correspondant (saut arrière), le programme bifurque vers la fin de la liste des modules et le contact de défaut JC..E1 du module « Saut conditionnel » se ferme. Si aucune étiquette de saut adaptée n'est positionnée dans la liste des modules, le saut va jusqu'à la fin de la liste. La dernière branche de circuit est alors également sautée et le contact de défaut JC..E1 se ferme aussi.

## **Exemple**

Un saut doit s'opérer derrière un module Tableau TB01, lorsque la mémoire interne M01 présente l'état 1.

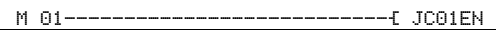

Figure 122 : Exemple d'un saut condionnel

Passez à l'éditeur pour modules via le menu <STANDARD -> PROGRAMME -> MODULES>.

- $\blacktriangleright$  Utilisez les touches de direction  $\sim\sim$  pour atteindre l'emplacement du départ de saut et appuyez sur OK.
- $\blacktriangleright$  A l'aide des touches de direction  $\sim\downarrow$ , sélectionnez ensuite le module fonctionnel JC01 puis mettez fin à la saisie en actionnant deux fois OK.
- Insérez le module Tableau TB01 à l'emplacement suivant dans la liste des modules, paramétrez-le puis mettez fin à la saisie en appuyant sur ESC.
- $\blacktriangleright$  A l'aide des touches de direction  $\sim\checkmark$ , passez à l'emplacement suivant dans la liste des modules et insérez-y l'étiquette de saut LB01 décrite ci-après.

Durant le traitement, le programme bifurque vers l'étiquette de saut LB01 tant que JC01EN demeure à l'état 1.

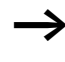

Si vous souhaitez insérer ultérieurement le module fonctionnel JC.. dans la liste des modules afin de sauter d'autres modules fonctionnels déjà présents, il convient d'utiliser le logiciel de configuration easySoft-Safety. Ce dernier permet de décaler un module fonctionnel à n'importe quel emplacement.

JC01 + TB01 - LB01 L:031 B:6488

<span id="page-281-0"></span>**LB, Etiquette de saut** Au sein de la liste des modules, l'étiquette de saut LB.. sert de destination de saut pour un saut conditionnel à l'aide du module fonctionnel JC... L'utilisation des modules fonctionnels JC et LB. doit toujours s'opérer par paires dans le schéma standard.

easySafety permet d'utiliser jusqu'à 16 étiquettes de saut.

#### **Module fonctionnel**

Du fait que le module fonctionnel LB.. n'est qu'une destination de saut, il ne requiert aucun paramétrage ni câblage dans le schéma de commande. Il ne possède ni bobines ni contacts ; on le positionne simplement à l'emplacement souhaité dans la liste des modules.

Il doit exister pour chaque module fonctionnel LB.. un module « JC.. » (Saut conditionnel) correspondant utilisé en tant que départ de saut. Au saut conditionnel JC01 correspond par exemple toujours l'étiquette de saut LB01.

Dans la liste des modules, une étiquette de saut doit être positionnée en aval du module « Saut conditionnel » correspondant, donc en direction de la fin de la liste. Si cette étiquette est toutefois placée avant le départ de saut correspondant (saut arrière), le programme bifurque vers la fin de la liste des modules et le contact de défaut JC..E1 du module « Saut conditionnel » se ferme. Si aucune étiquette de saut adaptée n'est positionnée dans la liste des modules, le saut va jusqu'à la fin de la liste et le contact de défaut JC..E1 se ferme également.

Pour atteindre l'éditeur pour modules à partir du Menu principal, passez par les étapes suivantes : <STANDARD -> PROGRAMME  $-$ > MODULES>.

- $\blacktriangleright$  Utilisez les touches de direction  $\sim\sim$  pour atteindre l'emplacement correspondant à la destination du saut et appuyez sur OK.
- $\blacktriangleright$  A l'aide des touches de direction  $\sim\!\!\sim$ , sélectionnez ensuite le module fonctionnel LB.. puis mettez fin à la saisie en actionnant deux fois OK.

Le module fonctionnel JC (Saut conditionnel) est décrit dans le  $\rightarrow$  [chapitre « JC, Saut conditionnel »,](#page-278-0) à partir de la [page 275.](#page-278-0) Vous y trouverez également un exemple.

**MR, Remise à zéro du maître** Le module « Remise à zéro du maître » vous permet de mettre les mémoires internes et toutes les sorties à zéro à l'aide d'une seule commande. Selon le mode de fonctionnement que vous sélectionnerez pour le module, la remise à zéro concernera uniquement les sorties, uniquement les mémoires internes ou bien les deux.

> easySafety vous permet d'utiliser jusqu'à 16 modules de remise à zéro du maître.

## **Module fonctionnel**

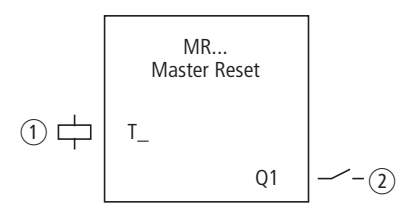

Figure 123 : Module fonctionnel « Remise à zéro du maître »

- $\Omega$  Bobine MR..T : bobine de commande ; le module procède à la remise à zéro en cas de front montant.
- b Contact MR..Q1 : il se ferme lors de la remise à zéro.

# **Câblage du module**

Le câblage du module, avec sa bobine de commande, s'opère dans le schéma standard.

Exemple pour un module de remise à zéro du maître :

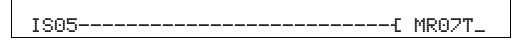

Figure 124 : Câblage de la bobine de commande

La bobine de commande est raccordée à une entrée de l'appareil.

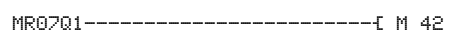

Figure 125 : Câblage des contacts

La signalisation du module est acheminée vers une mémoire interne.

 $MRI6$   $Q$  +

#### **Jeu de paramètres**

Lors de la première utilisation du module dans le schéma de commande, l'actionnement de la touche OK vous amène automatiquement dans l'affichage de l'ensemble des paramètres du module (comme représenté par exemple sur la figure de gauche). C'est ici que vous procédez aux réglages du module. L'affichage comporte les éléments suivants :

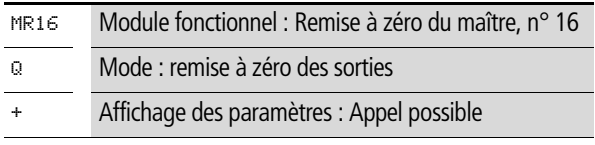

Le jeu de paramètres est composé de :

## **Mode d'exploitation**

Le mode de fonctionnement vous permet de définir si vous souhaitez procéder à la remise à zéro des mémoires internes, des sorties ou des deux.

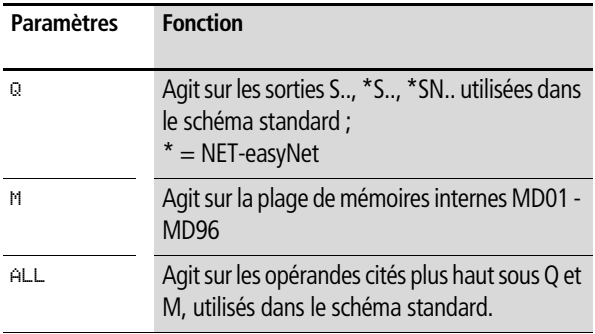

A la livraison, ce paramètre est positionné sur Q.

# **Affichage des paramètres**

L'affichage des paramètres durant le fonctionnement peut être verrouillé. Pour plus d'informations, reportez-vous au [paragraphe](#page-167-0)  [« Paramétrage à partir du schéma standard »](#page-167-0), [page 164](#page-167-0).

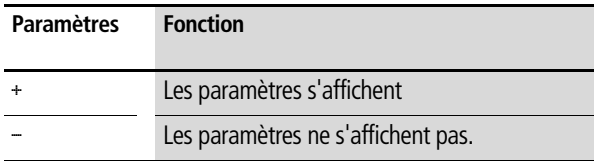

A la livraison, ce paramètre est positionné sur +.

#### **Bobine**

Vous utilisez la bobine du module dans le schéma standard.

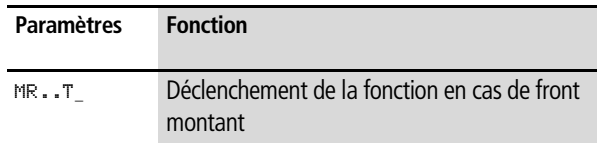

## **Contact**

L'analyse du contact du module s'opère dans le schéma standard. Un contact fermé indique :

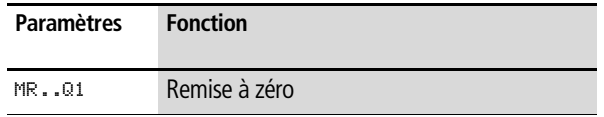

## **Mémoire nécessaire**

Un module fonctionnel de type module de remise à zéro du maître nécessite un espace mémoire de 20 octets.

## **Principe de fonctionnement du module**

Selon le mode de fonctionnement, un front montant au niveau de la bobine de commande entraîne la mise à « 0 » de toutes les sorties ou de toutes les mémoires internes.

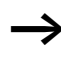

Pour garantir l'effacement de toutes les plages de données, le module de remise à zéro du maître doit impérativement être le dernier module réalisé. Dans le cas contraire, les modules suivants risquent d'écraser les plages de données.

Le contact MR..Q1 présente le même état que la bobine de commande respective et confirme l'opération de remise à zéro.

## **MX, Multiplexeur de données**

Comme vous le faites avec un sélecteur, le module fonctionnel « Multiplexeur de données » vous permet de sélectionner une valeur parmi les huits valeurs d'entrée MX..I1 à MX..I8. Le module met cette valeur à disposition une fois qu'elle a été validée au niveau de sa sortie MX..QV.

easySafety vous permet d'utiliser jusqu'à 16 multiplexeurs de données.

# **Module fonctionnel**

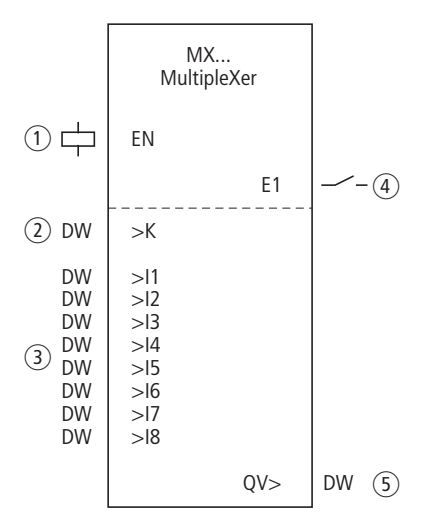

Figure 126 : Module fonctionnel « Multiplexeur de données »

a Bobine MX..EN : elle libère la fonction du module.

- $\overline{a}$  Entrée MX..MV : elle indique le n° du canal.
- c Entrées MX..I1 à MX..I8 : canaux d'entrée I1 à I8.
- $\overline{a}$  Contact MX..E1 : il se ferme si l'indication du canal n'est pas valable.
- (5) Sortie MX..QV : elle émet la valeur d'entrée sélectionnée.

# **Câblage du module**

C'est dans le schéma standard que s'opèrent la libération du module et la requête concernant la sortie de défaut de ce dernier.

```
 IS05--------------------------Ä MX01EN
```
Figure 127 : Câblage d'une bobine de libération

Sa bobine MX01EN est directement reliée à la borne IS05 de l'appareil.

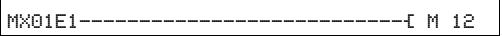

Figure 128 : Câblage du contact MX01E1 du module

Le contact MX01E1 (signalisation de défaut) du module est relié à la mémoire interne M12.

### **Jeu de paramètres**

Lors de la première utilisation du module dans le schéma de commande, l'actionnement de la touche OK vous amène automatiquement dans l'affichage de l'ensemble des paramètres du module (comme représenté par exemple sur la figure de gauche pour un relais temporisé retardé à l'appel). C'est ici que vous procédez aux réglages du module. L'affichage comporte les éléments suivants :

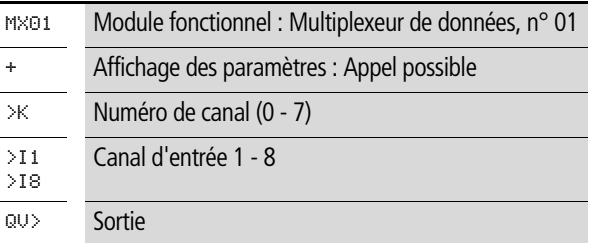

Le jeu de paramètres est composé de :

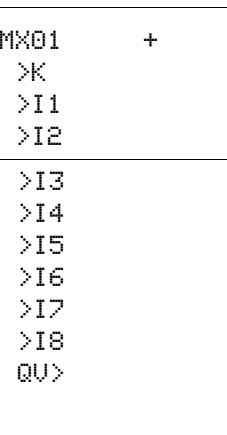

# **Affichage des paramètres**

L'affichage des paramètres durant le fonctionnement peut être verrouillé. Pour plus d'informations, reportez-vous au [paragraphe](#page-167-0)  [« Paramétrage à partir du schéma standard »](#page-167-0), [page 164](#page-167-0).

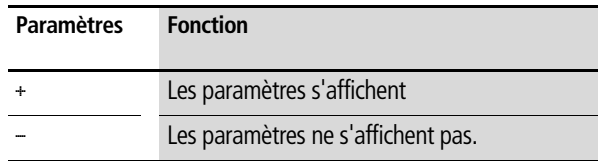

A la livraison, ce paramètre est positionné sur +.

#### **Entrées**

L'entrée >K du module vous permet de définir le canal d'entrée à émettre au niveau de la sortie QV> du module.

Appliquez aux entrées >I1 à >I8 du module les valeurs qui sont à émettre à la sortie QV> du module.

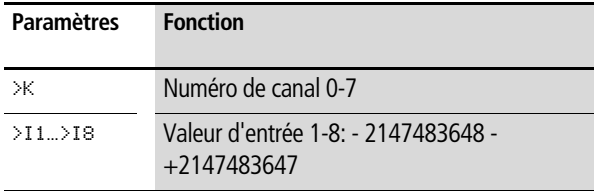

Les entrées >K et >I1 à >I8 du module peuvent présenter les opérandes suivants :

- Constante
- Mémoires internes MD, MW, MB.
- Sortie …QV> d'un autre module fonctionnel.
### **Sortie**

La sortie QV> émet la valeur au niveau du canal d'entrée sélectionné.

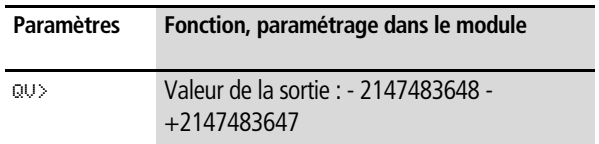

La sortie à registres MX..QV du module peut présenter les opérandes suivants :

• Mémoires internes MD, MW, MB.

### **Bobine**

La bobine MX..EN vous permet d'activer la fonction du module dans le schéma standard.

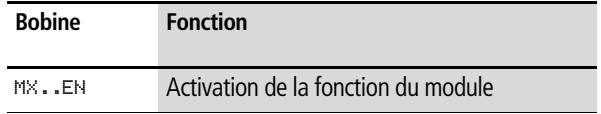

## **Contact**

L'analyse du contact du module s'opère dans le schéma standard. Un contact fermé indique :

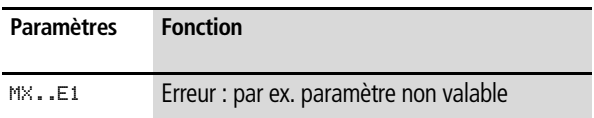

## **Mémoire nécessaire**

Le module fonctionnel « multiplexeur de données » nécessite un espace mémoire de 96 octets plus 4 octets par constante au niveau des entrées du module.

### **Principe de fonctionnement du module**

Le multiplexeur est actif lorsque la bobine de libération MX..EN est activée.

L'entrée MX..K destinée au n° de canal vous permet de définir quelle entrée sera connectée à quelle sortie. L'entrée pour n° de canal connecte les valeurs d'entrée dans l'ordre ; autrement dit :

- le n° de canal 0 transmet l'entrée MX..I1 à MX..QV.
- le n° de canal 7 transmet l'entrée MX..I8 à MX..QV.

Le contact de défaut MX..E1 se ferme lorsqu'un paramètre non valable est présent à l'entrée pour n° de canal MX..K.

### **Exemple**

Il convient de faire fonctionner un entraînement avec une vitesse fixe et trois vitesses dépendantes.

Il obtient sa consigne d'un module Multiplexeur.

MB08 indique le n° de canal qui doit parvenir à la sortie. La vitesse fixe est paramétrée en tant que constante à l'entrée MX01I1 et les entrées suivantes reçoivent les valeurs variables provenant des mémoires internes MB01 à MB03. Les valeurs de consigne à la sortie MX01QV du module sont émises au niveau de MB04.

Le module est d'abord activé dans le schéma standard par la mémoire interne M33. La figure suivante montre la liaison logique.

M 33---------------------------Ä MX01EN

Figure 129 : Schéma pour la libération du module « Multiplexeur de données »

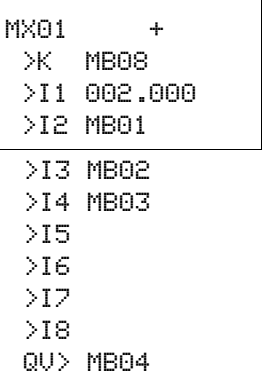

Saisissez les paramètres du module, comme indiqué ci-contre à gauche.

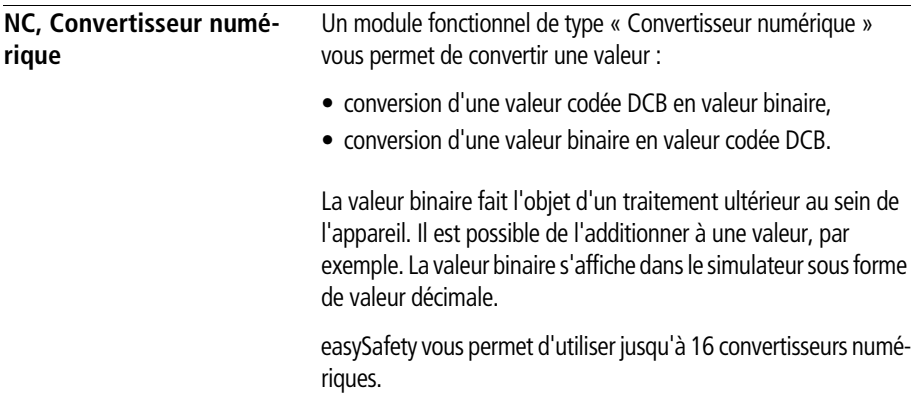

## **Module fonctionnel**

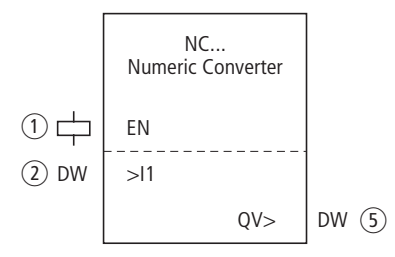

Figure 130 : Module fonctionnel « Convertisseur numérique »

a Bobine NC..EN : elle libère la fonction du module.

- b Entrée NC..I1: valeur d'entrée.
- (3) Sortie NC..QV : elle émet la valeur d'entrée convertie.

## **Câblage du module**

La libération du module s'opère dans le schéma standard. Exemple :

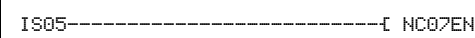

Figure 131 : Câblage d'une bobine de libération

Sa bobine NC..EN est directement reliée à la borne IS5 de l'appareil.

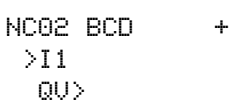

# **Jeu de paramètres**

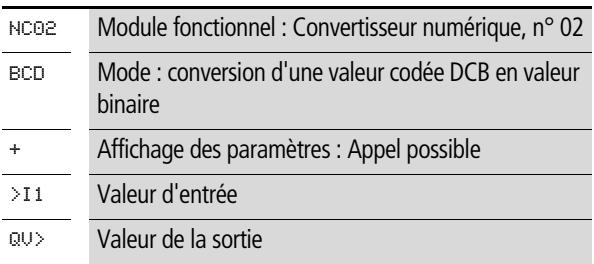

Le jeu de paramètres est composé de :

### **Mode d'exploitation**

Le mode de fonctionnement vous permet de définir si une valeur binaire sera convertie en valeur codée DCB ou inversement.

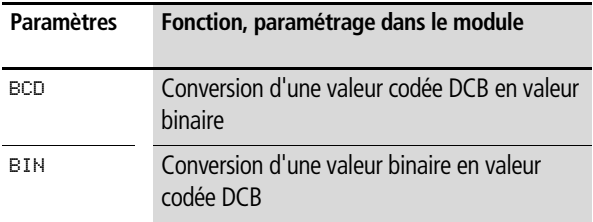

Le réglage usine de ce paramètre est BCD

### **Affichage des paramètres**

L'affichage des paramètres durant le fonctionnement peut être verrouillé. Pour plus d'informations, reportez-vous au [paragraphe](#page-167-0)  [« Paramétrage à partir du schéma standard »](#page-167-0), [page 164](#page-167-0).

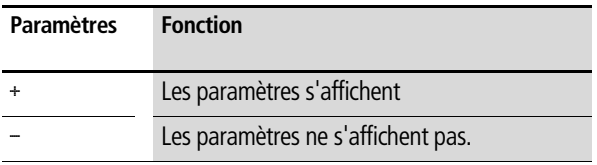

A la livraison, ce paramètre est positionné sur +.

## **Plage numérique du code DCB**

Le code BCD n'autorise que la plage numérique 0à 9. Les valeurs supérieures à 9 sont traitées comme la valeur 9.

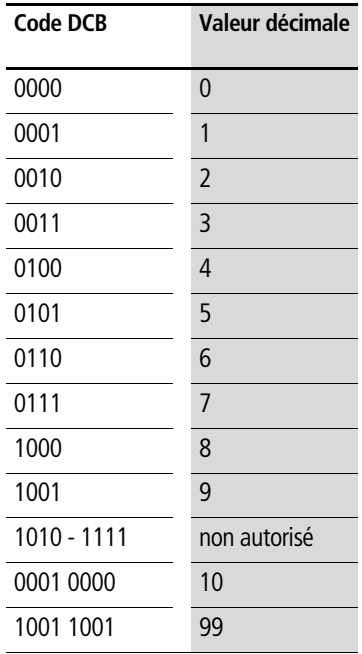

#### **Entrée**

Appliquez à l'entrée >I1 du module la valeur d'entrée à convertir.

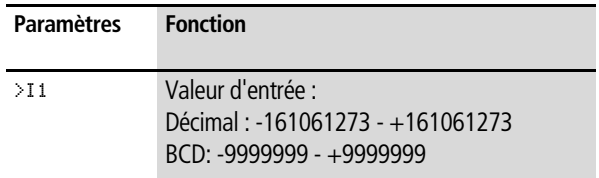

L'entrée >I1 du module peut présenter les opérandes suivants :

- Constante
- Mémoires internes MD, MW, MB.
- Sortie …QV> d'un autre module fonctionnel.

#### **Sortie**

La sortie QV> émet la valeur d'entrée convertie.

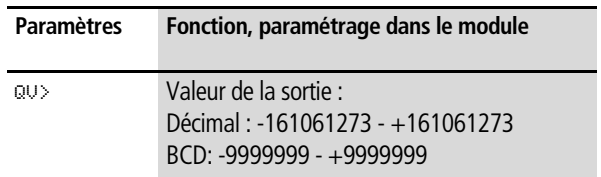

La sortie à registres NC..QV du module peut présenter les opérandes suivants :

• Mémoires internes MD, MW, MB.

#### **Bobine**

La bobine NC..EN vous permet d'activer la fonction du module dans le schéma standard. Si la bobine NC..EN n'est pas active, l'ensemble du module est désactivé et remis à zéro. La valeur de sortie devient nulle.

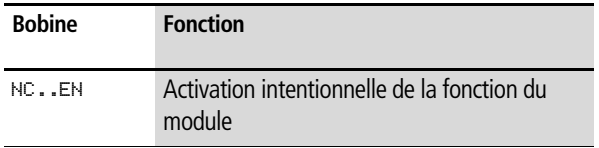

### **Mémoire nécessaire**

Le module fonctionnel « Convertisseur numérique » nécessite un espace mémoire de 32 octets plus 4 octets par constante au niveau de l'entrée du module.

### **Principe de fonctionnement du module Mode d'exploitation BCD**

La valeur DCB présente à l'entrée I1 est convertie en valeur binaire puis émise à la sortie QV>. La valeur binaire s'affiche sous forme de valeur décimale.

Exemple 1 : Valeur d'entrée  $>11 : +9d$ Valeur binaire : 1001 Valeur décimale QV> : + 9

Exemple 2 : Valeur d'entrée > 11 : +14déc Valeur binaire : 1110 Valeur décimale QV> : + 9

Exemple 3 : Valeur d'entrée >11 : 19<sub>déc</sub> Valeur binaire : 00010011 Valeur décimale QV> : 13

Exemple 4 : Valeur d'entrée > 11 : 161061273<sub>déc</sub> Valeur binaire : 1001100110011001100110011001 Valeur décimale QV> : 9999999

Exemple 5 : Valeur d'entrée > 11 : -61673<sub>déc</sub> Valeur binaire : 10000000000000001111000011101001 Valeur décimale QV> : -9099

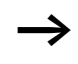

Le bit 32 est utilisé comme bite de signe. Bit 32 = 1  $\rightarrow$  signe = moins.

Exemple 6 : Valeur d'entrée > 11 : 2147483647 déc Valeur binaire : 01111111111111111111111111111111 Valeur décimale QV> : 9999999

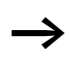

Les valeurs supérieures à 161061273 sont émises en tant que 9999999. Les valeurs inférieures à -161061273 sont émises en tant que -9999999. La plage de fonctionnement du module est dépassée.

# **Mode d'exploitation BIN**

La valeur binaire au niveau de >I1 est convertie en valeur DCB puis émise à la sortie QV>. La valeur binaire s'affiche sous forme de valeur décimale.

Exemple 1 : Valeur d'entrée > $11 : +7$ <sub>déc</sub> Valeur binaire codée DCB : 0111 Valeur hexadécimale : 0111 Valeur décimale QV> : + 7

Exemple 2 : Valeur d'entrée > l1 : +11<sub>déc</sub> Valeur binaire codée DCB : 00010001 Valeur hexadécimale : 00010001 Valeur décimale QV> : +17 (1 + 16)

Valeur hexadécimale : Le bit 0 possède la valeur 1. Le bit 4 possède la valeur 16. Somme : bit 0 plus bit  $4 = 17$ 

Exemple 3 : Valeur d'entrée >11 : 19déc Valeur binaire codée DCB : 00011001 Valeur hexadécimale : 00011001 Valeur décimale QV> : 25 (1 + 8 + 16)

Exemple 4 : Valeur d'entrée >I1 : 9999999déc Valeur binaire codée DCB : 1001100110011001100110011001 Valeur hexadécimale : 1001100110011001100110011001 Valeur décimale QV> : 161061273

Exemple 5 : Valeur d'entrée > 11 : -61673 déc Valeur binaire codée DCB : 10000000000001100001011001110011 Valeur hexadécimale : 10000000000001100001011001110011 Valeur décimale QV > : -398963

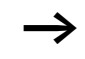

Le bit 32 est utilisé comme bite de signe. Bit 32 = 1  $\rightarrow$  signe = moins.

Exemple 6 : Valeur d'entrée >I1 : 2147483647déc Valeur binaire codée DCB : 01111111111111111111111111111111 Valeur hexadécimale : 01111111111111111111111111111111 Valeur décimale QV> : 161061273

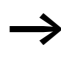

Les valeurs supérieures à 9999999 sont émise en tant que 161061273. Les valeurs inférieures à -9999999 sont émises en tant que -161061273. La plage de fonctionnement du module est dépassée.

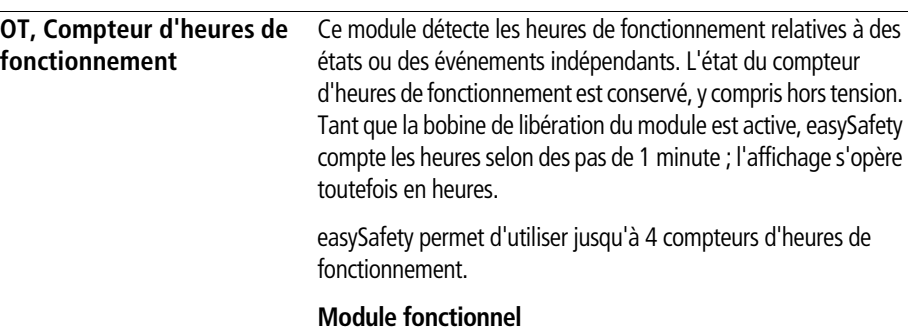

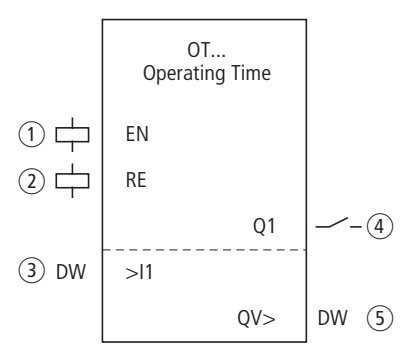

Figure 132 : Module fonctionnel « Compteur d'heures de fonctionnement »

- $\circ$  Bobine OT..EN : elle active la fonction du module.
- b Bobine OT..RE : elle remet le compteur d'heures de fonctionnement à zéro.
- c Entrée OT..I1 : elle indique la valeur de consigne supérieure.
- (4) Contact OT..Q1 : il se ferme une fois la consigne supérieure atteinte.
- (5) Sortie OT..QV : elle délivre la valeur de comptage actuelle.

### **Câblage du module**

Le câblage du module, avec ses bobines et son contact, s'opère dans le schéma standard.

Exemple d'un compteur d'heures de fonctionnement :

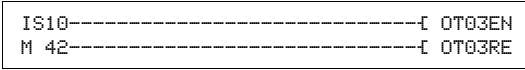

Figure 133 : Câblage des bobines du module

La bobine de libération du module est ici raccordée directement aux entrées de l'appareil. Une mémoire interne commande la bobine de remise à zéro.

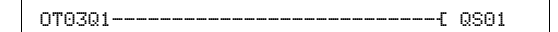

Figure 134 : Câblage du contact du module

La signalisation du module a été émise vers une sortie d'appareil.

#### **Jeu de paramètres**

Lors de la première utilisation du module dans le schéma de commande, l'actionnement de la touche OK vous amène automatiquement dans l'affichage de l'ensemble des paramètres du module (comme représenté par exemple sur la figure de gauche). C'est ici que vous procédez aux réglages du module. L'affichage comporte les éléments suivants :

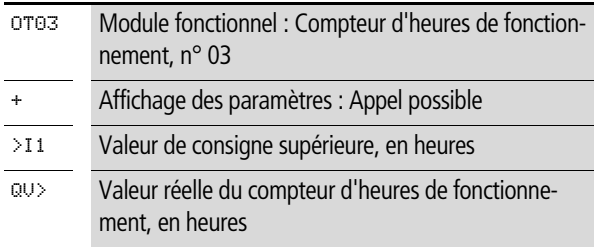

Le jeu de paramètres est composé de :

### **Affichage des paramètres**

L'affichage des paramètres durant le fonctionnement peut être verrouillé. Pour plus d'informations, reportez-vous au [paragraphe](#page-167-0)  [« Paramétrage à partir du schéma standard »](#page-167-0), [page 164](#page-167-0).

OT03 + >I1 QV>

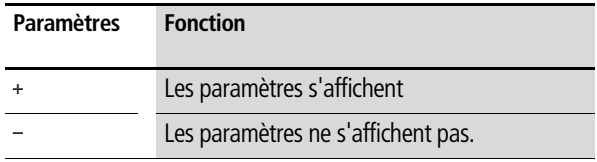

A la livraison, ce paramètre est positionné sur +.

#### **Entrée**

L'entrée >I1 du module vous permet de définir la valeur de consigne supérieure en heures. Lorsque cette dernière est atteinte, le contact du module le signale.

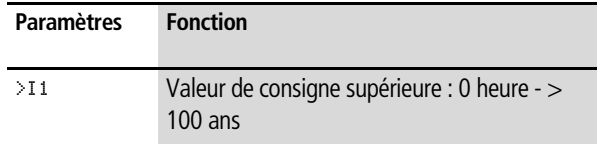

L'entrée >I1 du module peut présenter les opérandes suivants :

- Constante
- Mémoires internes MD, MW, MB.
- Sortie ... OV > d'un autre module fonctionnel.

#### **Sortie**

La sortie QV > délivre sous forme d'entier (en heures) les heures de fonctionnement dénombrées.

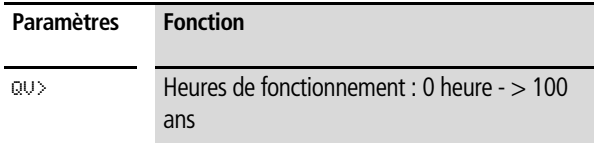

Vous pouvez affecter à la sortie …QV> les opérandes suivants :

• Mémoires internes MD, MW, MB

#### **Bobines**

La bobine de libération active la fonction du module.

La bobine de remise à zéro remet le compteur d'heures de fonctionnement à zéro.

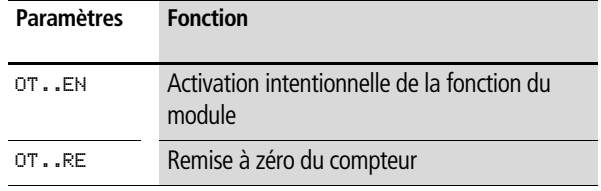

#### **Contact**

L'analyse du contact du module s'opère dans le schéma standard. Un contact fermé indique :

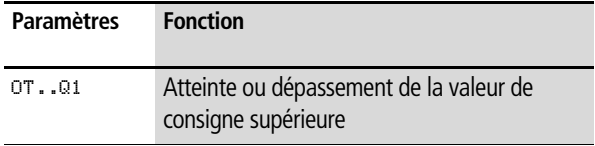

### **Mémoire nécessaire**

Le module fonctionnel « Compteur d'heures de fonctionnement » nécessite un espace mémoire de 36 octets plus 4 octets par constante au niveau de l'entrée du module.

## **Principe de fonctionnement du module**

Lorsque la bobine de libération OT..EN est mise à l'état « 1 », le compteur ajoute chaque minute la valeur 1 à sa valeur réelle (fréquence de base : 1 minute).

Dès que la valeur réelle au niveau de QV> atteint la consigne de >I1, le contact OT..Q1 commute et reste dans cet état tant que la valeur réelle est supérieure ou égale à la consigne.

La valeur réelle reste mémorisée dans l'appareil jusqu'à ce que la bobine de remise à zéro OT..RE soit activée. C'est seulement ensuite que la valeur réelle est mise à zéro.

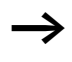

h Qu'il s'agisse d'un changement du mode d'exploitation (commutation RUN/STOP), d'une mise sous et hors tension, d'un effacement ou d'une modification de programme ou encore du chargement d'un nouveau programme : aucune de ces actions n'entraînera l'effacement de la valeur réelle du compteur d'heures de fonctionnement.

# **Précision**

Les compteurs d'heures de fonctionnement travaillent à la minute près. Si la bobine de libération se trouve désactivée durant un laps de temps d'une minute, la valeur indiquant les secondes disparaît.

La plage de valeurs d'un compteur d'heures de fonctionnement s'étend de 0 heure à plus de 100 ans.

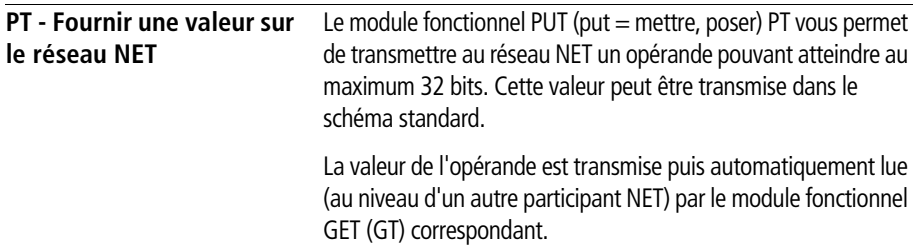

easySafety vous permet d'utiliser jusqu'a 16 modules fonctionnels PUT.

### **Module fonctionnel**

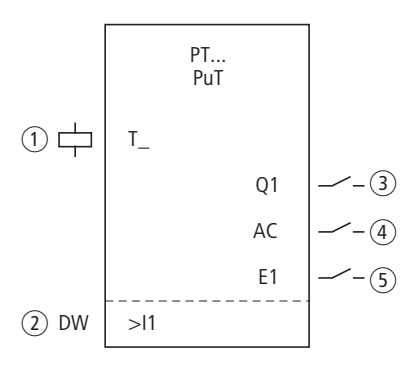

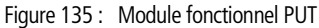

- $\overline{a}$  Bobine PT..T : bobine de commande ; lors d'un front montant, le module mémorise temporairement la valeur d'entrée et la transmet au réseau NET.
- b Entrée PT..I1 : valeur à fournir sur le réseau NET.
- c Contact PT..Q1 : il se ferme pendant que la bobine de commande est active.
- (4) Contact PT..AC : il se ferme durant la mémorisation temporaire de la valeur d'entrée puis de la transmission de cette dernière au réseau NET.
- e Contact PT..E1 : il se ferme en cas d'erreur de transmission.

# **Câblage du module**

Le câblage du module, avec sa bobine de commande et ses contacts, s'opère dans le schéma standard.

Exemple pour un module PUT :

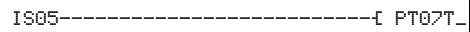

Figure 136 : Câblage de la bobine de commande

La bobine de commande est raccordée à une entrée de l'appareil.

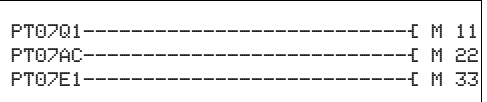

Figure 137 : Câblage des contacts du module

Les contacts transmettent l'information du module à des mémoires internes.

## **Jeu de paramètres**

Lors de la première utilisation du module dans le schéma de commande, l'actionnement de la touche OK vous amène automatiquement dans l'affichage de l'ensemble des paramètres du module (comme représenté par exemple sur la figure de gauche). C'est ici que vous procédez aux réglages du module. L'affichage comporte les éléments suivants :

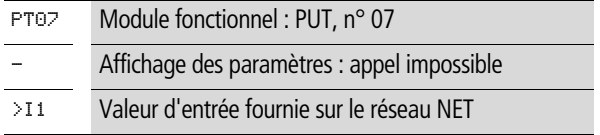

Le jeu de paramètres est composé de :

PT02 >I1

## **Affichage des paramètres**

L'affichage des paramètres durant le fonctionnement peut être verrouillé. Pour plus d'informations, reportez-vous au [paragraphe](#page-167-0)  [« Paramétrage à partir du schéma standard »](#page-167-0), [page 164](#page-167-0).

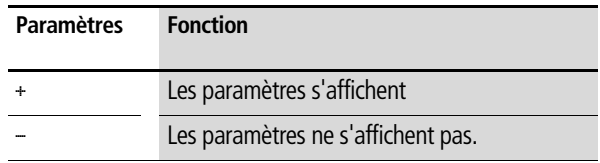

A la livraison, ce paramètre est positionné sur +.

#### **Entrée**

La valeur appliquée à l'entrée >I1 du module est temporairement mémorisée lors de l'activation du module, puis transmise au réseau NET.

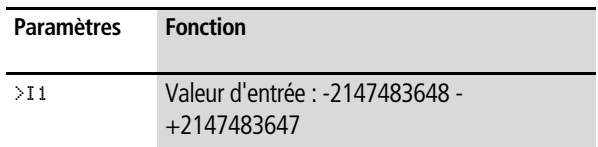

Vous pouvez affecter à l'entrée du module les opérandes suivants :

- Constante
- Mémoires internes MD, MW, MB.
- Sortie ... QV > d'un autre module fonctionnel.

### **Bobine**

Vous utilisez la bobine de commande du module dans le schéma standard. Lors de l'activation de cette bobine, le module mémorise temporairement la valeur d'entrée et la transmet au réseau **NFT** 

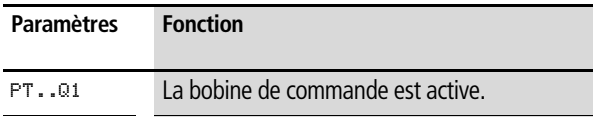

#### **Contacts**

L'analyse des contacts du module s'opère dans le schéma standard. Un contact fermé indique :

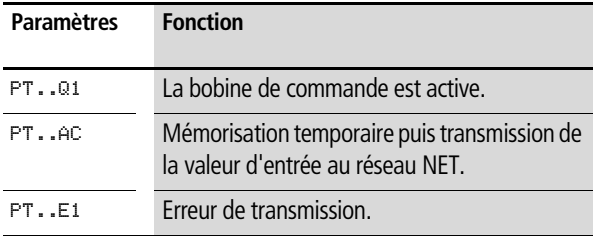

### **Mémoire nécessaire**

Le module fonctionnel PUT nécessite un espace mémoire de 36 octets plus 4 octets par constante au niveau de l'entrée du module.

## **Diagnostic PUT**

Le module PUT ne fonctionne que lorsque le réseau NET fonctionne lui-même correctement (-> paragraphe « Contrôle du [caractère opérationnel du réseau NET »,](#page-556-0) [page 553\)](#page-556-0).

## **Principe de fonctionnement du module**

Lors de l'activation de la bobine de commande PT..T , le contact PT..Q1 se ferme et reste dans cet état tant que la bobine de commande reste activée.

L'appel provoque le déclenchement de la mémoire tampon de la valeur d'entrée présente à l'entrée >I1. Le module transmet ensuite cette valeur au réseau NET. Pendant ce temps, le contact PT..Q1 du module se ferme.

Si la valeur temporairement mémorisée n'a pas pu être transmise, le contact PT..E1 se ferme et indique ainsi une erreur de transmission. Il reste fermé jusqu'à ce qu'un nouvel ordre d'émission soit délivré par activation de la bobine de commande PT..T\_.

Le diagramme fonctionnel montre la relation entre l'opération d'émission et son déclenchement par le biais de la bobine de commande.

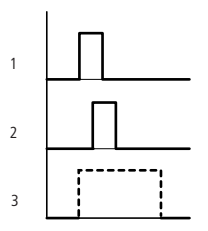

Figure 138 : Diagramme fonctionnel du module PUT

1 : Bobine de commande

- 2 : Contact de signalisation de retour de la bobine de commande
- 3 : Emission

**SC, Réglage Date/Heure** Ce module vous permet de régler de manière ciblée la date et l'heure dans le réseau NET. Tous les autres participants réseau valident la date et l'heure du participant émetteur. La fonction est utilisable dans le schéma standard.

> easySafety permet d'utiliser un module fonctionnel « Réglage Date/Heure ».

### **Module fonctionnel**

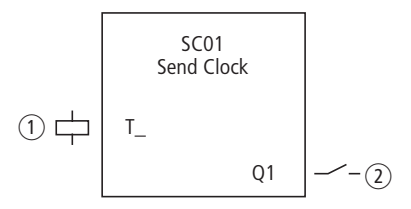

Figure 139 : Module fonctionnel « Réglage Date/Heure »

- $\circ$  Bobine SC01T : bobine de commande ; lors de l'activation, le module transmet sur le réseau NET la date et l'heure du participant émetteur.
- $\overline{a}$  Contact SC01Q1 : il se ferme pendant que la bobine de commande est active.

### **Câblage du module**

Le câblage du module, avec sa bobine de commande et son contact, s'opère dans le schéma standard.

Exemple pour un module « Réglage Date/Heure » :

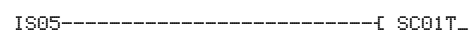

Figure 140 : Câblage de la bobine de commande

La bobine de commande est raccordée à une entrée de l'appareil.

SC01Q1---------------------------Ä M 11

Figure 141 : Câblage du contact du module

Le contact est acheminé vers une mémoire interne.

### **Jeu de paramètres**

Ce module est en fait une fonction système activable. Il ne possède par suite aucun paramètre.

#### **Bobine**

Vous utilisez la bobine de commande du module dans le schéma standard.

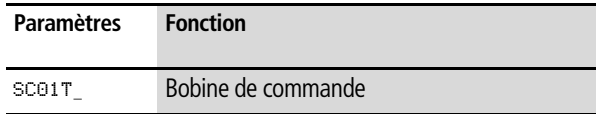

### **Contact**

L'analyse du contact du module s'opère dans le schéma standard. Un contact fermé indique :

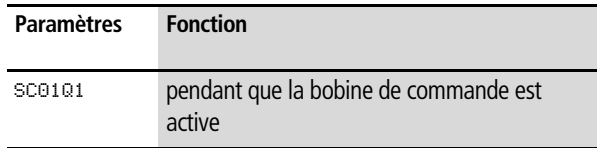

### **Mémoire nécessaire**

Le module fonctionnel SC nécessite un espace mémoire de 20 octets.

## **Diagnostic SC**

Le module SC ne fonctionne que lorsque le réseau NET fonctionne lui-même correctement (  $\rightarrow$  paragraphe « Contrôle du caractère [opérationnel du réseau NET »,](#page-556-0) [page 553](#page-556-0)).

## **Principe de fonctionnement du module**

Lorsque la bobine de commande du module est activée, la date actuelle, le jour de la semaine et l'heure du participant émetteur sont automatiquement activés dans le réseau NET. Le participant émetteur exécute cette action dès le début de la première nouvelle minute au niveau de l'horloge temps réel de l'appareil. Tous les autres participants réseau prennent en compte ces valeurs.

Exemple : L'impulsion de commande a lieu à l'instant 03.32.21 (hh:mm:ss). A l'instant 03.33.00, les autres participants sont synchronisés. Tous prennent en compte cet horaire. Cette opération peut être répétée autant de fois que nécessaire.

## **Précision de la synchronisation dans le temps**

L'écart de temps maximal entre les différents participants opérationnels est de 5 s.

**SR, Registre à décalage** Le module « Registre à décalage » vous permet, à chaque impulsion d'horloge et selon le mode de fonctionnement choisi ( »Bit » ou « Double-mot DW »), de décaler des bits ou des doubles-mots de mémoires internes d'une position vers l'avant ou vers l'arrière. Le registre à décalage présente une structure linéaire. Si un bit est par exemple inséré à une extrémité du registre par une impulsion d'horloge lors d'une opération de type bit, un bit est « expulsé » à l'autre extrémité. Vous avez le choix entre deux modes de fonctionnement :

- Bit (BIT).
- Double-mot (DW).

easySafety vous permet d'utiliser jusqu'à 16 registres à décalage.

# **Module fonctionnel**

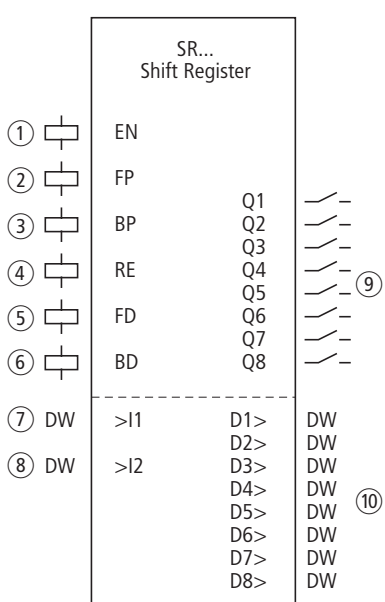

Figure 142 : Module fonctionnel « Registre à décalage »

- $\circ$  Bobine SR..EN : elle libère la fonction du module.
- b Bobine SR..FP : entrée d'impulsion vers l'avant.
- c Bobine SR..BP : entrée d'impulsion vers l'arrière.
- d Bobine SR..RE : elle remet le registre à décalage à zéro.
- (5) Bobine SR..FD : bit de donnée vers l'avant.
- f Bobine SR..BD : bit de donnée vers l'arrière.
- g Entrée SR..I1 : valeur d'entrée vers l'avant.
- (8) Entrée SR..I2 : valeur d'entrée vers l'arrière.
- i Contacts SR..Q1 à SR..Q8 : ils se ferment tant que les valeurs de leur registre sont à 1.
- (10) Sorties SR..D1 à SR..D8 : valeurs de registre 1 à 8 du registre à décalage.

#### **Câblage du module**

En mode BIT, vous intégrez le module « Registre à décalage », avec ses bobines et ses contacts, dans le schéma standard :

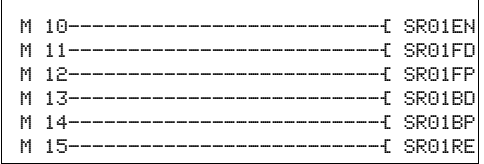

Figure 143 : Mode BIT, câblage des bobines du module

Les bobines du module sont commandées par des mémoires internes.

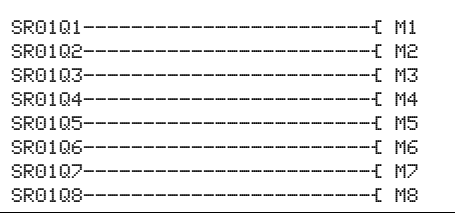

Figure 144 : Mode BIT, câblage des contacts du module

Les contacts du module sont reliés à des mémoires internes.

En mode DW, vous intégrez uniquement les bobines dans le schéma standard :

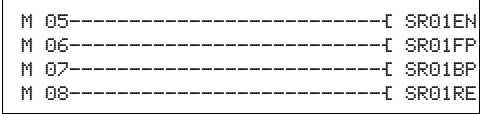

Figure 145 : Mode DW, câblage des contacts du module

Vous paramétrez les entrées et les sorties dans la table des blocs fonctionnels.

#### **Jeu de paramètres**

Lors de la première utilisation du module dans le schéma de commande, l'actionnement de la touche OK vous amène automatiquement dans l'affichage de l'ensemble des paramètres du module (comme représenté par exemple sur la figure de gauche ci-dessous). C'est ici que vous procédez aux réglages du module.

L'affichage des paramètres est identique dans les deux modes ; seul le paramètre destiné au format des données diffère.

### **Mode d'exploitation**

Ce paramètre vous permet de définir si le registre à décalage doit être exploité en tant que registre binaire ou au format « doublemot ».

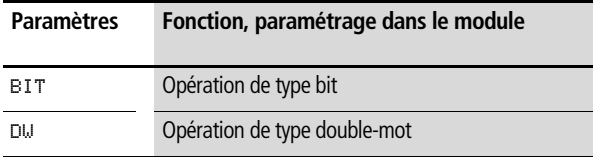

Le réglage usine de ce paramètre est BIT

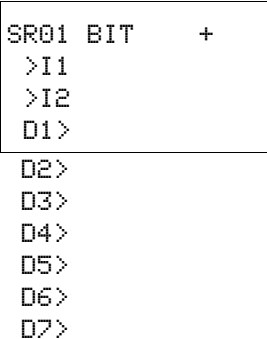

D8>

### • Mode BIT

• Mode DW

Le module fonctionnel doit être intégré dans le programme. Une fois la sélection effectuée, le bloc de paramètres présenté à gauche apparaît. En mode BIT, le bit de données est transféré vers l'avant au niveau de la bobine d'entrée SR..FD et vers l'arrière au niveau de SR..BD.

Les entrées/sorties affichées (I1, I2 et D1-D8) du module n'ont aucune fonction en mode BIT ! En cas d'écrasement par des opérandes, elles restent sans effet. Le câblage du module SR (BIT) s'opère dans le schéma de commande.

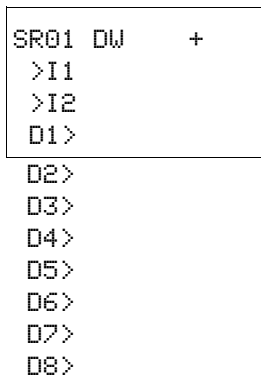

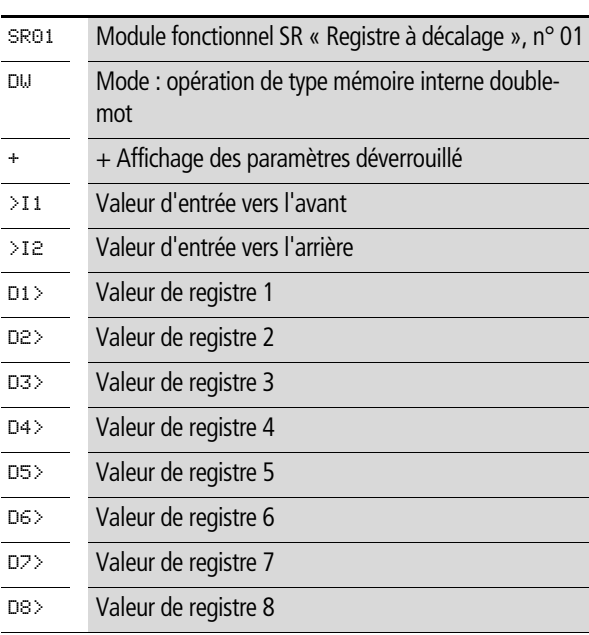

Le jeu de paramètres est composé de :

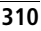

# **Affichage des paramètres**

L'affichage des paramètres durant le fonctionnement peut être verrouillé. Pour plus d'informations, reportez-vous au [paragraphe](#page-167-0)  [« Paramétrage à partir du schéma standard »](#page-167-0), [page 164](#page-167-0).

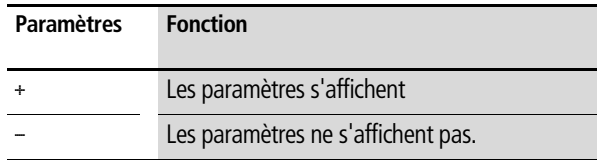

A la livraison, ce paramètre est positionné sur +.

#### **Entrées**

C'est uniquement en mode DW que vous appliquez aux entrées >I1 et >I2 du module les valeurs qui doivent être lues dans le registre à décalage.

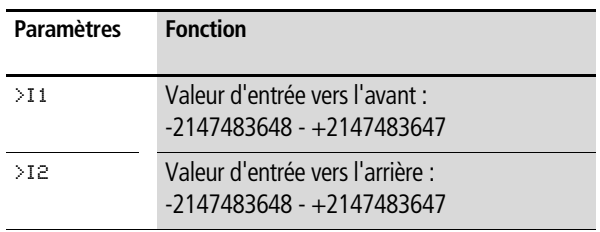

Les entrées peuvent présenter les opérandes suivants :

- Constante
- Mémoires internes MD, MW, MB.
- Sortie ... QV > d'un autre module fonctionnel.

#### **Sorties**

C'est également en mode DW uniquement que les sorties D1> à D8> du module émettent les valeurs de registre 1 à 8.

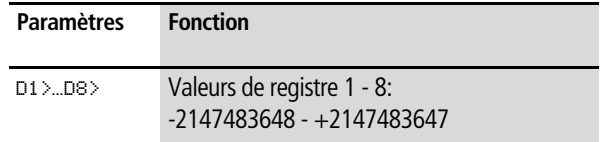

Les sorties peuvent présenter les opérandes suivants :

• Mémoires internes MD, MW, MB.

### **Bobines**

La bobine SR..EN vous permet d'activer la fonction du module dans le schéma standard.

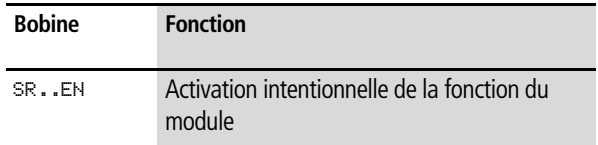

La bobine d'entrée SR..FP destinée aux impulsions vers l'avant déclenche lors de son activation (et selon le mode de fonctionnement) la fonction suivante :

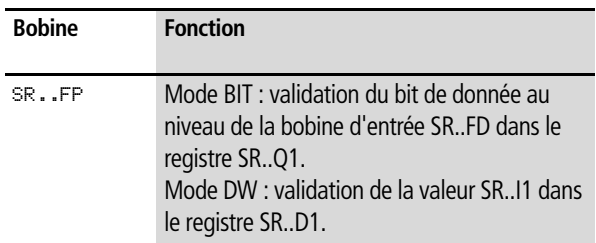

Le reste du contenu du registre se décale vers l'avant.

La bobine d'entrée SR..BP destinée aux impulsions vers l'arrière déclenche également lors de son activation (et selon le mode de fonctionnement) la fonction suivante :

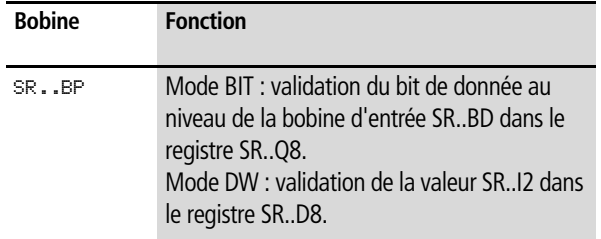

Le reste du contenu du registre se décale vers l'arrière.

La bobine de remise à zéro SR..RE provoque l'action suivante dans les deux modes :

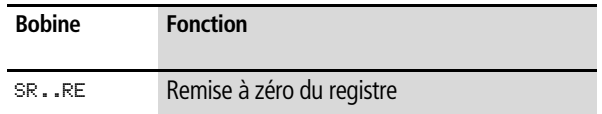

## **Contacts**

Pour le schéma standard, le module dispose en mode BIT de 8 contacts (SR..Q1 à SR..Q8). Un contact fermé indique :

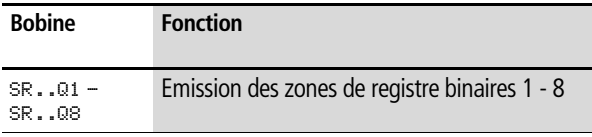

# **Mémoire nécessaire**

Le module fonctionnel SR nécessite un espace mémoire de 96 octets plus 4 octets par constante au niveau de l'entrée.

#### **Principe de fonctionnement du module**

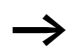

Pour qu'il puisse fonctionner, le module « Registre à décalage » doit être libéré : autrement dit, la bobine SR..EN doit être active. Si cette bobine n'est pas active, l'ensemble du module est désactivé.

Le registre à décalage présente une structure linéaire. En d'autres termes, une impulsion d'horloge déclenche l'action suivante :

- Une nouvelle valeur/un nouveau bit de donnée est validé(e) dans le registre et les autres données se décalent d'une position vers l'avant.
- La valeur/le bit de donnée présent(e) à l'autre extrémité du registre est expulsé(e).
- Les deux sens de déplacement (vers l'avant et vers l'arrière) sont possibles.

Vous avez le choix entre deux modes de fonctionnement du module, qui diffèrent uniquement au niveau du format :

- BIT, avec format de données de type bit.
- DW, avec format de donnés de type double-mot.

Conformément à cela, le module utilise en mode BIT

- les bobine d'entrée : SR. FD et SR. BD.
- les contacts de zones de registre : SR..Q1 à SR..Q8.

En mode DW, il dispose d'entrées et de sorties au format doublemot :

- Entrées · SR. I1 et SR. I2.
- Sorties : SR..D1 à SR..D8.

SR..FD et SR..I1 sont des données que le module valide lors de l'activation de SR..FP (impulsion vers l'avant) dans le registre Q1 ou D1.

Les deux figures suivantes illustrent les interactions lors des opérations de décalage vers l'avant en modes BIT et DW.

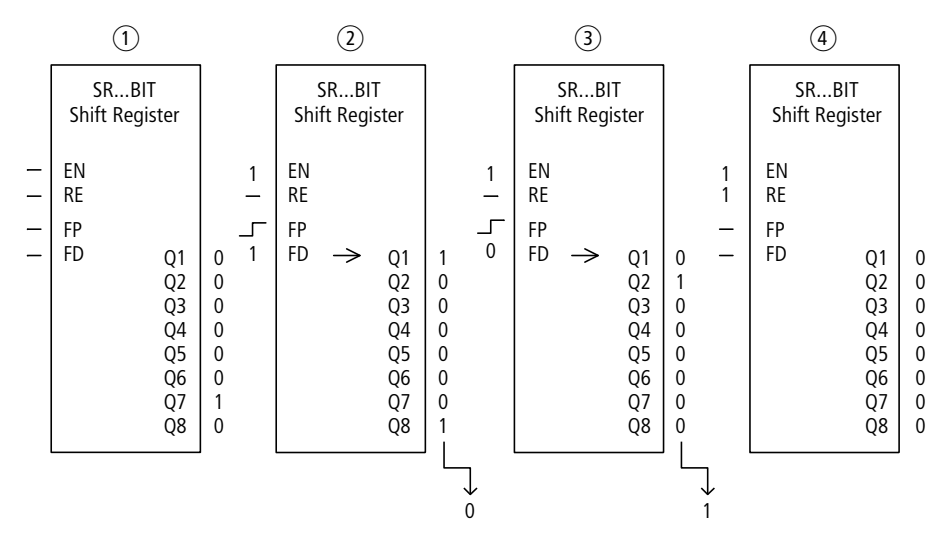

Figure 146 : Registre à décalage SR.. : opération de décalage vers l'avant en mode BIT

- $(1)$  Situation initiale
	- SR..EN n'est pas activée ; le module n'est pas actif.
	- Le bit de donnée 1 se trouve dans SR..Q7 ; les autres zones de registre présentent la valeur 0.
- b Validation d'un bit de donnée :
	- SR..EN est activée ; le module est actif.
	- SR..FD présente le bit de donnée 1.
	- Lors de l'impulsion vers l'avant via SR..FP, la zone de registre SR..Q1 décale le contenu de toutes les zones de registre d'une position vers le haut et valide le 1 de SR..FD.
- c Validation d'un bit de donnée :
	- SR..EN est activée ; le module est actif.
	- SR..FD présente le bit de donnée 0.
	- Lors de l'impulsion vers l'avant via SR..FP, la zone de registre SR..Q1 décale de nouveau le contenu de toutes les zones de registre d'une position vers le haut et valide le 0 de SR..FD.
- (4) Remise à zéro du registre :
	- SR..EN est activée ; le module est actif.
	- L'activation de SR..RE efface le contenu du registre.

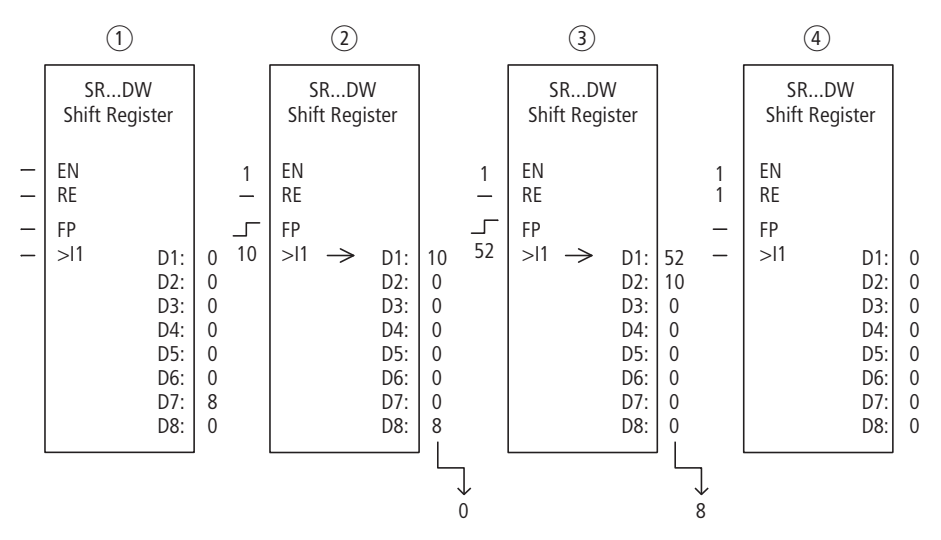

Figure 147 : Registre à décalage SR.. : opération de décalage vers l'avant en mode DW

- $\circ$  Situation initiale :
	- SR..EN n'est pas activée ; le module n'est pas actif.
	- La valeur 8 se trouve dans SR..D7 ; les autres zones de registre présentent la valeur 0.
- b Validation d'une valeur :
	- SR..EN est activée ; le module est actif.
	- SR..I1 présente la valeur 10.
	- Lors de l'impulsion vers l'avant via SR..FP, la zone de registre SR..D1 décale le contenu de toutes les zones de registre d'une position vers le haut et valide le 10 de SR..I1.
- c Validation d'une valeur :
	- SR..EN est activée ; le module est actif.
	- SR..I1 présente la valeur 52.
	- Lors de l'impulsion vers l'avant via SR..FP, la zone de registre SR..D1 décale de nouveau le contenu de toutes les zones de registre d'une position vers le haut et valide le 52 de SR..I1.
- (4) Remise à zéro du registre :
	- SR..EN est activée ; le module est actif.
	- L'activation de SR..RE efface le contenu du registre.

SR..BD et SR..I2 sont des données que le module valide lors de l'activation de SR..BP (impulsion vers l'arrière) dans le registre Q8 ou D8,  $\rightarrow$  [figure 148](#page-320-0) et [149](#page-321-0).

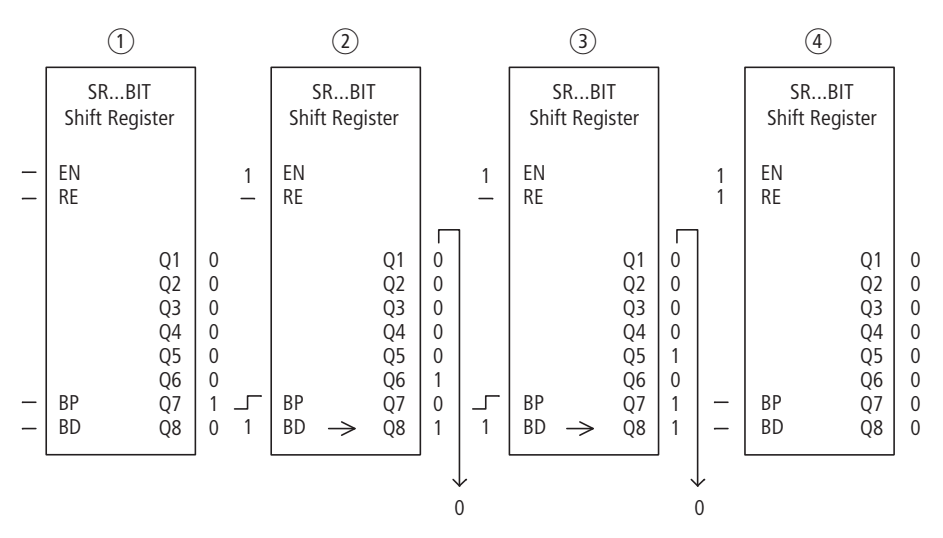

<span id="page-320-0"></span>Figure 148 : Registre à décalage SR.. : opération de décalage vers l'arrière en mode BIT

 $(1)$  Situation initiale :

- SR..EN n'est pas activée ; le module n'est pas actif.
- Le bit de donnée 1 se trouve dans SR..Q7 ; les autres zones de registre présentent la valeur 0.
- $\Omega$  Validation d'un bit de donnée :
	- SR..EN est activée ; le module est actif.
	- SR..BD présente le bit de donnée 1.
	- Lors de l'impulsion vers l'arrière via SR..BP, la zone de registre SR..Q8 décale le contenu de toutes les zones de registre d'une position en arrière et valide le 1 de SR..BD.
- c Validation d'un bit de donnée :
	- SR..EN est activée ; le module est actif.
	- SR..BD présente le bit de donnée 0.
	- Lors de l'impulsion vers l'arrière via SR..BP, la zone de registre SR..Q8 décale de nouveau le contenu de toutes les zones de registre d'une position en arrière et valide le 0 de SR..BD.
- (4) Remise à zéro du registre :
	- SR..EN est activée ; le module est actif.
	- L'activation de SR..RE efface le contenu du registre.

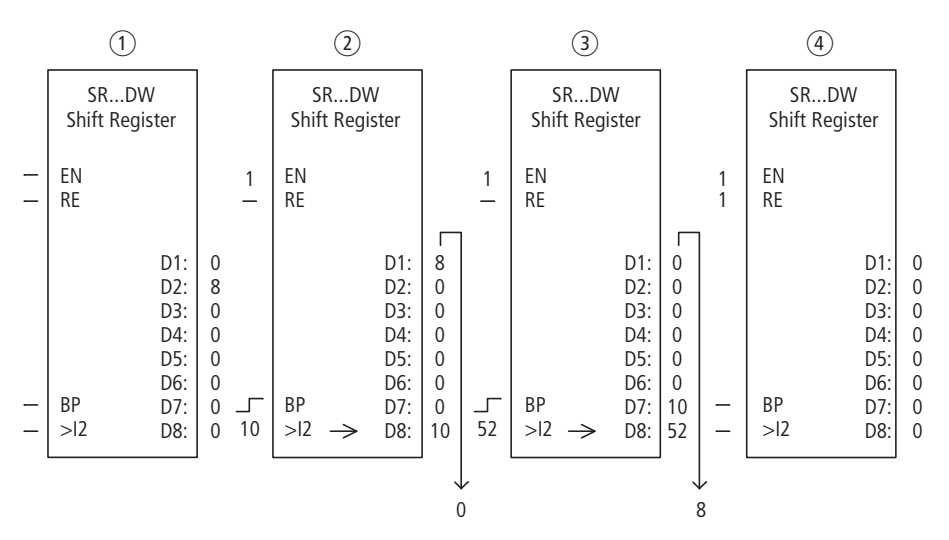

<span id="page-321-0"></span>Figure 149 : Registre à décalage SR.. : opération de décalage vers l'arrière en mode DW

- $(1)$  Situation initiale :
	- SR..EN n'est pas activée ; le module n'est pas actif.
	- La valeur 8 se trouve dans SR..D2 ; les autres zones de registre présentent la valeur 0.
- $(2)$  Validation d'une valeur :
	- SR..EN est activée ; le module est actif.
	- SR..I2 présente la valeur 10.
	- Lors de l'impulsion vers l'arrière via SR..BP, la zone de registre SR..D8 décale le contenu de toutes les zones de registre d'une position en arrière et valide le 10 de SR..I2.
- c Validation d'une valeur :
	- SR..EN est activée ; le module est actif.
	- SR..I2 présente la valeur 52.
	- Lors de l'impulsion vers l'arrière via SR..BP, la zone de registre SR..D8 décale de nouveau le contenu de toutes les zones de registre d'une position en arrière et valide le 52 de SR..I2.
- (4) Remise à zéro du registre :
	- SR..EN est activée ; le module est actif.
	- L'activation de SR..RE efface le contenu du registre.

### **Exemple 1**

Une suite d'étapes de fonctionnement est commandée via un registre à décalage de bits.

Les différentes étapes de fonctionnement sont affectées de manière fixe à une zone de registre. Un pas est initié lorsque son contact de registre commute. Dès qu'il est effectué, SR..FP est activée et le contact de registre suivant débute le pas suivant. La première étape de fonctionnement a lieu lorsque le 1 situé à l'entrée du registre est validé dans le registre par l'activation de SR..FP puis affiché au niveau de SR..Q1.

La figure de gauche vous montre l'affichage des paramètres ainsi que le jeu de paramètres pour le module SR12. Après avoir défini le n° 12 pour ce registre à décalage, vous paramétrez ici le mode BIT (qui vous permet de travailler au format bit).

Les bobines sont reliées dans le schéma standard de easySafety :

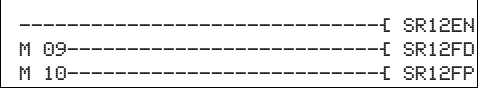

Figure 150 : Schéma de easySafety pour l'exemple 1

- La bobine de libération SR12EN est active en permanence ; le module n'est pas désactivé.
- La mémoire interne M09 transmet le 1 à SR12FD pour le premier pas.
- La mémoire interne M10 active la bobine d'entrée SR12FP destinée aux impulsions vers l'avant.

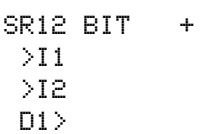

### **Exemple 2**

Diverses pièces à usiner traversent une chaîne de fabrication équipée de plusieurs postes d'usinage. Un opérateur détermine le volume de travail pour chaque pièce à usiner, le formule sous forme de code de fabrication et l'inscrit dans un registre à décalage.

Les pièces à usiner arrivent dans cet ordre au niveau des différents postes d'usinage. Lors du changement de pièce, les postes déduisent les étapes de fabrication à partir de la zone de registre qui leur est affectée de manière fixe.

A l'arrivée de la pièce 1 au niveau du premier poste, la bobine d'entrée SR01FP destinée aux impulsions vers l'avant commute et le registre à décalage SR01 valide à l'entrée SR01I1 le code de fabrication 1 de la mémoire interne double-mot MD11.

Le code de fabrication 1 est maintenant présent au niveau de la zone de registre SR01D1 destinée au premier poste de fabrication et que lit ce dernier à partir de la mémoire interne double-mot MD01.

La pièce usinée achevée est alors transmise au poste 2. Le registre à décalage prend en compte le code de fabrication 2 pour la pièce suivante à usiner. Le code de fabrication 1 recule d'une position, comme les autres contenus du registre. Il se situe à présent à la sortie de registre SR01D2. Via la mémoire interne double-mot MD02, il atteint le poste de fabrication 2.

Le processus se répète pour chacune des autres pièces à usiner et pour chaque poste de fabrication, jusqu'à ce que les pièces à usiner quittent la chaîne de fabrication.

Les bobines sont reliées dans le schéma standard de easySafety :

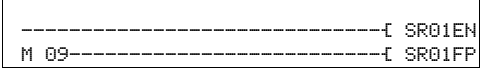

Figure 151 : Schéma de easySafety pour l'exemple 2

- La bobine de libération SR01EN est active en permanence ; le module n'est pas désactivé.
- La mémoire interne M09 active la bobine d'entrée SR01FP destinée aux impulsions vers l'avant.
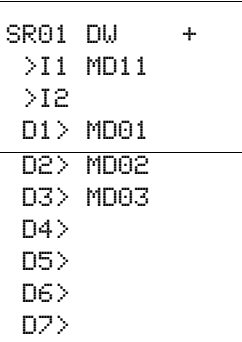

D8>

La figure de gauche vous montre l'affichage des paramètres ainsi que le jeu de paramètres. Après avoir défini le n° 01 pour ce registre à décalage, vous paramétrez ici :

- le mode DW (pour le format mémoire interne double-mot).
- la mémoire interne double-mot pour la transmission du code de fabrication.

**T, Relais temporisé** A l'aide d'un relais temporisé, vous pouvez modifer la durée de commutation et le moment de fermeture et d'ouverture d'un contact de libération dans le schéma standard. Les temporisations réglables se situent entre 50 ms et 99 h 59 min.

> easySafety vous permet d'utiliser jusqu'à 16 relais temporisés n'assurant pas de fonctions de sécurité.

Si vous avez besoin d'un relais temporisé de sécurité dans le schéma de commande, utilisez dans ce dernier les 16 relais temporisés de sécurité présentant des fonctions similaires.

Vous trouverez [page 345](#page-348-0) un Exemple faisant intervenir un [module de comptage et de temporisation](#page-348-0).

## **Module fonctionnel**

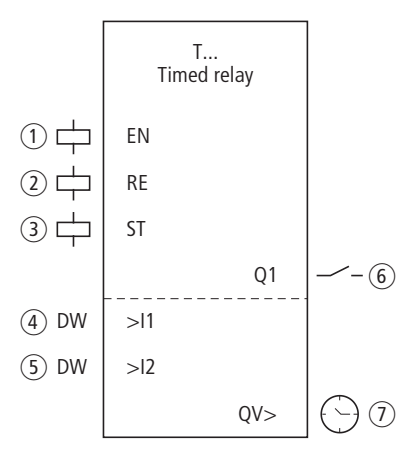

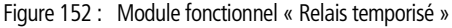

- $\odot$  Bobine T..EN : elle active la fonction du module.
- b Bobine T..RE : elle remet le relais de comptage à zéro.
- (3) Bobine T..ST : elle stoppe le relais temporisé.
- d Entrée T ..I1 : saisie de la consigne 1
- $(5)$  Entrée T ..I2 : saisie de la consigne 2
- f Contact T..Q1 : il se ferme une fois la consigne supérieure atteinte.
- $(7)$  Sortie T..QV : elle délivre le temps réel actuellement écoulé.

# **Câblage du module**

Le câblage du module, avec ses bobines et son contact, s'opère dans le schéma standard.

Exemple d'un relais temporisé :

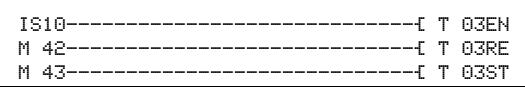

Figure 153 : Câblage des bobines du module

La bobine de libération du module est ici raccordée directement à l'une des entrées de l'appareil. Une mémoire interne commande la bobine de remise à zéro, et une autre la bobine d'arrêt.

```
 T 03Q1---------------------------Ä QS01
```
Figure 154 : Câblage du contact du module

La signalisation du module est émise directement vers une sortie d'appareil.

#### **Jeu de paramètres**

Lors de la première utilisation du module dans le schéma de commande, l'actionnement de la touche OK vous amène automatiquement dans l'affichage de l'ensemble des paramètres du module (comme représenté par exemple sur la figure de gauche). C'est ici que vous procédez aux réglages du module. L'affichage comporte les éléments suivants :

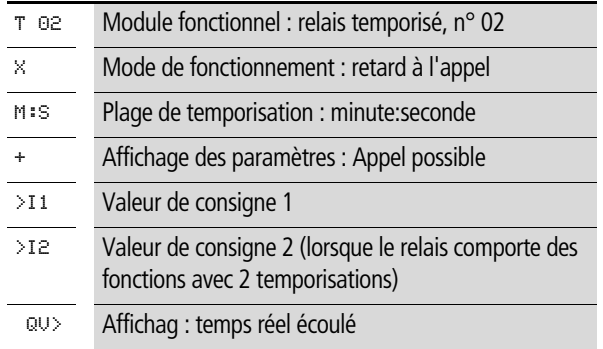

T 02 X M:S + >I1 >I2 QV>

Le jeu de paramètres est composé de :

# **Mode d'exploitation**

Ce paramètre vous permet de déterminer la fonction du relais temporisé :

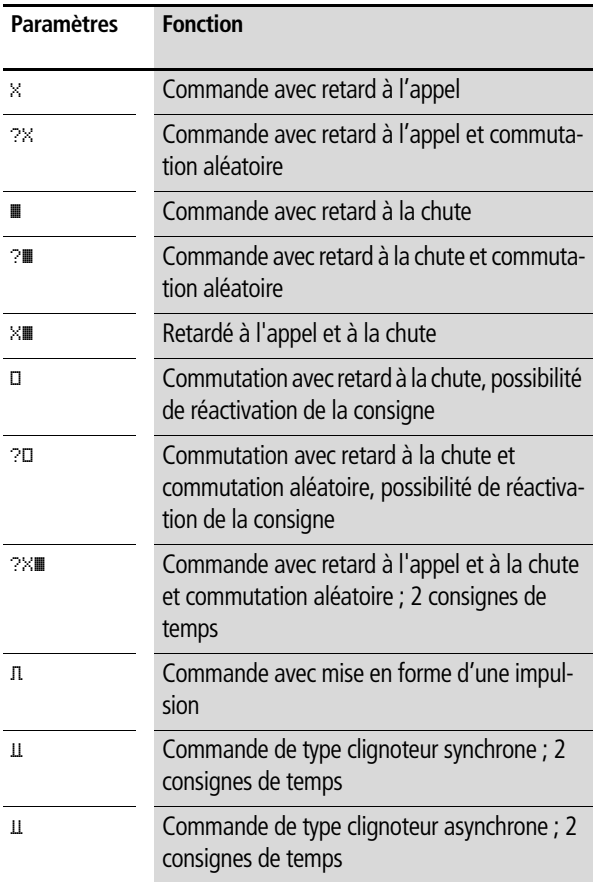

# **Plage de temporisation**

Ce paramètre du module détermine la plage de temporisation dans laquelle travaille le relais, ainsi que sa résolution.

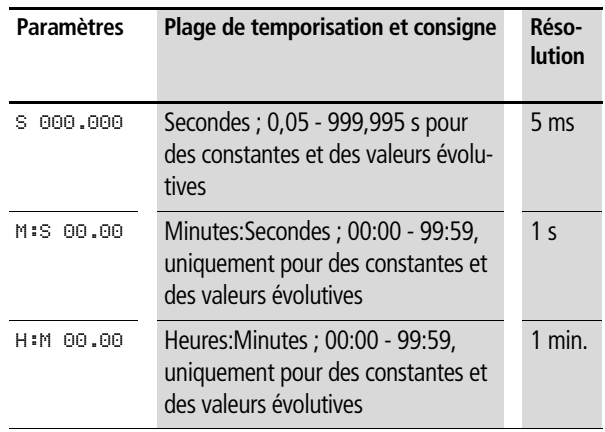

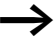

Réglage minimal de la temporisation : 0,05 s (50 ms)

Dans le cas où une consigne est inférieure au temps de cycle de easySafety, l'écoulement de la temporisation n'est détecté qu'au cycle suivant.

#### **Affichage des paramètres**

L'affichage des paramètres durant le fonctionnement peut être verrouillé. Pour plus d'informations, reportez-vous au [paragraphe](#page-167-0)  [« Paramétrage à partir du schéma standard »](#page-167-0), [page 164](#page-167-0).

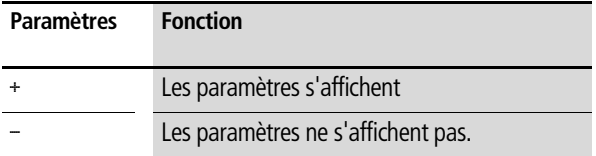

A la livraison, ce paramètre est positionné sur +.

#### **Entrées**

Selon la fonction du relais, vous appliquez une consigne aux entrées >I1 et >I2 du module.

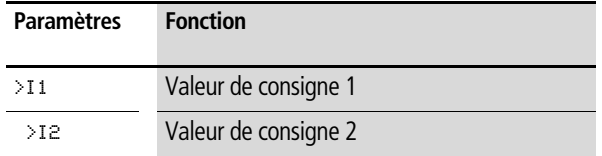

Les entrées >I1 et >I2 du module peuvent présenter les opérandes suivants :

- Constante
- Mémoires internes MD, MW, MB.
- Sortie ... QV > d'un autre module fonctionnel.

#### **Sortie**

La sortie QV > délivre le temps actuellement écoulé.

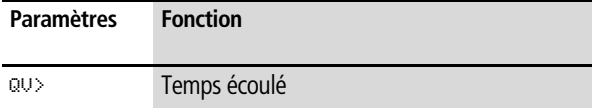

Vous pouvez affecter à la sortie ... QV > les opérandes suivants :

• Mémoires internes MD, MW, MB.

#### **Bobines**

La bobine de commande active le relais temporisé dans le schéma standard.

Dans le schéma standard, la bobine de RAZ remet à zéro l'écoulement de la temporisation du relais temporisé.

Dans le schéma standard, la bobine d'arrêt vous permet d'interrompre l'écoulement de la temporisation.

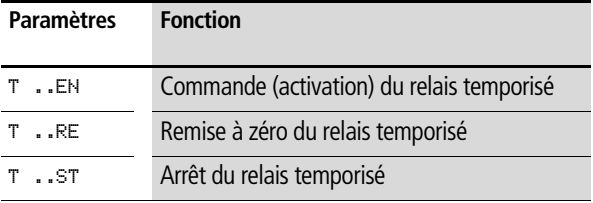

# **Contact**

L'analyse du contact du module est également activée dans le schéma standard. Un contact fermé indique :

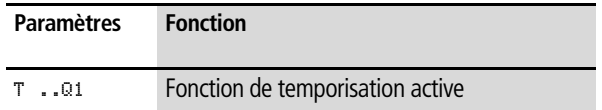

#### **Mémoire nécessaire**

Le module fonctionnel de type « relais temporisé » nécessite un espace mémoire de 52 octets plus 4 octets par entrée de module paramétrée avec une constante NU.

#### **Rémanence**

Les relais temporisés peuvent être exploités avec des valeurs réelles rémanentes. Le nombre de relais temporisés rémanents souhaité doit être sélectionné dans le menu SYSTEME  $\rightarrow$  REMA-**NENCE** 

Lorsqu'un relais temporisé est rémanent, la valeur réelle est conservée lors d'un passage du mode RUN en mode STOP ainsi qu'en cas de coupure de la tension d'alimentation.

En cas de démarrage de easySafety en mode RUN, le relais temporisé poursuit son travail avec la valeur réelle enregistrée et protégée contre les coupures de tension. L'état de l'impulsion de commande doit correspondre à la fonction du relais temporisé.

- Etat « 1 » dans le cas suivant :
	- Retardé à l'appel.
	- mise en forme d'un eimpulsion
	- clignotement.
- Etat « 0 » dans le cas suivant :
	- Retardé à la chute.

## **Principe de fonctionnement du module**

Le relais est activé via la bobine de commande T. EN et sa RAZ s'opère via la bobine de remise à zéro T..RE. La troisième bobine (T..ST) met fin à l'écoulement du temps réel.

## **Consignes évolutives**

Si vous reliez les entrées T ..I1 et T ..I2 du module à des opérandes, vous pouvez utiliser des consignes évolutives. Les valeurs des consignes sont validées en fonction de la plage de temporisation sélectionnée :

- **S**, valeur en millisecondes. La dernière position est arrondie à 0 ou à 5, valeur maximale  $=$  999995 ms.
- M:S, valeur en secondes, valeur maximale = 5999 s.
- **H:M**, valeur en minutes ,valeur maximale = 5999 min.

En matière de temporisation, les mêmes règles valent pour les consignes évolutives et les constantes.

- Exemples pour la plage de temporisation **S** :
	- L'opérande présente la valeur 9504 -> la temporisation est de 9,505 s.
	- L'opérande présente la valeur 45507 -> la temporisation est de 45,51 s.
- Exemple pour la plage de temporisation **M:S** :
	- L'opérande présente la valeur 5999 -> la temporisation est de 99 min, 59 s.
- Exemple pour la plage de temporisation **H:M** :
	- L'opérande présente la valeur 5999 -> la temporisation est de 99 h, 59 min.

Selon sa fonction, le module fonctionnel présente différents modes de fonctionnement :

# **Relais temporisés retardés à l'appel, avec et sans commutation aléatoire**

Commutation aléatoire :

Le contact du relais temporisé commute de façon aléatoire au sein de la plage de valeurs de consigne.

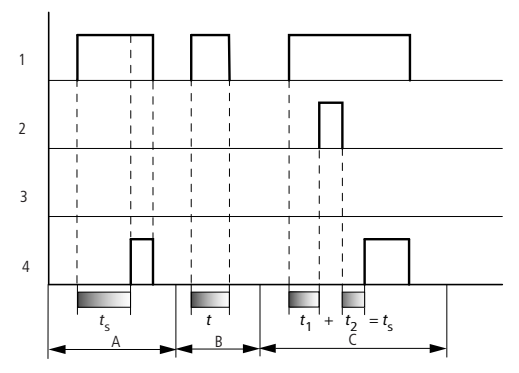

Figure 155 : Diagramme fonctionnel d'un « relais temporisé retardé à l'appel » (avec/sans commutation aléatoire)

- 1 : bobine de commande T..EN
- 2 : bobine d'arrêt T..ST
- 3 : bobine de remise à zéro T..RE
- 4 : contact (contact à fermeture) T..Q1
- $t_{\scriptscriptstyle{\text{S}}}$  : consigne de temps
- Plage A : la temporisation s'écoule à partir de la consigne de temps réglée.
- Plage B : la temporisation ne s'écoule pas car la bobine de commande retombe prématurément.
- Plage C : la bobine d'arrêt stoppe l'écoulement de la temporisation.

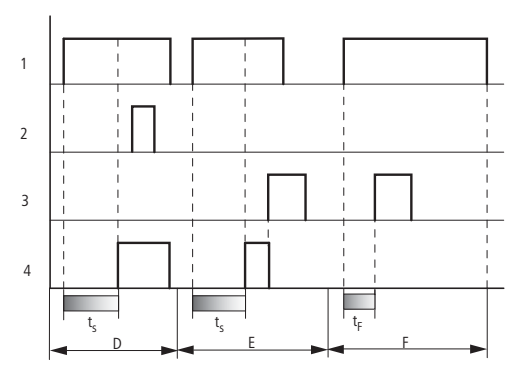

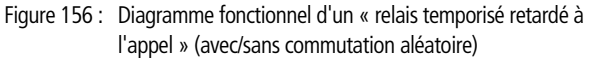

- Plage D : la bobine d'arrêt est sans effet après écoulement de la temporisation.
- Plage E : la bobine de RAZ remet à zéro le relais et le contact.
- Plage F : la bobine de RAZ remet à zéro la temporisation dont l'écoulement est en cours. Dès que la bobine de RAZ retombe, la temporisation reprend son écoulement normal.

# **Relais temporisés retardés à la chute, avec et sans commutation aléatoire**

Commutation aléatoire, avec et sans réactivation : Le contact du relais temporisé commute de façon aléatoire au sein de la plage de valeurs de consigne.

Réactivation :

Si la temporisation s'écoule et que la bobine de commande est de nouveau activée puis désactivée, la valeur réelle est mise à zéro. La temporisation s'écoule à nouveau intégralement à partir de la valeur de consigne.

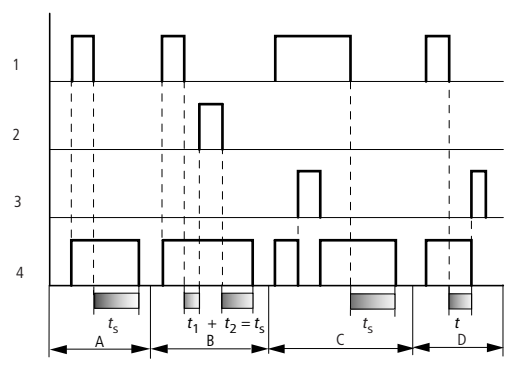

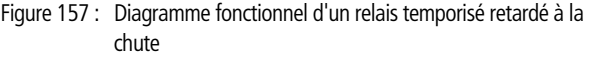

(avec/sans commutation aléatoire, avec/sans réactivation)

- 1 : bobine de commande T..EN
- 2 · bobine d'arrêt T. ST.
- 3 : bobine de remise à zéro T..RE
- 4 : contact (contact à fermeture) T..Q1
- $t_s$ : consigne de temps.
- Plage A : la temporisation s'écoule après coupure de la bobine de commande.
- Plage B : la bobine d'arrêt stoppe l'écoulement de la temporisation.
- Plage C : la bobine de RAZ remet à zéro le relais et le contact. Une fois que la bobine de RAZ retombe, le relais reprend son fonctionnement normal.
- Plage D : la bobine de RAZ remet à zéro le relais et le contact durant l'écoulement de la temporisation.

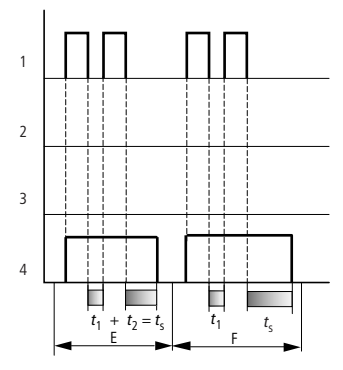

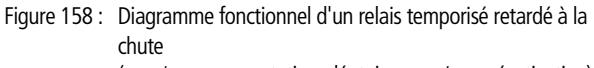

(avec/sans commutation aléatoire, avec/sans réactivation)

- Plage E : la bobine de commande retombe deux fois. La consigne de temps  $t_{\scriptscriptstyle 5}$  est la somme de  $t_1$  plus  $t_2$  (fonction de commutation sans possibilité de réactivation).
- Plage F : la bobine de commande retombe deux fois. Le temps réel  $t_1$ est effacé et la consigne de temps t<sub>s</sub> s'écoule intégralement (fonction de commutation avec possibilité de réactivation).

# **Relais temporisés retardés à l'appel et la chute, avec et sans commutation aléatoire**

Temporisation >I1 : temporisation à l'appel Temporisation >I2 : temporisation à la chute

Commutation aléatoire :

Le contact du relais temporisé commute de façon aléatoire au sein de la plage de valeurs de consigne.

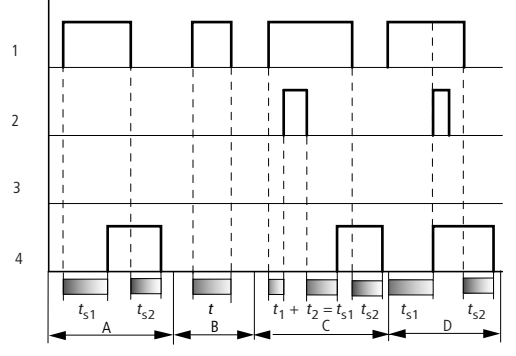

Figure 159 : Diagramme fonctionnel n° 1 d'un relais temporisé retardé à l'appel et à la chute

- 1 : bobine de commande T..EN
- 2 : bobine d'arrêt T..ST
- 3 : bobine de remise à zéro T..RE
- 4 : contact (contact à fermeture) T..Q1
- $t_{s1}$ : temporisation à l'appel
- $t_{52}$ : temporisation à la chute
- Plage A : le relais procède au traitement des deux temporisations, sans interruption.
- Plage B : la bobine de commande retombe avant que ne soit atteinte la temporisation à l'appel.
- Plage C : la bobine d'arrêt stoppe l'écoulement de la temporisation à l'appel.
- Plage D : la bobine d'arrêt est sans effet dans cette plage.

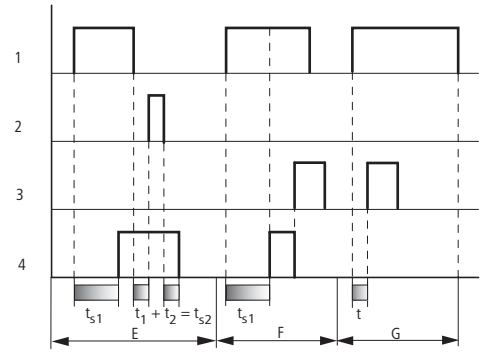

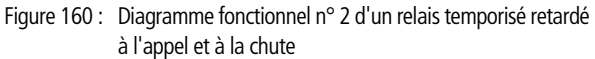

- Plage E : la bobine d'arrêt stoppe l'écoulement de la temporisation à la chute.
- Plage F : la bobine de RAZ remet à zéro le relais après écoulement de la temporisation à l'appel.
- Plage G : après activation de la bobine de RAZ, le compteur horaire interne est remis à zéro. Le contact reste ouvert. Le relais fonctionnel attend une nouvelle impulsion de commande.

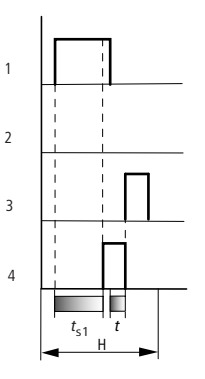

Figure 161 : Diagramme fonctionnel n° 3 d'un relais temporisé retardé à l'appel et à la chute

• Plage H : l'impulsion de remise à zéro interrompt l'écoulement de la temporisation.

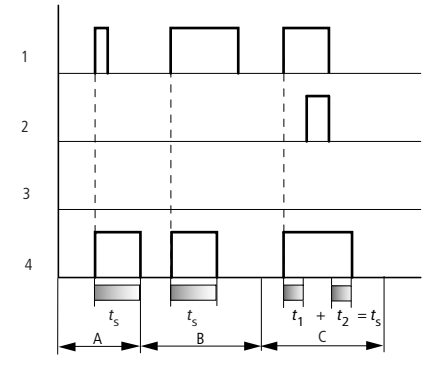

# **Relais temporisé avec mise en forme d'une impulsion**

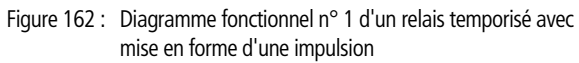

- 1 : bobine de commande T..EN
- 2 : bobine d'arrêt T..ST
- 3 : bobine de remise à zéro T..RE
- 4 : contact (contact à fermeture) T..Q1
- Plage A : l'impulsion de commande est courte et sera prolongée.
- Plage B : l'impulsion de commande est plus longue que la consigne de temps.
- Plage C : la bobine d'arrêt interrompt l'écoulement de la temporisation.

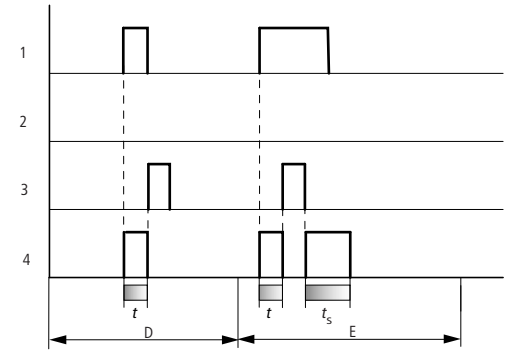

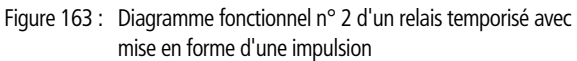

- Plage D : la bobine de RAZ remet à zéro le relais temporisé.
- Plage E : la bobine de RAZ remet à zéro le relais temporisé. La bobine de commande est encore activée après coupure de la bobine de RAZ pendant que la temporisation s'écoule.

# **Relais temporisé de type clignoteur (synchrone et asynchrone)**

Temporisation >I1 : temps d'impulsion Temporisation >I2 : temps de pause

Clignoteur synchrone (symétrique) : >I1 égal à >I2 Clignoteur asynchrone : >I1 différent de >I2

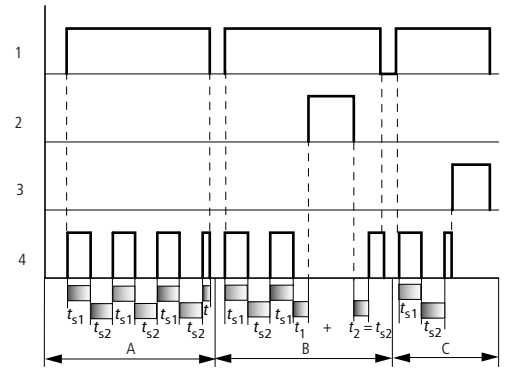

Figure 164 : Diagramme fonctionnel d'un « relais temporisé de type clignoteur synchrone et asynchrone »

- 1 : bobine de commande T..EN
- 2 : bobine d'arrêt T..ST
- 3 · bobine de remise à zéro T. RE
- 4 : contact (contact à fermeture) T..Q1
- Plage A : le relais clignote tant que la bobine de commande est activée.
- Plage B : la bobine d'arrêt interrompt l'écoulement de la temporisation.
- Plage C : la bobine de RAZ remet à zéro le relais.

**TB, fonction tableaux** Le module « Fonction tableaux » vous permet de créer et de lire facilement des saisies tableau sous forme de doubles-mots (32 bits). Le module fonctionne selon le principe des piles (stack) ; lors de la lecture, vous avez cependant le choix entre la fonction FIFO ou la fonction LIFO (FIFO = First in first out : LIFO = last in first out) . Un tableau peut comporter au maximum 16 doubles-mots.

> easySafety vous permet d'utiliser jusqu'à 16 modules de type « Fonction tableaux ».

#### **Module fonctionnel**

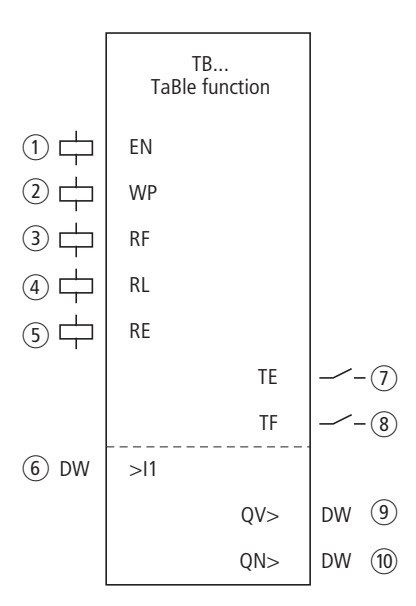

Figure 165 : Module fonctionnel « Fonction tableaux »

- $\Omega$  Bobine TB..EN : elle active la fonction du module.
- b Bobine TB..WP : elle lit la valeur à l'entrée TB..I1, l'inscrit dans le tableau et l'émet au niveau de la sortie QV.
- (3) Bobine TB..RF : elle efface la valeur inscrite en première dans le tableau et l'émet au niveau de la sortie QV.
- (4) Bobine TB..RL : elle efface la valeur inscrite en dernière dans le tableau et l'émet au niveau de la sortie QV.
- (5) Bobine TB..RE : elle efface les saisies tableau.
- f Entrée TB..I1 : valeur d'entrée pour validation dans le tableau.
- $\overline{1}$  Contact TB..TE : il se ferme si le tableau est vierge.
- h Contact TB..TF : il se ferme si le tableau est complet (16 doublesmots).
- i Sortie TB..QV : elle émet soit la première saisie actuelle du tableau, soit la dernière.
- j Sortie TB..QN : elle émet le nombre de saisies tableau.

#### **Câblage du module**

L'utilisation du module fonctionnel « Fonction tableaux », avec ses bobines et ses contacts, s'opère dans le schéma standard.

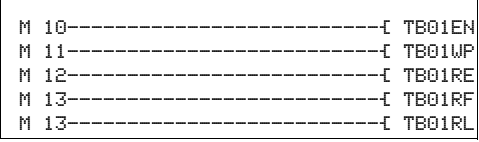

Figure 166 : Câblage des bobines du module

Des mémoires internes procèdent à la commutation des bobines du module.

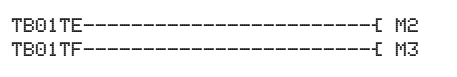

Figure 167 : Câblage des contacts du module

Les contacts TE (empty) et TF (full) du module indiquent respectivement que le tableau est vierge ou complet.

Procédez dans l'affichage des paramètres à l'affectation d'opérandes aux entrées et sorties.

#### **Jeu de paramètres**

Lors de la première utilisation du module dans le schéma de commande standard, l'actionnement de la touche OK vous amène automatiquement dans l'affichage de l'ensemble des paramètres du module (comme représenté par exemple sur la figure de gauche). Procédez ici aux réglages du module : dans le cas présent, il s'agit d'affecter les entrées et sorties aux opérandes. L'affichage comporte les éléments suivants :

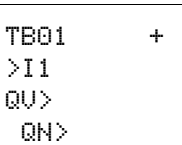

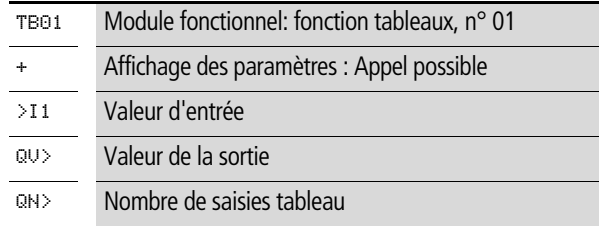

Le jeu de paramètres est composé de :

#### **Affichage des paramètres**

L'affichage des paramètres durant le fonctionnement peut être verrouillé. Pour plus d'informations, reportez-vous au [paragraphe](#page-167-0)  [« Paramétrage à partir du schéma standard »](#page-167-0), [page 164](#page-167-0).

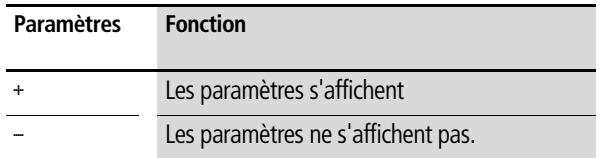

A la livraison, ce paramètre est positionné sur +.

#### **Entrée**

Lors de l'activation de la bobine TB..WP du module, la valeur présente à l'entrée >I1 est lue puis inscrite dans le tableau.

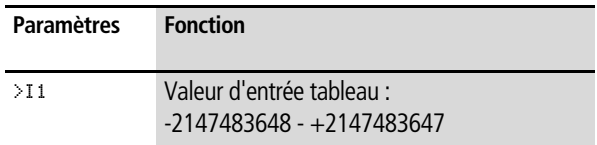

L'entrée >I1 du module peut présenter les opérandes suivants :

- Constante
- Mémoires internes MD, MW, MB.
- Sortie ... QV > d'un autre module fonctionnel.

#### **Sorties**

Selon qu'il s'agit de la bobine TB..RF ou TB..RL du module, c'est la première ou la dernière saisie tableau qui sera émise à la sortie  $>0V$ .

La sortie >QN indique le nombre actuel de saisies tableau.

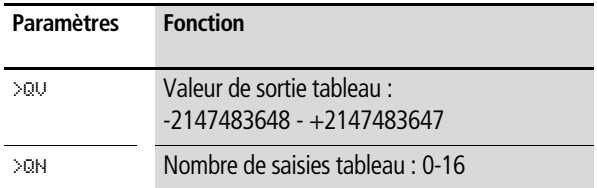

Les sorties TB..QV > et TB..QN > du module peuvent présenter les opérandes suivants :

• Mémoires internes MD, MW, MB.

#### **Bobines**

Vous utilisez les bobines du module dans le schéma standard.

La bobine de module TB..EN vous permet d'activer la fonction du module.

Lors d'un front montant au niveau de la bobine TB..WP, la valeur d'entrée est lue puis inscrite dans le tableau.

Affichage au niveau de la sortie QV > en cas d'activation de la bobine :

- TB..WP : valeur d'entrée actuellement lue et en cours d'inscription dans le tableau.
- TB..RF : première saisie tableau.
- TB. RL : dernière saisie tableau.

La bobine d'effacement TB..RE vous permet d'effacer l'intégralité du tableau.

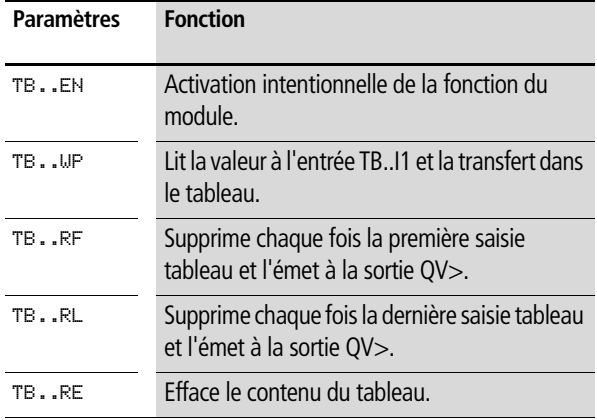

#### **Contacts**

L'analyse des contacts du module s'opère dans le schéma standard. Un contact fermé indique :

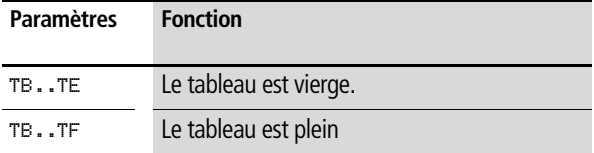

#### **Mémoire nécessaire**

Le module fonctionnel TB nécessite un espace mémoire de 112 octets plus 4 octets par constante au niveau de l'entrée.

## **Principe de fonctionnement du module**

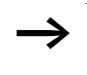

Pour qu'il puisse fonctionner, le module Fonction tableaux doit être libéré via une bobine active TB..EN. Si cette bobine n'est pas active, l'ensemble du module est désactivé.

Jusqu'à 16 zones de tableau peuvent faire l'objet d'une saisie et d'une lecture.

## **Saisir une valeur dans un tableau**

Si le module est activé, à chaque front montant au niveau de la bobine WP, la valeur actuelle à l'entrée double-mot TB..I1 est saisie dans le tableau. L'activation simultanée des bobines TB..EN et TB..WP via un front montant est également admise.

Jusqu'à ce que la seizième saisie soit atteinte, toute nouvelle saisie tableau vient se placer derrière la dernière saisie. Immédiatement après validation de la valeur de TB..I1, cette valeur est émise à la sortie TB..QV. La sortie >QN est incrémentée par 1 et indique alors le nombre actuel de saisies tableau.

Lorsque le nombre maximal de 16 saisies tableau est atteint, aucune donnée supplémentaire ne peut être prise en compte dans le tableau et le contact de signalisation TB..TF se ferme. Si vous souhaitez procéder à de nouvelles saisies tableau, lisez d'abord des valeurs dans le tableau ou effacez l'ensemble du tableau via un front montant au niveau de la bobine RE.

Un front montant au niveau de la bobine RE entraîne les actions suivantes :

- La valeur présente à la sortie TB..QN est mise à 0.
- Le contact de signalisation TB..TE se ferme.
- Le contact de signalisation TB..TF s'ouvre.

#### **Lecture d'une valeur du tableau**

Les bobines TB..RF et TB..RL vous offrent la possibilité de lire les valeurs du tableau à partir du début ou de la fin. Tout front montant au niveau de la bobine RF (Read First) provoque chaque fois la suppression de la première saisie tableau (fonction FIFO) et son émission au niveau de la sortie TB..QV. Tout front montant au niveau de la bobine RL (Read Last) entraîne chaque fois la suppression de la dernière saisie tableau (fonction LIFO) et son affichage au niveau de la sortie TB..QV.

Lors de l'émission d'une saisie tableau, le nombre affiché à la sortie TB..QN diminue de 1.

# **Exemple**

Un opérateur détermine le volume de travail pour diverse pièces à usiner, le formule sous forme de code de fabrication et l'inscrit dans un tableau.

Les pièces à usiner arrivent dans cet ordre au niveau du poste d'usinage. Lors du changement de pièce, le poste déduit les étapes de fabrication à partir du tableau.

Dès que le tableau comporte 16 saisies, le module fonctionnel bloque toute nouvelle saisie effectuée par l'opérateur.

La figure de gauche vous montre l'affichage des paramètres ainsi que le jeu de paramètres pour le module TB16. Après avoir défini le n° 16 pour ce module, vous paramétrez ici aux entrées TB16I1 et TB16QV les opérandes pour le code de fabrication.

Les bobines et contacts nécessaires sont reliés dans le schéma standard de easySafety :

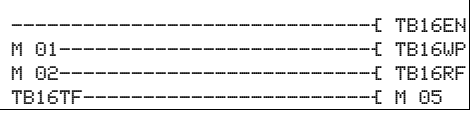

Figure 168 : Exemple de module « Fonction tableaux »

- La bobine de libération TB16EN est active en permanence ; le module n'est pas désactivé.
- Lors d'un front montant au niveau de la mémoire interne M01, la bobine d'impulsion d'écriture (TB16WP) commute pour lire le code de fabrication dans MD10, puis elle le transmet au tableau.
- Via la mémoire interne M 05, le contact TB16TF indique à l'opérateur que les seize saisies sont atteintes.
- Lors d'un front montant au niveau de la mémoire interne M02 de TB16RF, le poste d'usinage lit chaque fois le premier code de fabrication figurant dans le tableau et l'émet à la sortie TB16QV.
- Au bout (au maximum) de la seizième lecture, tous les codes de fabrication ont été lus et le tableau est vide. Le contact TB16TE se ferme.

TB16 + >I1 MD10 QV> MD11 QN>

# <span id="page-348-0"></span>**Exemple faisant intervenir un module de comptage et de temporisation**

Un témoin lumineux clignote lorsque le compteur lorsque le compteur atteint la valeur 10. Dans cet exemple, les deux modules fonctionnels C01 et T01 sont câblés dans le schéma standard et leurs entrées/sorties y sont paramétrées.

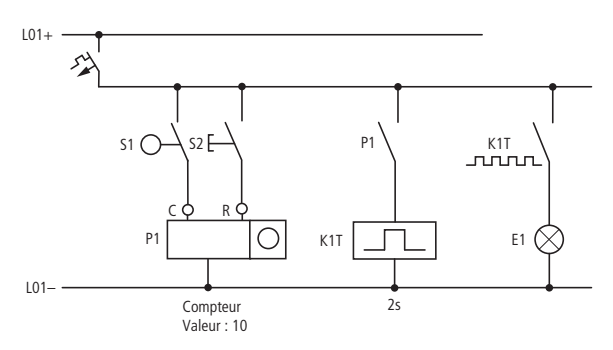

Figure 169 : Câblage fixe avec relais

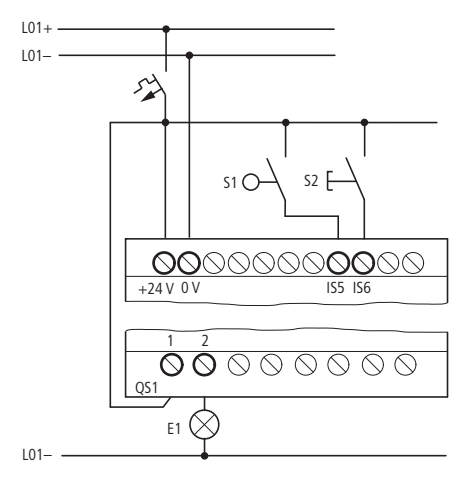

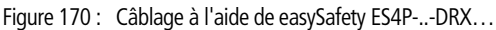

# **Saisie du schéma standard**

Saisissez le schéma suivant

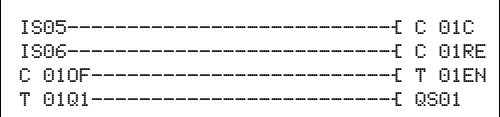

Figure 171 : Câblage du compteur et du relais temporisé

## **Saisie des paramètres du module fonctionnel**

Lorsque vous saisissez les bobines ou contacts d'un module fonctionnel, les entrées/sorties paramétrables du module s'affichent. Vous pouvez également saisir les paramètres au niveau du menu « Modules ».

La signification des différents paramètres est indiquée conjointement à la description de chaque module fonctionnel.

Saisie :

La première partie du jeu de paramètres d'un compteur s'affiche.

- $\triangleright$  A l'aide de la touche de direction  $\geq$ , positionnez-vous sur la zone de saisie de la valeur (en passant par le symbole "+" situé après >SH) :
	- >SH signifie : entrée du module destinée à la consigne de comptage supérieure.
	- Le symbole « + » signifie que les paramètres de ce relais temporisé peuvent être modifiés via l'option menu **PARAMETRES**
- X Modifiez la valeur de consigne supérieure du compteur pour qu'elle soit égale à 10 :
	- Amenez le curseur sur le chiffre des dizaines à l'aide des touches  $\langle \rangle$ .
	- A l'aide des touches  $\sim$ , modifiez la valeur située à l'emplacement sélectionné.
- ► Enregistrez la nouvelle valeur à l'aide de la touche OK et revenez au schéma de commande à l'aide de la touche ESC.

▶ Procédez au réglage des paramètres pour T 01.

 $C \Theta1 +$  >SH +10 >SL >SV

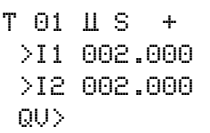

Le relais temporisé fonctionne comme un relais de type clignoteur. Le réglage de la fonction s'effectue dans l'affichage des paramètres, dans la partie supérieure droite, à côté du numéro.

Le réglage de la base de temps s'effectue à droite de la fonction « clignoteur ». Conservez la base de temps S (secondes).

 $\triangleright$  Déplacez-vous vers la droite à l'aide du curseur (en passant par le symbole  $\left(\frac{1}{2} + \frac{1}{2}\right)$  et saisissez la consigne de temps >11.

Si la consigne saisie pour >I1 est identique à celle saisie pour >I2, le relais temporisé fonctionne comme un clignoteur synchrone.

Le symbole « + » signifie que les paramètres de ce relais temporisé peuvent être modifiés via l'option menu PARAMETRES.

- X Validez la valeur saisie à l'aide de la touche OK.
- ► Utilisez la touche ESC pour quitter la saisie au niveau du module.

Test du schéma de commande :

▶ Positionnez easySafety en mode RUN et revenez au programme.

Vous pouvez utiliser l'option menu « MODULES » pour afficher chaque jeu de caractères.

▶ Positionnez le curseur sur C 01 et appuyez sur la touche OK.

Le jeu de paramètres du compteur s'affiche avec les valeurs réelles et de consigne.

- $\triangleright$  A l'aide de la touche de direction  $\triangleright$ , descendez jusqu'à ce que vous aperceviez la valeur QV>.
- X Procédez à la commutation de l'entrée IS05. La valeur réelle change.

Lorsque la valeur réelle et la consigne supérieure du compteur sont identiques, le relais temporisé assure toutes les 2 secondes l'allumage et l'extinction du témoin lumineux.

 $C \ 01 +$ >SH +10 >SL +0 >SV +0 QV>+0

C 01 + >SH +10 >SL +0 >SV +0 QV>+10

- $T$  01  $\text{II}$  S  $+$ >I1 002.000
- >I2 002.000
- QV> 0.550

Multipliez par deux la fréquence de clignotement :

Dans l'affichage dynamique de la circulation du courant, sélectionnez T 01 et modifiez la constante de la consigne de temps : indiquez 001.000.

Dès que vous appuyez sur la touche OK, le témoin lumineux clignote deux fois plus vite.

Si la consigne est une constante, elle est également modifiable via l'option menu PARAMETRES.

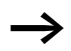

La valeur réelle ne s'affiche qu'en mode RUN.

# **6 Modules fonctionnels de sécurité**

Tout appareil easySafety permet de procéder dans le schéma de sécurité au traitement de tâches de sécurité. Pour les tâches de commande standard, utilisez le schéma standard.

Pour réaliser vos fonctions de sécurité, faites appel aux modules fonctionnels de sécurité. C'est pour vous une façon de sécuriser l'intégralité des caractéristiques de sécurité de l'appareil. easySafety surveille par ailleurs les périphériques raccordés.

Dans le schéma de sécurité, vous affectez des éléments de commande (bouton d'ARRÊT D'URGENCE, par exemple) et des capteurs externes aux modules fonctionnels de sécurité. Vous devez à cet égard respecter les règles suivantes :

# **Règles relatives au schéma de sécurité**

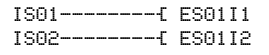

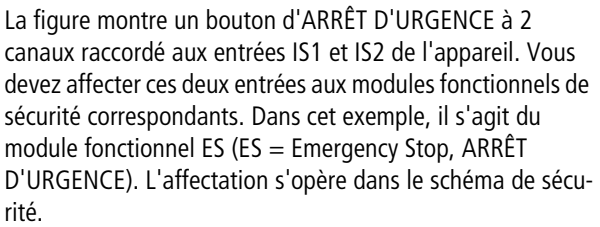

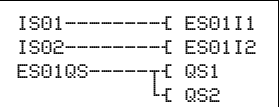

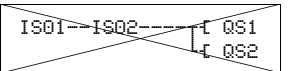

Le module fonctionnel de sécurité ES surveille et analyse le bouton d'ARRÊT D'URGENCE externe. Lorsque ce dernier est actionné, la sortie du module de sécurité s'ouvre. La sortie du module (dans notre exemple : ES01QS) désactive les sorties de l'appareil easySafety.

La figure de gauche montre un exemple à bannir. Ici, le bouton d'ARRÊT D'URGENCE à 2 canaux n'a pas été analysé par un module de sécurité, mais directement affecté aux deux sorties de l'appareil - ce qui n'est pas autorisé !

#### **Modules fonctionnels de sécurité**

Règles valables pour le schéma de sécurité :

• Règle 1 :

Câblez les bobines Ix des modules fonctionnels de sécurité directement avec les contacts des entrées ISx de l'appareil. Toute dérivation vers d'autres contacts ou tout câblage avec ces derniers ne sont admis.

Correct :

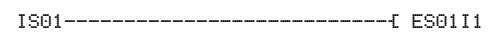

Eronné :

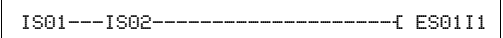

 $\bullet$  Règle 2 :

Si une entrée d'appareil a été affectée à l'entrée d'un module fonctionnel de sécurité selon la règle 1, cette entrée d'appareil ne doit en aucun cas être affectée à une autre entrée de canal d'un module fonctionnel de sécurité.

Correct :

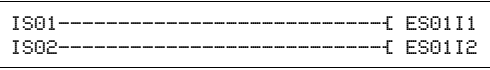

Eronné :

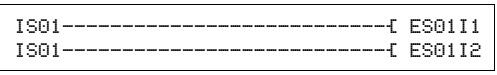

- Règle 3 : Pas attribuée pour le moment.
- Règle 4 : Il doit impérativement toujours exister un schéma de sécurité.
- Règles 5, 6 et 7 : Pas attribuées pour le moment.
- Règle 8 :

Une bobine n'assurant pas des fonctions de sécurité et appartenant à un module fonctionnel de sécurité (il s'agit en général de la bobine destinée à la libération externe du module EN) ne doit être utilisée qu'une seule fois : soit dans le schéma de sécurité, soit dans le schéma standard. • Règle 9 :

N'utilisez les sorties de sécurité QR et QS d'un appareil en tant que bobines que dans un seul schéma (soit dans le schéma de sécurité, soit dans le schéma standard). Autrement dit, une sortie d'appareil utilisée dans le schéma de sécurité n'est plus disponible dans le schéma standard (et inversement).

• Règle 10 :

Utilisez toujours une seule fois les sorties de sécurité QR et QS d'un appareil en tant que bobines dans le schéma de sécurité.

• Règle 11 :

Si vous faites appel à un module OM et/ou ZM, vous ne devez pas utiliser les entrées IS1 et IS2 d'un appareil en tant que contacts dans le schéma.

 $\bullet$  Règle 12 :

Si vous souhaitez la libération externe d'un module (paramètre du module positionné sur EN), vous devez câbler la bobine EN du module dans le schéma de sécurité ou dans le schéma standard.

• Règle 13 :

Si vous utilisez un module fonctionnel de sécurité dans le schéma de sécurité, sa sortie QS doit être raccordée en tant que contact.

- Règle 14 : Pas attribuée pour le moment.
- $\bullet$  Règle 15 :

Lorsque le mode est réglé sur « Démarrage manuel » (MST) ou « Démarrage surveillé » (CST), vous devez câbler la bobine RE du module concerné (ES01RE, par exemple) en tant que bobine.

• Règle 17 :

Au cas où plusieurs canaux sont paramétrés, il faut que tous les canaux du module soient activés en tant que bobines. Exemple du module d'ARRET D'URGENCE : le paramètre 2CH requiert le câblage des deux canaux du module ES01I1 et ES01I2. Il faut en outre, par module, que toutes les bobines nécessaires soient câblées. Une barrière lumineuse est par exemple toujours à deux canaux. Vous

#### **Modules fonctionnels de sécurité**

devez par conséquent, pour le module fonctionnel de barrière immatérielle (LC) toujours câbler les bobines I1 et I2 - cf. figure ci-dessous :

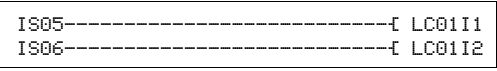

- Règles 18 et 19 : Pas attribuées pour le moment.
- Règle 20 : L'anti-rebond des entrées (TEMPO ENTREES) ne doit pas être activé pour les entrées que vous avez utilisées dans le schéma de sécurité.
- $\bullet$  Règle 21 :

Ne câblez dans le schéma que les sorties d'appareil que ce dernier possède effectivement sur le plan physique. Exemple : la sortie à relais QR n'est pas présente sur toutes les variantes d'appareil.

- Règle 22 : Pas attribuée pour le moment.
- Règle 23 :

En cas d'exploitation de easySafety en mode « Autonome » (et donc non au sein d'un réseau NET), vous ne devez raccorder dans le schéma standard ou dans la table des blocs fonctionnels standard aucun opérande NET ou module NET (PT, GT, SC, par exemple).

 $\bullet$  Règle 24 :

Certaines entrées de modules fonctionnels de sécurité ne doivent être câblées qu'une seule fois en tant que bobines. Une entrée de module fonctionnel de sécurité câblée plusieurs fois dans le schéma de sécurité est signalée.

• Règle 25 :

Pas attribuée pour le moment.

• Règle 26 :

N'affectez aux entrées IS1 et IS2 aucun signal de test s'il existe un module OM ou ZM dans le schéma de sécurité. OM et ZM occupent implicitement IS1 et IS2 en tant qu'entrées de mesure pour les fréquences.

• Règle 27 :

Si vous utilisez le module SG (protecteur mobile) en mode

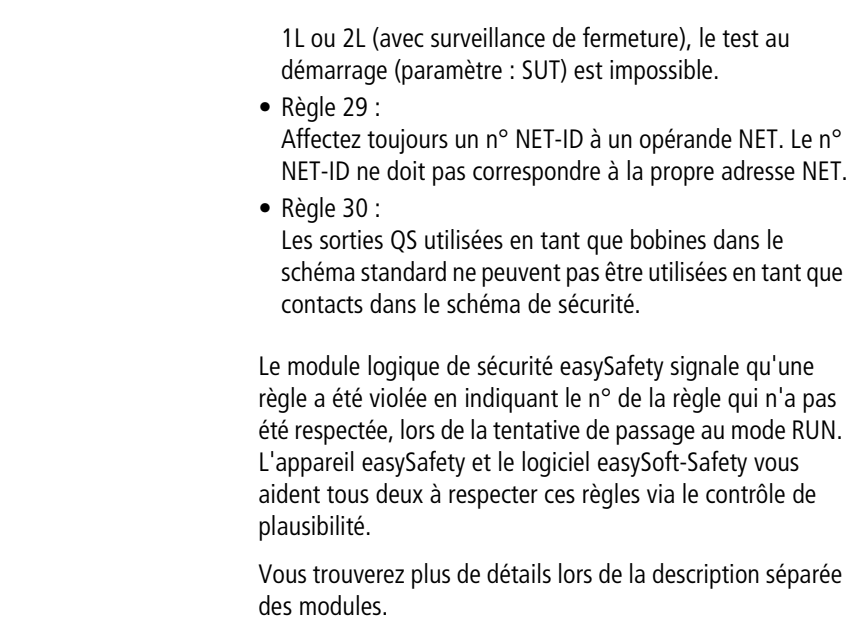

**Caractéristiques communes :**

Les caractéristiques décrites ci-après valent pour l'ensemble des modules fonctionnels de sécurité. Elles sont résumées ici et ne seront pas reprises dans les descriptions individuelles qui accompagnent chaque module.

# **Contact de défaut ER**

Dès qu'un module fonctionnel de sécurité détecte au niveau d'une bobine des états inadmissibles ou le dépassement de temporisations contrôlées, le contact de défaut ER se ferme pour signaler un défaut général. Ce signal est disponible aussi bien dans le schéma standard que dans le schéma de sécurité.

La sortie DG du module vous donne des informations plus précises sur la cause du défaut. Vous pouvez la visualiser au niveau de l'Affichage d'état ou de la simulation de easySoft-Safety. Il vous est par ailleurs possible d'utiliser le module de

diagnostic DG du schéma standard pour analyser et procéder au traitement ultérieur de chacun des états du module de sécurité  $\rightarrow$  [page 242.](#page-245-0)

# **Paramètre Libération, bobine de libération EN**

(libération externe ; état à la livraison : NEN)

Si le paramètre de libération se trouve sur EN, la bobine de libération du module est utilisée et la fonction du module peut être activée et désactivée de manière externe. Tant que cette bobine n'est pas active, le module reste désactivé et son contact de libération QS reste ouvert, indépendamment du fait que les conditions de sécurité soient ou non remplies.

Si nécessaire, le module fonctionne également lorsque la bobine de libération EN ne doit pas être utilisée. Pour cela, le paramètre de libération doit se trouver sur NEN (réglage de base).

Si une libération est souhaitée (paramètre : EN), la bobine EN (ES01EN, par exemple) est activée soit à partir du schéma de sécurité, soit à partir du schéma standard.

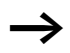

Toute utilisation non conforme de la bobine de libération EN comme entrée de sécurité peut entraîner une accumulation de défauts inconnus. Ceci est inadmissible et doit impérativement être exclus par une configuration sûre de l'automate !

# **Paramètre mode, bobine de remise à zéro RE**

(état à la livraison : MST)

Ce paramètre vous permet de déterminer le comportement au démarrage du module fonctionnel de sécurité. Le blocage de redémarrage empêche le démarrage incontrôlé au retour de la tension et après libération du champ de protection.

• AST (démarrage automatique) Le contact de libération se ferme dès que le ou les circuits d'entrée sont fermés, c'est-à-dire dès que le champ de

protection est libéré. Si la bobine de remise à zéro RE est câblée et que le mode « Démarrage automatique » (AST) est paramétré, l'avertissement suivant apparaît : « La bobine de RAZ est connectée bien que le mode Démarrage automatique soit sélectionné ».

Veillez à ce que le réglage des paramètres (AST) n'entraîne jamais de démarrage intempestif ou de variation incontrôlée de la vitesse de la machine. Vous devez exclure ces cas de figure par une réalisation sûre du dispositif de commande !

• MST (démarrage manuel, état à la livraison)

**hte de sécurité signation** préalable : que la périphérie de sécurité signalise un champ de protection libre.

> Le front montant du bouton de RAZ au niveau de la bobine de remise à zéro RE provoque la fermeture du contact de libération.

• CST (démarrage surveillé)

**hte de sécurité signation** préalable : que la périphérie de sécurité signalise un champ de protection libre.

> Le front descendant du bouton de RAZ au niveau de la bobine de remise à zéro RE provoque la fermeture du contact de libération.

> Si les modes paramétrés sont « Démarrage manuel » (MST) ou « Démarrage surveillé » (CST) mais que la bobine de remise à zéro RE n'est toutefois pas câblée, le message suivant apparaît : « Le mode MST ou CST a été sélectionné pour ce module ; la bobine de RAZ n'est pas connectée », car la règle 15 n'est pas respectée.

En mode MST et CST, après détection d'une erreur, il est possible de libérer le fonctionnement avec la bobine de remise à zéro RE du module fonctionnel de sécurité. Condition préalable : que la périphérie de sécurité signalise un champ de protection libre.

Veillez dans ce cas à ce que bouton de RAZ soit dans une position telle que l'opérateur puisse superviser l'ensemble de la zone de protection.

# **Paramètre SUT (test au démarrage)**

(état à la livraison : aucun test au démarrage) « Test au démarrage » signifie que le contact de libération ne se ferme pas immédiatement après application de la tension d'emploi alors que le champ de protection est libre. La zone de protection doit auparavant être interrompue volontairement au moins une fois. Il en va de même pour une surveillance de protecteur mobile. Dans ce cas, vous devez d'abord ouvrir le protecteur mobile puis le refermer avant que le signal de libération n'apparaisse à la sortie du module. Rappelez-vous qu'en mode MST ou CST, vous devez ensuite actionner le bouton de RAZ pour obtenir la libération de module souhaitée.

# **Sortie de valeur réelle QV**

La sortie de valeur réelle QV délivre généralement les valeurs réelles de temps de surveillance ou de fréquences. Vous pouvez l'affecter dans le schéma standard par exemple au module DB, aux mémoires internes MD, MW, MB.

# **Sortie de diagnostic DG**

Pour permettre l'analyse du code d'erreur à la sortie de diagnostic DG:, activez dans le schéma standard le module fonctionnel de diagnostic DG. Ses 8 contacts de sortie vous donneront un aperçu précis des motifs qui ont provoqué un état de défaut au niveau du module fonctionnel. Vous
pouvez alors transmettre cette information ou prendre les mesures qui s'imposent.  $\rightarrow$  paragraphe « Diagnostic via le [module fonctionnel de diagnostic DG »](#page-634-0) , [page 631](#page-634-0).

# **Exemples d'utilisation**

Les exemples d'application présentés dans les descriptions des différents modules fonctionnels de sécurité concernent uniquement le raccordement direct des modules. En raison des multiples possibilités d'utilisation, il est impossible de présenter ici des solutions complètes.

**EM, surveillance de la boucle de retour** Le module fonctionnel « Surveillance de la boucle de retour » est utilisé dans des applications de sécurité, pour la surveillance d'actionneurs externes raccordés (contacteurs ou électrovannes, par exemple).

easySafety permet de surveiller jusqu'à 14 boucles de retour.

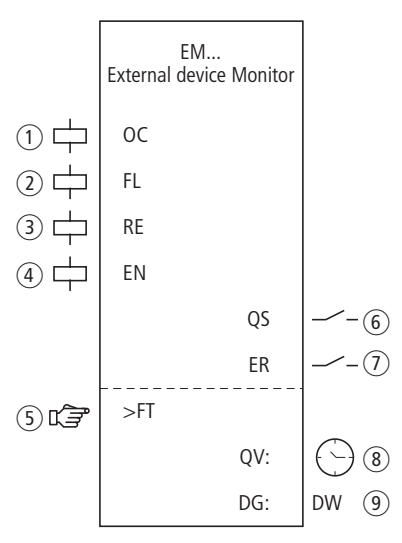

# **Module fonctionnel**

Figure 172 : Module fonctionnel « Surveillance de boucle de retour »

- $\Omega$  Bobine EM..OC : activation du module, généralement par le signal de sortie d'un autre module fonctionnel de sécurité (tel que ES..QS, par exemple). Utilisation dans le schéma de sécurité uniquement.
- b Bobine EM..FL : surveillance de la boucle de retour. Utilisation dans le schéma de sécurité uniquement.
- c Bobine EM..RE : remise à zéro du module dans les modes « Démarrage manuel » (MST) et « Démarrage surveillé » (CST) et démarrage du service normal (voir aussi [paragraphe « ES, ARRÊT D'URGENCE »,](#page-383-0) [page 380](#page-383-0)) Utilisation uniquement dans le schéma de sécurité
- d Bobine EM..EN : activation ou désactivation ciblée de la fonction du module (en option).

Utilisation soit dans le schéma de sécurité, soit dans le schéma standard.

- e Paramètre EM..FT : temps de surveillance de la boucle de retour au sein de laquelle la bobine EM..FL doit retomber ou être activée :
	- Si la bobine ne retombe pas durant le laps de temps indiqué après appel de EM..QS, la libération est annulée et un défaut est signalé.
	- Si la bobine n'est pas activée durant le laps de temps indiqué après retombée de EM..QS, un défaut est signalé et aucune libération n'est autorisée jusqu'à acquittement. Utilisation en tant que constante paramétrable.
- $(6)$  Contact EM..QS : se ferme lorsque les conditions pour un fonctionnement sans danger sont réunies et libère le mouvement potentiellement dangereux.
	- Utilisation dans le schéma de sécurité uniquement.
- g Contact EM..ER : se ferme en cas de défaut. Utilisation dans le schéma de sécurité et dans le schéma standard.
- h Sortie de valeur réelle EM..QV : délivre la valeur réelle actuelle du temps de surveillance. Affichage sur l'appareil ou dans easySoft-Safety.
- **(9)** Sortie de diagnostic EM..DG : informe sur les états du module. Analyse possible uniquement dans le schéma standard, via le module de diagnostic DG.

# **Câblage du module**

La bobine EM..FL de la boucle de retour est câblée avec l'une des bornes de l'appareil (IS1 à IS14). La bobine d'activation est généralement reliée à la sortie d'un module fonctionnel de sécurité.

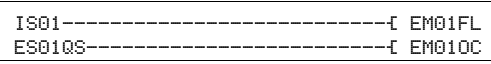

Figure 173 : Câblage de bobines d'entrée

Vous pouvez relier directement le contact EM..QS du module avec une ou plusieurs sorties de sécurité de l'appareil.

## **Modules fonctionnels de sécurité**

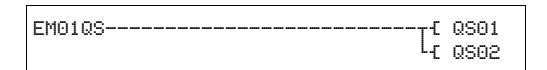

Figure 174 : Câblage du contact de libération sur deux sorties de l'appareil

## **Jeu de paramètres**

Lors de la première utilisation du module dans le schéma de commande, l'actionnement de la touche OK vous amène automatiquement dans l'affichage de l'ensemble des paramètres du module (comme représenté par exemple sur la figure de gauche). C'est ici que vous procédez aux réglages du module. L'affichage comporte les éléments suivants :

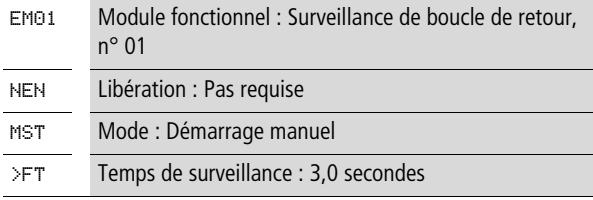

Le jeu de paramètres est composé de :

## **Libération**

Le paramètre de libération détermine si une libération externe du module est nécessaire. Pour plus d'informations à ce sujet, reportez-vous au [paragraphe « Paramètre Libéra](#page-357-0)[tion, bobine de libération EN »,](#page-357-0) page [354.](#page-357-0)

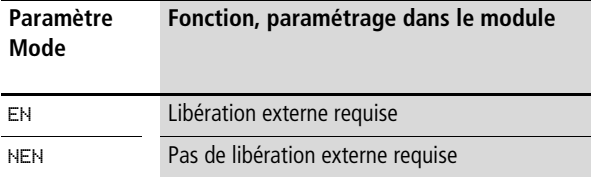

Au départ usine, ce paramètre est réglé sur NEN ; le module fonctionnel est actif sans libération externe.

EM01 NEN MST \*  $*$  \*\*\* >FT 3.0s

# **Mode d'exploitation**

Une fois que easySafety a déterminé les conditions pour un fonctionnement sûr, il s'ensuit plusieurs types de redémarrage. Les différents modes correspondants sont décrits de manière plus détaillée dans le [paragraphe « Paramètre](#page-357-1)  [mode, bobine de remise à zéro RE »,](#page-357-1) page [354.](#page-357-1)

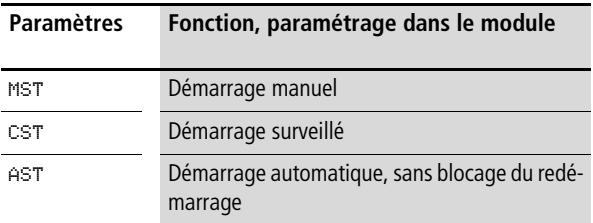

Le réglage usine de ce paramètre est MST (démarrage manuel).

## **Temps de surveillance**

Après appel de EM..OC, il s'ensuit une surveillance pour savoir si si la signalisation de retour par la bobine EM..FL a lieu durant le temps de surveillance déterminé.

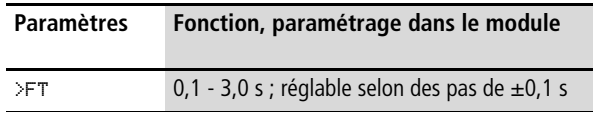

A la livraison, ce paramètre est positionné sur 3,0 s.

# **Sorties**

La sortie de valeur réelle QV: indique la valeur réelle actuelle du temps de surveillance.

La sortie de diagnostic DG: informe sur les états du module. Elle est analysée dans le schéma standard, à l'aide du module fonctionnel de diagnostic, par exemple.

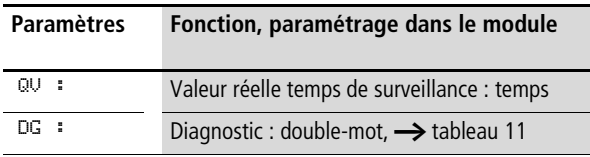

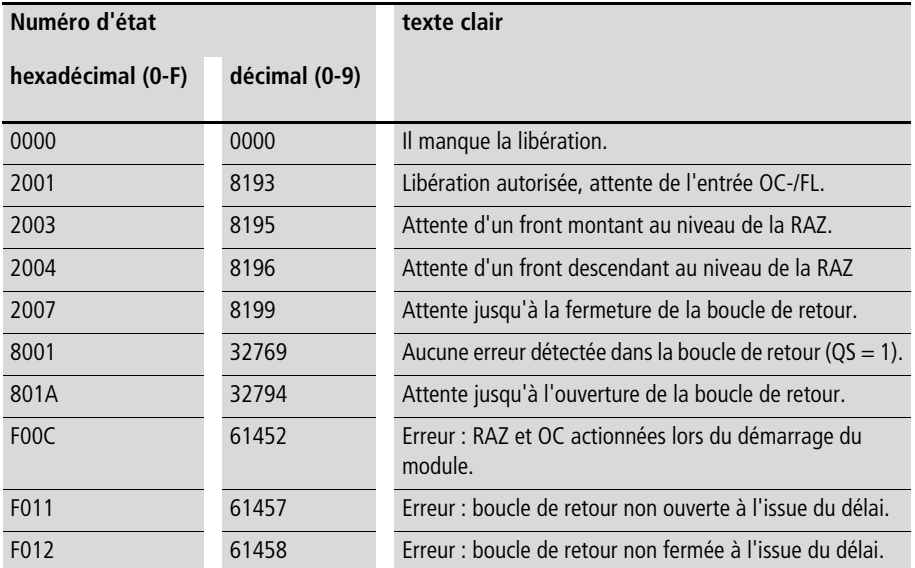

<span id="page-365-0"></span>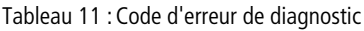

Pour plus d'informations sur ces sorties, reportez-vous au [paragraphe « Caractéristiques communes : »,](#page-356-0) [page 356.](#page-359-0)

## **Bobines et contacts**

Les bobines de module déclenchent les fonctions du module considéré et surveillent les capteurs de sécurité raccordés.

Les contacts d'un module fonctionnel de sécurité procèdent soit à la confirmation de conditions de libération existantes ou de modes de fonctionnement sélectionnés, soit à la signalisation de défauts.

## **Bobines**

La bobine de module EM..OC vous permet de lancer la fonction de surveillance du module.

Vous pouvez activer la bobine via un contact de libération d'un autre module fonctionnel de sécurité.

Dans le schéma de sécurité, la bobine de module EM..FL surveille le signal de la boucle de retour.

La bobine de remise à zéro EM..RE repositionne le module en mode « Démarrage manuel » (MST) et « Démarrage surveillé » (CST) puis lance le service normal. Elle est utilisée dans le schéma de sécurité.

En option, vous pouvez libérer la fonction du module à l'aide de sa bobine de libération EM..EN, soit dans le schéma de sécurité, soit dans le schéma standard.

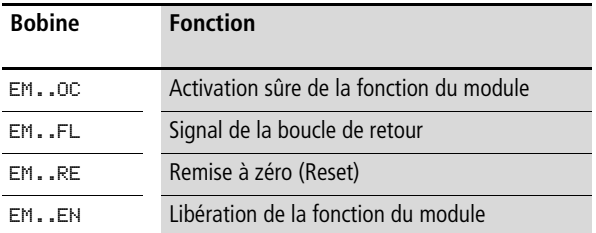

## **Contacts**

Dans le schéma de sécurité, le contact EM..QS libère le mouvement potentiellement dangereux. Il se ferme lorsque le module est activé de manière sûre et que la temporisation contrôlée est respectée.

Dans le cas où vous câblez le contact EM..ER dans le schéma standard et/ou de sécurité, la fermeture de ce contact signale l'existence d'un défaut.

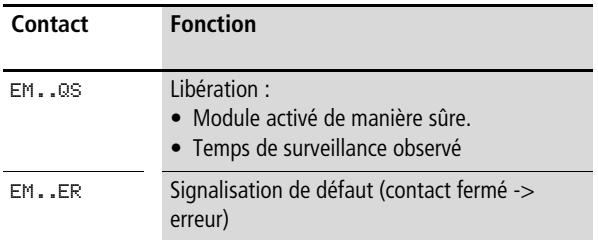

## **Mémoire nécessaire**

Le module fonctionnel EM nécessite un espace mémoire de 28 octets.

## **Modules fonctionnels de sécurité**

# **Principe de fonctionnement du module**

Condition préalable : le mode « Démarrage manuel » (MST) est paramétré.

L'appel de la bobine de module EM..OC active la fonction de surveillance et le contact de libération se ferme après l'appel de la bobine de remise à zéro EM..RE.

- Lorsque l'actionneur est activé, easySafety vérifie si la boucle de retour s'ouvre au niveau de la bobine EM..FL durant le temps de surveillance.
- Lorsque l'actionneur est désactivé, easySafety vérifie si la boucle de retour se ferme au niveau de la bobine EM..FL durant le temps de surveillance.

Si l'actionneur signale son changement de position de commutation durant le temps de surveillance, le contact de libération EM..QS reste fermé et libère le fonctionnement.

Si la signalisation de retour concernant la position de commutation intervient toutefois en dehors du temps de surveillance ou n'intervient pas du tout, la libération accordée est annulée et le contact de libération EM..QS s'ouvre. Aucune nouvelle libération n'est accordée jusqu'à la remise à zéro de EM..RE.

## **Détection et acquittement d'erreurs**

Condition préalable : le mode « Démarrage manuel » (MST) est paramétré.

Le module fonctionnel « Boucle de retour » détecte tout dépassement du temps de surveillance.

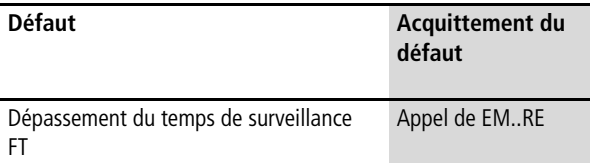

Des généralités à propos du sujet « erreurs » et la réaction de easySafety sur ceux-ci sont décrites dans [paragraphe](#page-640-0)  [« Diagnostic via le contact ER »](#page-640-0) sur la page [637](#page-640-0).

# **Exemple - Architecture de catégorie 4 selon EN 954-1 et ISO 13849-1**

Surveillance de la modification de position de commutation de deux contacteurs avec contrôle de court-circuit accidentel du câblage externe. La sortie de sécurité d'un module d'ARRÊT D'URGENCE ES01QS provoque la commutation de la bobine EM01OC et active la fonction du module. En cas de signalisation de retour temporisée de la position de commutation des contacteurs, la libération doit être annulée. Le temps de surveillance est réglé sur 2,5 secondes.

h Veillez à ce que le module d'ARRÊT D'URGENCE présente le mode AST (démarrage automatique). La libération manuelle s'opère exclusivement via la bobine de remise à zéro (Reset) du module EM. Si aucun module EM n'est utilisé dans l'application de sécurité, le module d'ARRÊT D'URGENCE doit présenter le mode MST ou CST pour éviter toute libération involontaire après déverrouillage du bouton d'ARRÊT D'URGENCE.

Dans le schéma électrique, cela se présente de la manière suivante :

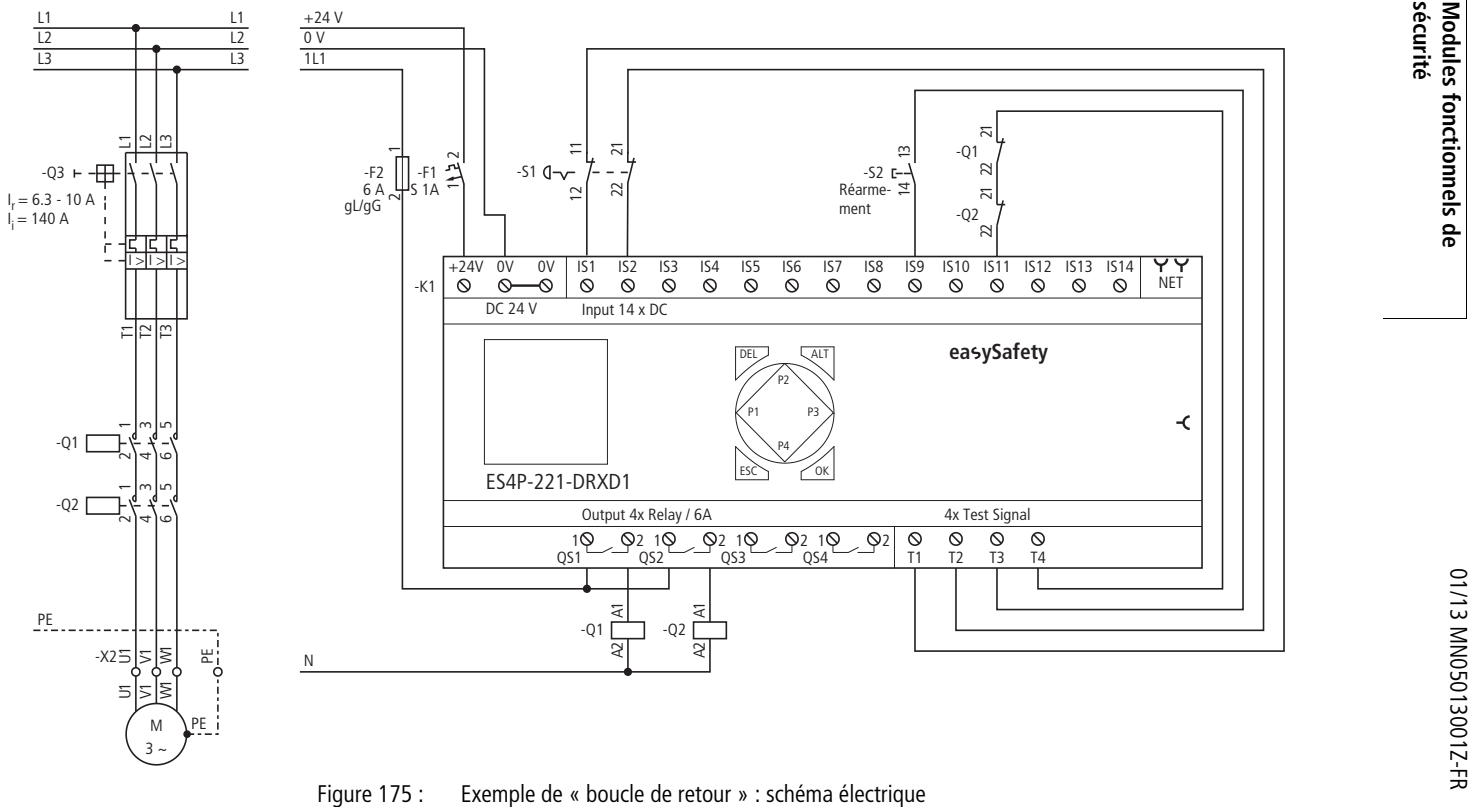

Le schéma en easySafety est composé de sept lignes :

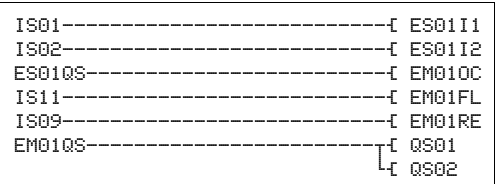

Figure 176 : Exemple de « boucle de retour » : schéma de commande dans easySafety

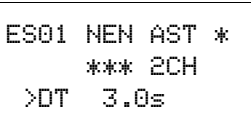

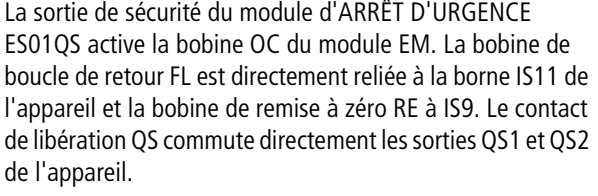

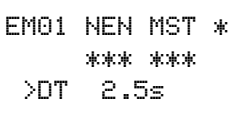

Le paramètre de libération reste sur NEN, il n'y a donc pas de libération externe. Le mode reste également sur le réglage de base « Démarrage manuel » (MST) et le temps de surveillance est positionné sur 2,5 secondes.

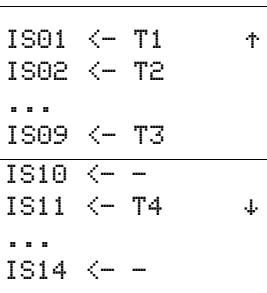

Dans l'option menu SIGNAUX TEST, affectez aux entrées correspondantes de l'appareil les signaux de test destinés à la détection d'un court-circuit accidentel.

## **Modules fonctionnels de sécurité**

Le diagramme des temps du module pour cette application montre :

- les relations qui existent entre le contact de libération de EM01QS et l'état des bobines EM01OC et EM01FL.
- le rapport entre le temps de surveillance dépassé EM01DT et la sortie d'erreur EM01ER.
- l'acquittement du défaut à l'aide de la bobine EM01RE.
- la relibération lors de l'appel de la bobine de remise à zéro EM01RE.

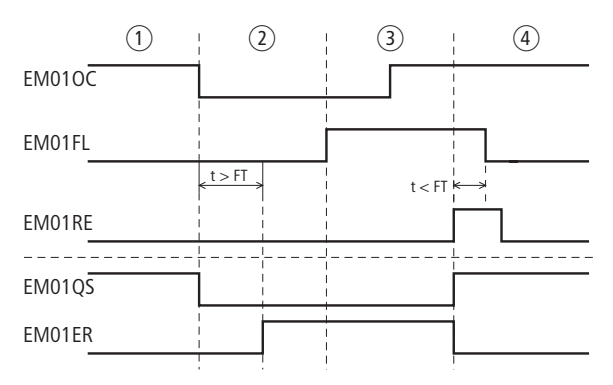

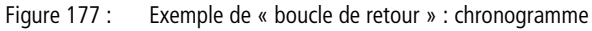

- a Service normal, ARRÊT D'URGENCE non actionné
- b L'ARRËT D'URGENCE est actionné. -> Signal 0 au niveau de EM01OC -> EM01QS désactive les sorties de l'appareil. -> La boucle de retour ne devient pas active durant le temps de surveillance (contacts du contacteur collés) -> La sortie d'erreur EM01ER devient active.
- c Défaillance éliminée dans la boucle de retour ; l'ARRÊT D'URGENCE est alors déverrouillé, ce qui génère un signal 1 au niveau de EM01OC.
- d L'actionnement du bouton de RAZ permet d'éliminer l'état de défaut ; les sorties de l'appareil sont activées et la boucle de retour s'ouvre durant le temps de surveillance.

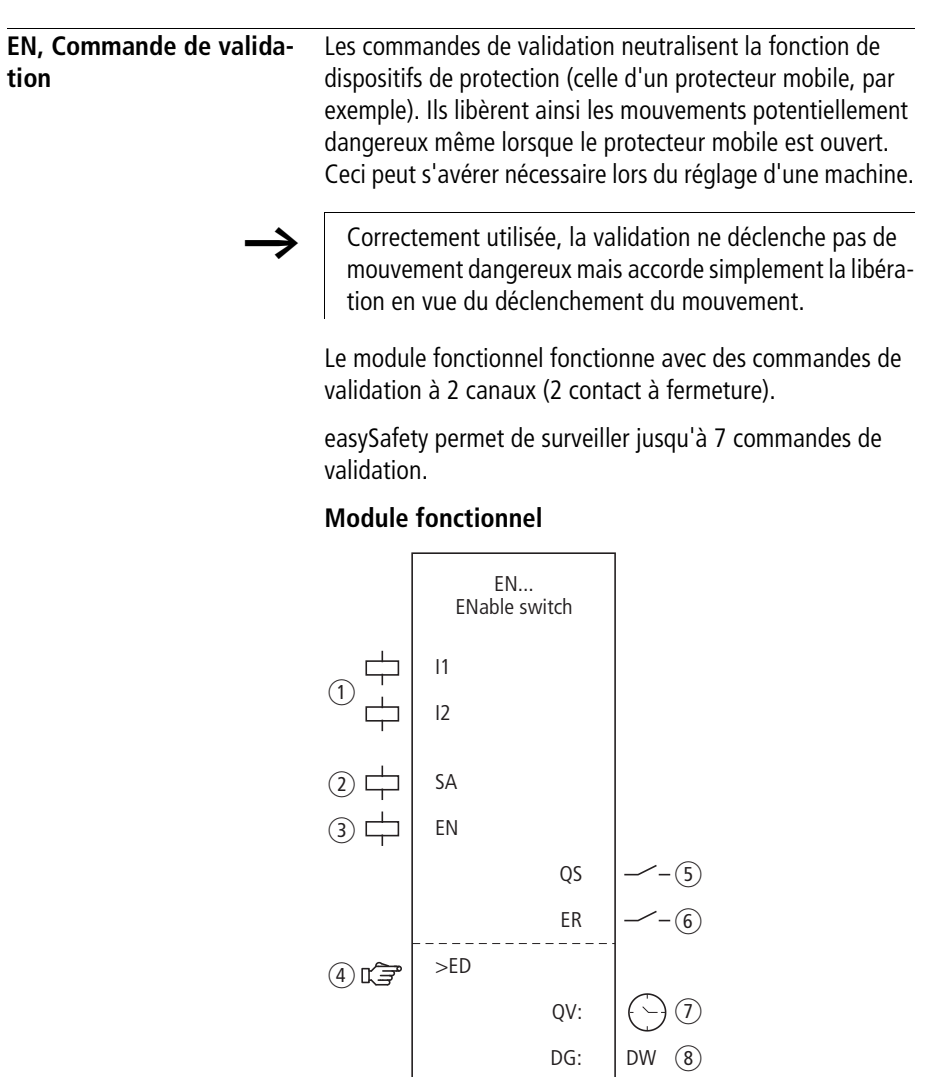

Figure 178 : Module fonctionnel « Commande de validation »

a Bobines EN..I1 à EN..I2 : surveillance de la commande de validation.

Utilisation dans le schéma de sécurité uniquement.

b Bobine EN..SA : activation sûre du module. Utilisation dans le schéma de sécurité uniquement (obligatoire). (3) Bobine EN..EN : activation ou désactivation ciblée de la fonction du module (en option). Utilisation soit dans le schéma de sécurité, soit dans le schéma

standard.

d Paramètre EN..ED : La durée de validation est le temps de neutralisation maximal opérable par le dispositif de protection. En cas de dépassement, la libération est annulée et EN..QS s'ouvre.

En cas de commande de validation non activée, le contact de libération EN..QS reste fermé tant que les bobines EN..I1 et EN..I2 du module sont activées.

Utilisation en tant que constante paramétrable dans le cas d'une commande de validation.

e Contact EN..QS : se ferme en cas d'actionnement correct de la commande de validation et accorde la libération pour le service spécial.

Utilisation dans le schéma de sécurité uniquement.

- f Contact EN..ER : se ferme en cas de défaut. Utilisation dans le schéma de sécurité et dans le schéma standard.
- $\odot$  Sortie de valeur réelle EN..OV : délivre la valeur réelle actuelle de la durée de validation.

Affichage sur l'appareil ou dans easySoft-Safety.

 $\circledR$ ) Sortie de diagnostic EN..DG : informe sur les états du module. Analyse possible uniquement dans le schéma standard, via le module de diagnostic DG.

# **Câblage du module**

Câblez ses bobines EN..I1 et EN..I2 directement sur les bornes IS1 à IS14 de l'appareil. Exemple pour l'affectation de la commande de validation aux entrées du module de sécurité :

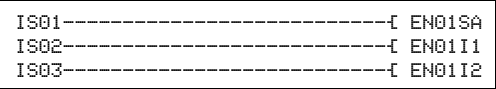

Figure 179 : Câblage de bobines d'entrée

Vous pouvez relier directement le contact EN..QS du module avec une ou plusieurs sorties de sécurité de l'appareil. Exemple :

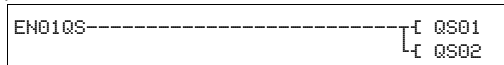

Figure 180 : Câblage du contact de libération sur deux sorties de l'appareil

#### **Jeu de paramètres**

Lors de la première utilisation du module dans le schéma de commande, l'actionnement de la touche OK vous amène automatiquement dans l'affichage de l'ensemble des paramètres du module (comme représenté par exemple sur la figure de gauche). C'est ici que vous procédez aux réglages du module. L'affichage comporte les éléments suivants :

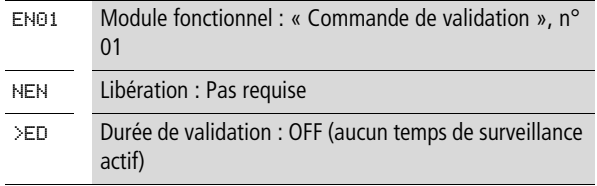

Le jeu de paramètres est composé de :

## **Libération**

Le paramètre de libération détermine si une libération externe du module est nécessaire. Pour plus d'informations à ce sujet, reportez-vous au [paragraphe « Paramètre Libéra](#page-357-0)[tion, bobine de libération EN »](#page-357-0), page [354.](#page-357-0)

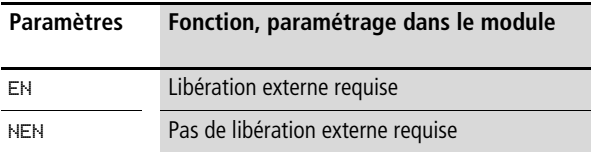

Au départ usine, ce paramètre est réglé sur NEN ; le module fonctionnel est actif sans libération externe.

EN01 NEN \*\*\* \* \*\*\* \*\*\* >ED OFF

# **Durée de validation**

Lors de l'activation, vous déterminez une durée de validation maximale admissible en vue de la neutralisation du dispositif de protection.

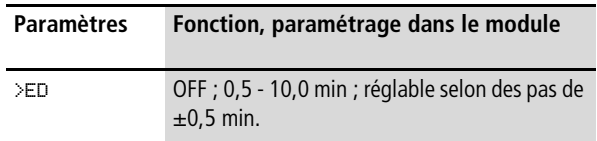

A la livraison, ce paramètre est sur OFF. Cela signifie qu'aucune durée de validation maximale n'est souhaitée.

#### **Sorties**

La sortie de valeur réelle QV: indique la valeur réelle actuelle de la durée de validation.

La sortie de diagnostic DG: informe sur les états du module. Elle est analysée dans le schéma standard, à l'aide du module fonctionnel de diagnostic, par exemple.

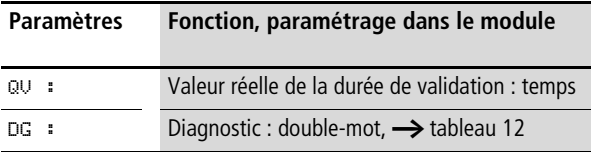

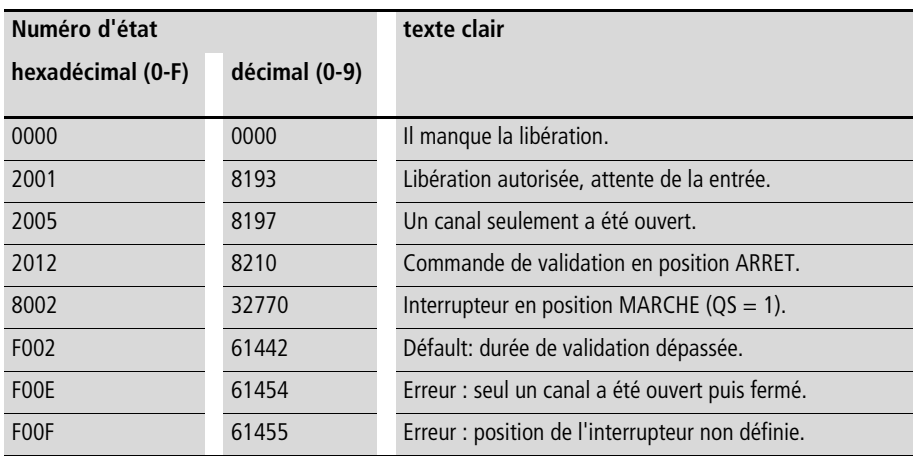

<span id="page-376-0"></span>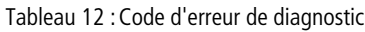

Pour plus d'informations sur ces sorties, reportez-vous au [paragraphe « Caractéristiques communes : »](#page-356-0), [page 356](#page-359-0).

## **Bobines et contacts**

Les bobines de module déclenchent les fonctions du module considéré et surveillent les capteurs de sécurité raccordés.

Les contacts d'un module fonctionnel de sécurité procèdent soit à la confirmation de conditions de libération existantes ou de modes de fonctionnement sélectionnés, soit à la signalisation de défauts.

## **Bobines**

Raccordez les bobines EN..I1 à EN..I2 du module directement aux bornes IS1 à IS14 de l'appareil. Dans le schéma de sécurité, les bobines surveillent le signal de la commande de validation.

La bobine de module EN..SA vous permet d'activer le module.

Dans le schéma de sécurité, reliez par exemple la bobine au contact de libération d'un autre module fonctionnel de sécurité.

h A l'aide d'un interrupteur à clé, activez la neutralisation du dispositif de protection. L'interrupteur à clé doit être installé de manière que vous puissiez avoir une parfaite vue d'ensemble de la zone dangereuse.

En option, vous pouvez libérer la fonction du module à l'aide de sa bobine de libération EN..EN, soit dans le schéma de sécurité, soit dans le schéma standard.

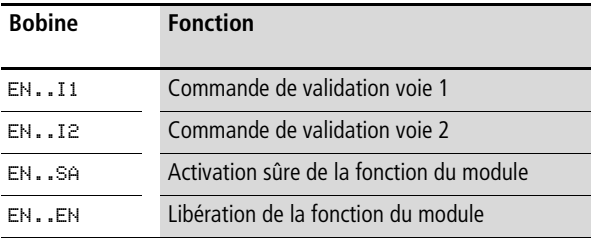

## **Contacts**

Dans le schéma de sécurité, le contact EN..QS libère le mouvement potentiellement dangereux. Il se ferme une fois la validation accordée.

Dans le cas où vous câblez le contact EN..ER dans le schéma standard et/ou de sécurité, la fermeture de ce contact signale l'existence d'un défaut.

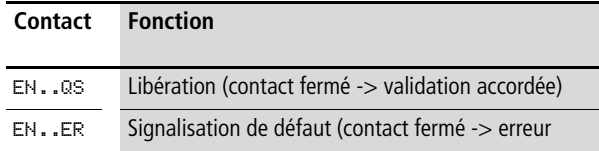

## **Mémoire nécessaire**

Le module fonctionnel EN nécessite un espace mémoire de 32 octets.

# **Principe de fonctionnement du module**

Les variantes de contacts miroirs suivants de la commande de validation sont à la base du fonctionnement sûr du module fonctionnel :

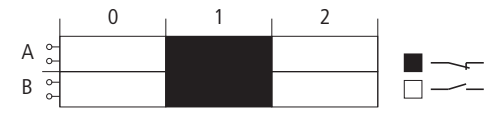

Figure 181 : Etablissement du contact de la commande de validation à l'aide de trois crans (0, 1, 2) et de deux contacts (A, B).

Ces contacts permettent de procéder à la validation dès que la bobine EN..SA du module active la surveillance et que la commande de validation est en position 0.

Si vous appuyez sur la commande de validation pour l'amener en position 1, le contact de libération EN..QS se ferme.

En position 2 (position Panique, observée par exemple lors d'une crispation de la main), la libération est annulée et EN..QS s'ouvre.

Le contact de libération reste ouvert au retour en position 0, même en cas de passage par la position 1.

## **Détection et acquittement d'erreurs**

Le module fonctionnel « Commande de validation » détecte tout dépassement de la durée de validation.

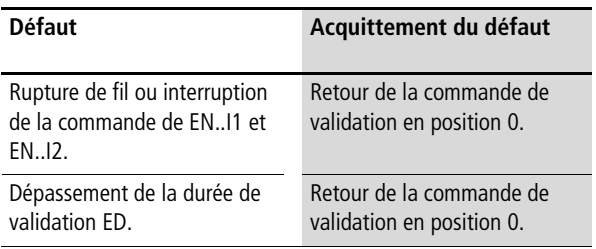

Des généralités à propos du sujet « erreurs » et la réaction de easySafety sur ceux-ci sont décrites dans [paragraphe](#page-640-0)  [« Diagnostic via le contact ER »](#page-640-0) sur la page [637](#page-640-0).

# **Exemple**

Surveillance d'une commande de validation avec contrôle de court-circuit accidentel du câblage externe. La bobine d'activation EN01SA est activée par un interrupteur à clé. L'interrupteur à clé ne doit par ailleurs être actif qu'à vitesse réduite. Cette condition est demandée à l'aide du module OM (surveillance de la vitesse). Pour savoir comment câbler le module OM, reportez-vous au [paragraphe « OM, surveil](#page-447-0)[lance de la vitesse maximale »,](#page-447-0) [page 444.](#page-447-0)

Le fait d'appuyez sur l'interrupteur pour l'amener de la position 0 à la position 1 déclenche la libération. Le contact de libération EN01QS du module se ferme et le signal est alors attribué à la mémoire interne de sécurité MS05 pour traitement ultérieur.

La libération est annulée si vous maintenez l'interrupteur en position 2 ou si vous le relâchez et le laissez ainsi revenir en position 0. Lors du retour de la position 2 en position 0, aucune libération n'a lieu au moment du passage par la position 1.

Le dispositif de protection peut être neutralisé pendant 3 minutes au maximum.

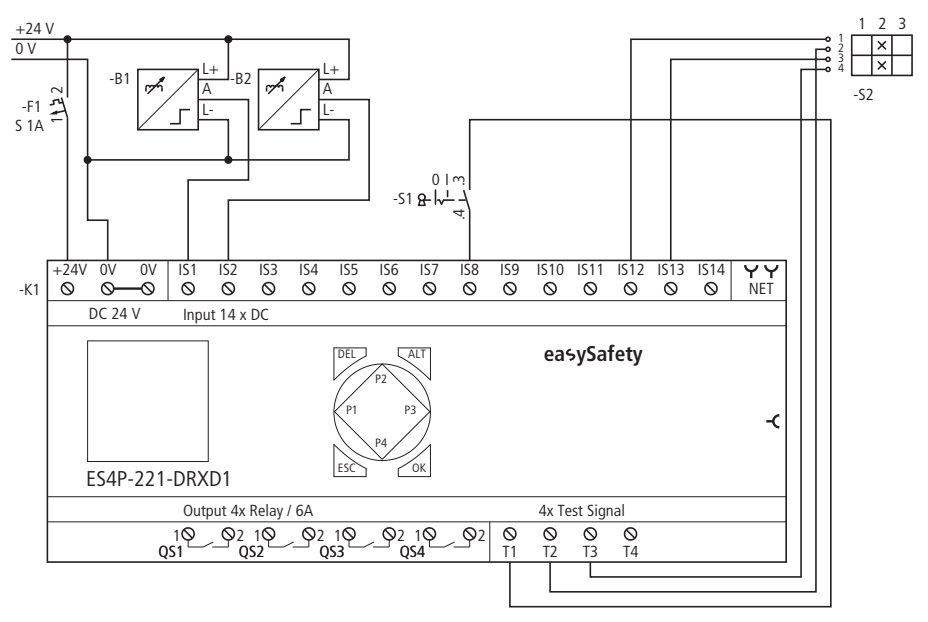

Dans le schéma électrique, cela se présente de la manière suivante :

Figure 182 : Exemple « commande de validation » : schéma électrique

## **Modules fonctionnels de sécurité**

Le schéma en easySafety comporte cinq lignes :

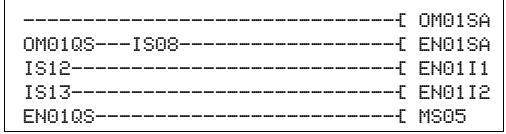

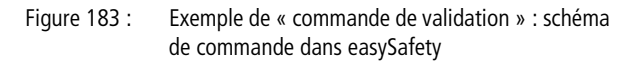

Le contact de libération de la surveillance de vitesse maximale OM01QS et l'interrupteur à clé S1 au niveau de IS08 provoquent la commutation de la bobine EN01SA. Les signaux de test T2 et T3 alimentent la commande de validation S12 raccordée aux bornes IS13 et IS2 de l'appareil.

Le paramètre destiné à la libération conserve le réglage de base et la durée de validation maximale admissible est main-

tenue à 3,0 minutes.

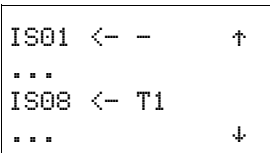

EN01 NEN \*\*\* \* \*\*\* \*\*\* >ED 3.0min

IS12 <- T2 IS13 <- T3  $IS14 \leftarrow -$ 

Dans l'option menu SIGNAUX TEST, affectez aux entrées correspondantes de l'appareil les signaux de test destinés à la détection d'un court-circuit accidentel.

Le chronogramme de ce module correspondant à cette application montre un dépassement de la durée de validation ainsi que la relation entre le contact de libération EN01QS et l'état des bobines EN01SA, EN01I1 et EN01I2 :

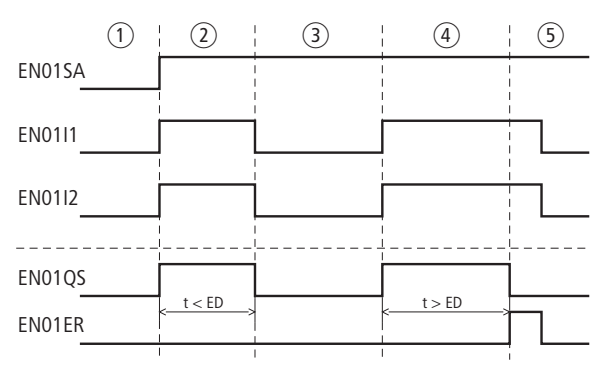

Figure 184 : Exemple « commande de validation » :

Positions de la commande de validation :

- $\circ$  L'interrupteur à clé se trouve dans la position permettant le réglage et le moteur tourne à vitesse lente. La commande de validation peut donc être activée.
- $\Omega$  Actionnement de la commande de validation (position 1). La durée de la validation est inférieure au temps indiqué au niveau de ED. La libération est accordée à EN01QS.
- (3) Relâchement de la commande de validation ; la libération au niveau de EN01QS est annulée.
- $\overline{a}$  Actionnement de la commande de validation (position 1). La durée de la validation est supérieure au temps indiqué au niveau de ED. La libération au niveau de EN01QS est annulée après écoulement de la durée de validation. Le module émet une signalisation de défaut via EN01ER.
- (5) Acquittement de la signalisation de défaut par relâchement de la commande de validation.

<span id="page-383-0"></span>**ES, ARRÊT D'URGENCE** Le module fonctionnel ARRÊT D'URGENCE est utilisé en cas de surveillance mono ou bicanale de circuits d'ARRÊT D'URGENCE dans des application de sécurité. Il permet l'arrêt sûr d'un mouvement potentiellement dangereux lorsqu'une coupure immédiate de l'alimentation en énergie ne conduit pas à des états dangereux.

> easySafety permet de surveiller jusqu'à 14 circuits d'ARRÊT D'URGENCE à un canal ou jusqu'à 7 circuits d'ARRÊT D'URGENCE à deux canaux.

# **Module fonctionnel**

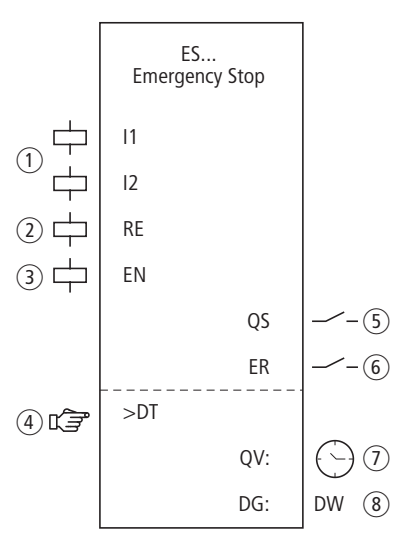

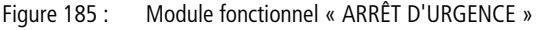

- a Bobines ES..I1 et ES..I2 : surveillance du bouton d'ARRÊT D'URGENCE à 1 ou 2 canaux. Utilisation dans le schéma de sécurité uniquement.
- b Bobine ES..RE : remise à zéro du module dans les modes « Démarrage manuel » (MST) et « Démarrage surveillé » (CST) et lancement du service normal. Utilisation dans le schéma de sécurité uniquement.
- (3) Bobine ES..EN: activation ou désactivation ciblée de la fonction du module (en option). Utilisation soit dans le schéma de sécurité, soit dans le schéma standard.
- d Paramètre ES..DT : temps de décalage durant lequel les deux bobines ES..I1 et ES..I2 doivent être activées. Utilisation en tant que constante paramétrable dans le cas d'un ARRÊT D'URGENCE à 2 canaux.
- $(5)$  Contact ES..QS : se ferme lorsque les conditions pour un fonctionnement sans danger sont réunies et libère le mouvement potentiellement dangereux. Utilisation dans le schéma de sécurité uniquement.
- f Contact ES..ER : se ferme en cas de défaut. Utilisation dans le schéma de sécurité et dans le schéma standard.
- g Sortie de valeur réelle ES..QV : délivre la valeur réelle actuelle du temps de décalage. Affichage sur l'appareil ou dans easySoft-Safety.
- $\circledR$ ) Sortie de diagnostic ES..DG : informe sur les états du module. Analyse possible dans le schéma standard, via le module de diagnostic DG.

# **Câblage du module**

Câblez ses bobines ES. I1 et ES. I2 directement aux bornes IS1 à IS14 de l'appareil. Exemple pour un module d'ARRÊT D'URGENCE à 2 canaux :

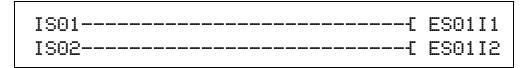

Figure 186 : Câblage de bobines d'entrée

Vous pouvez relier directement le contact ES..QS du module avec une ou plusieurs sorties de sécurité de l'appareil. Exemple :

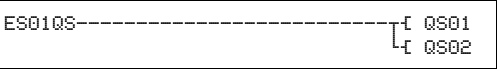

Figure 187 : Câblage du contact de libération sur deux sorties de l'appareil

## **Modules fonctionnels de sécurité**

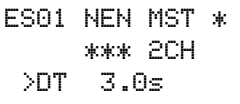

## **Jeu de paramètres**

Lors de la première utilisation du module dans le schéma de commande, l'actionnement de la touche OK vous amène automatiquement dans l'affichage de l'ensemble des paramètres du module (comme représenté par exemple sur la figure de gauche). C'est ici que vous procédez aux réglages du module. L'affichage comporte les éléments suivants :

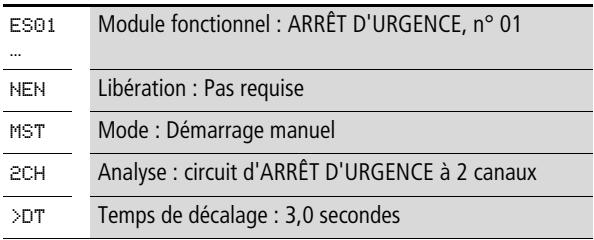

Le jeu de paramètres est composé de :

## **Libération**

Le paramètre de libération permet d'activer ou de désactiver l'utilisation de la bobine de libération. Pour plus d'informations à ce sujet, reportez-vous au [paragraphe « Paramètre](#page-357-0)  [Libération, bobine de libération EN »](#page-357-0), page [354](#page-357-0).

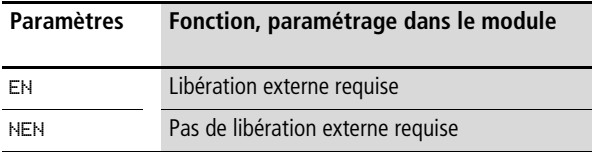

Au départ usine, ce paramètre est réglé sur NEN ; le module fonctionnel est actif sans libération externe.

# **Mode d'exploitation**

Une fois que easySafety a déterminé les conditions pour un fonctionnement sûr, il s'ensuit plusieurs types de redémarrage. Les différents modes correspondants sont décrits de manière plus détaillée dans le [paragraphe « Paramètre](#page-357-1)  [mode, bobine de remise à zéro RE »,](#page-357-1) page [354.](#page-357-1)

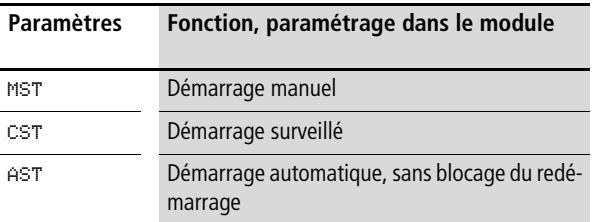

Le réglage usine de ce paramètre est MST (démarrage manuel).

## **Evaluation**

Le paramètre adapte le module à la surveillance de boutons d'ARRÊT D'URGENCE avec un ou deux contacts à ouverture.

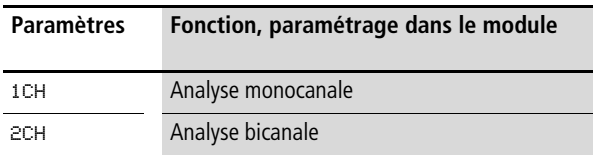

A la livraison, easySafety présente un préréglage pour une analyse bicanale.

# **Temps de décalage**

Lors de l'activation, il est possible de définir le temps de décalage ES..DT en cas de surveillance d'ARRÊT D'URGENCE à 2 canaux.

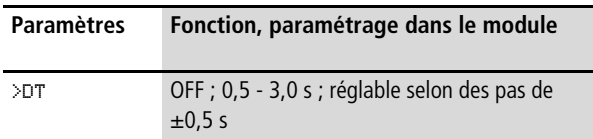

easySafety est livré avec un réglage de base de 3,0 s pour le temps de décalage.

## **Sorties**

La sortie de valeur réelle QV: indique la valeur réelle actuelle du temps de décalage.

La sortie de diagnostic DG: informe sur les états du module. Elle est analysée dans le schéma standard, à l'aide du module fonctionnel de diagnostic, par exemple.

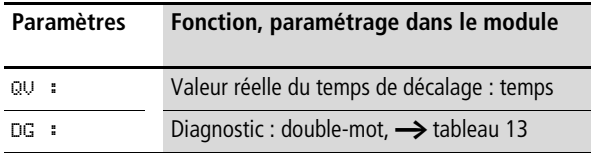

<span id="page-387-0"></span>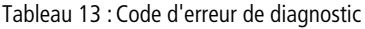

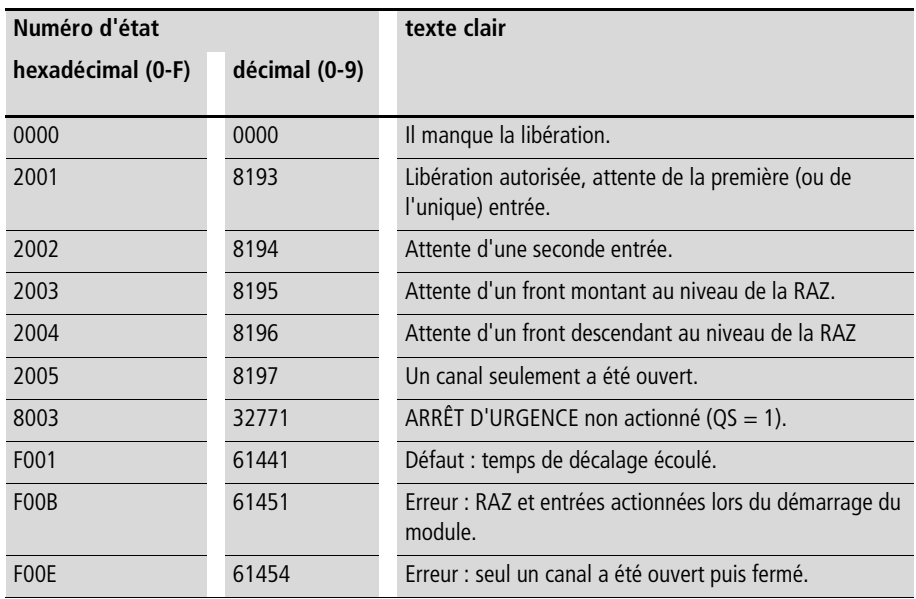

Pour plus d'informations sur ces sorties, reportez-vous au [paragraphe « Caractéristiques communes : »,](#page-356-0) [page 356.](#page-359-0)

## **Bobines et contacts**

Les bobines de module déclenchent les fonctions du module considéré et surveillent les capteurs de sécurité raccordés.

Les contacts d'un module fonctionnel de sécurité procèdent soit à la confirmation de conditions de libération existantes ou de modes de fonctionnement sélectionnés, soit à la signalisation de défauts.

## **Bobines**

Raccordez les bobines ES..I1 à ES..I2 du module directement aux bornes IS1 à IS14 de l'appareil. Dans le schéma de sécurité, les bobines surveillent le signal du bouton d'ARRÊT D'URGENCE.

La bobine de remise à zéro ES..RE remet le module en mode « Démarrage manuel » (MST) et « Démarrage surveillé » (CST) et lance le service normal. Elle est utilisée dans le schéma de sécurité.

Libérez la fonction du module à l'aide de sa bobine de libération ES..EN, soit dans le schéma de sécurité, soit dans le schéma standard.

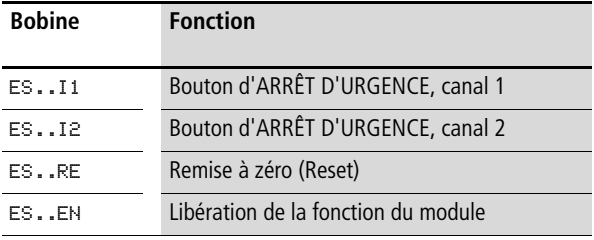

# **Contacts**

Dans le schéma de sécurité, le contact ES..QS libère le mouvement potentiellement dangereux. Il reste fermé tant qu'aucun bouton d'ARRÊT D'URGENCE n'est déclenché.

Dans le cas où vous câblez le contact ES..ER dans le schéma standard et/ou de sécurité, la fermeture de ce contact signale l'existence d'un défaut.

- Dépassement du temps de décalage.
- Lorsqu'il y a 2 canaux, 1 seul canal s'ouvre et se ferme.

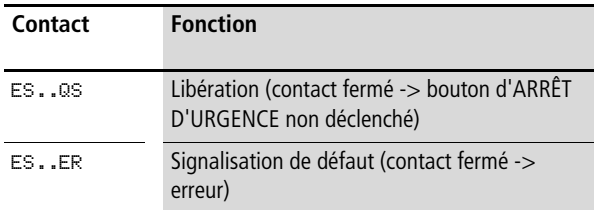

# **Mémoire nécessaire**

Le module fonctionnel ES nécessite un espace mémoire de 28 octets.

# **Principe de fonctionnement du module**

Lorsque toutes les conditions pour un service sûr sont remplies, le contact de libération ES..QS est fermé et libère le fonctionnement.

En cas de retombée de l'une des bobines de canal de l'ARRÊT D'URGENCE, la libération est annulée, le contact de libération ES..QS s'ouvre et le mouvement potentiellement dangereux peut être stoppé.

# **Détection et acquittement d'erreurs**

Le module fonctionnel « ARRÊT D'URGENCE » détecte tout dépassement du temps de décalage.

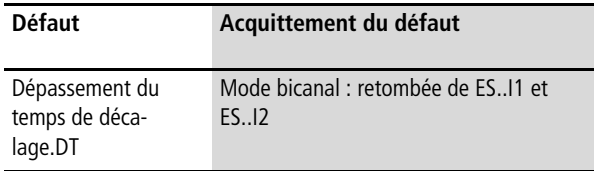

# **Exemple 1 - Architecture de catégorie 4 selon EN 954-1 et ISO 13849-1**

Surveillance d'un bouton d'ARRÊT D'URGENCE à 2 canaux et contrôle de court-circuit accidentel de son câblage externe. L'actionnement du bouton déclenche la fonction d'ARRÊT D'URGENCE. Le relâchement du bouton de RAZ après élimination du danger autorise la relibération contrôlée. Le temps de décalage est réglé sur 0,5 seconde.

Les contacts à ouverture du bouton d'ARRET D'URGENCE S1 sont raccordés aux bornes IS9 et IS10 de l'appareil et sont alimentés par les signaux de test T3 et T4. Les sorties de sécurité QS1 et QS3 de l'appareil commandent directement les contacteurs Q1 et Q2. La libération via le module s'opère après déverrouillage du bouton d'ARRET D'URGENCE et après actionnement du bouton de remise à zéro.

Dans le schéma électrique, cela se présente de la manière suivante :

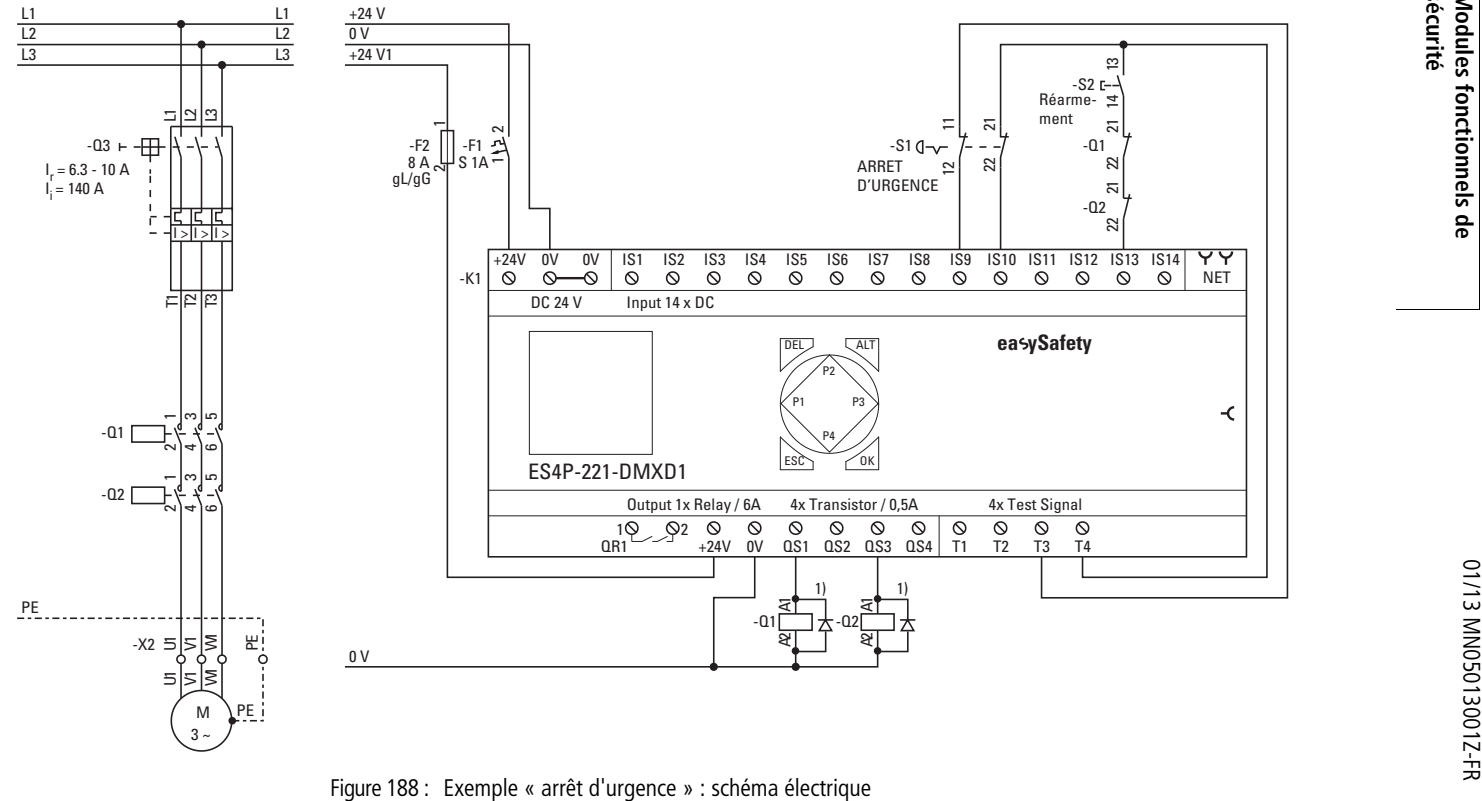

 1) Utiliser des diodes de roue libre pour les appareils ES4P-221-DMX.. dont la version matérielle est 02 ou 10 Le schéma en easySafety comporte cinq lignes :

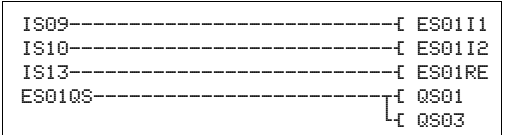

Les bobines d'entrée ES01I1 et ES01I2 du module sont directement reliées aux bornes IS9 et IS10 de l'appareil, et sa bobine de remise à zéro ES01RE à IS13. Son contact de libération ES01QS commande directement les sorties QS1 et QS3 de l'appareil.

Le paramètre de libération reste sur NEN, il n'y a donc pas de libération externe. Le mode d'exploitation est modifié : il passe à CST ( «Démarrage surveillé »). L'analyse du bouton d'ARRÊT D'URGENCE reste sur « bicanale » (2CH) et le temps de décalage sur 0,5 seconde.

Dans l'option menu SIGNAUX TEST, affectez aux entrées correspondantes de l'appareil les signaux de test destinés à la détection d'un court-circuit accidentel.

ES01 NEN CST \* \*\*\* 2CH >DT 0.5s DG:

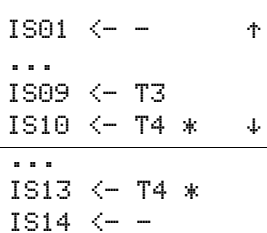

Figure 189 : Exemple « arrêt d'urgence » : schéma en easySafety

## **Modules fonctionnels de sécurité**

Le diagramme des temps du module pour cette application montre :

- les relations qui existent entre le contact de libération de ES01QS et l'état des bobines ES01I1 et ES01I2.
- le rapport entre le temps de décalage dépassé ES01DT et la sortie d'erreur ES01ER.
- l'acquittement du défaut à l'aide des bobines ES01I1 et ES01I2.
- la relibération contrôlée après élimination du danger et retombée de la bobine de remise à zéro ES01RE.

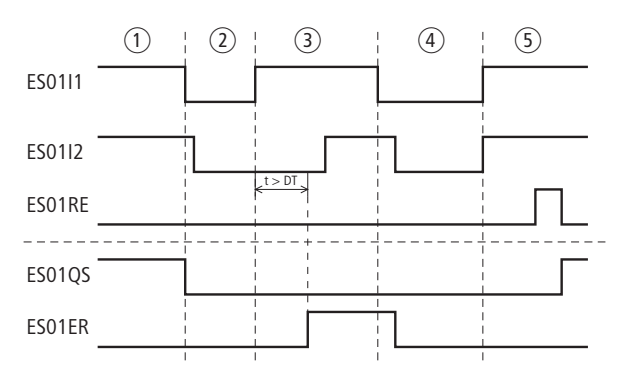

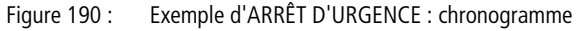

- $(1)$  Service normal.
- b ARRÊT D'URGENCE déclenché après survenue d'un danger.
- c Dépassement du temps de décalage lors du déverrouillage du bouton d'ARRÊT D'URGENCE. Signalisation de défaut au niveau du contact ES01ER.
- $\alpha$ ) Acquittement du défaut par actionnement du bouton d'ARRÊT D'URGENCE.
- e Déverrouillage du bouton d'ARRÊT D'URGENCE puis relibération contrôlée après retombée de la bobine de RAZ.

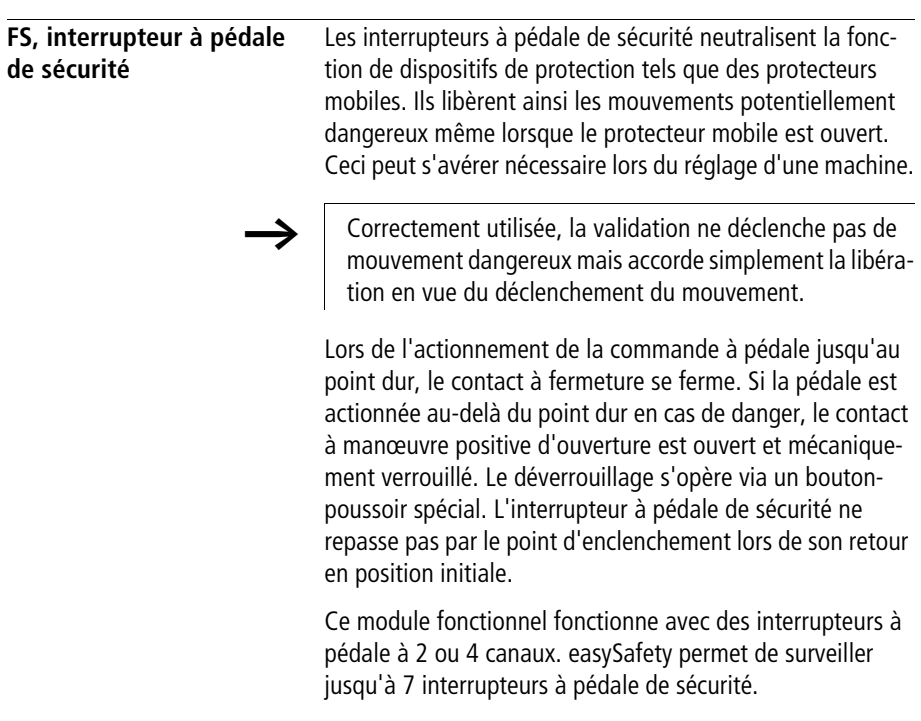

# **Module fonctionnel**

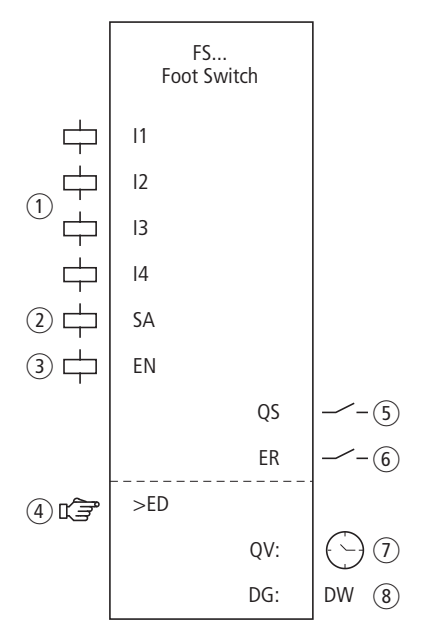

Figure 191 : Module fonctionnel « Interrupteur à pédale de sécurité »

a Bobines FS..I1 à FS..I4 : surveillance de la commande à pédale à 2 ou 4 canaux.

Utilisation dans le schéma de sécurité uniquement.

- b Bobine FS..SA : activation sûre du module (obligatoire). Utilisation dans le schéma de sécurité uniquement.
- (3) Bobine FS..EN : activation ou désactivation ciblée de la fonction du module (en option). Utilisation soit dans le schéma de sécurité, soit dans le schéma standard.
- d Paramètre FS..ED : La durée de validation est le temps de neutralisation maximal admissible opérable par le dispositif de protection. En cas de dépassement, la libération est annulée et FS..QS s'ouvre. Si la durée de validation n'est pas activée, le contact de libération FS..QS reste fermé tant que les bobines FS..I1 et FS..I2 ou FS..I1 à FS..I4 du module sont activées. Utilisation en tant que constante paramétrable dans le cas d'un interrupteur à pédale.
e Contact FS..QS : se ferme lors de l'actionnement correct de la commande à pédale et accorde la libération pour le service spécial.

Utilisation dans le schéma de sécurité uniquement.

- f Contact FS..ER : se ferme en cas de défaut. Utilisation dans le schéma de sécurité et dans le schéma standard.
- g Sortie de valeur réelle FS..QV : délivre la valeur réelle actuelle de la durée de validation.

Affichage sur l'appareil ou dans easySoft-Safety.

(8) Sortie de diagnostic FS..DG : informe sur les états du module. Analyse possible uniquement dans le schéma standard, via le module de diagnostic DG.

### **Câblage du module**

Câblez ses bobines FS..I1 et FS..I2 directement sur les bornes IS1 à IS14 de l'appareil. Exemple pour l'affectation de la commande à pédale bicanale aux entrées du module de sécurité :

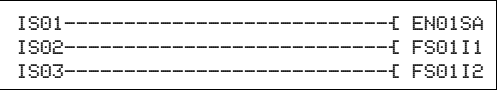

Figure 192 : Câblage de bobines d'entrée

Vous pouvez relier directement le contact FS..QS du module avec une ou plusieurs sorties de sécurité de l'appareil. Exemple :

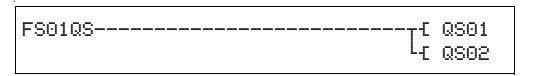

Figure 193 : Câblage du contact de libération sur deux sorties de l'appareil

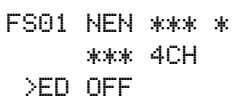

# **Jeu de paramètres**

Lors de la première utilisation du module dans le schéma de commande, l'actionnement de la touche OK vous amène automatiquement dans l'affichage de l'ensemble des paramètres du module (comme représenté par exemple sur la figure de gauche). C'est ici que vous procédez aux réglages du module. L'affichage comporte les éléments suivants :

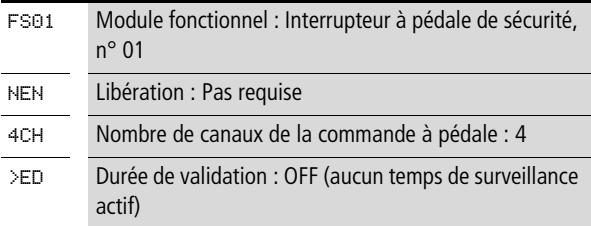

Le jeu de paramètres est composé de :

### **Libération**

Le paramètre de libération détermine si une libération externe du module est nécessaire. Pour plus d'informations à ce sujet, reportez-vous au [paragraphe « Paramètre Libéra](#page-357-0)[tion, bobine de libération EN »,](#page-357-0) page [354.](#page-357-0)

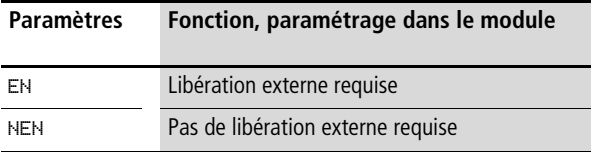

Au départ usine, ce paramètre est réglé sur NEN ; le module fonctionnel est actif sans libération externe.

### **Evaluation**

Le paramètre adapte le module à la surveillance de commandes à pédale avec 2 ou 4 contacts.

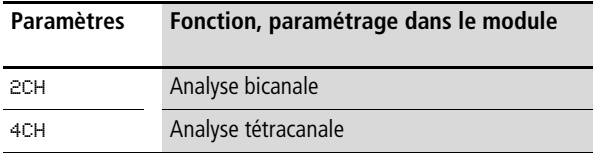

A la livraison, easySafety présente un préréglage pour une analyse tétracanale.

#### **Durée de validation**

Lors de l'activation, vous déterminez une durée de validation maximale admissible en vue de la neutralisation du dispositif de protection.

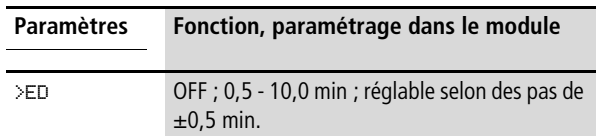

A la livraison, ce paramètre est sur OFF. Cela signifie qu'aucune durée de validation maximale n'est souhaitée

#### **Sorties**

La sortie de valeur réelle QV: indique la valeur réelle actuelle de la durée de validation.

La sortie de diagnostic DG: informe sur les états du module. Elle est analysée dans le schéma standard, à l'aide du module fonctionnel de diagnostic, par exemple.

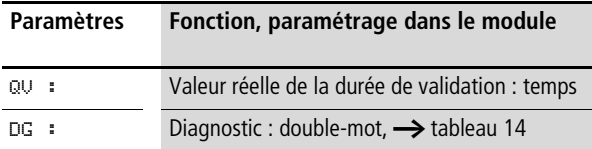

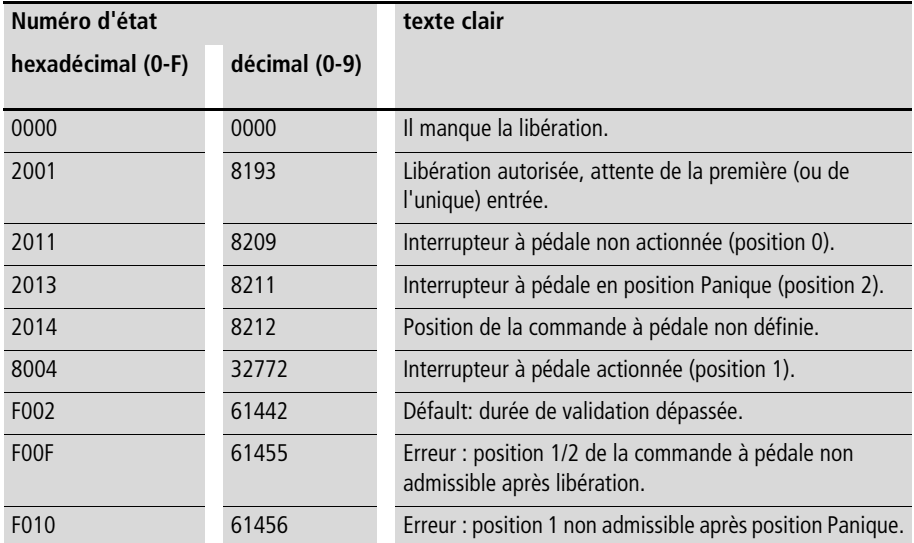

<span id="page-399-0"></span>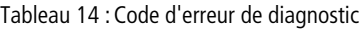

Pour plus d'informations sur ces sorties, reportez-vous au [paragraphe « Caractéristiques communes : »,](#page-356-0) [page 356.](#page-359-0)

#### **Bobines et contacts**

Les bobines de module déclenchent les fonctions du module considéré et surveillent les capteurs de sécurité raccordés.

Les contacts d'un module fonctionnel de sécurité procèdent soit à la confirmation de conditions de libération existantes ou de modes de fonctionnement sélectionnés, soit à la signalisation de défauts.

### **Bobines**

Raccordez les bobines FS..I1 à FS..I4 du module directement aux bornes IS1 à IS14 de l'appareil. Dans le schéma de sécurité, les bobines surveillent le signal de la commande à pédale.

La bobine de module FS..SA vous permet d'activer le module.

Reliez par exemple cette bobine au contact de libération d'un autre module fonctionnel de sécurité.

h A l'aide d'un interrupteur à clé, activez la neutralisation du dispositif de protection. L'interrupteur à clé doit être installé de manière que vous puissiez avoir une parfaite vue d'ensemble de la zone dangereuse.

En option, vous pouvez libérer la fonction du module à l'aide de sa bobine de libération FS..EN, soit dans le schéma de sécurité, soit dans le schéma standard.

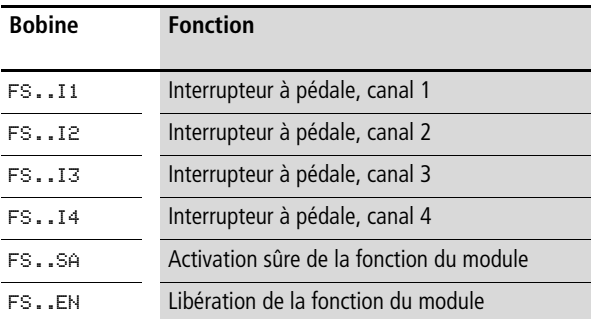

### **Contacts**

Dans le schéma de sécurité, le contact FS..QS libère le mouvement potentiellement dangereux. Il se ferme une fois la validation accordée.

Dans le cas où vous câblez le contact FS..ER dans le schéma standard et/ou de sécurité, la fermeture de ce contact signale l'existence d'un défaut.

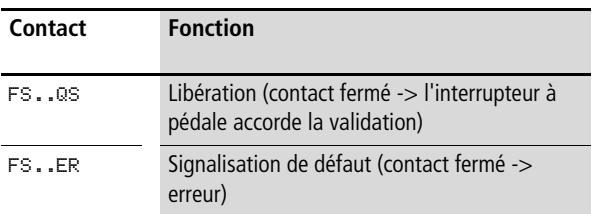

#### **Mémoire nécessaire**

Le module fonctionnel FS nécessite un espace mémoire de 32 octets.

#### **Modules fonctionnels de sécurité**

# **Principe de fonctionnement du module**

Les variantes de contacts miroirs suivants de la commande à pédale sont à la base du fonctionnement sûr du module fonctionnel :

2 canaux (combinaison contact F/contact O) :

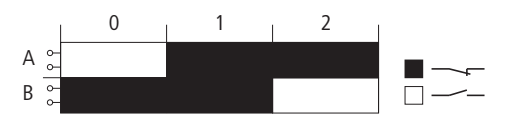

Figure 194 : Etablissement du contact de la commande à pédale à 2 canaux avec trois crans (0, 1, 2) et deux contacts (A, B)

Reliez le premier canal à FS..I1 et le second à FS..I2.

4 canaux (2 combinaisons contact F/contact O)

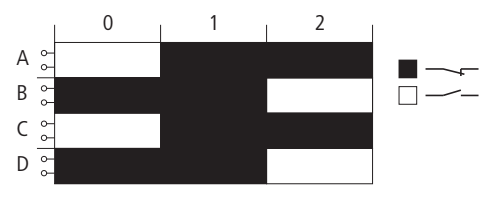

Figure 195 : Etablissement du contact de la commande à pédale à 4 canaux avec trois crans (0, 1, 2) et quatre contacts (A, B, C, D)

Reliez le premier canal à FS..I1, le deuxième à FS..I2, le troisième à FS..I3 et le quatrième à FS..I4..

L'interrupteur à pédale vous permet d'accorder la validation dans les conditions suivantes :

- L'interrupteur à pédale se trouve en position 0.
- La bobine FS..SA du module est activée.
- Vous appuyez sur la commande de validation pour l'amener en position 1 et le contact de libération FS..QS se ferme.

En position 2 (position Panique, observée par exemple lorsque vous appuyez à fond sur l'interrupteur à pédale), la libération est annulée et FS..QS s'ouvre.

Pour ces deux types de commande à pédale (à 2 ou 4 canaux), le contact de libération reste ouvert lors du retour en position 0, y compris lors du passage par la position 1.

#### **Détection et acquittement d'erreurs**

Le module fonctionnel « Interrupteur à pédale de sécurité » détecte tout dépassement de la durée de validation.

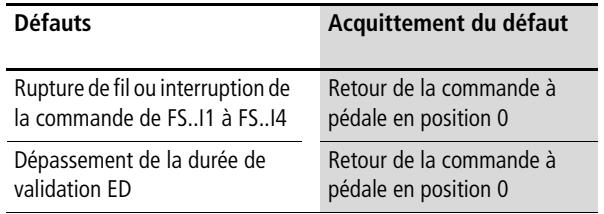

Des généralités à propos du sujet « erreurs » et la réaction de easySafety sur ceux-ci sont décrites dans [paragraphe](#page-640-0)  [« Diagnostic via le contact ER »](#page-640-0) sur la page [637](#page-640-0).

#### **Modules fonctionnels de sécurité**

# **Exemple**

Surveillance d'une commande à pédale bicanale avec contrôle de court-circuit accidentel du câblage externe. La bobine d'activation FS01SA est activée par un interrupteur à clé.

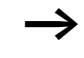

l'interrupteur à pédale ne doit par ailleurs être active qu'à une vitesse réduite.

Cette condition est demandée à l'aide du module OM (surveillance de la vitesse). Pour savoir comment câbler le module OM, reportez-vous au [paragraphe « OM, surveil](#page-447-0)[lance de la vitesse maximale »,](#page-447-0) [page 444.](#page-447-0)

Le fait d'appuyez sur l'interrupteur pour l'amener de la position 0 à la position 1 déclenche la libération. Le contact de libération FS01QS du module se ferme et le signal est alors affecté à la mémoire interne de sécurité MS05 pour traitement ultérieur.

La libération est annulée si vous maintenez l'interrupteur en position 2 ou si vous ôtez le pied de l'interrupteur et le laissez ainsi revenir en position 0. Lors du retour de la position 2 en position 0, aucune libération n'a lieu au moment du passage par la position 1.

Le dispositif de protection peut être neutralisé pendant 3 minutes au maximum.

Dans le schéma électrique, cela se présente de la manière suivante :

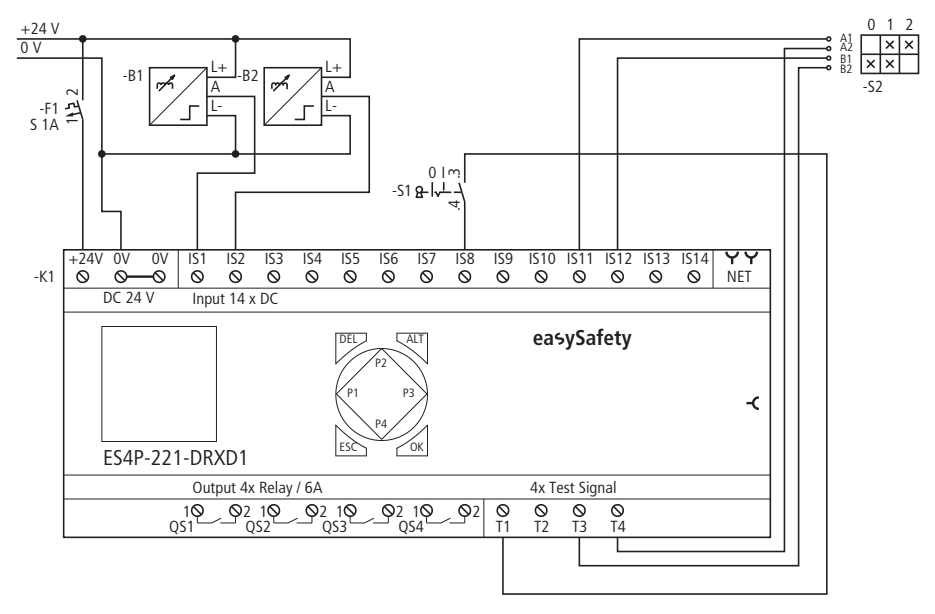

Figure 196 : Exemple de « interrupteur à pédale » : schéma électrique

Le schéma de commande dans easySafety ne comporte que cinq lignes :

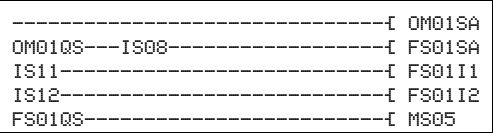

Figure 197 : Exemple de « interrupteur à pédale » : schéma de commande dans easySafety

Le contact de libération de la surveillance de vitesse maximale OM01QS et l'interrupteur à clé S1 au niveau de IS08 provoquent la commutation de la bobine FS01SA. Les signaux de test T3 et T4 alimentent l'interrupteur à pédale S11 raccordée aux bornes IS12 et IS2 de l'appareil.

### **Modules fonctionnels de sécurité**

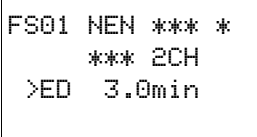

Les paramètres destinés à la libération conservent le réglage de base ; réglez le nombre de canaux sur 2 (2CH) et la durée de validation maximale admissible sur 3,0 minutes.

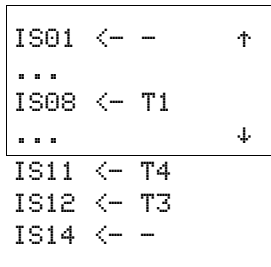

Dans l'option menu SIGNAUX TEST, affectez aux entrées correspondantes de l'appareil les signaux de test destinés à la détection d'un court-circuit accidentel.

Le chronogramme de ce module correspondant à cette application montre un dépassement de la durée de validation ainsi que la relation entre le contact de libération FS01QS et l'état des bobines FS01SA, FS01I1 et FS01I2 :

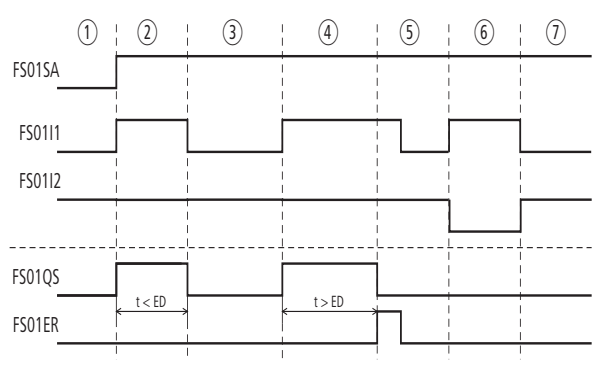

Figure 198 : Exemple de « interrupteur à pédale » : chronogramme

Positions d'interrupteur à pédale :

- $\Omega$  L'interrupteur à clé se trouve dans la position permettant le réglage et le moteur tourne à vitesse lente. L'interrupteur à pédale peut donc être activée.
- b Actionnement d'interrupteur à pédale (position 1). La durée de la validation est inférieure au temps indiqué au niveau de ED.
- (3) Relâchement de la commande à pédale ; la libération au niveau de FS01QS est annulée.
- d Actionnement de la commande à pédale (position 1). La durée de la validation est supérieure au temps indiqué au niveau de ED. La libération au niveau de FS01QS est annulée après écou-

lement de la durée de validation. Le module émet une signalisation de défaut via FS01ER.

- (5) Acquittement de la signalisation de défaut par relâchement de la commande à pédale.
- f L'interrupteur à pédale est actionnée au-delà du point dur et atteint sa position d'accrochage (contact à ouverture positive activé).
- $(7)$  Après déverrouillage de la commande à pédale à l'aide d'un bouton-poussoir spécial, la commande revient dans sa position initiale.

**LC, barrière lumineuse** Le module fonctionnel « barrière lumineuse » est utilisé pour la surveillance de sécurité de barrières lumineuses à 2 canaux. Ces barrières lumineuses sont par exemple utilisées pour :

- la sécurisation des emplacements dangereux.
- la sécurisation des zones dangereuses.
- la sécurisation des accès.

easySafety permet de surveiller jusqu'à 7 dispositifs de **p**rotection **a**gissant **s**ans contact.

### **Module fonctionnel**

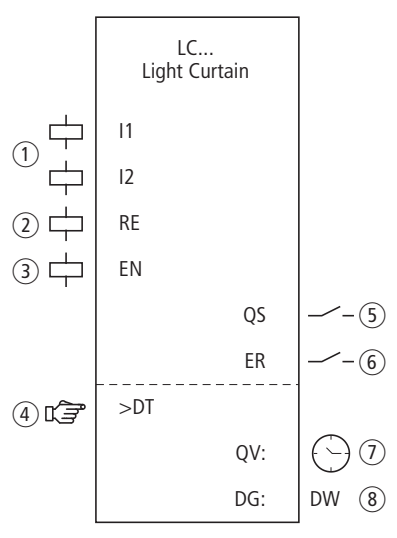

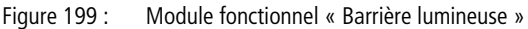

- a Bobines LC..I1 et LC..I2 : surveillance de OSSD (Output Signal Switching Device), canaux 1 et 2. Utilisation dans le schéma de sécurité uniquement.
- b Bobine LC..RE : remise à zéro du module dans les modes « Démarrage manuel » (MST) et « Démarrage surveillé » (CST) et lancement du service normal. Utilisation dans le schéma de sécurité uniquement.
- (3) Bobine LC..EN : activation ou désactivation ciblée de la fonction du module (en option).

Utilisation soit dans le schéma de sécurité, soit dans le schéma standard.

d Paramètre LC..DT : temps de décalage durant lequel les deux bobines LC..I1 et LC..I2 doivent prendre le même état logique. Si le temps de décalage n'est pas activé, toute modification d'état d'une bobine d'entrée LC..I. donne immédiatement lieu à un contrôle permettant de savoir si l'autre bobine réagit dans le même laps de temps. En cas de divergence, aucune libération n'est accordée et une signalisation de défaut est émise. Utilisation en tant que constante paramétrable.

 $(5)$  Contact LC..QS : se ferme lorsque les conditions pour un fonctionnement sans danger sont réunies et libère le mouvement potentiellement dangereux. Utilisation dans le schéma de sécurité uniquement.

- f Contact LC..ER : se ferme en cas de défaut. Utilisation dans le schéma de sécurité et dans le schéma standard.
- $(7)$  Sortie de valeur réelle LC..QV : délivre la valeur réelle actuelle du temps de décalage.

Affichage sur l'appareil ou dans easySoft-Safety.

(8) Sortie de diagnostic LC..DG : informe sur les états du module. Analyse possible uniquement dans le schéma standard, via le module de diagnostic DG.

### **Câblage du module**

Câblez ses bobines LC..I1 et LC..I2 directement sur les bornes IS1 à IS14 de l'appareil. Exemple pour un module de type « Barrière lumineuse » :

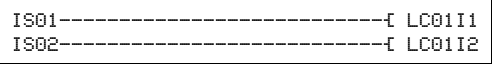

Figure 200 : Câblage de bobines d'entrée

Vous pouvez relier directement le contact LC..QS du module avec une ou plusieurs sorties de sécurité de l'appareil. Exemple :

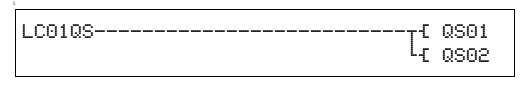

Figure 201 : Câblage du contact de libération sur deux sorties de l'appareil

#### **Modules fonctionnels de sécurité**

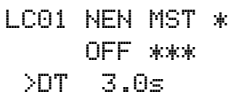

### **Jeu de paramètres**

Lors de la première utilisation du module dans le schéma de commande, l'actionnement de la touche OK vous amène automatiquement dans l'affichage de l'ensemble des paramètres du module (comme représenté par exemple sur la figure de gauche). C'est ici que vous procédez aux réglages du module. L'affichage comporte les éléments suivants :

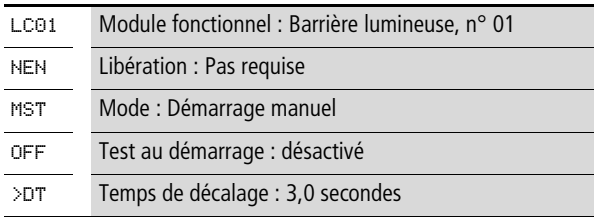

Le jeu de paramètres est composé de :

### **Libération**

Le paramètre de libération détermine si une libération externe du module est nécessaire. Pour plus d'informations à ce sujet, reportez-vous au [paragraphe « Paramètre Libéra](#page-357-0)[tion, bobine de libération EN »,](#page-357-0) page [354.](#page-357-0)

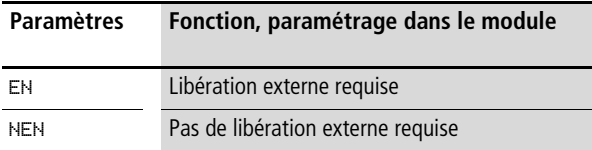

Au départ usine, ce paramètre est réglé sur NEN ; le module fonctionnel est actif sans libération externe.

## **Mode d'exploitation**

Une fois que easySafety a déterminé les conditions pour un fonctionnement sûr, il s'ensuit plusieurs types de redémarrage. Les différents modes correspondants sont décrits de manière plus détaillée dans le [paragraphe « Paramètre](#page-357-1)  [mode, bobine de remise à zéro RE »](#page-357-1), page [354](#page-357-1).

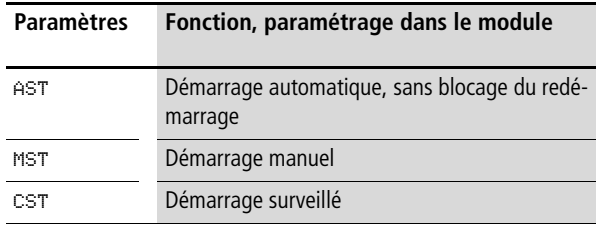

Le réglage usine de ce paramètre est MST (démarrage manuel).

#### **Test au démarrage**

Pour effectuer le test au démarrage, il convient d'interrompre volontairement le champ de protection puis de procéder à un ordre de remise à zéro.

Le test au démarrage a lieu dans les cas suivants :

- tout changement STOP-RUN de l'appareil easySafety,
- toute désactivation, puis activation du module fonctionnel via la bobine de libération EN.

Le test au démarrage est décrit de manière plus détaillée dans le [paragraphe « Paramètre SUT \(test au démarrage\) »,](#page-359-1) page [page 356](#page-359-1).

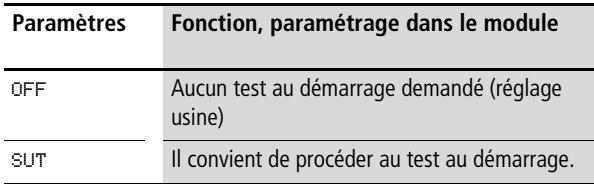

### **Temps de décalage**

Lors de l'activation, il est possible de définir le temps de décalage LC..DT pour la surveillance bicanale d'une barrière lumineuse.

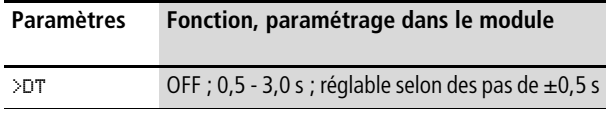

easySafety est livré avec un réglage de base de 3,0 s pour le temps de décalage.

#### **Sorties**

La sortie de valeur réelle QV: indique la valeur réelle actuelle du temps de décalage.

La sortie de diagnostic DG: informe sur les états du module. Elle est analysée dans le schéma standard, à l'aide du module fonctionnel de diagnostic, par exemple.

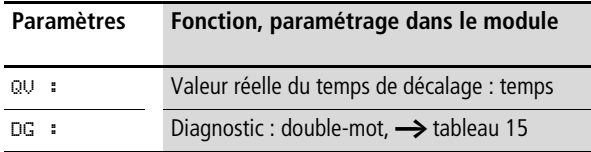

<span id="page-411-0"></span>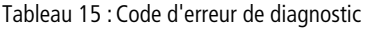

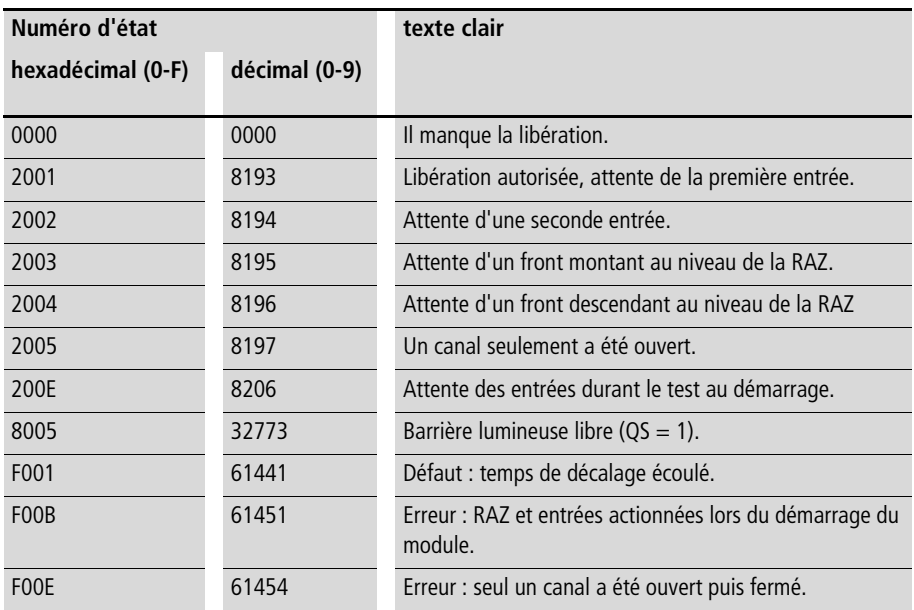

Pour plus d'informations sur ces sorties, reportez-vous au [paragraphe « Caractéristiques communes : »,](#page-356-0) [page 356.](#page-359-0)

### **Bobines et contacts**

Les bobines de module déclenchent les fonctions du module considéré et surveillent les capteurs de sécurité raccordés.

Les contacts d'un module fonctionnel de sécurité procèdent soit à la confirmation de conditions de libération existantes ou de modes de fonctionnement sélectionnés, soit à la signalisation de défauts.

### **Bobines**

Raccordez les bobines LC..I1 et LC..I2 du module directement aux bornes IS1 à IS14 de l'appareil. Dans le schéma de sécurité, les bobines surveillent le signal de la barrière lumineuse.

La bobine de remise à zéro LC..RE repositionne le module dans les modes « Démarrage manuel » (MST) et « Démarrage surveillé » (CST) puis lance le service normal. Elle est utilisée dans le schéma de sécurité.

Libérez la fonction du module à l'aide de sa bobine de libération LC..EN, soit dans le schéma de sécurité, soit dans le schéma standard.

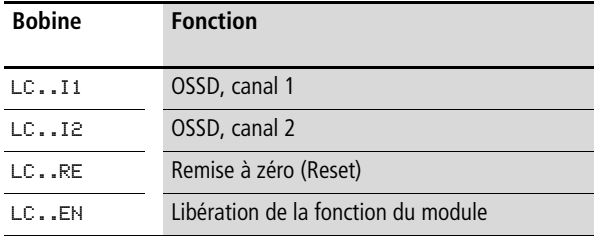

# **Contacts**

Dans le schéma de sécurité, le contact LC..QS libère le mouvement potentiellement dangereux. Il se ferme lorsque la barrière immatérielle ne se trouve pas à l'état déclenché.

Dans le cas où vous câblez le contact LC..ER dans le schéma standard et/ou de sécurité, la fermeture de ce contact signale l'existence d'un défaut.

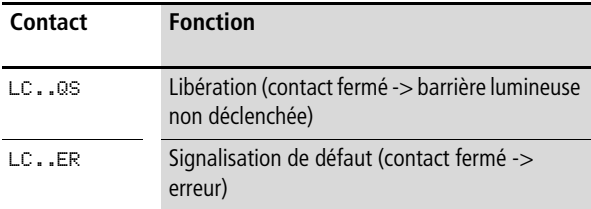

# **Mémoire nécessaire**

Le module fonctionnel LC nécessite un espace mémoire de 28 octets.

# **Principe de fonctionnement du module**

En cas d'intrusion dans la zone dangereuse, le dispositif de protection sans contact génère un ordre de déclenchement et les bobines LC..I1 et LC..I2 du module retombent. Le contact de libération LC..QS s'ouvre et le mouvement potentiellement dangereux peut être stoppé.

# **Détection et acquittement d'erreurs**

Le module fonctionnel « Barrière immatérielle » détecte tout dépassement du temps de décalage.

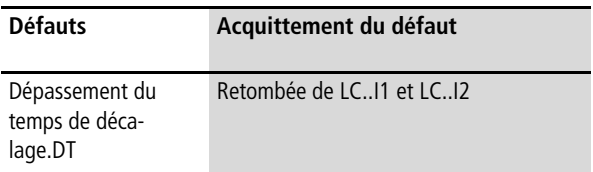

Des généralités à propos du sujet « erreurs » et la réaction de easySafety sur ceux-ci sont décrites dans [paragraphe](#page-640-0)  [« Diagnostic via le contact ER »](#page-640-0) sur la page [637](#page-640-0).

# **Exemple 1 - Architecture de catégorie 2 selon EN 954-1 et ISO 13849-1**

Contrôle d'accès à une zone à l'aide d'une barrière photoélectrique à 2 canaux. L'interruption du rayon lumineux annule la libération ; la relibération s'opère automatiquement et sans blocage de redémarrage après que le champ de protection ait été quitté. La surveillance du temps de décalage est positionnée sur 1 seconde et un test au démarrage doit avoir lieu après chaque commutation RUN/STOP de l'appareil.

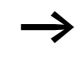

h Assurez-vous par d'autres mesures que la relibération automatique ne risque pas de provoquer de situation dangereuse.

Les contacts de libération de la barrière immatérielle sont raccordés aux bornes IS2 et IS3 de l'appareil ; la sortie à relais de sécurité QS1 commande directement le contacteur Q1.

Dans le schéma électrique, cela se présente de la manière suivante :

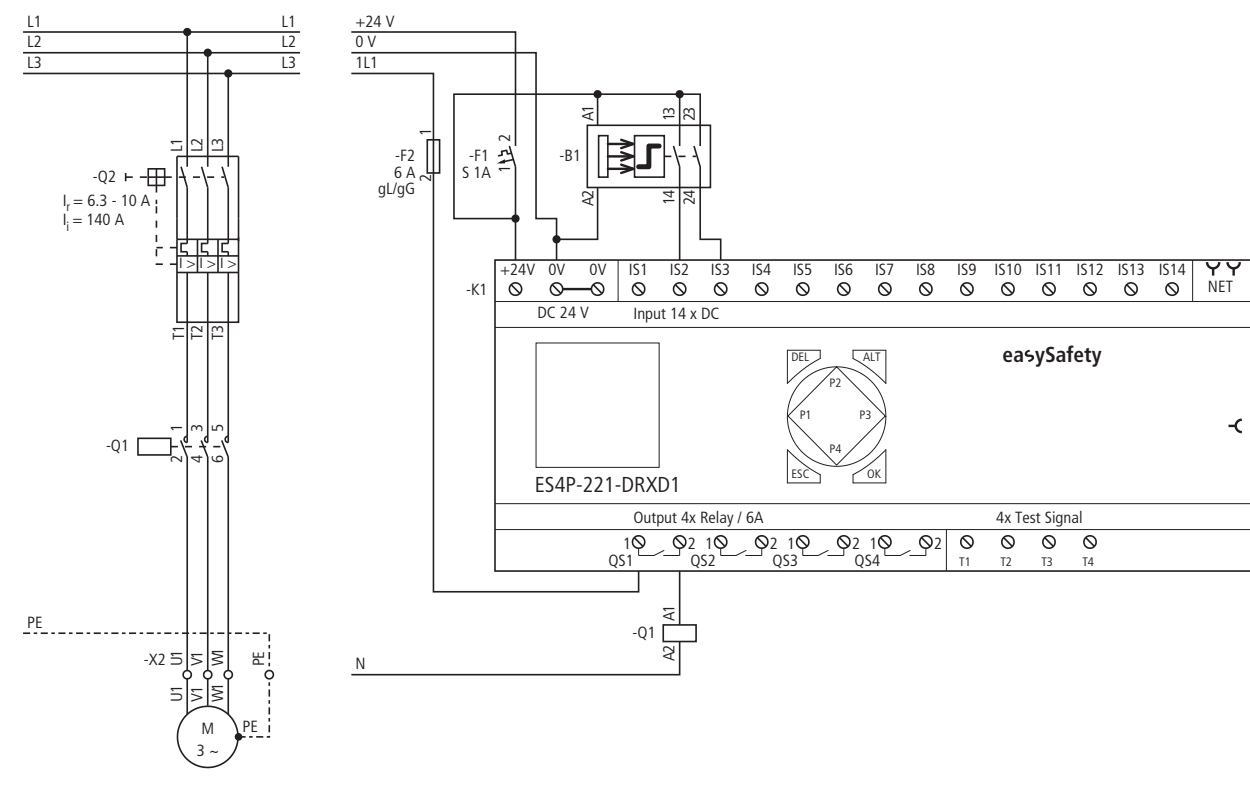

Figure 202 : Exemple 1 de « barrière lumineuse » : schéma électrique

Le schéma en easySafety est composé de trois lignes seulement :

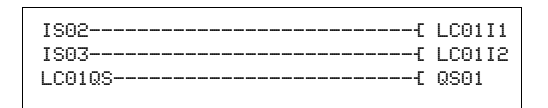

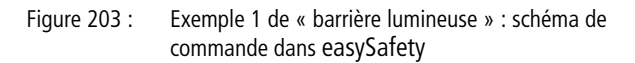

Les bobines d'entrée LC01I1 et LC01I2 du module sont directement reliées aux bornes IS2 et IS3 de l'appareil ; le contact de libération LC01QS commande directement la sortie QS1 de l'appareil.

Le paramètre de libération conserve le réglage de base. Le mode est en revanche modifié et positionné sur AST (Démarrage automatique). Le test au démarrage SUT est en outre activé.

Le chronogramme correspondant à cette application montre la relation entre le contact de libération LC01QS et l'état des bobines LC01I1 et LC01I2 :

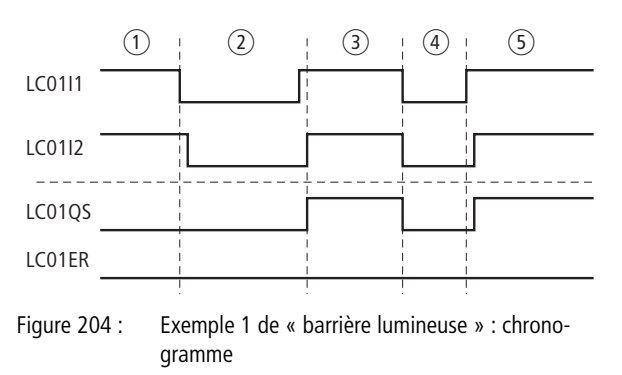

- $\alpha$  Barrière lumineuse libre, mais test au démarrage non encore effectué
- (2) Intrusion, barrière lumineuse interrompue
- (3) Libération après avoir quitté la zone dangereuse
- (4) Barrière lumineuse interrompue, libération annulée
- (5) Barrière lumineuse libre, libération automatique par LC01QS

LC01 NEN AST \* SUT \*\*\* >DT 1.0s

### **Exemple 2 - Architecture de catégorie 4 selon EN 954-1 et ISO 13849-1**

Surveillance d'une barrière lumineuse à 2 canaux avec surveillance de court-circuit accidentel de son câblage externe. L'interruption de la barrière lumineuse déclenche la fonction de protection. Une fois quittée la zone surveillée par la barrière lumineuse, la relibération contrôlée à lieu par actionnement de l'interrupteur à clé de remise à zéro. Le temps de décalage est réglé sur 0,5 seconde.

Les contacts à fermeture de la barrière immatérielle -B1 sont raccordés aux bornes IS2 et IS3 de l'appareil et alimentés par les signaux de test T3 et T4. Le signal de test T2 alimente le bouton de remise à zéro -S1 raccordé à IS6. Les sorties de sécurité QS2 et QS4 de l'appareil commandent directement les contacteurs Q1 et Q2.

Dans le schéma électrique, cela se présente de la manière suivante :

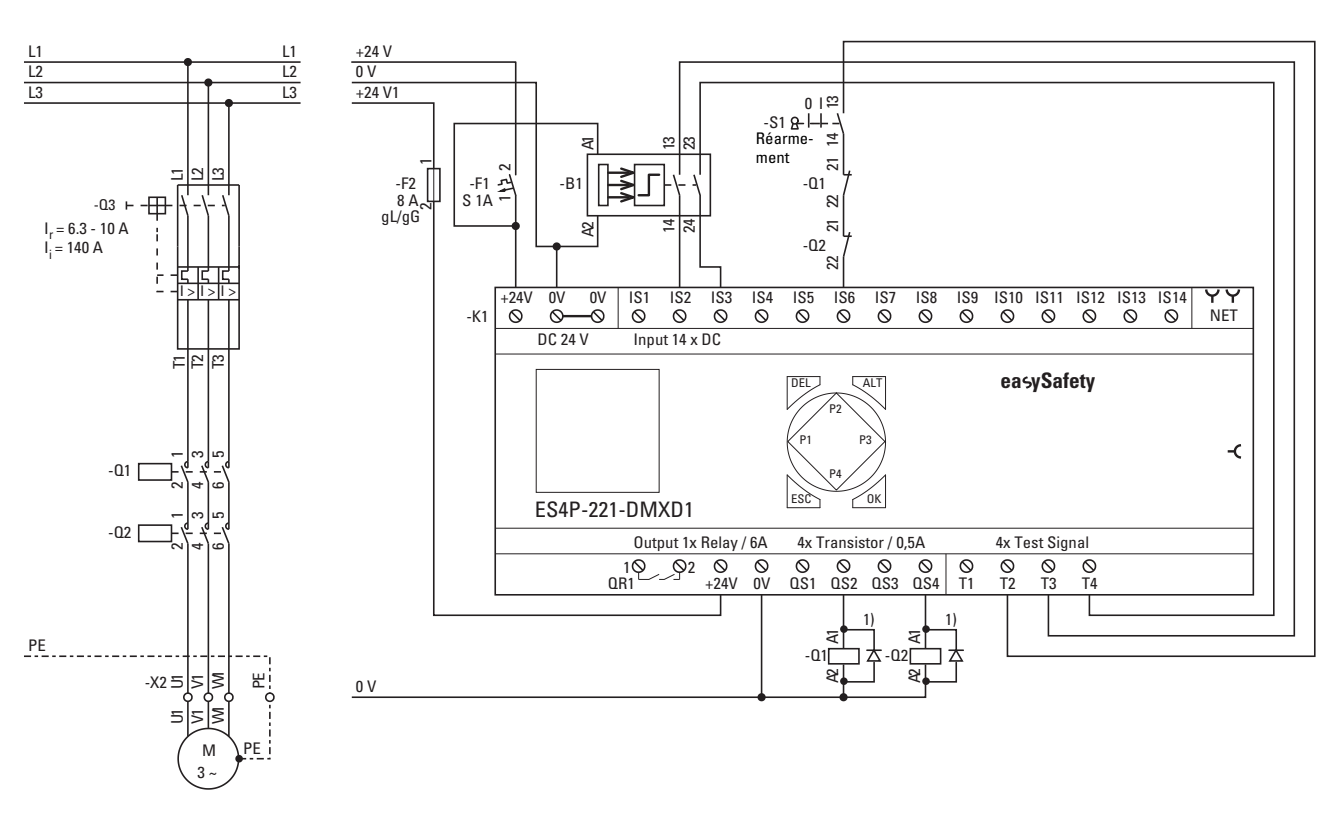

Figure 205 : Exemple 2 de « barrière lumineuse » : schéma électrique1) Utiliser des diodes de roue libre pour les appareils ES4P-221-DMX.. dont la version matérielle est 02 ou 10

Le schéma en easySafety est composé de cinq lignes seulement :

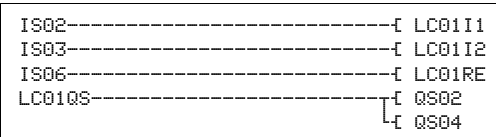

Figure 206 : Exemple 2 de « barrière lumineuse » : schéma de commande dans easySafety

Les bobines d'entrée LC01I1 et LC01I2 du module sont directement reliées aux bornes IS2 et IS3 de l'appareil, et sa bobine de remise à zéro LC01RE à IS06. Son contact de libération LC..QS commande directement les sorties QS2 et QS4 de l'appareil.

Le paramètre de libération reste sur NEN, il n'y a donc pas de libération externe. Le mode est en revanche modifié et positionné sur CST (Démarrage surveillé). Le temps de décalage est réglé sur 0,5 seconde.

Dans l'option menu SIGNAUX TEST, affectez aux entrées correspondantes de l'appareil les signaux de test destinés à la détection d'un court-circuit accidentel.

Le diagramme des temps du module pour cette application montre :

- les relations qui existent entre le contact de libération LC01QS et l'état des bobines LC01I1 et LC01I2.
- le rapport entre le temps de décalage dépassé LC01DT et la sortie d'erreur LC01ER.
- l'acquittement du défaut à l'aide des bobines LC01I1 et  $IC0112$
- la relibération contrôlée après retombée de la bobine de remise à zéro LC01RE.

LC01 NEN CST \* \*\*\* >DT 0.5s

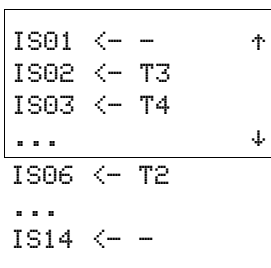

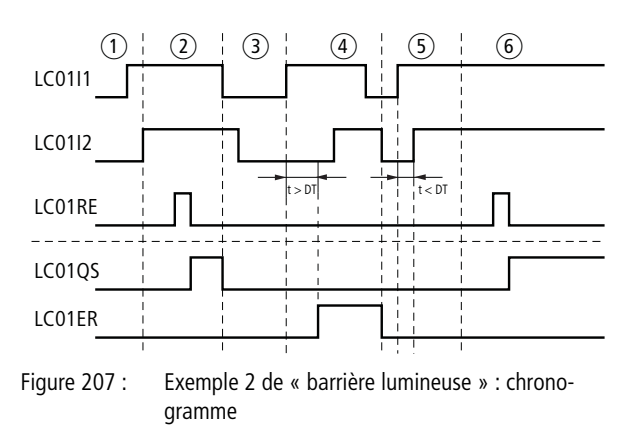

- a Libération de la barrière immatérielle.
- b Libération surveillée au niveau de la bobine de remise à zéro, LC01QS accorde la libération.
- (3) Intrusion dans le champ de protection de la barrière immatérielle avec annulation de la libération.
- d Temps de décalage lors de la relibération de la barrière immatérielle dépassé : défaut.
- (5) Acquittement de la signalisation de défaut au niveau de LC01ER par nouvelle interruption de la barrière immatérielle et nouvelle activation de LC01I1 et LC01I2 durant le temps de décalage DT de 0,5 seconde.
- f Relibération contrôlée après retombée de la bobine de remise à zéro.

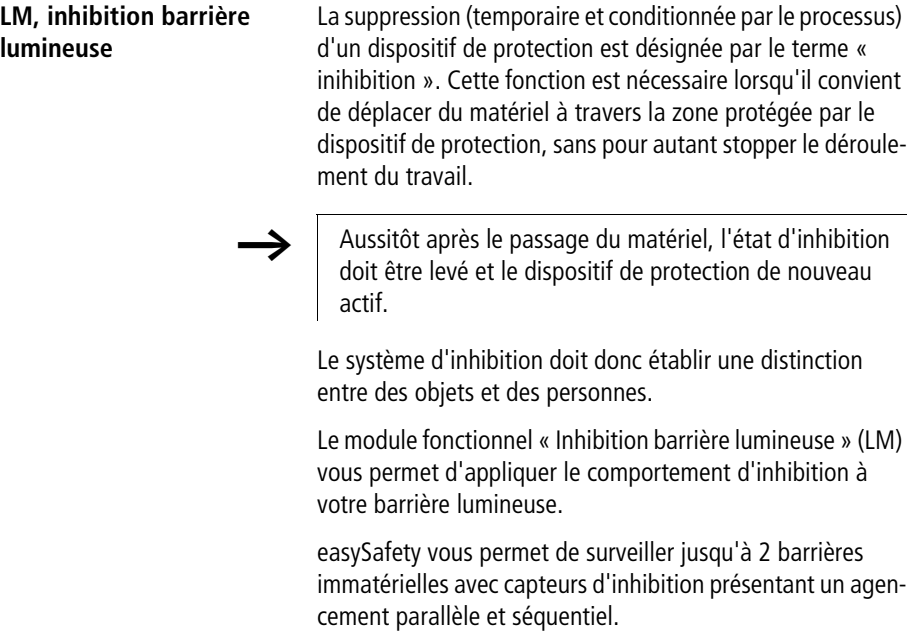

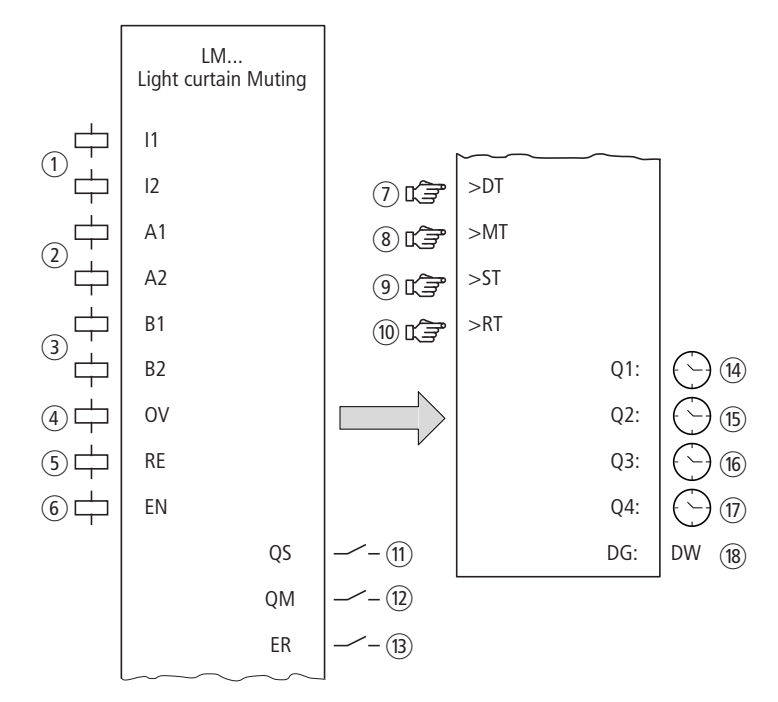

#### **Module fonctionnel**

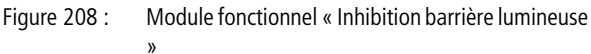

- a Bobines LM..I1 et LM..I2 : surveillance des canaux 1 et 2 de la barrière lumineuse. Utilisation dans le schéma de sécurité uniquement.
- b Bobines LM..A1 et LM..A2: surveillance du groupe A de capteurs d'inhibition. Utilisation dans le schéma de sécurité uniquement.
- c Bobines LM..B1 et LM..B2 : surveillance du groupe B de capteurs d'inhibition. Utilisation dans le schéma de sécurité uniquement
- $\overline{a}$  Bobine LM..OV : parcours libre, neutralisation de la fonction de protection en mode inhibition. Utilisation dans le schéma de sécurité uniquement.
- e Bobine LM..RE : remise à zéro du module dans les modes « Démarrage manuel » (MST) et « Démarrage surveillé » (CST) et

#### **Modules fonctionnels de sécurité**

lancement du service normal. Utilisation dans le schéma de sécurité uniquement.

- f Bobine LM..EN : activation ou désactivation ciblée de la fonction du module (en option). Utilisation soit dans le schéma de sécurité, soit dans le schéma standard.
- $(7)$  Paramètre LM..DT : temps de décalage durant lequel les deux bobines LM..I1 et LM..I2 doivent être activées (état logique 1). Utilisation en tant que constante paramétrable.
- $\circledR$  Paramètre LM..MT : durée d'inhibition correspondant au laps de temps maximal admissible de neutralisation entre le moment où la zone dangereuse est enfreinte et quittée. Utilisation en tant que constante paramétrable.
- i Paramètre LM..ST : durée de synchronisation durant laquelle les bobines d'inhibition d'un même groupe doivent toutes présenter le même état pour autoriser la neutralisation de la fonction de sécurité ou y mettre fin de manière ordonnée. Utilisation en tant que constante paramétrable.
- j Paramètre LM..RT : durée de parcours libre durant laquelle la fonction de protection est autorisée à être neutralisée en cas de défaillance au cours du mode inhibition. Utilisation en tant que constante paramétrable.
- $(n)$  Contact LM..QS : se ferme si les conditions sont présentes pour un fonctionnement sans danger et libère le mouvement potentiellement dangereux.

Utilisation dans le schéma de sécurité uniquement.

- (12) Contact LM..OM : se ferme en cas de mode Inhibition. Utilisation dans le schéma de sécurité uniquement.
- (B) Contact LM..ER : se ferme en cas de défaut. Utilisation dans le schéma de sécurité et dans le schéma standard.
- (14) Sortie de valeur réelle LM..Q1 : délivre la valeur réelle actuelle du temps de décalage.

Affichage sur l'appareil ou dans easySoft-Safety.

- (15) Sortie de valeur réelle LM..Q2 : délivre la valeur réelle actuelle du temps d'inhibition. Affichage sur l'appareil ou dans easySoft-Safety.
- p Sortie de valeur réelle LM..Q3 : délivre la valeur réelle actuelle du temps de synchronisation. Affichage sur l'appareil ou dans easySoft-Safety.
- ( $\overline{v}$ ) Sortie de valeur réelle LM..Q4 : délivre la valeur réelle actuelle du temps de parcours libre. Affichage sur l'appareil ou dans easySoft-Safety.
- (18) Sortie de diagnostic LM..DG : informe sur les états du module. Analyse possible uniquement dans le schéma standard, via le module de diagnostic DG.

#### **Câblage du module**

Câblez ses bobines I1 et I2, A1 et A2, ainsi que B1 et B2 directement sur les bornes IS1 à IS14 de l'appareil. Exemple pour un module LM

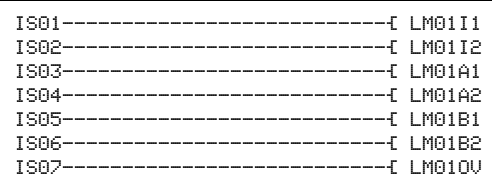

Figure 209 : Schéma de commande easySafety avec module fonctionnel « Inhibition barrière lumineuse »

Vous pouvez relier directement les contacts QM et QS du module avec une ou plusieurs sorties de sécurité de l'appareil. Exemple :

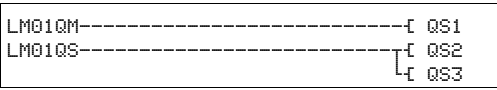

Figure 210 : Câblage du contact de libération sur deux sorties de l'appareil

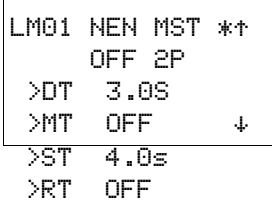

## **Jeu de paramètres**

Lors de la première utilisation du module dans le schéma de commande, l'actionnement de la touche OK vous amène automatiquement dans l'affichage de l'ensemble des paramètres du module (comme représenté par exemple sur la figure de gauche). C'est ici que vous procédez aux réglages du module. L'affichage comporte les éléments suivants :

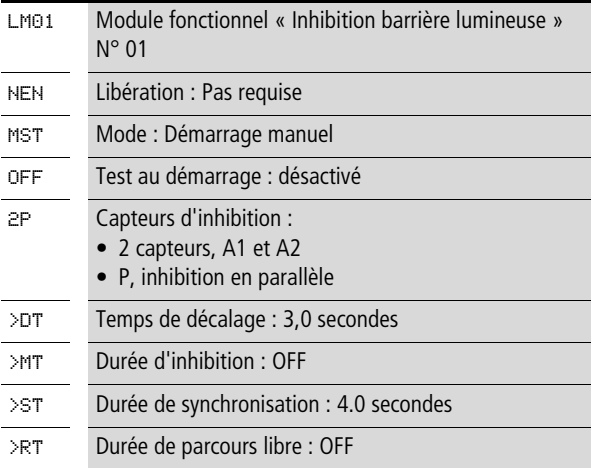

Le jeu de paramètres est composé de :

## **Libération**

Le paramètre de libération détermine si une libération externe du module est nécessaire. Pour plus d'informations à ce sujet, reportez-vous au [paragraphe « Paramètre Libéra](#page-357-0)[tion, bobine de libération EN »,](#page-357-0) page [354.](#page-357-0)

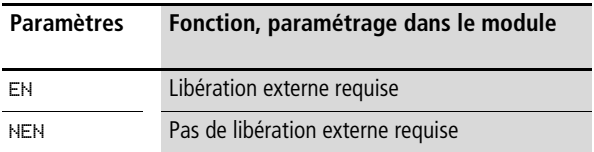

Au départ usine, ce paramètre est réglé sur NEN ; le module fonctionnel est actif sans libération externe.

# **Mode d'exploitation**

Une fois que easySafety a déterminé les conditions pour un fonctionnement sûr, il s'ensuit plusieurs types de redémarrage. Les différents modes correspondants sont décrits de manière plus détaillée dans le [paragraphe « Paramètre](#page-357-1)  [mode, bobine de remise à zéro RE »,](#page-357-1) page [354.](#page-357-1)

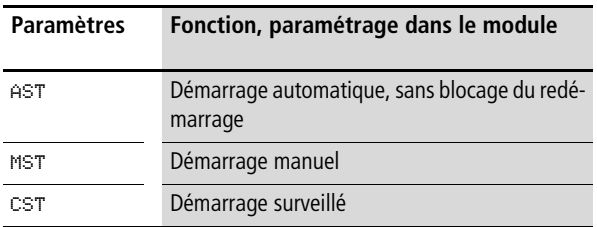

Le réglage usine de ce paramètre est MST (démarrage manuel).

### **Test au démarrage**

Pour effectuer le test au démarrage, il convient d'interrompre volontairement le champ de protection puis de procéder à un ordre de remise à zéro. Le test au démarrage est décrit de manière plus détaillée dans le [paragraphe](#page-359-1)  [« Paramètre SUT \(test au démarrage\) »](#page-359-1), page [page 356.](#page-359-1)

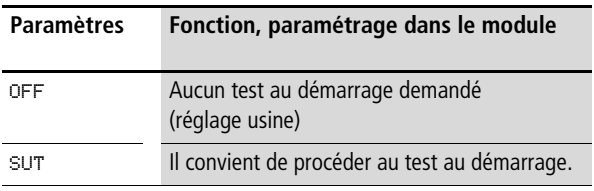

# **Capteurs d'inhibition**

Le réglage de ce paramètre dépend de l'agencement des capteurs d'inhibition et du procédé d'inhibition choisi.

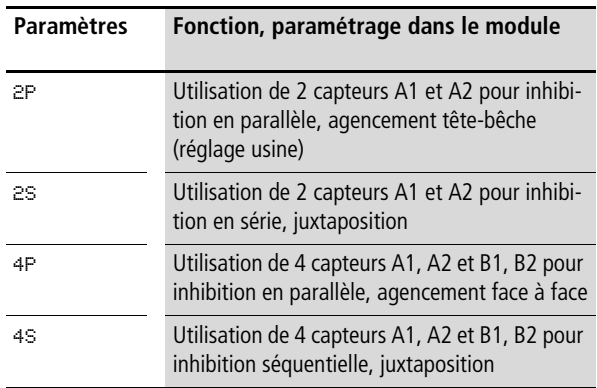

# **Temps de décalage**

Lors de l'activation, il est possible de définir le temps de décalage LM..DT en cas de surveillance d'une barrière lumineuse à 2 canaux.

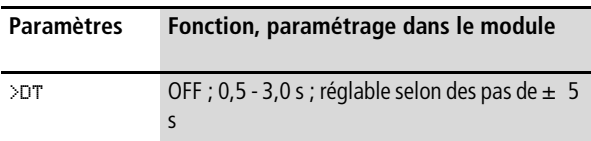

easySafety est livré avec un réglage de base de 3,0 s pour le temps de décalage.

# **Durée d'inhibition**

La durée d'inhibition MT est le laps de temps maximal admissible de neutralisation entre le moment où la zone dangereuse est enfreinte et quittée.

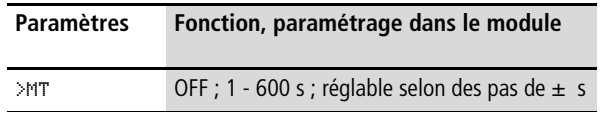

easySafety est livré avec le réglage de base OFF (fonction désactivée ; correspond à l'infini) pour la durée d'inhibition.

### **Durée de synchronisation**

La durée de synchronisation ST est le temps durant lequel les bobines d'inhibition d'un même groupe doivent toutes présenter le même état pour autoriser la neutralisation de la fonction de sécurité ou y mettre fin de manière ordonnée.

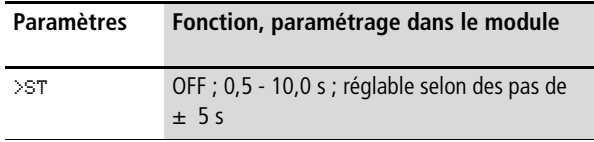

easySafety est livré avec un réglage de base de 4,0 s pour la durée de synchronisation. Les capteurs A1 et A2 (par exemple) doivent par suite présenter le même état en l'espace de 4,0 s. Si tel n'est pas le cas, le module signale une erreur au niveau de LM..ER et la libération au niveau de LM..QS est annulée.

#### **Modules fonctionnels de sécurité**

### **Durée de parcours libre**

La durée de parcours libre RT est le temps admissible durant lequel la fonction de protection est autorisée à être neutralisée en cas de défaillance au cours du mode inhibition.

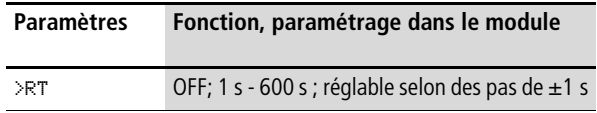

easySafety est livré avec un réglage de base de la durée de parcours libre sur OFF (= parcours libre non activé,

 $\rightarrow$  [paragraphe « Parcours libre »](#page-440-0), [page 437](#page-440-0)).

### **Sorties**

Les sorties de valeur réelle Q1: à Q4: indiquent la valeur réelle actuelle de la temporisation contrôlée :

- $\bullet$  Q1 = temps de décalage DT.
- $\bullet$  O2 = temps d'inhibition MT.
- $\bullet$  Q3 = temps de synchronisation ST.
- $Q4$  = temps de parcours libre RT.

La sortie de diagnostic DG: informe sur les états du module. Elle est analysée dans le schéma standard, à l'aide du module fonctionnel de diagnostic, par exemple.

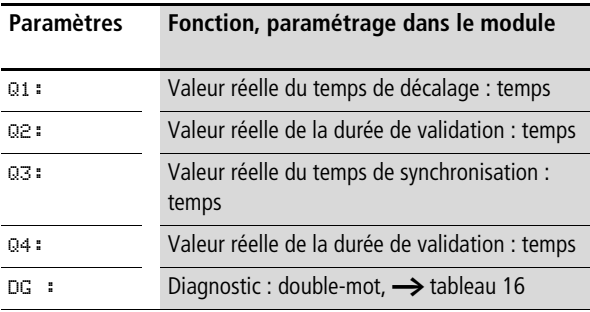

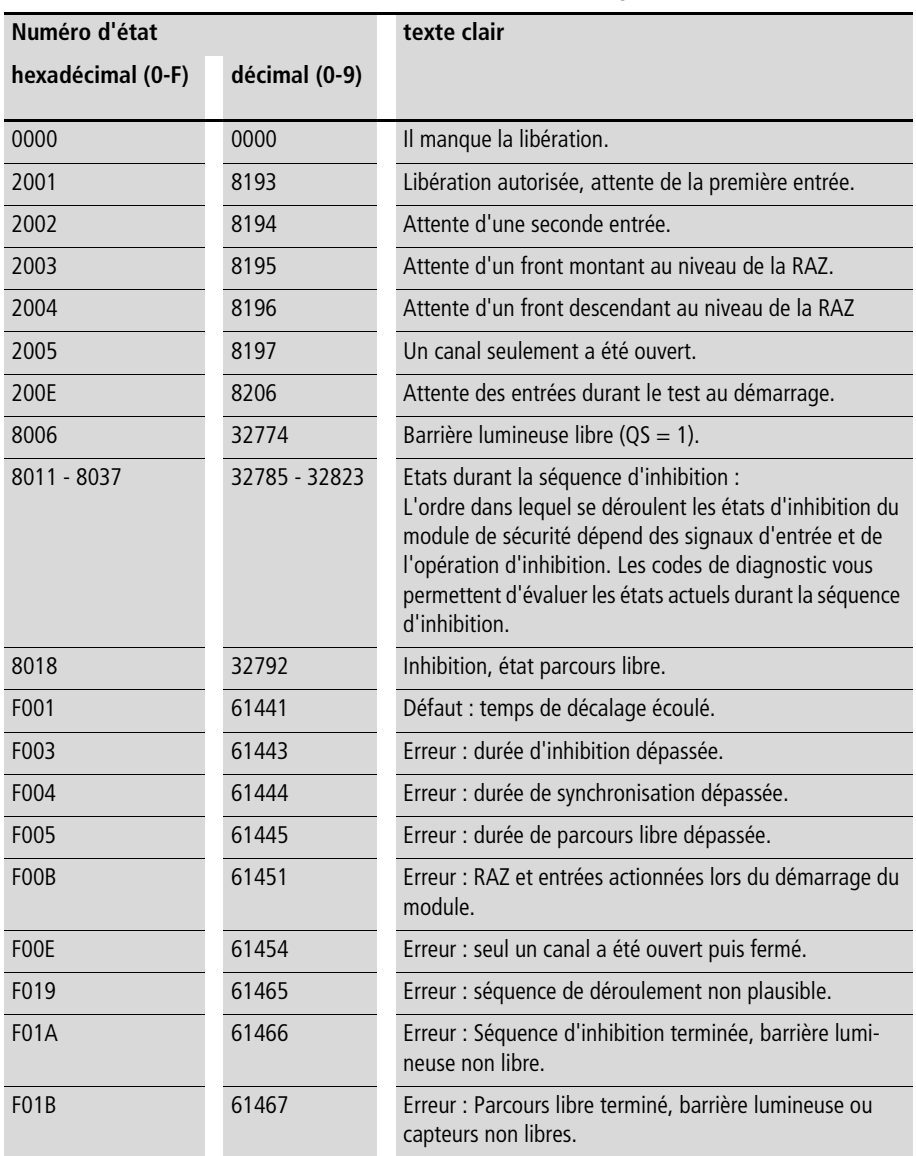

<span id="page-430-0"></span>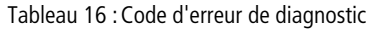

Pour toute information complémentaire, reportez-vous au [paragraphe « Caractéristiques communes : »](#page-356-0), [page 356](#page-359-0).

# **Bobines et contacts**

Les bobines de module déclenchent les fonctions du module considéré et surveillent les capteurs de sécurité raccordés.

Les contacts d'un module fonctionnel de sécurité procèdent soit à la confirmation de conditions de libération existantes ou de modes de fonctionnement sélectionnés, soit à la signalisation de défauts.

## **Bobines**

Raccordez les bobines suivantes du module directement aux bornes IS1 à IS14 de l'appareil. Dans le schéma de sécurité, surveillez le signal des capteurs raccordés.

- LM..11 à LM..12.
- $\bullet$  IM A1 à IM A2.
- $\bullet$  IM...B<sub>1</sub> à IM...B<sub>2</sub>.

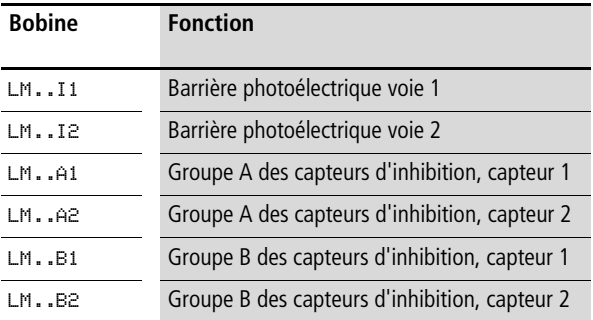

La bobine de parcours libre LM..OV permet de neutraliser la fonction de protection dans le schéma de sécurité au cours du mode inhibition, en vue d'éliminer un défaut.

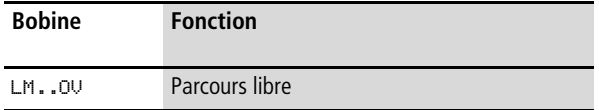

Le parcours libre est limité par la durée de parcours libre IM RT
La bobine de remise à zéro LM..RE repositionne le module dans les modes « Démarrage manuel » (MST) et « Démarrage surveillé » (CST) puis lance le service normal. Elle est utilisée dans le schéma de sécurité.

Libérez la fonction du module à l'aide de sa bobine de libération LM..EN, soit dans le schéma de sécurité, soit dans le schéma standard.

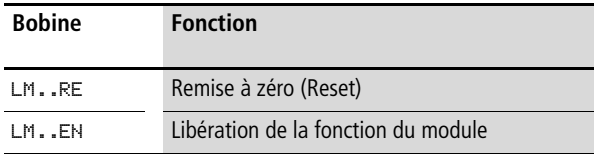

## **Contacts**

Dans le schéma de sécurité, le contact LM..QS libère le mouvement potentiellement dangereux. Il se ferme en l'absence de défaillance dans la zone dangereuse et reste fermé durant le mode inhibition correctement engagé.

Dans le schéma de sécurité, le contact de signalisation LM..QM signale également le mode inhibition. La fonction de sécurité est neutralisée par l'inhibition et surveillée par les capteurs d'inhibition. Le contact de signalisation se ferme pour signaler le mode inhibition (et donc signaler que la fonction de sécurité est neutralisée).

Dans le cas où vous câblez le contact LM..ER dans le schéma standard et/ou de sécurité, la fermeture de ce contact signale l'existence d'un défaut.

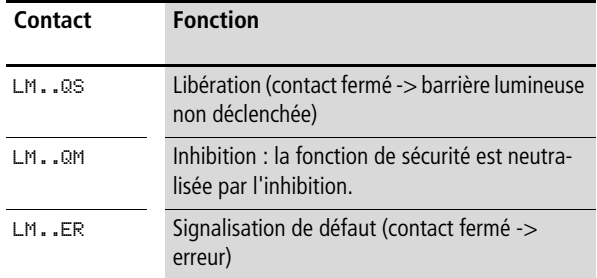

## **Mémoire nécessaire**

Le module fonctionnel LM nécessite un espace mémoire de 56 octets.

# **Principe de fonctionnement du module**

De manière générale, le contrôle d'accès est assuré à l'aide d'un dispositif de **p**rotection **s**ans **c**ontact de type barrière photoélectrique, barrière lumineuse ou rideau photoélectrique.

En cas d'intrusion dans sa zone de protection, le dispositif de protection sans contact génère un ordre de déclenchement et les bobines LM..I1 et LM..I2 du module retombent. Le contact de libération LM..QS s'ouvre et le mouvement potentiellement dangereux peut être stoppé.

# **Inhibition**

A la différence du module fonctionnel « Barrière lumineuse » LC, ce module possède en plus la fonction d'inhibition. Cette fonction d'inhibition permet de neutraliser automatiquement, de manière limitée dans le temps, la fonction de sécurité du dispositif de sécurité sans contact. Il est ainsi possible de transporter des marchandises au travers de la zone dangereuse du dispositif de protection, sans avoir à stopper le déroulement cyclique du travail.

Deux capteurs d'inhibition placés devant le champ de protection du dispositif de sécurité sans contact engagent la neutralisation :

- Vous définissez la pénétration dans le champ de protection.
- Vous lancez la surveillance de la durée d'inhibition maximale admissible pendant que le contact d'inhibition QM du module signale l'inhibition engagée.

Les éléments utilisés en tant que capteurs d'inhibition sont des boutons-poussoirs optiques ou des détecterus de proximité inductifs.

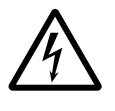

**herenez les mesures adéquates pour vous assurez** qu'aucune personne ni aucun objet ne sera mis en danger pendant l'inhibition.

> Si les capteurs constatent après écoulement de la durée d'inhibition MT maximale admissible que la marchandise transportée n'a pas encore quitté la zone d'inhibition (qui inclut les capteurs d'inhibition et la barrière lumineuse), le contact de libération LM..QS s'ouvre et le contact de défaut LM. ER se ferme.

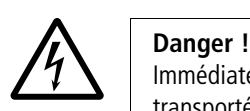

Immédiatement après la traversée de la marchandise transportée, la neutralisation doit également être levée automatiquement et le dispositif de protection redevenir par suite opérationnel

Pour ce faire, on fait généralement appel à des capteurs. On distingue deux types d'inhibition : parallèle et séquentielle.

Les figures suivantes relatives à l'inhibition de la barrière lumineuse montrent l'agencement de principe des capteurs.

Le positionnement exact des capteurs pour chaque cas d'application est indiqué dans la (pré) norme IEC/ TS 62046 02/2008.

L'adaptation de easySafety aux différents procédés d'inhibition s'opère à l'aide du paramètre « Capteurs d'inhibition » détaillé plus loin.

La figure suivante constitue une aide pour expliquer les différents procédés d'inhibition. Cette vue de dessus montre une marchandise transportée sur une bande transporteuse et qui s'engage dans la zone dangereuse au travers d'une barrière lumineuse.

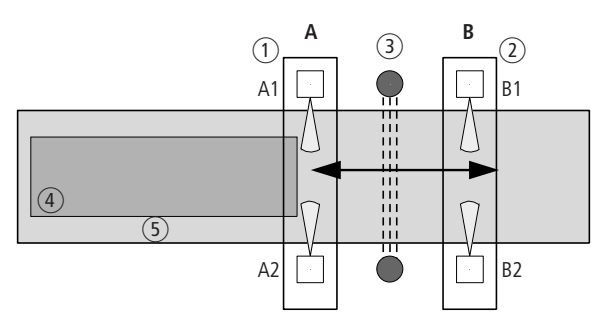

- Figure 211 : Inhibition barrière lumineuse : figure utilisée à titre d'exemple ; la direction de la flèche indique la possibilité de déplacement de la marchandise transportée, gérée par le procédé d'inhibition.
- $\Omega$  Groupe A des capteurs d'inhibition, composé de A1 et A2
- b Groupe B des capteurs d'inhibition, composé de B1 et B2
- (3) Barrière lumineuse
- (4) Marchandise transportée
- (5) Bande transporteuse

# **Paramètre Capteurs d'inhibition : 2P**

En cas de réalisation adaptée, des barrières photoélectriques à réflexion peuvent suffire pour engager l'inhibition. L'important est d'orienter les rayons lumineux des capteurs de manière que leur point d'intersection se trouve derrière la barrière lumineuse.

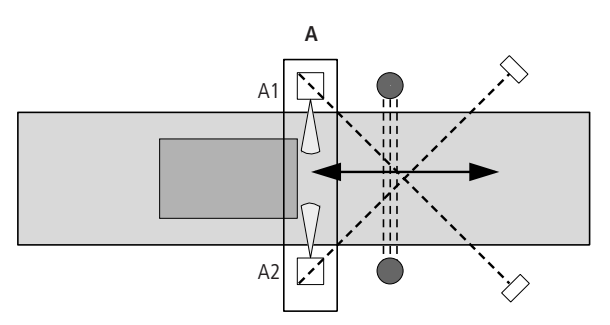

Figure 212 : Inhibition barrière lumineuse : inhibition parallèle avec 2 capteurs d'inhibition

Les capteurs et les réflecteurs doivent être installés de manière à être actifs jusqu'à ce que la marchandise transportée ait quitté le champ de protection.

Les deux sens de déplacement sont admis et, par suite, des suites de signaux quelconques sont possibles.

Les capteurs sont raccordés aux bobines LM..A1 et LM..A2 du module.

La durée de synchronisation ST doit être réglée sur une valeur très faible puisque l'on s'attend dans ce procédé d'inhibition à l'activation parallèle des deux capteurs d'inhibition A1 et A2.

# **Paramètre Capteurs d'inhibition : 4P**

Dans le cas d'une inhibition parallèle avec 4 capteurs, un deuxième groupe de capteurs d'inhibition détecte la fin de la traversée.

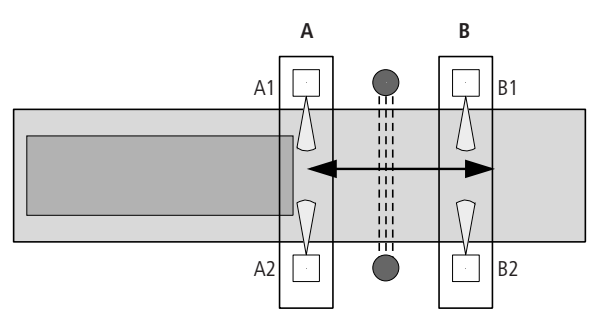

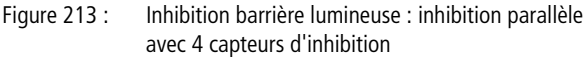

Les capteurs du groupe B doivent être installés de manière à être actifs tant que les capteurs du groupe A à l'entrée sont encore actifs.

Dès que le groupe de capteurs A et la barrière lumineuse ne constatent plus aucune interruption du champ de protection, le groupe de capteurs B réactive l'effet protecteur de la barrière lumineuse une fois quittée la zone d'inhibition (si le sens du déplacement est de A vers B).

Avec ces suites de signaux, les deux sens de déplacement sont admis :

- groupe  $A \rightarrow$  groupe B
- groupe  $B \rightarrow$  groupe A

Le groupe de capteurs A est raccordé aux bobines LM..A1 et LM..A2 du module. Et le groupe de capteurs B aux bobines LM..B1 et LM..B2 du module.

La durée de synchronisation ST doit être réglée sur une valeur très faible puisque l'on s'attend dans ce procédé d'inhibition à l'activation parallèle des paires de capteurs d'inhibition A1, A2 et B1, B2.

# **Paramètre Capteurs d'inhibition : 2S**

Dans le cas d'une inhibition séquentielle avec 2 capteurs, un groupe de capteurs d'inhibition placés côte à côte détecte le début de la traversée.

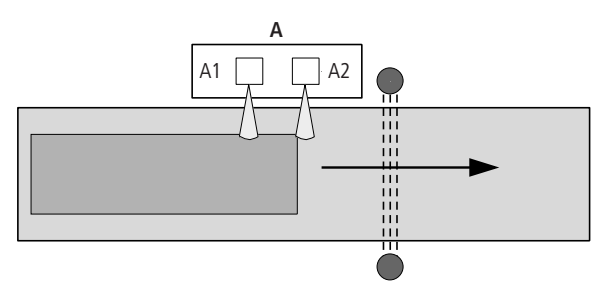

Figure 214 : Inhibition barrière lumineuse : inhibition séquentielle avec 2 capteurs d'inhibition

Avec cette suite de signaux, seul le sens de déplacement A1 -> A2 est admis.

Le raccordement des capteurs s'opère au niveau des bobines LM..A1 et LM..A2 du module.

L'effet protecteur de la barrière lumineuse est réactivé une fois que la marchandise transportée a quitté la zone.

# **Paramètre Capteurs d'inhibition : 4S**

Dans le cas d'une inhibition séquentielle avec 4 capteurs, deux groupes de capteurs d'inhibition placés côte à côte détecte le début et la fin de la traversée.

L'inhibition est initiée après activation du deuxième capteur A2 ou B1.

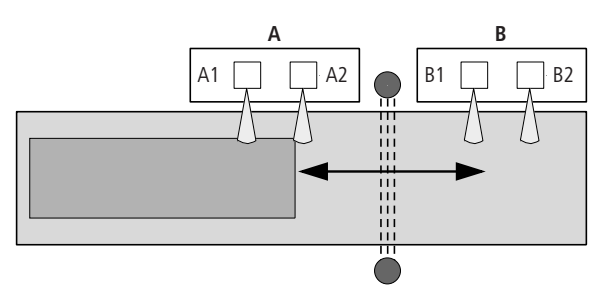

Figure 215 : Inhibition barrière lumineuse : inhibition séquentielle avec 4 capteurs d'inhibition

Ici, la neutralisation de la fonction de sécurité doit s'opérer dans un certain ordre, qu'il s'agisse de l'initier ou d'y mettre fin.

Avec ces suites de signaux, les deux sens de déplacement sont admis :

- A1-A2-B1-B2
- B2-B1-A2-A1

Le groupe de capteurs A est raccordé aux bobines LM..A1 et LM..A2 du module. Et le groupe de capteurs B aux bobines LM..B1 et LM..B2 du module.

Dès que le groupe de capteurs A et la barrière lumineuse ne constatent plus aucune interruption du champ de protection, le groupe de capteurs B réactive l'effet protecteur de la barrière lumineuse une fois quittée la zone d'inhibition (si le sens du déplacement est de A vers B).

## **Parcours libre**

La fonction de parcours libre vous permet de neutraliser la séquence de déroulement de l'inhibition et, par suite, de procéder au parcours libre de la marchandise transportée restée coincée. Le parcours libre n'est possible que lorsque le module LM a détecté un défaut durant la séquence de déroulement de l'inhibition. Pour pouvoir activer le parcours libre, vous devez indiquer une durée de parcours libre RT maximale. L'activation de la bobine LM..OV provoque la neutralisation de la séquence d'inhibition et la libération est accordée au niveau de la sortie LM..QS du module. Après écoulement de la durée de parcours libre RT ou après ouverture de la bobine LM..OV, la fonction de parcours libre est terminée. Il est par ailleurs mis fin à la fonction de parcours libre lorsque le système d'inhibition reconnaît l'état initial. C'est le cas si aucun capteur d'inhibition n'est activé et que la barrière lumineuse est libre.

Si le module est doté des modes « Démarrage manuel » (MST) ou « Démarrage surveillé » (CST), l'entrée de remise à zéro LM..RE doit être activée pour remettre le module à zéro et démarrer le fonctionnement normal.

h Installez le bouton-poussoir pour parcours libre à un emplacement qui vous permette d'avoir une vue d'ensemble de la zone dangereuse.

La fonction de parcours libre ne doit être exécutée que par le personnel habilité et ne doit pouvoir être activée que via un bouton-poussoir à clé, par exemple.

# **Détection et acquittement d'erreurs**

Le module fonctionnel « Inhibition barrière lumineuse » détecte tout dépassement des temps suivants :

- Temps de décalage DT.
- Temps de synchronisation ST.
- Durée d'inhibition MT.
- Durée de parcours libre RT.

En cas d'inhibition séquentielle, le module surveille également l'ordre dans lequel se déroule la séquence d'inhibition.

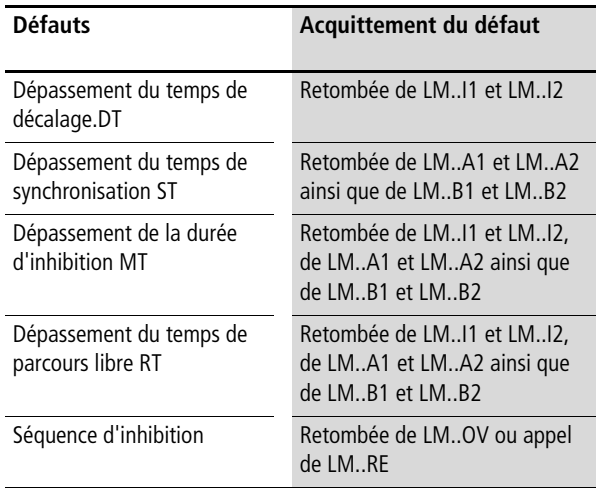

Des généralités à propos du sujet « erreurs » et la réaction de easySafety sur ceux-ci sont décrites dans [paragraphe](#page-640-0)  [« Diagnostic via le contact ER »](#page-640-0) sur la page [637](#page-640-0).

# **Exemple - Architecture de catégorie 4 selon EN 954-1 et ISO 13849-1**

Contrôle d'accès à une zone à l'aide d'une barrière lumineuse à 2 canaux. La fonction de protection est automatiquement neutralisée via 2 capteurs d'inhibition montés parallèles puis réactivée après traversée de la marchandise transportée.

En cas d'avarie, un bouton-poussoir pour parcours libre permet, durant l'inhibition, de déplacer la marchandise transportée en dehors de la zone dangereuse.

Le mode MST (démarrage manuel) est sélectionné pour éviter une libération automatique après tout défaut ou toute interruption de la barrière immatérielle.

Les signaux de test sont utilisés pour procéder au contrôle de court-circuit accidentel du câblage externe et la surveillance des temps suivants est réglée comme indiqué ci-dessous :

- Temps de décalage DT : 0,5 s.
- Durée d'inhibition MT : 60 s.
- Durée de synchronisation ST : 1 s.
- Durée de parcours libre RT : 60 s.

Les connexions sont effectués comme suit :

- Contacts de libération de la barrière immatérielle B1 raccordés aux bornes IS5 et IS6 de l'appareil.
- Capteurs d'inhibition B2 et B3 raccordés à IS10 et IS14.
- Bouton-poussoir pour parcours libre raccordé à IS1.
- Surveillance de boucle de retour (bouton de remise à zéro inclus) raccordée à IS2.

Les sorties de sécurité à relais QS1 et QS2 commandent directement les contacteurs Q2 et Q3.

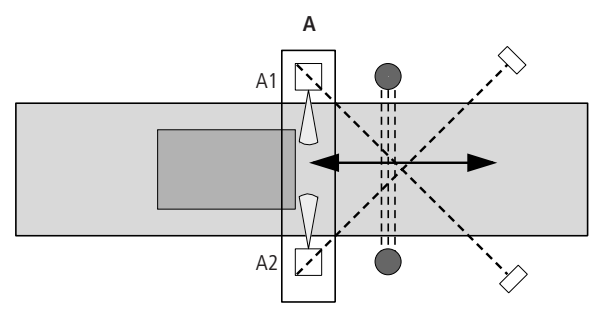

Figure 216 : Inhibition barrière lumineuse : inhibition parallèle avec 2 capteurs d'inhibition

## Dans le schéma électrique, cela se présente de la manière suivante :

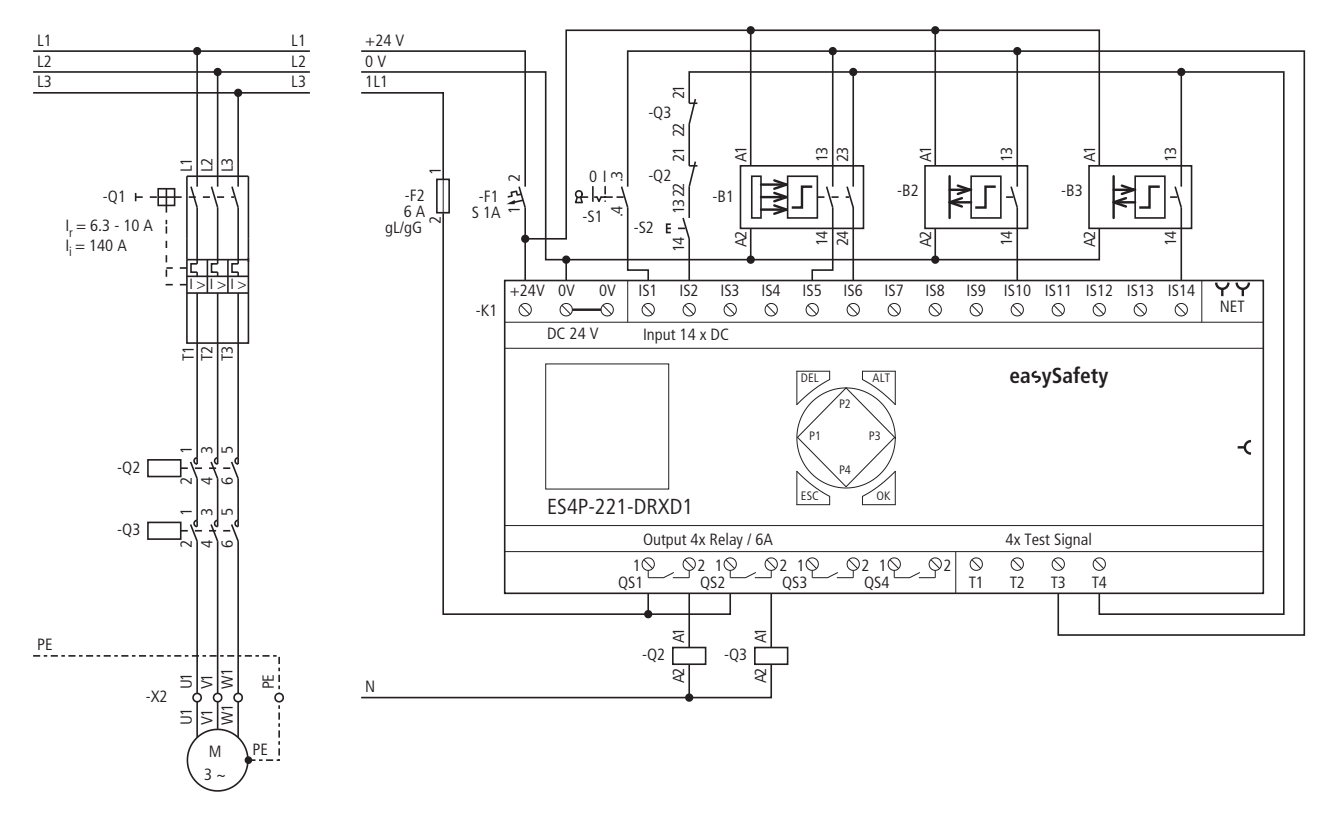

Figure 217 : Exemple « d'inhibition de barrière lumineuse » : schéma électrique

Le schéma en easySafety est constitué de huit lignes :

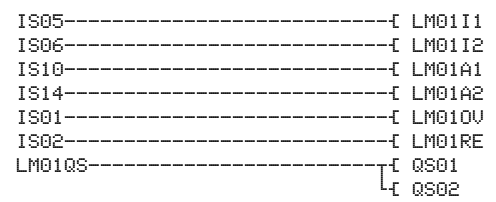

Figure 218 : Exemple « d'inhibition de barrière lumineuse » : schéma de commande dans easySafety.

Les bobines d'entrée LM01I1 et LM01I2 du module sont raccordées directement aux bornes IS5 et IS6 de l'appareil, les bobines d'inhibition LM01A1 et LM01A2 aux bornes IS10 et IS14, la bobine de libération LM01OV à IS1 et la bobine de remise à zéro à l'entrée IS02.

Le contact de libération LM01QS commande les sorties QS1 et QS2 de l'appareil.

Les paramètres destinés à la libération (NEN), au procédé d'inhibition (2P) et au mode (MST) conservent le réglage de base. Aucun test au démarrage (OFF) n'est par ailleurs souhaité.

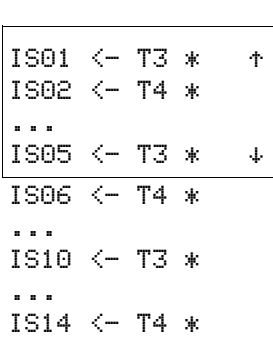

 $LM01$  NEN MST  $*$   $*$ OFF 2P >DT 0.5s

>MT 60s æ

>ST 1.0s >RT 60s

> Dans l'option menu SIGNAUX TEST, affectez aux entrées correspondantes de l'appareil les signaux de test destinés à la détection d'un court-circuit accidentel.

Le chronogramme correspondant à cette application montre la relation entre le contact de libération LM01QS et l'état des bobines suivantes :

- LM01I1 et LM01I2.
- LM01A1 et LM01A2.
- $\bullet$  LM01RF.
- $\bullet$  LM01OV.

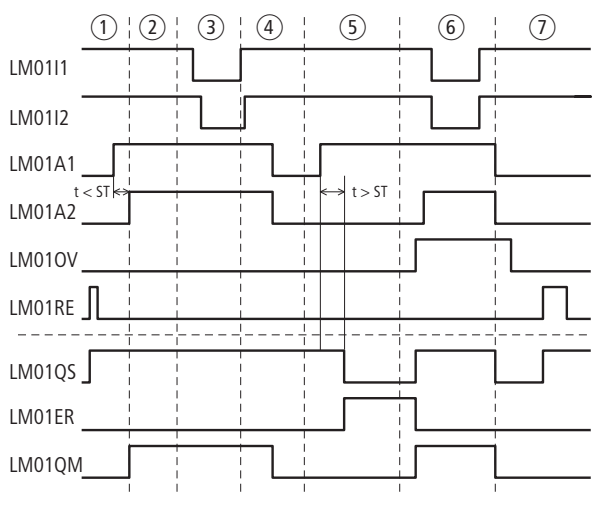

Figure 219 : Exemple « d'inhibition de barrière lumineuse » : chronogramme pour service normal

- $\Omega$  Démarrage manuel puis engagement dans la zone d'inhibition de la marchandise transportée.
- (2) Mode inhibition actif.
- (3) La marchandise transportée interrompt la barrière lumineuse.
- d La marchandise transportée quitte la barrière lumineuse et la zone d'inhibition. La sortie de la marchandise transportée met fin au mode inhibition.
- (5) La marchandise transportée suivante se coince, de sorte que l'état du deuxième capteur d'inhibition A2 ne peut pas suivre le changement d'état du capteur d'inhibition A1 durant le temps de synchronisation ST. La libération au niveau de LM01QS est annulée et le défaut signalé via LM01ER.
- f L'actionnement du bouton-poussoir à clé pour parcours libre (LM01OV) permet d'acheminer la marchandise transportée au travers de la barrière lumineuse. Lorsque l'état initial est de nouveau atteint (barrière lumineuse et capteurs d'inhibition libres), la libération est de nouveau annulée au niveau de LS01QS, du fait que le mode MST (démarrage manuel) est réglé.
- $\sigma$ ) L'actionnement du bouton de remise à zéro entraîne l'activation de la bobine LM01RE et provoque le redémarrage du module LM01. Comme la barrière lumineuse n'est pas interrompue et qu'aucun défaut n'est présent, la libération est accordée via LS01QS.

**OM, surveillance de la vitesse maximale** Ce module permet de surveiller la vitesse d'un moteur ou d'un arbre dans des applications de sécurité. En cas de dépassement de la vitesse maximale définie, le module fonctionnel annule la libération au niveau de l'entraînement et il s'ensuit simultanément une signalisation de défaut.

> Le module fonctionnel travaille principalement avec 2 capteurs de vitesse.

easySafety permet de surveiller dans différents modes de fonctionnement 2 vitesses maximales sur un même arbre ou un même moteur.

## **Module fonctionnel**

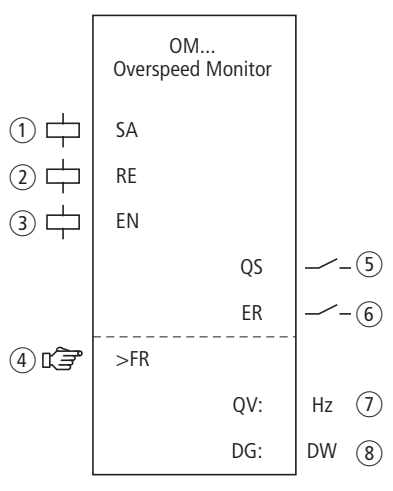

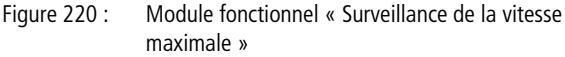

- $\bigcap$  Bobine OM..SA : activation sûre du module. Utilisation dans le schéma de sécurité uniquement.
- b Bobine OM..RE : remise à zéro du module dans les modes « Démarrage manuel » (MST) et « Démarrage surveillé » (CST) et lancement du service normal. Utilisation dans le schéma de sécurité uniquement.
- (3) Bobine OM..EN : activation ou désactivation ciblée de la fonction du module. Utilisation soit dans le schéma de sécurité, soit dans le schéma standard.

d Paramètre OM..FR : fréquence de rotation maximale admissible.

Utilisation en tant que constante paramétrable.

- $(5)$  Contact OM..QS : se ferme tant que la fréquence de rotation est inférieure à la fréquence de rotation maximale admissible et libère ainsi le mouvement dangereux. Utilisation dans le schéma de sécurité exclusivement.
- f Contact OM..ER : se ferme en cas de défaut. Utilisation dans le schéma de sécurité et dans le schéma standard. En cas de défaut, le contact OM..QS s'ouvre.
- g Sortie de valeur réelle OM..QV : délivre la valeur réelle actuelle de la fréquence de rotation. Affichage sur l'appareil ou dans easySoft-Safety.
- (8) Sortie de diagnostic OM..DG : informe sur les états du module. Analyse possible uniquement dans le schéma standard, via le module de diagnostic DG.

# **Câblage du module**

Un relais utilise divers contacts et différentes bobines.

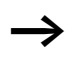

Les bobines d'entrée de vitesse du module fonctionnel OM sont directement reliées aux entrées IS1 et IS2 de l'appareil, de sorte que c'est toujours le capteur de vitesse qui est raccordé ici et qu'aucun câblage de module ne s'avère nécessaire.

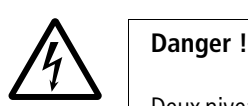

Deux niveaux de signaux HAUT (High, soit 1) statiques aux entrées IS1 et IS2 de l'appareil sont toujours analysés par l'appareil easySafety comme un arrêt et la coupure du contact OM..QS n'a pas lieu.

Ce comportement vaut également pour deux niveaux de signaux BAS (Low, soit 0) statiques, lorsque ceux-ci apparaissent au niveau de IS1/IS2 immédiatement après un passage en mode RUN, jusqu'à ce que le premier front montant BAS-HAUT soit détecté.

easySafety permet le fonctionnement simultané des deux modules fonctionnels destinés à la surveillance de la vitesse maximale et à la surveillance d'arrêt, avec utilisation des mêmes capteurs.

En ce qui concerne les bobines OM..RE et OM..SA, une liaison interne est admise dans le schéma de sécurité. Exemple pour le module de surveillance de la vitesse maximale :

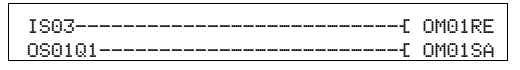

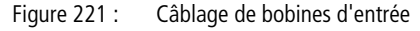

Vous pouvez relier directement le contact de libération OM..QS en vue d'un traitement ultérieur. Exemple :

OM01QS---------------------------Ä MS01

Figure 222 : Câblage du contact de libération sur une mémoire interne en vue d'un traitement ultérieur dans le schéma de sécurité

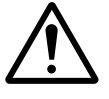

**in Avertissement !**<br>
En cas d'utilisation du module fonctionnel OM, assurezvous que ce dernier libère le mouvement dangereux via son contact OM..QS.

> Tenez compte du fait que l'appareil easySafety peut passer en état de sécurité lorsque le mouvement dangereux est déjà activé avant la mise sous tension de easySafety.

## **Jeu de paramètres**

Lors de la première utilisation du module dans le schéma de commande, l'actionnement de la touche OK vous amène automatiquement dans l'affichage de l'ensemble des paramètres du module (comme représenté par exemple sur la figure de gauche). C'est ici que vous procédez aux réglages du module. L'affichage de l'exemple comporte les éléments suivants : MST

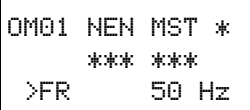

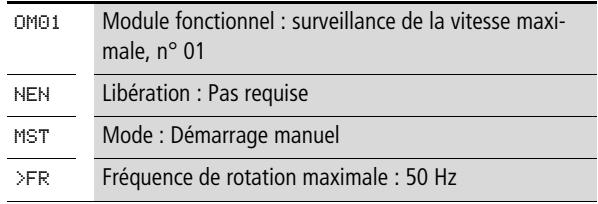

Le jeu de paramètres est composé de :

## **Libération**

La bobine de libération OM..EN permet d'activer ou de désactiver de manière ciblée la fonction du module. Pour plus d'informations à ce sujet, reportez-vous au [paragraphe](#page-357-0)  [« Paramètre Libération, bobine de libération EN »](#page-357-0), page [354.](#page-357-0)

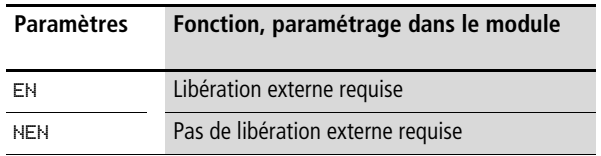

Au départ usine, ce paramètre est réglé sur NEN ; le module fonctionnel est actif sans libération externe.

## **Mode d'exploitation**

Une fois que easySafety a déterminé les conditions pour un fonctionnement sûr, il s'ensuit plusieurs types de redémarrage. Les différents modes correspondants sont décrits de manière plus détaillée dans le  $\rightarrow$  chapitre « Paramètre [mode, bobine de remise à zéro RE »,](#page-357-1) page [354.](#page-357-1)

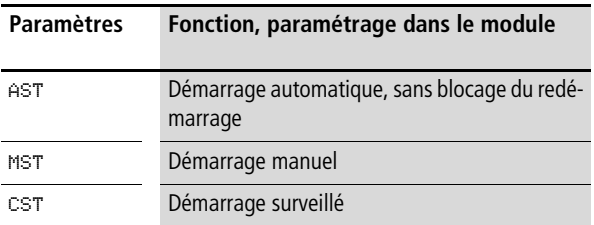

Le réglage usine de ce paramètre est MST (démarrage manuel).

# **Fréquence de rotation maximale**

La fréquence de rotation maximale admissible FR est la fréquence que ne doit pas dépasser le moteur. La valeur de consigne de cette fréquence est saisie en tant que paramètre >FR ; la valeur réelle est déterminée par le biais des deux capteurs placés sur le moteur.

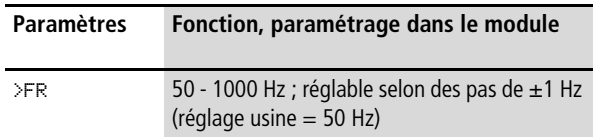

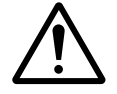

**identifier de la fréquence de rotation maximale admissible au niveau de rotation maximale admissible au niveau** des entrées IS1 et IS2 de l'appareil est de 1000 Hz.

> Toute fréquence supérieure n'est pas détectée de manière fiable par l'appareil easySafety et peut provoquer des dysfonctionnements.

Il est de ce fait de la responsabilité du concepteur de s'assurer qu'aucune fréquence de rotation supérieure n'est susceptible d'apparaître au niveau de IS1 et IS2.

# **Sorties**

La sortie de valeur réelle QV: indique la valeur réelle actuelle de la fréquence de rotation. L'écart maximal est de 3%.

La sortie de diagnostic DG: informe sur les états du module. Elle est analysée dans le schéma standard, à l'aide du module fonctionnel de diagnostic, par exemple.

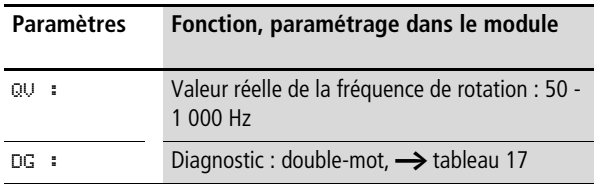

<span id="page-452-0"></span>Tableau 17 : Code d'erreur de diagnostic

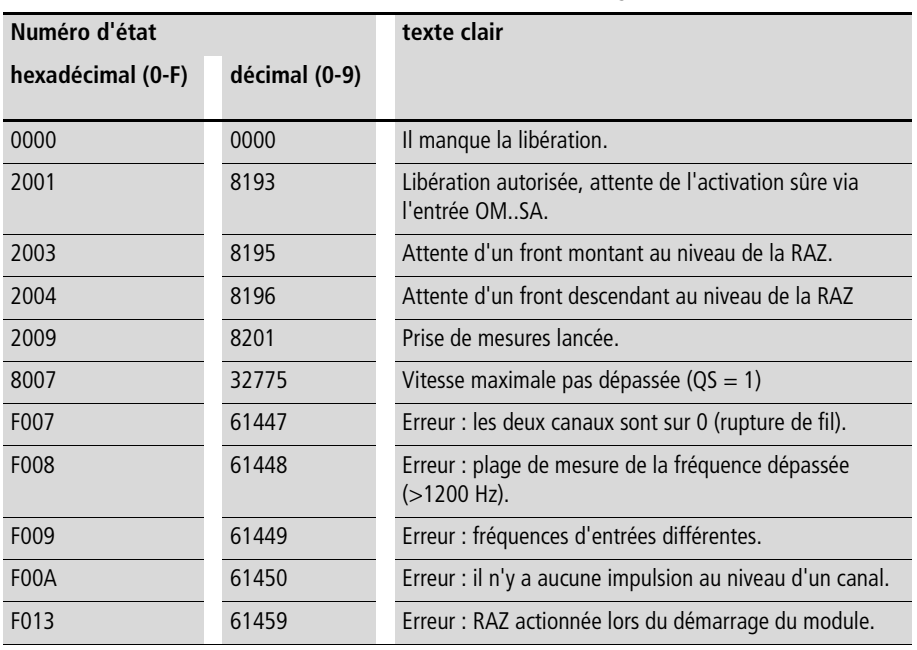

Pour plus d'informations sur ces sorties, reportez-vous au [paragraphe « Caractéristiques communes : »](#page-356-0), [page 356](#page-359-0).

# **Bobines et contacts**

Les bobines de module déclenchent les fonctions du module considéré et surveillent les capteurs de sécurité raccordés.

Les contacts d'un module fonctionnel de sécurité procèdent soit à la confirmation de conditions de libération existantes ou de modes de fonctionnement sélectionnés, soit à la signalisation de défauts.

## **Bobines**

La bobine de module OM..SA vous permet de lancer la fonction de surveillance du module.

Reliez par exemple cette bobine au contact de libération d'un autre module fonctionnel de sécurité.

La bobine de remise à zéro OM..RE repositionne le module dans les modes « Démarrage manuel » (MST) et « Démarrage surveillé » (CST) puis lance le service normal. Elle est utilisée dans le schéma de sécurité.

Libérez la fonction du module à l'aide de sa bobine de libération OM..EN, soit dans le schéma de sécurité, soit dans le schéma standard.

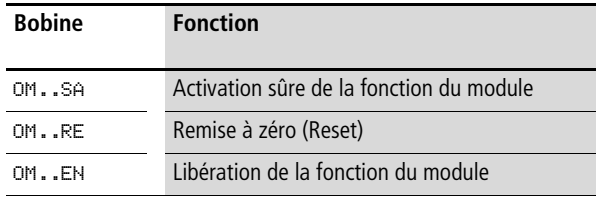

# **Contacts**

Dans le schéma de sécurité, le contact OM..QS libère le mouvement potentiellement dangereux. Il reste fermé tant que la fréquence mesurée est inférieure à la fréquence maximale saisie.

Dans le cas où vous câblez le contact OM..ER dans le schéma standard et/ou de sécurité, la fermeture de ce contact signale l'existence d'un défaut.

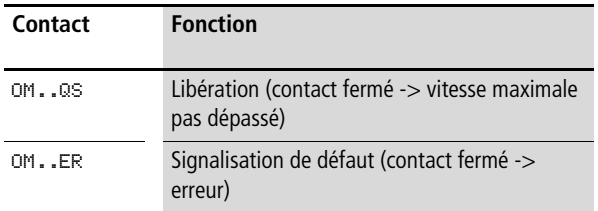

# **Mémoire nécessaire**

Le module fonctionnel OM nécessite un espace mémoire de 36 octets.

# **Principe de fonctionnement du module**

Pour l'acquisition de la fréquence de rotation, il est nécessaire de faire appel à une roue dentée ou à une roue à cames et à deux capteurs PNP.

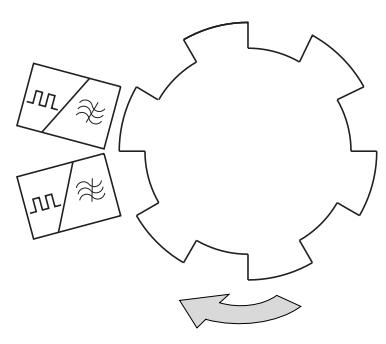

Figure 223 : Surveillance de la vitesse maximale : acquisition de la vitesse

Les détecteurs de proximité doivent être placés de façon à ce qu'au moins un capteur soit si possible actionné à tout moment, afin que le module détecte le raccordement de capteurs et leur montage correct.

- Si les deux capteurs n'ont pas commuté, une rupture de fil est signalée et la libération est annulée.
- Si les deux bobines du module reçoivent un signal synchrone, une signalisation de défaut est émise et une éventuelle libération annulée.
- Après chaque passage en mode RUN de easySafety, les deux capteurs peuvent présenter le même niveau sans que cela donne lieu à une signalisation de défaut. En mode AST, le contact OM..QS est à ce moment-là fermé. C'est seulement après détection du premier front à l'une des entrées IS1/IS2 que le module signale une erreur lorsque les deux capteurs présentent à nouveau le même niveau. Le contact OM..QS s'ouvre.

La vitesse est déterminée à partir de la fréquence mesurée. La fréquence dépend du nombre d'impulsions par tour :

Dans le cas d'une roue dentée sur un arbre doté de 6 cames et à une vitesse maximale de 800 tr/min, la fréquence de rotation maximale FR se calcule à partir de la formule suivante :

f [Hz] = Z \* n[U/min] / 60

80 Hz = 6 \* 800 [U/min] / 60

En cas de dépassement de la fréquence réglée, la libération destinée à l'entraînement est annulée. La libération est à nouveau accordée dans les cas suivants :

- Après activation de la bobine de remise à zéro OM..RE en cas d'arrêt.
- En mode AST (redémarrage automatique sans blocage du redémarrage) en cas de passage (d'au moins 5 %) en deçà de la vitesse.

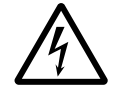

**Janger !**<br>
Pour éviter tout redémarrage intempestif, utilisez le mode « Démarrage manuel » (MST) ou « Démarrage surveillé » (CST).

## **Détection et acquittement d'erreurs**

Le module fonctionnel détecte tout dépassement de la fréquence de rotation maximale et toute défaillance des capteurs au niveau des bornes IS1 et IS2 de l'appareil.

 $\longrightarrow$  La fréquence de rotation maximale admissible au niveau des entrées IS1 et IS2 de l'appareil est de 1000 Hz.

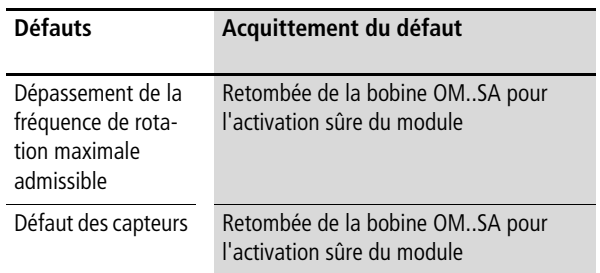

Des généralités à propos du sujet « erreurs » et la réaction de easySafety sur ceux-ci sont décrites dans [paragraphe](#page-640-0)  [« Diagnostic via le contact ER »](#page-640-0) sur la page [637](#page-640-0).

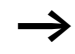

## **Exemple - Architecture de catégorie 2 selon EN 954-1 et ISO 13849-1**

La vitesse d'un arbre ne doit pas excéder 400 tr/min. Deux détecteurs inductifs de proximité associés à un disque à 10 cames situé sur cet arbre détectent la vitesse.

Le module fonctionnel doit annuler la libération destinée à l'entraînement de l'arbre dès que la vitesse maximale est dépassée. L'entraînement doit être immobile avant que le module autorise une relibération via OM01RE. Ceci est réalisé à l'aide de la surveillance d'arrêt ZM. Dans cet exemple, nous n'aborderons pas plus en détail le câblage du module ZM. Pour plus d'informations, reportez-vous au [paragraphe « ZM, surveillance d'arrêt », page 519.](#page-522-0)

Les raccordements de cet exemple sont réalisés comme suit :

- Surveillance de boucle de retour (bouton de remise à zéro inclus) raccordée à IS9.
- Les deux capteurs au niveau de IS1 et IS2.
- Le contact de libération OM..QS commute la sortie QS1.
- Dans cet exemple, la bobine SA destinée à l'activation sûre est toujours active.

La fréquence de rotation à régler au niveau de easySafety est :  $10 \times 400$  tr/min /  $60 = 66$  Hz.

Dans le schéma électrique, cela se présente de la manière suivante :

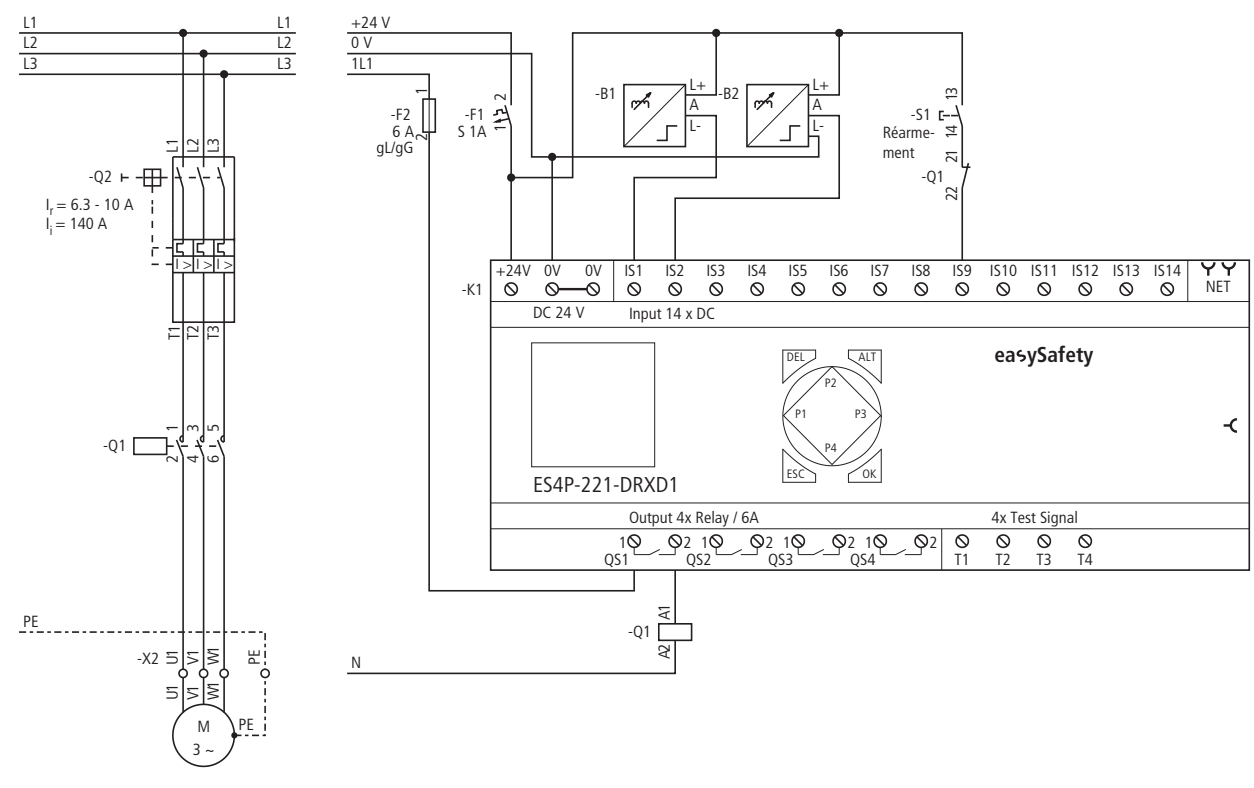

Figure 224 : Exemple « surveillance de la vitesse maximale » : schéma électrique

Le schéma de commande dans easySafety ne comporte que cinq lignes :

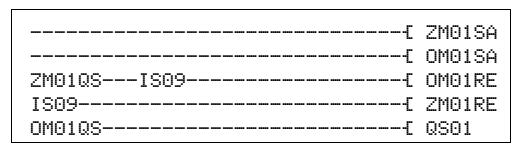

Figure 225 : Exemple « Surveillance de la vitesse maximale » : schéma en easySafety

Dans cet exemple, la bobine OM01SA est toujours active. Le module est assez souvent activé via un sélecteur de mode,  $\leftrightarrow$  [paragraphe « OS, Sélecteur de mode de fonctionne](#page-462-0)[ment »](#page-462-0), [page 459](#page-462-0)). Les entrées OM01I1 et OM01I2 du module n'ont pas à être câblées car elles sont automatiquement reliées aux entrées IS01 et IS02 de l'appareil. Le contact de libération de sécurité OM01QS commute la sortie QS1 de l'appareil lors du dépassement de la vitesse de rotation maximale et assure par suite la coupure directe du contacteur Q1. La relibération est possible via OM01RE, lorsque le moteur est arrêté (ZM01QS = 1) et que le bouton de RAZ est actionné (ISO $9 = 1$ ).

Le paramètre de libération et le mode de fonctionnement conservent le réglage de base et la fréquence de rotation maximale est de 66 Hz.

Le chronogramme du module correspondant à cette application montre la relation entre le contact de libération OM01QS et la fréquence mesurée aux niveau des bobines I1 et I2 du module :

 $OMO1$  NEN MST  $\ast$ \*\*\* \*\*\* >FR 66 Hz

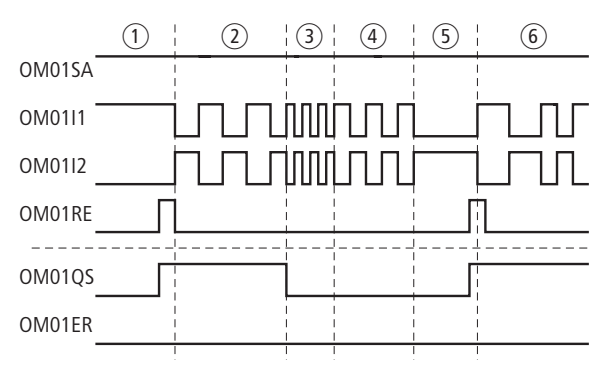

Figure 226 : Exemple de « surveillance de la vitesse maximale » : chronogramme

- $\Omega$  Le module de surveillance de la vitesse maximale OM01 est activé via OM01SA ; la surveillance de la vitesse est lancée via l'entrée de remise à zéro OM01RE. Comme le moteur est immobile, le module accorde la libération via OM01QS (OM01QS = 1).
- b Le moteur tourne en-dessous de la fréquence limite parametrée de 66 Hz.
- (3) La rotation du moteur excède la fréquence limite. Le module OM01 annule sa libération (OM01QS = 0).
- $\overline{a}$  Le moteur ralentit et tourne par inertie.
- (5) Le moteur est immobile. Le module OM01 est remis à zéro via l'entrée de RAZ et accorde à nouveau directement sa libération ; OM01QS se ferme.
- f Le moteur tourne en deçà de la fréquence de rotation maximale.

Le diagramme suivant montre les exigences temporelles concernant les signaux au niveau de IS1 et IS2 avec les états valables et non valables qui en résultent à la fréquence de rotation maximale de 1000 Hz :

- Niveaux de signal valables et écart temporel pour un démarrage.
- Temps minimal pour le signal 0 au niveau de IS1 et IS2.
- Ecart temporel minimal entre les changements de front au niveau de IS1 et IS2.

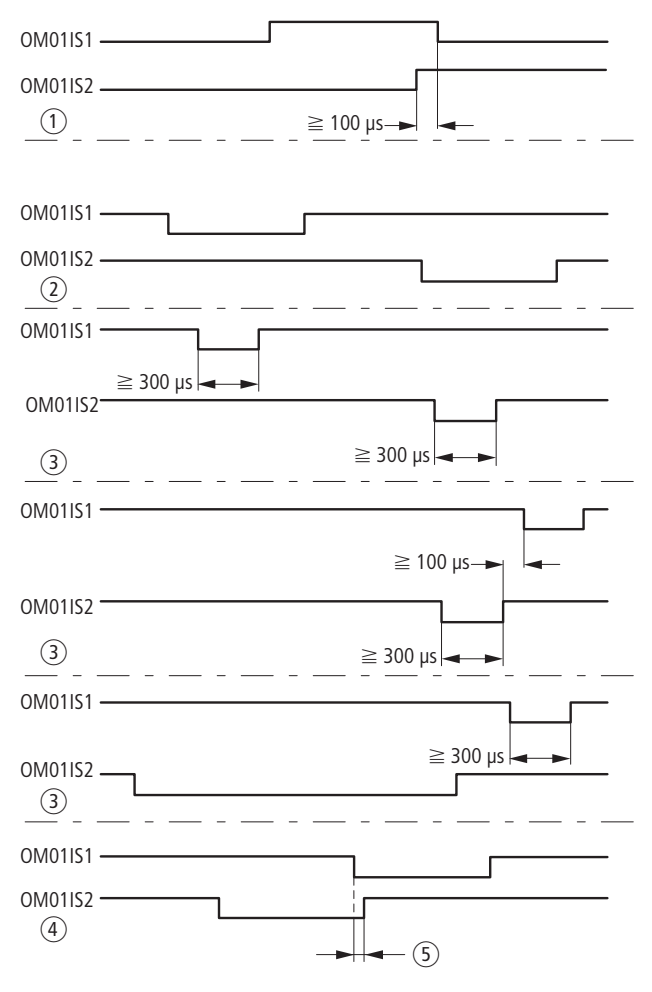

Figure 227 : Comportement temporel des signaux au niveau de IS1/IS2

- a Démarrage avec le premier front
- (2) Durées et écarts temporels optimaux
- (3) Durées et écarts temporels admissibles
- $\overline{a}$  Les écarts temporels non admissibles entraînent un chevauchement.
- (5) chevauchement

<span id="page-462-0"></span>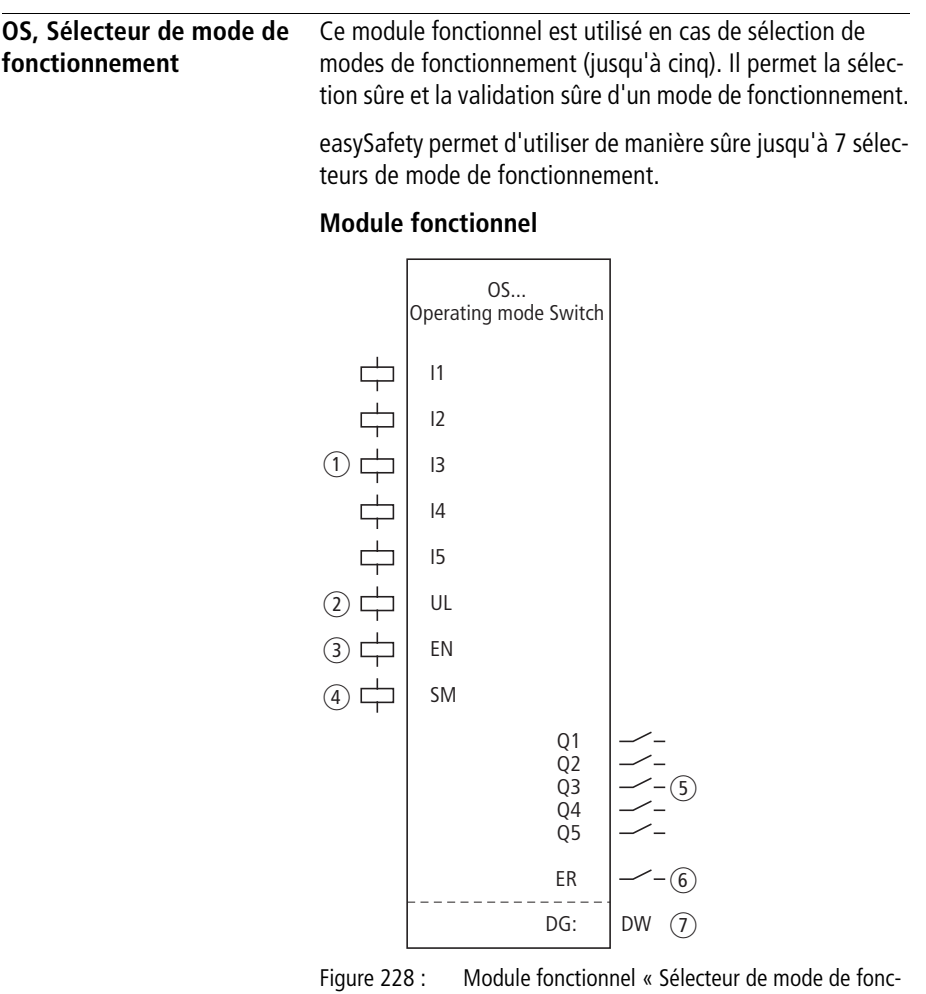

- tionnement »
- a Bobines OS..I1 à OS..I5 : surveillance du sélecteur de mode de fonctionnement.

Utilisation dans le schéma de sécurité uniquement.

- b Bobine OS..UL : autorisation du changement de mode. Utilisation dans le schéma de sécurité uniquement.
- (3) Bobine OS..EN : activation ou désactivation ciblée de la fonction du module.

Utilisation soit dans le schéma de sécurité, soit dans le schéma standard.

- (4) Bobine OS..SM : déclenchement du changement de mode. Utilisation soit dans le schéma de sécurité, soit dans le schéma standard.
- e Contacts OS..Q1 à Q5 : se ferment en cas de validation du mode et libèrent ce dernier. Utilisation dans le schéma de sécurité uniquement.
- f Contact OS..ER : se ferme en cas de défaut. Utilisation dans le schéma de sécurité et dans le schéma standard.
- $(7)$  Sortie de diagnostic OS..DG : informe sur les états du module. Analyse possible uniquement dans le schéma standard, via le module de diagnostic DG.

# **Câblage du module**

Câblez ses bobines OS..I1 à OS..I5 directement au niveau des bornes IS1 à IS14 de l'appareil. Exemple pour un sélecteur de mode à 5 positions :

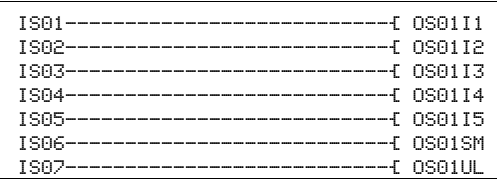

Figure 229 : Câblage de bobines d'entrée

Les contacts OS..Q1 à OS..Q5 du module sont utilisables pour un traitement ultérieur dans le schéma. Exemple :

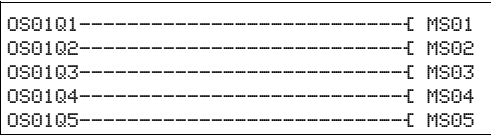

Figure 230 : Câblage des contacts du sélecteur de mode sur des mémoires internes de sécurité

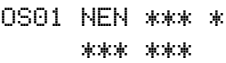

## **Jeu de paramètres**

Lors de la première utilisation du module dans le schéma de commande, l'actionnement de la touche OK vous amène automatiquement dans l'affichage de l'ensemble des paramètres du module (comme représenté par exemple sur la figure de gauche). C'est ici que vous procédez aux réglages du module. L'affichage comporte les éléments suivants :

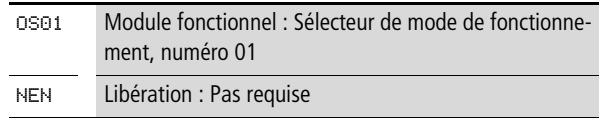

Le jeu de paramètres est composé de :

### **Libération**

Le paramètre de libération détermine si une libération externe du module est nécessaire. Pour plus d'informations à ce sujet, reportez-vous au [paragraphe « Paramètre Libéra](#page-357-0)[tion, bobine de libération EN »](#page-357-0), page [354.](#page-357-0)

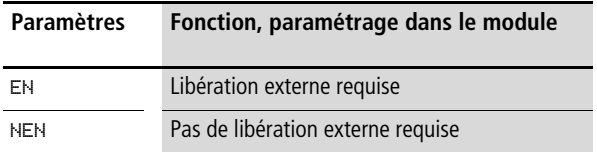

Au départ usine, ce paramètre est réglé sur NEN ; le module fonctionnel est actif sans libération externe.

## **Sortie**

La sortie de diagnostic DG: informe sur les états du module. Elle est analysée dans le schéma standard, à l'aide du module fonctionnel de diagnostic, par exemple.

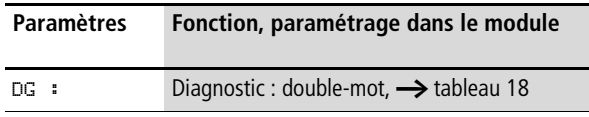

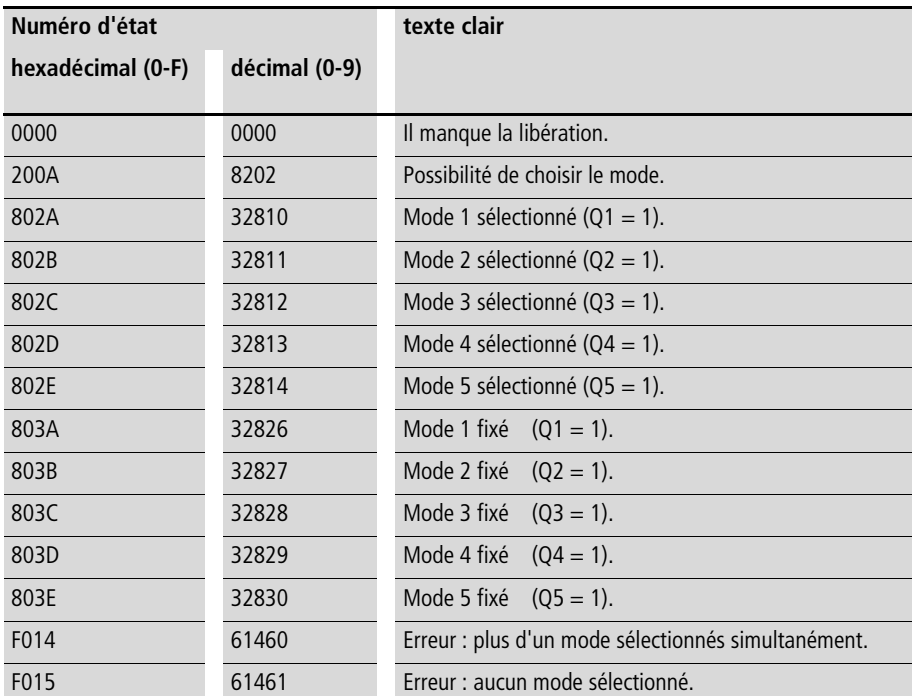

<span id="page-465-0"></span>Tableau 18 : Code d'erreur de diagnostic

Pour plus d'informations sur cette sortie, reportez-vous au [paragraphe « Caractéristiques communes : »,](#page-356-0) [page 356.](#page-359-0)

## **Bobines et contacts**

Les bobines de module déclenchent les fonctions du module considéré et surveillent les capteurs de sécurité raccordés.

Les contacts d'un module fonctionnel de sécurité procèdent soit à la confirmation de conditions de libération existantes ou de modes de fonctionnement sélectionnés, soit à la signalisation de défauts.

## **Bobines**

Raccordez directement les bobines OS..I1 à OS..I5 du module aux bornes IS1 à IS14 de l'appareil. Consultez le schéma de sécurité pour relever la position du sélecteur de mode.

Si la bobine OS..UL est activée dans le schéma de sécurité, la validation du nouveau mode avec la bobine OS..SM est autorisé.

Libérez la fonction du module à l'aide de sa bobine de libération OS..EN, soit dans le schéma de sécurité, soit dans le schéma standard.

Si la bobine OS..UL est activée dans le schéma de sécurité, le module valide le nouveau mode de fonctionnement en cas de front montant au niveau de la bobine OS..SM du module. Si elle n'est pas activée, la bobine OS..SM reste sans effet.

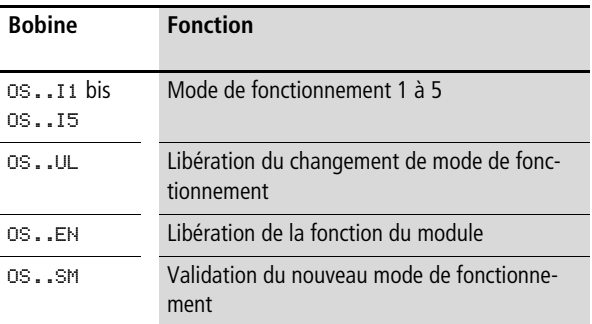

## **Contacts**

Dans le schéma de sécurité, les contacts OS..Q1 à OS..Q5 transmettent le mode de fonctionnement. Ils se ferment lors du mode correspondant. Exemple : si le mode 2 est sélectionné, le contact OS..Q2 se ferme.

Dans le cas où vous câblez le contact OS..ER dans le schéma standard et/ou de sécurité, la fermeture de ce contact signale l'existence d'un défaut.

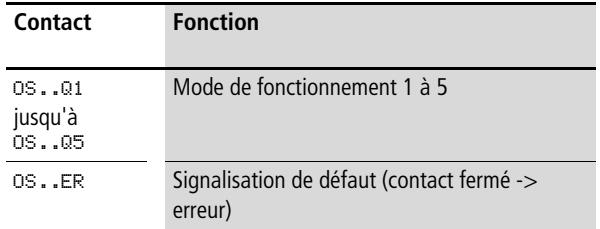

## **Mémoire nécessaire**

Le module fonctionnel OS nécessite un espace mémoire de 24 octets.

## **Principe de fonctionnement du module**

Les bobines d'entrée OS..I1 à OS..I5 transmettent les positions de commutation du sélecteur de mode.

La bobine de libération OS..UL autorise un changement de mode sûr.

Une fois cette autorisation délivrée, le nouveau mode est validé dès que la bobine de validation OS..SM est activée.

# **Détection et acquittement d'erreurs**

Le module fonctionnel Sélecteur de mode détecte la sélection simultanée de plus d'un mode.

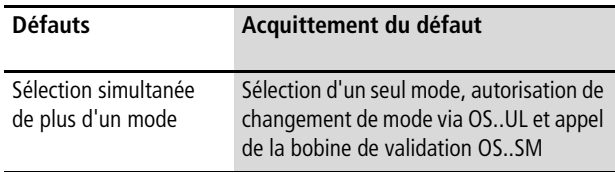

Des généralités à propos du sujet « erreurs » et la réaction de easySafety sur ceux-ci sont décrites dans [paragraphe](#page-640-0)  [« Diagnostic via le contact ER »](#page-640-0) sur la page [637](#page-640-0).
## **Exemple**

Utilisation d'un sélecteur de mode à 3 positions. Le changement de mode est autorisé par actionnement d'un boutonpoussoir à clé. Le changement effectif s'opère à l'aide d'un bouton de validation.

Réalisation des connexions suivantes :

- Sélecteur de mode S1 raccordé aux bornes IS1 à IS3 de l'appareil.
- Bouton-poussoir à clé S2 raccordé à la borne IS6 de l'appareil.
- Bouton de validation S3 raccordé à la borne IS8 de l'appareil.

Dans le schéma électrique, cela se présente de la manière suivante :

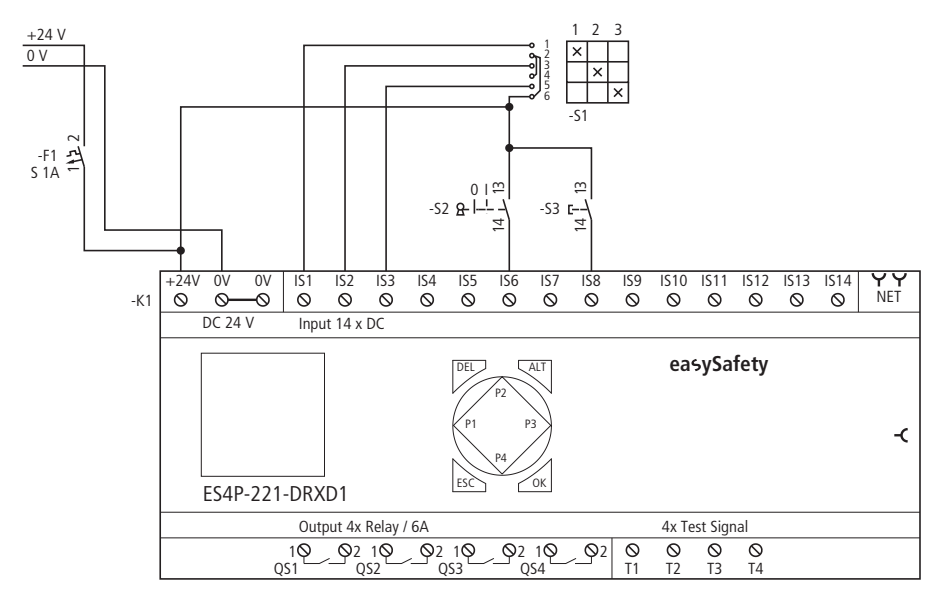

Figure 231 : Exemple de « sélecteur de modes de service » : schéma électrique

Le schéma en easySafety est constitué de huit lignes :

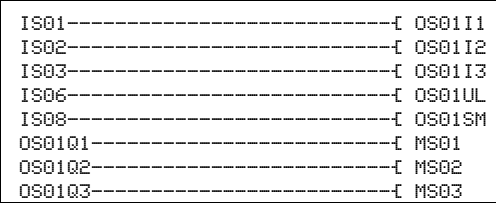

Figure 232 : Exemple « Sélecteur de mode » : schéma de commande dans easySafety

Les bobines d'entrée OS01I1 à I3 du module sont reliées directement aux bornes IS1 à IS3 de l'appareil. De même, la bobine OS01UL (qui accorde l'autorisation de changer de mode) et la bobine OS01SM (qui exécute le changement de mode) sont reliées aux bornes d'entrée correspondantes de l'appareil.

Les contacts OS01Q1 à OS01Q3 du sélecteur de mode font l'objet d'un traitement ultérieur interne dans le schéma de sécurité, via des mémoires internes de sécurité.

Le paramètre de libération conserve le réglage de base.

OS01 NEN \*\*\* \* \*\*\* \*\*\*

Le chronogramme du module montre dans cette application la relation entre les contacts OS01Q1 et QS01Q2 du sélecteur de mode et l'état des bobines OS01I1 et OS01I2, de la bobine de libération OS01UL et de la bobine de validation OS01SM.

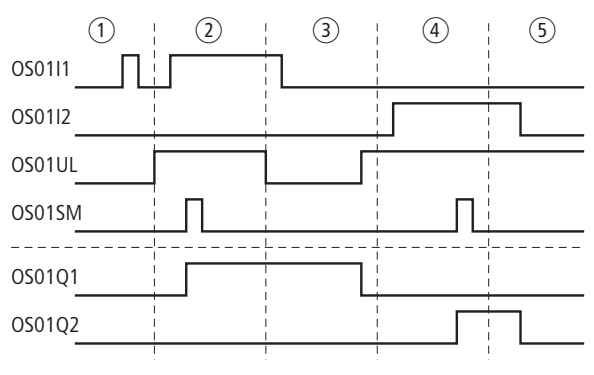

Figure 233 : Exemple « Sélecteur de mode » : chronogramme

- a Le mode 1 n'est pas validé car il n'existe aucune libération pour le changement de mode via OS01UL.
- $\Omega$  La libération pour le changement de mode est présente via OS01UL. Le mode 1 sera validé lors d'un front montant au niveau de OS01SM.
- (3) La libération pour changement de mode est annulée. Comme le mode 1 était actif à cet instant, ce mode est maintenu jusqu'à ce que la libération soit à nouveau présente au niveau de OS01UL. Si la bobine OS01UL est activée, le module détecte qu'aucun mode n'est sélectionné et le contact fermé OS01Q1 s'ouvre.
- (4) Validation du mode 2.
- e Le mode 2 est annulé car la libération pour le changement de mode existe via OS01UL.

**SE, Dispositif de mise en marche** Le module fonctionnel « Dispositif de mise en marche » est utilisé pour le démarrage sûr d'une application par le biais d'un bouton de démarrage externe, ou pour l'extension d'une condition de démarrage dans le schéma de sécurité à l'aide des modes « Démarrage manuel » (MST) ou « Démarrage surveillé » (CST).

> easySafety permet de surveiller jusqu'à 16 circuits de démarrage.

## **Module fonctionnel**

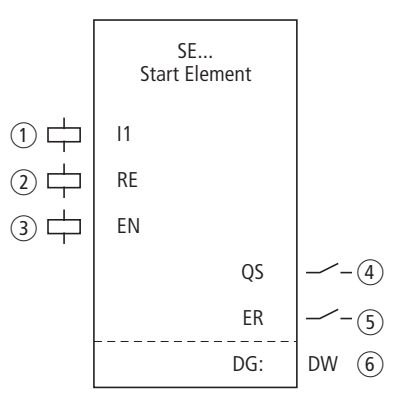

Figure 234 : Module fonctionnel « Dispositif de mise en marche »

- $\circ$  Bobine SE..11 : réception de l'ordre de démarrage. Utilisation dans le schéma de sécurité uniquement.
- b Bobine SE..RE : remise à zéro du module dans les modes « Démarrage manuel » (MST) et « Démarrage surveillé » (CST) et lancement du service normal. Utilisation dans le schéma de sécurité uniquement.
- c Bobine SE..EN : activation ou désactivation ciblée de la fonction du module.

Utilisation soit dans le schéma de sécurité, soit dans le schéma standard.

(4) Contact SE..QS : se ferme lors de l'ordre de démarrage correspondant au niveau de la bobine SE..I1 et démarre ainsi une autre action dans le schéma de sécurité. Utilisation dans le schéma de sécurité exclusivement.

- (5) Contact SE..ER : se ferme en cas de défaut. Utilisation dans le schéma de sécurité et dans le schéma standard.
- (6) Sortie de diagnostic SE..DG : informe sur les états du module. Analyse possible uniquement dans le schéma standard, via le module de diagnostic DG.

## **Câblage du module**

Un module fonctionnel utilise divers contacts et différentes bobines.

Les bobines SE..I1 et SE..RE peuvent être activées via des liaisons quelconques. Exemple pour un module de type « Dispositif de mise en marche » :

TS01QS-------------------------Ä SE01I1 IS02----MS01-------------------Ä SE01RE

Figure 235 : Câblage de bobines d'entrée

Le contact SE..QS du module est également utilisable de manière quelconque dans le schéma de sécurité. Exemple :

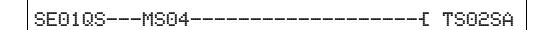

Figure 236 : Câbalge du contact de libération

#### **Jeu de paramètres**

Lors de la première utilisation du module dans le schéma de commande, l'actionnement de la touche OK vous amène automatiquement dans l'affichage de l'ensemble des paramètres du module (comme représenté par exemple sur la figure de gauche). C'est ici que vous procédez aux réglages du module. L'affichage comporte les éléments suivants :

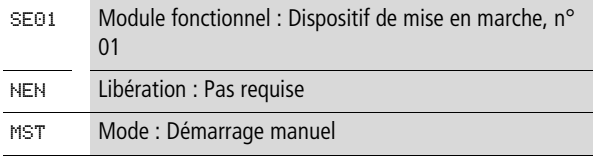

Le jeu de paramètres est composé de :

SE01 NEN MST \* \*\*\* \*\*\*

# **Libération**

Le paramètre de libération détermine si une libération externe du module est nécessaire. Pour plus d'informations à ce sujet, reportez-vous au [paragraphe « Paramètre Libéra](#page-357-0)[tion, bobine de libération EN »,](#page-357-0) page [354.](#page-357-0)

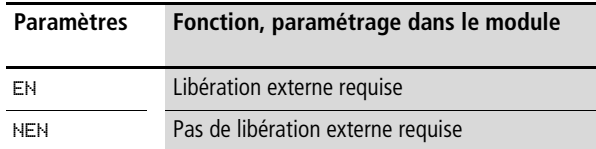

Au départ usine, ce paramètre est réglé sur NEN ; le module fonctionnel est actif sans libération externe.

## **Paramètre Mode**

Une fois que easySafety a déterminé les conditions pour un fonctionnement sûr, il s'ensuit plusieurs types de redémarrage. Les différents modes correspondants sont décrits de manière plus détaillée dans le [chapitre « Paramètre mode,](#page-357-1)  [bobine de remise à zéro RE »,](#page-357-1) page [354.](#page-357-1)

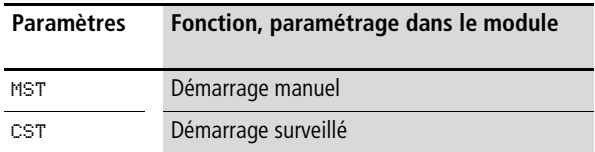

Le réglage usine de ce paramètre est MST (démarrage manuel).

## **Sortie**

La sortie de diagnostic DG: informe sur les états du module. Elle est analysée dans le schéma standard, à l'aide du module fonctionnel de diagnostic, par exemple.

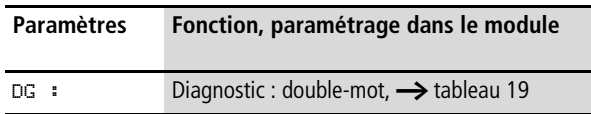

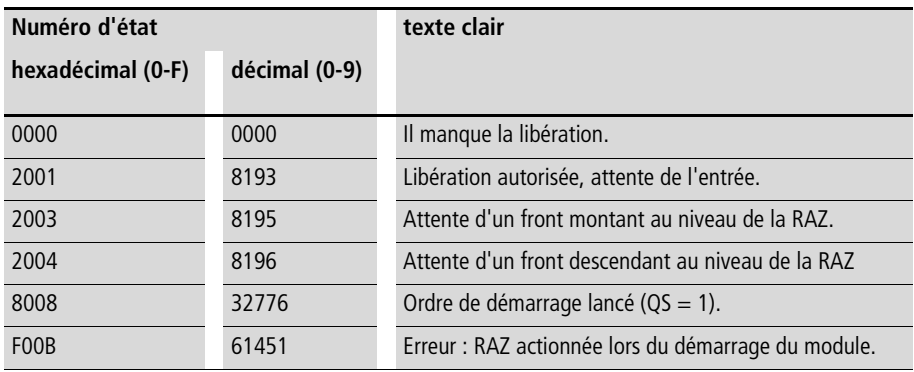

<span id="page-474-0"></span>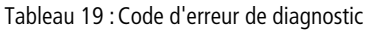

Pour plus d'informations sur cette sortie, reportez-vous au [paragraphe « Caractéristiques communes : »](#page-356-0), [page 356](#page-359-0).

#### **Bobines et contacts**

Les bobines de module déclenchent les fonctions du module considéré et surveillent les capteurs de sécurité raccordés.

Les contacts d'un module fonctionnel de sécurité procèdent soit à la confirmation de conditions de libération existantes ou de modes de fonctionnement sélectionnés, soit à la signalisation de défauts.

## **Bobines**

Raccordez la bobine SE..I1 du module directement aux bornes IS1 à IS14 de l'appareil ou reliez-la selon une combinaison quelconque de contacts et de liaisons. Dans le schéma de sécurité, la bobine reçoit l'ordre de démarrage sûr.

L'ordre de démarrage effectif est donné par la bobine de remise à zéro SE..RE. Si vous avez réglé le mode MST (démarrage manuel), la bobine réagit au front montant. Si vous avez réglé le mode CST (démarrage surveillé), la bobine réagit au front descendant.

Libérez la fonction du module à l'aide de sa bobine de libération SE..EN, soit dans le schéma de sécurité, soit dans le schéma standard.

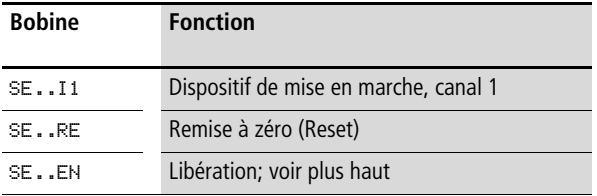

#### **Contacts**

Dans le schéma de sécurité, le contact SE..QS se ferme lorsque la bobine ES..I1 est activée (état logique 1) et que l'ordre de démarrage est réceptionné via la bobine de remise à zéro. Le contact SE..QS reste fermé tant que la bobine SE..I1 est excitée.

Dans le cas où vous câblez le contact SE..ER dans le schéma standard et/ou de sécurité, la fermeture de ce contact signale l'existence d'un défaut.

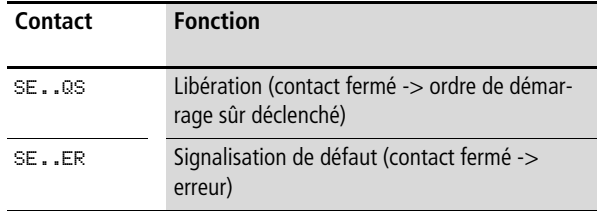

#### **Mémoire nécessaire**

Le module fonctionnel SE nécessite un espace mémoire de 20 octets.

## **Principe de fonctionnement du module**

L'ordre de démarrage au niveau de la bobine SE..I1 prépare le module à libérer le démarrage sûr d'une application. Selon le mode sélectionné, la libération du démarrage est déclenchée par la bobine de remise à zéro SE..RE.

## **Détection et acquittement d'erreurs**

Si le module fonctionnel détecte lors de son activation que les bobines I1 et RE sont déjà activées, il empêche le démarrage automatique.

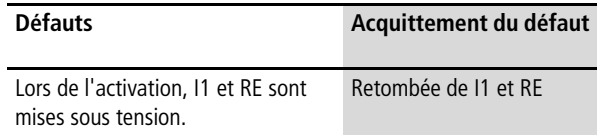

Des généralités à propos du sujet « erreurs » et la réaction de easySafety sur ceux-ci sont décrites dans [paragraphe](#page-640-0)  [« Diagnostic via le contact ER »](#page-640-0) sur la page [637](#page-640-0).

### **Exemple**

Libération de démarrage sûre lorsque le contact de mémoire interne MS03 est fermé et que le bouton de remise à zéro externe S1 (raccordé à l'entrée IS2 de l'appareil) est actionné. La libération de démarrage ne doit être accordée que lors du relâchement du bouton de RAZ et maintenue tant que le contact de mémoire interne MS03 est fermé. La libération de démarrage est affectée à la bobine de mémoire interne MS10 pour un traitement ultérieur.

Le schéma en easySafety est composé de trois lignes seulement :

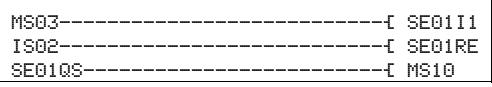

Figure 237 : Exemple de « dispositif de mise en marche » : schéma de commande dans easySafety.

La mémoire interne de sécurité MS03 est reliée à la bobine SE01I1 du module et la bobine de remise à zéro SE01RE à la borne IS2 de l'appareil. Le contact de libération SE01QS du module assure la commutation directe de la mémoire interne MS10.

SE01 NEN CST \* \*\*\* \*\*\*

Le paramètre de libération conserve le réglage de base ; le mode est positionné sur CST (démarrage surveillé).

Le chronogramme du module correspondant à cette application montre la relation entre le contact de libération SE01QS et l'état des bobines SE01I1 et SE01RE :

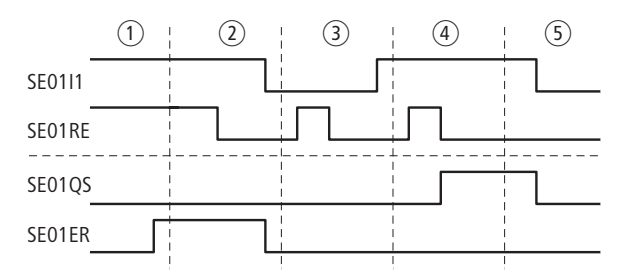

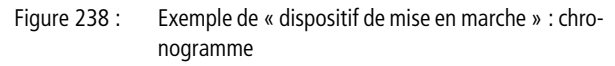

- a Les bobines SE01I1 et SE01RE sont activées. Lors de l'activation du module, le contact de défaut SE01ER se ferme.
- b Retombée des bobines SE01I1 et SE01RE. Le contact de défaut SE01ER s'ouvre.
- (3) La bobine SE01I1 est retombée. La libération contrôlée en cas de retombée de SE01RE n'a aucune incidence sur le contact SE01QS.
- d La bobine SE01I1 est activée. La retombée de SE01RE déclenche la libération contrôlée.
- e La bobine SE01I1 retombe ; le contact de libération SE01QS s'ouvre.

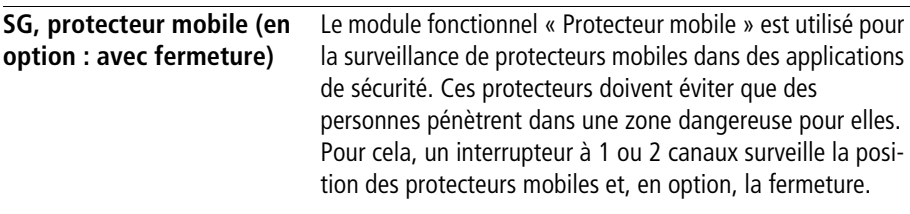

easySafety permet de surveiller des circuits de protecteurs mobiles (jusqu'à quatorze circuits à 1 canal ou sept circuits à 2 canaux).

## **Module fonctionnel**

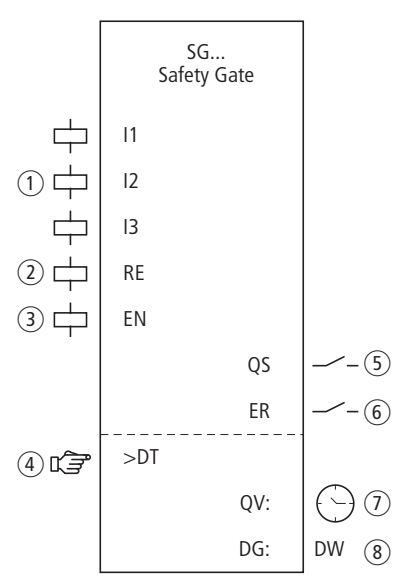

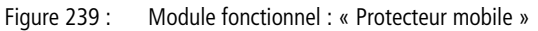

- a Bobines SG..I1 à SG..I3 : raccordement des interrupteurs de surveillance :
	- I1 et I2 : interrupteur pour protecteur, canaux 1 et 2 – I3 : fermeture
	- Utilisation dans le schéma de sécurité uniquement.
- b Bobine SG..RE : remise à zéro du module dans les modes « Démarrage manuel » (MST) et « Démarrage surveillé » (CST) et lancement du service normal. Utilisation dans le schéma de sécurité uniquement.

(3) Bobine SG..EN : activation ou désactivation ciblée de la fonction du module.

Utilisation soit dans le schéma de sécurité, soit dans le schéma standard.

- $\overline{a}$ ) Paramètre SG..DT : temps de décalage durant lequel les deux bobines SG..I1 et SG..I2 doivent être activées. Utilisation en tant que constante paramétrable en cas de surveillance bicanale de protecteurs mobiles.
- $(5)$  Contact SG..QS : se ferme lorsque les conditions pour un fonctionnement sans danger sont réunies et libère le mouvement potentiellement dangereux. Utilisation dans le schéma de sécurité uniquement.
- (6) Contact SG..ER : se ferme en cas de défaut. Utilisation dans le schéma de sécurité et dans le schéma standard.
- g Sortie de valeur réelle DG..QV : délivre la valeur réelle actuelle du temps de décalage.

Affichage sur l'appareil ou dans easySoft-Safety.

(8) Sortie de diagnostic SG..DG : informe sur les états du module. Analyse possible uniquement dans le schéma standard, via le module de diagnostic DG.

## **Câblage du module**

Câblez ses bobines I1 à I3 directement sur les bornes IS1 à IS14 de l'appareil. Exemple :

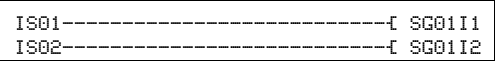

Figure 240 : Câblage de bobines d'entrée en cas de surveillance bicanale de protecteurs mobiles

Vous pouvez relier directement le contact QS du module avec une ou plusieurs sorties de sécurité de l'appareil. Exemple :

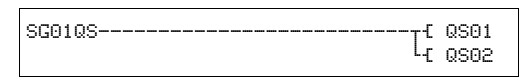

Figure 241 : Câblage du contact de libération sur deux sorties de l'appareil

SG01 NEN MST \* OFF 2CH >DT 3.0s

## **Jeu de paramètres**

Lors de la première utilisation du module dans le schéma de commande, l'actionnement de la touche OK vous amène automatiquement dans l'affichage de l'ensemble des paramètres du module (comme représenté par exemple sur la figure de gauche). C'est ici que vous procédez aux réglages du module. L'affichage comporte les éléments suivants :

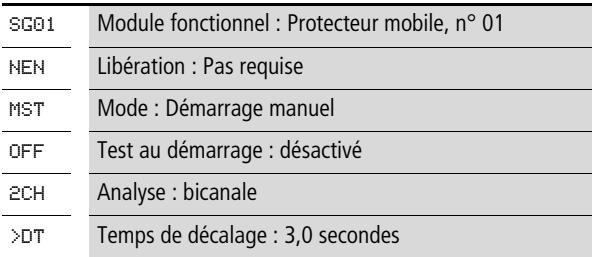

Le jeu de paramètres est composé de :

### **Libération**

La bobine de libération SG..EN permet d'activer ou de désactiver de manière ciblée la fonction du module. Pour plus d'informations à ce sujet, reportez-vous au [paragraphe](#page-357-0)  [« Paramètre Libération, bobine de libération EN »](#page-357-0), page [354.](#page-357-0)

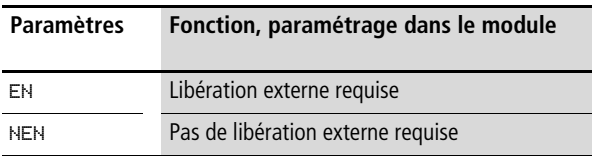

Au départ usine, ce paramètre est réglé sur NEN ; le module fonctionnel est actif sans libération externe.

#### **Mode d'exploitation**

Une fois que easySafety a déterminé les conditions pour un fonctionnement sûr, il s'ensuit plusieurs types de redémarrage. Les différents modes correspondants sont décrits de manière plus détaillée dans le [chapitre « Paramètre mode,](#page-357-1)  [bobine de remise à zéro RE »](#page-357-1), page [354.](#page-357-1)

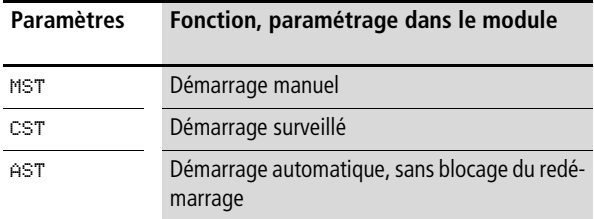

Le réglage usine de ce paramètre est MST (démarrage manuel).

### **Test au démarrage**

Pour le test au démarrage, les protecteurs mobiles doivent volontairement être ouverts. Le test au démarrage a lieu dans les cas suivants :

- lors de chaque commutation STOP-RUN de easySafety ou après
- chaque désactivation suivie d'une activation du module via la bobine EN du module.

Dans les modes MST ou CST, la bobine de remise à zéro RE doit ensuite être activée. Le test au démarrage est décrit de manière plus détaillée dans le [paragraphe « Paramètre SUT](#page-359-1)  [\(test au démarrage\) »](#page-359-1), page [page 356.](#page-359-1)

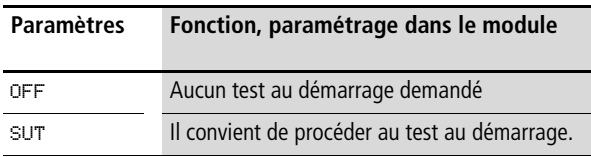

Le réglage usine de ce paramètre est OFF.

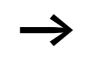

Si vous utilisez le module SG (protecteur mobile) en mode 1L ou 2L (avec surveillance de fermeture), le test au démarrage (paramètre : SUT) est impossible.

# **Evaluation**

Le paramètre adapte d'une part le module à la surveillance du protecteur avec un ou deux interrupteurs et, de l'autre, au mode avec fermeture contrôlée.

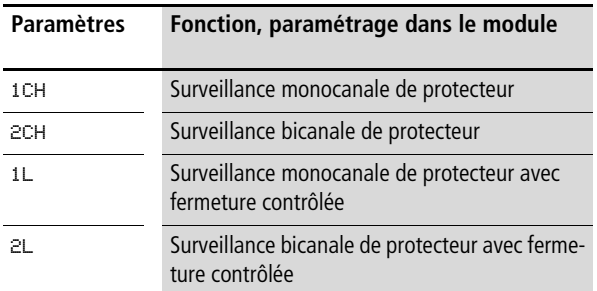

A la livraison, easySafety présente un préréglage pour une analyse bicanale.

## **Temps de décalage**

Lors de l'activation, il est possible de définir le temps de décalage SG..DT en cas de surveillance bicanale d'un protecteur mobile.

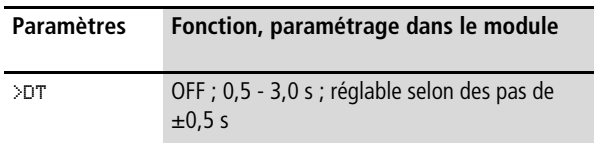

easySafety est livré avec un réglage de base de 3,0 s pour le temps de décalage.

### **Sorties**

La sortie de valeur réelle QV: indique la valeur réelle actuelle du temps de décalage.

La sortie de diagnostic DG: informe sur les états du module. Elle est analysée dans le schéma standard, à l'aide du module fonctionnel de diagnostic, par exemple.

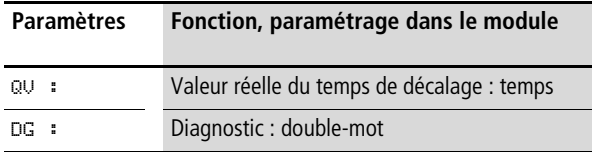

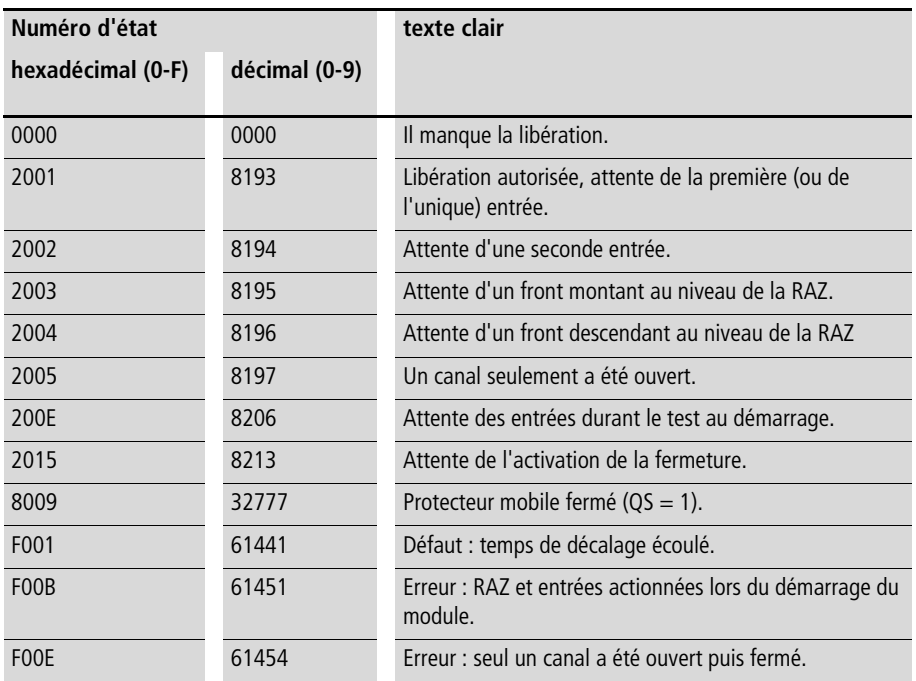

Tableau 20 : Code d'erreur de diagnostic

Pour plus d'informations sur ces sorties, reportez-vous au [paragraphe « Caractéristiques communes : »,](#page-356-0) [page 356.](#page-359-0)

## **Bobines et contacts**

Les bobines de module déclenchent les fonctions du module considéré et surveillent les capteurs de sécurité raccordés.

Les contacts d'un module fonctionnel de sécurité procèdent soit à la confirmation de conditions de libération existantes ou de modes de fonctionnement sélectionnés, soit à la signalisation de défauts.

### **Bobines**

Raccordez les bobines SG..I1 à SG..I3 du module directement aux bornes IS1 à IS14 de l'appareil. Dans le schéma de sécurité, surveillez le signal du protecteur mobile et de la fermeture.

La bobine de remise à zéro SG..RE repositionne le module dans les modes « Démarrage manuel » (MST) et « Démarrage surveillé » (CST) puis lance le service normal. Elle est utilisée dans le schéma de sécurité.

Libérez la fonction du module à l'aide de sa bobine de libération SG..EN, soit dans le schéma de sécurité, soit dans le schéma standard.

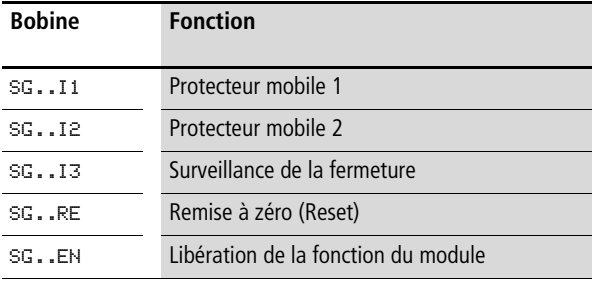

## **Contacts**

Dans le schéma de sécurité, le contact SG..QS libère le mouvement potentiellement dangereux. Il se ferme dès que les contacts des protecteurs mobiles sont fermés (dans le mode AST). Si la surveillance de la fermeture est requise, le contact SG..QS se ferme lorsque l'interrupteur pour protecteur mobile est fermé et que la fermeture est active.

Dans le cas où vous câblez le contact SG..ER dans le schéma standard et/ou de sécurité, la fermeture de ce contact signale l'existence d'un défaut.

- Dépassement du temps de décalage.
- Lorsqu'il y a 2 canaux, 1 seul canal s'ouvre et se ferme.

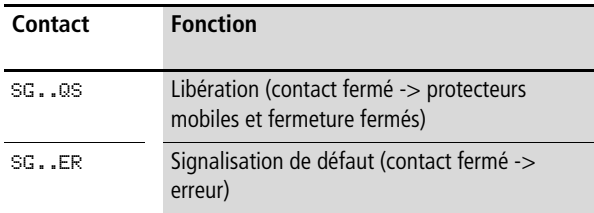

## **Mémoire nécessaire**

Le module fonctionnel SG nécessite un espace mémoire de 28 octets.

## **Principe de fonctionnement du module**

Lorsque toutes les conditions pour un service sûr sont réunies, le contact de libération SG..QS est fermé et libère le fonctionnement.

En cas de retombée de l'une des bobines SG..I1 et SG..I2 (et également SG..I3 en cas de fermeture contrôlée), la libération est annulée, le contact de libération SG..QS s'ouvre et le mouvement potentiellement dangereux est stoppé.

## **Détection et acquittement d'erreurs**

Le module fonctionnel « Protecteur mobile » détecte tout dépassement du temps de décalage.

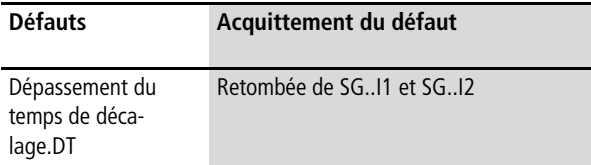

Des généralités à propos du sujet « erreurs » et la réaction de easySafety sur ceux-ci sont décrites dans [paragraphe](#page-640-0)  [« Diagnostic via le contact ER »](#page-640-0) sur la page [637](#page-640-0).

## **Exemple 1 - Architecture de catégorie 4 selon EN 954-1 et ISO 13849-1**

Surveillance bicanale d'un protecteur mobile avec contrôle de court-circuit accidentel de son câblage externe. Lors de l'ouverture du protecteur mobile, le moteur s'arrête et le mouvement potentiellement dangereux est stoppé. L'actionnement du bouton de RAZ après fermeture du protecteur mobile autorise la relibération et le moteur démarre. Le temps de décalage est réglé sur 0,5 seconde.

Le protecteur mobile est surveillé par deux interrupteurs de position B1 et B2. Ces deux interrupteurs de position sont alimentés par les signaux de test T3 et T4. Ils sont raccordés aux entrées IS13 et IS14 de l'appareil. Les sorties de sécurité QS1 et QS2 de l'appareil commandent directement les contacteurs Q1 et Q2. Le module autorise la libération après fermeture du protecteur mobile et actionnement (pression) suivi du relâchement du bouton de RAZ raccordé à IS9.

Dans le schéma électrique, cela se présente de la manière suivante :

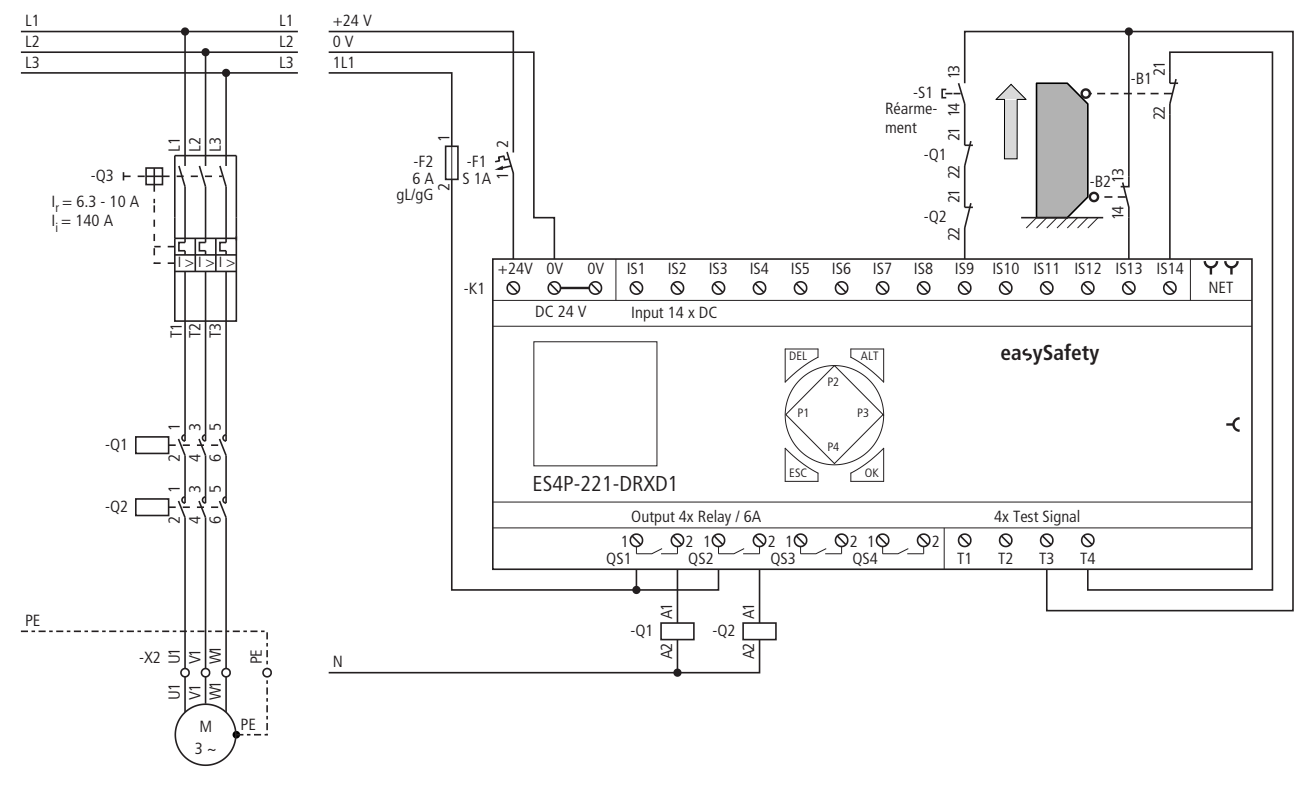

Figure 242 : Exemple 1 de « protecteur mobile » : schéma électrique

Le schéma en easySafety est composé de cinq lignes seulement :

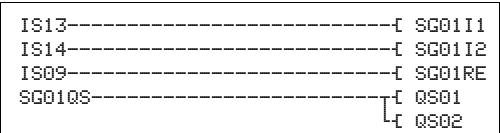

Figure 243 : Exemple 1 de « protecteur mobile » : schéma de commande dans easySafety

Les bobines d'entrée SG01I1 et SG01I2 du module sont directement reliées aux bornes IS13 et IS14 de l'appareil, et la bobine de remise à zéro SG01RE à IS9. Le contact de libération SG01QS commande directement les sorties QS1 et QS2 de l'appareil.

Le paramètre de libération reste sur NEN, il n'y a donc pas de libération externe. Le mode est en revanche modifié et positionné sur CST (Démarrage surveillé). L'analyse de l'interrupteur de surveillance du protecteur mobile reste sur « bicanale » (2CH) et le temps de décalage sur 0,5 seconde.

Dans l'option menu SIGNAUX TEST, affectez aux entrées correspondantes de l'appareil les signaux de test destinés à la détection d'un court-circuit accidentel.

SG01 NEN CST \* OFF 2CH >DT 0.5s

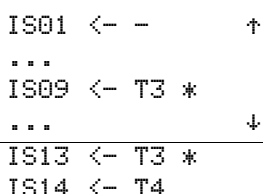

Le diagramme des temps du module pour cette application montre :

- les relations qui existent entre le contact de libération de SG01QS et l'état des bobines SG01I1 et SG01I2.
- le rapport entre le temps de décalage dépassé SG01DT et la sortie d'erreur SG01ER.
- l'acquittement du défaut à l'aide des bobines SG01I1 et SG01I2.
- la relibération contrôlée après fermeture du protecteur mobile et retombée de la bobine de remise à zéro SG01RE.

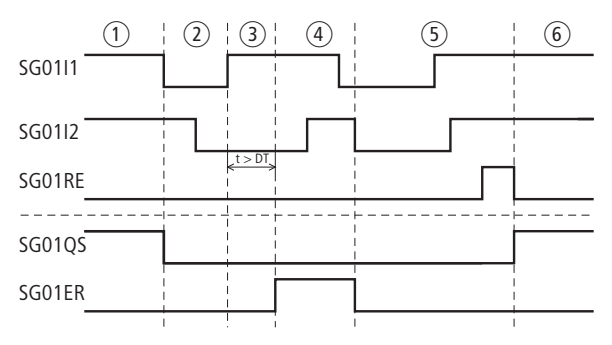

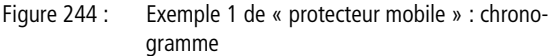

- (1) Protecteur mobile fermé.
- (2) Ouverture du protecteur mobile.
- c Fermeture du protecteur mobile, dépassement du temps de décalage.
- (4) Acquittement du défaut par ouverture du protecteur mobile.
- (5) Fermeture du protecteur mobile puis actionnement du bouton de RAZ.
- f Libération contrôlée après retombée de la bobine de remise à zéro.

## **Exemple 2 - Architecture de catégorie 4 selon EN 954-1 et ISO 13849-1**

Surveillance bicanale d'un protecteur mobile avec dispositif de fermeture et contrôle de court-circuit accidentel de son câblage externe. L'actionnement du bouton de déverrouillage provoque l'ouverture du dispositif de fermeture, la libération du protecteur mobile et l'annulation de la libération du mouvement potentiellement dangereux. L'actionnement du bouton de RAZ après fermeture du protecteur mobile autorise la relibération. Le temps de décalage est réglé sur 0,5 seconde.

Le protecteur mobile est surveillé par un interrupteur de position de sécurité B1 avec dispositif de fermeture et un autre interrupteur de position B2. Les deux interrupteurs de position et le retour du dispositif de fermeture sont alimentés par les signaux de test T1 à T3 et sont raccordés aux entrées IS2, IS5 et IS6. Les sorties de sécurité QS1 et QS2 commutent directement les contacteurs Q1 et Q2. Le module autorise la libération après fermeture du protecteur mobile et actionnement du bouton de RAZ raccordé à IS9.

Dans le schéma électrique, cela se présente de la manière suivante :

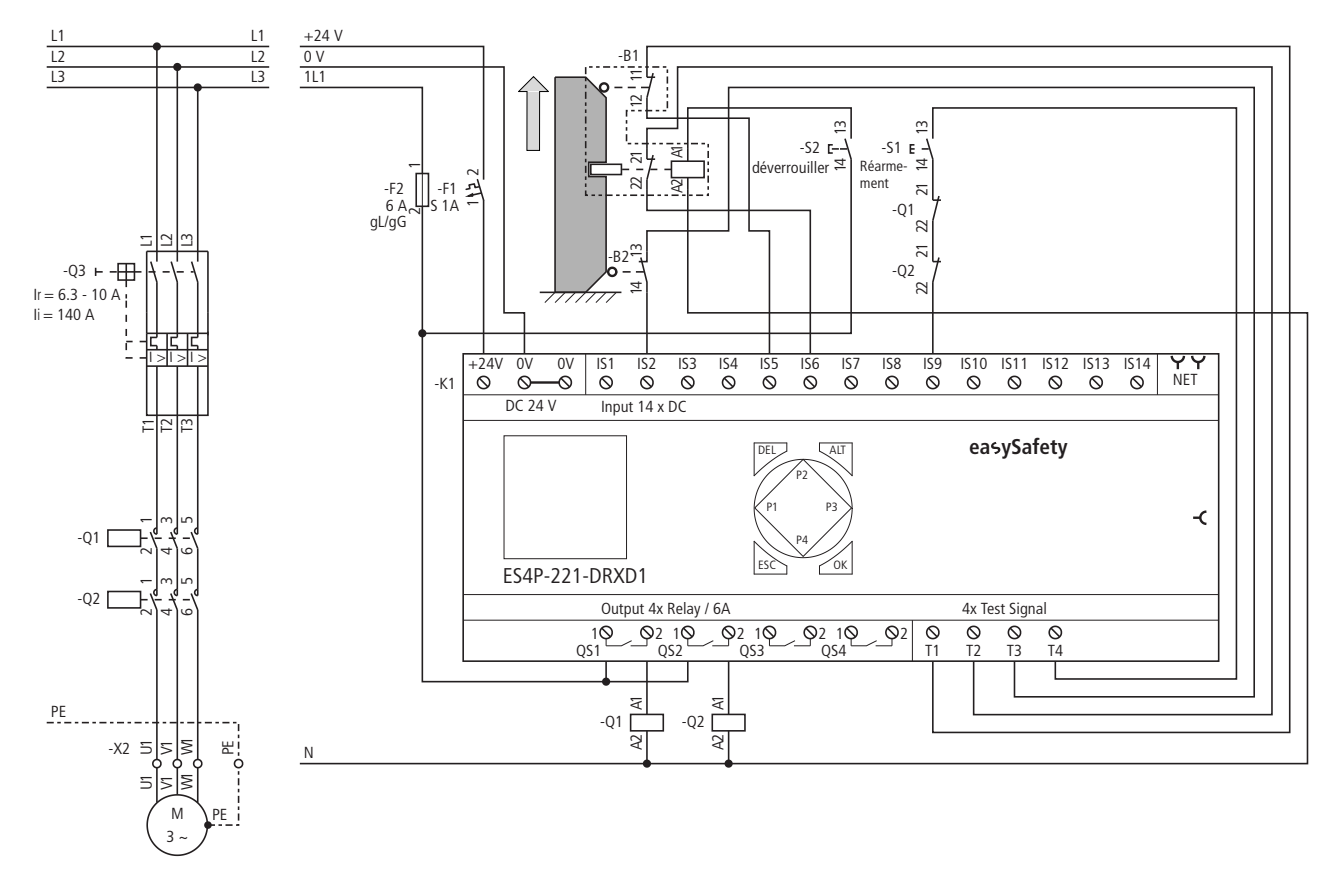

#### Figure 245 : Exemple 2 de « protecteur mobile » : schéma électrique

Le schéma de commande dans easySafety comporte à présent six lignes :

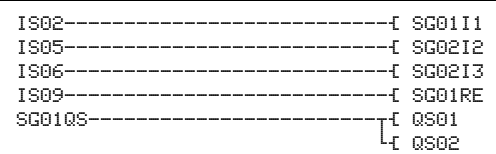

Figure 246 : Exemple 2 de « protecteur mobile » : schéma de commande dans easySafety

Les bobines d'entrée SG01I1 à SG01I3 du module sont directement reliées aux bornes IS2, IS5 et IS6 de l'appareil, et la bobine de remise à zéro SG01RE à IS9. Son contact de libération SG01QS commande directement les sorties QS1 et QS2 de l'appareil.

Le paramètre de libération et le mode de fonctionnement conservent le réglage de base. L'analyse de la surveillance du protecteur mobile est positionnée sur 2L (2 canaux avec fermeture) et le temps de décalage sur 0,5 seconde.

Dans l'option menu SIGNAUX TEST, affectez aux entrées correspondantes de l'appareil les signaux de test destinés à la détection d'un court-circuit accidentel.

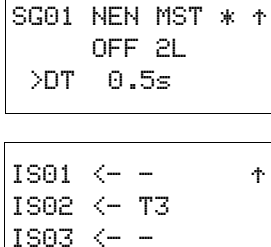

 $1S04 \leftarrow \downarrow$ 

IS05 <- T1 IS06 <- T2

IS09 <- T4

 $IS14 \leftarrow -$ 

...

...

**489**

Le diagramme des temps du module pour cette application montre :

- les relations qui existent entre le contact de libération de SG01QS et l'état des bobines SG01I1, SG01I2 et SG01I3.
- le rapport entre le temps de décalage dépassé SG01DT et la sortie d'erreur SG01ER.
- l'acquittement du défaut à l'aide des bobines SG01I1 et SG01I2.
- la relibération manuelle après fermeture du protecteur mobile et retombée de la bobine de remise à zéro SG01RE.

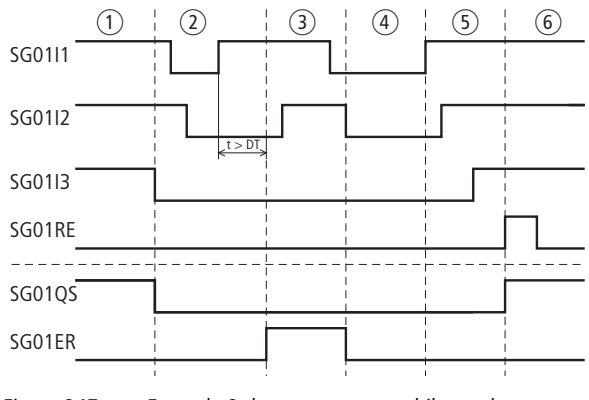

Figure 247 : Exemple 2 de « protecteur mobile » : chronogramme

- a Protecteur mobile fermé, déverrouillage de la fermeture.
- b Ouverture du protecteur mobile, dépassement du temps de décalage.
- (3) Acquittement du défaut par ouverture du protecteur mobile.
- (4) Fermeture du protecteur mobile.
- (5) Verrouillage du dispositif de fermeture.
- f Relibération manuelle lors de l'activation de la bobine de remise à zéro.

**TH, commande bimanuelle** Le module fonctionnel « Commande bimanuelle » est utilisé pour la surveillance de commandes bimanuelles à 1 ou 2 canaux dans des applications de sécurité. Il permet l'autorisation sûre d'un mouvement potentiellement dangereux pendant que l'opérateur actionne la commande bimanuelle.

> Ce module gère des commandes bimanuelles selon EN 574, type IIIC. Les commandes bimanuelles peuvent présenter 1 ou 2 canaux.

easySafety permet de surveiller jusqu'à sept commandes bimanuelles à 1 canal ou jusqu'à trois commandes bimanuelles à 2 canaux.

## **Module fonctionnel**

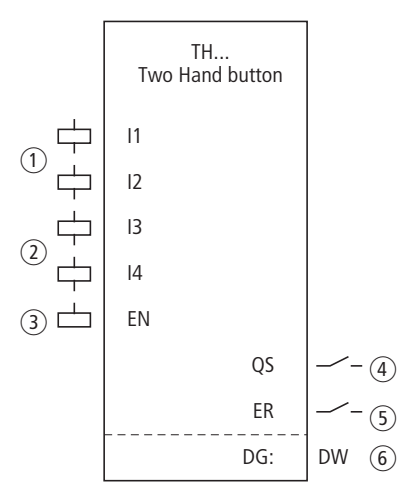

Figure 248 : Module fonctionnel : « Commande bimanuelle »

a Bobines TH..I1 et TH..I2 : Pour une version à 1 canal : surveillance des deux commandes bimanuelles (contact à fermeture). Pour une version à 2 canaux : surveillance de la commande bimanuelle raccordée 1 (combinaison contact à fermeture/ contact à ouverture). Utilisation dans le schéma de sécurité uniquement.

b Bobines TH..I3 et TH..I4 : Uniquement pour une version à 2

canaux : surveillance de la commande bimanuelle raccordée 2

(combinaison contact à fermeture/contact à ouverture). Utilisation dans le schéma de sécurité uniquement.

- c Bobine TH..EN : activation ou désactivation ciblée de la fonction du module. Utilisation soit dans le schéma de sécurité, soit dans le schéma
- standard.  $\overline{a}$  Contact TH..QS : se ferme lorsque les conditions pour un fonctionnement sans danger sont réunies et libère le mouvement potentiellement dangereux.

Utilisation dans le schéma de sécurité uniquement.

- e Contact TH..ER : se ferme en cas de défaut. Utilisation dans le schéma de sécurité et dans le schéma standard.
- (6) Sortie de diagnostic TH..DG : informe sur les états du module. Analyse possible uniquement dans le schéma standard, via le module de diagnostic DG.

# **Câblage du module**

Un relais utilise divers contacts et différentes bobines.

Câblez ses bobines TH..I1 à TH..I4 directement sur les bornes IS1 à IS14 de l'appareil. Exemple pour un module à 2 canaux :

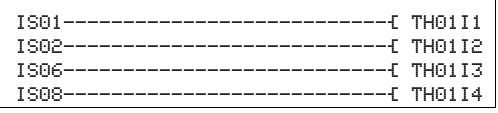

Figure 249 : Câblage des bobines d'entrée

Ce sont des combinaisons de contacts à fermeture et à ouverture qui sont utilisées en tant que commandes bimanuelles à 2 canaux. Respectez de ce fait les affectations suivantes entre la commande bimanuelle et les entrées du module :

- Bouton-poussoir 1a : contact à fermeture affecté à TH..I1
- Bouton-poussoir 1b : contact à ouverture affecté à TH..I2
- Bouton-poussoir 2a : contact à fermeture affecté à TH..I3
- Bouton-poussoir 2b : contact à ouverture affecté à TH..I4

Vous pouvez relier directement le contact TH..QS du module avec une ou plusieurs sorties de sécurité de l'appareil. Exemple :

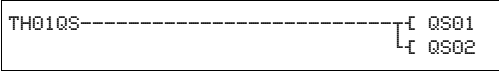

Figure 250 : Câblage du contact de libération sur deux sorties de l'appareil

## **Jeu de paramètres**

Lors de la première utilisation du module dans le schéma de commande, l'actionnement de la touche OK vous amène automatiquement dans l'affichage de l'ensemble des paramètres du module (comme représenté par exemple sur la figure de gauche). C'est ici que vous procédez aux réglages du module. L'affichage comporte les éléments suivants :

TH01 NEN \*\*\* \* \*\*\* 2CH

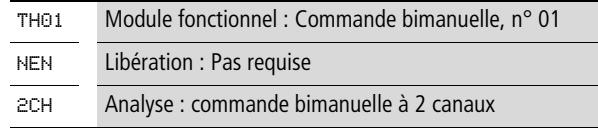

Le jeu de paramètres est composé de :

## **Libération**

La bobine de libération TH..EN permet d'activer ou de désactiver de manière ciblée la fonction du module. Pour plus d'informations à ce sujet, reportez-vous au [paragraphe](#page-357-0)  [« Paramètre Libération, bobine de libération EN »,](#page-357-0) page [354](#page-357-0).

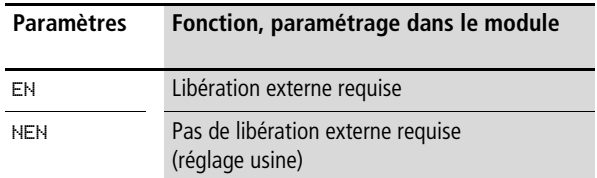

## **Evaluation**

Ce paramètre définit de quelle manière doivent être surveillées les commandes bimanuelles :

- 1 canal avec deux contacts à fermeture ou
- 2 canaux avec deux combinaisons contact F/contact O.

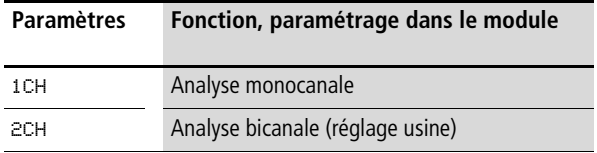

## **Sortie**

La sortie de diagnostic DG: informe sur les états du module. Elle est analysée dans le schéma standard, à l'aide du module fonctionnel de diagnostic, par exemple.

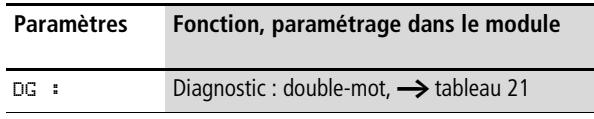

<span id="page-497-0"></span>Tableau 21 : Code d'erreur de diagnostic

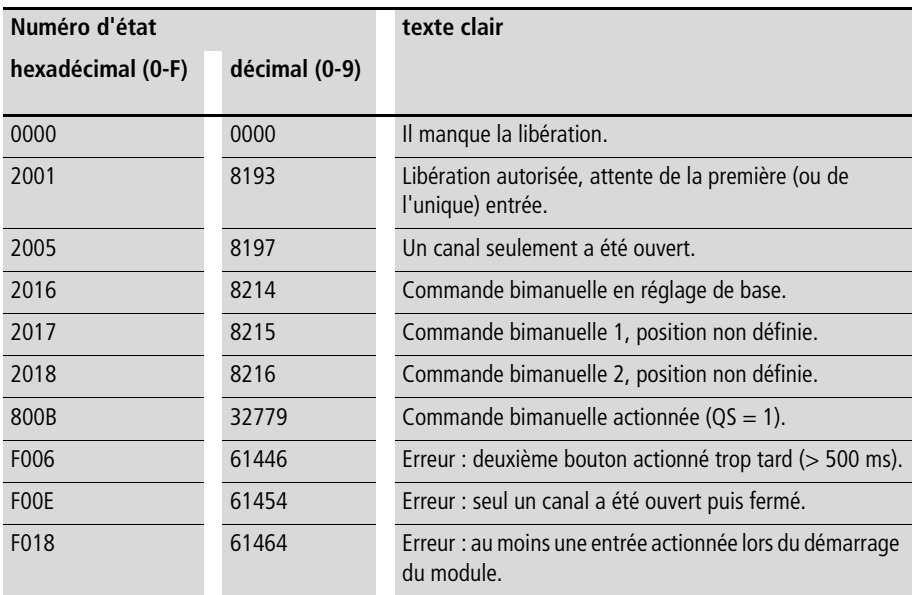

Pour plus d'informations sur cette sortie, reportez-vous au [paragraphe « Caractéristiques communes : »](#page-356-0), [page 356](#page-359-0).

## **Bobines et contacts**

Les bobines de module déclenchent les fonctions du module considéré et surveillent les capteurs de sécurité raccordés.

Les contacts d'un module fonctionnel de sécurité procèdent soit à la confirmation de conditions de libération existantes ou de modes de fonctionnement sélectionnés, soit à la signalisation de défauts.

## **Bobines**

Raccordez les bobines TH..I1 à TH..I4 du module directement aux bornes IS1 à IS14 de l'appareil. Dans le schéma de sécurité, les bobines surveillent le signal de la commande bimanuelle.

Libérez la fonction du module à l'aide de sa bobine de libération TH..EN, soit dans le schéma de sécurité, soit dans le schéma standard.

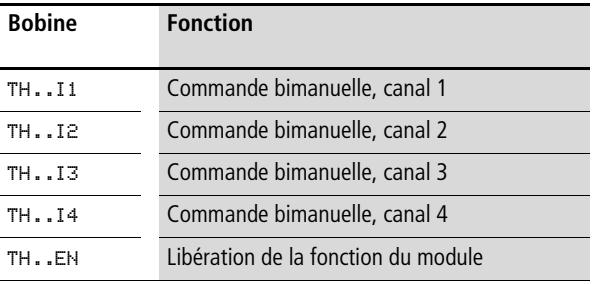

## **Contacts**

Dans le schéma de sécurité, le contact TH..QS libère le mouvement potentiellement dangereux. Il se ferme lorsque vous actionnez la commande bimanuelle conformément aux prescriptions.

Dans le cas où vous câblez le contact TH..ER dans le schéma standard et/ou de sécurité, la fermeture de ce contact signale l'existence d'un défaut.

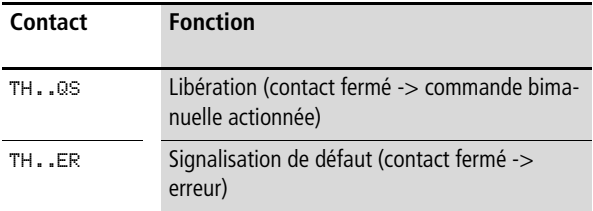

## **Mémoire nécessaire**

Un module fonctionnel TH nécessite un espace mémoire de 24 octets.

## **Principe de fonctionnement du module**

Lorsque vous actionnez la commande bimanuelle, les bobines du module commutent comme suit :

- Mode monocanal :
	- les bobines TH..I1 et TH..I2 sont activées.
- Mode bicanal :
	- les bobines TH..I1 et TH..I3 sont activées,
	- les bobines TH..I2 et TH..I4 retombent.

Si cela se produit dans un laps de temps fixe de 500 ms, le contact de libération TH..QS se ferme et libère ainsi le fonctionnement.

En cas d'appel ou de retombée de l'une des bobines, la libération est annulée, le contact de libération TH..QS s'ouvre et le mouvement potentiellement dangereux est être stoppé.

## **Détection et acquittement d'erreurs**

Ce module fonctionnel détecte toute commutation asynchrone des commandes bimanuelles. Les deux boutonspoussoirs doivent impérativement prendre la même position durant le laps de temps fixe de 500 ms.

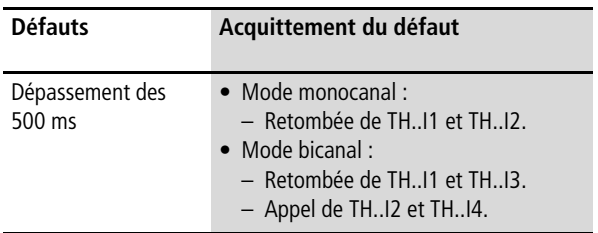

Des généralités à propos du sujet « erreurs » et la réaction de easySafety sur ceux-ci sont décrites dans [paragraphe](#page-640-0)  [« Diagnostic via le contact ER »](#page-640-0) sur la page [637](#page-640-0).

## **Exemple 1 - Architecture de catégorie 2 selon EN 954-1 et ISO 13849-1**

Surveillance d'un bouton de commande bimanuelle à 1 canal avec surveillance de court-circuit accidentel entre les contacts à fermeture raccordés. Son actionnement déclenche la libération.

La commande bimanuelle S1 est raccordée aux bornes IS10 et IS11 de l'appareil ; la sortie à transistors de sécurité QS1 commande directement le contacteur Q1.

Dans le schéma électrique, cela se présente de la manière suivante :

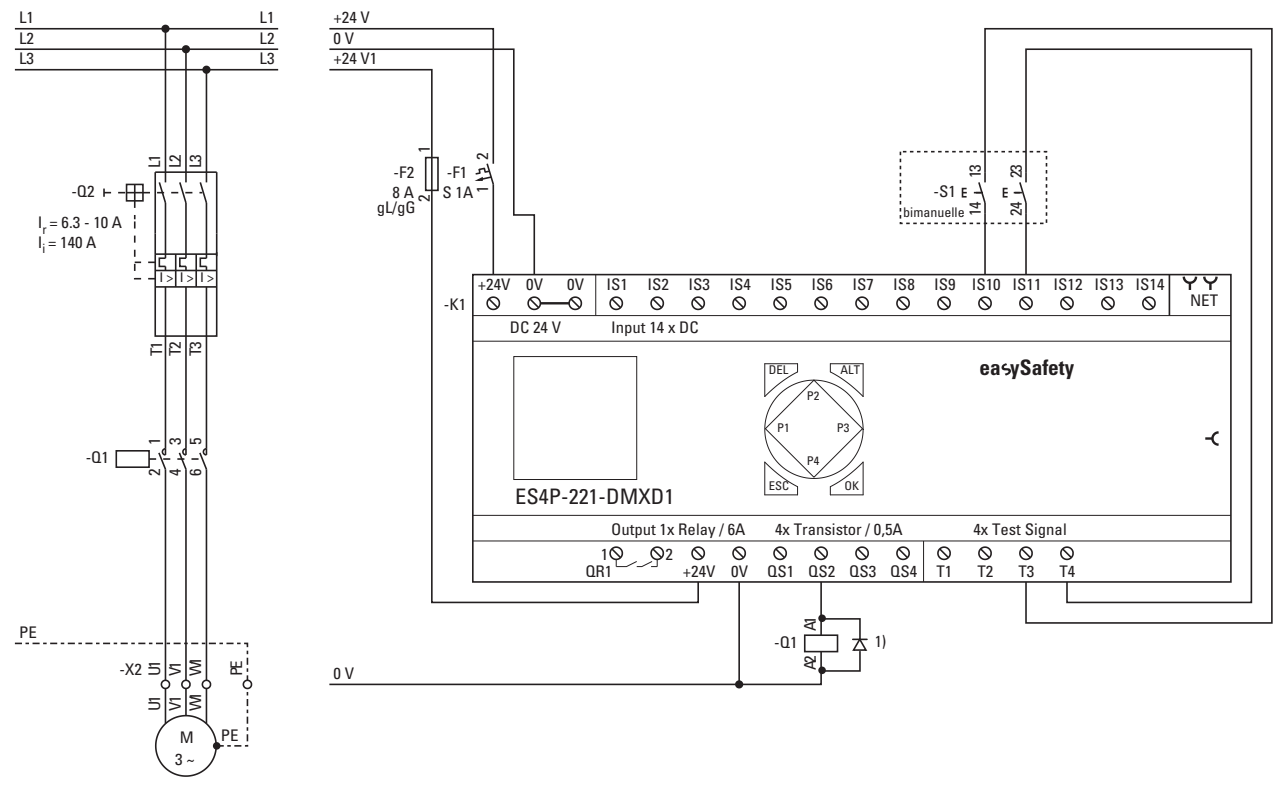

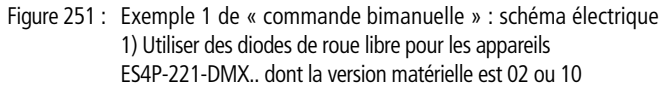

Le schéma de commande dans easySafety comporte trois lignes :

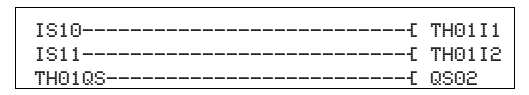

Figure 252 : Exemple 1 de « commande bimanuelle » : schéma de commande dans easySafety.

Les bobines d'entrée TH01I1 et TH01I2 du module sont directement reliées aux bornes IS10 et IS11 de l'appareil ; le contact de libération TH01QS commande directement la sortie QS2 de l'appareil.

Le paramètre de libération conserve son réglage de base, l'analyse de la commande bimanuelle est commutée sur « monocanale » (1CH).

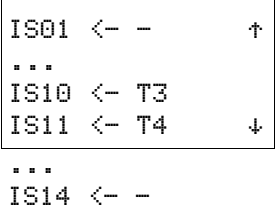

TH01 NEN \*\*\* \* \*\*\* 1CH

> Dans l'option menu SIGNAUX TEST, affectez aux entrées correspondantes de l'appareil les signaux de test destinés à la détection d'un court-circuit accidentel.

Le chronogramme du module correspondant à cette application montre la relation entre le contact de libération TH01QS et l'état des bobines TH01I1 à TH01I2 :

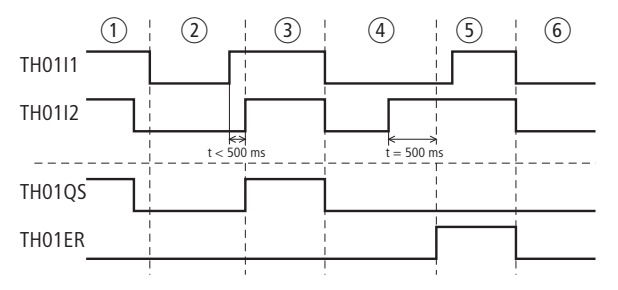

Figure 253 : Exemple 1 de « commande bimanuelle » : chronogramme

- $\Omega$  Relâchement de la commande bimanuelle ; le contact de libération TH01QS s'ouvre.
- b Nouvel actionnement avec retard à l'appel de TH01I2  $< 500$  ms.
- (3) Aucun défaut, le contact de libération TH01QS se ferme.
- d Relâchement de la commande bimanuelle ; TH01QS s'ouvre ; nouvel actionnement et retard à l'appel de TH01I1 > 500 ms.
- e Défaut ; TH01ER se ferme.
- f Acquittement du défaut par la retombée de TH01I1 et TH01I2.

## **Exemple 2 - Architecture de catégorie 4 selon EN 954-1 et ISO 13849-1**

Surveillance d'un bouton de commande bimanuelle à 2 canaux avec détection de court-circuit accidentel. Son actionnement déclenche la libération.

La commande bimanuelle S2 est raccordée aux bornes IS10 à IS13 de l'appareil ; les sorties à relais de sécurité QS1 et QS2 commandent directement les contacteurs Q1 et Q2.

Dans le schéma électrique, cela se présente de la manière suivante :
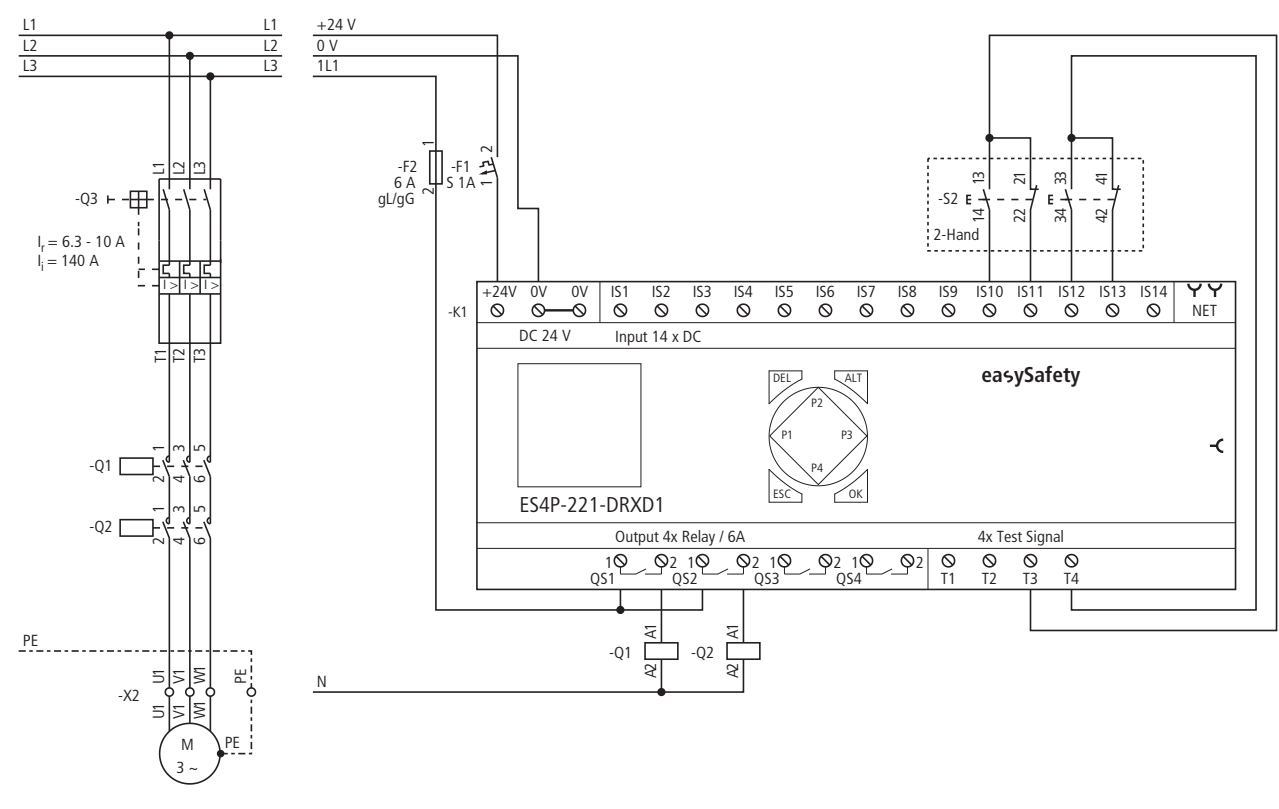

Figure 254 : Exemple 2 de « commande bimanuelle » : schéma électrique

Le schéma de commande dans easySafety comporte six lignes :

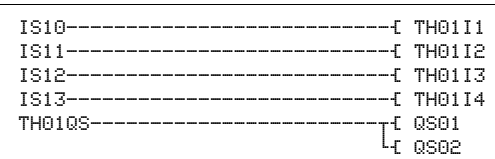

Figure 255 : Exemple 2 de « commande bimanuelle » : schéma de commande dans easySafety.

Les bobines d'entrée TH01I1 à TH01I4 du module sont directement reliées aux bornes IS10 à IS13 de l'appareil ; le contact de libération TH01QS commande directement les sorties QS1 et QS2 de l'appareil.

Le paramètre de libération et l'affichage des paramètres conservent leur réglage de base ; l'analyse de la commande bimanuelle reste sur « bicanale » (2CH).

Dans l'option menu SIGNAUX TEST, affectez aux entrées correspondantes de l'appareil les signaux de test destinés à la détection d'un court-circuit accidentel.

Le chronogramme du module correspondant à cette application montre la relation entre le contact de libération TH01QS et l'état des bobines TH01I1 à TH01I4 :

TH01 NEN \*\*\* \* \*\*\* 2CH

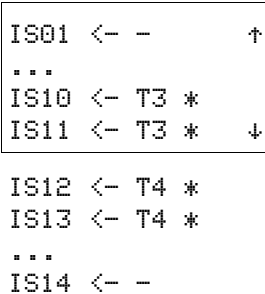

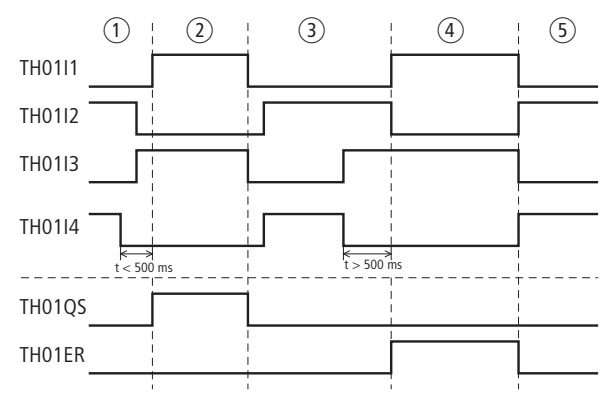

Figure 256 : Exemple 2 de « commande bimanuelle » : chronogramme

- a Commande bimanuelle non actionnée au départ, puis actionnement des deux combinaisons contact F/contact O dans un laps de temps de t < 500 ms.
- (2) Aucun défaut ; TH01QS se ferme.
- c Relâchement de la commande bimanuelle. TH01QS s'ouvre. Nouvel actionnement des deux combinaisons contact F/contact O durant un laps de temps inadmissiblement long  $(t > 500 \text{ ms})$ .
- (4) Défaut : TH01ER se ferme.
- e Acquittement du défaut : TH01I1 et TH01I3 retombent et TH01I2 et TH01I4 sont activées.

**TS, relais temporisé de sécurité** Un relais temporisé de sécurité vous permet de modifer la durée de commutation et le moment de fermeture et d'ouverture d'un contact de libération dans le schéma de sécurité. Les temporisations réglables se situent entre 50 ms et 99 h 59 min.

easySafety possède 16 relais temporisés de sécurité.

Si vous avez besoin d'un relais temporisé dans le schéma standard, utilisez dans ce dernier les 16 relais temporisés avec fonctions similaires mais ne relevant pas des applications de sécurité.

## **Module fonctionnel**

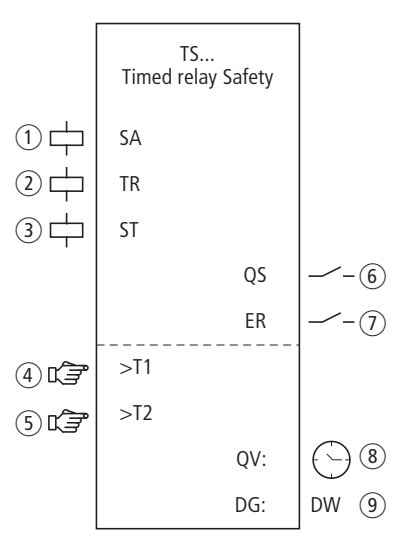

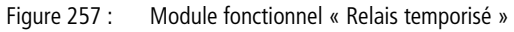

- $\circ$  Bobine TS..SA : activation sûre du module. Utilisation dans le schéma de sécurité uniquement.
- b Bobine TS..TR : démarrage du relais temporisé. Utilisation dans le schéma de sécurité uniquement.
- (3) Bobine TS..ST : arrêt du relais temporisé. Utilisation dans le schéma de sécurité uniquement.
- d Paramètre TS..T1 : temporisation 1. Utilisation en tant que constante paramétrable.
- e Paramètre TS..T2 : temporisation 2. Utilisation en tant que constante paramétrable.
- f Contact TS..QS : la valeur varie selon le mode de fonctionnement après écoulement des consignes de temporisation T1 et T2.

Utilisation dans le schéma de sécurité uniquement.

- g Contact TS..ER : se ferme en cas de défaut. Utilisation dans le schéma de sécurité et dans le schéma standard.
- (8) Sortie de valeur réelle TS..QV : délivre le temps réel actuellement écoulé.

Affichage sur l'appareil ou dans easySoft-Safety.

i Sortie de diagnostic TS..DG : informe sur les états du module. Analyse possible uniquement dans le schéma standard, via le module de diagnostic DG.

## **Câblage du module**

Le relais temporisé de sécurité utilise différents contacts et bobines. Exemple pour un module de type « Relais temporisé » :

| ES910S------------------------------- TS91TR  |  |
|-----------------------------------------------|--|
| MSA1---------------------------------- TSA1ST |  |

Figure 258 : Câblage des bobines d'entrée

Vous pouvez relier directement le contact TS..QS du module avec une ou plusieurs sorties de sécurité de l'appareil. Exemple :

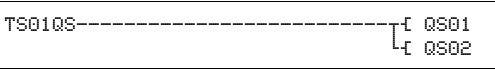

Figure 259 : Câblage du contact de libération sur deux sorties de l'appareil

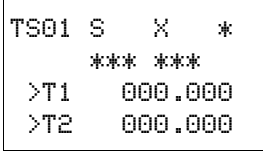

## **Jeu de paramètres**

Lors de la première utilisation du module dans le schéma de commande, l'actionnement de la touche OK vous amène automatiquement dans l'affichage de l'ensemble des paramètres du module (comme représenté par exemple sur la figure de gauche pour un relais temporisé retardé à l'appel). C'est ici que vous procédez aux réglages du module. L'affichage comporte les éléments suivants :

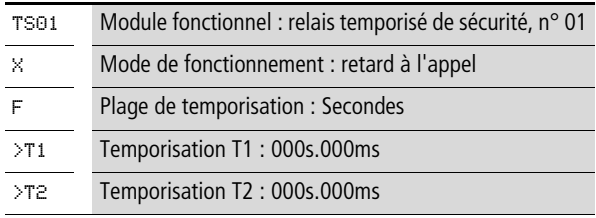

Le jeu de paramètres est composé de :

## **Mode d'exploitation**

Le paramètre « Mode d'exploitation » détermine la fonction du relais temporisé.

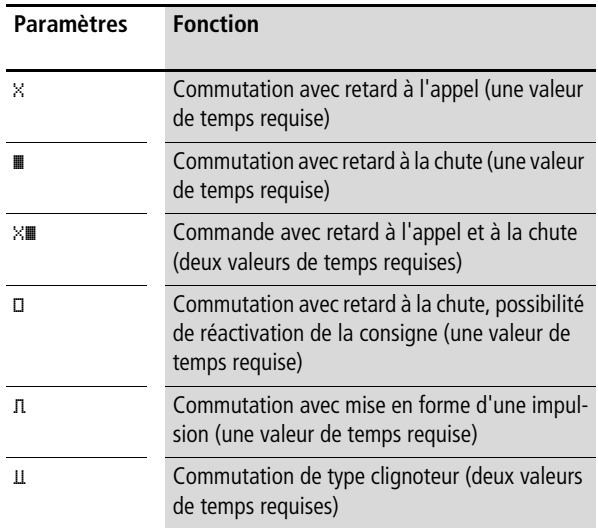

## **Base de temps**

Ce jeu de paramètres vous permet de déterminer les temps de commutation.

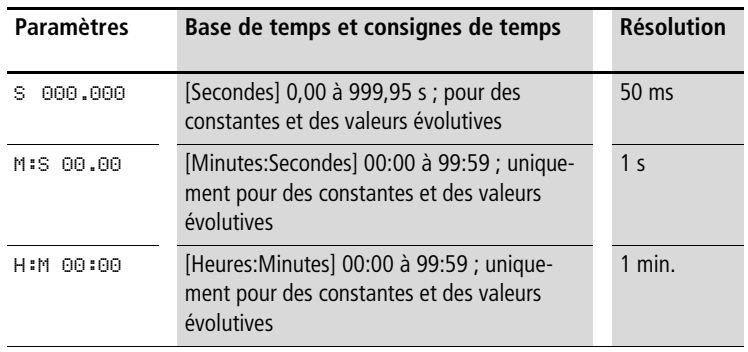

Résolution minimale dans le temps : 0,05 s (50 ms)

Dans le cas où une temporisation est inférieure au temps de cycle de easySafety, l'écoulement de la temporisation n'est détecté qu'au cycle suivant.

Le module présente une tolérance de  $\pm$  50 ms.

## **Temporisations**

Les paramètres >T1 et >T2 vous permettent de déterminer, selon la fonction de commutation du relais, une ou deux temporisations.

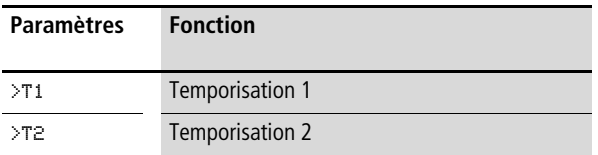

### **Sorties**

La sortie de valeur réelle QV: indique le temps actuellement écoulé.

La sortie de diagnostic DG: informe sur les états du module. Elle est analysée dans le schéma standard, à l'aide du module fonctionnel de diagnostic, par exemple.

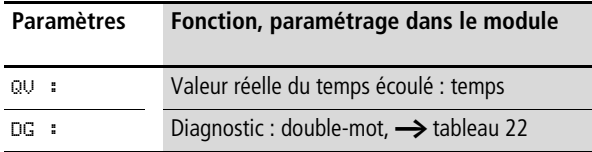

<span id="page-511-0"></span>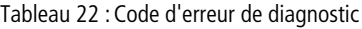

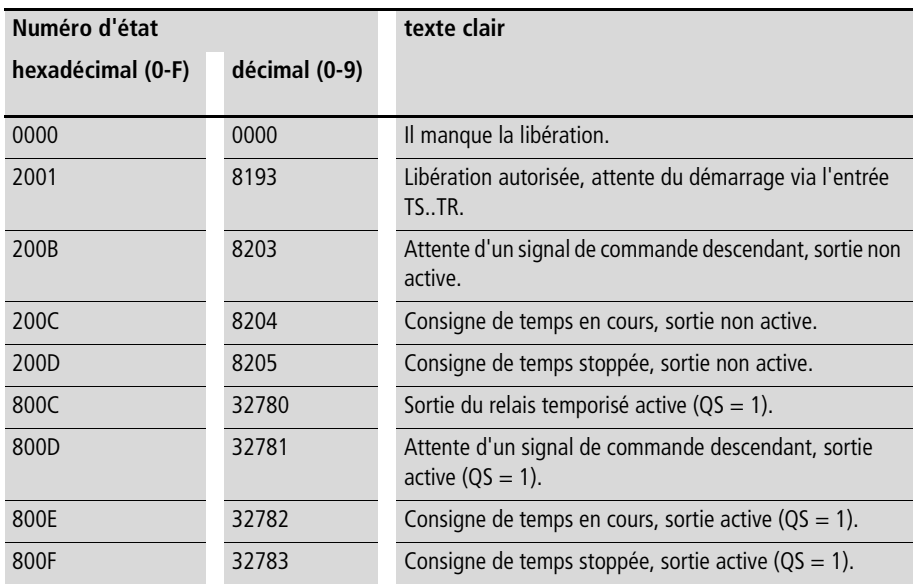

Pour plus d'informations sur ces sorties, reportez-vous au [paragraphe « Caractéristiques communes : »,](#page-356-0) [page 356.](#page-359-0)

## **Bobines et contacts**

Les bobines de module déclenchent les fonctions du module considéré et surveillent les capteurs de sécurité raccordés.

Les contacts d'un module fonctionnel de sécurité procèdent soit à la confirmation de conditions de libération existantes ou de modes de fonctionnement sélectionnés, soit à la signalisation de défauts.

#### **Bobines**

Dans le schéma de sécurité, la bobine de commande TS..SA active le relais temporisé.

La bobine de commande TS..TR active le début d'écoulement de la temporisation du relais temporisé. Elle est utilisée dans le schéma de sécurité.

La bobine d'arrêt TS..ST vous permet d'interrompre l'écoulement de la temporisation dans le schéma de sécurité.

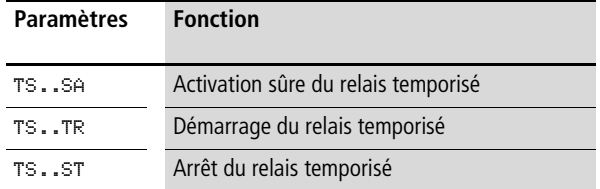

## **Contacts**

Dans le schéma de sécurité le contact TS..QS s'ouvre et/ou se ferme en fonction du mode après écoulement de la/des consigne(s) de temps. Par exemple, le contact TS..QS se ferme en présence d'un relais temporisé de sécurité retardé à l'appel après écoulement de la consigne de temps. Il s'ouvre à nouveau quand les bobines de commande TS..TR ou TS..SA retombent.

Dans le cas où vous câblez le contact TS..ER dans le schéma standard et/ou de sécurité, la fermeture de ce contact signale l'existence d'un défaut.

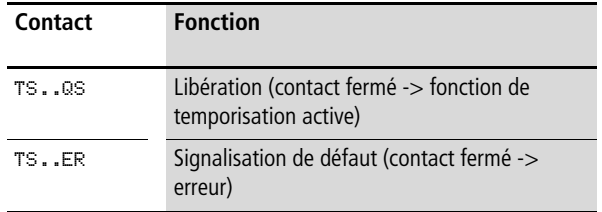

#### **Mémoire nécessaire**

Le module fonctionnel TS nécessite un espace mémoire de 40 octets.

## **Principe de fonctionnement du module**

Le relais est activé via la bobine TS..SA et son démarrage s'opère via la bobine de commande TS..TR. La bobine d'arrêt TS..ST interrompt la temporisation.

Saisissez an niveau des entrées TS..T1 et TS ..T2 du module les constantes destinées aux temporisations. Les valeurs des temporisations sont validées en fonction de la plage temporelle sélectionnée :

- [S], valeur en millisecondes ; l'avant-dernière position est arrondie à 0 ou à 5.
- [M:S], valeur en secondes.
- [H:M], valeur en minutes.

Selon sa fonction, le module fonctionnel TS présente différents modes de fonctionnement :

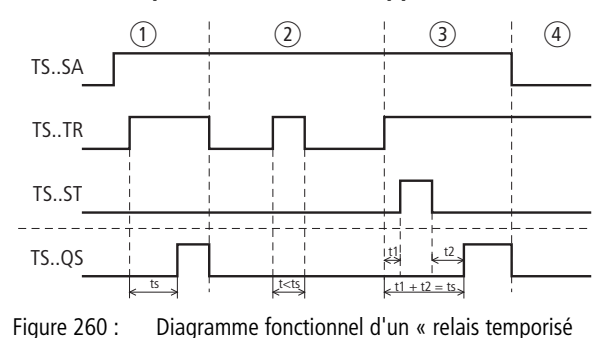

#### **Relais temporisés retardés à l'appel**

 $\circled{1}$  La consigne de temps réglée t<sub>s</sub> s'écoule normalement.

retardé à l'appel »

- b La consigne de temps réglée ne s'écoule pas car la bobine de commande TS..TR retombe prématurément.
- (3) La bobine d'arrêt stoppe l'écoulement de la temporisation.
- (4) Du fait de la retombée de la bobine TS..SA, le relais temporisé est désactivé et le contact TS..QS s'ouvre.

### **Relais temporisés retardés à la chute**

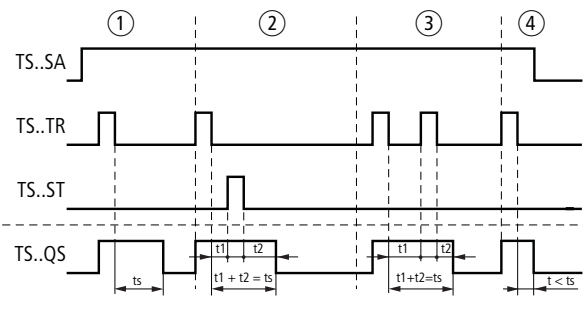

Figure 261 : Diagramme fonctionnel d'un « relais temporisé retardé à la chute »

- a Après retombée de la bobine de commande, la consigne de temps  $t_s$  s'écoule.
- $\circled{2}$  La bobine d'arrêt stoppe l'écoulement de la temporisation t<sub>s</sub>.
- c La bobine de commande retombre deux fois. La consigne de temps t<sub>s</sub> est la somme de t<sub>1</sub> plus t<sub>2</sub>.
- (4) Du fait de la retombée de la bobine TS..SA, le relais temporisé est désactivé et le contact TS..QS s'ouvre.

## **Relais temporisés retardés à la chute, avec réactivation**

Lorsque la temporisation s'écoule et que la bobine de commande retombe, la valeur réelle du temps déjà écoulé revient à zéro. La valeur de consigne entière s'écoule à nouveau. Avec la retombée de la bobine de commande qui s'ensuit, la consigne de temps entière s'écoule à nouveau.

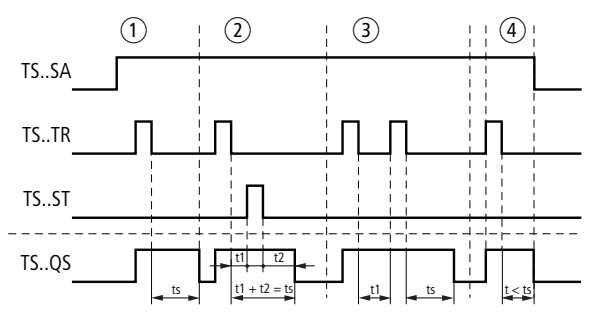

Figure 262 : Diagramme fonctionnel d'un « relais temporisé retardé à la chute » (avec/sans réactivation)

- $\Omega$  Après retombée de la bobine de commande, la consigne de temps  $t<sub>s</sub>$  s'écoule.
- $(2)$  La bobine d'arrêt stoppe l'écoulement de la temporisation ts.
- $\Omega$  La bobine de commande retombe deux fois. Le temps réel t<sub>1</sub> est effacé et la consigne de temps t<sub>s</sub> s'écoule à nouveau (fonction de commutation réactivable).
- (4) Du fait de la retombée de la bobine TS..SA, le relais temporisé est désactivé et le contact TS..QS s'ouvre.

## **Relais temporisés retardés à l'appel et à la chute**

Temporisation T1 : temporisation à l'appel Temporisation T2 : temporisation à la chute

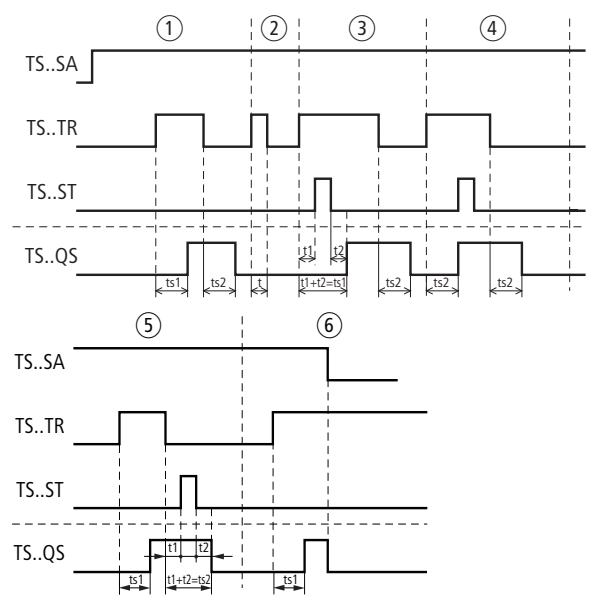

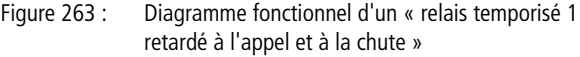

- $\Omega$  Le relais procède sans interruption au traitement des deux temporisations ( $t_{s1}$  = temporisation à l'appel et  $t_{s2}$  = temporisation à la chute).
- b La bobine de commande retombe avant que ne soit atteinte la temporisation à l'appel  $t_{s1}$ . Le contact TS..QS reste ouvert.
- c La bobine d'arrêt stoppe l'écoulement de la temporisation à l'appel  $t_{s1}$ .
- $\overline{a}$ ) La bobine d'arrêt est sans effet dans cette plage.
- e La bobine d'arrêt stoppe l'écoulement de la temporisation à la chute  $t_{s2}$ .
- f Du fait de la retombée de la bobine TS..SA, le relais temporisé est désactivé et le contact TS..QS s'ouvre.

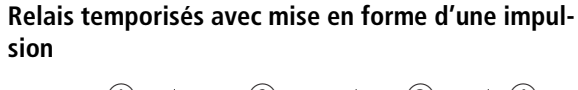

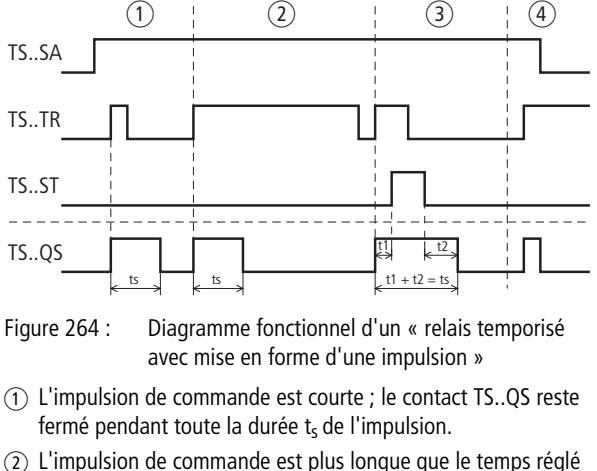

- pour la durée d'impulsion ts . Le contact TS..QS reste fermé pendant toute la durée t<sub>s</sub> de l'impulsion.
- c La bobine d'arrêt interrompt l'écoulement de la temporisation ts.
- (4) Du fait de la retombée de la bobine TS..SA, le relais temporisé est désactivé et le contact TS..QS s'ouvre.

## **Relais temporisés de type clignoteurs synchrones et asynchrones**

Temporisation T1 : temps d'impulsion Temporisation T2 : temps de pause

Clignoteur synchrone (symétrique) : T1 égal à T2 Clignoteur asynchrone : T1 différent de T2

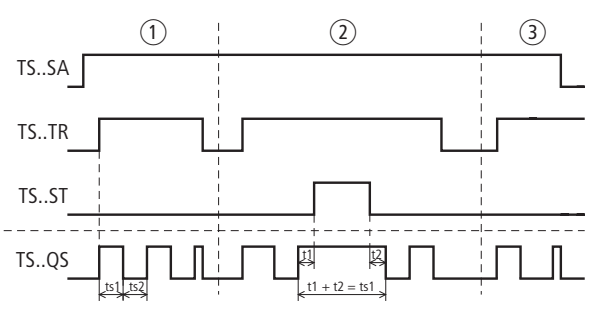

Figure 265 : Diagramme fonctionnel d'un « relais temporisé de type clignoteur synchrone et asynchrone »

- $\Omega$  Le relais clignote via le contact TS..QS tant que la bobine de commande TS..TR est activée.
- b La bobine d'arrêt interrompt l'écoulement de la temporisation pour le clignotement.
- c Du fait de la retombée de la bobine TS..SA, le relais temporisé est désactivé et le contact TS..QS s'ouvre.

## **Exemple - Architecture de catégorie 4 selon EN 954-1 et ISO 13849-1**

Lorsque le bouton d'ARRÊT D'URGENCE est actionné, le moteur ne doit pas être arrêté immédiatement, mais au bout de 2 secondes seulement (catégorie d'arrêt 1 selon EN IEC 60204-1).

Dans le schéma électrique, cela se présente de la manière suivante :

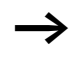

Pour l'utilisation du module fonctionnel de sécurité ARRET D'URGENCE, reportez-vous à l'exemple de surveillance d'un bouton-poussoir d'ARRET D'URGENCE bicanal, page 368.

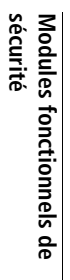

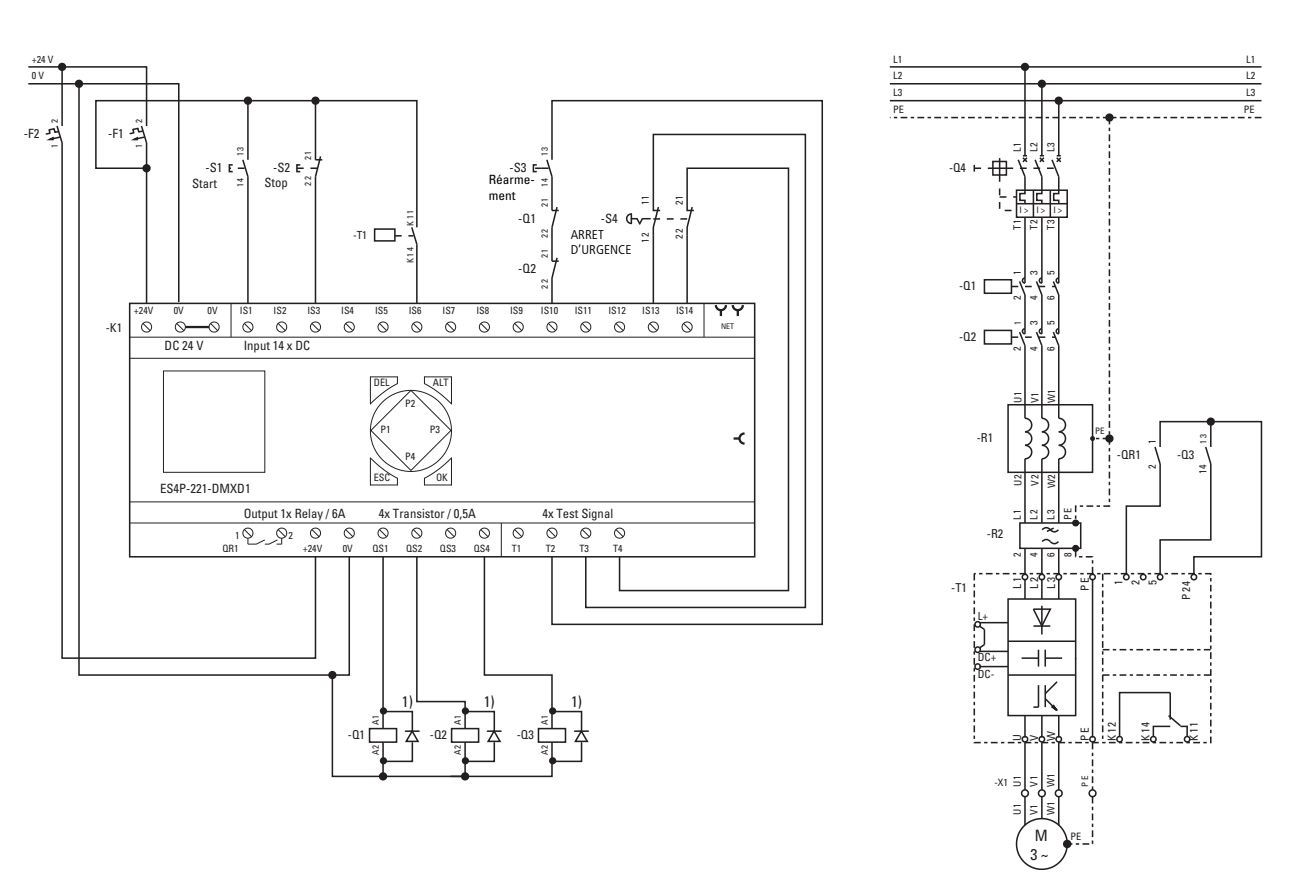

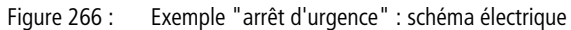

1) Utiliser des diodes de roue libre pour les appareils ES4P-221-DMX.. dont la version matérielle est 02 ou 10

Le schéma de commande dans easySafety présente à présent sept lignes :

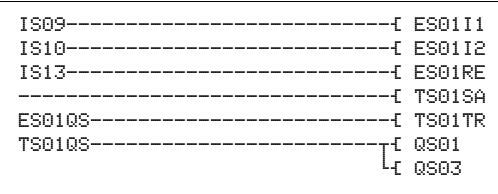

Figure 267 : Exemple d'ARRÊT D'URGENCE, catégorie d'arrêt 1 selon IEC 60204-1 : schéma de commande dans easySafety

Le relais temporisé TS01 est toujours actif du fait que la bobine TS01SA est toujours excitée. La sortie du module d'ARRÊT D'URGENCE ES01QS active la bobine de commande TS01TR du temporisateur. La sortie du relais temporisé - donc le contact TS01QS - commande les sorties QS1 et QS3 de l'appareil.

Vous pouvez vous reporter aux figures de gauche pour les réglages du module d'ARRÊT D'URGENCE ainsi que pour l'affectation des signaux de test.

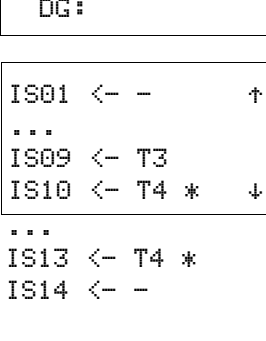

ES01 NEN CST \* \*\*\* 2CH

>DT 0.5S

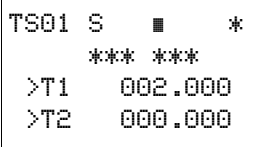

Le relais temporisé est réglé sur le mode « Retard à la chute » et la temporisation T1 positionnée sur 2 secondes.

Le diagramme des temps du module pour cette application montre :

- le démarrage du relais, déclenché par le module d'ARRÊT D'URGENCE ;
- la coupure des sorties après écoulement de la temporisation de 2 secondes.

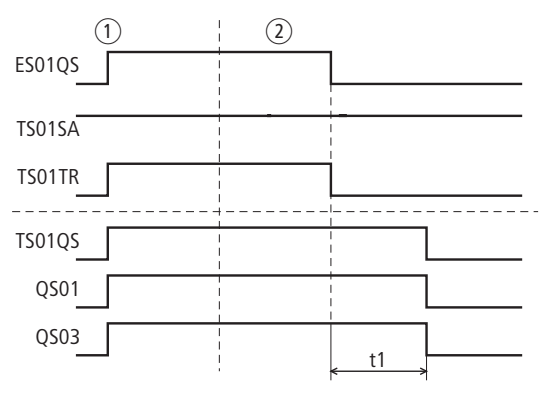

Figure 268 : Exemple 2 « arrêt d'urgence » : diagramme des temps

- (1) Service normal, ARRÊT D'URGENCE non actionné, ES01QS fermé.
- b L'arrêt d'urgence est actionné ; le contact de libération ES01QS s'ouvre. Du fait de l'affectation du contact ES01QS à la bobine de commande du relais temporisé, la temporisation à la chute commence à s'écouler. Au bout de 2 secondes, le contact du relais temporisé TS01QS s'ouvre et désactive ainsi les deux sorties QS01 et QS03 de l'appareil.

**ZM, surveillance d'arrêt** La surveillance d'arrêt s'utilise dans les cas où il convient de n'autoriser la pénétration dans une zone dangereuse ou l'accès à cette zone que lorsque la machine s'est immobilisée. Le module ne libère l'accès que lorsque les capteurs de vitesse raccordés signalent de manière sûre l'arrêt de la machine.

> Le module fonctionnel travaille principalement avec 2 capteurs de vitesse.

Un appareil easySafety permet de surveiller l'arrêt d'un arbre ou d'un moteur.

## **Module fonctionnel**

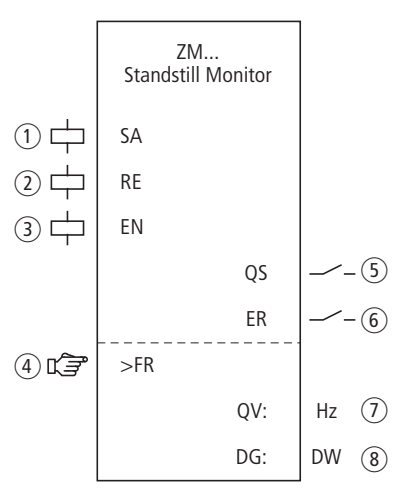

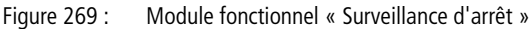

 $\circ$  Bobine ZM..SA : activation sûre du module (utilisation obligatoire).

Utilisation dans le schéma de sécurité uniquement.

- b Bobine ZM..RE : remise à zéro du module dans les modes « Démarrage manuel » (MST) et « Démarrage surveillé » (CST) et lancement du service normal. Utilisation dans le schéma de sécurité uniquement.
- (3) Bobine ZM..EN : activation ou désactivation ciblée de la fonction du module (utilisation optionnelle). Utilisation soit dans le schéma de sécurité, soit dans le schéma standard.
- $\overline{a}$  Paramètre ZM..FR : fréquence de rotation par rapport à laquelle est signalé un arrêt une fois qu'elle est atteinte ou qu'il y a passage en deçà de cette valeur. Utilisation en tant que constante paramétrable.
- $(5)$  Contact ZM..QS : se ferme lorsque la fréquence de rotation paramétrée est atteinte ou qu'il y a passage en deçà de cette valeur ; il signale ainsi l'arrêt. Utilisation dans le schéma de sécurité exclusivement.
- f Contact ZM..ER : se ferme en cas de défaut. Utilisation dans le schéma de sécurité et dans le schéma standard.

En cas de défault, le contact ZM..QS est ouvert.

- $(7)$  Sortie de valeur réelle ZM..QV : délivre la valeur réelle actuelle de la fréquence de rotation. Affichage sur l'appareil ou dans easySoft-Safety.
- h Sortie de diagnostic ZM..DG : informe sur les états du module. Analyse possible uniquement dans le schéma standard, via le module de diagnostic DG.

## **Câblage du module**

Un relais utilise divers contacts et différentes bobines.

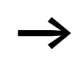

Les bobines d'entrée de vitesse du module fonctionnel ZM sont directement reliées aux entrées IS1 et IS2 de l'appareil, de sorte que c'est toujours le capteur de vitesse qui est raccordé ici et qu'aucun câblage de module ne s'avère nécessaire.

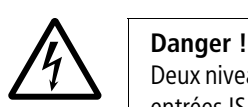

Deux niveaux de signaux HAUT (High, soit 1) statiques aux entrées IS1 et IS2 de l'appareil sont toujours analysés par l'appareil comme un arrêt et la coupure du contact 01QS n'a pas lieu.

Ce comportement vaut également pour deux niveaux de signaux BAS (Low, soit 0) statiques, lorsque ceux-ci apparaissent au niveau de IS1/IS2 immédiatement après un passage en mode RUN, jusqu'à ce que le premier front montant BAS-HAUT soit détecté.

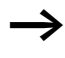

easySafety permet le fonctionnement simultané des deux modules fonctionnels destinés à la surveillance de la vitesse maximale et à la surveillance d'arrêt, avec utilisation des mêmes capteurs.

En ce qui concerne les bobines ZM..RE et ZM..SA, une liaison interne est admise dans le schéma de sécurité. Exemple pour un module destiné à la surveillance d'arrêt :

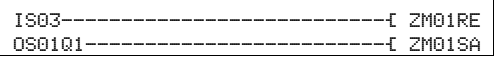

Figure 270 : Câblage de bobines d'entrée

Vous pouvez relier directement le contact de libération ZM..QS en vue d'un traitement ultérieur. Exemple :

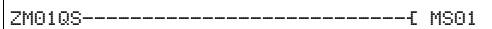

Figure 271 : Câblage du contact de libération sur une mémoire interne de sécurité en vue d'un traitement ultérieur dans le schéma de sécurité

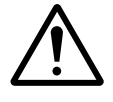

**in Avertissement !**<br>En cas d'utilisation du module fonctionnel ZM, assurezvous que ce dernier libère le mouvement dangereux via son contact ZM..QS.

> Tenez compte du fait que l'appareil easySafety peut passer en état de sécurité lorsque le mouvement dangereux est déjà activé avant la mise sous tension de easySafety.

## **Jeu de paramètres**

Lors de la première utilisation du module dans le schéma de commande, l'actionnement de la touche OK vous amène automatiquement dans l'affichage de l'ensemble des paramètres du module (comme représenté par exemple sur la figure de gauche). C'est ici que vous procédez aux réglages du module. L'affichage comporte les éléments suivants :

 $ZM01$  NEN MST  $\ast$ \*\*\* \*\*\* >FR 2 Hz

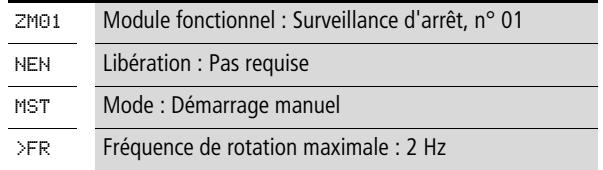

Le jeu de paramètres est composé de :

## **Libération**

La bobine de libération ZM..EN permet d'activer ou de désactiver de manière ciblée la fonction du module. Pour plus d'informations à ce sujet, reportez-vous au [paragraphe](#page-357-0)  [« Paramètre Libération, bobine de libération EN »,](#page-357-0) page [354](#page-357-0).

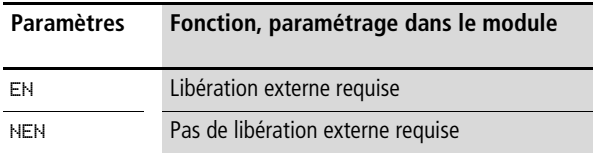

Le réglage usine de ce paramètre est NEN, le module est activé sans libération externe.

## **Mode d'exploitation**

Une fois que easySafety a déterminé les conditions pour un fonctionnement sûr, il s'ensuit plusieurs types de redémarrage. Les différents modes correspondants sont décrits de manière plus détaillée dans le [chapitre « Paramètre mode,](#page-357-1)  [bobine de remise à zéro RE »,](#page-357-1) page [354.](#page-357-1)

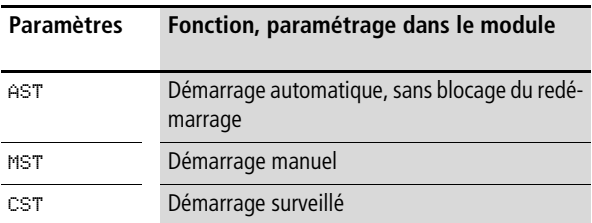

Le réglage usine de ce paramètre est MST (démarrage manuel).

## **Fréquence de rotation d'arrêt**

La fréquence de rotation d'arrêt FR est la fréquence de rotation maximale admissible à laquelle le module ZM détecte l'arrêt. Saisissez la consigne de cette fréquence en tant que paramètre >FR. La détermination de la valeur réelle s'opère via les deux capteurs au niveau du moteur.

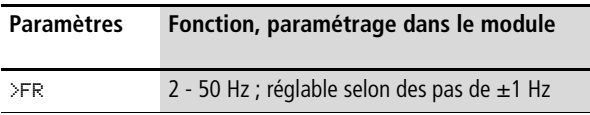

Le réglage usine de ce paramètre est 2 Hz.

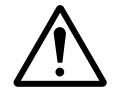

i **Avertissement !** La fréquence de rotation maximale admissible aux entrées IS1 et IS2 de l'appareil est 1000 Hz. Les fréquences supérieures à 1000 Hz ne sont pas détectées de manière fiable par l'appareil easySafety et risquent de provoquer des dysfonctionnements.

> Il est de ce fait de la responsabilité du concepteur de s'assurer qu'aucune fréquence de rotation supérieure n'est susceptible d'apparaître au niveau de IS1 et IS2.

### **Sorties**

La sortie de valeur réelle QV: indique la valeur réelle actuelle de la fréquence de rotation, avec une tolérance < 3%.

La sortie de diagnostic DG: informe sur les états du module. Elle est analysée dans le schéma standard, à l'aide du module fonctionnel de diagnostic, par exemple.

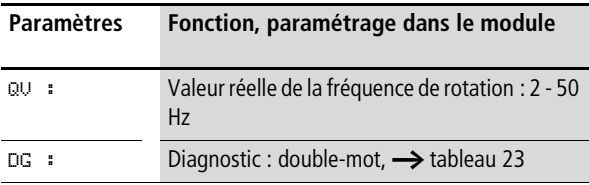

<span id="page-527-0"></span>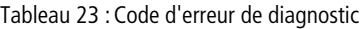

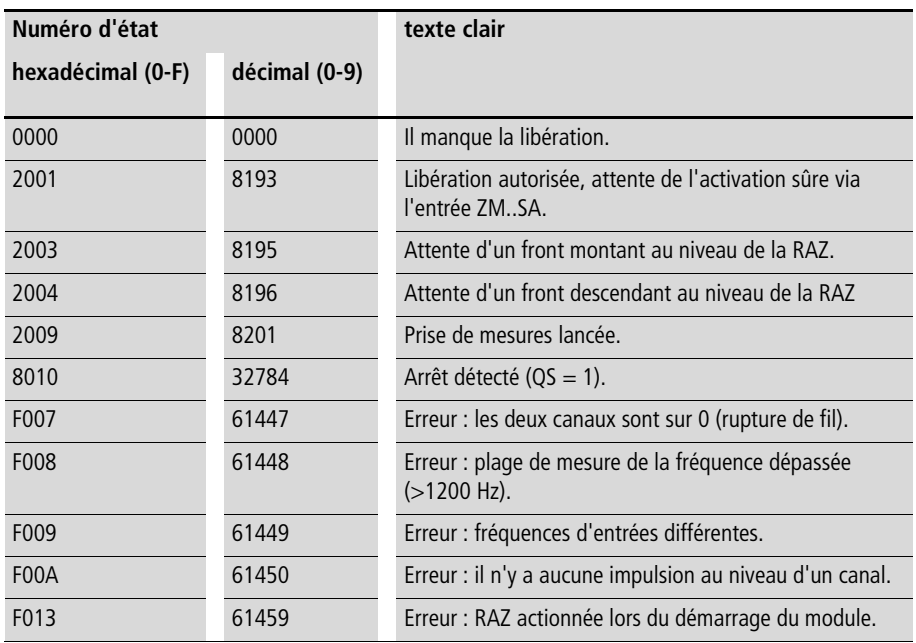

Pour plus d'informations sur ces sorties, reportez-vous au [paragraphe « Caractéristiques communes : »,](#page-356-0) [page 356.](#page-359-0)

## **Bobines et contacts**

Les bobines de module déclenchent les fonctions du module considéré et surveillent les capteurs de sécurité raccordés.

Les contacts d'un module fonctionnel de sécurité procèdent soit à la confirmation de conditions de libération existantes ou de modes de fonctionnement sélectionnés, soit à la signalisation de défauts.

#### **Bobines**

La bobine de module ZM..SA vous permet de lancer la fonction de surveillance du module.

Elle est par exemple reliée au contact de libération d'un autre module fonctionnel de sécurité.

La bobine de remise à zéro ZM..RE repositionne le module dans les modes « Démarrage manuel » (MST) et « Démarrage surveillé » (CST) puis lance le service normal. Elle est utilisée dans le schéma de sécurité.

Libérez la fonction du module à l'aide de sa bobine de libération ZM..EN, soit dans le schéma de sécurité, soit dans le schéma standard.

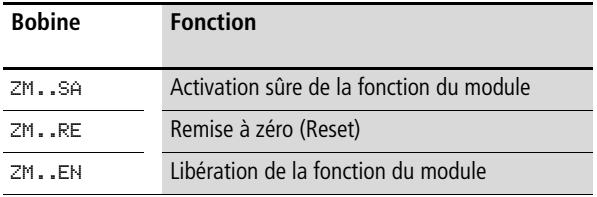

## **Contacts**

Dans le schéma de sécurité, le contact ZM..QS signale l'immobilisation du moteur. Vous pouvez par exemple utiliser ce signal pour le dispositif de déverrouillage d'un protecteur.

Dans le cas où vous câblez le contact ZM..ER dans le schéma standard et/ou de sécurité, la fermeture de ce contact signale l'existence d'un défaut.

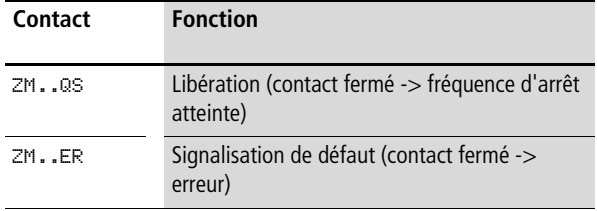

## **Mémoire nécessaire**

Un module fonctionnel ZM nécessite un espace mémoire de 36 octets.

## **Principe de fonctionnement du module**

Pour l'acquisition de la fréquence de rotation, il est nécessaire de faire appel à une roue dentée ou à une roue à cames et à deux capteurs PNP.

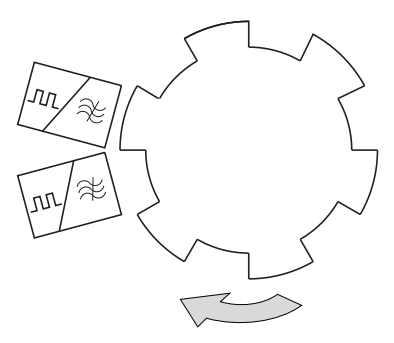

Figure 272 : Surveillance d'arrêt : détection de la vitesse de rotation

Les détecteurs de proximité doivent être placés de façon à ce qu'au moins un capteur soit si possible actionné à tout moment, afin que le module détecte le raccordement de capteurs et leur montage correct.

• Si les deux capteurs n'ont pas commuté, une rupture de fil est signalée et la libération est annulée.

- Si les deux bobines du module recoivent un signal synchrone, une signalisation de défaut est émise et une éventuelle libération annulée.
- Après chaque passage en mode RUN de easySafety, les deux capteurs peuvent présenter le même niveau sans que cela donne lieu à une signalisation de défaut. En mode AST, le contact ZM..QS est à ce moment-là fermé. C'est seulement après détection du premier front à l'une des entrées IS1/IS2 que le module signale une erreur lorsque les deux capteurs présentent à nouveau le même niveau. Le contact ZM..QS s'ouvre.

La vitesse est déterminée à partir de la fréquence mesurée. La fréquence dépend du nombre d'impulsions par tour.

Dans le cas d'une roue dentée sur un arbre doté de 6 cames et à une vitesse maximale de 20 tr/min, la fréquence de rotation maximale FR se calcule à partir de la formule suivante :

FR  $[Hz] = Z$  \*n  $[U/min] / 60$ 

 $2Hz = 6$  \*20 U/min / 60

Lors du dépassement de la fréquence de rotation d'arrêt réglée (FR), la libération est annulée au niveau de l'entraînement. La libération est à nouveau accordée dans les cas suivants :

- Dans les modes MST et CST
	- Après activation et retombée consécutive de la bobine de remise à zéro ZM..RE.
	- La fréquence de rotation est au moins 5 % en-dessous de la fréquence de rotation d'arrêt paramétrée.
- En mode AST redémarrage automatique sans blocage du redémarrage -, immédiatement après que la fréquence de rotation est 5 % en-dessous de la fréquence de rotation d'arrêt paramétrée.

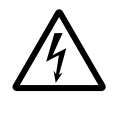

**Journaliste Banger !**<br>Pour éviter tout redémarrage intempestif, utilisez le mode « Démarrage manuel » (MST) ou « Démarrage surveillé »  $(CST)$ 

## **Détection et acquittement d'erreurs**

Le module fonctionnel détecte une fréquence de rotation inférieure à la fréquence de rotation maximale admissible (1000 Hz) ou un défaut des capteurs au niveau des entrées IS1 et IS2.

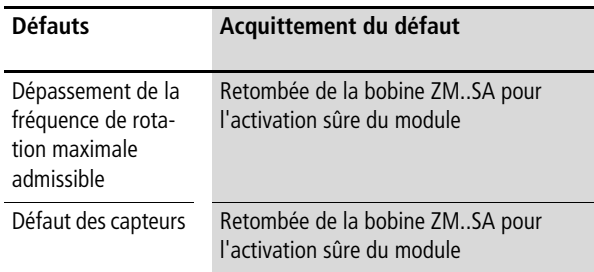

Des généralités à propos du sujet « erreurs » et la réaction de easySafety sur ceux-ci sont décrites dans [paragraphe](#page-640-0)  [« Diagnostic via le contact ER »](#page-640-0) sur la page [637](#page-640-0).

## **Exemple**

Il convient de détecter l'arrêt d'une machine et de le transmettre à la mémoire interne MS01 en tant que signal d'avertissement en vue d'un traitement ultérieur. On considère qu'il y a arrêt (immobilisation) pour une vitesse de rotation inférieure ou égale à 10 tr/min. Deux détecteurs de proximité inductifs associés à un disque à 12 cames placé sur l'arbre détectent la vitesse.

Le module de surveillance d'arrêt est toujours actif (ZM01SA  $= 1$ .

La fréquence de rotation à régler au niveau de easySafety est :

12 x 10 tr/min /  $60 = 2$  Hz.

Dans le schéma électrique, cela se présente de la manière suivante :

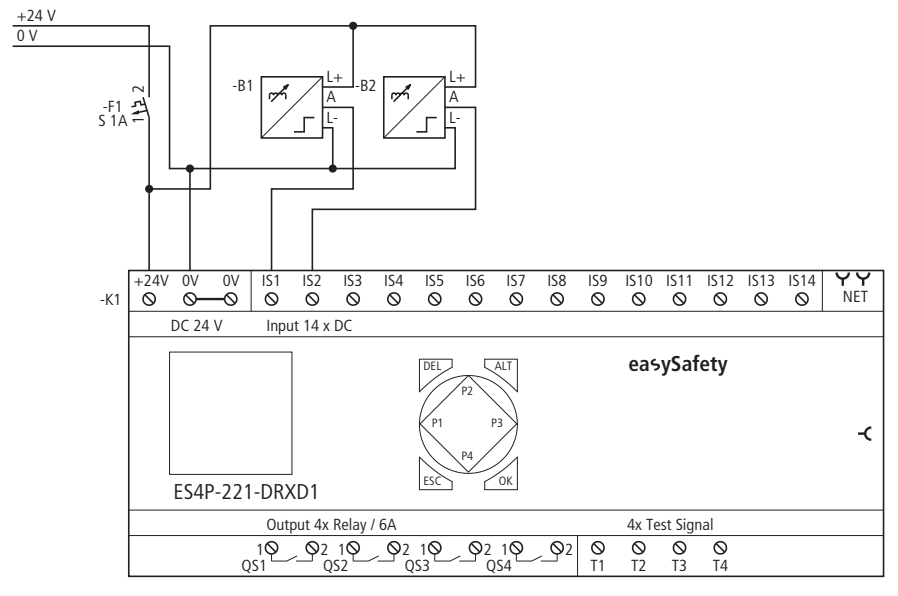

Figure 273 : Exemple de « surveillance d'arrêt » : schéma électrique

Le schéma de commande dans easySafety ne comporte que deux lignes :

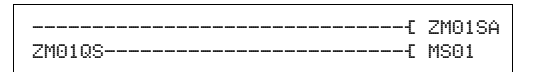

Figure 274 : Exemple de « surveillance d'arrêt » : schéma de commande dans easySafety

Dans cet exemple, la bobine d'activation ZM01SA est toujours active. En cas d'arrêt, ZM01QS provoque la commutation de la mémoire de sécurité MS01. Si la vitesse de rotation du moteur est supérieure à 2 Hz, le contact ZM01QS s'ouvre et positionne la mémoire interne de sécurité MS01 à l'état logique 0. Vous n'avez pas à câbler les entrées ZM01I1 et ZM01I2 du module car elles sont automatiquement reliées aux entrées IS01 et IS02 de l'appareil.

## **Modules fonctionnels de sécurité**

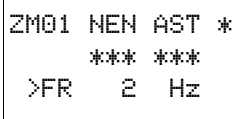

Le paramètre de libération conserve son réglage de base, le mode de fonctionnement est positionné sur AST (démarrage automatique sans blocage du redémarrage) et la fréquence de rotation d'arrêt maximale est de 2 Hz.

Le chronogramme du module correspondant à cette application montre la relation entre le contact de libération ZM01QS et la fréquence mesurée aux niveau des bobines ZM01I1 et ZM01I2 du module :

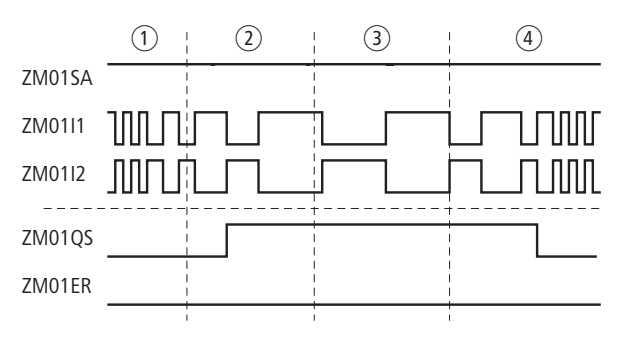

Figure 275 : Exemple de « surveillance d'arrêt » : chronogramme

- a La vitesse de rotation est supérieure à 10 tr/min ; ZM01QS signale : « Pas d'arrêt ».
- $\overline{2}$ ,  $\overline{3}$  La vitesse de rotation est inférieure à 10 tr/min ; ZM détecte l'arrêt et ferme le contact ZM01QS.
- (4) La vitesse de rotation du moteur augmente et excède 10 tr/min + 5 % d'hystérésis (= 11 tr/min). ZM01QS s'ouvre et plus aucune situation d'arrêt n'est signalée.

# **7 Le réseau ea**s**yNet**

## **Présentation du réseau ea**s**yNet**

Le réseau easyNet (désigné plus loin par NET) repose sur le bus série CAN (Controller Area Network). CAN répond aux spécifications de la norme ISO 11898.

Le réseau NET est dimensionné pour 8 participants au maximum. Il permet l'échange de données (du système et du processus) ainsi que la transmission du schéma de sécurité à partir de et vers les participants NET.

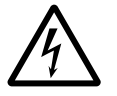

**o Panger !**<br>
easyNet n'est pas un réseau destiné aux applications de sécurité. Les données transmises via ce réseau **ne doivent pas** être utilisées dans le cadre d'applications relatives à la sécurité.

> Tout appareil easySafety (module logique de sécurité) est utilisable en tant que participant du réseau NET (qui n'assure pas de fonctions de sécurité). Une exploitation mixte de participants NET de type easySafety et d'autres participants NET (tels qu'appareils easy800/MFD-Titan, par exemple) est possible au sein d'une même topologie NET.

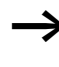

Répartissez les tâches sur plusieurs appareils qui échangent des données entre eux via le réseau NET : appareils easySafety pour la commutation sûre et appareils MFD-Titan pour l'affichage et la commande opérateur.

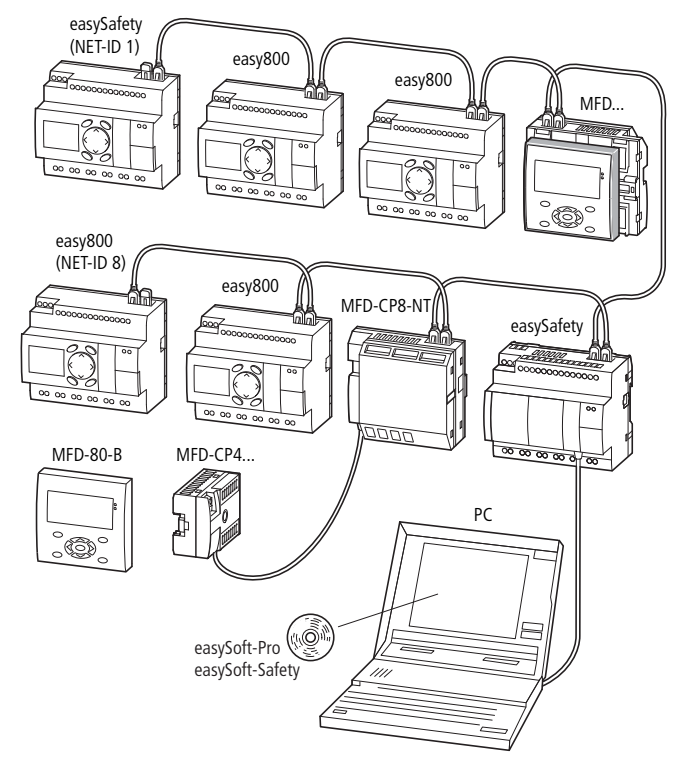

Figure 276 : Exploitation mixte de participants NET

Le module logique de sécurité easySafety accède en écriture et en lecture aux données d'autres participants NET, indépendamment du fait qu'il s'agisse ou non d'appareils de sécurité. Il autorise ainsi le traitement ultérieur de ses données d'émission par le module logique easy800 et l'appareil de visualisation MFD-..- CP8-NT.

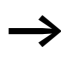

Tenez compte du fait que seules des données du schéma standard sont transmises via le réseau easyNet (qui n'assure pas de fonctions de sécurité). Par suite, l'échange de données avec d'autres participants NET s'opère exclusivement à partir du schéma standard.

Le premier participant NET physique (qui est donc placé au début du réseau) assure la gestion du réseau et par suite la configuration, la mise en service et le diagnostic du réseau NET. Ce participant, qui est affecté du n° NET-ID 1, bénéficie au sein du réseau de l'ensemble des droits d'écriture et de lecture.

La mise en service de participants NET est ainsi particulièrement simple. Par rapport à l'installation avec des câbles préfabriqués, elle se limite aux opérations suivantes dans la topologie standard avec « câblage par té interne » :

- détermination du premier participant NET par l'attribution de NET-ID 1, avec possibilité de modification de la vitesse de transmission dans le menu PARAMÈTRES NET ;
- élaboration de la liste des participants avec affectation automatique des numéros NET-ID pour les appareils raccordés, dans le menu PARTICIPANT, et
- configuration via l'option menu CONFIGURER.

Pour plus d'informations sur la configuration, reportez-vous à la [page 546](#page-549-0).

La mise en service est encore facilitée par l'utilisation de easySoft-Safety et easySoft-Pro. A partir de la version easySoft-Pro V6.30 Pro, vous pouvez créer des configurations NET qui comportent non seulement des appareils easySafety, mais également des appareils de la gamme ES4P. Dans le logiciel easySoft-Pro, la désignation « appareil ES4P » englobe toutes les variantes des appareils easySafety.

La configuration complète d'un appareil ES4P n'est possible qu'avec easySoft-Safety. Mais avec easySoft-Pro, vous pouvez toutefois, dans le cadre de la mise en service, transférer vers l'appareil easySafety les réglages spécifiques au réseau NET (vitesse de transmission, par exemple). Ceci peut s'avérer dans un premier temps utile pour pouvoir adresser des requêtes aux autres participants et tester leurs fonctions.

Pour toute information à ce sujet, reportez-vous à l'aide en ligne de easySoft-Pro.

Si vous envisagez une exploitation mixte d'appareils easySafety et de participants NET utilisés jusqu'ici (easy800, par exemple), le logiciel de configuration easySoft-Safety suffit dans certaines conditions. C'est notamment le cas lorsque les participants NET utilisés jusqu'ici sont exploités sans schéma, uniquement en mode REMOTE IO. L'utilisation de easySoft-Pro est en revanche recommandée dès qu'il convient d'élaborer un schéma pour ces participants NET « traditionnels ». L'utilisation parallèle de easy-Soft-Pro et de easySoft-Safety est possible sans aucune restriction.

Le réseau NET vous permet :

- de procéder au traitement d'entrées/sorties supplémentaires dans le schéma standard .
- d'améliorer la commande et de la rendre plus rapide grâce à des programmes répartis ;
- de synchroniser la date et l'heure des différents participants NET ;
- de lire dans le schéma standard les entrées et sorties de tous les autres participants.
- de lire, dans le schéma standard, les entrées et sorties des participants existants qui ne traitent pas leur propre schéma de commande et d'écrire sur leurs sorties.
- d'envoyer des valeurs de 32 bits à d'autres participants (à l'aide du module fonctionnel PUT ou de revoir des valeurs de 32 bits provenant d'autres participants (à l'aide du module fonctionnel GET dans le schéma standard .
- de charger des configurations de sécurité en provenance et à destination de chaque participant  $\leftrightarrow$  paragraphe « Transfert [du schéma de sécurité via le NET », page 539\)](#page-542-0) .
- de commander le mode STOP/RUN des participants n° 2 à 8 en fonction du mode du participant n° 1 (maître). Il faut pour cela que l'option REMOTE RUN soit activée au niveau des participants n° 2 à 8.

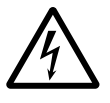

**herce de la partid de la partid de la partid de la partid de la partid de la partid de la partid de la partid de la partid de la partid de la partid de la partid de la partid de la partid de la partid de la partid de la p** n'entraîne pas le démarrage intempestif de machines ou d'installations.

## **Comportement des participants NET lors de la transmission**

Avant chaque cycle de traitement du schéma, les données réseau du tampon de réception NET sont écrites dans la mémoire image des opérandes du schéma standard. C'est avec ces données que le schéma standard effectue le cycle suivant. A l'issue du cycle de traitement du schéma, les données réseau actualisées de la mémoire image des opérandes sont écrites dans le tampon d'émission NET puis transmises.

#### **Lecture et émission des données via le NET**

Le processus de communication d'un participant NET assure la lecture de chaque mesage sur le NET et contrôle si ce dernier est destiné à l'adresse (NET-ID) du participant. Dans l'affirmative, le message est pris en compte dans une mémoire de réception.

S'il y a par ailleurs modification du contenu de la mémoire d'émission, un message est envoyé, dans la mesure où aucun autre message n'est transmis sur le NET à ce moment-là. Le NET s'assure que chaque participant peut émettre ses messages. En d'autres termes, chaque participant doit respecter un temps de pause entre chaque émission de message.

Le temps de pause augmente avec le nombre de participants NET et la diminution de la vitesse de transmission.

Chaque participant détecte le nombre de participants NET présents grâce à un « signe de reconnaissance ».

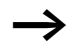

Règles importantes pour la transmission rapide de messages :

- Choisissez la vitesse de transmission maximale admissible en fonction de la longueur du réseau et de la section des câbles.
- Moins les messages sont nombreux, plus leur transmission est rapide.
- Evitez tout transfert de schéma (Download/Upload) pendant que le participant NET se trouve en mode RUN.

#### **Le réseau ea**s**yNet**

## **Fonctions des participants NET**

Il y a différents types de participants NET qui se distinguent par la programmation et la fonction et qui, en partie, ne traitent pas de programme propre.

## **Participants NET avec ou sans programme**

- Participants NET **dotés** d'un propre programme.
	- NET-ID possibles : 1-8.
	- Appareils possibles : tous
- Participants NET **sans** programme propre, servant d'appareils d'entrée/sortie exploités en mode REMOTE IO. Dans cette application, il faut que le participant NET n° 1 possède toujours un programme.
	- NET-ID possibles : 2-8
	- Appareils possibles : easy800 et MFD-Titan

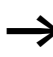

Les appareils easySafety utilisés comme participants NET ne peuvent pas être exploités en mode REMOTE IO. Ils ont toujours besoin d'un schéma de sécurité.

## **Types de programmation**

- Participants NET avec programmation de type « easy » (programmation sous forme de schéma standard) :
	- Module logique easy800
	- Appareils de visualisation et de commande opérateur (MFD-CP8-...-NT)
	- Modules logiques de sécurité (ES4-…)
- Participants NET avec programmation de type IEC (programmation selon la norme IEC 61131-3) :
	- Automates programmables XC200
	- Automates programmables EC4-200 (voir AWB2724- 1584)
#### **Fonction mode terminal**

En mode terminal, vous pouvez utiliser les touches de commande d'un MFD-CP8-...-NT exploité en tant que participant NET pour recréer ou modifier le schéma standard (le programme) d'un autre participant NET.

Tout accès en mode terminal via le NET à des appareils easySafety n'est pas admis et se trouve par suite bloqué.

Un accès de ce type en mode terminal avec couplage local du MFD-CP8-... via l'interface multifonction est en revanche possible.

A l'aide du MFD-CP8-...-NT, vous pouvez établir successivement une liaison vers participants NET télécommandables.

L'exploitation simultanée de plusieurs liaisons de type terminal entre deux participants NET est possible (sauf avec les appareils easySafety).

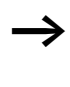

Evitez tout accès simultané en mode terminal et à partir de deux côtés à un participant NET, car cela entraîne une défaillance du réseau NET. Il en va de même pour l'accès simultané à un appareil via le NET et via easySoft-Pro ou à un MFD-CP8- ...-NT en mode terminal.

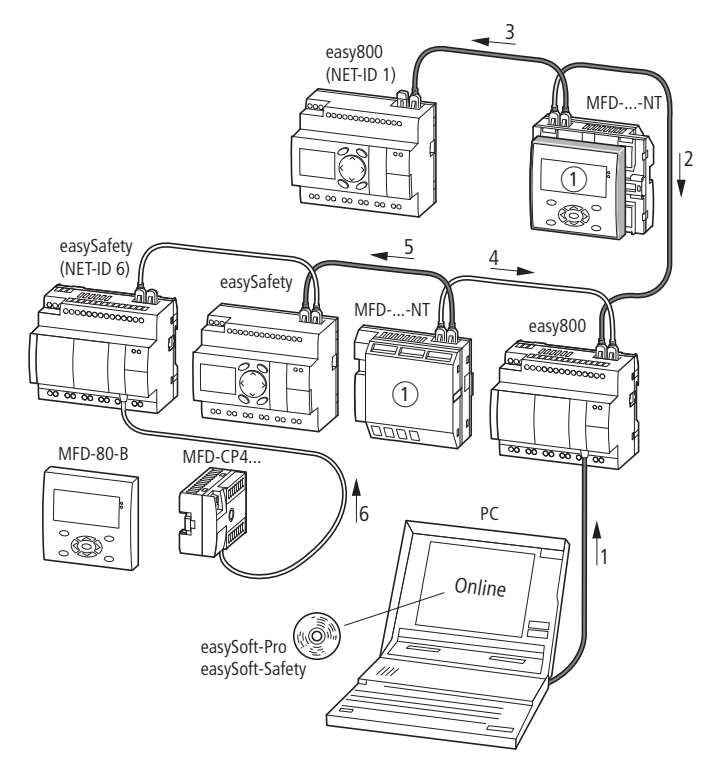

Figure 277 : Possibilités d'accès en mode terminal

 $(1)$  Mode terminal

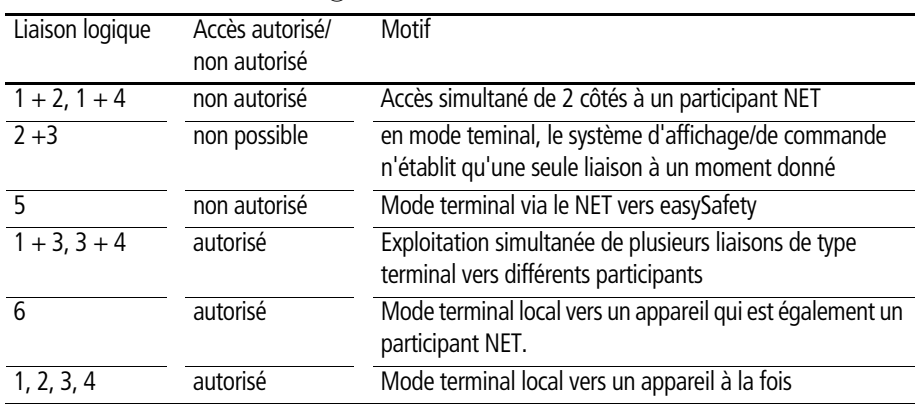

## **Transfert du schéma de sécurité via le NET**

Le transfert (PC => appareil/appareil => PC), la comparaison et l'effacement de la configuration de sécurité via le NET sont possibles à partir du logiciel easySoft-Safety.

Une configuration de sécurité se compose du schéma de sécurité, d'un éventuel schéma standard (avec table des blocs fonctionnels) et des réglages de sécurité.

L'accès à l'appareil de destination s'opère via le participant NET (qui est raccordé au PC à l'aide du câble de programmation) et via le réseau NET. Le réseau NET met automatiquement à disposition ces fonctions de routage si les conditions suivantes sont respectées.

- Le réseau NET est correctement configuré et mis en service.
- Une Safety-ID (SID) a été affectée à easySafety.

## **Safety-ID (SID1 - SID8)**

Il est également possible de transférer, à partir d'easySoft-Safety, le schéma de sécurité à l'appareil de destination via le réseau NET.

Vous devez pour cela attribuer à cet appareil une Safety-ID.

La Safety-ID identifie alors de manière univoque et sûre l'appareil de destination comme étant le récepteur de la configuration de sécurité. Pour le transfert, il faut que les valeurs de la Safety-ID coïncident à la fois dans le module logique de sécurité et dans le projet de easySoft-Safety .

La Safety-ID est attribuée de manière fixe au module logique de sécurité et elle est conservée, même lorsque l'appareil reçoit par exemple un autre emplacement ou un autre n° NET-ID au sein du NET.

La Safety-ID est une catactéristique de l'appareil et ne doit pas impérativement correspondre au n° NET-ID (même si cela s'avère toutefois préférable). Elle n'est pas protégée par un mot de passe et ne fait pas partie intégrante de la configuration. Procédez à l'affectation de la Safety-ID comme indiqué ci-après :

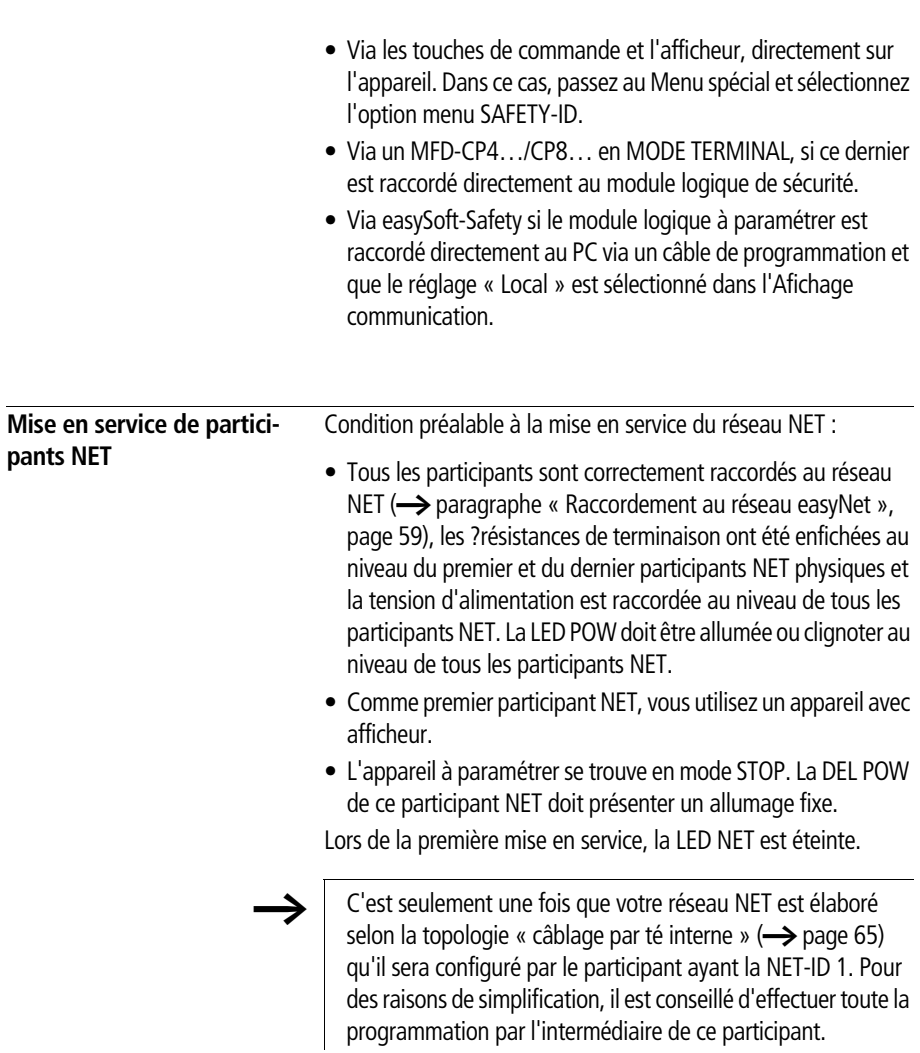

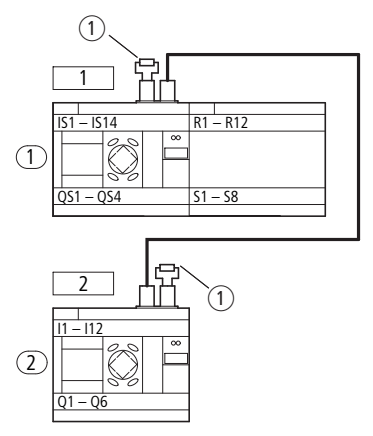

Figure 278 : Exemple de topologie avec deux participants NET

 $\Omega$  Résistance de terminaison de bus

Emplacement géographique,  $\Box$  N° de participant

## **Initiation rapide « mise en service de participants NET »**

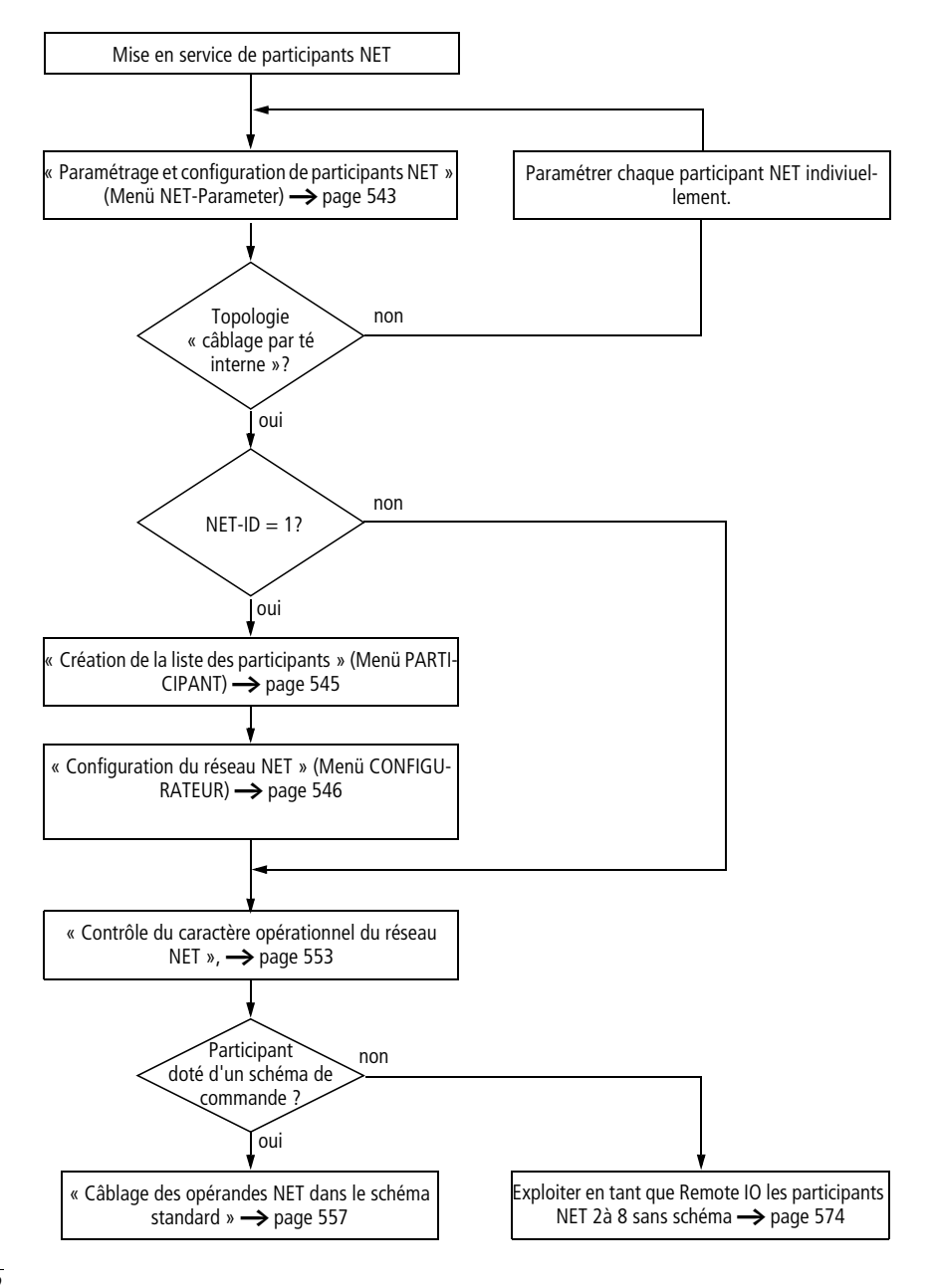

### <span id="page-546-0"></span>**Paramétrage et configuration de participants NET**

Si vous souhaitez travailler avec le réseau NET (qui n'assure pas de fonctions de sécurité) et pouvoir échanger avec plusieurs participants des données ne relevant pas des applications de sécurité, vous devez procéder à un paramétrage et à une configuration préalables adaptés. Une solution confortable consiste à faire appel à easySoft-Safety pour les appareils easySafety ou à utiliser (comme décrit plus loin) les touches de commande d'un appareil avec afficheur [page 569.](#page-572-0)

Commencez par paramétrer le premier appareil physique situé sur le NET (participant doté de NET-ID 1). Ce participant NET vous permettra ensuite de configurer l'ensemble du réseau NET. La configuration individuelle d'un appareil sur le site ne s'impose qu'en cas de remplacement.

Les réglages concernant le paramétrage et la configuration d'un participant NET s'opèrent dans le menu PARAMÈTRES NET:

NET-ID : 01 BAUDRATE: 1000Ko BUSDELAY: 00 SEND IO: PROTECTION... SYSTÈME... LANGUE MENUS...  $\cap$ NET $\cap$ URATEUR... $\vdash$ NET... LINK... Affichage de NET en mode STOP uniquement. PARAMÈTRES NET.. PARTICIPANT... CONFIGURER

Figure 279 : Menu PARAMÈTRES NET

Dans le cas d'un appareil easySafety, vous accédez au menu PARAMÈTRES NET de la manière suivante :

A partir de l'Affichage d'état, appuyez simultanément sur DEL et ALT.

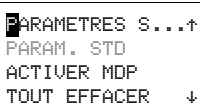

▶ Sélectionnez l'option menu PARAM. STD et actionnez la touche OK.

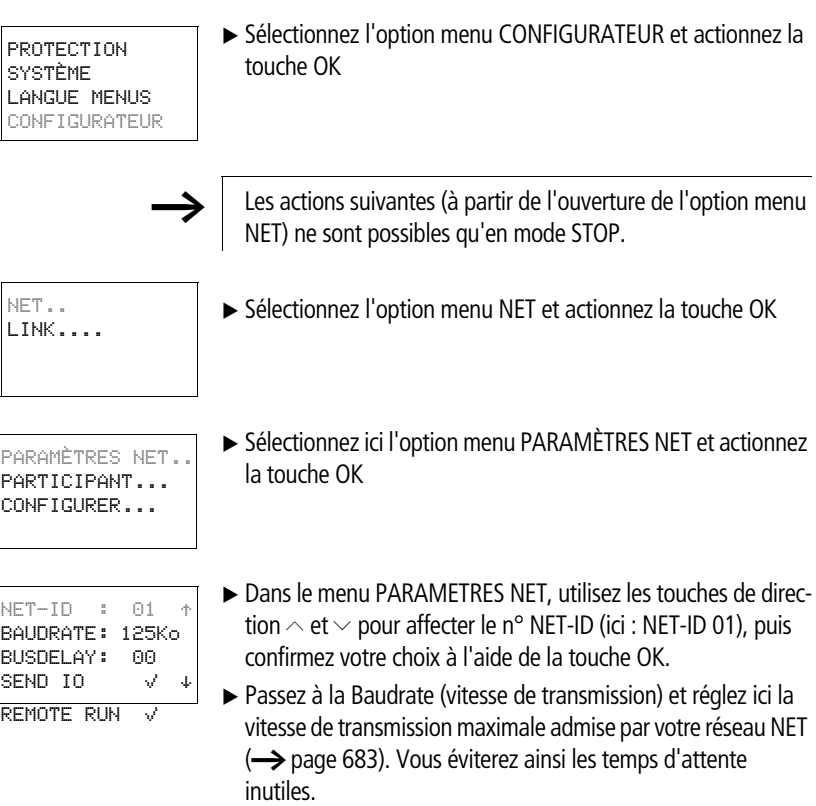

Nous n'aborderons pas plus en détail ici les autres paramètres. Ils sont décrits de manière détaillée à partir de la [page 569.](#page-572-0)

- Pour le participant doté de NET-ID 1, les fonctions REMOTE RUN et REMOTE IO ne sont pas nécessaires et, de ce fait, pas disponibles. En général, les appareils easySafety ne peuvent pas être exploités en mode REMOTE IO.
- ▶ Une fois tous les réglages effectués, quittez le menu en appuyant sur ESC.

Comme vous paramétrez actuellement le participant doté de NET-ID 1, vous pouvez à présent créer la liste des participants NET dans le menu PARTICIPANT puis affecter les numéros NET-ID (via l'option menu CONFIGURER) et régler un temps de pause bus et une vitesse de transmission homogènes.

PARAMETRES\_NET.. PARTICIPANT... CONFIGURER...

1 1 <sup>+</sup>

4 0 æ

2 0 3 0

## <span id="page-548-0"></span>**Création de la liste des participants**

C'est dans le menu PARTICIPANT que vous créez la liste des participants.

Seul le premier participant physique doté de NET-ID 1 gère une liste de participants. C'est exclusivement via ce participant NET ou via easySoft-Pro ou easySoft-Safety que vous pouvez déclarer d'autres participants NET.

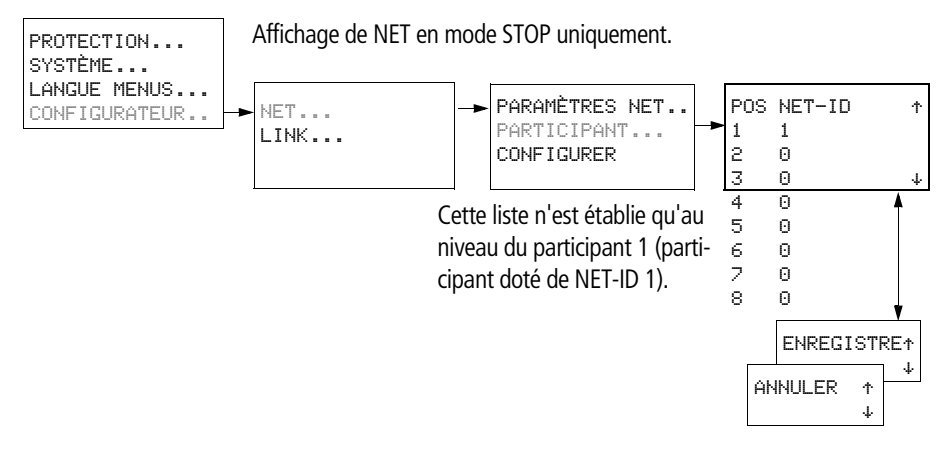

Figure 280 : Menu PARTICIPANT

- $\blacktriangleright$  A l'aide des touches de direction  $\wedge$  et  $\vee$ , sélectionnez l'option menu PARTICIPANT... et appuyez sur la touche OK.
	- $\blacktriangleright$  Passez au participant physique (géographique) n° 2.

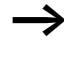

La colonne de gauche indique l'emplacement géographique de l'appareil au sein du réseau. Les chiffres de la colonne de droite vous permettent d'affecter un n° NET-ID à l'appareil situé à cet emplacement. Le n° NET-ID 1 est toujours affecté à l'emplacement 1.

Vous ne pouvez affecter que des numéros NET-ID non utilisées.

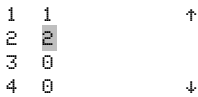

- $\blacktriangleright$  A l'aide des touches de direction  $\land$  et  $\lor$ , sélectionnez l'emplacement physique (ici, l'emplacement 2) et appuyez sur la touche OK.
- $\blacktriangleright$  A l'aide des touches de direction  $\land$  et  $\lor$ , sélectionnez le n° NET-ID 2 et appuyez sur la touche OK.
- Le participant n° 2 a été affecté à l'emplacement physique 2.
- ▶ Utilisez la touche ESC pour revenir à l'option menu PARTICI-PANT.

# <span id="page-549-0"></span>**Configuration du réseau NET**

Après avoir paramétré les participants NET et établi une liste des participants, vous pouvez configurer le réseau easyNet. Cette configuration s'opère dans le menu CONFIGURER.

Vous ne pouvez configurer le réseau NET qu'à l'aide de saisies au niveau du participant NET n° 1.

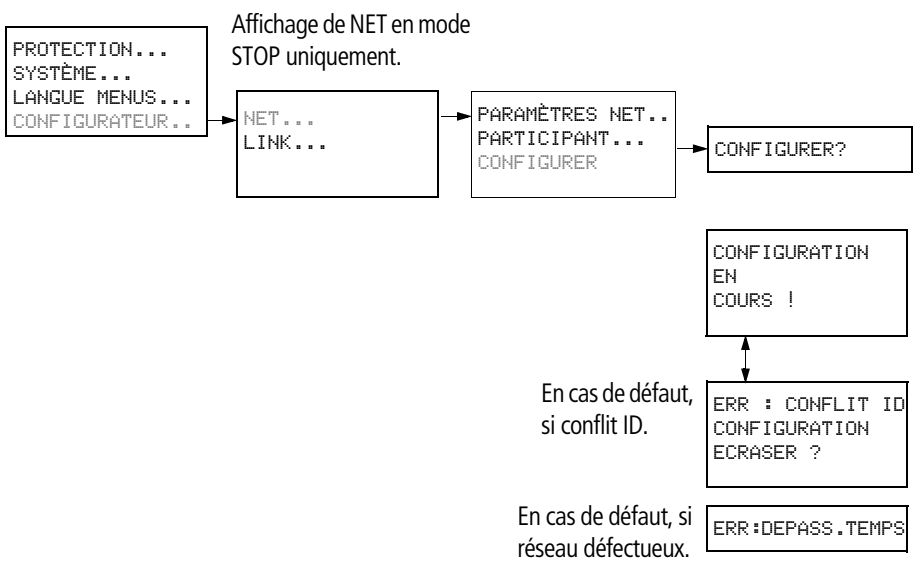

Figure 281 : Menu CONFIGURER

Conditions préalables à une configuration via le participant NET  $n^{\circ}$  1 :

- Vous avez réalisé votre réseau selon une topologie de type « câblage par té interne ».
- Tous les participants sont correctement raccordés au réseau NET et les ?résistances de terminaison ont été enfichées.
- Tous les participants sont alimentés en tension, visualisent le menu de base (affichage d'état) sur l'afficheur de l'appareil et se trouvent en mode STOP. Les LED POW et NET présentent un allumage fixe.

Lors de la configuration, tous les appareils raccordés au réseau NET reçoivent leur n° NET-ID dans l'ordre dans lequel ils ont été saisis dans la liste des participants, dans le menu PARTICIPANT. Par ailleurs, la vitesse de transmission et le temps de pause du bus paramétrés pour le participant NET n° 1 sont automatiquement et uniformément appliqués à tous les appareils.

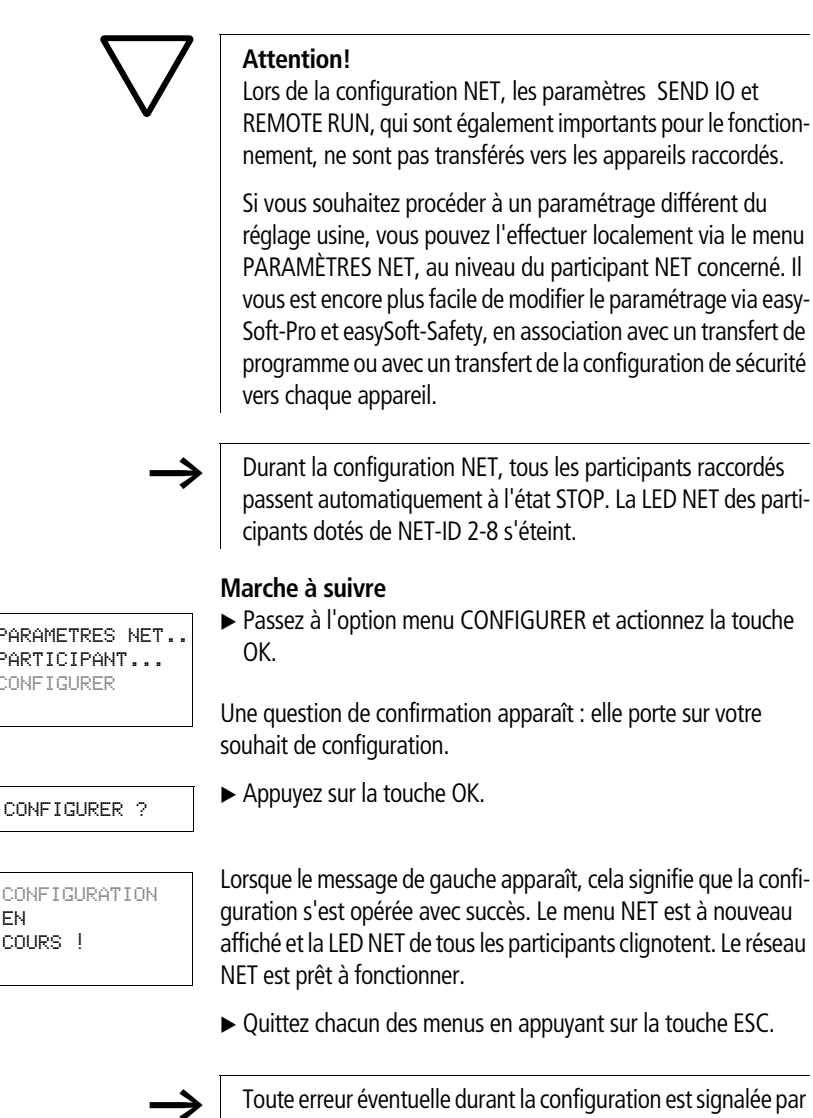

Toute erreur éventuelle durant la configuration est signalée par des messages ou par la LED NET.

Pour plus d'informations à ce sujet, reportez-vous au paragraphe suivant et au [paragraphe « Contrôle du caractère](#page-556-0)  [opérationnel du réseau NET »](#page-556-0), [page 553](#page-556-0).

<span id="page-551-0"></span>PARAMETRES NET.. PARTICIPANT... CONFIGURER

EN COURS !

# **Signalisations**

Les messages suivants peuvent survenir en cours de configuration :

Tableau 24 : Messages possibles lors de la configuration

| Message                                               | <b>Signification</b>                                                                                                    |
|-------------------------------------------------------|----------------------------------------------------------------------------------------------------|
| CONFIGURATION<br>EН<br>cours t                        | La configuration s'opère correctement ;<br>le réseau NET, avec les participants<br>raccordés, est ensuite opérationnel.                                                                                                    |
| TD.<br>CONFLIT<br>FRR 1<br>CONFIGURATION<br>ECRASER ? | Au moins deux participants NET<br>possèdent le même n° NET-ID,<br>→ paragraphe « Message d'erreur :<br>conflit $ID \times$ .                                                                                                    |
| FRR:DEPASS.TEMPS                                      | Défaillance réseau ; le câble n'est par<br>exemple pas correctement enfiché ou il<br>est interrompu. Ou vous essayez<br>d'affecter à un participant NET le n°<br>NET-ID 1 alors qu'un maître doté de<br>NET-ID 1 est déjà présent au sein du<br>réseau NET.<br>Solution : vérifiez la connexion ou le n°<br>NET-ID attribué, puis relancez la confi-<br>quration. |

#### <span id="page-552-0"></span>**Message d'erreur : conflit ID**

Ce message apparaît si un participant possède un n° NET-ID qui ne concorde pas avec l'emplacement physique indiqué sur la liste des participants :

ERR : CONFLIT ID

CONFIGURATION ECRASER ?

Si vous souhaitez rectifier le n° NET-ID ( $\rightarrow$  paragraphe [« Modification du n° NET-ID et de l'emplacement »](#page-553-0)), répondez à la question par OK. Dans le cas contraire, vous pouvez annuler la configuration en appuyant sur ESC.

#### **Le réseau ea**s**yNet**

### **Modification de la configuration du réseau NET**

Via le participant NET n° 1 (à l'emplacement physique 1), vous pouvez modifier à tout moment la configuration NET.

#### **Modification des PARAMÈTRES NET**

 $\triangleright$  Modifiez les PARAMÈTRES NET comme indiqué [page 543](#page-546-0).

### <span id="page-553-0"></span>**Modification du n° NET-ID et de l'emplacement**

- ▶ Positionnez-vous sur l'emplacement physique à modifier  $\leftrightarrow$  [paragraphe « Création de la liste des participants »](#page-548-0) à [page 545](#page-548-0)).
- $\blacktriangleright$  Appuyez sur la touche OK.

Les numéros NET-ID existants ne peuvent être remplacés que par des numéros NET-ID libres (c'est-à-dire non encore attribués). Si les huit numéros ont été affectés, vous devez d'abord remettre à zéro tous les numéros NET-ID à modifier. Vous pourrez ensuite attribuer les nouveaux numéros NET-ID.

Pour simplifier les choses, l'appareil met à zéro tous les numéros NET-ID dont l'emplacement physique se situe après le premier appareil remis à zéro.

- A l'aide des touches de direction  $\sim$  et  $\vee$ , sélectionnez le n° NET-ID souhaité et appuyez sur la touche OK.
- $\blacktriangleright$  Reconfigurez tous les participants NET à l'aide du menu CONFIGURATION,  $\rightarrow$  [page 548.](#page-551-0)

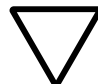

#### h **Attention !**

Aucun mode NET avec deux maîtres (deux participants dotés de NET-ID 1) n'est admis, car cela provoquerait des dysfonctionnements sur le réseau NET.

Les conséquences possibles de cette erreur de configuration où deux maîtres sont en contradiction - l'un en mode STOP et l'autre en mode RUN - sont :

Par ailleurs, des participants NET dotés du n° NET-ID 2 - 8 qui devraient s'aligner (paramétrage REMOTE RUN) automatiquement durant l'exploitation sur le changement de mode du participant NET doté de NET-ID 1 commuteraient sans cesse entre les modes STOP et RUN en cas de maîtres concurrents.

Après montage ultérieur d'un maître déjà configuré dans un réseau NET existant, veuillez vérifier qu'il n'y a pas un autre participant doté du NET-ID n° 1.

En cas de configuration à partir de easySoft-Pro ou easySoft-Safety et d'une liaison locale avec un participant, veuillez également vérifier que nous n'affectez pas un NET-ID n° 1 à celui-ci s'il y a déjà un maître dans le réseau NET.

Solution : Après chaque modification, procédez à une configuration NET via le participant NET n° 1.

#### **Le réseau ea**s**yNet**

## <span id="page-555-0"></span>**Effacement de la configuration de sécurité d'un participant NET**

Si vous appelez la fonction TOUT EFFACER au niveau d'un participant NET configuré, le n° NET-ID de ce dernier sera également effacé.

L'appareil considéré ne fait alors plus partie des participants NET, ce qui est reconnaissable entre autres à sa LED NET éteinte. La LED NET de tous les autres participants NET configurés et en service signale le défaut NET par le biais de leur « allumage fixe ».

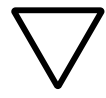

Attention !<br>
Si vous effacez la configuration standard et de sécurité dans le participant n° 1, cela entraîne l'effacement de la configuration NET gérée par ce participant.

## **Solutions en cas d'effacement involontaire de la configuration NET**

• Dans le cas d'une topologie de type « câblage par té interne » :

Vous devez procéder une nouvelle fois à une configuration NET via le participant NET n° 1 ( $\rightarrow$  [page 543](#page-546-0)).

• Dans le cas d'une topologie de type « té de raccordement externe et câble de dérivation » :

Localement, affectez de nouveau un n° NET-ID à l'appareil correspondant.

### <span id="page-556-0"></span>**Contrôle du caractère opérationnel du réseau NET**

Vous pouvez contrôler le caractère opérationnel du réseau NET visuellement, à l'aide de la LED NET, et dans le schéma de commande, à l'aide du bit de diagnostic ID01-ID08.

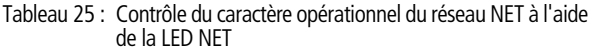

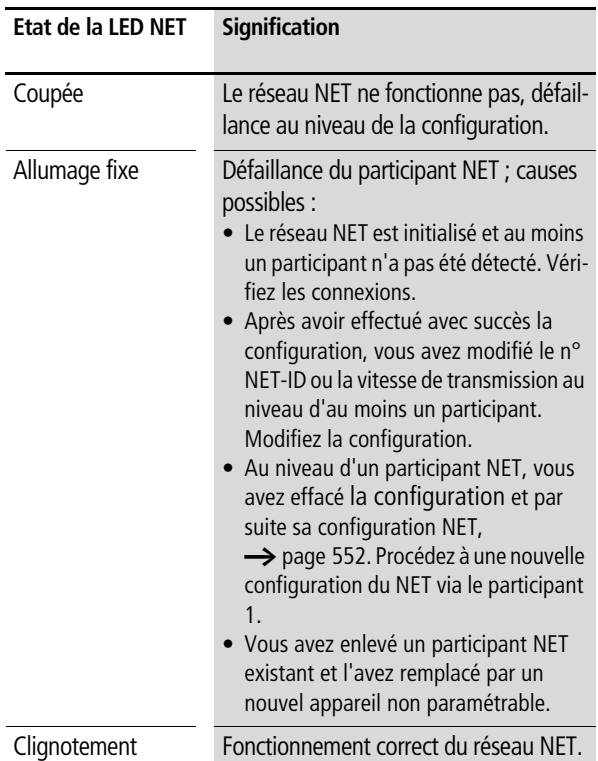

#### **Diagnostic**

Les bits de diagnostic ID01 à ID08 renseignent sur la présence et/ ou l'absence des participants NET. L'état des bits de diagnostic est défini par la réception d'un signe de reconnaissance que chaque participant NET émet.

Le signe de reconnaissance est émis de manière cyclique, en fonction de la vitesse de transmission.

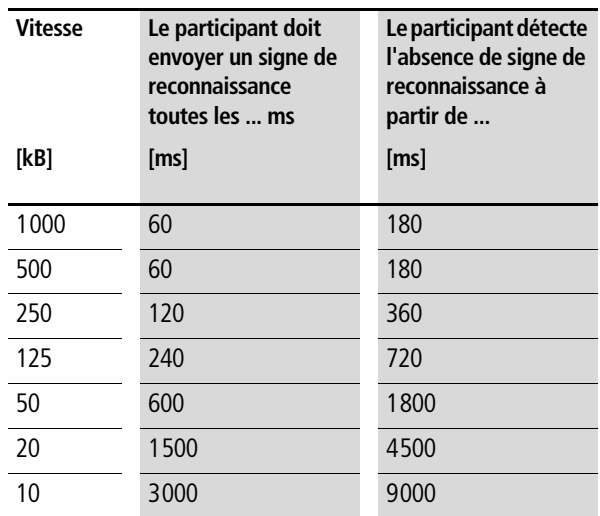

La présence des participants NET configurés est analysée selon les intervalles de temps suivants :

En l'absence de réception du signe de reconnaissance de l'un des participants NET configurés, tous les participants NET restants voient immédiatement leur bit de diagnostic ID01 - ID08 mis à l'état 1 en raison du participant NET manquant.

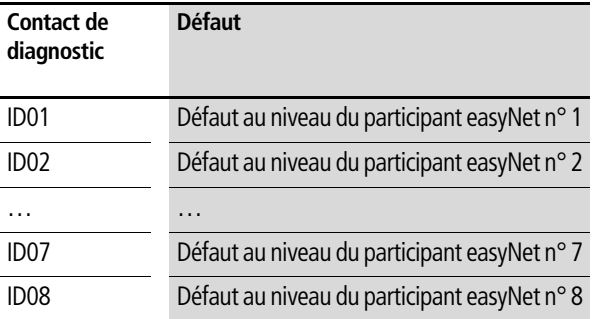

S'il manque par exemple le participant doté de NET-ID 7, le bit de diagnostic ID7 de chaque participant NET restant passe à 1. Par ailleurs, le participant manquant est signalé par l'allumage fixe de la LED NET de tous les participants NET restants.

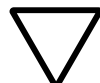

#### h **Attention !**

Pour vous assurer qu'un schéma standard comportant des opérandes NET (3GT01, par exemple) travaille toujours avec des données actuelles valables, vous devez interroger le bit de diagnostic ID.. du participant NET émetteur (voir exemple suivant).

Si le bit de diagnostic correspondant n'est pas analysé, des dysfonctionnements sont susceptibles de survenir dans votre application.

Exemple de requête adressée au bit de diagnostic ID..

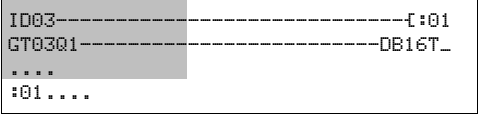

Figure 282 : Requête adressée au bit de diagnostic dans le schéma standard

```
= Zone visible
```
Tableau 26 : Réaction à un signe de reconnaissance manquant au niveau d'un participant NET avec ou sans configuration de sécurité.

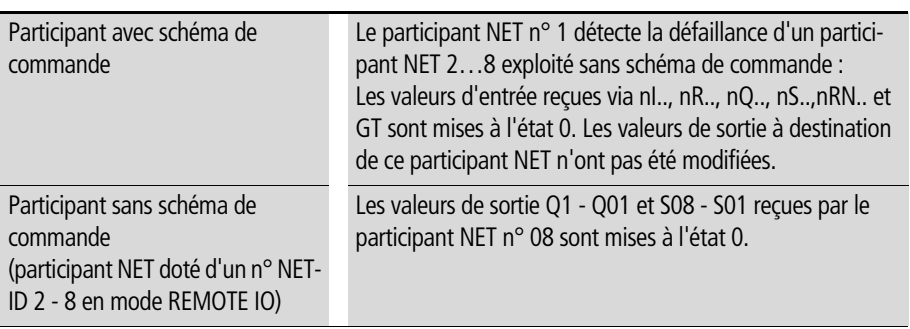

Après la mise sous tension, les « autres participants NET » et les participants NET de type easySafety démarrent plus ou moins rapidement la communication NET. En cas d'exploitation mixte avec ces différents types d'appareils sur un réseau NET et de mise sous tension simultanée, un « autre participant NET » à démarrage rapide signale (via son contact de diagnostic ID..  $= 1$ ) un participant NET de type easySafety comme manquant.

Solution : au niveau de tous les « autres participants NET », utilisez le module fonctionnel T (relais temporisé) pour retarder de 5 s environ l'analyse du bit de diagnostic ID.. concernant les participants NET de type easySafety.

# **Affichage de l'état d'autres participants**

Tout appareil doté d'une configuration ainsi que d'un afficheur et de touches de commande vous permet de procéder, via le NET, à l'affichage de l'état des entrées/sorties de tout « autre participant NET.

▶ Pour ce faire, passez à l'Affichage d'état et appuyez sur la touche ESC.

Le curseur passe à l'affichage du participant NET NT1 et clignote. Le n° NET-ID s'affiche devant l'identification des entrées/sorties (1I.., par exemple).

A l'aide des touches de direction  $\sim$  et  $\sim$ , passez au n° du participant NET souhaité.

L'afficheur laisse apparaître l'état des entrées/sorties de ce participant NET (3I../3Q.., par exemple).

- $\triangleright$  Appuyez plusieurs fois sur la touche ALT si vous souhaitez voir la temporisation réglée localement, la date ou la signalisation groupée de défauts concernant les sorties à transistors de ce participant NET.
- 1I12.......... NT1 LU 06:45 1Q1....... RUN 3I12.....7.... NT3 LU 06:45 3Q1.3..6.. RUN 3R12.....7.... NT3 LU 06:45

3S1.3..6.. RUN

Un autre actionnement de la touche ESC met fin à l'affichage de l'état des entrées/sorties de ce participant NET et vous ramène à l'affichage local du participant NET NT1.

Le participant NET dont l'afficheur assure l'affichage d'état ne peut pas lire en retour ses propres données sur le NET (voir exemple suivant).

Exemple :

Vous scrutez l'affichage du participant NET NT 3 ; sur l'afficheur, NT3 clignote. Les entrées et sorties 3I.., 3R.., 3Q.. et 3S.. ne peuvent pas être affichées.

Après être passé à l'affichage local à l'aide de la touche ESC, l'affichage NT3 ne clignote plus et l'état des entrées/sorties locales est affiché.

## <span id="page-560-0"></span>**Câblage des opérandes NET dans le schéma standard**

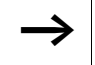

L'utilisation des opérandes NET s'opère exclusivement dans le schéma standard.

Les opérandes NET utilisables dépendent de l'exploitation des appareils sur le réseau NET ; il convient de distinguer ici deux cas d'application :

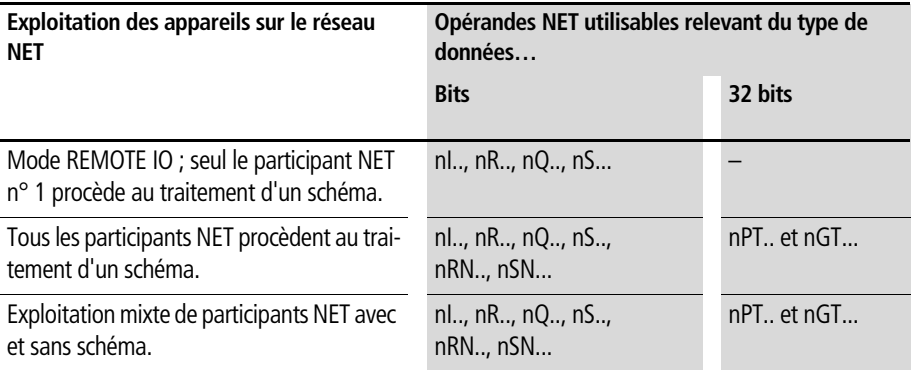

| Partici-<br>pants | Appareil de base via le NET              |                                          | <b>Extension locale via le NET</b>                        |                                      | Données bit via le NET                                            |                                                                  | Données mot<br>via le NET  |                                   |
|-------------------|------------------------------------------|------------------------------------------|-----------------------------------------------------------|--------------------------------------|-------------------------------------------------------------------|------------------------------------------------------------------|----------------------------|-----------------------------------|
|                   | Entrée                                   | <b>Sortie</b>                            | <b>Entrée</b>                                             | <b>Sortie</b>                        | Entrée                                                            | <b>Sortie</b>                                                    | Réception                  |                                   |
|                   | n <sub>l</sub>                           | nQ                                       | nR                                                        | nS                                   | nRN                                                               | nSN                                                              | <b>Emission</b>            |                                   |
| $\overline{1}$    | 2112116                                  | 2Q12Q8                                   | 2 R 12 R 16                                               | 251258                               | 2 RN 12 RN 32                                                     | 2 SN 12 SN 32                                                    | GT <sub>1</sub>            | PT <sub>1</sub>                   |
|                   | $\cdots$<br>8118116                      | $\cdots$<br>8Q18Q8                       | $\cdots$<br>8R18R16                                       | $\cdots$<br>851858                   | .<br>8 RN 18 RN 32                                                | $\cdots$<br>8 SN 18 SN 32                                        | $\cdots$<br>16             | .<br>16                           |
| $\overline{2}$    | 1111116<br>3113116                       | 1Q11Q8<br>3 Q 13 Q 8                     | 1 R 11 R 16<br>3 R 13 R 16                                | 151158<br>351358                     | 1 RN 11 RN 32<br>3 RN 13 RN 32                                    | 1 SN 11 SN 32<br>3 SN 13 SN 32                                   | GT <sub>1</sub><br>.       | PT <sub>1</sub><br>$\cdots$       |
|                   | $\cdots$<br>8118116                      | 8Q18Q8                                   | $\cdots$<br>8R18R16                                       | $\cdots$<br>851858                   | .<br>8 RN 18 RN 32                                                | $\cdots$<br>8 SN 18 SN 32                                        | 16                         | 16                                |
| $\overline{3}$    | 1111116<br>2112116<br>4114116            | 101108<br>2Q12Q8<br>4Q14Q8               | 1 R 11 R 16<br>2 R 12 R 16<br>4 R 14 R 16                 | 151158<br>251258<br>451458           | 1 RN 1 1 RN 32<br>2 RN 12 RN 32<br>4 RN 14 RN 32                  | 1 SN 11 SN 32<br>2 SN 12 SN 32<br>4 SN 14 SN 32                  | GT <sub>1</sub><br>.<br>16 | PT <sub>1</sub><br>$\cdots$<br>16 |
|                   | $\cdots$<br>8118116                      | 8Q18Q8                                   | $\cdots$<br>8R18R16                                       | $\cdots$<br>851858                   | .<br>8 RN 18 RN 32                                                | $\cdots$<br>8 SN 18 SN 32                                        |                            |                                   |
| $\overline{4}$    | 1111116<br>2112116<br>3113116<br>5115116 | 101108<br>2Q12Q8<br>3 Q 13 Q 8<br>5Q15Q8 | 1 R 11 R 16<br>2 R 12 R 16<br>3 R 13 R 16<br>5 R 1 5 R 16 | 151158<br>251258<br>351358<br>551558 | 1 RN 1 1 RN 32<br>2 RN 12 RN 32<br>3 RN 13 RN 32<br>5 RN 15 RN 32 | 1 SN 11 SN 32<br>2 SN 12 SN 32<br>3 SN 13 SN 32<br>5 SN 15 SN 32 | GT <sub>1</sub><br>.<br>16 | PT <sub>1</sub><br>.<br>16        |
|                   | $\cdots$<br>8118116                      | $\cdots$<br>8Q18Q8                       | $\cdots$<br>8R18R16                                       | $\cdots$<br>851.858                  | .<br>8 RN 18 RN 32                                                | $\cdots$<br>8 SN 18 SN 32                                        |                            |                                   |

Tableau 27 : Emplacement et adressage des opérandes via easyNet

01/13 MN05013001Z-FR 01/13 MN05013001Z-FR

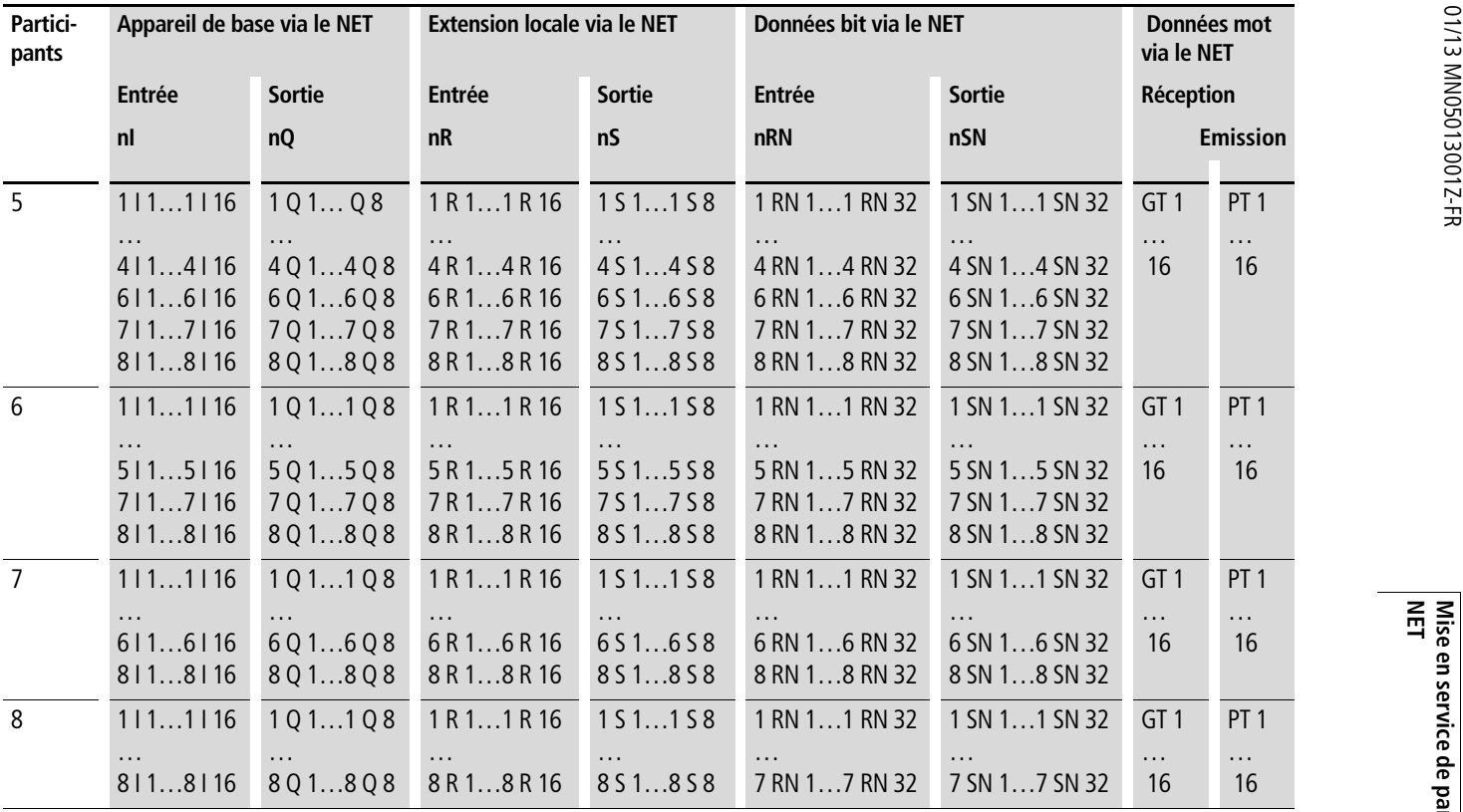

#### **Le réseau ea**s**yNet**

#### **Opérandes NET nI.., nR.., nQ.. et nS..**

Les opérandes NET ci-après peuvent faire l'objet d'une opération de lecture ou d'écriture.

**Lecture de nI.., nR.., nQ.. et nS..**

n = NET-ID du participant dont les opérandes NET font l'objet d'une opération de lecture ou d'écriture.

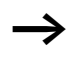

Les opérandes \*RN.. et \*SN.. restent toujours des opérandes NET et ne doivent être utilisés en tant que nRN.. et nSN.. que précédés d'un n° NET-ID. Les opérandes NET ne sont disponibles que dans le schéma standard. Pour savoir comment faire précéder les opérandes d'un n° NET-ID, reportez-vous à la [page 561](#page-564-0). En l'absence de n° NET-ID placé avant, le système de contrôle du schéma « CONTRÔLE SÉCURITÉ » signale le non-respect de la règle 29  $\leftrightarrow$  paragraphe « Règles relatives [au schéma de sécurité »](#page-352-0), [page 353](#page-356-0)).

Chaque participant NET doté d'un schéma standard peut lire, via cet opérande câblé en tant que contact, l'état du signal des bornes d'entrée/sortie de chacun des autres participants NET. Indépendamment du fait qu'un schéma fasse ou non l'objet d'un traitement au niveau du participant NET procédant à la lecture.

Ces opérandes NET nI.., nR.., nQ.. et nS.. sont utilisés pour lire les états des signaux des participants NET (NET-ID n° 2 à 8).

# <span id="page-564-0"></span>**Indication du NET-ID d'un autre opérande NET**

Condition préalable : dans le schéma standard, vous avez sélectionné un opérande I.., R.., Q.., R.., RN.. S.. ou SN.. et vous vous trouvez en mode Saisie.

Ce mode est indiqué par un opérande qui clignote.

 $\blacktriangleright$  A l'aide de la touche de direction  $\leq$  amenez le curseur sur l'emplacement situé à gauche de l'opérande. Un zéro clignotant apparaît comme valeur de départ.

Utilisez les touches de direction  $\sim$  ou  $\vee$  pour saisir le n° NET-ID souhaité (ici : NET-ID 7).

Confirmez votre saisie à l'aide de la touche OK.

A partir de l'opérande local I.., R.., Q.. ou S.., vous avez obtenu un opérande NET nI.., nR.., nQ.. ou nS...

Voici l'affectation des entrées/sorties IS../QS. d'un appareil easy-Safety aux opérandes NET nI.. et nQ...

Tableau 28 : Lecture via le NET des entrées/sorties IS../QS. d'un appareil easySafety dans le schéma standard d'un autre participant (voir également [figure 283\)](#page-565-0)

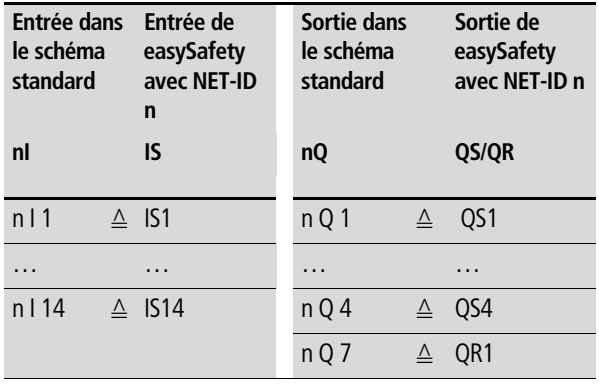

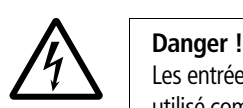

Les entrées et sorties de sécurité d'un appareil easySafety utilisé comme participant NET peuvent certes être lues dans le schéma standard d'un autre participant NET, mais ils perdent leurs propriétés inhérentes à la sécurité.

- I 01
- L: 1 C:1 B:7732
- 7I 01
- L: 1 C:1 B:7732

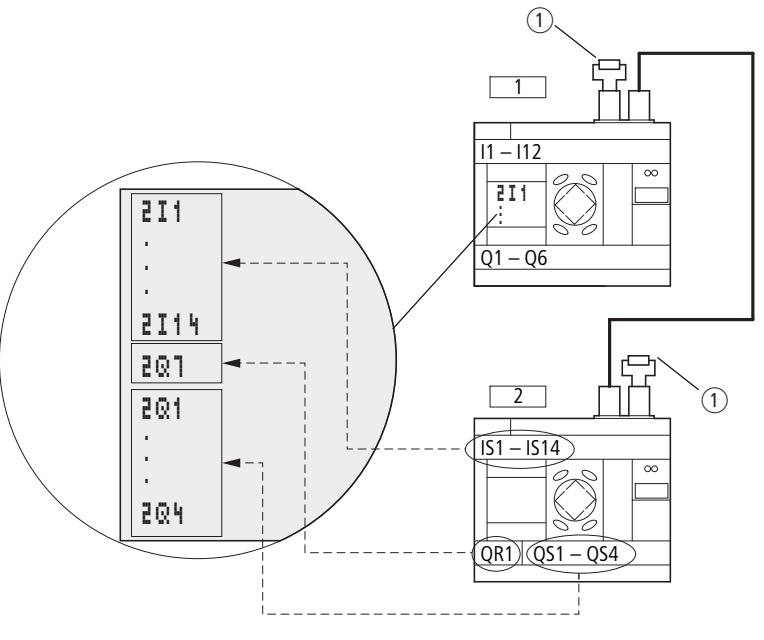

<span id="page-565-0"></span>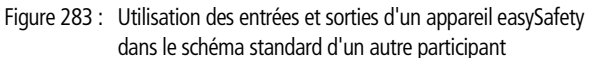

 $\Omega$  Résistance de terminaison de bus

Participant  $1 = e$ asy800, participant  $2 = e$ asySafety

Exemple de lecture d'une entrée IS.. d'un appareil easySafety :

Un participant NET doit lire via le NET l'entrée IS14 du participant NET n° 4 dans son schéma standard et la mémoriser temporairement dans sa mémoire interne M01.

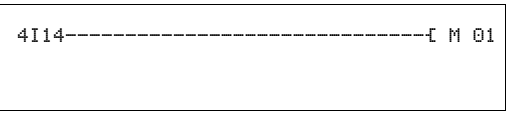

Figure 284 : Schéma standard de lecture d'une entrée de sécurité par un autre participant NET

## **Ecriture via nQ.. et nS..**

Seul le participant NET n° 1 bénéficie d'une autorisation d'écriture via les opérandes nQ.. et nS.. Via les bobines nQ.. et nS.., il accède en écriture aux bornes de sortie d'un autre participant NET qui travaille en mode REMOTE IO sans schéma propre.

Exemple n° 1 :

Le participant NET n° 1 doit lire l'entrée I1 du participant NET n° 2 et procéder à une opération d'écriture au niveau de la sortie Q1 du participant NET n° 2. Le participant NET n° 2 ne possède pas de schéma de commande.

2I 01-----------------------------Ä2Q 01

Figure 285 : Schéma de commande du participant NET n° 1

# **Opérandes NET nRN.. (entrée) et nSN.. (sortie)**

Pour l'utilisation de ces opérandes NET, un schéma de commande doit être présent au niveau du participant émetteur et du participant récepteur.

Les opérandes \*RN.. et \*SN.. restent toujours des opérandes NET et ne doivent être utilisés en tant que nRN.. et nSN.. que précédés d'un n° NET-ID verwendet werden. Les opérandes NET ne sont disponibles que dans le schéma standard. Pour savoir comment faire précéder les opérandes d'un n° NET-ID, reportez-vous à la [page 561.](#page-564-0) En l'absence de n° NET-ID placé avant, le système de contrôle du schéma « CONTRÔLE SÉCURITÉ » signale le nonrespect de la règle 29 (
ightaragraphe « Règles relatives au [schéma de sécurité »,](#page-352-0) [page 353](#page-356-0)).

Les participants NET impliqués dans l'échange de bits doivent toujours utiliser les opérandes RN et SN par paire  $\leftrightarrow$  [figure 286](#page-568-0) et [287](#page-569-0)).

#### **Ecriture via SN**

L'opérande NET SN (**S**end **N**ET) vous permet d'envoyer une information de type bit d'un participant NET à l'autre. Pour cela, sélectionnez l'opérande SN dans un champ réservé aux bobines.

#### **Lecture via RN**

L'opérande NET RN (**R**eceive **N**ET) vous permet de recevoir une information de type bit émise par un autre participant NET. Pour cela, sélectionnez l'opérande RN dans un champ réservé aux contacts.

#### **Combinaison SN-RN**

Comme les opérandes RN et SN doivent toujours être utilisés par paire, la règle suivante s'applique :

• vous devez utiliser (au niveau du participant émetteur et du participant récepteur) le même numéro d'opérande pour chaque paire SN/RN à former,

- dans le schéma de commande du participant émetteur, vous devez paramétrer pour l'opérande SN (bobine) n° de participant (NET-ID) du participant récepteur;
- dans le schéma de commande du participant récepteur, vous devez paramétrer pour l'opérande RN (contact) le n° de participant (NET-ID) du participant émetteur.

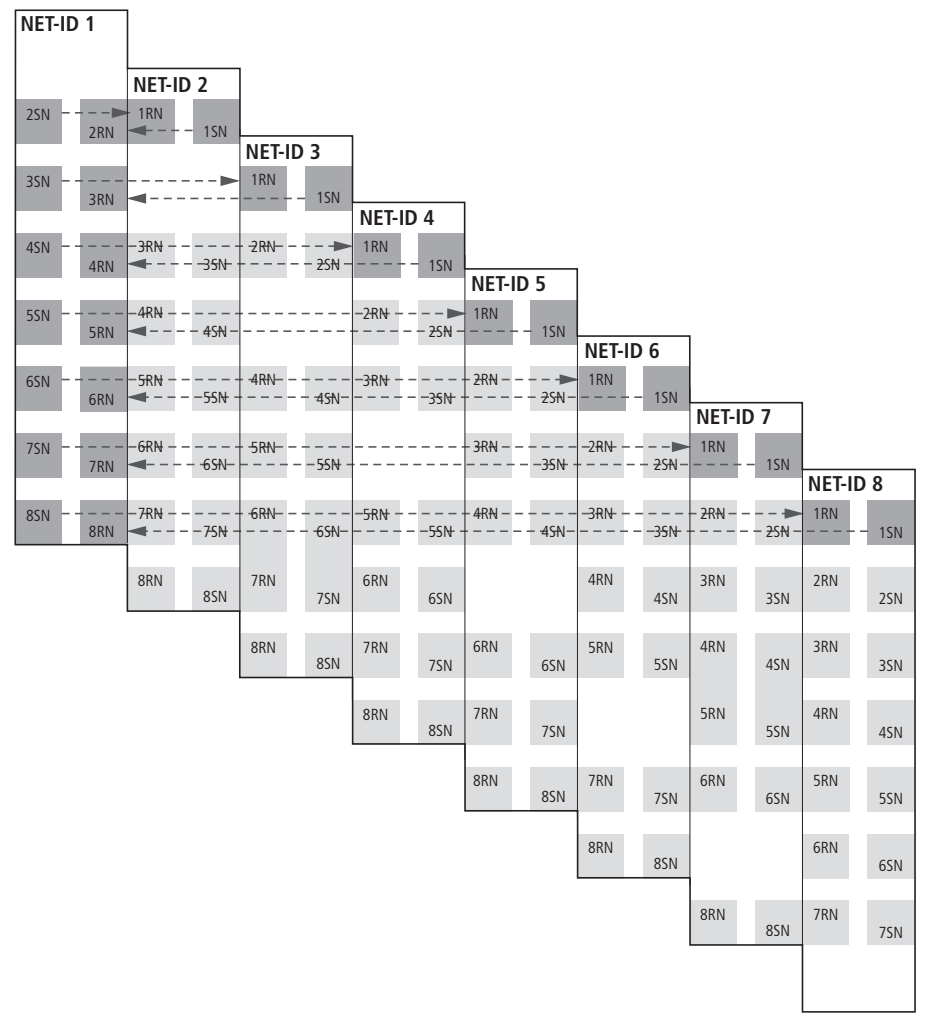

<span id="page-568-0"></span>Figure 286 : Combinaisons SN-RN au niveau du participant NET n° 1

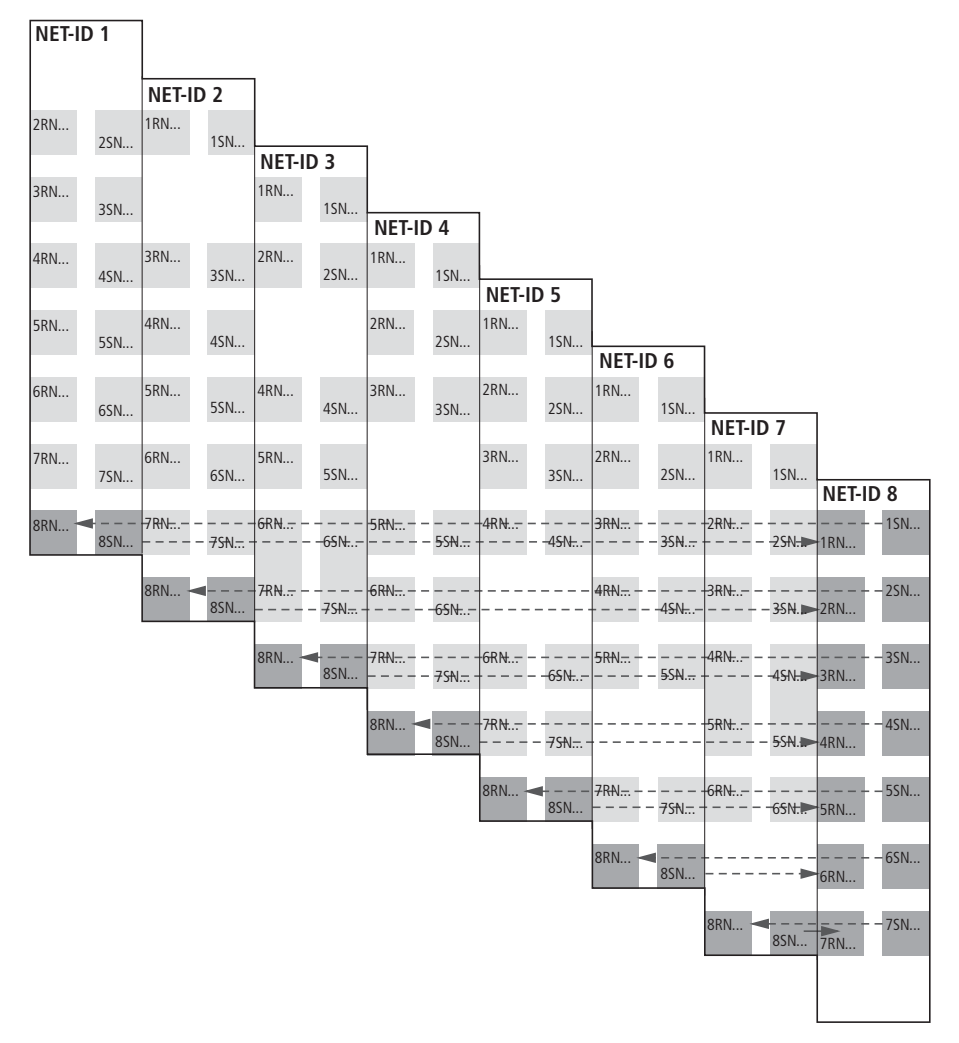

<span id="page-569-0"></span>Figure 287 : Combinaisons SN-RN au niveau du participant NET n° 8

# **Exemple SN-RN**

Le participant NET n° 2 envoie l'état de la touche P « P01 » au participant NET n° 1, via SN1.

```
P 01-------------------------------Ä1SN01
```
Au niveau du participant NET n° 1, l'état de P01 est relié via RN1 en tant qu'impulsion de comptage pour le relais de comptage C01.

2RN01------------------------------ÄC01C\_

## **Opérandes NET GT.. (réception), PT.. (émission) et SC.. (Réglage Date/Heure)**

Le type de données de ces modules fonctionnels est de 32 bits. Pour les appareils easySafety, vous pouvez utiliser jusqu'à 16 modules fonctionnels GT et 16 modules fonctionnels PT dans le schéma standard. Ils ne fonctionnent que si le réseau NET fonctionne correctement  $\longleftrightarrow$  paragraphe « Contrôle du caractère [opérationnel du réseau NET »](#page-556-0), [page 553](#page-556-0)).

## **GT..**

Le module fonctionnel GET GT.. vous permet de lire de manière ciblée une valeur de 32 bits sur le réseau NET. Le module fonctionnel GET va chercher automatiquement et immédiatement les données qu'un participant met à disposition sur le réseau NET à l'aide du module fonctionnel PUT. L'arrivée de nouvelles données est signalée (pendant la durée d'un cycle de traitement) par l'état 1 à la sortie Q1.

GT01Q1---------------------------Ä DB16T

Figure 288 : Schéma de easySafety avec module GET

Pour toute information complémentaire sur le module GET, reportez-vous à la [page 247.](#page-250-0)

#### **PT..**

Le module fonctionnel PUT (put = mettre, poser) PT.. vous permet de transmettre au réseau NET un opérande pouvant atteindre au maximum 32 bits.

En cas de front montant à l'entrée T\_, la valeur de consigne est d'abord temporairement mémorisée au niveau de I1, puis transmise ensuite au réseau NET.

La valeur de l'opérande est transmise puis automatiquement lue (au niveau d'un autre participant NET) par le module fonctionnel GET correspondant.

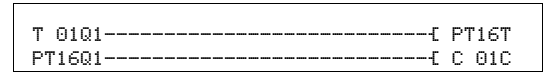

Figure 289 : Schéma de easySafety avec module PUT

Pour toute information complémentaire sur le module PUT, reportez-vous à la [page 300](#page-303-0).

<span id="page-572-0"></span>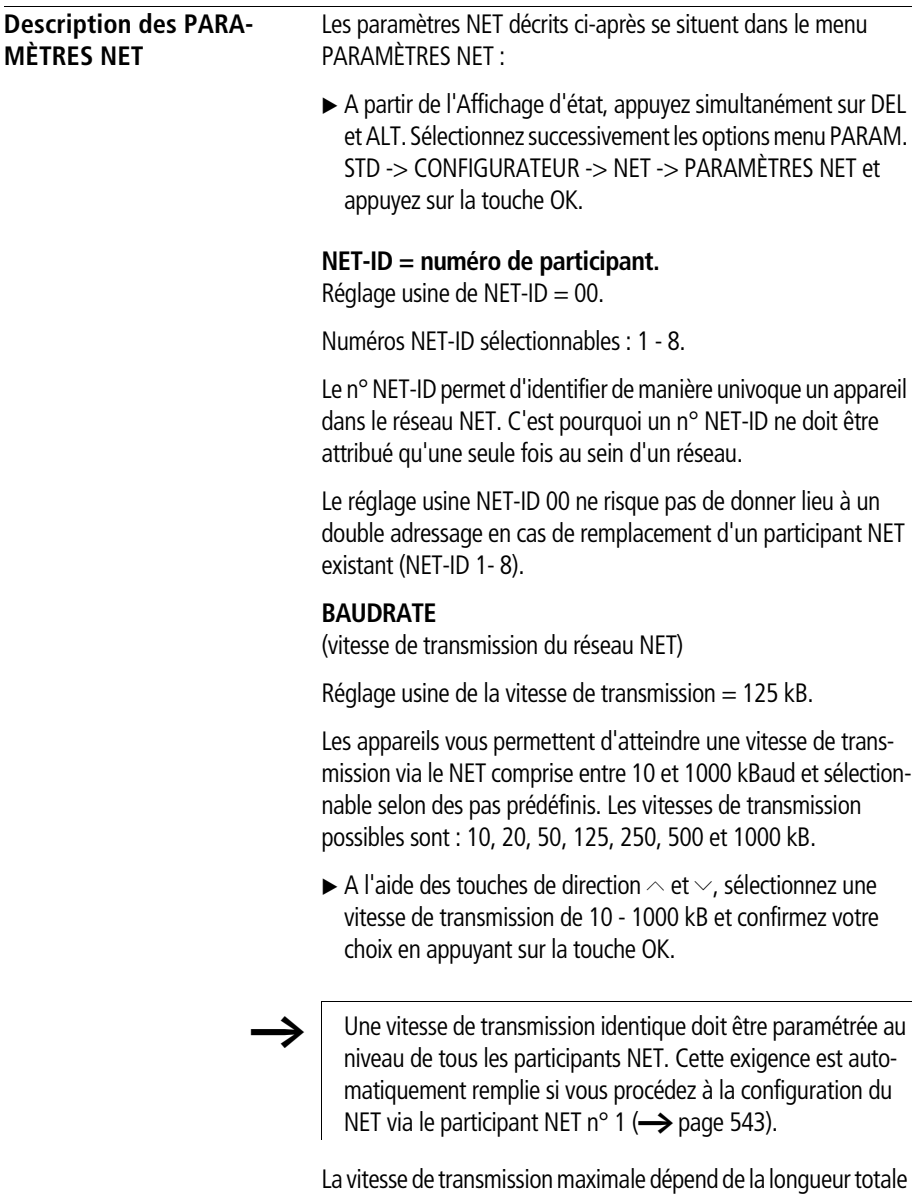

des câbles constituant le réseau,  $\leftrightarrow$  Caractéristiques techniques, [paragraphe « Réseau easyNet », page 683\)](#page-686-0).

Le temps de réaction de tous les appareils interconnectés via le réseau NET dépend essentiellement de la vitesse de transmission, du temps de pause du bus et du volume de données transmises.

Sélectionnez par suite toujours la vitesse de transmission maximale. La vitesse de transmission réglée en usine prend pour base un réseau avec une longueur totale de câbles de 125 m.

Il est important d'avoir paramétré une vitesse de transmission maximale lorsqu'un appareil MFD-Titan doit travailler sur le NET en mode terminal, car ce cas de figure exige des temps de transmission supplémentaires pour le NET.

#### **BUSDELAY**

(temps de pause du bus)

Réglage usine : temps de pause du bus = 0 (réglage conseillé que vous ne devez modifier que pour l'une des raisons énoncées cidessous).

A l'aide de BUSDELAY, vous pouvez modifier un coefficient multiplicateur qui permet d'augmenter le temps de pause du bus [tp] entre deux cycles de transmission des données utiles sur le réseau NET.

- La valeur 1 signifie que le temps de pause du bus est multipliée par deux.
- La valeur 15 signifie que le temps de pause du bus est multipliée par seize.

h Un temps de pause du bus identique doit être paramétré au niveau de tous les participants NET. Cette exigence est automatiquement remplie si vous procédez à la configuration du NET via le participant NET n° 1  $\leftrightarrow$  paragraphe [« Configuration du réseau NET », page 546\)](#page-549-0).

 $\blacktriangleright$  Si nécessaire, sélectionnez à l'aide des touches de direction  $\triangle$ et  $\vee$  un coefficient multiplicateur compris entre 1 et 15, puis confirmez votre choix en appuyant sur la touche OK.

 $tp_{\text{noniv}} = tp \times (1 + n)$ 

 $tp_{\text{now}} =$  nouveau temps de pause du bus

tp = temps de pause du bus déterminé par le réseau n = valeur au niveau de BUSDELAY

En service normal, les participants NET gèrent eux-mêmes leurs échanges de données. Ils déterminent également les temps de pause minimaux nécessaires pour permettre à tous les participants NET d'émettre leurs messages.

Les raisons suivantes peuvent (en dépit d'une vitesse de transmission maximale paramétrée) nécessiter une augmentation du temps de pause du bus :

- Outre les données utiles, d'autres données complémentaires sont transmises au PC, c'est-à-dire vers easySoft-Pro à l'état « En ligne » ou vers un appareil MFD-Titan en mode terminal.
- La vitesse de transmission est peu élevée.

Avec un temps de pause du bus plus élevé, vous augmentez la plage de temps destinée à la transmission réseau des données pour les services en ligne tels que l'affichage dynamique de la circulation du courant, l'affichage d'état des valeurs réelles d'opérandes de modules fonctionnels et le forçage de mémoires internes.

Une augmentation du temps de pause du bus ne s'impose toutefois vraiment que dans les cas suivants :

- Vous utilisez un appareil MFD-Titan en mode terminal via le NET et voyez apparaître à l'occasion sur son afficheur le message « Liaison en cours... » Il convient dans ce cas d'augmenter de manière durable le temps de pause du bus.
- Vous souhaitez utiliser via le NET les services en ligne du logiciel de configuration easySoft-Safety. Mais dans l'Affichage communication, le message d'erreur suivant apparaît : « L'appareil ne répond pas ». Ce message d'erreur survient lorsque vous souhaitez établir une liaison en ligne ou lorsque vous vous trouvez déjà à l'état « En ligne ». Dans ce cas, une augmentation temporaire du temps de pause du bus est judicieuse. Elle doit toutefois être réduite à l'issue de la mise en service.

#### **Le réseau ea**s**yNet**

Tenez également compte du fait que le logiciel de configuration easySoft-Safety affiche plus spontanément des modifications d'état au niveau d'un appareil lorsque vous choisissez la vitesse de transmission PC maximale.

Un allongement du temps de pause du bus signifie qu'une plus faible quantité de messages (entrées, sorties, données bit, données mot) sont transmises via le réseau NET par unité de temps.

Le temps de réaction de l'ensemble des appareils interconnectés via le réseau NET dépend de la vitesse de transmission, du temps de pause du bus et du volume de données à transmettre.

C'est pourquoi vous devez si possible conserver pour le temps de pause du bus (Busdelay) le coefficient multiplicateur 0 proposé !

# **SEND IO**

(transmission de chaque modification des entrées/sorties)

Réglage usine : fonction SEND IO = activée

Activez la fonction SEND IO lorsque des temps de réaction courts sont requis à chaque modification d'état au niveau de l'entrée ou de la sortie d'un participant NET (exemples : au niveau de 2I 02, 8Q 01, etc.). Outre la transmission cyclique des données, la modification d'état est immédiatement transmise à tous les autres participants NET, dans un télégramme séparé.

Les participants NET sans schéma émettent immédiatement chaque modification d'état d'une entrée ou d'une sortie, sans tenir compte du réglage de SEND IO.

Lorsque la fonction SEND IO est activée, cela signifie que le volume de messages affluant sur le réseau NET est susceptible d'augmenter considérablement et de ralentir la transmission d'autres données utiles.

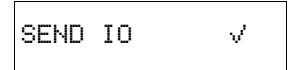
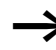

Si vous utilisez dans le schéma de commande d'un participant NET un compteur rapide (CH01, par exemple) dont les données d'entrée évoluent en permanence, il convient de désactiver SEND IO pour ce participant. Dans le cas contraire, les modifications d'état à l'entrée du compteur augmentent inutilement l'afflux de messages sur le réseau NET.

### <span id="page-576-0"></span>**REMOTE RUN**

(changement de mode d'exploitation en fonction du mode du participant NET doté de NET-ID 1)

Réglage usine : fonction REMOTE RUN = activée

Il convient d'activer la fonction REMOTE RUN au niveau des participants NET dotés d'un n° NET-ID 2 à 8 et qui doivent automatiquement s'aligner durant le fonctionnement sur le changement de mode d'exploitation du participant NET doté de NET-ID 1.

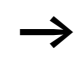

Au moment du paramétrage du participant doté de NET-ID 1, la fonction REMOTE RUN n'est pas nécessaire et, par suite, pas disponible.

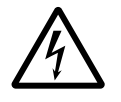

**Janger !**<br>
Assurez-vous que le démarrage automatique de easySafety n'entraîne pas le démarrage intempestif de machines ou d'installations.

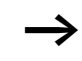

Les participants NET dotés d'un schéma de commande et équipés d'un afficheur ne s'alignent sur le changement de mode d'exploitation que lorsque l'afficheur de l'appareil se trouve en Affichage d'état ou affiche un texte.

### **Le réseau ea**s**yNet**

### **REMOTE IO**

(fonctionnement en tant qu'appareil d'entrée/sortie, sans schéma de commande propre)

Réglage usine : fonction REMOTE IO = activée

L'exploitation à 100 % d'un appareil easySafety en tant qu'appareil d'entrée/sortie n'est pas possible. Pour cette raison, easySafety ne gère pas la fonction REMOTE IO. Sur le réseau NET, l'appareil easySafety peut exclusivement être exploité en tant que participant doté d'un schéma de commande. Par conséquent, les sorties peuvent être écrites uniquement via le schéma standard de l'appareil correspondant et non par le participant NET n° 1 via les opérandes nQ.. et nS...

Les participants NET classiques avec les NET-ID n° 2 à 8, en mode REMOTE IO activé et n'ayant pas de schéma de commande propre, font office d'appareils d'entrée/sortie.

Tous les appareils, à l'exception de easySafety sont configurés (réglage usine) en tant qu'appareils d'entrée/sortie mettant leurs entrées/sorties à la disposition du participant NET ayant le NET-ID n° 1. Cela présente l'avantage de pouvoir exploiter aussitôt des appareils avec ou sans afficheur en tant qu'appareils d'entrée/sortie. Il ne reste plus qu'à attribuer à un appareil de ce type le n° NET-ID, la vitesse de transmission et le temps de pause du bus.

Dès que vous saisissez un schéma au niveau d'un participant NET de ce type doté d'un n° NET-ID 2 à 8, la fonction REMOTE IO est automatiquement désactivée.

Ceci permet d'éviter un accès en écriture aux sorties d'un tel participant NET, tant localement par son propre schéma que par le participant REMOTE n° 1.

Les réglages standard des appareils d'entrée/sortie sont les suivants :

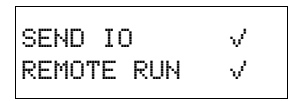

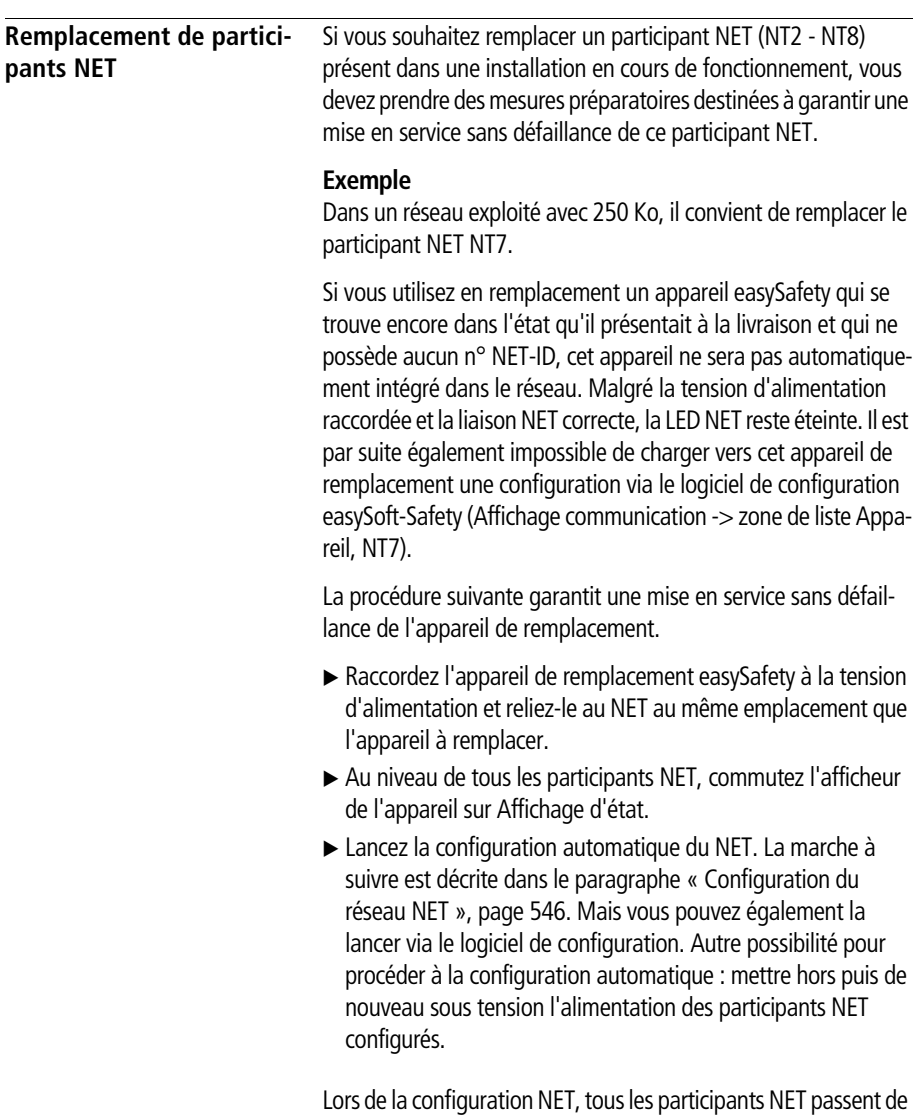

manière transitoire à l'état STOP.

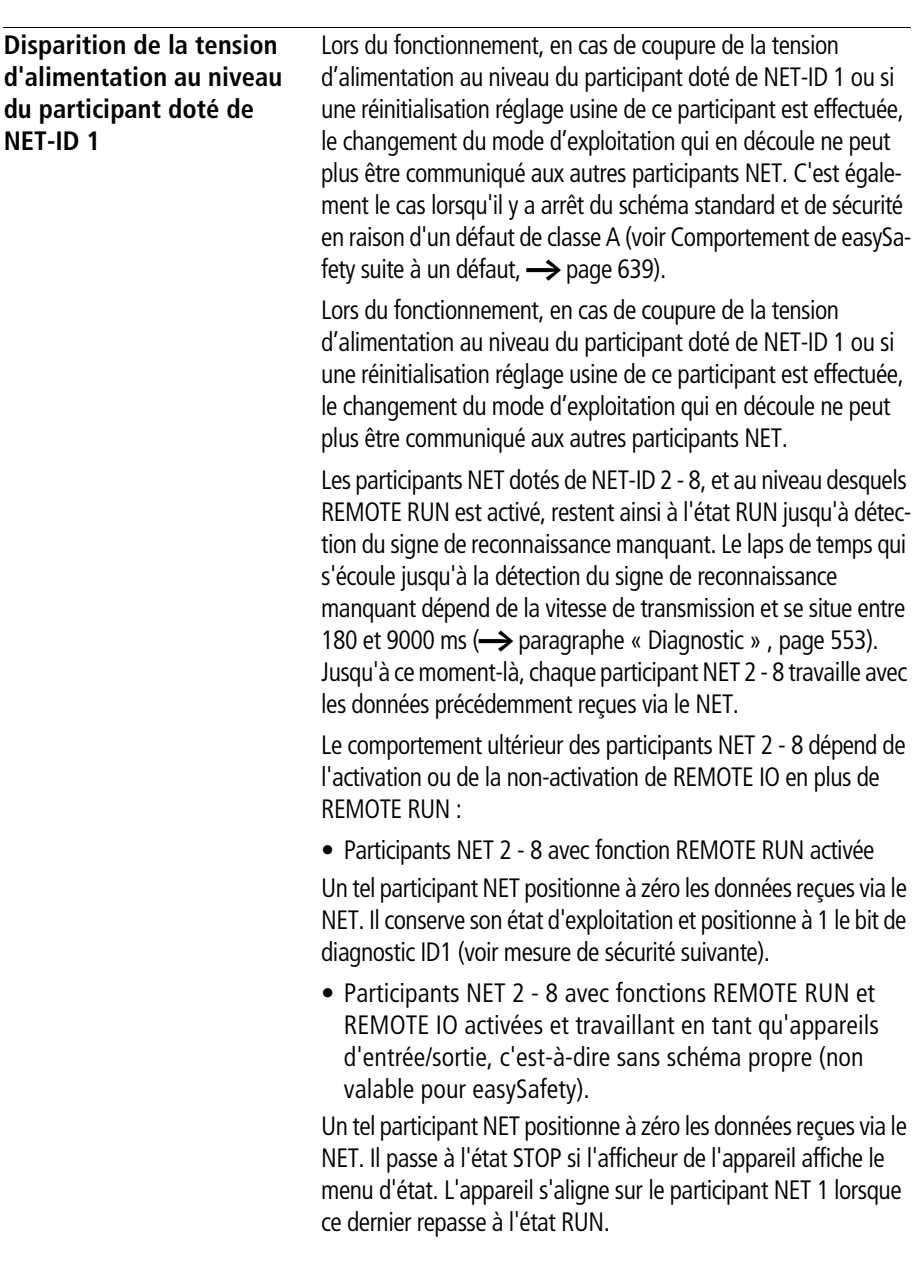

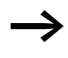

 $\rightarrow$  Sur le réseau NET, l'appareil easySafety peut exclusivement être exploité en tant que participant doté d'un schéma de commande.

> **Mesure de sécurité :** au niveau de chaque participant NET doté d'un programme, surveillez le bit de diagnostic ID.. pour détecter le plus rapidement possible tout participant NET manquant (→ paragraphe « Diagnostic », [page 553\)](#page-556-0).

### 01/13 MN05013001Z-FR

# **8 Réglages de ea**s**ySafety**

Tous les réglages de easySafety exigent des touches de saisie et un afficheur au niveau de l'appareil.

Une autre solution consiste à procéder à l'ensemble des réglages par voie logicielle, à l'aide du logiciel de configuration easySoft-Safety.

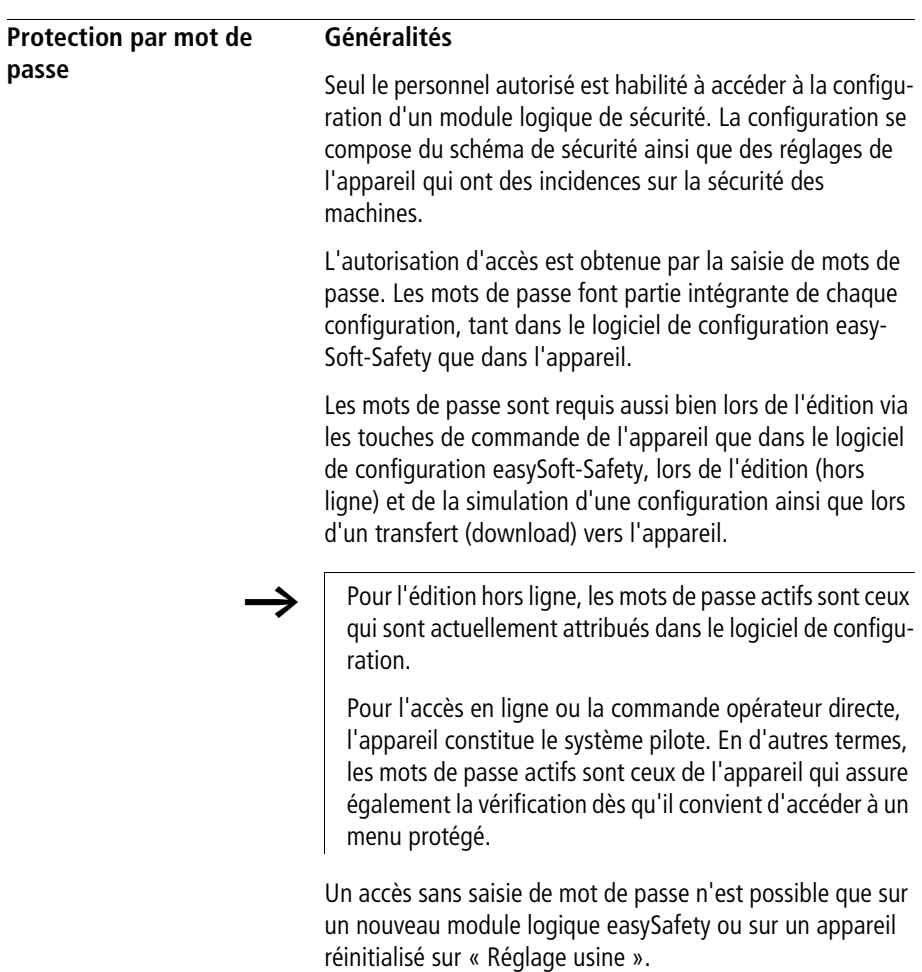

<span id="page-583-0"></span>La protection par mot de passe bloque l'accès à différentes plages telles que SCHÉMA DE CDE, HORLOGE ou INTER-FACE série. Pour plus d'informations sur ces plages, reportez-vous à la [page 585](#page-588-0). Les plages de menu protégées vous sont indiquées par l'appareil à l'aide d'un symbole placé après l'option menu (voir exemple ci-contre). Les plages non protégées demeurent quant à elles sans marquage et restent accessibles sans mot de passe. easySafety distingue trois niveaux d'autorisation d'accès à différentes fonctions ; ces trois niveaux sont abordés en détail dans les paragraphes qui suivent : + exige la saisie du mot de passe maître. I exige la saisie du mot de passe de sécurité ou (solution alternative) du mot de passe maître. - exige la saisie du mot de passe standard ou (solution alternative) du mot de passe maître. Tout mot de passe saisi dans l'appareil easySafety est transféré avec le schéma de commande vers la carte mémoire, indépendamment du fait qu'il ait été ou non activé. En cas de nouveau transfert de ce schéma de commande easySafety à partir du module mémoire, le mot de passe est lui aussi transféré dans l'appareil easySafety et il est immédiatement actif. PARAMETRES S. +Æ PARAM. STD-ACTIVER MDP TOUT EFFACER +æ

### **Niveaux d'autorisation**

### **Mot de passe maître ( + )**

Le mot de passe maître obligatoire est de rang supérieur et autorise l'accès à toutes les fonctions. Il n'est notamment possible de procéder à l'édition de la configuration de sécurité qu'après saisie du mot de passe maître. Chaque appareil easySafety doit posséder un mot de passe maître. C'est pourquoi vous serez invité à attribuer un mot de passe maître dès la première saisie dans le schéma de sécurité. Le logiciel de configuration easySoft-Safety travaille de la même manière : l'attribution du mot de passe maître y est obligatoire lors de la création d'un appareil dans l'Affichage projet.

### **Mot de passe de sécurité ( | )**

Le mot de passe de sécurité permet de protéger la configuration de sécurité contre tout « regard indiscret ». L'attribution de ce mot de passe optionnel vous permet par exemple de protéger votre savoir-faire si vous le souhaitez. Le mot de passe de sécurité est par ailleurs conseillé lorsqu'il existe un danger d'analyse de la configuration de sécurité par des tiers en vue d'une possibilité de contournement, voire d'intervention frauduleuse. Sans mot de passe de sécurité, il est possible « d'espionner » à tout moment la configuration de sécurité, mais pas de la modifier. Pour l'édition, le mot de passe maître est toujours requis.

Si le mot de passe de sécurité a été attribué et qu'il est actif, l'impression ou l'affichage de la configuration de sécurité dans l'Affichage schéma, l'Affichage communication ou l'Affichage simulation de easySoft-Safety n'est possible que si vous saisissez le mot de passe de sécurité ou le mot de passe maître. Le mot de passe de sécurité n'autorise pas la modification de la configuration de sécurité.

### **Mot de passe standard ( - )**

Le mot de passe standard permet de protéger la configuration standard contre tout « regard indiscret ». L'attribution de ce mot de passe optionnel vous permet par exemple de protéger votre savoir-faire si vous le souhaitez. Sans mot de passe standard, il est possible de consulter et de modifier à tout moment la configuration standard.

Si vous avez attribué et activé le mot de passe standard puis sélectionné la zone SCHÉMA DE CDE  $(\rightarrow)$  [page 585](#page-588-0)), l'impression ou l'édition de la configuration standard n'est possible que lorsque vous saisissez le mot de passe standard ou le mot de passe maître. Il en va de même pour l'affichage de la configuration standard dans l'Affichage schéma, l'Affichage communication ou l'Affichage simulation dans easy-Soft-Safety. Attention : le mot de passe standard vous permet de protéger certaines plages de la configuration standard ; en revanche, il n'autorise pas la modification de la configuration de sécurité.

# **Saisie de mots de passe**

Vous pouvez régler un mot de passe via le Menu spécial, indépendamment du mode d'exploitation RUN ou STOP.

Pour le mot de passe, vous disposez des chiffres 0 à 9. Indiquez comme mot de passe une valeur comprise entre 000001 et 999999.

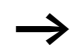

Saisissez des mots de passe différents pour le mot de passe maître, le mot de passe de sécurité et le mot de passe standard. Toute attribution double entraîne l'apparition de la signalisation de défaut : MOT DE PASSE DÉJÀ ATTRIBUÉ !

SAISIE

MOT DE PASSE --------

### **Mot de passe maître et mot de passe de sécurité**

Au plus tard, vous devez avoir attribué le mot de passe maître (+) lors de la première saisie du schéma de sécurité. Dans le cas contraire, l'invitation automatique à le faire s'affiche à ce moment-là.

Une autre solution consiste pour vous à appeler le mot de passe maître et le mot de passe de sécurité (|) via les menus :

- Appelez le Menu spécial à l'aide des touches DEL et ALT. De là, passez d'abord au menu PARAMÈTRES S et puis au menu PROTECTION. Appuyez sur la touche OK.
- ▶ Passez au menu MOT DE PASSE M pour régler le mot de passe maître ou au menu MOT DE PASSE S pour régler le mot de passe de sécurité.
- MODIFIER MOT DE PASSE M <u>ll</u>l -- -- -- --

MOT DE PASSE M.. MOT DE PASSE S..

> ▶ Un nouvel actionnement de la touche OK vous mène à la saisie du mot de passe (à celle du mot de passe maître, dans l'exemple de gauche).

> Si aucun mot de passe maître ou de sécurité n'a encore été saisi, easySafety passe immédiatement à l'affichage du mot de passe et affiche six tirets (signifiant qu'il n'existe aucun mot de passe).

- ▶ Appuyez sur la touche OK. Appuyez sur la touche OK : six zéros s'affichent.
- ▶ Paramétrez le mot de passe à l'aide des touches de direction:
	- $-$  Touches  $\langle \rangle$  pour sélectionner l'emplacement dans le mot de passe.
	- Touches  $\sim$  pour saisir une valeur comprise entre 0 et 9.
	- Touches  $\langle \rangle$ , le cas échéant : pour sélectionner pas à pas d'autres positions dans le mot de passe et choisir chaque fois une valeur comprise entre 0 et 9.

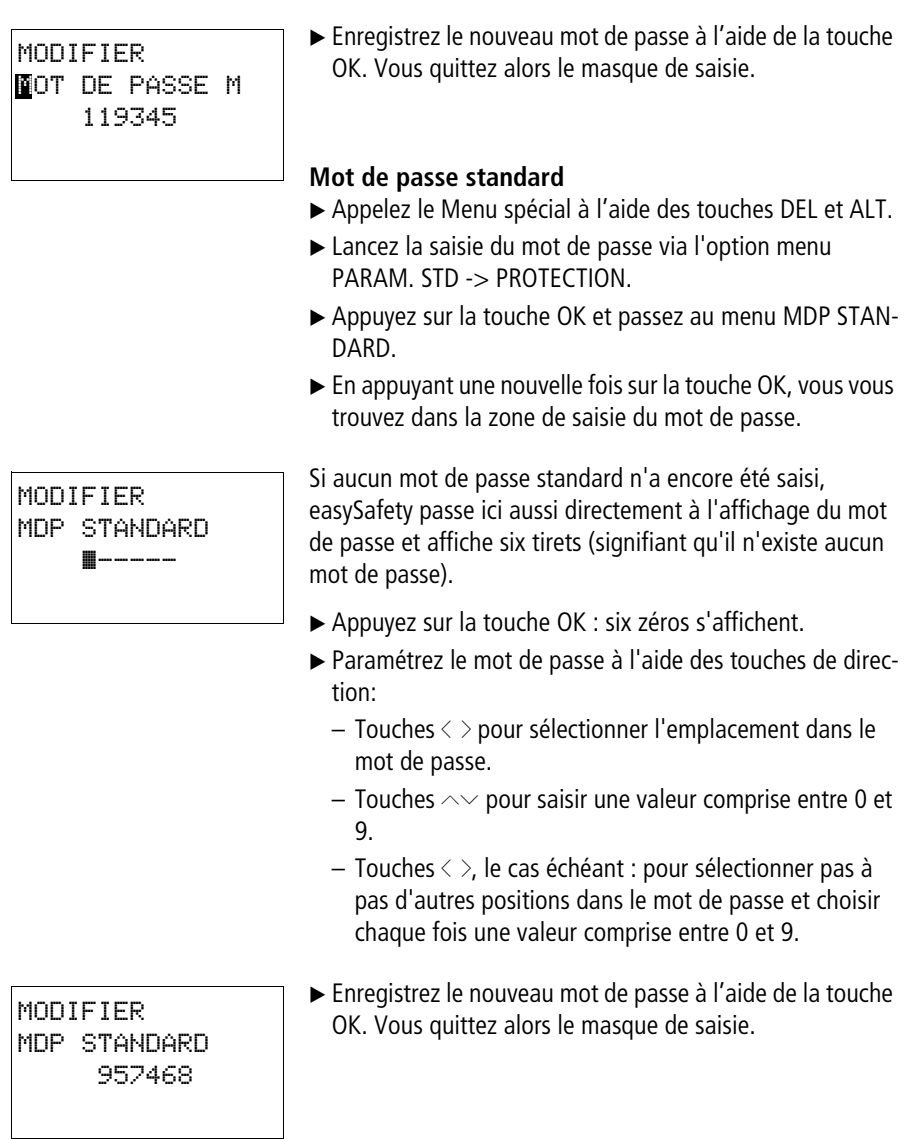

MDP STANDARD... PLAGE...

Il vous reste encore à sélectionner les plages standard que vous souhaitez protéger. Pour cela, sélectionnez l'option menu PLAGE à l'aide du bouton-poussoir de direction  $\vee$ , puis actionnez la touche OK

# <span id="page-588-0"></span>**Protection de plages standards spéciales**

- Appuyez sur la touche OK.
- Sélectionnez la fonction ou le menu à protéger.
- ▶ Appuyez sur la touche OK pour protéger cette fonction ou ce menu ( $\sqrt{ }$  = protection activée).

Il convient de protéger au moins une plage. Dans le réglage de base, la plage « schéma standard » est sélectionnée.

- SCHEMA DE CDE : le mot de passe agit sur le schéma  $\rightarrow$  paragraphe « Modification des paramètres d'un [module fonctionnel standard »](#page-173-0), [page 170,](#page-173-0) ainsi que sur les modules fonctionnels non libérés. Cette plage fait également office de protection contre tout transfert d'un schéma standard à partir de la carte mémoire et vers ce dernier.
- PARAMÈTRES : le menu PARAMÈTRES est protégé.
- HORLOGE : la date et l'heure sont protégées par le mot de passe.
- MODE FONCTION. : la commutation (à l'aide des touches de commande de chaque appareil) entre les modes RUN et STOP (et inversement) est protégée. Il en va de même pour les boutons de commande Run/Stop de easySoft-Safety.

SCHÉMA CDE PARAMÈTRES HORLOGE MODE

INTERFACE EFFACER PROGR.

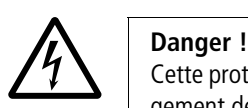

Cette protection par mot de passe n'empêche pas le changement de mode d'exploitation dans les cas suivants :

- Lorsque la fonction REMOTE RUN est activée, tout participant NET 2-8 s'aligne sur le changement de mode d'exploitation du participant NET doté de NET-ID 1,
	- $\rightarrow$  paragraphe « Description des PARAMÈTRES NET » -> [« REMOTE RUN »](#page-576-0), [page 573](#page-576-0).
- Les changements de mode peuvent également être provoqués via des appareils d'extension locaux (modules de communication).
- INTERFACE : protection contre tout accès à l'interface multifonction de cet appareil. Il n'y a aucune incidence sur l'échange de données via le réseau easyNet. Tenez compte de l'action restrictive d'une interface protégée lorsque vous devez réinitialiser l'appareil easySafety sur les réglages usine  $\leftrightarrow$  paragraphe « Mot de passe maître [oublié », page 592](#page-595-0)).
- EFFACER PROGR. : en cas de non-activation de cette fonction, la question « EFFACER PROGR. ? » apparaît au bout de quatre saisies erronées du mot de passe standard. Cette demande de confirmation ne s'affiche pas si vous protégez la plage EFFACER PROGR. Mais en cas d'oubli du mot de passe, vous n'avez ensuite plus la possibilité de procéder à des modifications dans les plages protégées.

Le mot de passe est à présent valable, mais n'a pas encore été activé.

### **Activation du mot de passe**

Une fois saisi, tout mot de passe peut être activé de quatre manières différentes (sachant que cette activation entraîne celle de la protection par mot de passe) :

- Via le menu Mot de passe (voir ci-dessous).
- Automatiquement lors d'un nouveau enclenchement de l'appareil.
- Automatiquement après chargement d'une configuration.
- Automatiquement si, dans les 30 minutes suivant le déverrouillage
	- aucun télégramme n'a été émis à partir de easySoft-Safety via l'interface multifonction ;
	- aucun bouton-poussoir n'a été actionnée sur l'appareil.

### **Activation du mot de passe via le menu Mot de passe**

- ▶ Passez à la première page du Menu spécial puis à l'option menu ACTIVER MDP.
- Appuyez ensuite sur la touche OK.

PARAMÈTRES S...Æ PARAM. STD... ACTIVER MDP TOUT EFFACER  $\downarrow$ 

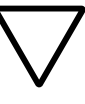

### h **Attention !**

Si le mot de passe maître et le mot de passe standard sont inconnus ou ont été oubliés et que l'interface a par ailleurs été verrouillée, l'appareil ne peut être remis que par le constructeur dans l'état qu'il présentait à la livraison. Le programme et l'ensemble des données seront perdus.

Tous les mots de passe sont à présent actifs. La protection par mots de passe est donc effective.

Avant de pouvoir exécuter une fonction ou un menu protégé(e), vous devez déverrouiller l'appareil à l'aide du mot de passe qui lui est affecté ou du mot de passe maître.

### <span id="page-591-0"></span>**Déverrouillage de ea**s**ySafety**

Le déverrouillage de easySafety désactive la protection par mot de passe. Pour savoir quel le mot de passe est requis à tel ou tel emplacement, observez le symbole présent sur la ligne du menu et explicité [page 580.](#page-583-0) L'appel d'une fonction protégée entraîne l'apparition de l'invite du mot de passe. Vous pouvez réactiver cette protection par mot de passe ultérieurement, à l'aide du Menu spécial ou par coupure puis rétablissement de la tension d'alimentation.

Pour des raisons de sécurité, il n'est possible de neutraliser la protection que d'un seul mot de passe à un moment donné. Autrement dit, si vous avez besoin de déverrouiller simultanément les plages de protection du mot de passe de sécurité et du mot de passe standard, saisissez le mot de passe maître. Dans ce cas, la configuration de sécurité se trouve sans protection !

Si un mot de passe destiné à déverrouiller une plage a été saisi, la fonction correspondante devient accessible. Toutes les autres fonctions protégées à l'aide de ce mot de passe sont alors également déverrouillées.

La procédure de déverrouillage de la configuration ou de ses éléments constitutifs est toujours identique. Nous nous limitons de ce fait à notre exemple de déverrouillage du schéma de sécurité en vue de l'édition.

- A l'aide de la touche OK, passez du menu d'état au Menu principal. L'option menu SÉCURITÉ clignote.
- ▶ Appuyez une nouvelle fois sur la touche OK pour passer au sous-menu suivant de la configuration de sécurité. PROGR. SECUR. clignote.

Comme aucun mot de passe de sécurité n'a été attribué dans cet exemple, le symbole | n'apparaît pas à l'extrémité de la ligne PROGRAMME S.

▶ Actionnez à présent la touche OK pour visualiser le schéma de sécurité.

**EROGRAMME S... MONTROL.SECURITE** SIGNAUX TEST...

SAISIE MOT DE PASSE XXXXXX

Mais si vous souhaitez à présent éditer le schéma de sécurité (en appuyant sur la touche OK), la boîte de dialogue destinée à la saisie du mot de passe apparaît (voir figure de gauche). Le schéma de sécurité est protégé par le mot de passe maître contre toute modification.

- ▶ Appuyez sur la touche OK. Appuyez sur la touche OK : six zéros s'affichent.
- Saisissez alors le mot de passe maître.
- ▶ Confirmez votre saisie à l'aide de la touche OK.

Vous revenez automatiquement au schéma de sécurité et pouvez alors procéder à son édition.

Une fois le mot de passe maître saisi, l'appareil est entièrement déverrouillé et toutes les fonctions vous sont accessibles.

### **Réglages de ea**s**ySafety**

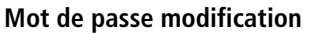

- ▶ Déverrouillez easySafety comme indiqué plus haut.
- Appelez le Menu spécial à l'aide des touches DEL et ALT.
- ▶ Pour modifier par exemple le mot de passe maître, ouvrez le menu relatif au mot de passe, via les options menu PARAMÈTRES S -> PROTECTION -> MOT DE PASSE M

La modification du mot de passe de sécurité s'opère via les options menu PARAMÈTRES S -> PROTECTION -> MOT DE PASSE S. Et pour le mot de passe standard, via PARAM. STD -> PROTECTION -> MDP STANDARD.

MODIFIER MOT DE PASSE M XXXXXX

MODIFIER MOT DE PASSE M 254752

Appelez la saisie du mot de passe à l'aide de la touche OK.

► Passez à l'aide de la touche OK à la zone de saisie à 6 chiffres.

Le mot de passe actif s'affiche.

- X Modifiez les six positions du mot de passe à l'aide des touches de direction.
- X Confirmez à l'aide de la touche OK.

Quittez ce masque de saisie à l'aide de la touche ESC.

MODIFIER MOT DE PASSE S 000000

### **Effacement d'un mot de passe**

- Appelez le Menu spécial à l'aide des touches DEL et ALT.
- ▶ Ouvrez le menu relatif au mot de passe pour procéder à l'effacement du mot de passe :
	- pour le mot de passe de sécurité, via les options menu PARAMÈTRES S -> PROTECTION -> MOT DE PASSE S.
	- pour le mot de passe standard, via les options menu PARAM. STD -> PROTECTION -> MDP STANDARD.

Le mot de passe maître bénéficie d'une protection spéciale : il peut de ce fait être modifié, mais pas effacé ! Si aucun mot de passe n'a été saisi, l'appareil easySafety affiche six tirets. Tout mot de passe existant s'affiche comme suit : XXXXXX.

▶ Pour effacer le mot de passe de sécurité ou le mot de passe standard, indiquez la valeur 000000.

### **Mot de passe standard saisi incorrect ou oublié**

Si vous ne vous souvenez plus avec précision du mot de passe standard, vous avez la possibilité de répéter plusieurs fois de suite la saisie du mot de passe. Si la fonction EFFACER PROGR. a été activée dans le menu PLAGES, la saisie du mot de passe standard peut être effectuée aussi souvent que nécessaire.

Vous avez saisi un mot de passe standard incorrect ?

Saisissez à nouveau le mot de passe standard.

SAISIE MDP STANDARD XXXXXX

EFFACER STANDARD PROGRAMME<sup>2</sup>

Lors de la cinquième saisie incorrecte, l'appareil easySafety vous demande si vous souhaitez procéder à l'effacement : vous avez le choix entre la touche OK ou ESC.

▶ Appuyez sur la touche OK.

La protection par mot de passe de la configuration standard est neutralisée. L'appareil easySafety revient à l'affichage d'état.

Attention !<br>
Vous perdrez toutefois le schéma standard qui y est mémorisé ainsi que l'ensemble des paramètres de l'appareil easySafety.

Autre solution : vous appuyez sur la touche ESC.

Aucune donnée n'est alors effacée. Le schéma standard et les données sont conservés. Vous avez de nouveau droit à quatre tentatives de saisie du mot de passe.

### <span id="page-595-0"></span>**Mot de passe maître oublié**

Si vous ne disposez plus du mot de passe maître (qu'il s'agisse d'un oubli ou d'une méconnaissance), vous devez réinitialiser l'appareil sur « réglage usine ». Cette réinitialisation (remise à zéro) peut s'opérer de deux manières :

- via le PC, à l'aide de easySoft-Safety, indépendamment du mode d'exploitation RUN ou STOP .
- par le biais du constructeur.

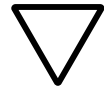

Attention !<br>
Lors de ces deux procédures de remise à zéro, tous les schémas, paramètres et mots de passe seront irrévocablement perdus.

### **Remise à zéro via ea**s**ySoft-Safety**

Condition préalable : vous avez ouvert l'Affichage communication et la liaison vers l'appareil est établie (en ligne).

- ▶ Sélectionnez l'option menu Communication -> RAZ réglage usine.
- ▶ Saisissez le mot de passe usine CLEAR DEVICE.

La configuration est alors intégralement effacée.

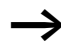

Dans le cas où l'interface multifonction est protégée, la réinitialisation de l'appareil sur les réglages usine n'est pas possible à l'aide de easySoft-Safety. Pour cela, vous devez d'abord déverrouiller la protection au niveau de l'interface, via le mot de passe maître ou le mot de passe standard.

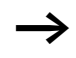

Dans le cas où le changement de mode d'exploitation est protégé, la réinitialisation de l'appareil sur les réglages usine sans saisie de mots de passe n'est possible qu'en mode STOP. En mode RUN, vous devez d'abord valider le changement de mode d'exploitation en saisissant le mot de passe maître ou le mot de passe standard.

### **Remise à zéro par le constructeur.**

Pour cette réparation, vous pouvez également vous adresser à l'interlocuteur Eaton dont vous dépendez.

**Verrouillage de la configuration de sécurité** La configuration de sécurité est un élément constitutif de la configuration. Elle comprend les éléments suivants : • le schéma de sécurité et son comportement au

- démarrage ;
- l'autorisation d'écrasement du module mémoire ;
- le mot de passe maître et mot de passe de sécurité.

Si une configuration de sécurité créée a été considérée comme correcte et valable à l'issue du test et qu'elle ne doit plus jamais être modifiée, il est possible de la verrouiller et de la protéger ainsi contre toute modification.

- Appelez le Menu spécial à l'aide des touches DEL et ALT.
- $\triangleright$  Sélectionnez alors les options menu PARAMÈTRES S. -> SYSTÈME -> CACHETER S

CACHETER EST NON RÉVERSIBLE ! OK->ACTIVER ESC->ANNULER

OK permet de verrouiller la configuration de sécurité ; ESC annule l'opération et vous permet de revenir au menu.

La configuration de sécurité et ses paramètres système sont à présent protégés contre toute modification involontaire, mais peuvent toutefois être consultés. Si des modifications devaient s'avérer nécessaires après le verrouillage, il convient de charger ou de saisir une nouvelle configuration de sécurité.

La fonction de verrouillage n'a aucun effet sur la configuration standard.

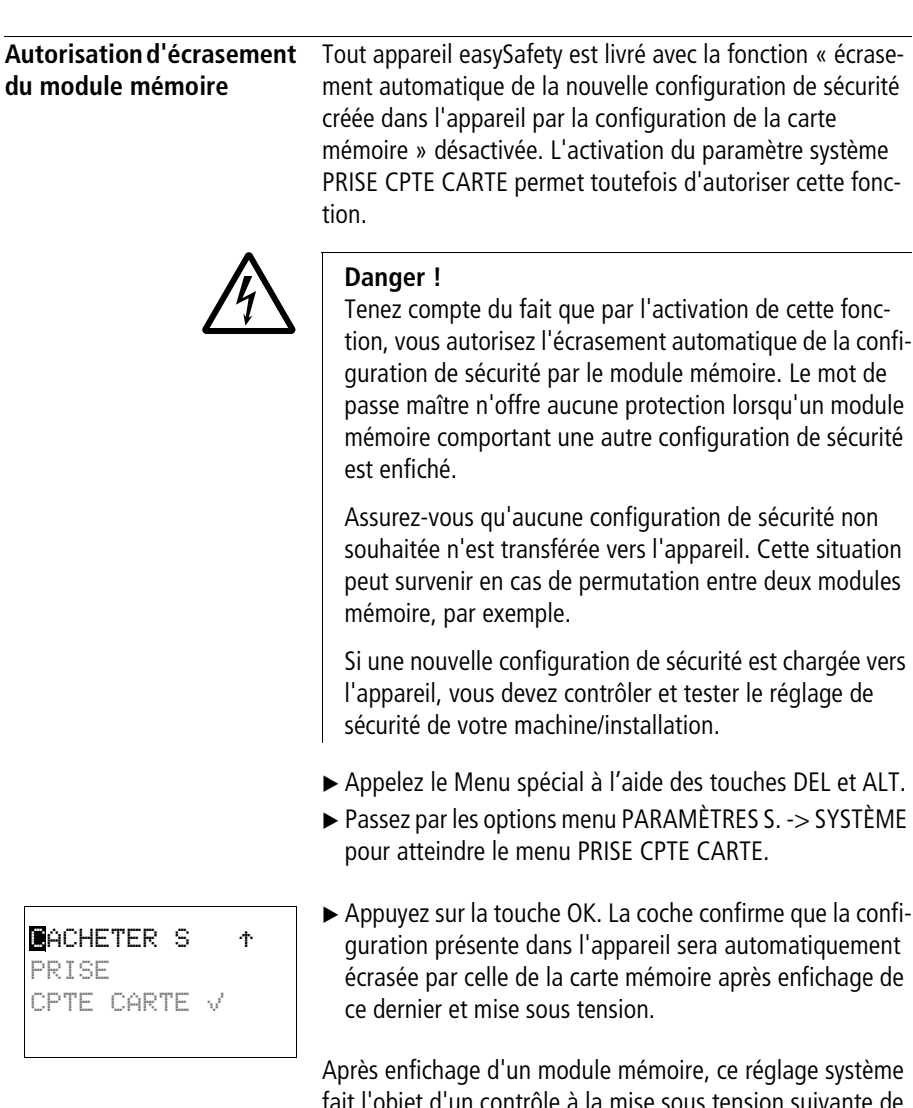

fait l'objet d'un contrôle à la mise sous tension suivante de l'appareil. Si la fonction PRISE CPTE CARTE est activée ( $\psi$ ), la configuration présente dans l'appareil est écrasée par l'ensemble de la configuration présente sur la carte mémoire.

Si elle n'est pas activée, la configuration de sécurité présente dans l'appareil n'est pas écrasée. Si la configuration de sécurité présente dans l'appareil est cependant identique à celle du module mémoire, la configuration standard est transférée vers l'appareil.

Le tableau suivant illustre le comportement de easySafety selon la fonction réglée et les conditions préalables lors de la mise sous tension.

# **Réglages de ea**s**ySafety**

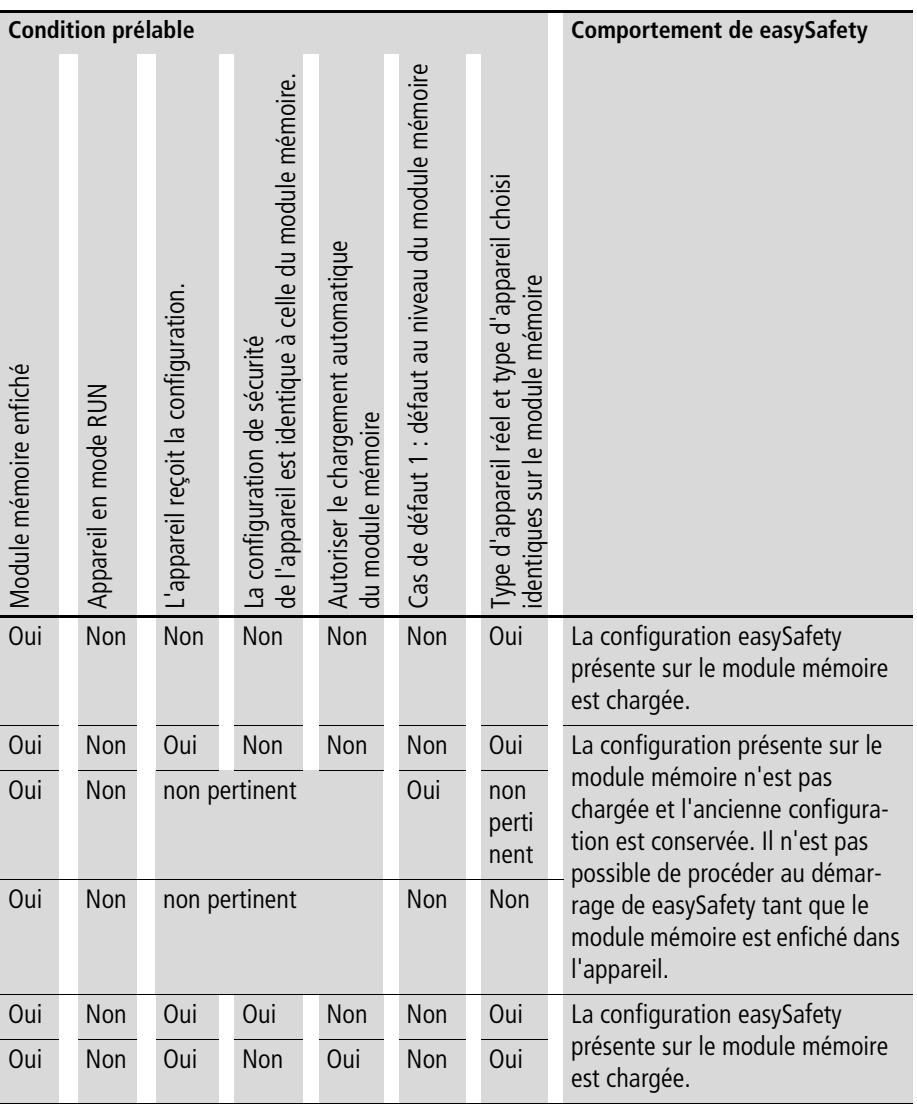

# Tableau 29 : Comportement à la mise sous tension

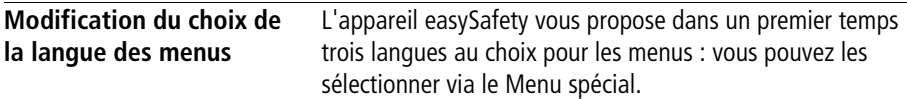

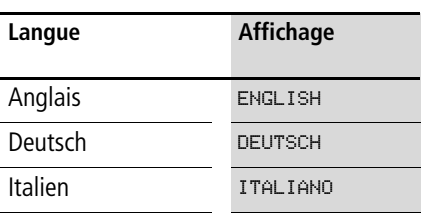

Le libre choix de la langue n'est possible que si easySafety n'est pas protégé par un mot de passe standard.

Outre les trois langues proposées par l'appareil pour les menus, vous disposez également du français. Téléchargez cette langue à partir de easySoft-Safety. Suite au téléchargement - et selon votre choix - l'une des deux langues déjà présentes (allemand ou italien) sera écrasée. La langue anglais reste à demeure dans l'appareil.

Une fois la langue transférée, sélectionnez sur l'appareil la langue menu souhaitée, en procédant comme suit :

- Appelez le Menu spécial à l'aide des touches DEL et ALT.
- ▶ Pour modifier la langue des menus, sélectionnez ici le menu PARAM. STD -> LANGUE MENUS…

Le choix de la langue (ENGLISH) pour la première saisie s'affiche.

- $\blacktriangleright$  A l'aide des touches  $\sim$  ou  $\vee$ , sélectionnez la nouvelle langue pour les menus (FRANÇAIS, par exemple).
- ▶ Confirmez à l'aide de la touche OK. Une coche apparaît alors au niveau du FRANÇAIS.
- ▶ Ouittez ce menu à l'aide de la touche ESC.

# ENGLISH **DEUTSCH** FRANCAIS

**Réglages de ea**s**ySafety**

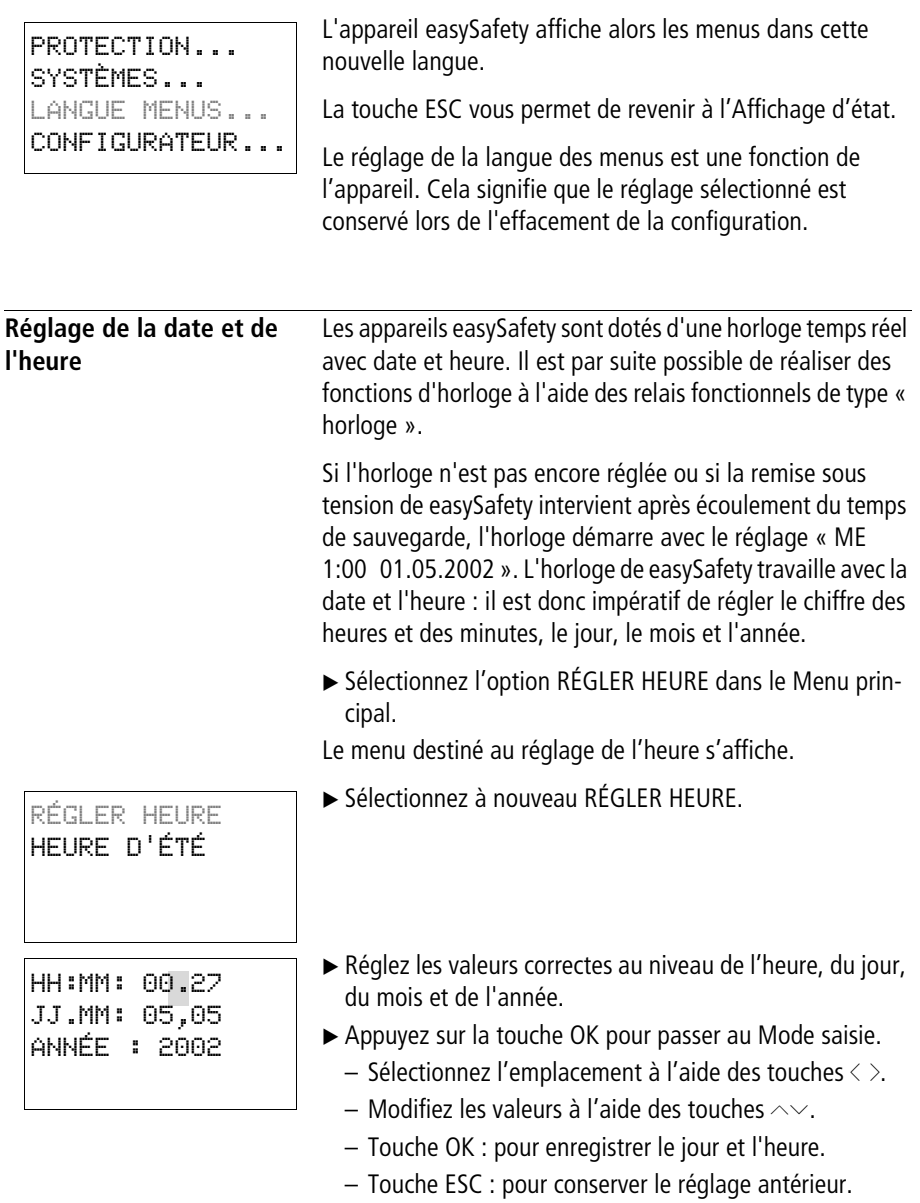

La touche ESC vous permet de quitter l'Affichage destiné au réglage de l'heure.

### **Changement d'horaire (passage de l'heure d'hiver à l'heure d'été et inversement)**

Les appareils easySafety sont dotés d'une horloge temps réel avec date et heure. Ces appareils peuvent basculer automatiquement de l'heure d'été à l'heure d'hiver (et inversement).

Le paramétrage de votre changement d'horaire (heure d'été/d'hiver) est toujours lié à la configuration. En cas de mise en service à l'échelle mondiale d'installations pilotées via easySafety, il sera le cas échéant nécessaire de paramétrer et de mémoriser par ailleurs cette configuration - en plus du changement d'horaire valable au niveau régional.

Pour les appareils easySafety mis en œuvre au niveau mondial, utilisez l'option « Règle » pour tout changement d'horaire été/hiver.

Pour le paramétrage d'un changement d'horaire été/hiver, vous disposez des options suivantes :

- AUCUN : absence de changemenent d'horaire été/hiver.
- MANUEL : date de changement d'heure définie par l'utilisateur.
- UE : dates valables pour l'Union Européenne ; début : dernier dimanche de mars ; fin : dernier dimanche d'octobre.
- GB : dates valables pour la Grande-Bretagne (les règles applicables à la GB sont devenues entre-temps les mêmes que celles applicables à l'Union Européennes) ; dernier dimanche de mars ; fin : dernier dimanche d'octobre.
- USA : dates valables pour les Etats-Unis d'Amérique ; début : deuxième dimanche de mars ; fin : premier dimanche de novembre.
- RÈGLE : réglage par l'utilisateur des dates, des horaires de passage à l'heure d'été/d'hiver, ainsi que de l'écart de temps entre 0 et 3 h ; réglage selon des pas de 0,5 h.

### **Réglages de ea**s**ySafety**

RÉGLER HEURE HEURE D'ÉTÉ

# **Paramétrage du changement d'horaire été/hiver**

Sélectionnez l'option RÉGLER HEURE dans le Menu principal et appuyez sur OK.

Le menu destiné au réglage de l'heure s'affiche.

X Sélectionnez l'option menu HEURE D'ÉTÉ et actionnez la touche OK.

Le menu suivant affiche les options destinées au changement d'horaire.

### **Sélection de l'option destinée au changement d'horaire**

Le réglage standard est AUCUN passage automatique de l'heure d'été à l'heure d'hiver (et inversement) ; une coche  $\sqrt{ }$ figure à côté de AUCUN.

▶ Choisissez l'option souhaitée pour le changement d'horaire et appuyez sur la touche OK.

# **Option « Manuel »**

Vous voulez saisir vous-même la date que vous souhaitez.

DÉBUT HEURE ÉTÉ JJ.MM: 01.01 FIN HEURE ÉTÉ JJ.MM: 01:01

- Le paramétrage manuel du Changement d'horaire été/ hiver n'est recommandé **que** pour les appareils easy800 dont le n° de version matérielle est < 04. Le paramétrage des appareils easySafety plus récents s'opère plus facilement à l'aide de l'option « Règle », dans la mesure où vous ne pouvez utiliser aucun des préréglages régionaux.
- $\triangleright$  Passez à l'option menu MANUEL et actionnez 2  $\times$  la touche OK.
	- $-$  Utilisez les touches  $\langle \rangle$  pour sélectionnez l'emplacement.
	- Modifiez les valeurs à l'aide des touches  $\sim$ .

| AUCUN  | νŕ | ተ |
|--------|----|---|
| MANUEL |    |   |
| UE     |    |   |
| GВ     |    |   |

US RÈGLE

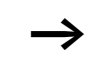

- Actionnez la touche OK pour enregistrer le jour et l'heure ou la touche ESC pour conserver le réglage antérieur.
- $\blacktriangleright$  La touche ESC vous permet de quitter cet affichage.
- Sélectionnez le jour et le mois souhaités pour le début de l'heure d'été.
- ▶ Sélectionnez le jour et le mois souhaités pour la fin de l'heure d'été.

Le principe du changement d'horaire le jour de la commutation est identique à celui de l'Union Européenne (EU).

### **Options « UE », « GB » ou « USA »**

- ▶ Passez à l'une des options menu UE, GB ou USA et appuyez sur OK.
- ▶ Quittez ce menu à l'aide de la touche ESC.

Le changement d'horaire est actif et l'appareil easySafety commute en fonction de ces préréglages régionaux, aux heures suivantes :

Pour le passage heure d'hiver  $\rightarrow$  heure d'été, les préréglages régionaux UE, GB ou USA obéissent aux règles suivantes : à 2:00 heures le jour de la commutation, il sera 3:00 heures (on avance l'horloge d'une heure).

Pour le passage heure d'été  $\rightarrow$  heure d'hiver, les préréglages régionaux UE et GB obéissent aux règles suivantes : à 3:00 heures le jour de la commutation, il sera 2:00 heures (on recule l'horloge d'une heure). Pour USA, la règle est la suivante : à 2:00 heures le jour de la commutation, il sera 1:00 heure.

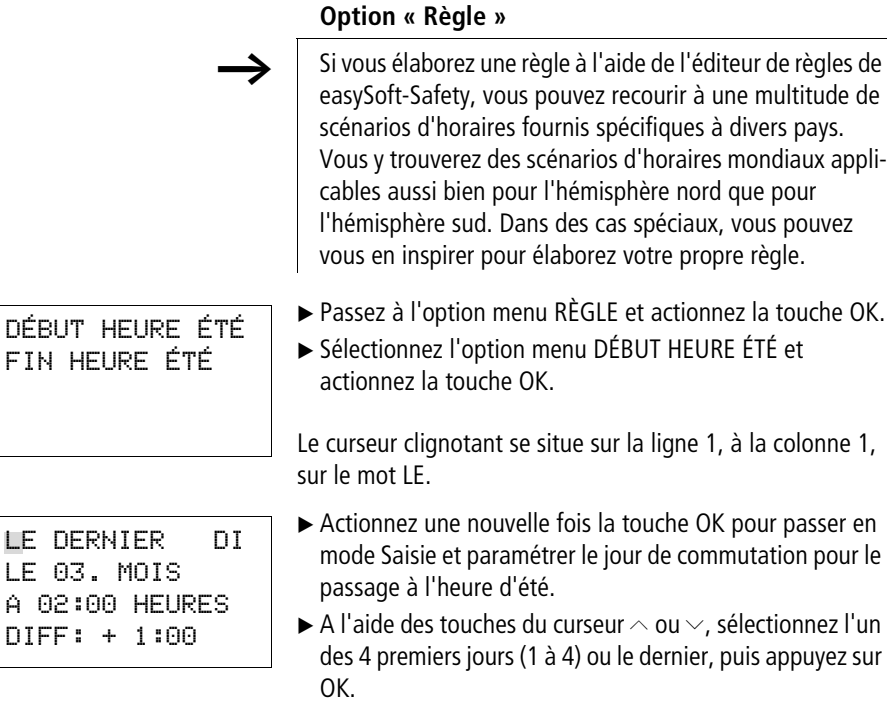

- ▶ Positionnez successivement le curseur (à l'aide des touches  $\langle \rangle$  ou  $\sim$  $\rangle$  aux emplacements de saisie requis et modifiez les paramètres Jour de la semaine (DI), Mois (LE xx. MOIS), Heure (A xx:xx HEURES) ou l'écart de temps (DIFF:) comme décrit précédemment pour le jour de la commutation.
- ▶ Quittez le menu DÉBUT HEURE ÉTÉ à l'aide de ESC et sélectionnez FIN HEURE ÉTÉ.
- ▶ Paramétrez le jour de commutation pour le passage à l'heure d'hiver comme décrit plus haut pour le jour de commutation pour le passage à l'heure d'été, puis quittez le menu à l'aide de ESC.

Le paramètre « écart de temps » (DIFF:) correspond à la saisie pour le jour de commutation pour le passage à l'heure d'été et ne peut pas être modifié dans ce menu. L'appareil easySafety commute à présent conformément à votre règle pour le changement d'horaire été/hiver (et hiver/été).

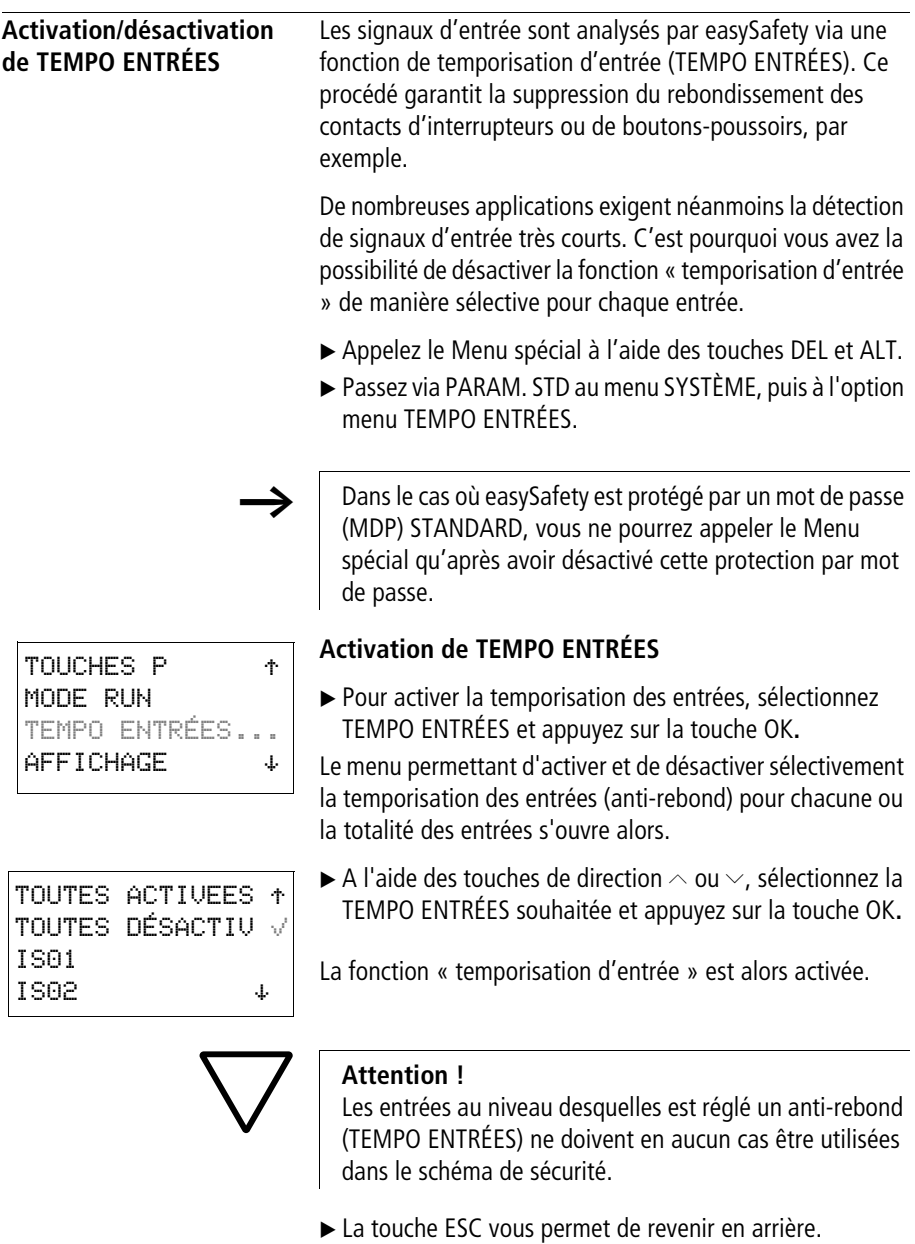

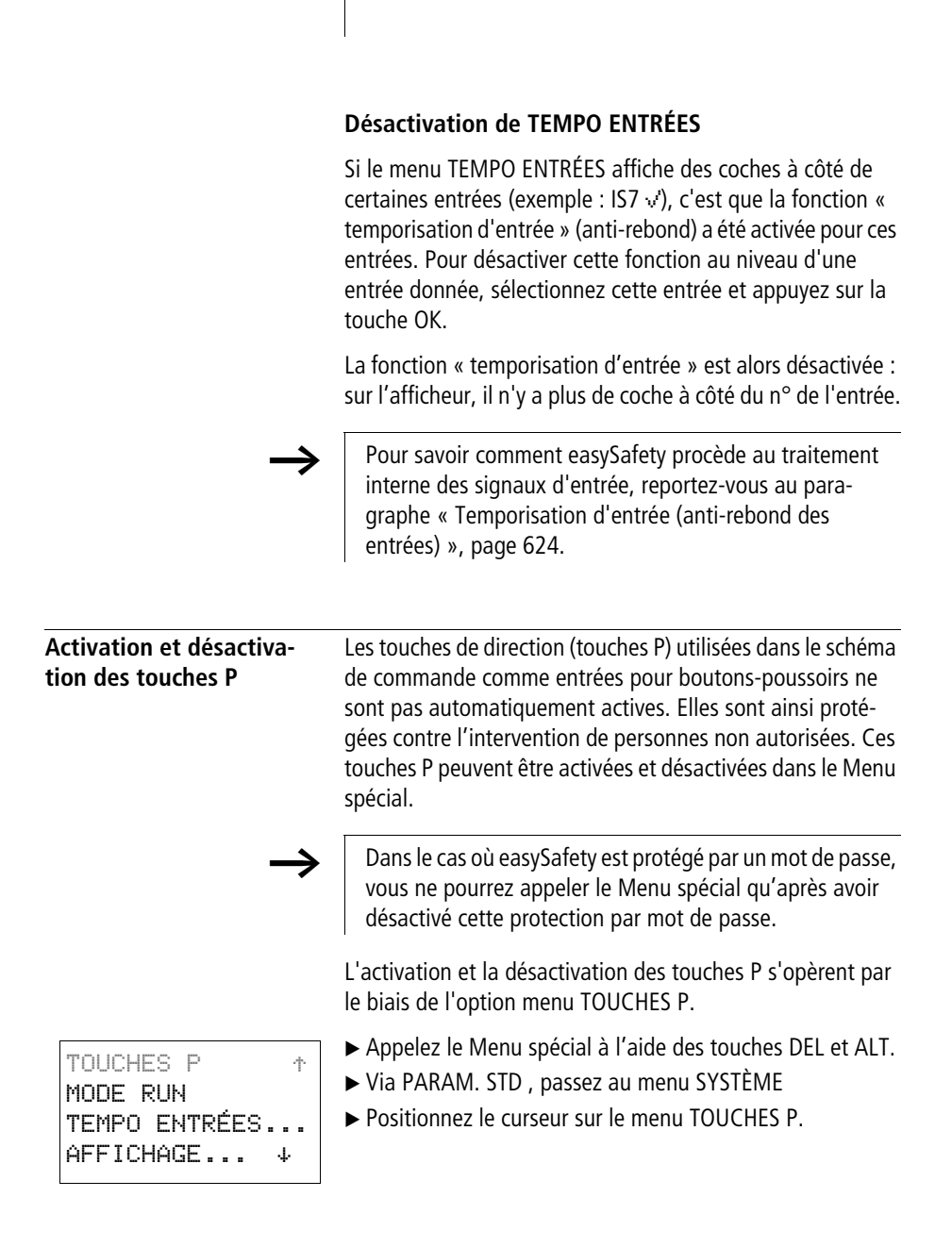

TOUCHES P v/t

TEMPO ENTRÉES  $\vee$ AFFICHAGE... æ

MODE RUN

### **Activation des touches P**

Si easySafety affiche TOUCHES P  $\vee$ , les touches P sont actives.

► Si tel n'est pas le cas, sélectionnez TOUCHES P et appuyez sur la touche OK.

L'appareil easySafety affiche alors TOUCHES  $P \vee$ , ce qui signifie que les touches P sont activées.

▶ Appuyez sur la touche ESC pour revenir à l'Affichage d'état.

h Ce n'est que dans l'Affichage d'état et dans l'Affichage de textes que les touches P agissent en tant qu'entrées. L'actionnement des touches P adéquates vous permet de mener des actions de commande conformes à la « partie logique » du schéma.

### **Désactivation des touches P**

▶ Sélectionnez TOUCHES P  $\vee$  et appuyez sur la touche OK.

La coche placée derrière TOUCHES P disparaît : les touches P sont désactivées.

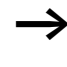

Lorsque vous effacez un schéma de commande dans un appareil easySafety, les touches P sont automatiquement désactivées.

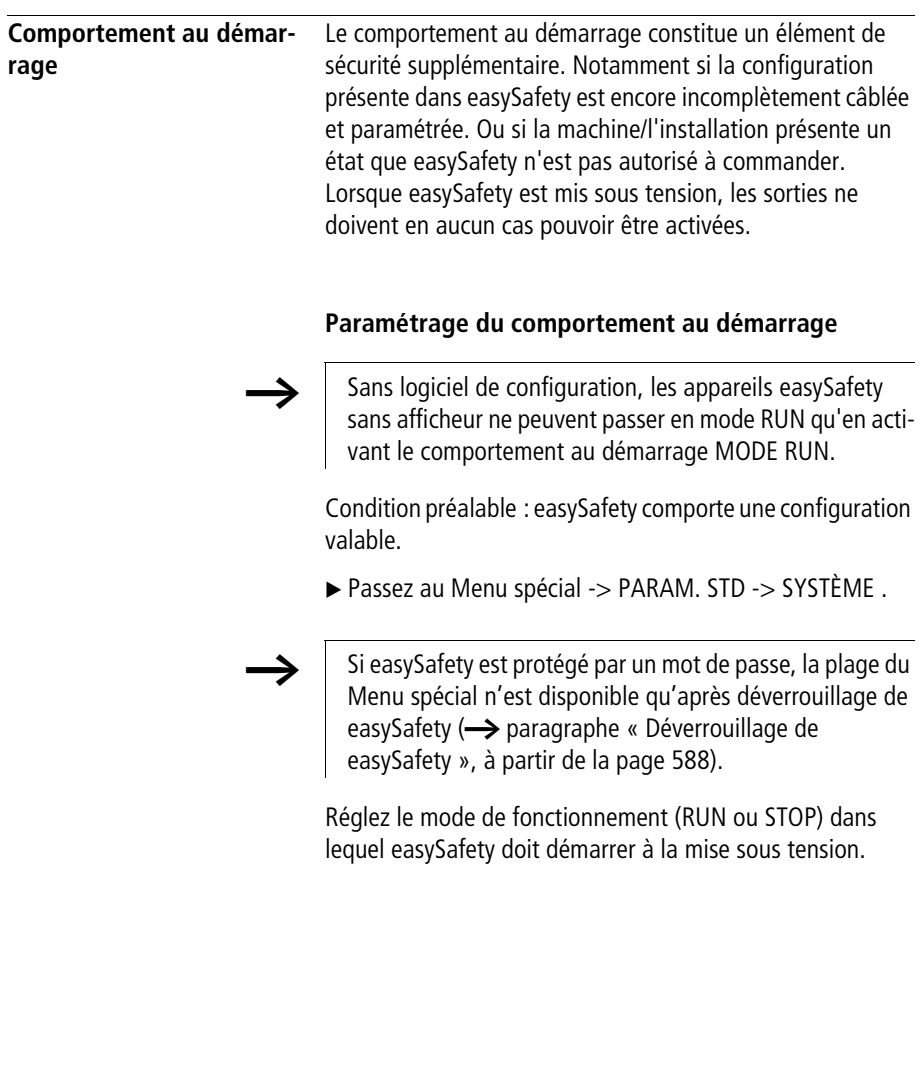

### **Activation du mode RUN**

Si easySafety affiche MODE RUN ?, easySafety démarre en mode RUN à la mise sous tension. S'il n'y a pas de schéma de commande dans l'appareil, ce dernier demeure en revanche en mode STOP.

Si tel n'est pas le cas, sélectionnez MODE RUN et appuyez sur la touche OK.

Le mode RUN est alors activé.

X Appuyez sur la touche ESC pour revenir à l'Affichage d'état.

Après l'enclenchement de l'appareil, easySafety passe au bout de 7 secondes environ en mode RUN.

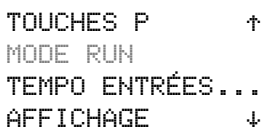

TOUCHES P +

TEMPO ENTRÉES...

MODE RUN å

**AFFICHAGE** 

### **Désactivation du mode RUN**

- ▶ Sélectionnez MODE RUN *v* et appuyez sur la touche OK.
- La fonction MODE RUN est alors désactivée.

Le réglage de base à la livraison de easySafety correspond à l'affichage du menu MODE RUN  $\sqrt{ }$ ; cela signifie que easySafety démarre en mode RUN au enclenchement.

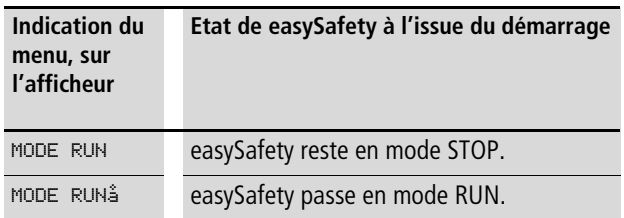

### **Comportement lors de l'effacement du schéma de commande**

Le réglage du comportement au démarrage est une fonction de l'appareil easySafety. Il demeure inchangé lors de l'effacement du schéma de commande.

### **Comportement lors du transfert à partir du/vers le module mémoire ou le PC**

En cas de transfert d'un schéma de commande valable de easySafety vers une carte mémoire ou un PC (ou inversement), le réglage demeure inchangé. Il en va de même en sens inverse, c'est-à-dire pour un transfert de la carte mémoire ou du PC vers easySafety.

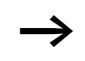

Les appareils easySafety sans afficheur ne peuvent démarrer qu'en mode RUN.

# **Défauts possibles**

easySafety ne démarre pas en mode RUN :

- easySafety ne comporte aucun programme.
- Vous avez sélectionné le réglage « Démarrage de easySafety en mode STOP » (menu indiqué sur l'afficheur : MODE RUN).
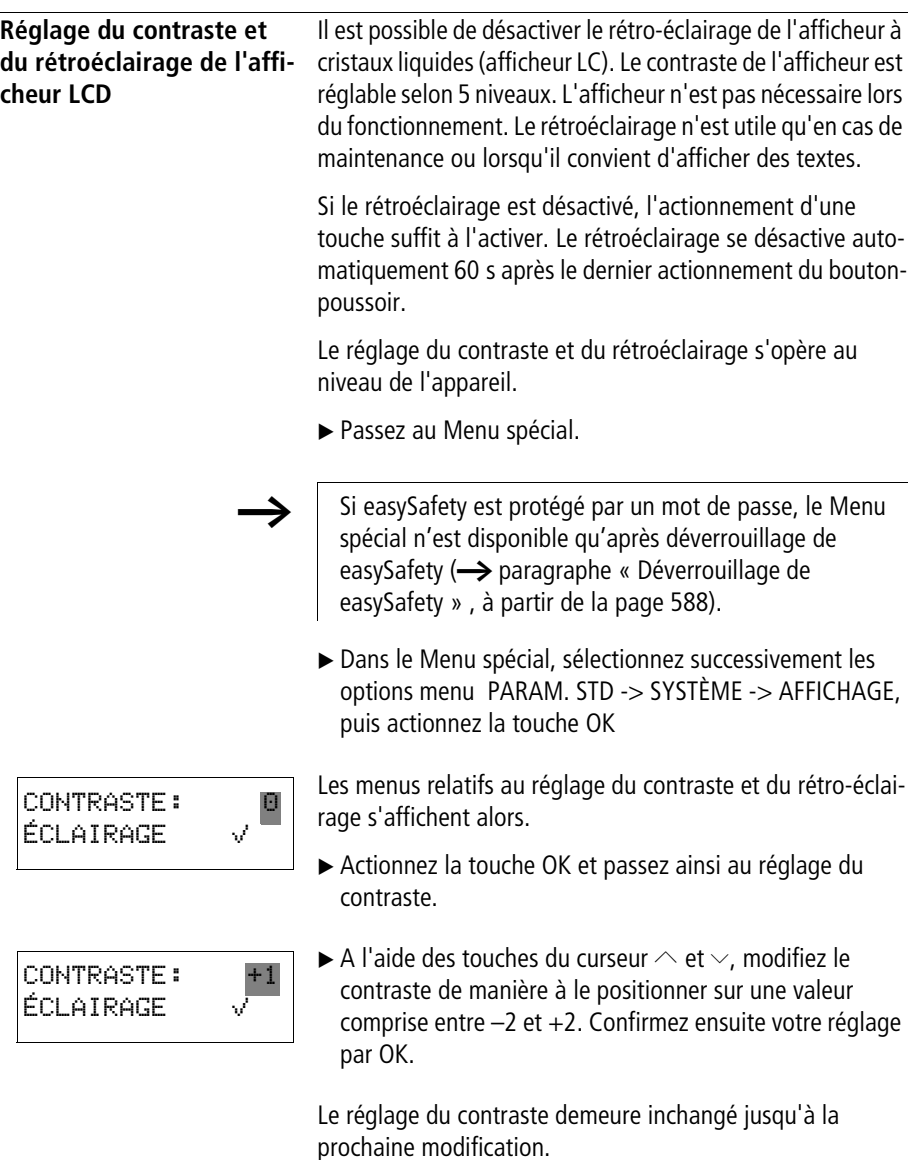

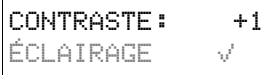

CONTRASTE: +1  $ÉCLAIRAGE \tightharpoonup \tightharpoonup$ 

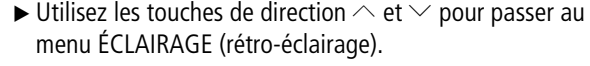

X Utilisez la touche OK pour définir si le rétroéclairage doit être activé ou désactivé.

La présence de la coche « signale que le rétro-éclairage est activé.

Le réglage de base à la livraison de easySafety est le suivant :

- Le contraste est réglé sur 0.
- Le rétroéclairage est activé en permanence. Réglage du menu : ECLAIRAGE V. Le rétroéclairage est réglé sur 75 %.

**Rémanence** Les dispositifs de commande des machines et installations exigent que les états d'exploitation ou les valeurs réelles soient réglés de manière rémanente, c'est-à-dire que les valeurs restent en mémoire, même après coupure de la tension d'alimentation d'une machine ou d'une installation, et ce jusqu'au prochain écrasement de la valeur réelle.

> Les opérandes et modules suivants du schéma standard peuvent être réglés de manière à être rémanents :

- mémoires internes,
- modules de comptage,
- modules de données,
- relais temporisés.

# **Compteurs d'heures de fonctionnement**

**easySafety** possède 4 compteurs d'heures de fonctionnement rémanents. Ces compteurs restent toujours rémanents et ne peuvent être effacés de manière intentionnelle que par un ordre de remise à zéro.

#### **Volume de données rémanentes**

La zone de mémoire destinée aux données rémanentes est de 200 octets maximum. (Les compteurs d'heures de fonctionnement ne sont pas inclus.)

#### **Mémoires internes**

Il est possible de déclarer comme rémanente une plage associée et librement sélectionnable d'octets de mémoires internes.

# **Compteurs**

Tous les modules fonctionnels C.. peuvent être exploités avec des valeurs réelles rémanentes

# **Modules de données**

Il est possible d'exploiter avec des valeurs réelles rémanentes une plage associée et librement sélectionnable des relais temporisés DB.

# **Relais temporisés**

Il est possible d'exploiter avec des valeurs réelles rémanentes une plage associée et librement paramétrable des relais temporisés.

# **Conditions préalables**

La condition préalable à la rémanence des données est que les mémoires internes et les modules aient été déclarés comme rémanents.

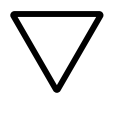

Attention !<br>
Les données rémanentes sont mémorisées à chaque coupure de la tension d'alimentation, puis lues lors de la mise sous tension. La sécurité des données de la mémoire est garantie grâce aux 1010 cycles de lecture/écriture.

# **Paramétrage de la fonctionnalité de rémanence**

Condition préalable : easySafety se trouve en mode STOP.

▶ Passez au Menu spécial.

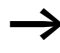

Si easySafety est protégé par un mot de passe, le Menu spécial n'est disponible qu'après déverrouillage de easySafety ( $\rightarrow$  paragraphe « Déverrouillage de [easySafety », page 588\)](#page-591-0).

Le réglage de base à la livraison de easySafety ne comporte aucun réglage de données rémanentes. Toutes les valeurs réelles seront effacées si easySafety est activé en mode STOP ou mis hors tension.

- MODE RUN  $\forall$   $\uparrow$ TEMPO ENTRÉES... AFFICHAGE... RÉMANENCE... æ
- $\blacktriangleright$  Passez en mode STOP.
- ▶ Passez au Menu spécial.
- ▶ Via PARAM. STD, passez au menu SYSTÈME, puis au menu RÉMANENCE.
- ▶ Appuyez sur la touche OK.

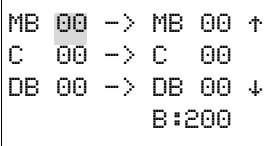

Le premier écran à apparaître concerne la sélection des opérandes « octets de mémoires internes » (MB). L'indication qui figure dans la partie inférieure droite de l'afficheur (B:200) correspond au nombre d'octets libres.

- $\blacktriangleright$  Sélectionnez l'opérande à l'aide de  $\sim\!\!\times$ .
- ▶ Touche OK : pour passer en mode Saisie.
	- $-$  Touches  $\langle \rangle$ : pour sélectionner un emplacement dans les zones « de ... à ».
	- Touches  $\sim$  pour régler une valeur.

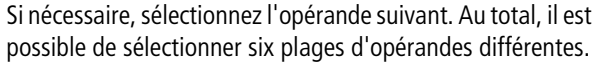

Exemple :

MB 01 à MB 04, C 12 à C 16, DB 01 à DB 16, T 08 à T 14 doivent posséder des données rémanentes.

 $C = 12 - \ge C = 16$ DB 01 -> DB 16 B:076 MÉM. CONSERVÉES  $T = 08 - 7$  14

MB 01 -> MB 04

124 octets sont déjà occupés dans la plage de données rémanentes. 76 octets sont encore disponibles.

► Enregistrez votre saisie « de .. à » .. à l'aide de la touche OK.

Utilisez la touche **ESC** pour quitter la saisie des plages rémanentes.

# **Effacement de plages**

Au niveau de la plage à effacer, indiquez les valeurs « de 00 à 00 ».

Exemple : MB 00 -> MB 00. Les mémoires internes ne sont alors plus rémanentes.

#### **Effacement de valeurs réelles rémanentes de mémoires internes et de modules fonctionnels**

Les valeurs réelles rémanentes sont effacées dans les conditions suivantes (valable uniquement en mode STOP) :

- Lors du transfert du schéma de easySoft-Safety (PC) ou du module mémoire vers easySafety, les valeurs réelles rémanentes sont remises à zéro (0), dans la mesure où l'option MÉM. CONSERVÉES n'a pas été activée. Ceci vaut également lorsque la carte mémoire ne comporte aucun programme : dans ce cas, l'ancien schéma est conservé dans easySafety.
- Lors du passage à une autre plage de rémanence.
- Lors de l'effacement du schéma de commande via le menu EFFACER PROGR.

# **Conserver le contenu des mémoires internes lors du transfert**

Le fait d'activer l'option MÉM. CONSERVÉES indique à l'appareil qu'il doit traiter les mémoires internes rémanentes comme des mémoires de recettes. Cela signifie que les états de ces mémoires internes ne sont pas modifiés, ni par un transfert de la configuration (via le logiciel de configuration ou via la carte mémoire externe), ni par une édition du schéma de commande au niveau de l'appareil.

Dans les conditions suivantes, les mémoires internes rémanentes sont toutefois effacées en dépit de l'activation de l'option MÉM. CONSERVÉES :

- exécution de Menu spécial, TOUT EFFACER sur l'appareil,
- après modification des plages de mémoires internes rémanentes dans le menu spécial PARAM. STD..., SYSTEME..., REMANENCE... de l'appareil,
- après modification des plages de mémoires internes rémanentes lors du transfert à l'aide du logiciel de configuration ou à partir de la carte mémoire externe.

# **Transfert de la fonctionnalité de rémanence**

Le réglage de la fonctionnalité de rémanence est un réglage du schéma standard. Autrement dit, le réglage retenu au niveau du menu REMANENCE est le cas échéant transféré vers la carte mémoire ou bien vers ou à partir du PC.

# **Modification du mode d'exploitation ou du schéma standard**

En général, les données rémanentes sont enregistrées avec leurs valeurs réelles lors de la modification du mode d'exploitation ou du schéma standard de easySafety. Même les valeurs réelles de relais qui ne sont plus utilisés sont conservées.

#### **Modification du mode d'exploitation**

Lorsque vous passez du mode RUN au mode STOP pour revenir ensuite au mode RUN, les valeurs réelles des données rémanentes sont conservées.

#### **Modification du schéma standard de ea**s**ySafety**

En cas de modification du schéma de commande de easySafety, les valeurs réelles sont conservées.

#### **Modification du comportement au démarrage dans le menu SYSTÈME**

Les valeurs réelles rémanentes dans easySafety sont conservées indépendamment du réglage.

#### **Modification de la plage de rémanence**

En cas de réduction au sein d'une plage de rémanence définie, seules les valeurs réelles conservées dans cette plage sont enregistrées.

En cas d'extension au sein d'une plage de rémanence, les données antérieures sont conservées. Les nouvelles données sont écrasées en mode RUN par les valeurs réelles actuelles.

#### 01/13 MN05013001Z-FR

# **9 Fonctionnement interne de ea**s**ySafety**

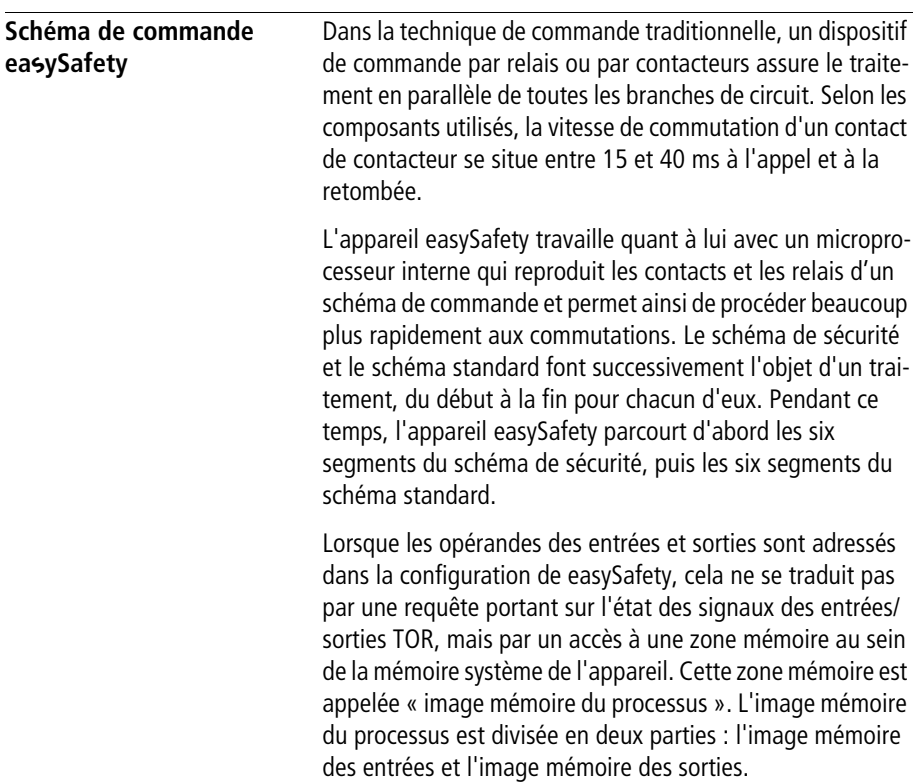

## **Comment l'appareil ea**s**ySafety analyse-t-il le schéma de sécurité, le schéma standard et les modules fonctionnels**

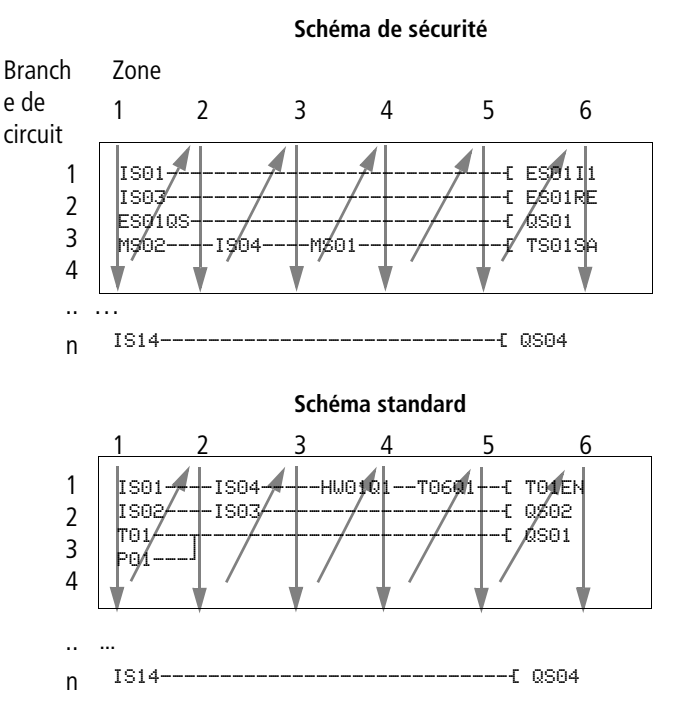

#### **Segments 1 - 4**

Dans chacun des quatre premiers segments, l'appareil easySafety analyse les champs réservés aux contacts. Cette analyse débute au niveau du premier segment, à la ligne 1 du schéma de sécurité, et se poursuit du haut vers le bas jusqu'à la ligne n du schéma. L'appareil easySafety passe ensuite au segment (champ de contact) suivant et procède à une analyse de haut en bas qui se termine lorsqu'il atteint le dernier contact du quatrième segment. Il contrôle notamment si des contacts sont montés en parallèle ou en série et mémorise les états de commutation de tous les champs réservés aux contacts.

#### **Segment 5**

Dans le cinquième segment, l'appareil easySafety affecte à toutes les bobines, en un seul passage (de la ligne 1 à n du schéma de sécurité), les nouveaux états de commutation provenant de l'image mémoire des sorties.

#### **Segment 6**

Dans le sixième segment, qui se situe en dehors du schéma de commande, s'opère une analyse des modules fonctionnels de sécurité existants.

Dans le cas où un schéma standard a été élaboré, l'appareil easySafety parcourt ensuite les six segments de ce schéma dans le même ordre. Dans le sixième segment s'opère à nouveau une analyse des modules fonctionnels standard présents dans la liste des blocs fonctionnels.

L'appareil easySafety utilise ce sixième segment pour les tâches suivantes :

• traitement des modules fonctionnels existants. L' appareil easySafety procède au traitement des modules fonctionnels de sécurité selon l'ordre dans lequel ils ont été validés dans le schéma de sécurité, et donc indépendamment de leur emplacement dans le schéma. Les données de sortie d'un module fonctionnel sont actualisées immédiatement après leur traitement. Le traitement des données de sortie (32 bits) d'un module fonctionnel de sécurité s'opère dans le schéma standard. Vous pouvez ainsi procéder à la représentation de la sortie de valeur réelle TS..QV d'un module fonctionnel « relais temporisé de sécurité » à l'aide du module d'affichage de textes « D » sur l'afficheur de l'appareil.

L' appareil easySafety procède au traitement des modules fonctionnels standard dans l'ordre dans lequel ils apparaissent dans la liste des modules  $\rightarrow$  Menu MODULES), du haut vers le bas.

Si vous souhaitez modifier l'ordre de traitement des modules fonctionnels standard (pour utiliser par exemple la valeur de sortie d'une valeur située à l'entrée d'un autre module fonctionnel standard), vous pouvez procéder à un nouveau classement au sein de la liste des modules, à l'aide du logiciel de programmation easySoft-Safety.

- Entrée en contact avec le « monde extérieur » : Les relais de sortie QS 1 à QS 4 ou QR font l'objet d'une commutation et les entrées IS 1 à IS 14 d'une nouvelle scrutation. Pour les extensions, il y a respectivement commutation des relais de sortie S… et nouvelle scrutation des entrées R…
- Echange de données easyNET lorsque des données ont été reçues (lecture) ou mises à disposition (émission) par cet appareil easySafety  $\leftrightarrow$  paragraphe « Le réseau easyNet [»](#page-534-0), [page 531](#page-534-0)).
- Copie de tous les nouveaux états de commutation vers l'image mémoire du processus.

Au cours d'un cycle, l'appareil easySafety n'utilise qu'une seule et même image mémoire du processus. Cela garantit que chaque branche de circuit est analysée au cours d'un cycle donné avec les mêmes états de commutation, y compris lorsque les signaux d'entrée au niveau de IS1 à IS14 ont entre-temps changé plusieurs fois d'état, par exemple.

# **Ce dont vous devez tenir compte lors de l'élaboration d'un schéma**

L'appareil easySafety analyse chaque schéma de commande segment par segment, du haut vers le bas, de la ligne de schéma 1 à n. Il convient de ce fait de tenir compte des deux points suivants lors de l'élaboration des schémas de commande.

- La commutation d'une bobine de relais n'entraîne la modification de l'état de commutation du contact correspondant qu'au cycle suivant.
- Câblez vers l'avant, vers le haut ou vers le bas. Jamais de la droite vers la gauche.

# **Exemple : auto-maintien avec son propre contact** Condition initiale : Les entrées IS01 et IS02 sont fermées.

QS01 est ouverte.

Le schéma de commande ci-contre représente un schéma avec fonction d'auto-maintien. Lorsque IS01 et IS02 sont fermés. l'état de commutation de la bobine du relais  $\pm$ QS01 est « maintenu » par l'intermédiaire du contact QS01.

**1er cycle :** les entrées IS01 et IS02 sont fermées. La bobine QS01 est activée.

Le contact QS01 reste ouvert car l'appareil easySafety procède à l'analyse du schéma de haut en bas au niveau du premier segment, puis poursuit de la même façon segment par segment, de la gauche vers la droite. Lorsque l'appareil easySafety raffraîchit l'image des sorties du processus au niveau du cinquième segment, et par suite le champ réservé aux bobines avec QS01 , le champ QS01 réservé aux contacts et situé à la deuxième ligne du schéma a déjà été parcouru.

**2ème cycle :** c'est uniquement à partir de ce cycle que la fonction d'auto-maintien devient active. L'appareil easySafety a transmis les états des bobines au contact QS01 à la fin du premier cycle.

IS01--u-IS02-..--Ä QS01  $0S01 -$ 

# **Exemple : ne jamais câbler de la droite vers la gauche**

Dans cet exemple, la première branche de circuit de l'appareil easySafety est reliée à une seconde branche dont le premier champ réservé aux contacts est inoccupé : la commutation du relais de sortie est impossible.

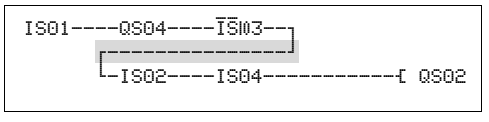

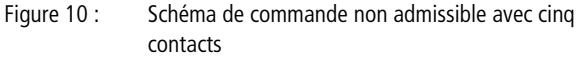

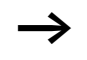

Faites appel à un relais auxiliaire MS.. chaque fois que vous devez raccorder plus de quatre contacts en série.

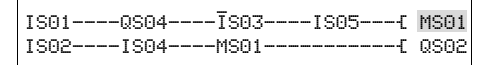

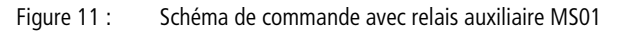

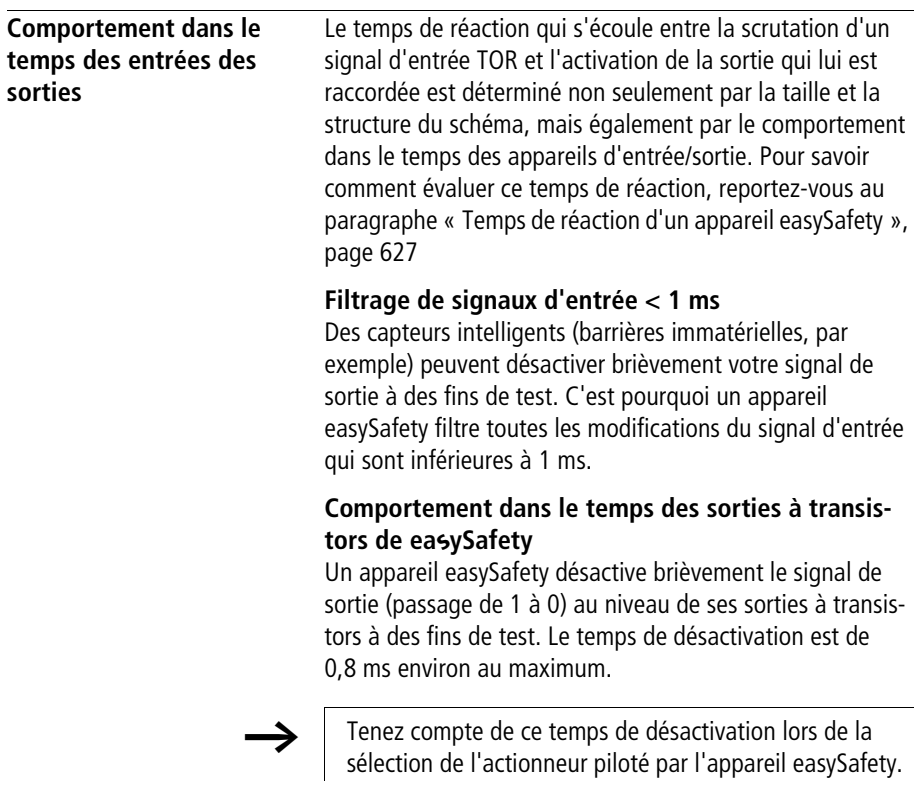

# **Temporisation d'entrée (anti-rebond des entrées)**

Le temps qui s'écoule jusqu'à la commutation des contacts dans le schéma de commande peut être augmenté dans l'appareil easySafety au moyen d'une temporisation d'entrée (TEMPO ENTREES),  $\rightarrow$  [paragraphe « Activation/désactiva](#page-606-0)[tion de TEMPO ENTRÉES », page 603](#page-606-0).

Cette fonction s'avère précieuse pour générer par exemple un signal de commutation non parasité en dépit du rebondissement des contacts.

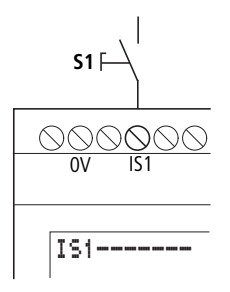

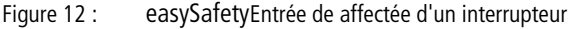

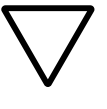

**Attention !**<br>
Les entrées au niveau desquelles est réglé un anti**rebond (TEMPO ENTREES) ne doivent en aucun cas être utilisées dans un schéma de sécurité.**

Attention !

Les entrées au niveau desquelles est réglé un anti-rebond (TEMPO ENTREES) ne doivent en aucun cas être utilisées dans un schéma de sécurité.

# **Temps de réponse avec fonction TEMPO ENTREES activée**

Lorsque la fonction TEMPO ENTREES (anti-rebond) est activée, le temps de réponse des signaux de tension continue est de 24 ms.

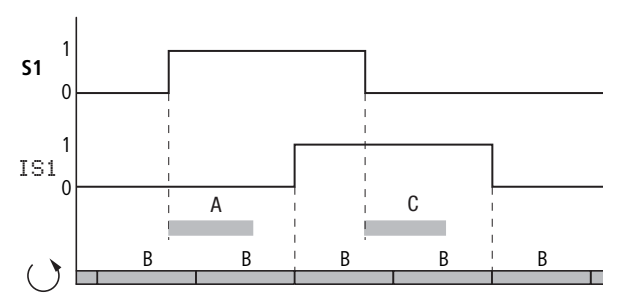

Figure 13 : Temps de réponse lors de l'analyse d'un signal d'entrée avec TEMPO ENTREES activée

Un signal d'entrée S1 doit donc être appliqué à la borne d'entrée pendant au moins 24 ms et à un niveau > 15 V avant que le signal ne passe de manière interne de 0 à 1 (plage A). Il faut ajouter le temps de cycle (B) car un appareil easySafety prend en compte le signal dans le schéma de commande uniquement au début d'un cycle.

En cas du passage du signal de la tension continue de 1 à 0 et d'activation de TEMPO ENTREES, le temps de réponse (C) de 24 ms est le même avant que le signal ne soit pris en compte dans le cycle de schéma suivant.

# **Temps de réponse avec fonction TEMPO ENTREES désactivée**

Lorsque TEMPO ENTREES est désactivée, la temporisation moyenne générée par le matériel pour les signaux de tension continue à l'entrée se situe entre 0,06 (IS1, IS2) et 0,17 ms (IS3 - IS14) (A). Ici aussi, il faut ajouter le temps de cycle (B) avant que le signal ne soit définitivement pris en compte dans le schéma de commande.

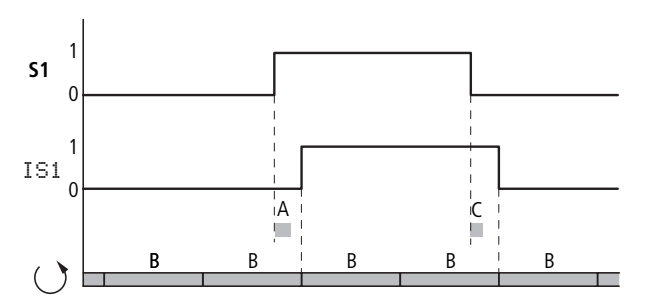

Figure 14 : Comportement en cas de fonction TEMPO ENTREES désactivée

Veillez à ce que les signaux d'entrée soient exempts de parasites lorsque la fonction TEMPO ENTREES est désactivée, car l'appareil easySafety réagit à des signaux extrêmement courts.

Pour qu'un signal d'entrée puisse être détecté et traité en toute fiabilité, il doit rester stable pendant une durée minimale qui dépend du temps de traitement du schéma (temps de cycle).

Vous trouverez des indications concernant cette durée minimale dans le [tableau 15 « Temps de traitement maximal du](#page-631-0)  [schéma, en fonction du nombre de branches de circuit »](#page-631-0) de la [page 628](#page-631-0).

La règle empirique est la suivante : durée minimale d'un signal d'entrée = temps de traitement max. du schéma  $\times$ 0,5.

<span id="page-630-0"></span>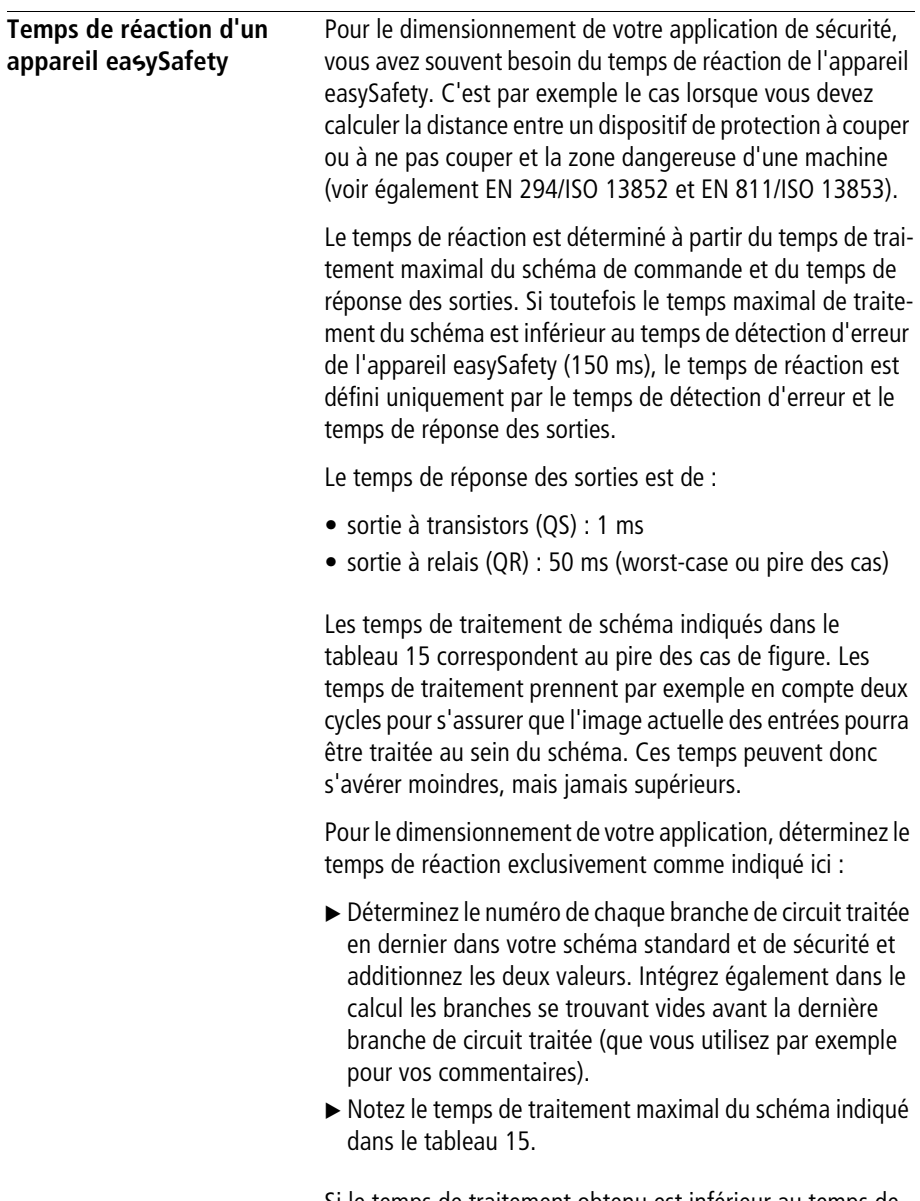

Si le temps de traitement obtenu est inférieur au temps de détection d'erreur de l'appareil easySafety (150 ms), le temps de réaction a pour valeur :

Temps de réaction = 150 ms + temps de réponse des sorties

- $-$  Sortie à transistors : 150 ms  $+$  1 ms  $=$  151 ms
- $-$  Sortie à relais : 150 ms  $+$  50 ms  $=$  200 ms

Si le temps de traitement obtenu est supérieur au temps de détection d'erreur de l'appareil easySafety (150 ms), le temps de réaction a pour valeur :

Temps de réaction = temps de traitement du schéma + temps de réponse des sorties

- Sortie à relais : temps de traitement du schéma (ms) + 1 ms
- Sortie à relais : Temps de traitement du schéma [ms] + 50 ms

<span id="page-631-0"></span>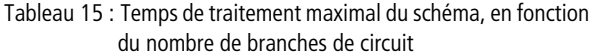

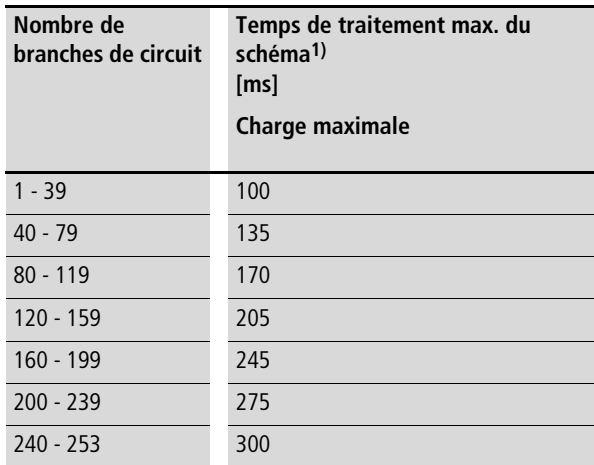

1) Le temps de traitement maximal du schéma est obtenu si la charge est maximale, c'est-à-dire qu'en plus de la configuration avec schémas standard et de sécurité, les conditions suivantes ont été fixées pour la charge maximale du système:

- Appareil au sein d'un réseau NET avec sept autres participants.
- Afflux maximal de données sur le NET du fait de l'utilisation du nombre maximal de modules fonctionnels standard PUT et GET et de la synchronisation de l'heure avec des modules fonctionnels standard SC.
- Communication permanente via l'interface multifonction pour l'affichage d'état en ligne avec easySoft-Safety.
- Communication permanente via la connexion easyLink et un appareil d'extension dédié à la communication.
- Configuration avec des modules fonctionnels de sécurité OM et ZM pour la mesure de la fréquence, dans le cas d'une fréquence de rotation de 950 Hz.

#### **Exemple**

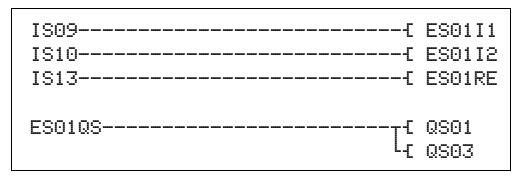

Figure 16 : Schéma dans easySafety

- 1) Dans easySafety, un schéma de commande possède six branches de circuit (cinq branches de circuit programmées + une branche de circuit vierge).
- 2) Selon le [tableau 15](#page-631-0), le temps de traitement maximal du schéma est de 100 ms.
- 3) Du fait que le temps de traitement du schéma obtenu est inférieur au temps de détection d'erreur, le temps de réaction pour cet appareil avec sorties à transistors est le suivant :

**temps de réaction** = temps de détection d'erreur (150 ms) + temps de réponse des sorties (1 ms) = **151 ms**

# **Diagnostic Diagnostic via le contact de diagnostic ID**

Via les contacts de diagnostic ID.., les appareils easySafety donnent des renseignements sur leur propre état de service. Vous pouvez analyser cette information dans le schéma standard.

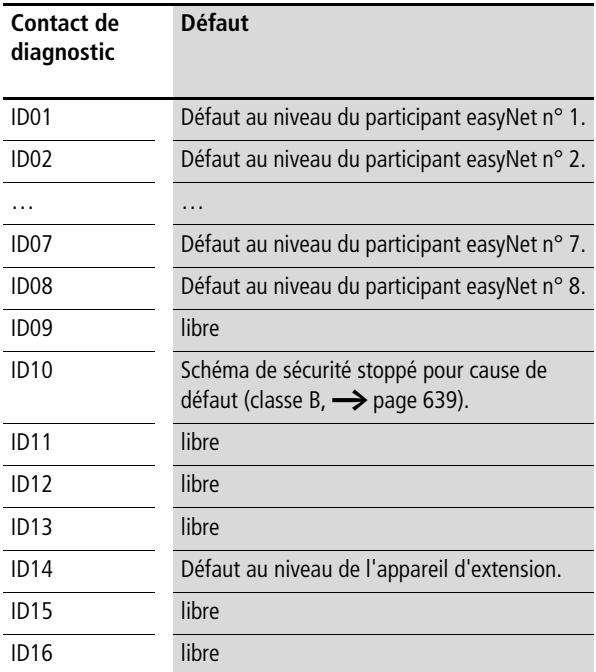

#### <span id="page-634-0"></span>**Diagnostic via le module fonctionnel de diagnostic DG**

Un module fonctionnel de diagnostic DG analyse les messages d'état/de défaut d'un module fonctionnel de sécurité qui lui est affecté et peut provoquer l'émission de huit (max.) messages « textes » correspondants  $\leftrightarrow$  chapitre « [Modules fonctionels standard »](#page-180-0), [« DG, diagnostic »,](#page-245-0) [page](#page-245-0)  [242\)](#page-245-0). Pour connaître la signification des messages de défauts, reportez-vous au [tableau 5](#page-636-0), [page 633](#page-636-0).

Cette affectation entre module fonctionnel de diagnostic et de sécurité n'est possible qu'à l'aide du logiciel de configuration easySoft-Safety, dans le schéma standard ou la table des blocs fonctionnels de ces modules. C'est également ici que vous attribuez à chaque sortie Q1- Q8 du module DG, dans la zone de liste, un message d'état/de défaut spécial du module fonctionnel de sécurité.

Exemple à l'aide du module fonctionnel de sécurité ES (arrêt d'urgence) :

- Affectez au module fonctionnel standard DG01 le module fonctionnel de sécurité ES01.
- Affectez à la sortie DG01Q1 l'état du module fonctionnel de sécurité « Attente d'un front montant au niveau de la RAZ » (sur la figure : « Wait for rising edge at Reset ») du module ES01.

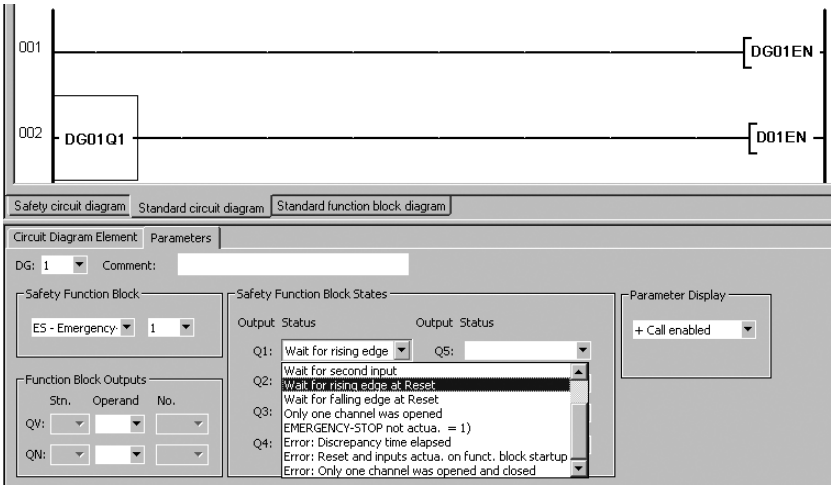

Figure 4 : Affectation entre module fonctionnel de diagnostic et de sécurité à l'aide de easySoft-Safety

Dans le schéma standard, le contact DG01Q1 signale (par son état à 1) que l'état « Attente d'un front montant au niveau de la RAZ » est présent au niveau du module fonctionnel de sécurité ES01.

Du fait de l'activation de DG01Q1, vous lancez l'émission de texte correspondante via le module fonctionnel d'affichage de textes d'un appareil easySafety ou via le réseau easyNet vers un appareil MFD-Titan, puis de là, via l'élément pour masque « Message texte ». Vous devez avoir préalablement édité le texte ou le message texte. Dans l'exemple présenté ici, le message de RAZ est émis à l'aide du module fonctionnel « D01 ».

Vous pouvez également utiliser le code d'état à la sortie DG..QV (registre de diagnostic) au niveau de l'élément pour masque « Message texte » comme valeur d'état destinée au basculement entre les différents messages textes.

# **Code d'erreur de diagnostic**

<span id="page-636-0"></span>Tableau 5 : Codes d'erreur de diagnostic, classés selon le numéro d'état

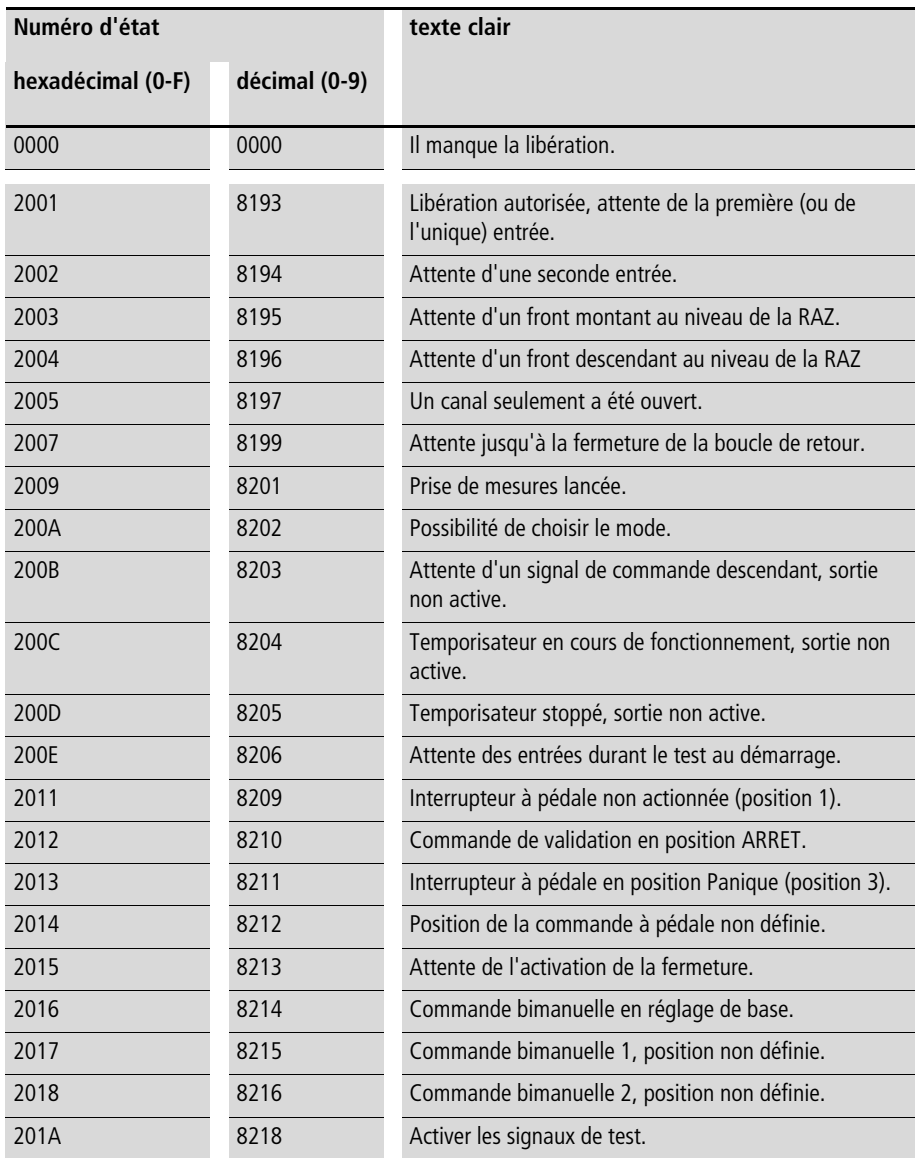

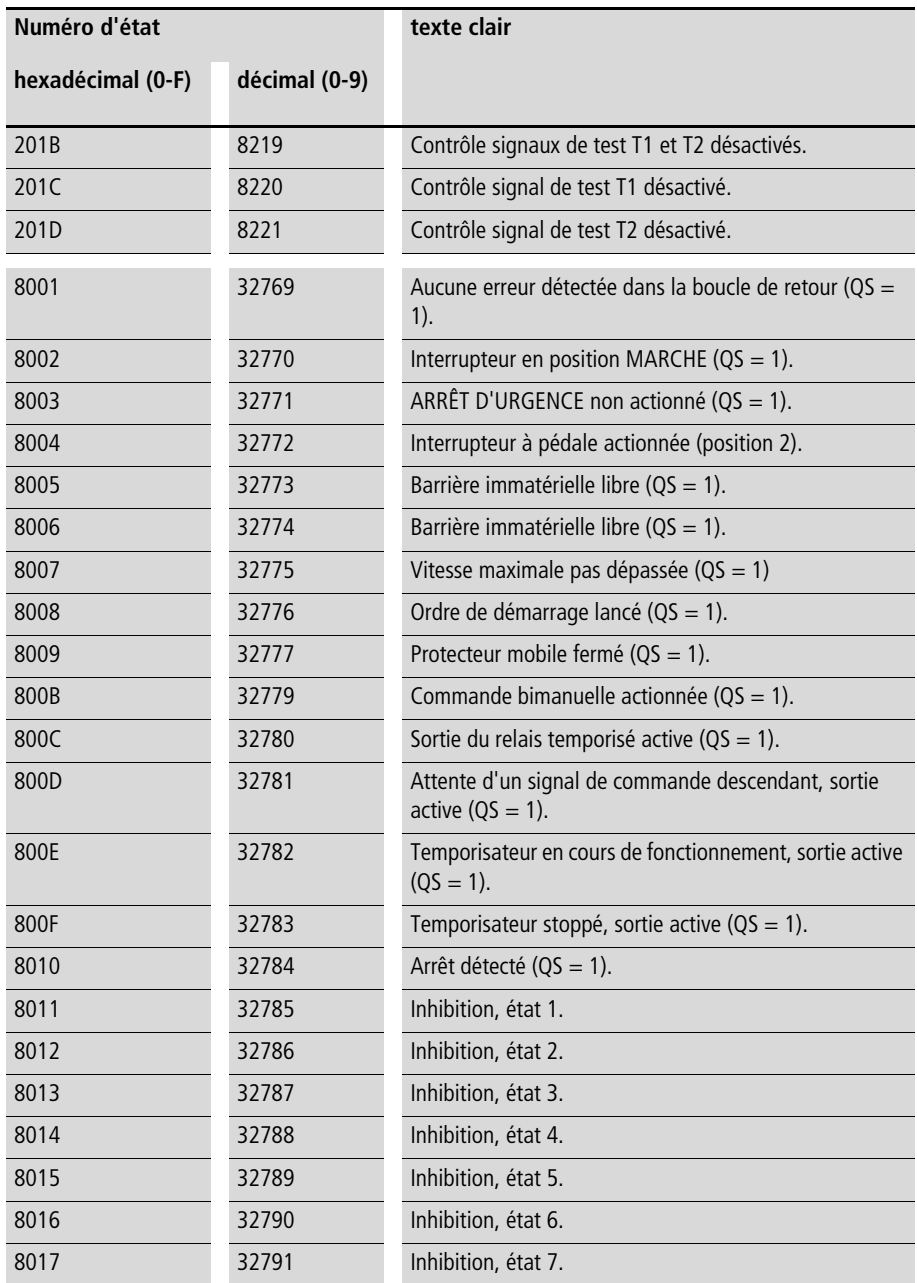

**Diagnostic**

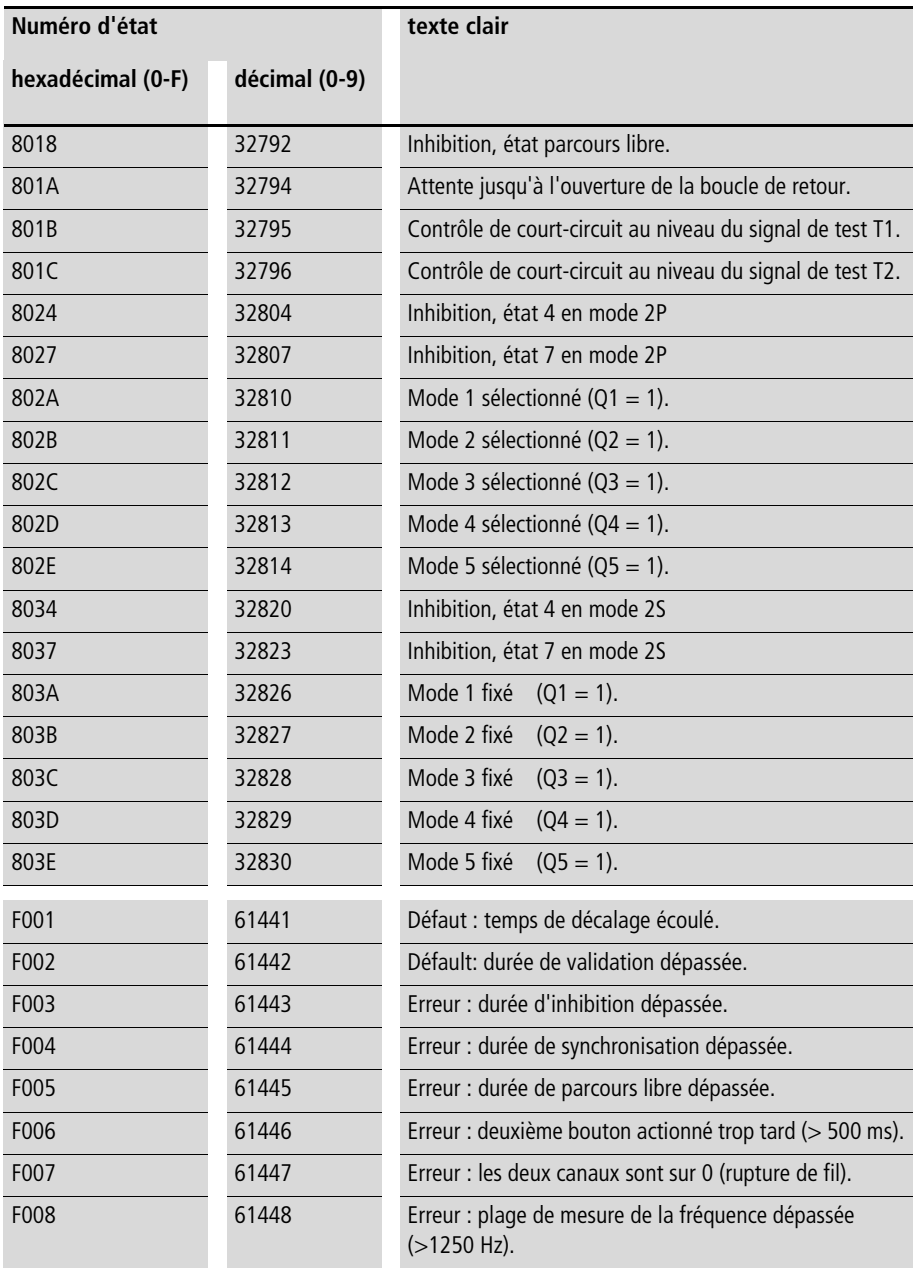

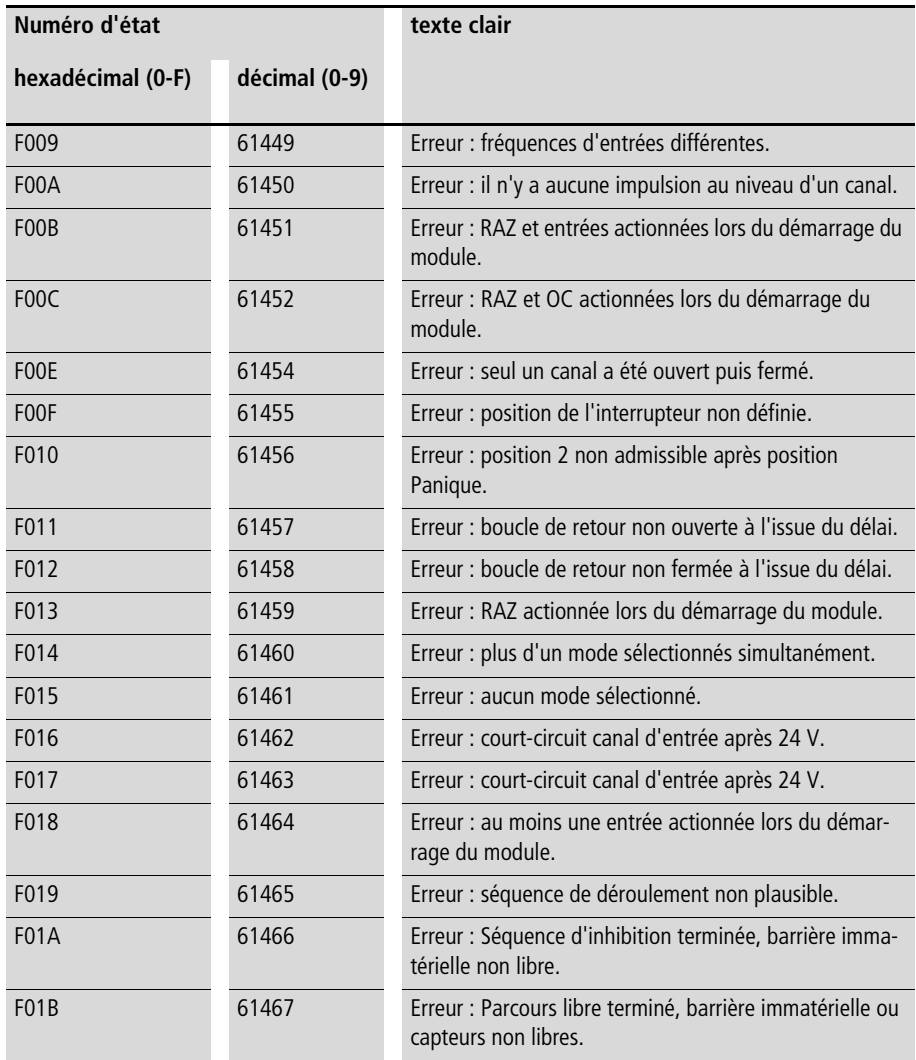

**Diagnostic**

# **Diagnostic via le contact ER**

Les modules fonctionnels de sécurité détectent les erreurs qui surviennent au cours du déroulement des opérations (non-respect des temps surveillés, par exemple). Lorsqu'un tel cas est détecté, le contact de libération QS s'ouvre immédiatement. Le code d'erreur est émis à la sortie de diagnostic DG>, qui peut à son tour être traitée à l'aide du module fonctionnel standard  $DG \rightarrow$  paragraphe « Diagnostic via le [module fonctionnel de diagnostic DG »,](#page-634-0) [page 631.](#page-634-0) Le contact de défaut ER du module fonctionnel de sécurité considéré se ferme par ailleurs jusqu'à ce que le défaut ait été acquitté par un suite correcte de signaux à ses bobines d'entrée.

Pour savoir quels défauts provoquent le positionnement du module fonctionnel à l'état de défaut et quelles bobines le remettent à zéro, reportez-vous à la description de chacun des modules,  $\rightarrow$  chapitre « Modules fonctionnels de [sécurité »](#page-352-0), à partir de la [page 349.](#page-352-0)

#### **Fonctionnement interne de ea**s**ySafety**

# **Diagnostic des défauts internes et externes à l'appareil**

Le module logique de sécurité easySafety assure sa propre surveillance et celle du câblage externe.

Pour une surveillance optimale du câblage externe, utilisez les sorties de signaux de test  $T1 - T4$ ,  $\rightarrow$  chapitre [« Racccordement de sorties de type signal de test »](#page-60-0), [page](#page-60-0)  [57.](#page-60-0)

easySafety est en mesure de détecter des défauts en cours de fonctionnement et de déclencher une réaction adaptée. easySafety distingue trois classes de défauts :

• Classe C

Si un défaut ne concerne pas le comportement de sécurité de easySafety, l'appareil reste en mode RUN. Le défaut est signalé par l'intermédiaire d'un contact de diagnostic. Exemple : défaillance dans le protocole easyLink ou dans easyNet.

• Classe B

Si le défaut concerne le comportement de easySafety, mais n'a pas d'incidence sur l'exécution des routines de test de sécurité internes de l'appareil, le schéma de sécurité est alors positionné sur STOP. Le traitement du schéma standard se poursuit. Toutes les sorties de l'appareil sont désactivées.

Exemple : il y a une défaillance dans le circuit externe de l'appareil, par ex. court-circuit accidentel dans le circuit des entrées.

• Classe A

Si un défaut concerne le comportement interne de easySafety quant à la sécurité, les deux schémas sont alors positionnés sur STOP (classe A) ; exemple : défaillance au niveau de l'appareil. Toutes les sorties de l'appareil sont désactivées.

Le tableau suivant dresse un synoptique du comportement de easySafety lors de la survenue d'un défaut.

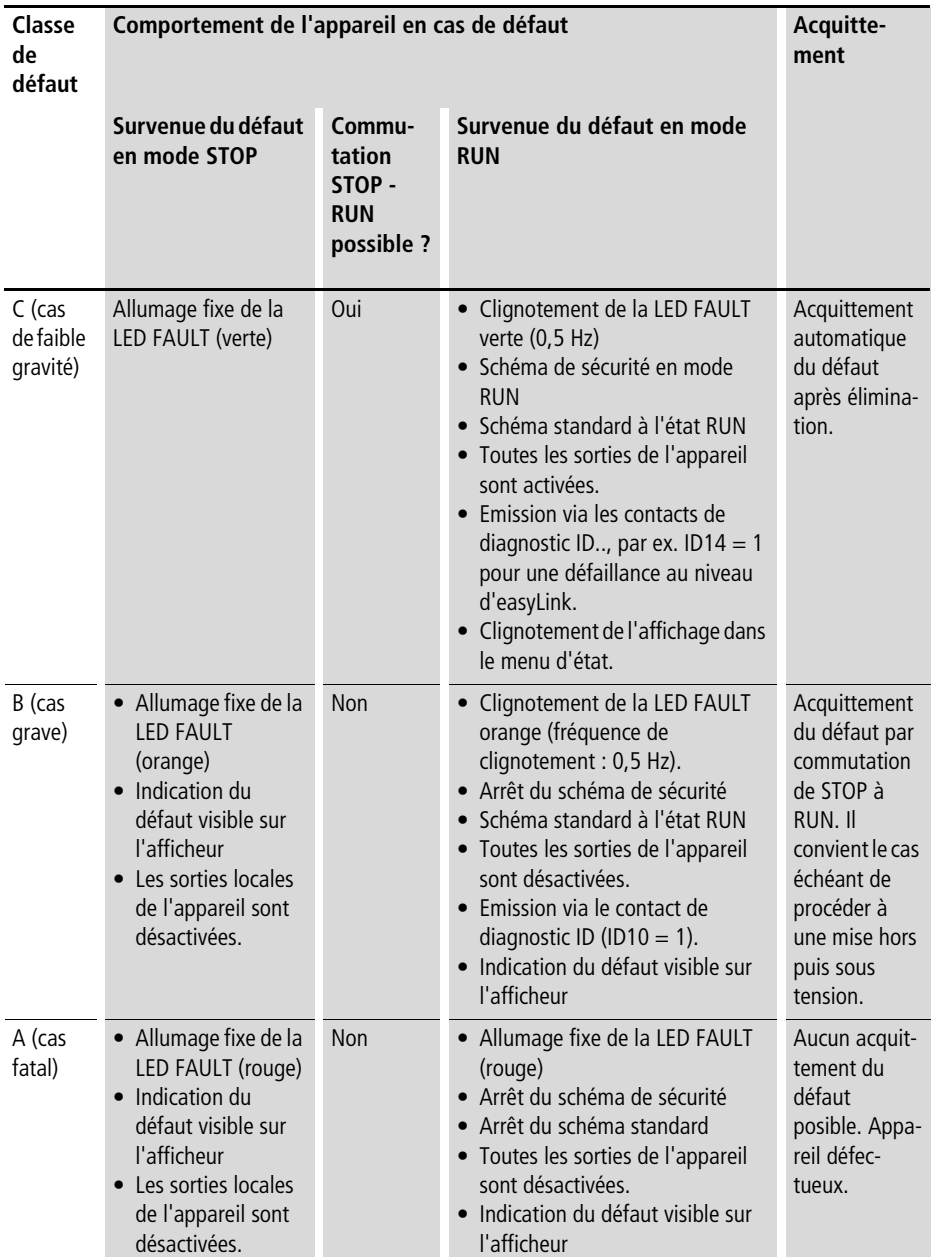

# <span id="page-642-0"></span>Tableau 6 : Comportement de easySafety après un défaut

EXTERNAL ERROR ERROR-TYPE: B MODUL-ID: 84

# **Défaut de classe B (Error-Type)**

Si easySafety détecte un défaut externe de classe B, la LED rouge FAULT clignote et un message apparaît en outre sur l'afficheur (s'il y en a un). Via la « Modul-ID », ce message donne des indications sur la cause possible du défaut. Le tableau suivant dresse la liste de quelques « Modul-ID » de la classe B et donne une recommandation concise sur les mesures éventuelles susceptibles d'éliminer le défaut.

En cas de défaut, vous avez la possibilité d'appuyer sur la touche ESC pour supprimer le message de défaut au niveau de l'afficheur. L'actionnement de la touche OK vous permet d'accéder au menu principal.

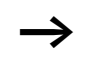

Pour savoir comment acquitter les défauts de toutes les classes de défaut, reportez-vous au [tableau 6](#page-642-0) de la [page](#page-642-0)  [639.](#page-642-0)

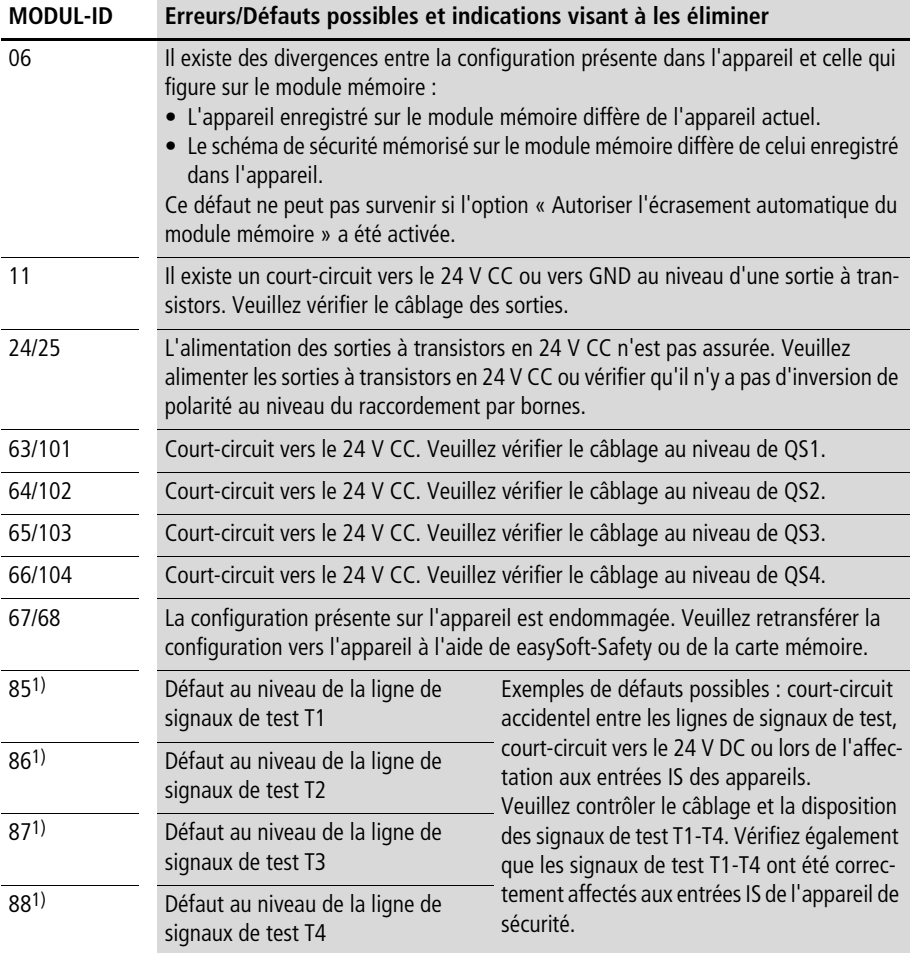

1) Ne pas appliquer de signaux de test sur les entrées auxquelles vous n'avez pas affecté de signal de test. EasySafety risque de générer une signalisation de défaut dans le processus de mise en service et de bloquer le passage automatique en mode RUN. (
ightarrow paragraphe « easySafetyModes [d'exploitation »](#page-84-0), [page 81\)](#page-84-0).

**Fonctionnement interne de ea**s**ySafety**

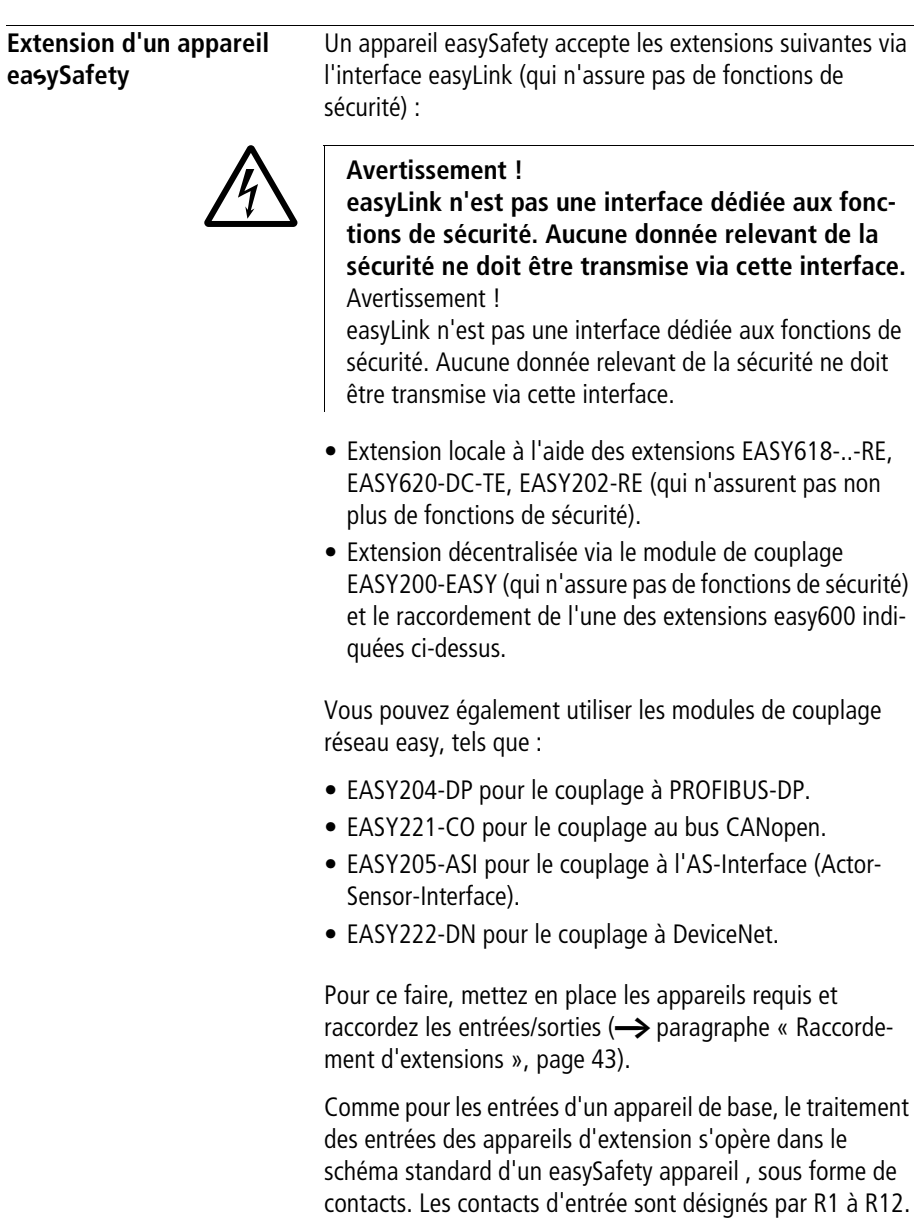

R15 et R16 font office de signalisations groupées de défauts des appareils d'extension à transistors  $\leftrightarrow$  paragraphe « [Vérification de l'aptitude au fonctionnement de l'appareil](#page-648-0)  [d'extension »](#page-648-0), [page 645](#page-648-0)).

Comme pour les sorties d'un appareil de base, les sorties des appareils d'extension sont traitées en tant que bobines de relais ou contacts. Les relais de sortie sont désignés par S1 à S8.

Les appareils EASY618-..-RE disposent des sorties S1 à S6. Les autres sorties (S7 et S8) sont utilisables de manière interne.

Le fonctionnement sur le réseau easyNet (qui n'assure pas de fonctions de sécurité) est décrit en détail dans le  $\rightarrow$  [chapitre « Présentation du réseau easyNet »,](#page-534-1) à partir de la [page 531](#page-534-1).

# **Comment reconnaître un appareil d'extension ?**

L'appareil de base suppose qu'un appareil d'extension est raccordé dès qu'au moins un contact R ou un contact/une bobine S est utilisé(e) dans le schéma de commande.

#### **Comportement lors du transfert**

Le transfert des entrées/sorties des appareils d'extension s'opère en série et de manière bidirectionnelle.

#### **Temps de réaction des entrées/sorties des appareils d'extension**

Le réglage de la fonction « temporisation d'entrée » (TEMP.ENTR.) n'a pas d'incidence sur l'appareil d'extension.

#### **Fonctionnement interne de ea**s**ySafety**

Temporisations relatives au transfert des entrées/sorties :

- Extension centralisée
	- Temporisation des entrées R1 à R12 : 30 ms + 1 temps de cycle.
	- Temporisation des sorties S1 à S6 (S8) :15 ms + 1 temps de cycle
- Extension décentralisée
	- Temporisation des entrées R1 à R12 : 80 ms + 1 temps de cycle.
	- Temporisation des sorties S1 à S6 (S8) :40 ms + 1 temps de cycle

Il est possible de prendre comme temps de cycle approximatif la moitié du temps de traitement de schéma,

 $\rightarrow$  [tableau 15](#page-631-0), [page 628](#page-631-0).
## **Vérification de l'aptitude au fonctionnement de l'appareil d'extension**

Le fait qu'un appareil d'extension ne soit pas alimenté en tension signifie qu'il manque la liaison entre l'appareil de base et l'extension. Les entrées R1 à R12, R15 et R16 des extensions sont traitées dans l'appareil de base comme étant à l'état « 0 ». Les sorties S1 à S8 de l'appareil d'extension ne peuvent pas être positionnées.

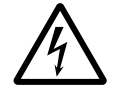

**http://web/2015/2016**<br>
Vérifiez en permanence l'aptitude au fonctionne**ment de l'extension de afin d'éviter toute commutation non souhaitée au niveau des machines et installations.**

Danger !

Vérifiez en permanence l'aptitude au fonctionnement de l'extension de easySafety afin d'éviter toute commutation non souhaitée au niveau des machines et installations.

L'état du contact de diagnostic ID14 de l'appareil de base signale l'état de l'appareil d'extension :

- ID14 = 0 : appareil d'extension apte à fonctionner.
- ID14 = 1 : appareil d'extension non apte à fonctionner.

#### **Exemple**

L'extension peut être mise sous tension plus tard que l'appareil de base. En cas d'extension manquante, l'appareil de base passe en mode RUN. Le schéma de commande easySafety ci-contre reconnaît à partir de quel moment une extension est apte à fonctionner ou à partir de quel moment elle est défaillante.

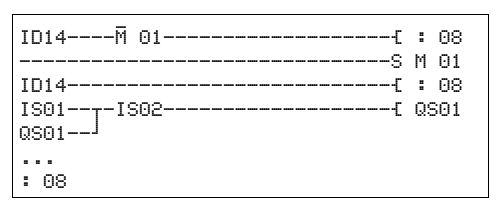

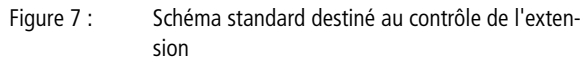

Tant que ID14 reste à l'état 1, le reste du schéma standard est sauté. Si ID14 présente l'état 0, le traitement du schéma standard a lieu. Si un découplage de l'extension survient pour une raison quelconque, le schéma standard est de nouveau sauté. M 01 détecte que le traitement du schéma standard a été effectué pendant au moins un cycle après l'enclenchement. Si le schéma standard est sauté, toutes les sorties restent à l'état qu'elles présentaient en dernier lieu.

#### **Contrôle de court-circuit/surcharge au niveau d'une sortie à transistors**

Pour savoir s'il existe un court-circuit ou une surcharge au niveau d'une sortie à transistors d'un appareil d'extension EASY620-DC-TE, utilisez le contact de diagnostic R15, R16.

- R16 : signalisation groupée de défauts pour les sorties S1 - S4.
- R15 : signalisation groupée de défauts pour les sorties S5 - S8.

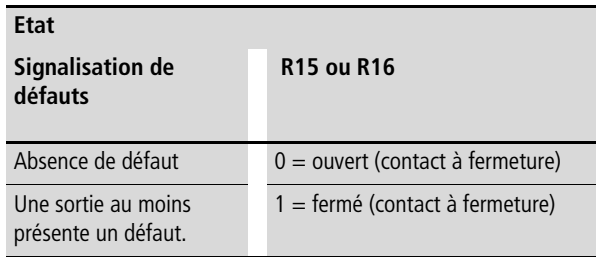

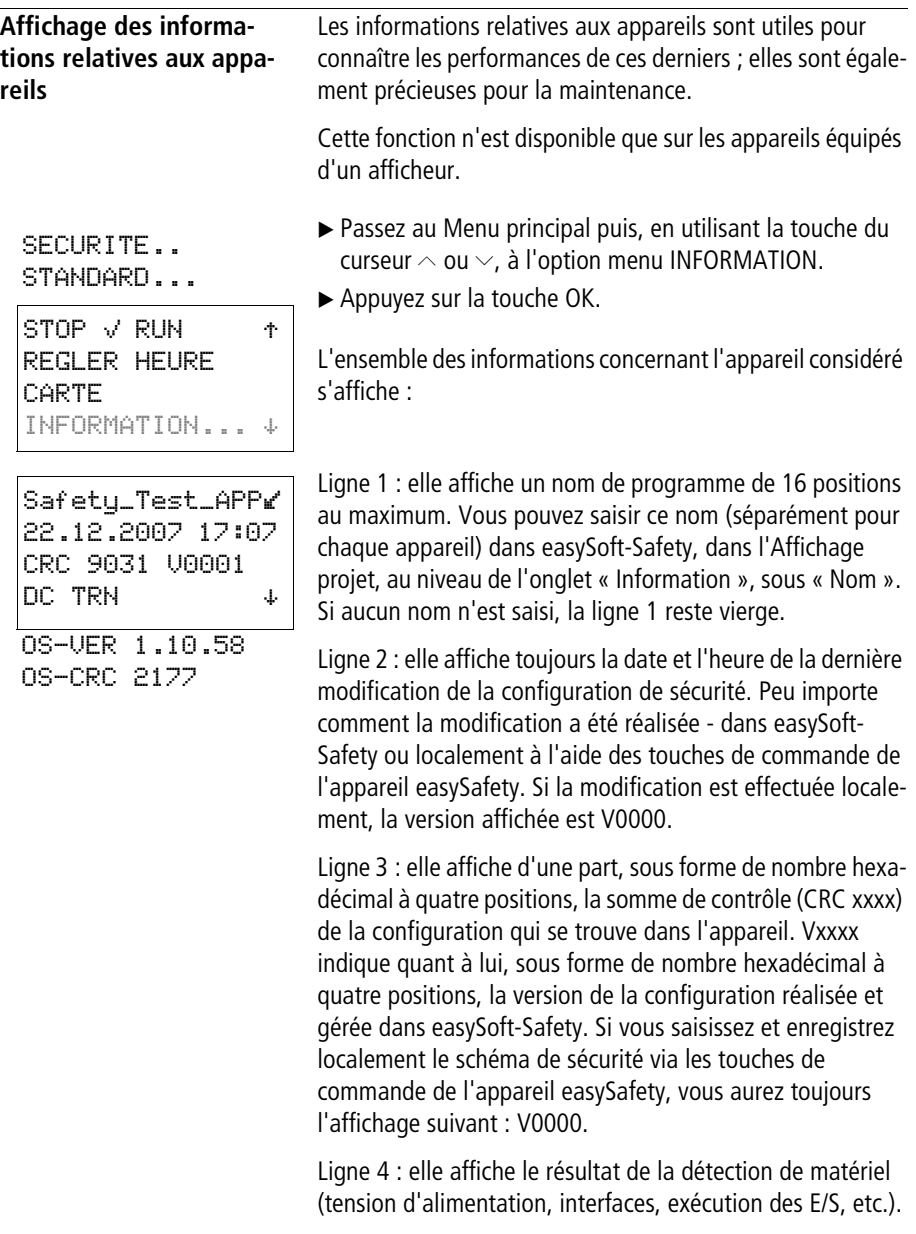

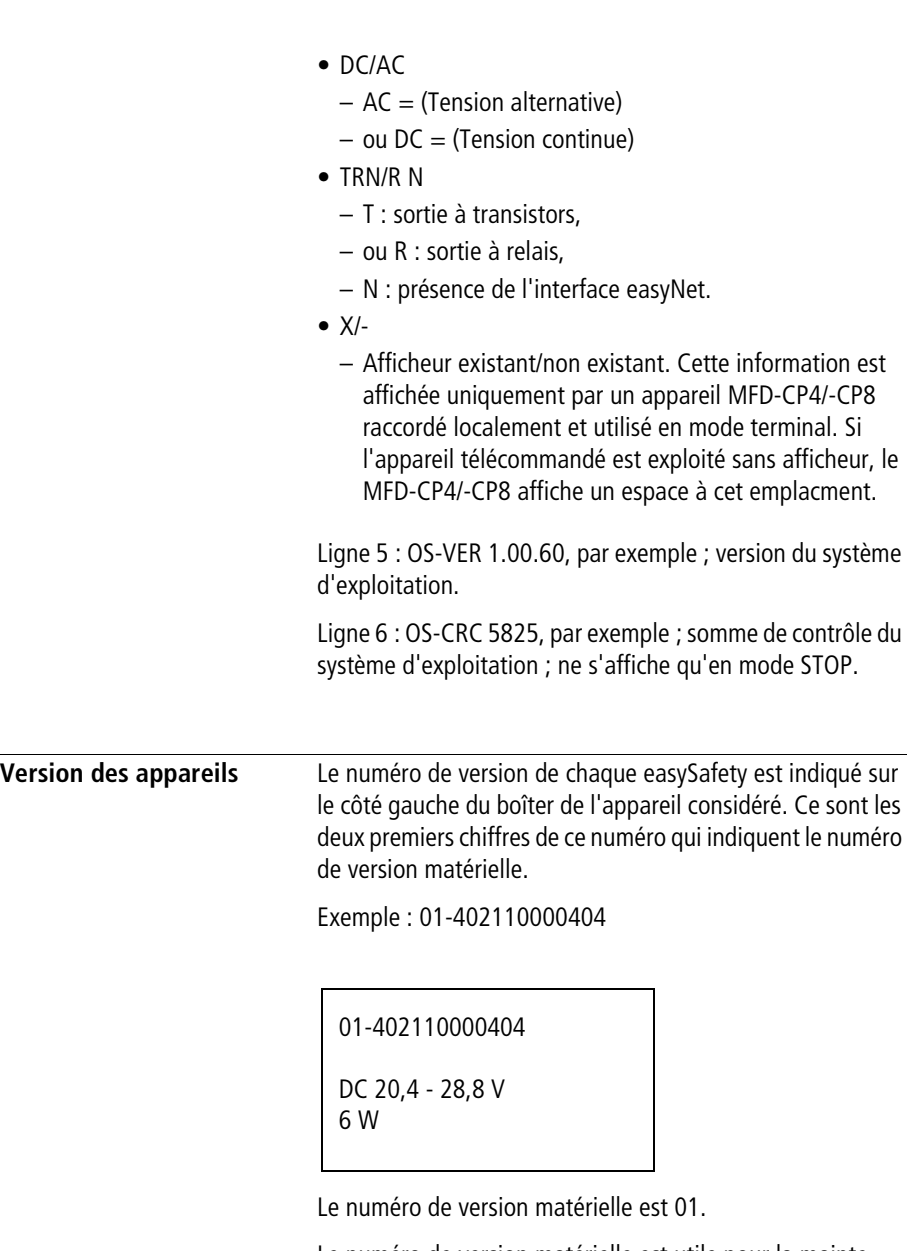

Le numéro de version matérielle est utile pour la maintenance car il donne des indications sur la version du matériel et sur celle du système d'exploitation.

÷.

# **Annexe**

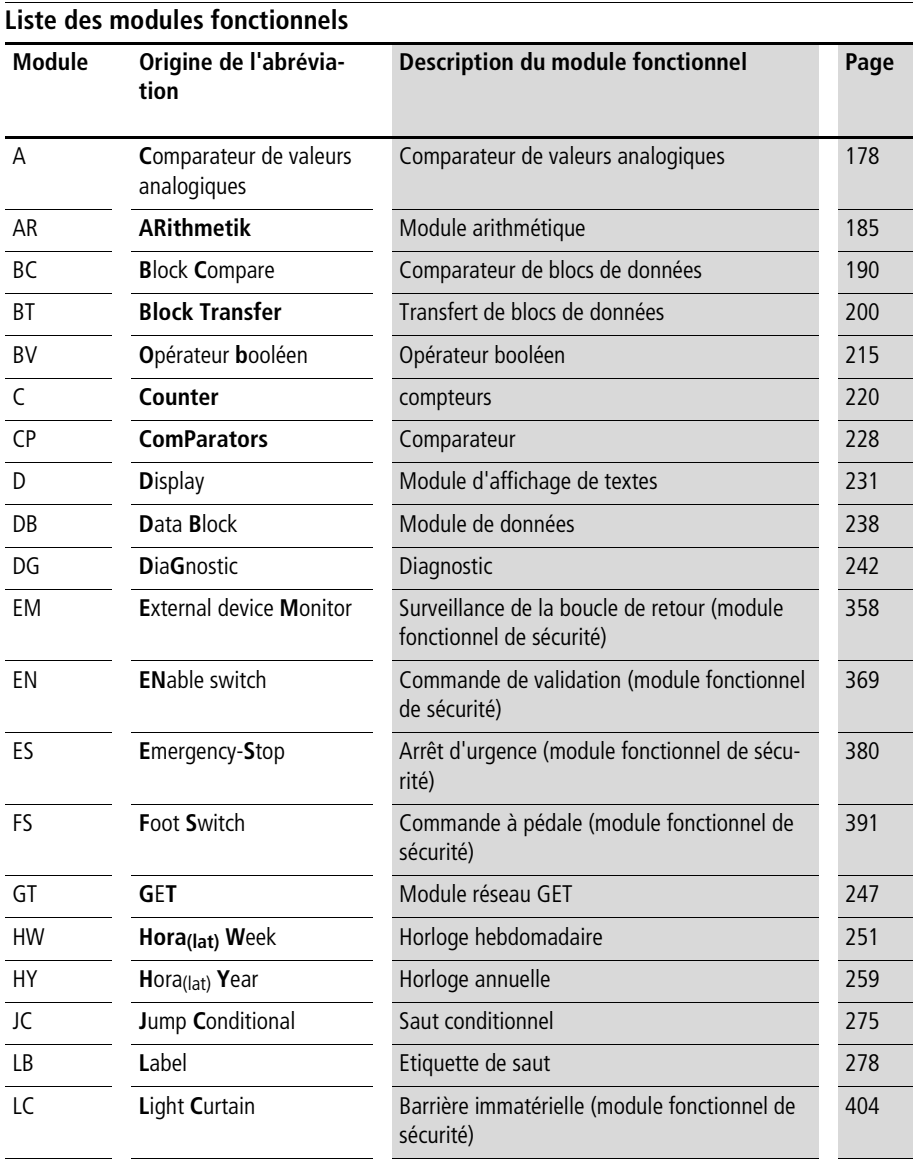

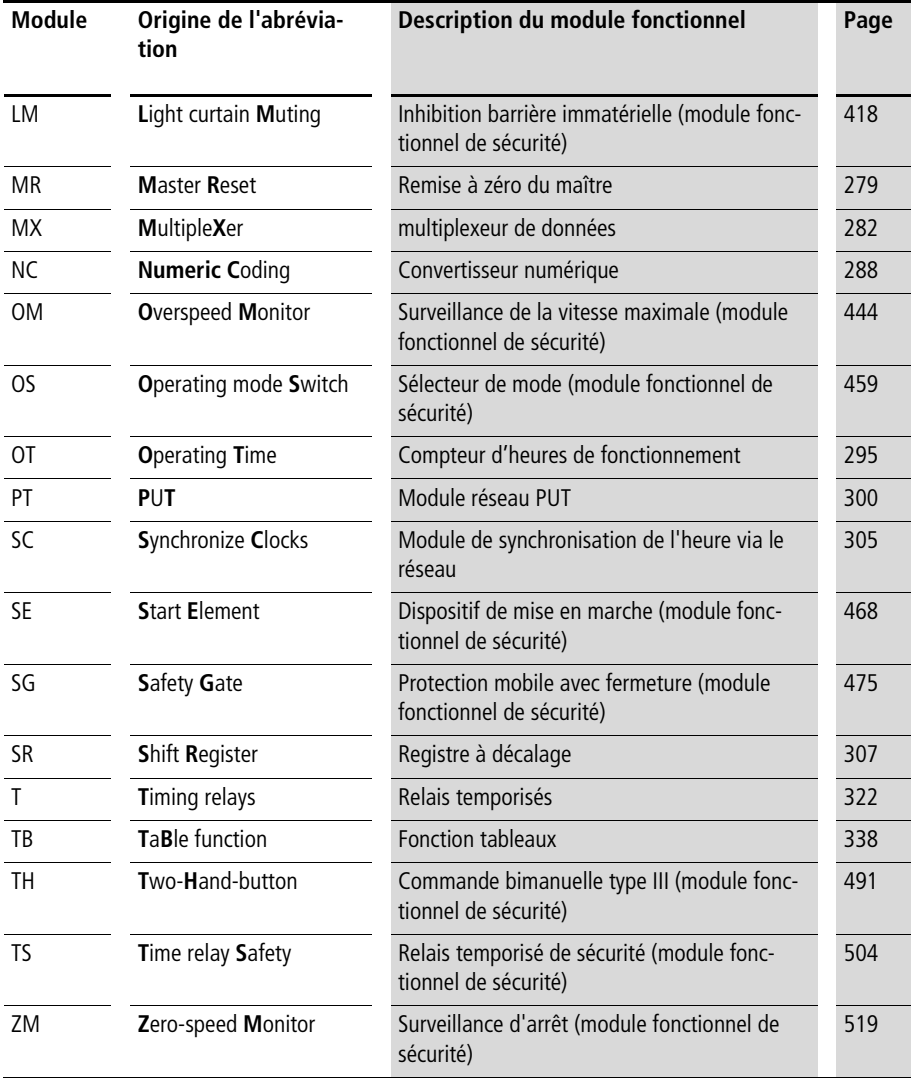

#### **Bobines des modules**

Le tableau suivant dresse un synoptique des bobines des modules. Une liste détaillée de toutes les bobines utilisées dans le schéma standard et le schéma de sécurité est présentée au paragraphe [paragraphe « Contacts et bobines](#page-661-0)  [utilisés dans le schéma de commande »](#page-661-0), [page 658.](#page-661-0)

Tableau 30: Vue d'ensemble des bobines des modules

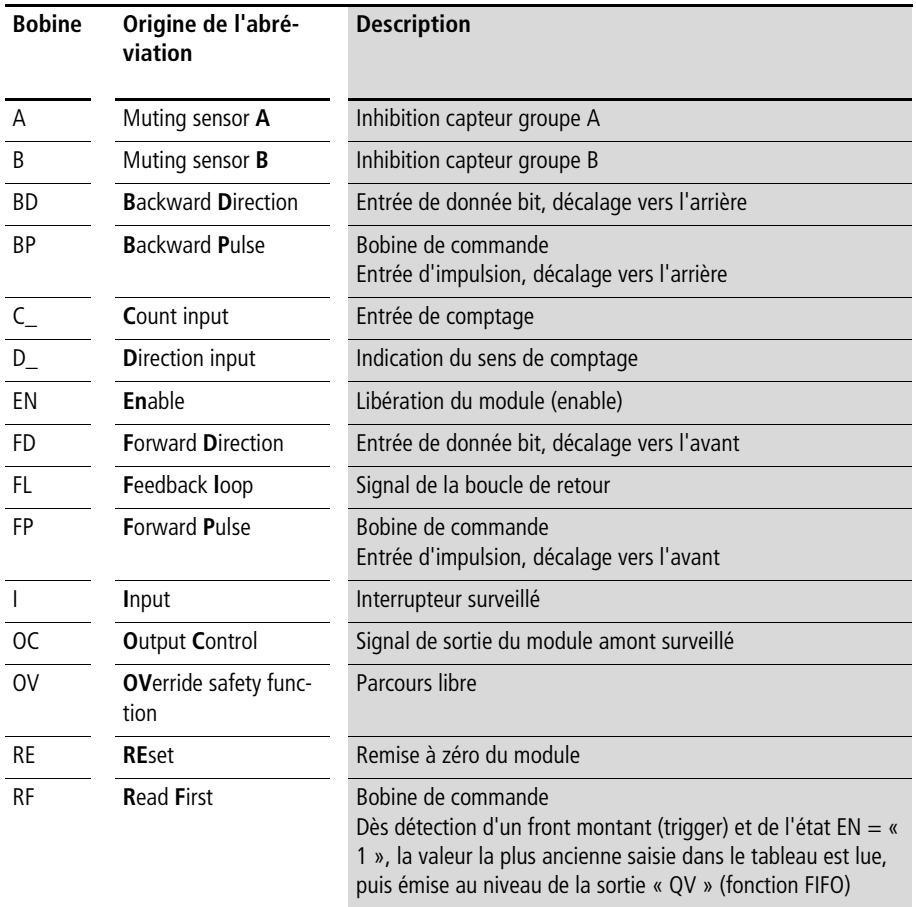

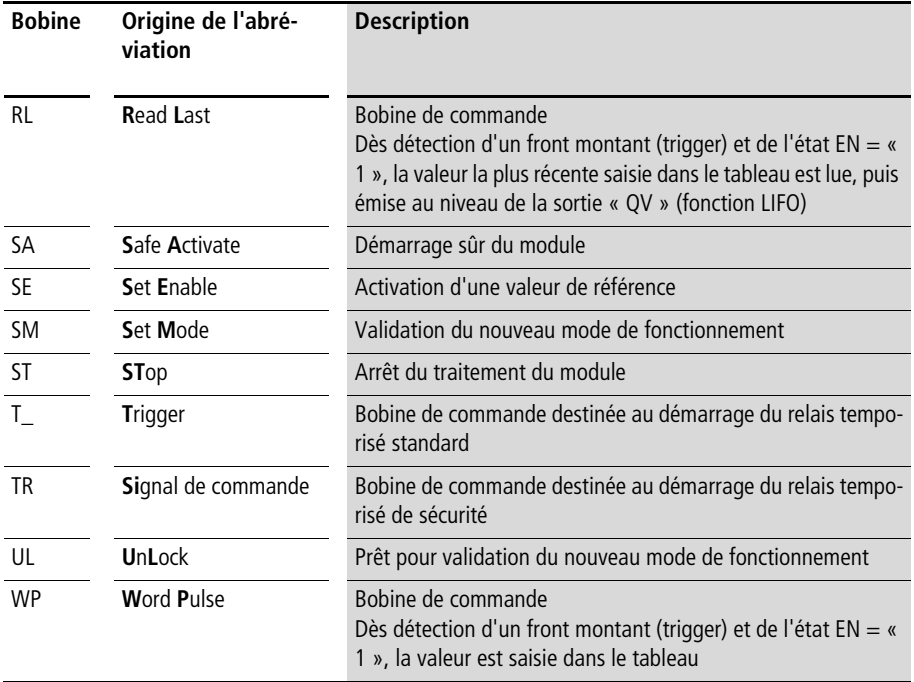

## **Contacts des modules**

Le tableau suivant dresse un synoptique des conctacts des modules. Une liste détaillée de tous les contacts utilisés dans le schéma standard et le schéma de sécurité est présentée au paragraphe [paragraphe « Contacts et bobines utilisés dans](#page-661-0)  [le schéma de commande »](#page-661-0) à la page [page 658](#page-661-0).

Tableau 31: Vue d'ensemble des bobines des modules

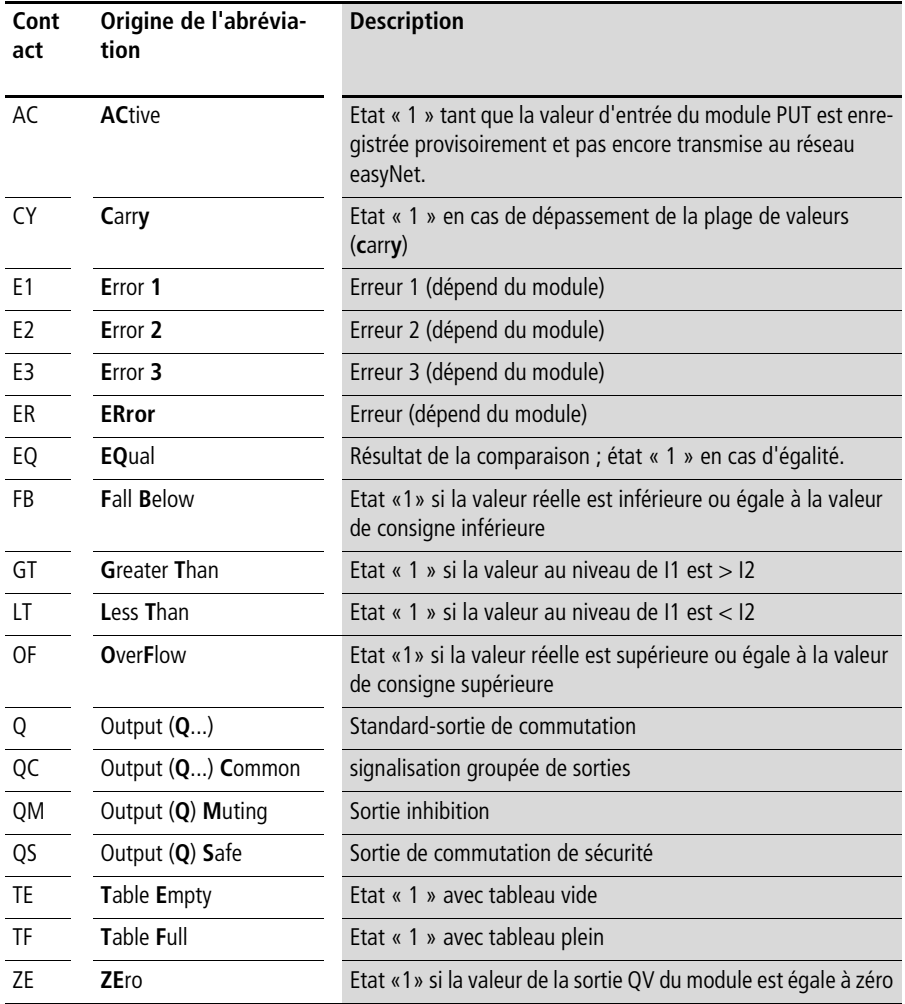

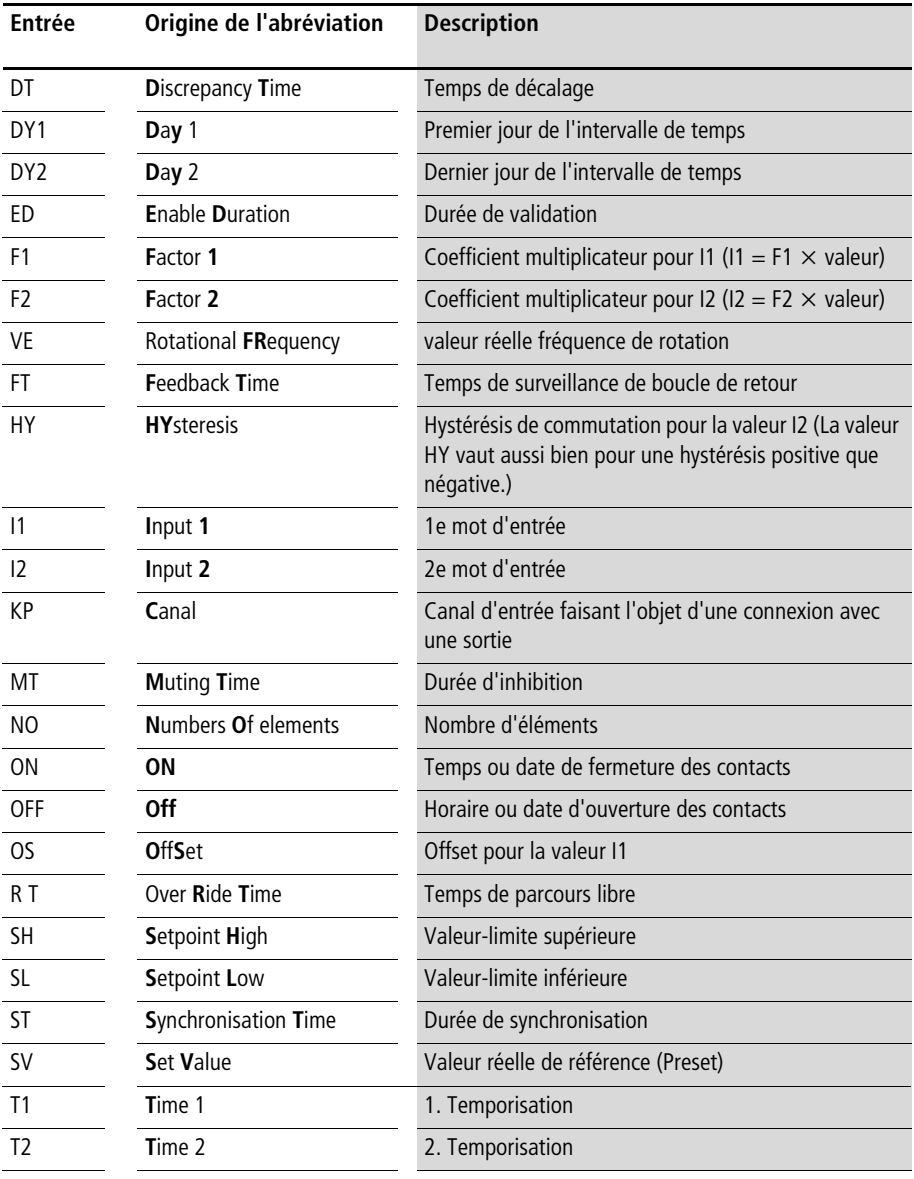

# **Entrées des modules (constantes, opérandes)**

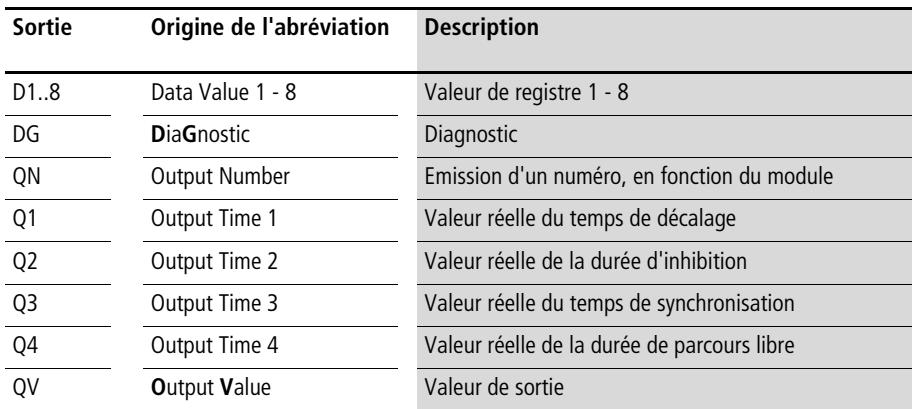

# **Sorties des modules (Opérandes)**

# **Autres opérandes**

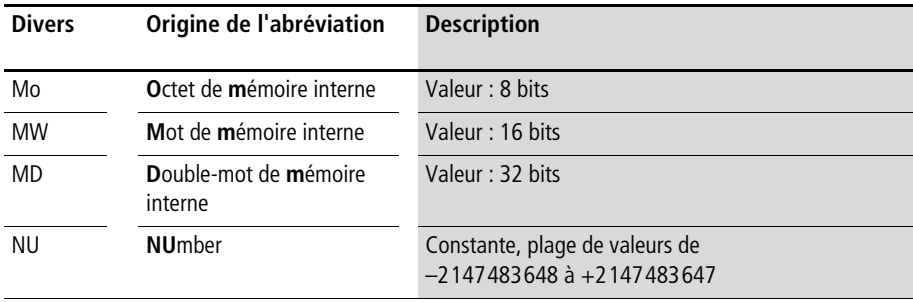

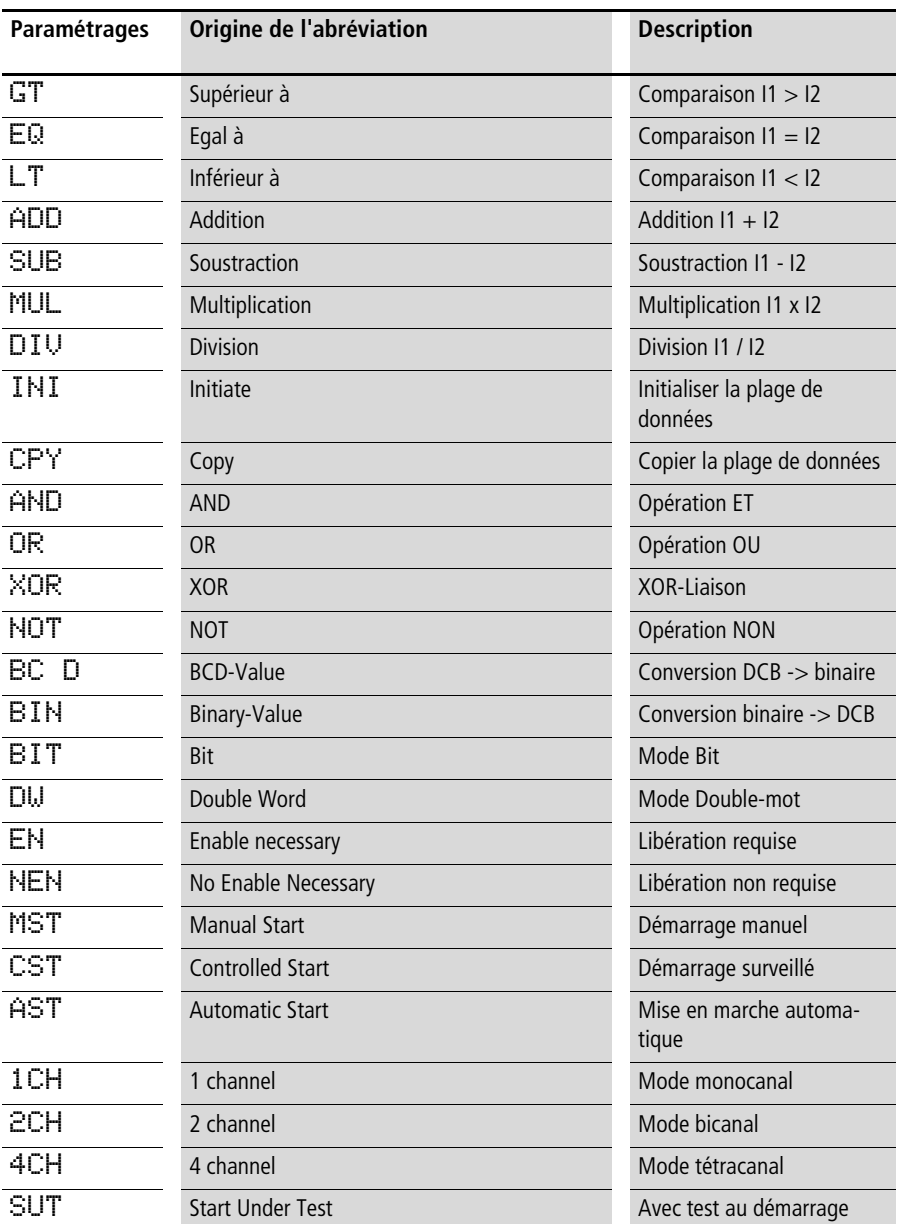

# **Autres paramètres relatifs aux modules**

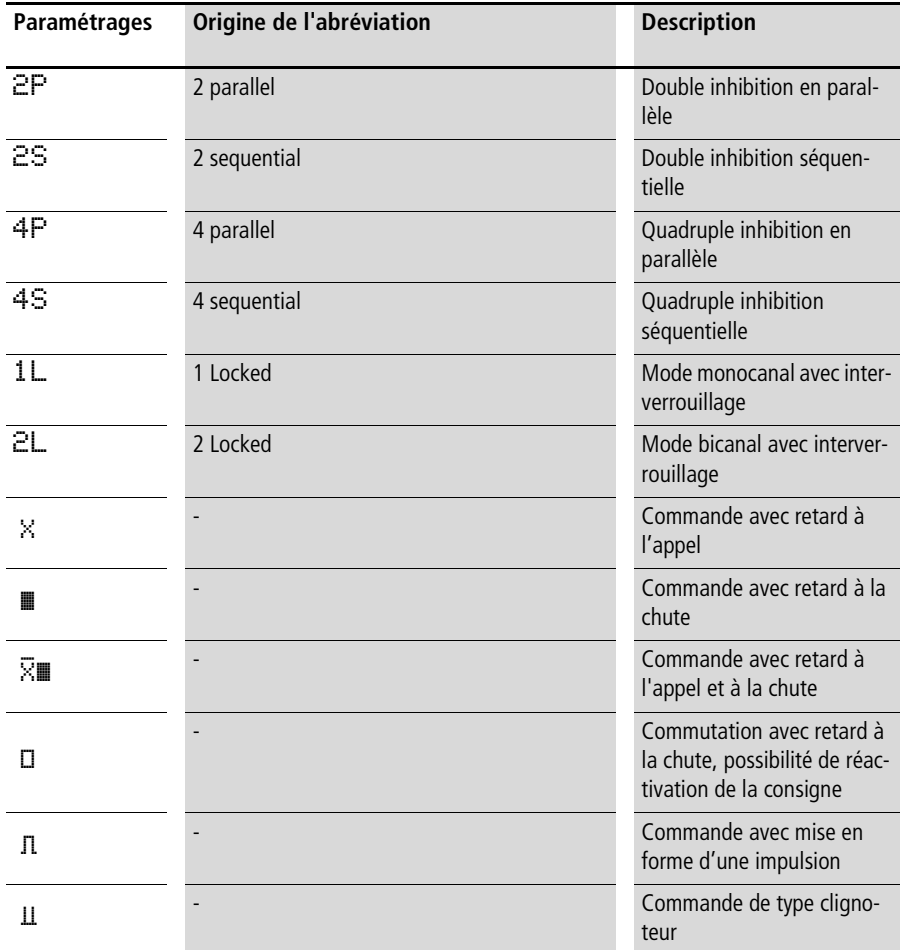

# <span id="page-661-0"></span>**Contacts et bobines utilisés dans le schéma de commande**

Le tableau suivant donne une liste des contacts et bobines utilisés dans le schéma standard. Les contacts et bobines utilisés dans le schéma de sécurité se trouvent à la page [page 667](#page-670-0).

Tableau 32: Bobines et contacts utilisés dans le schéma standard

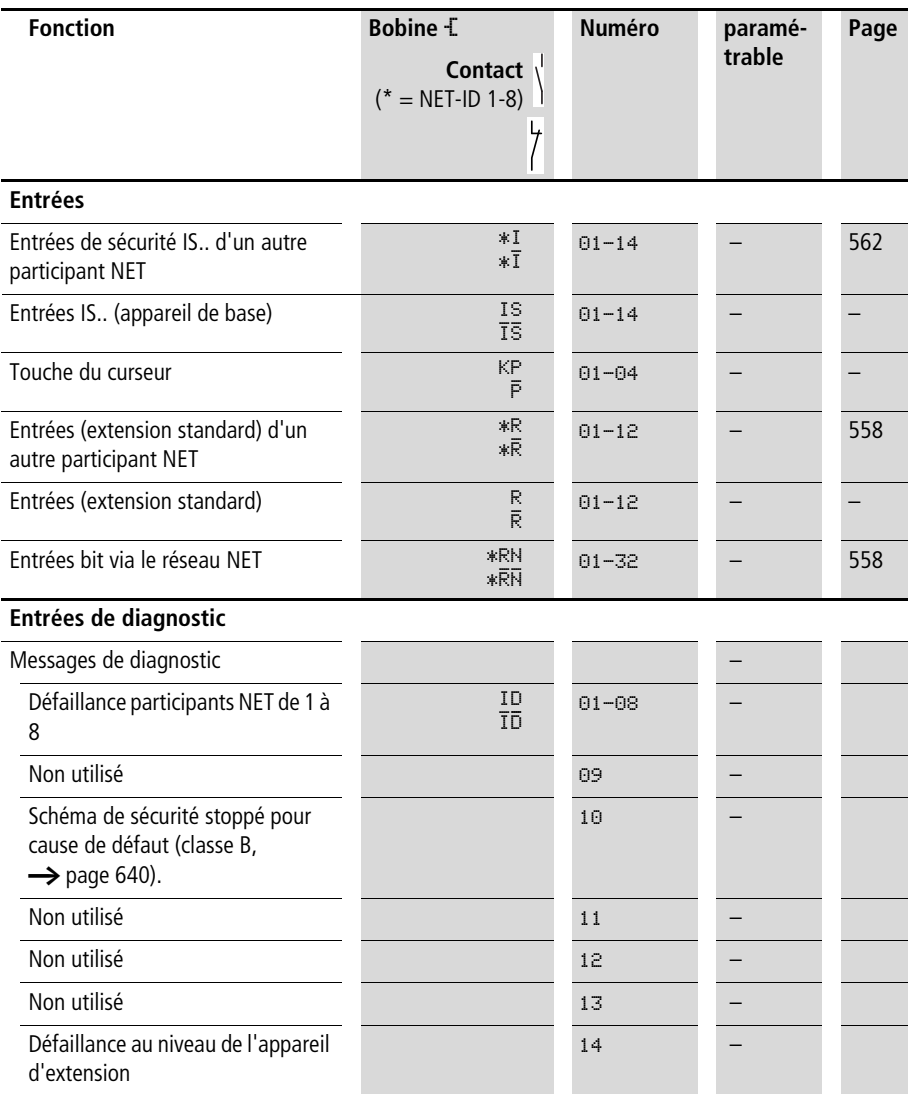

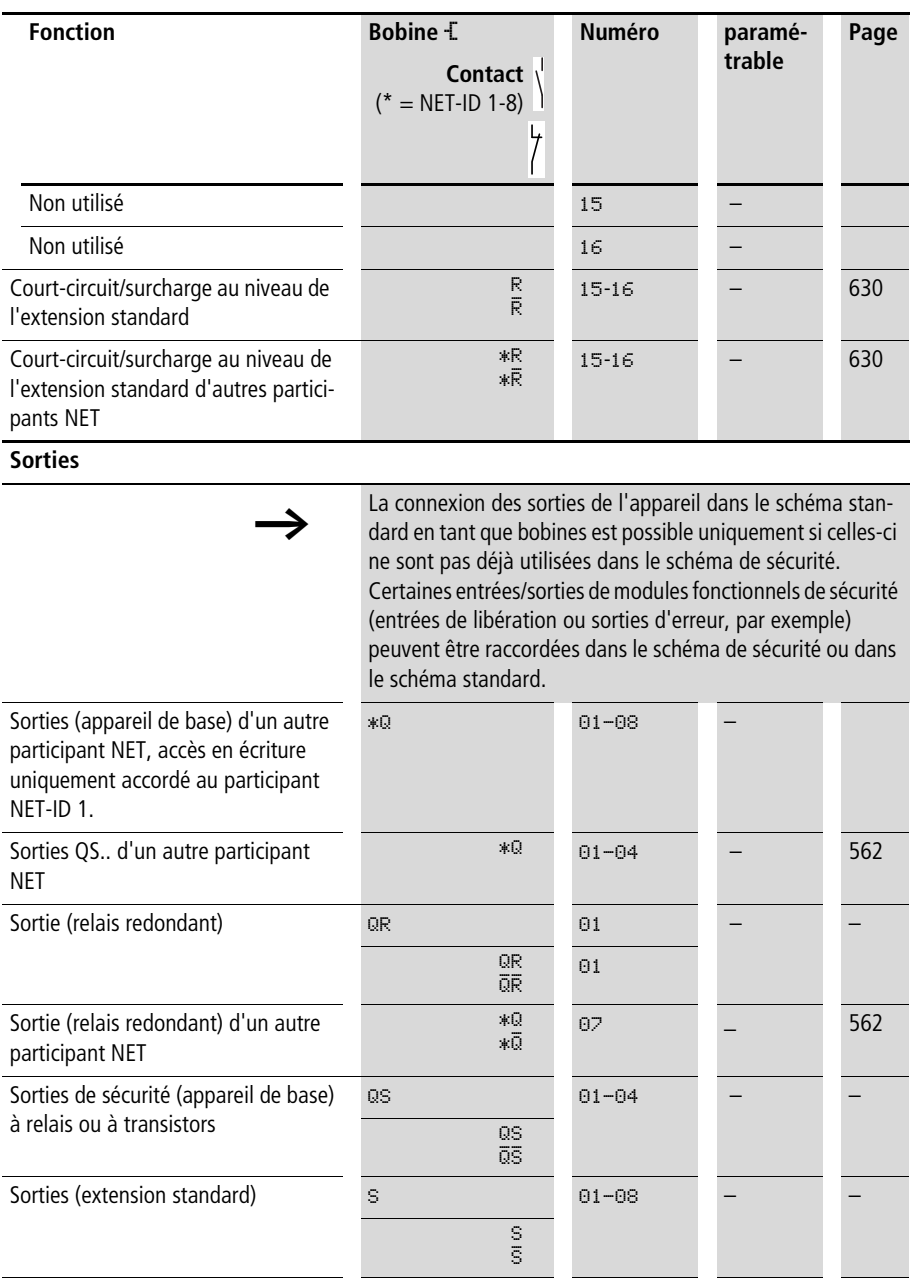

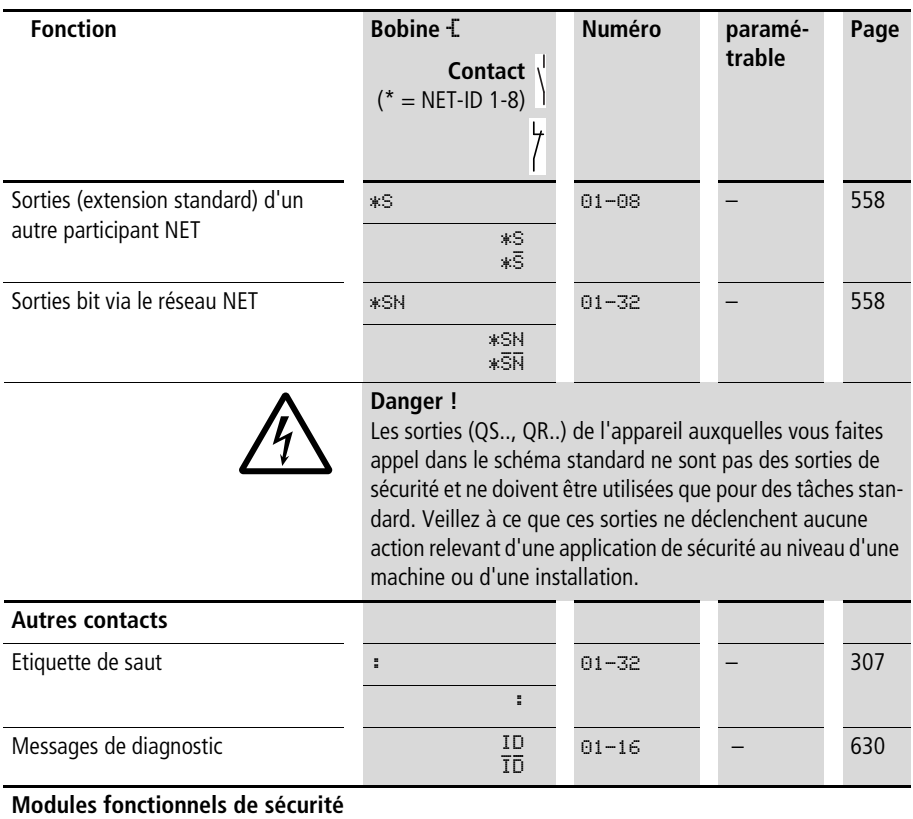

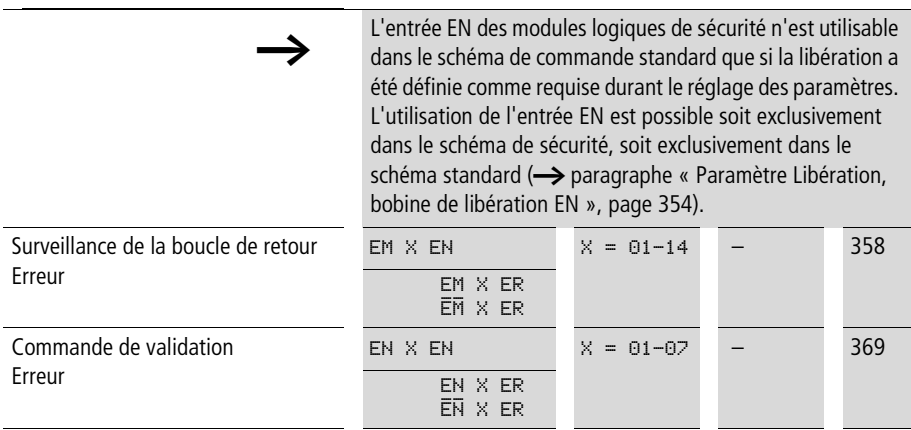

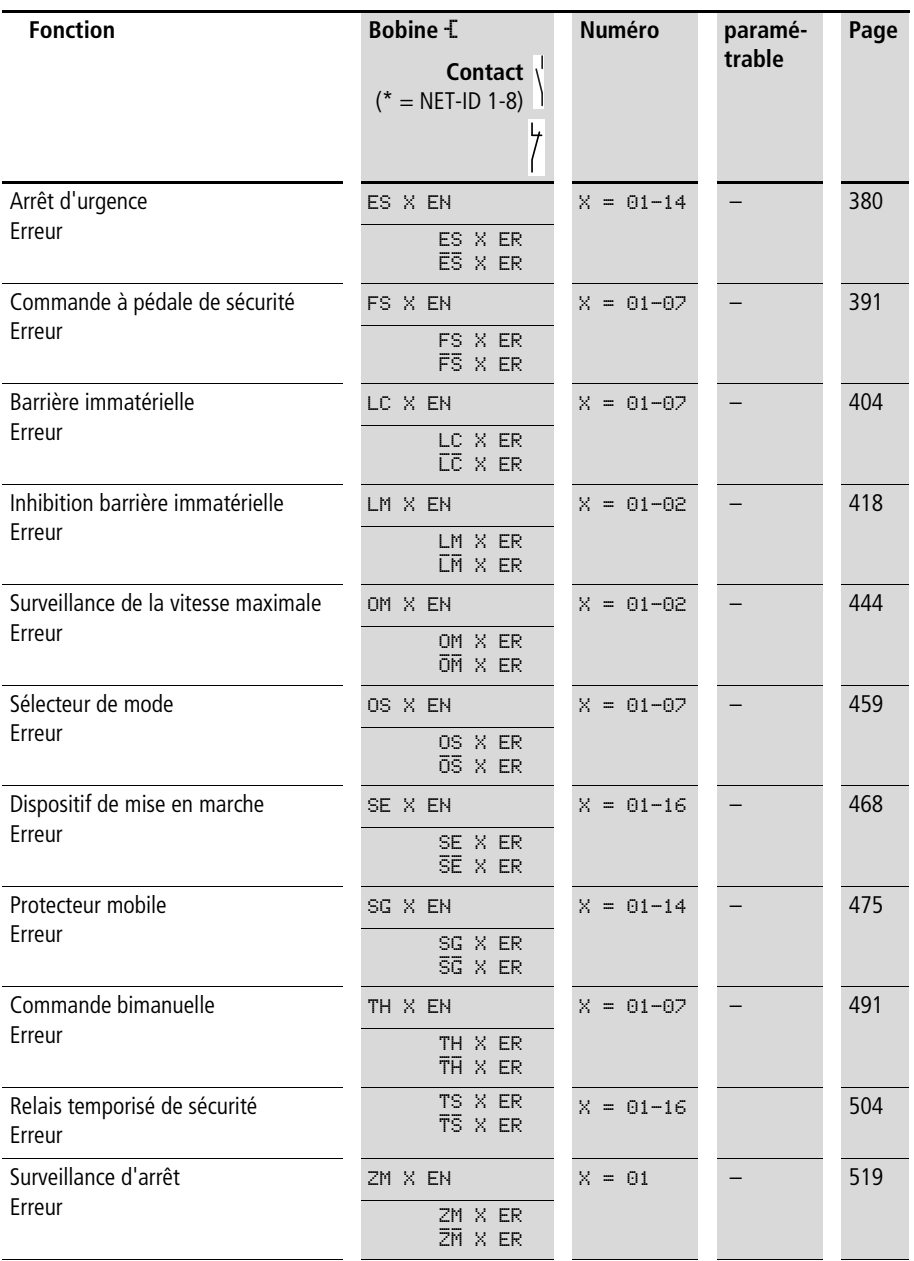

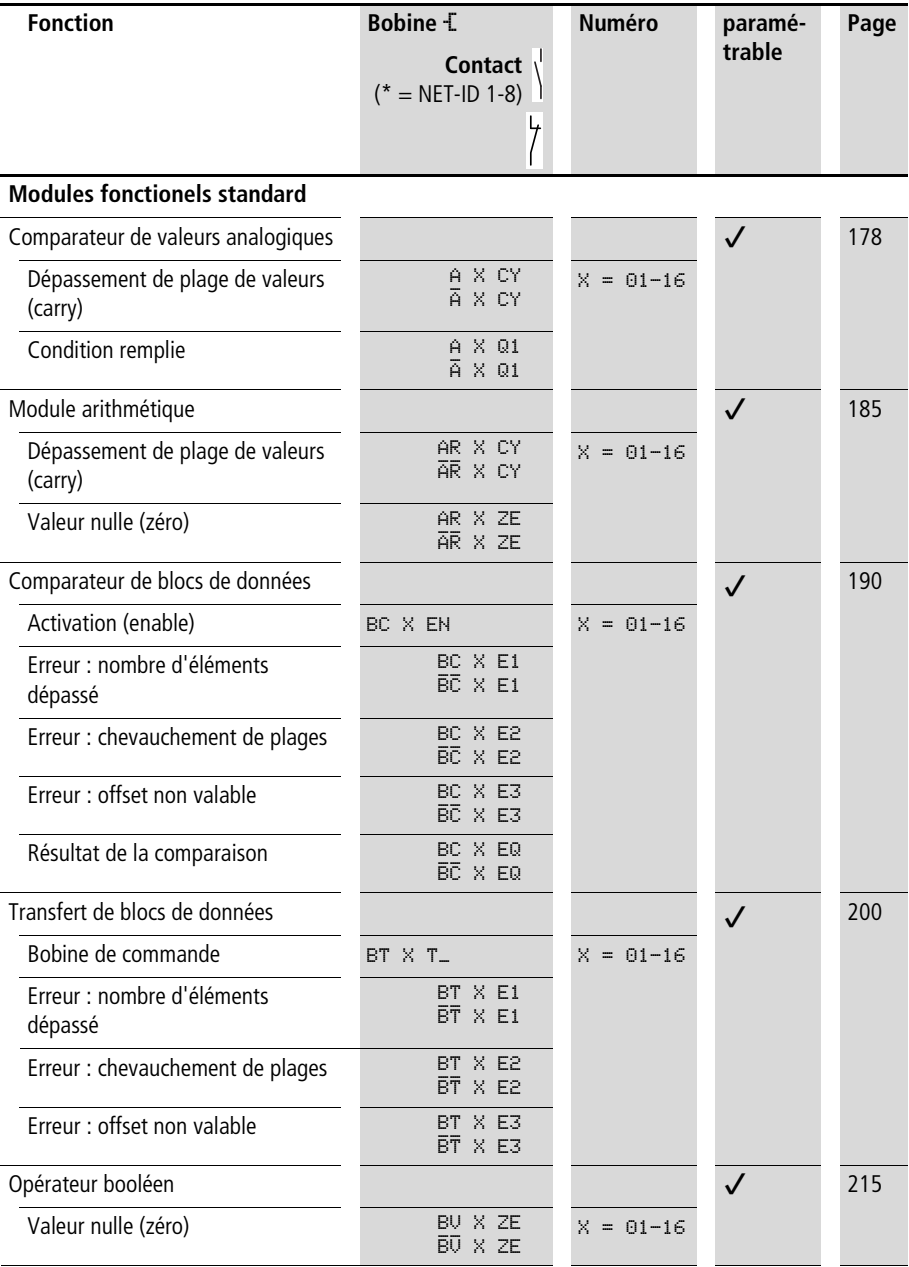

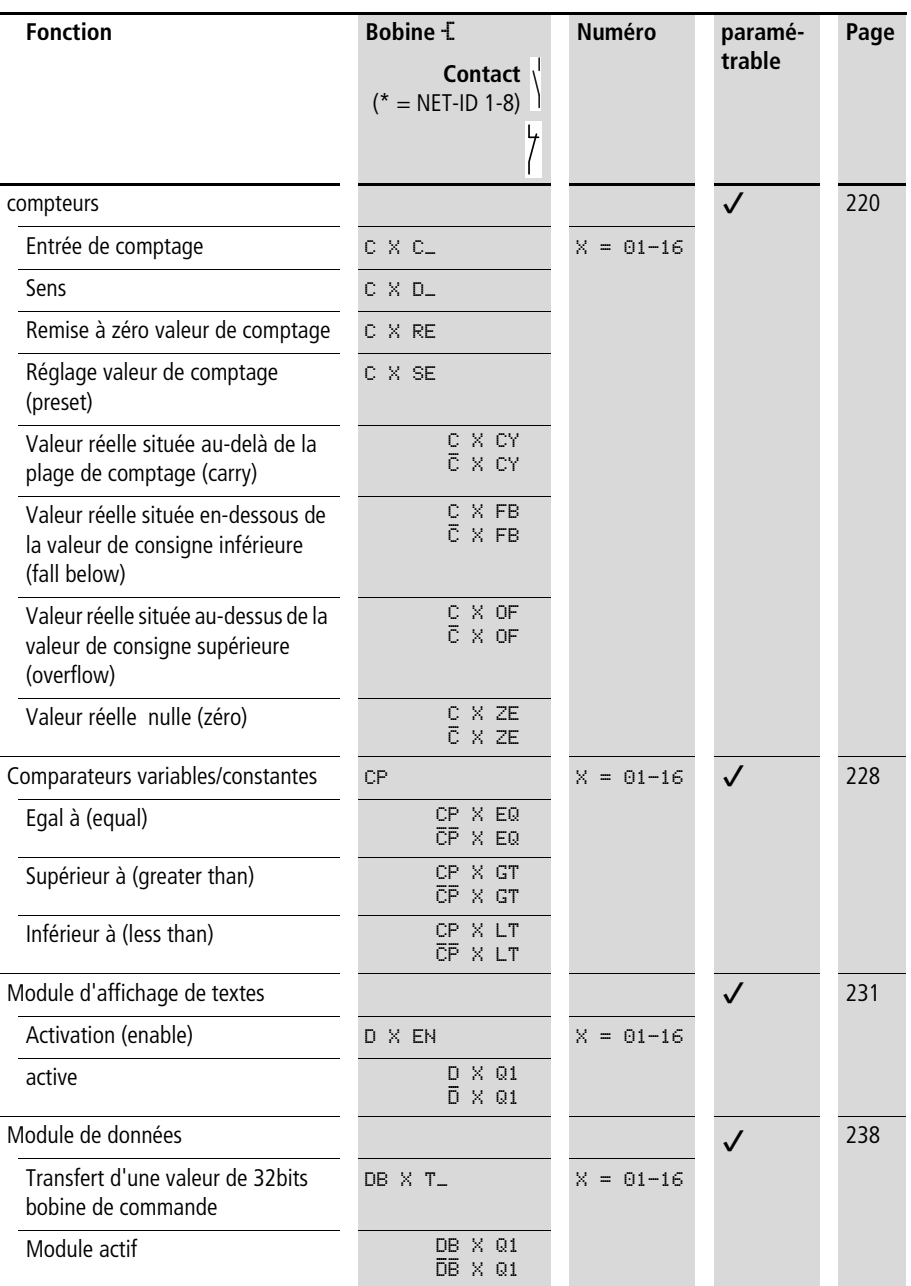

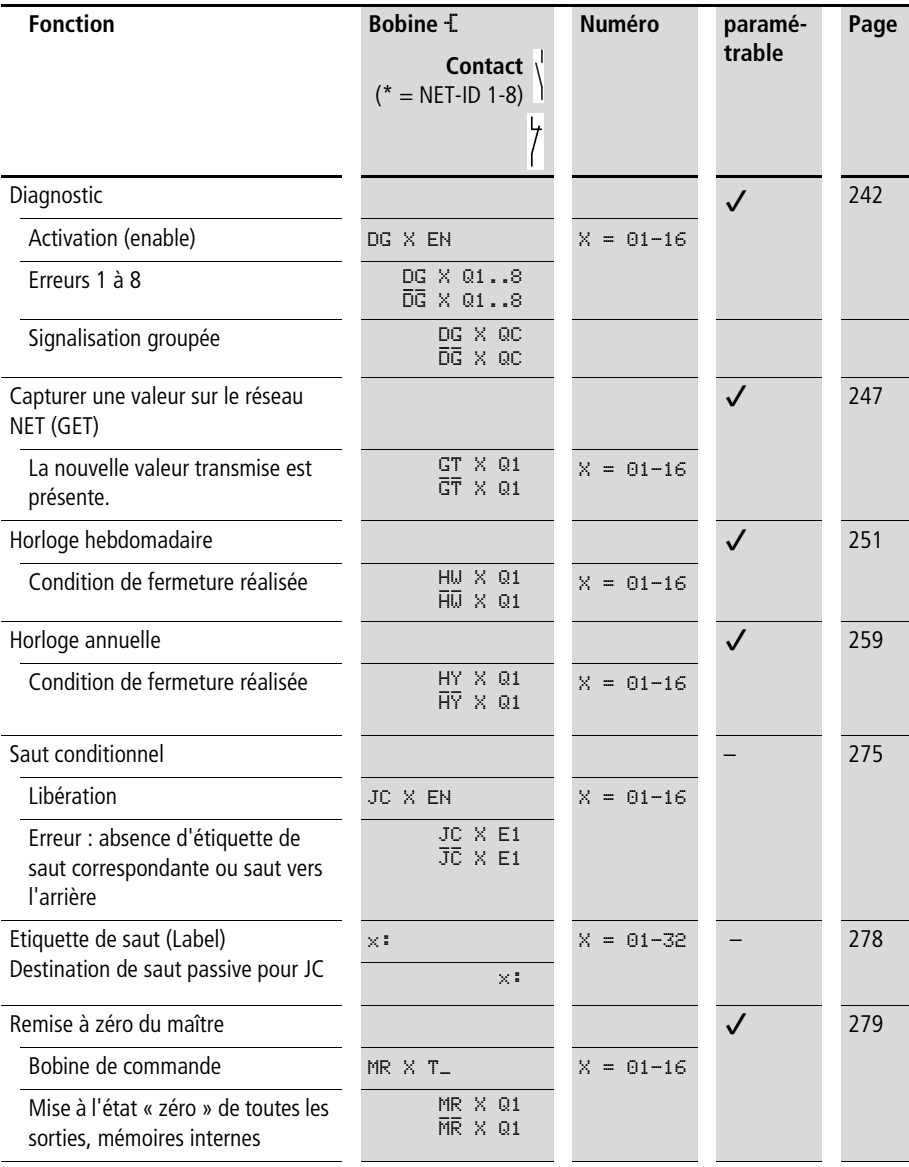

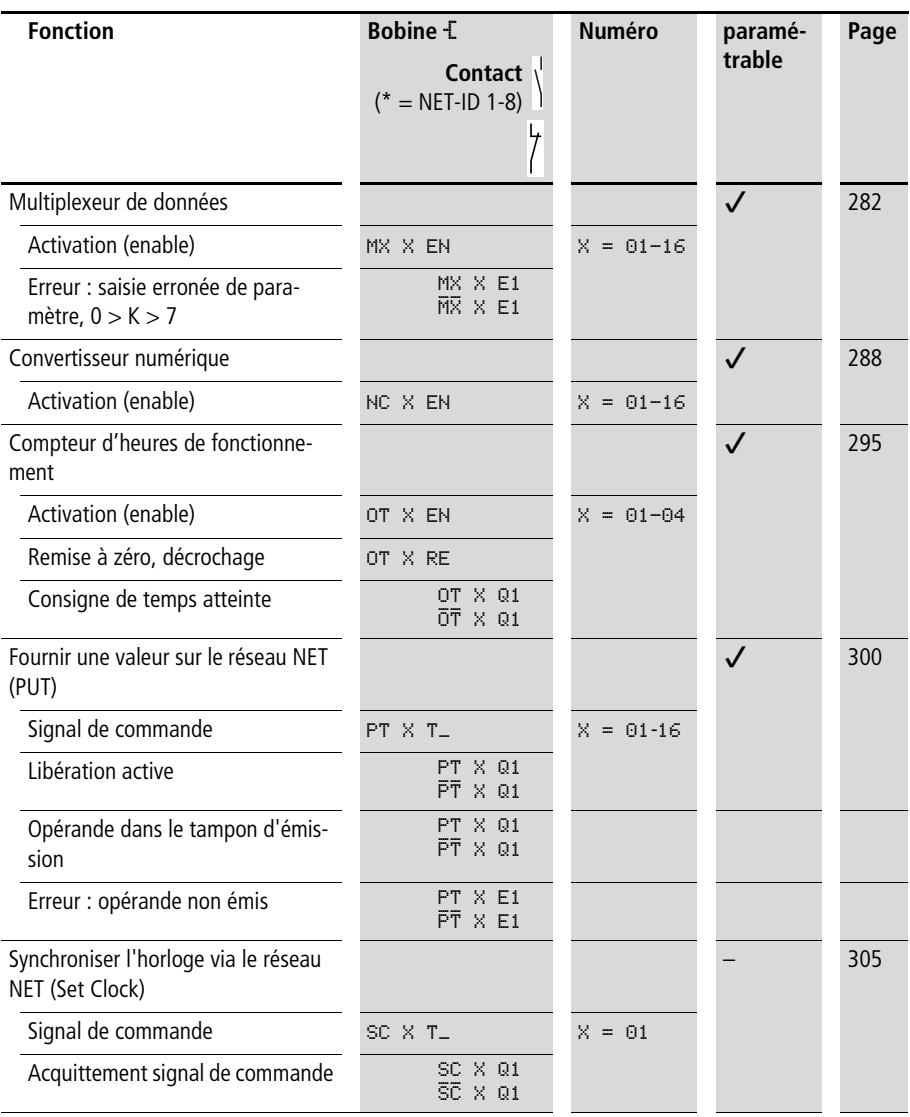

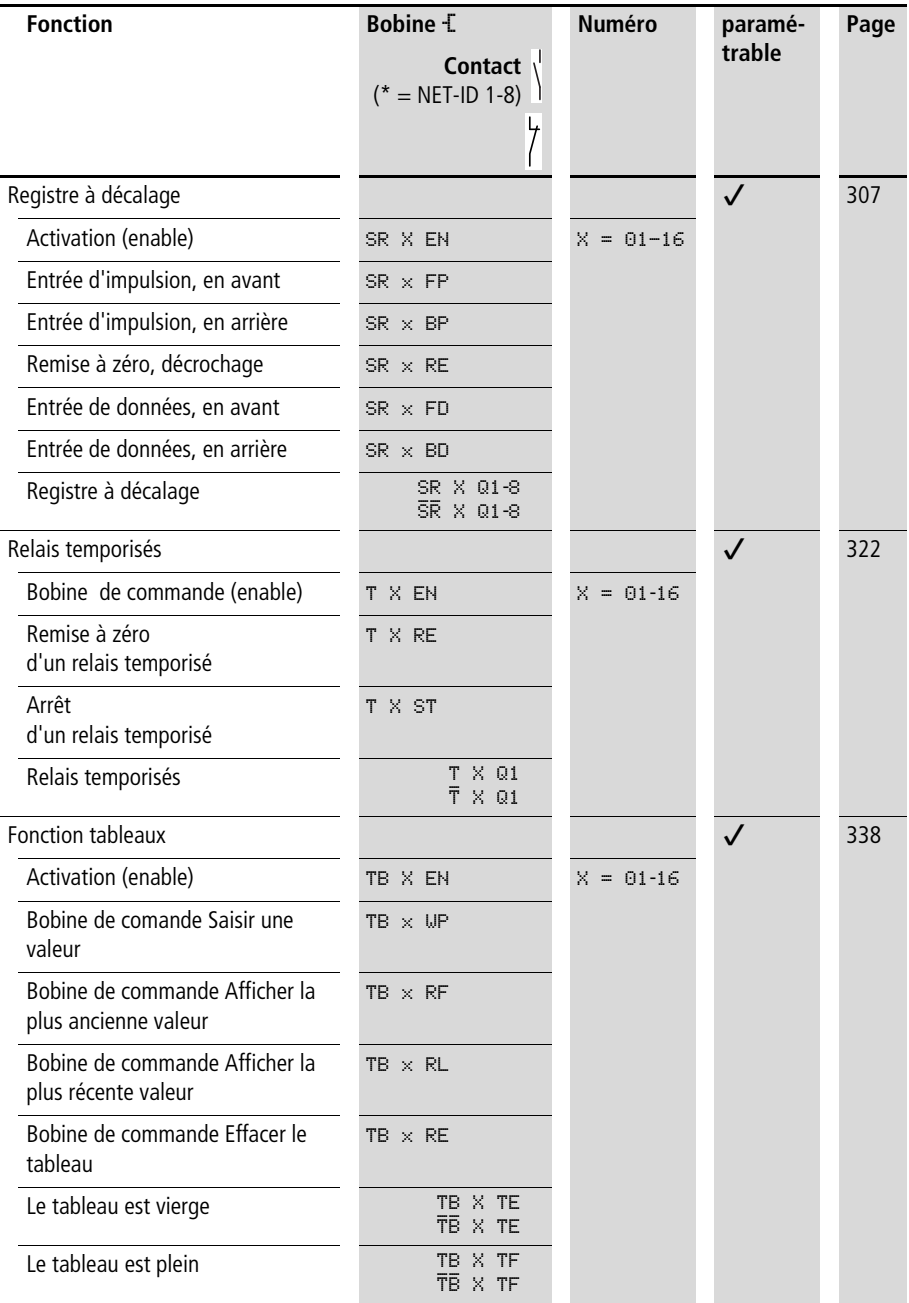

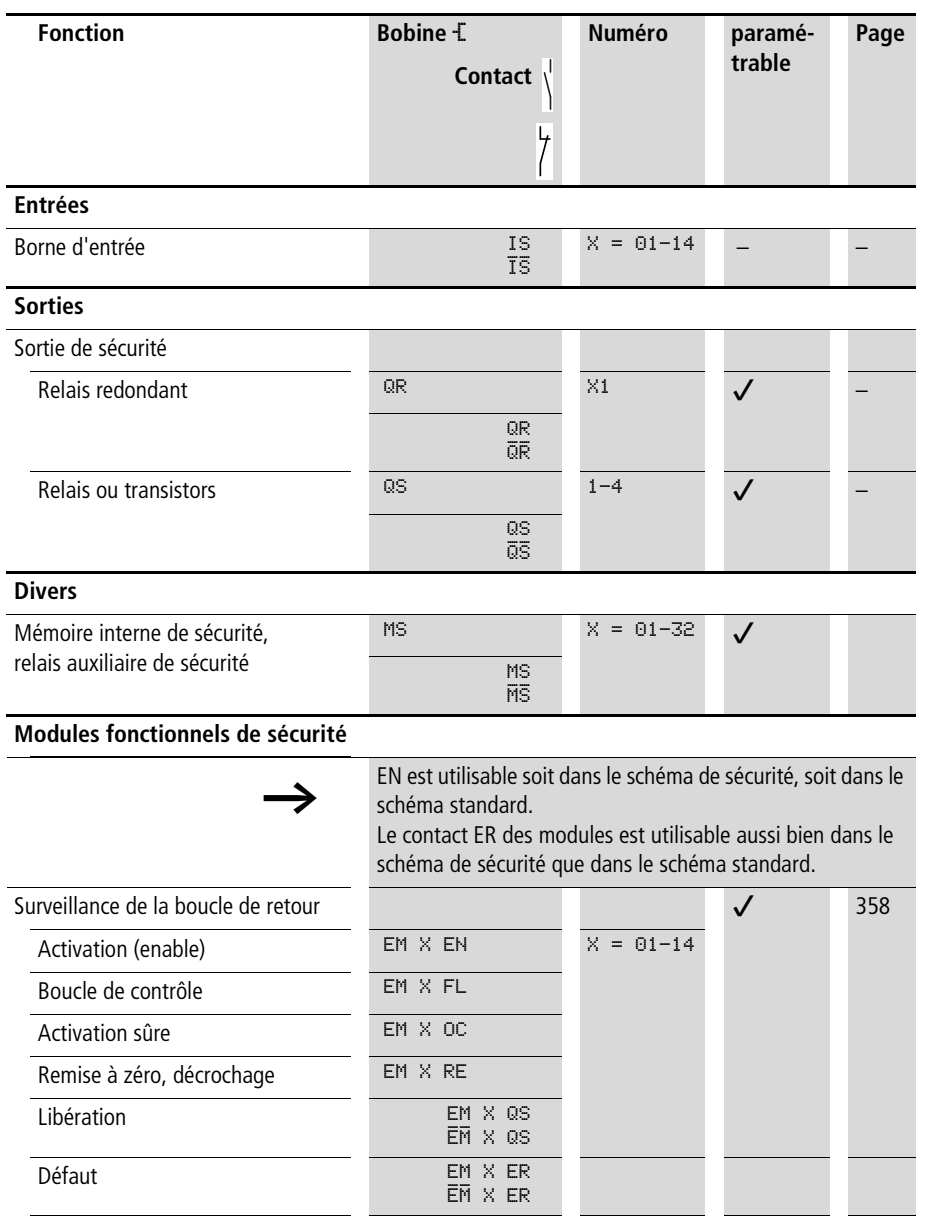

<span id="page-670-0"></span>Tableau 33: Contacts et bobines utilisés dans le schéma de sécurité

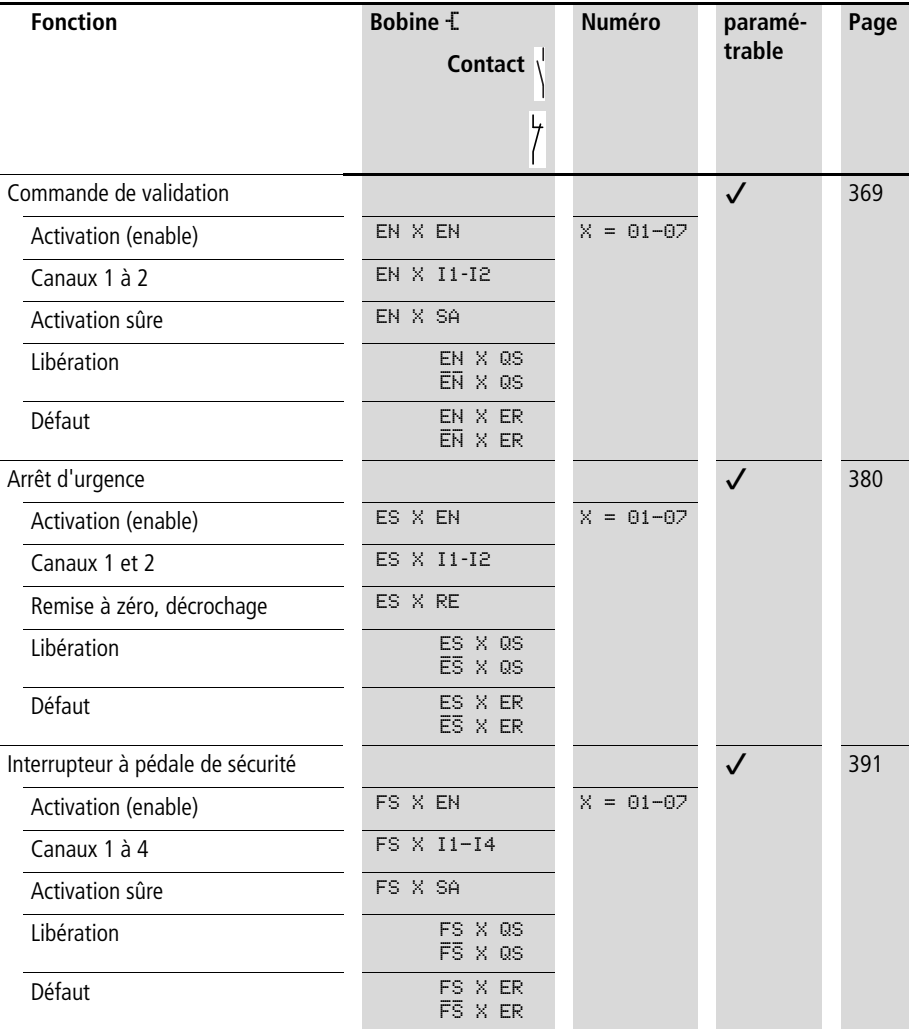

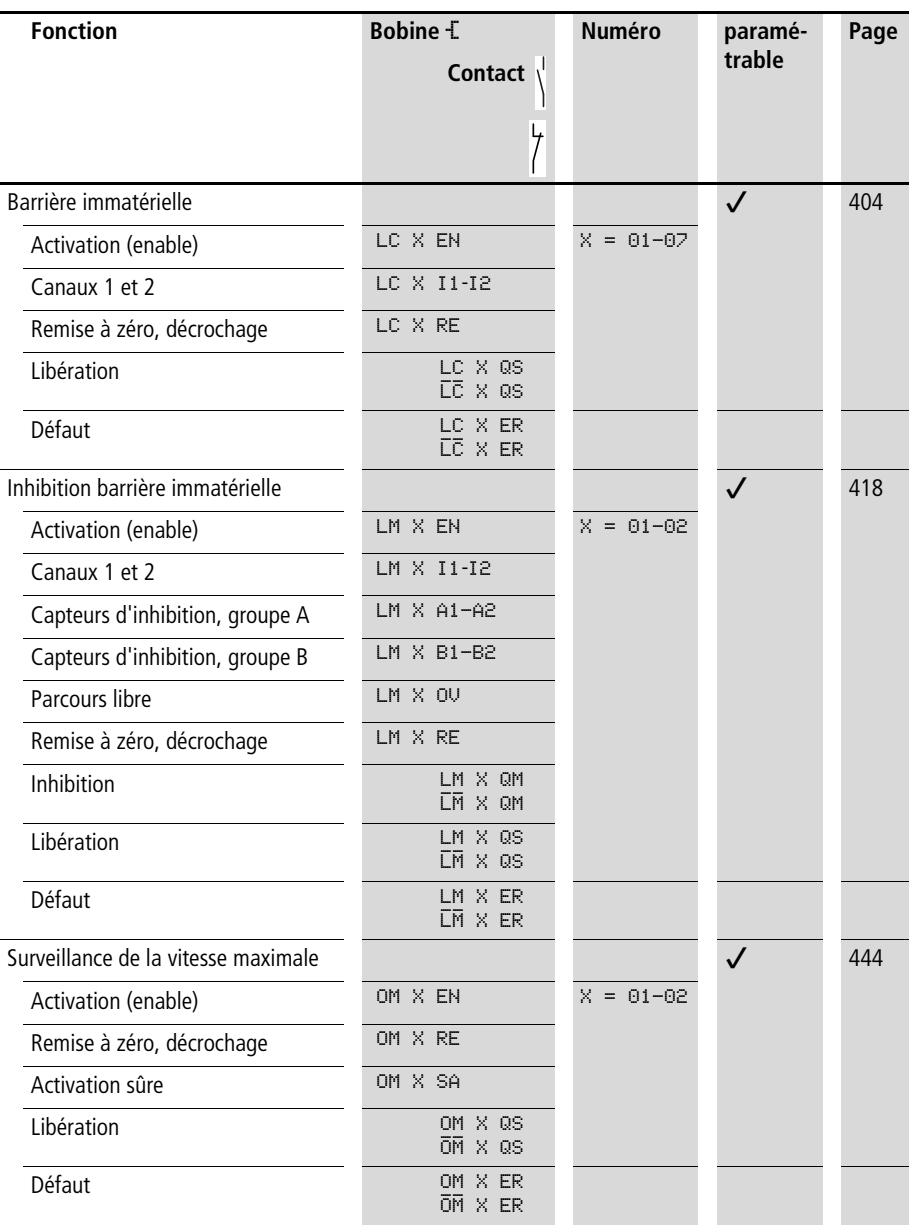

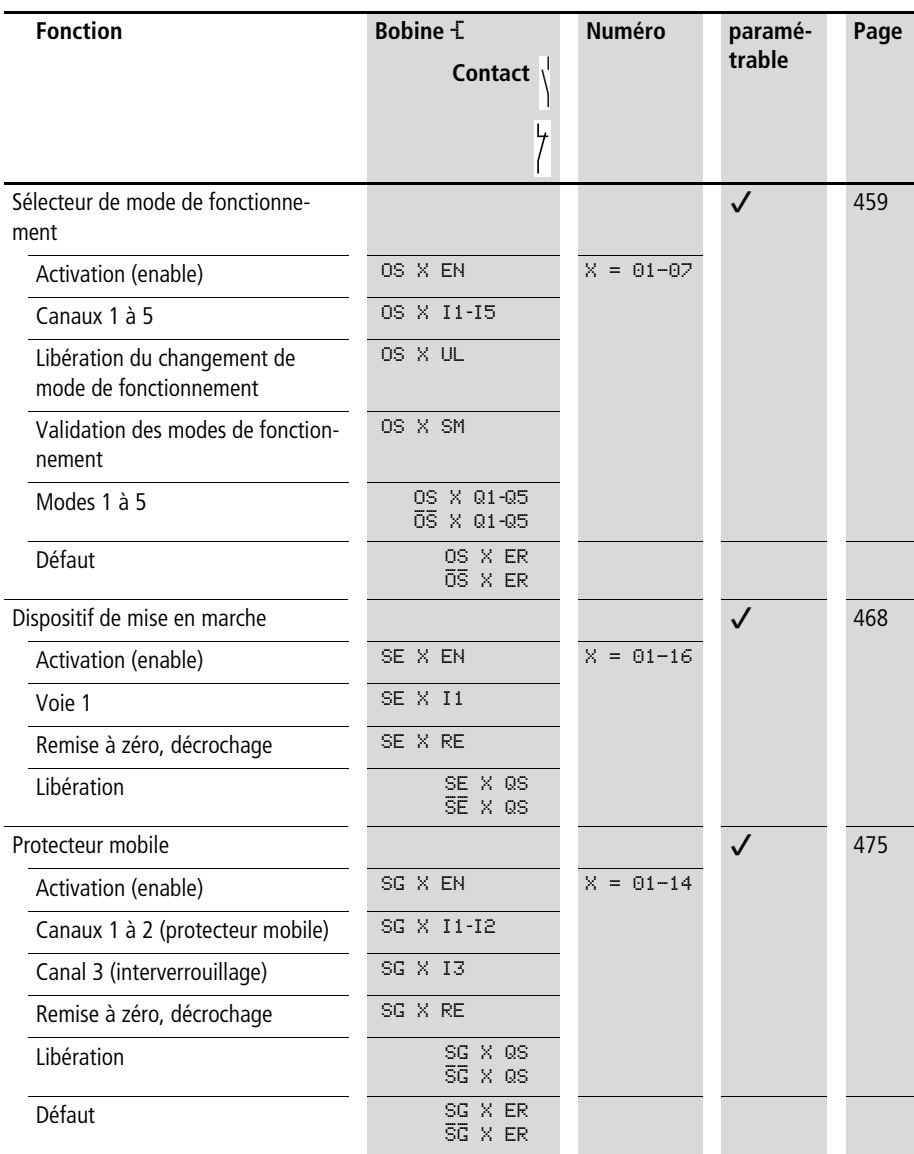

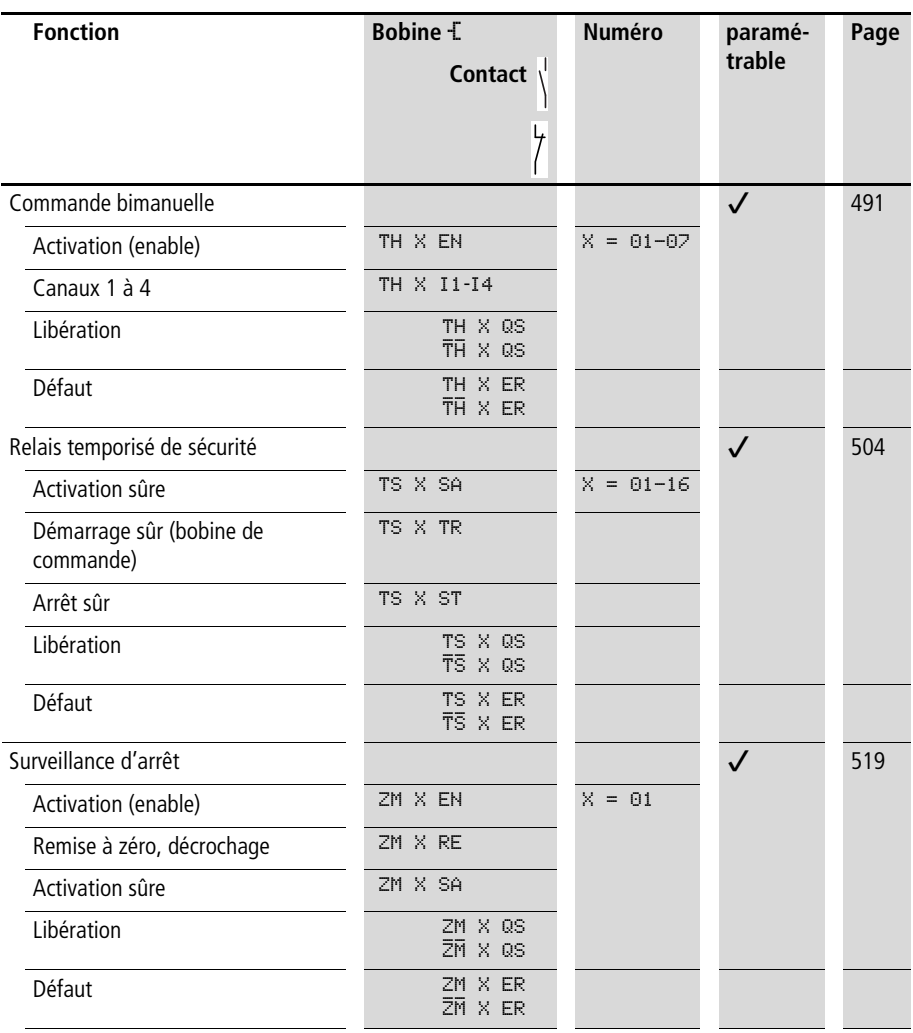

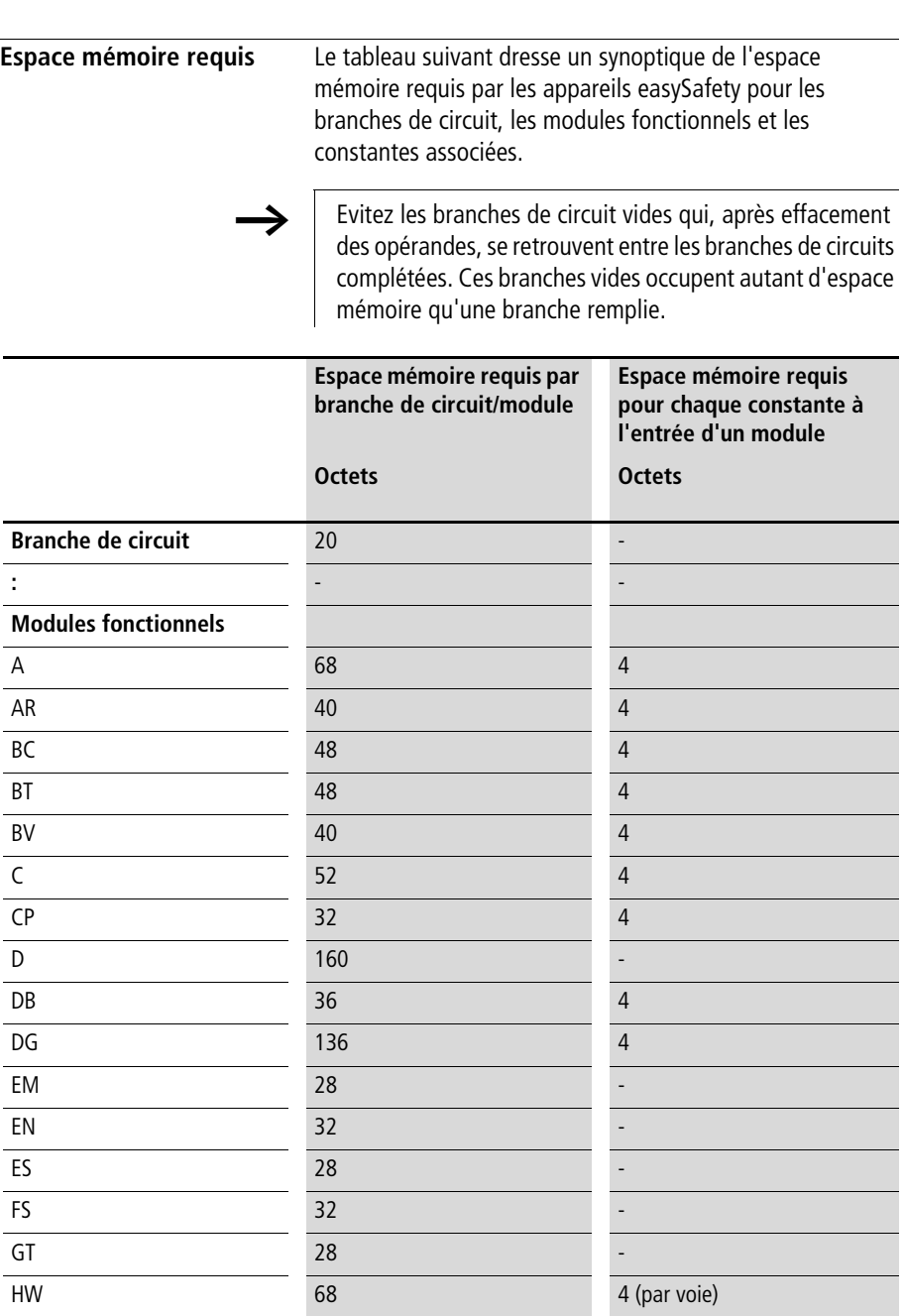

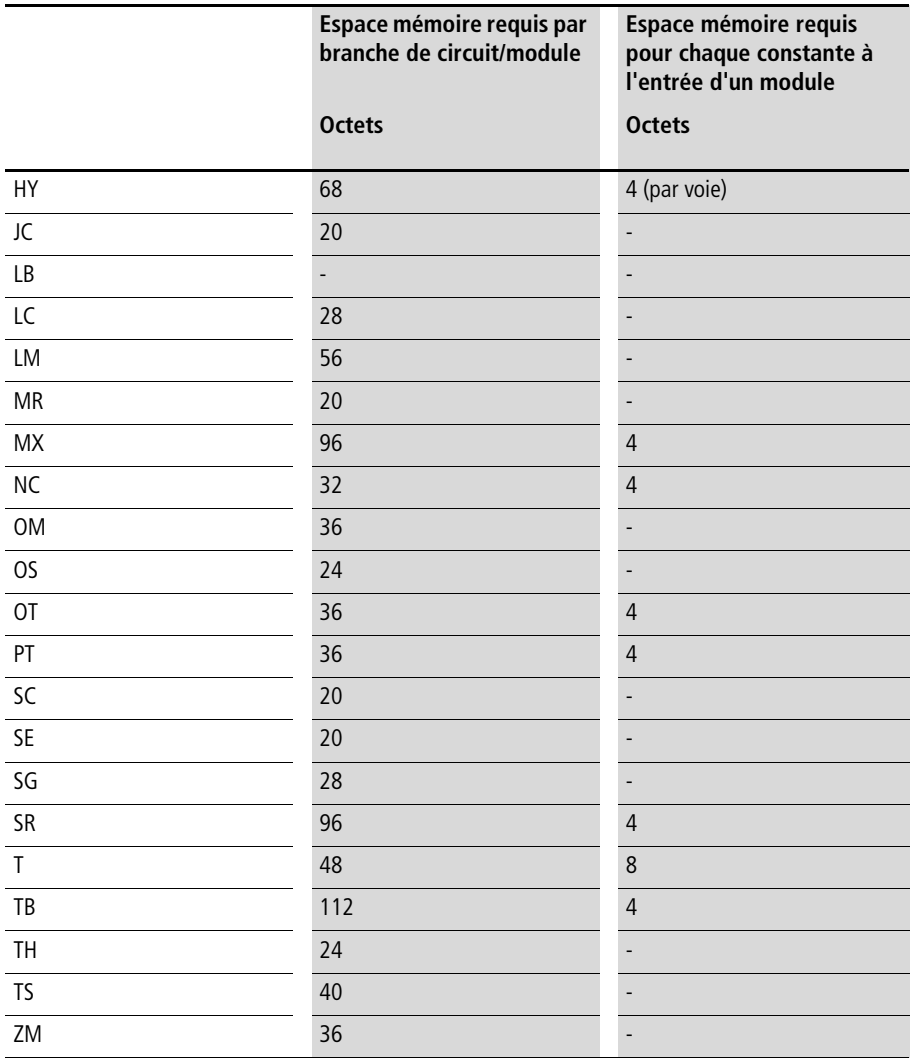

#### **Caractéristiques techniques Généralités**

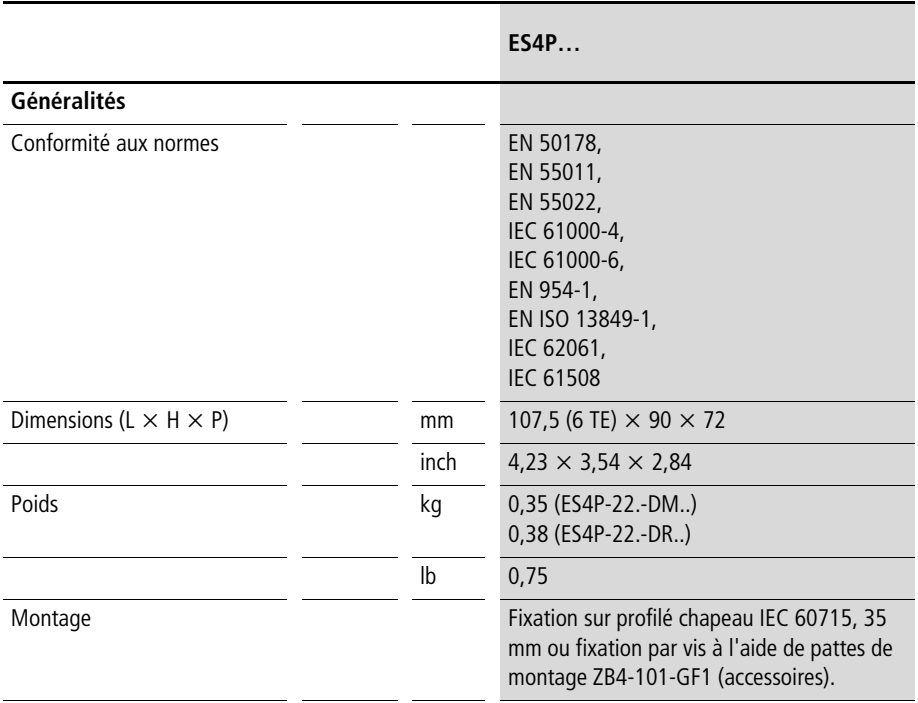

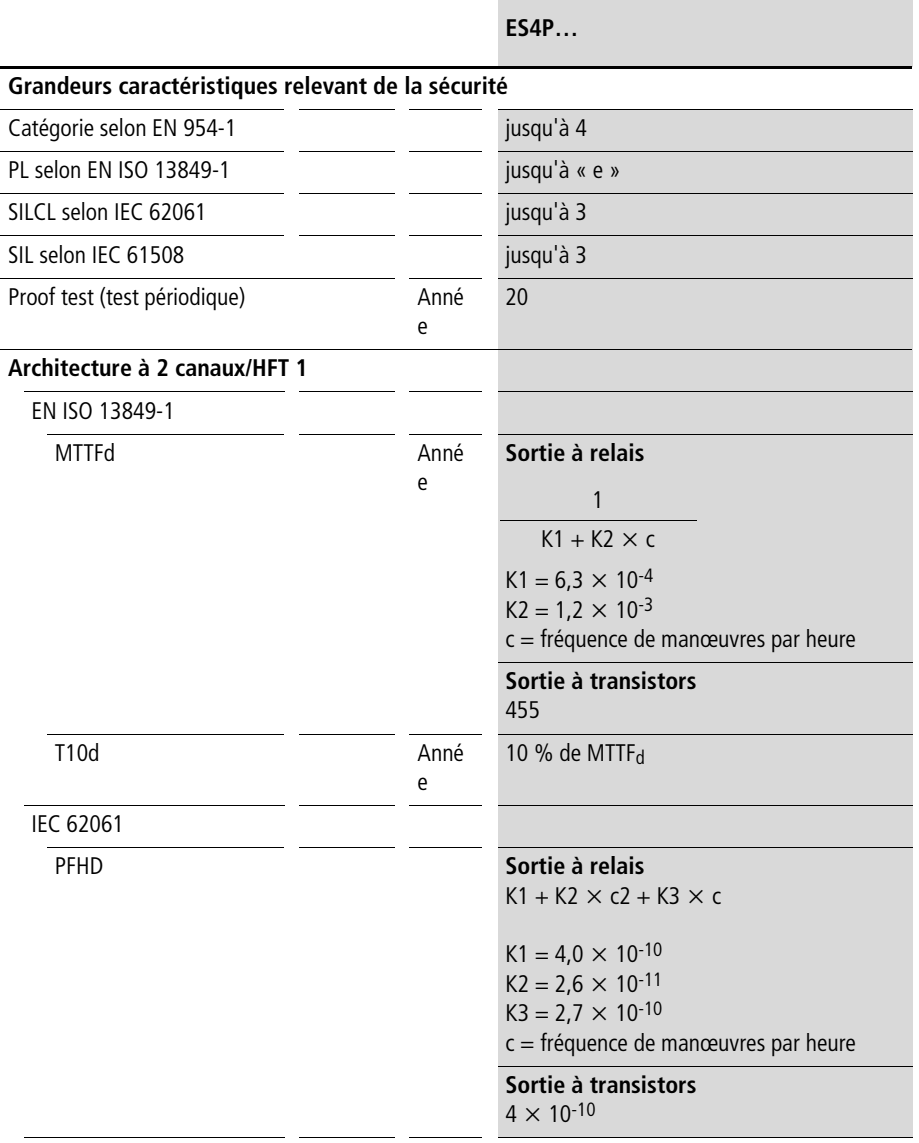

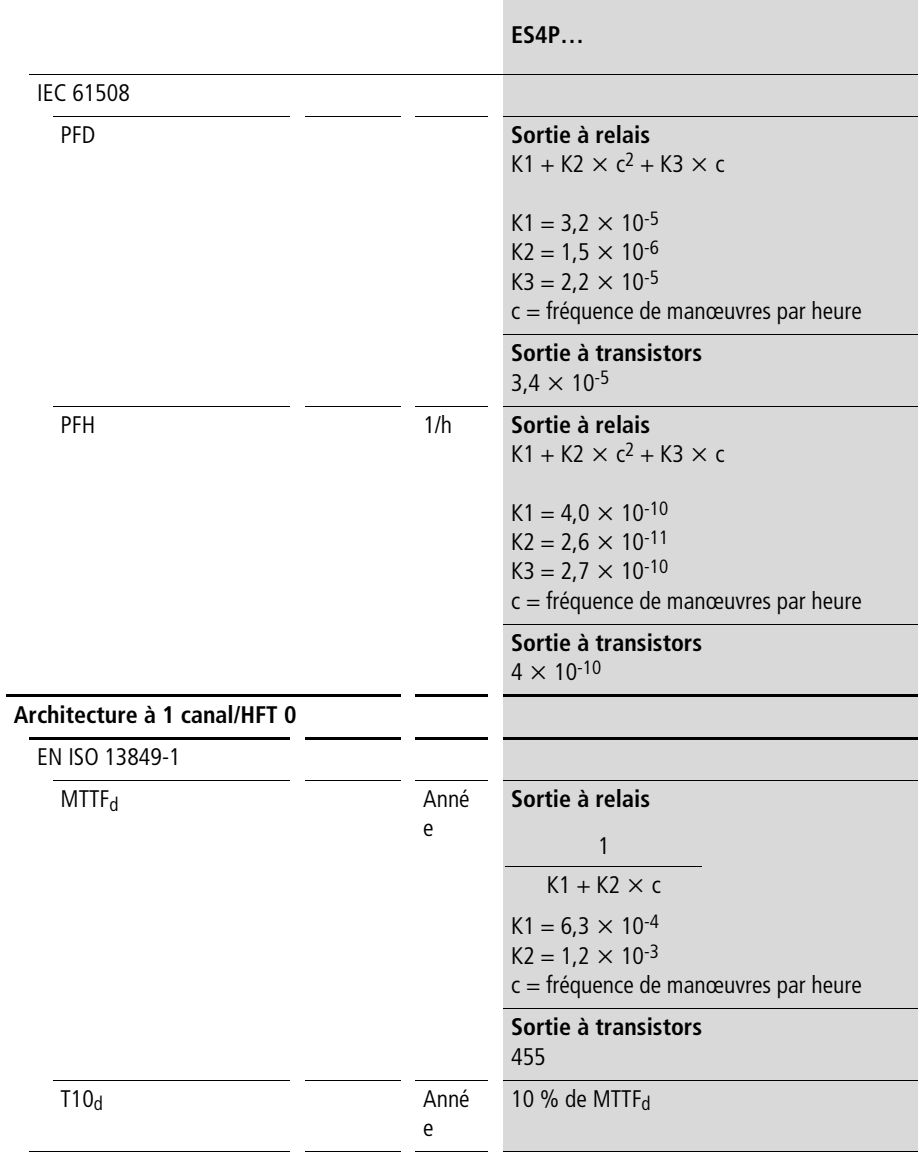

i.

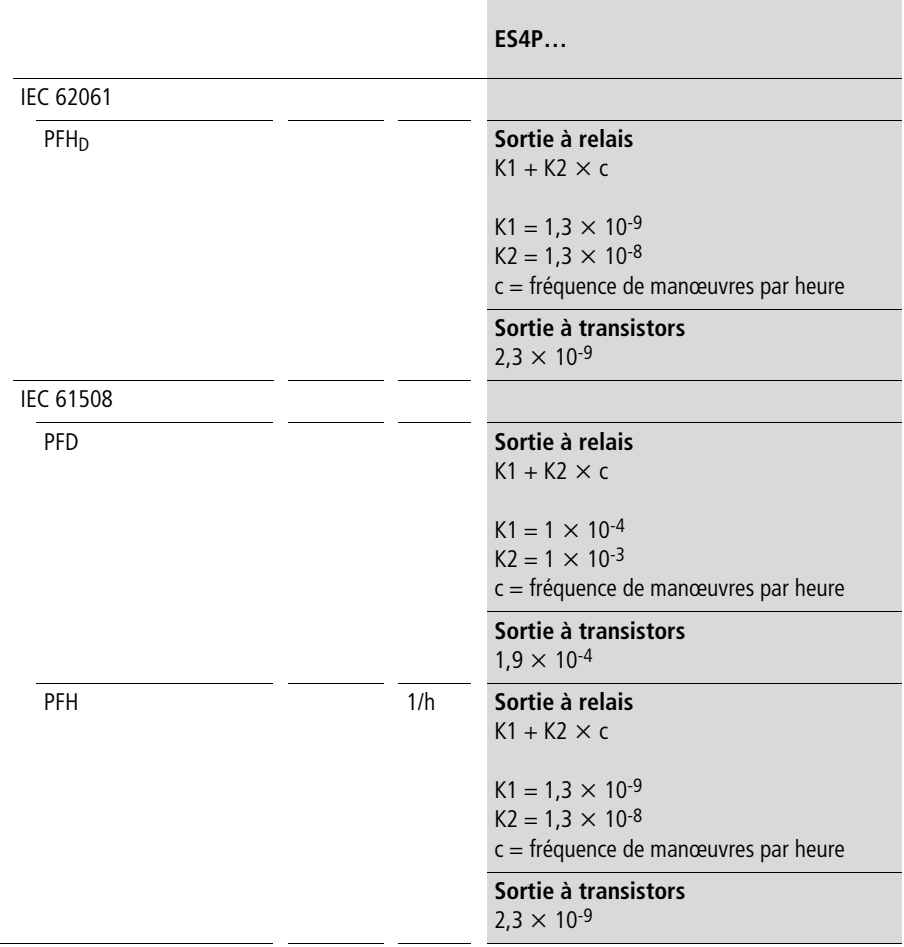

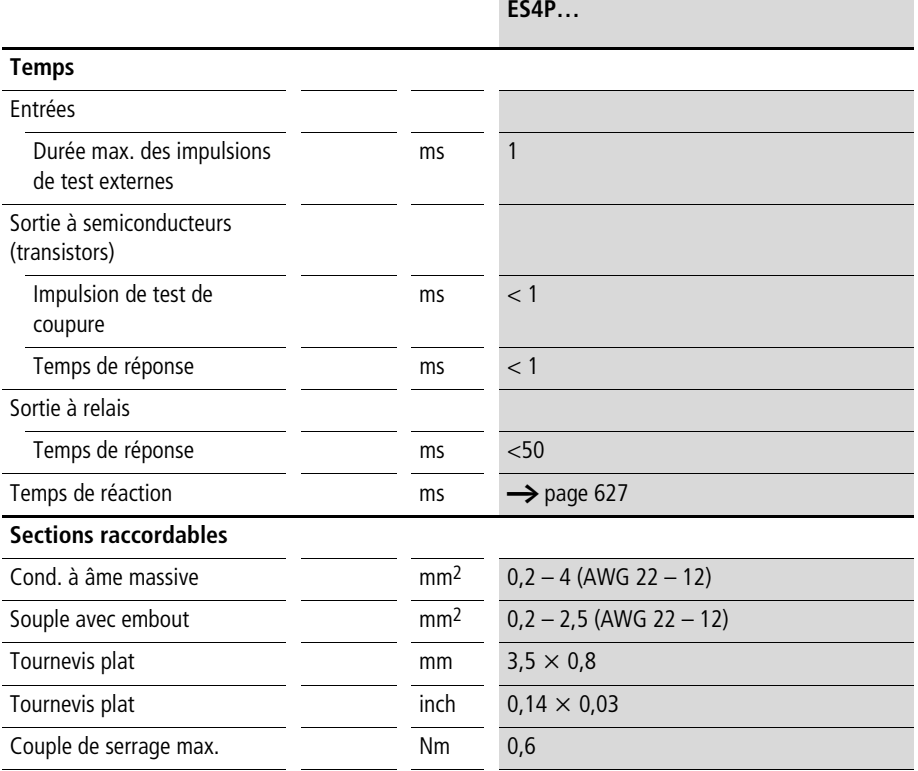

**ES4P…**

#### **Résistance climatique**

Froid selon IEC 60068-2-1, chaleur selon IEC 60068-2-2, chaleur humide constante selon IEC 60068- 2-78, cyclique selon IEC 60068-2-30)

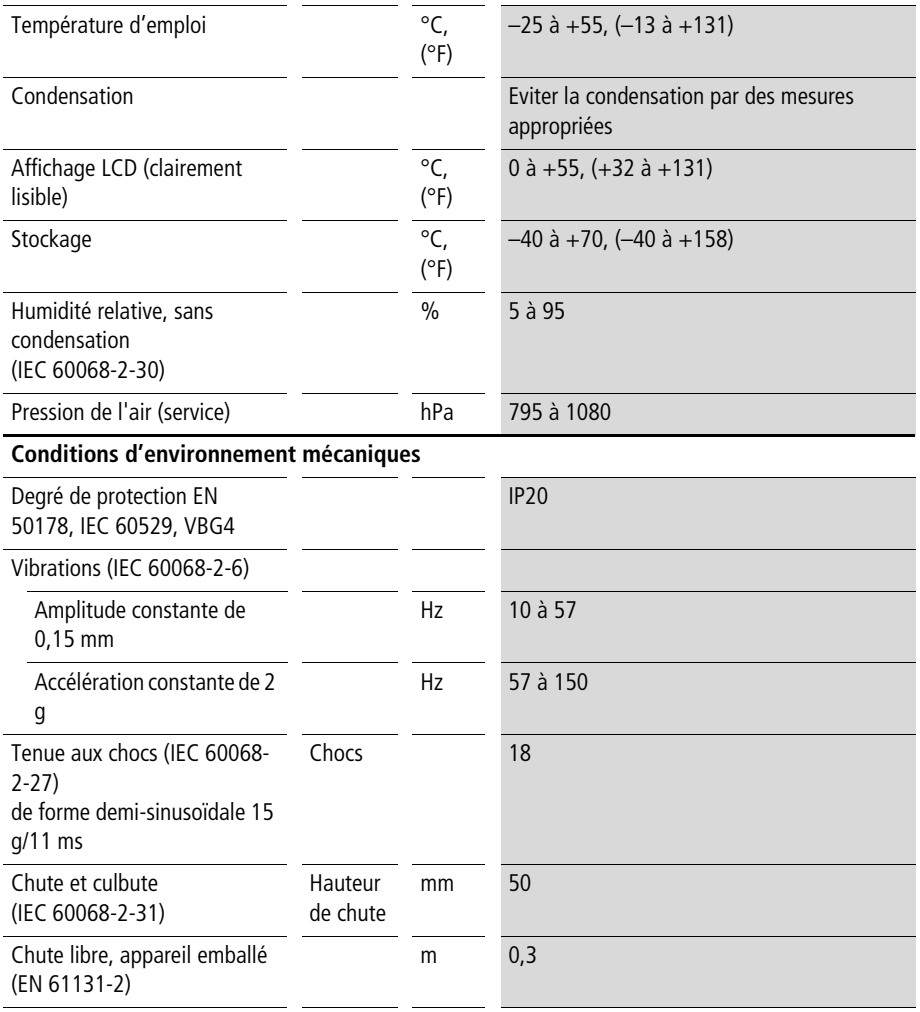

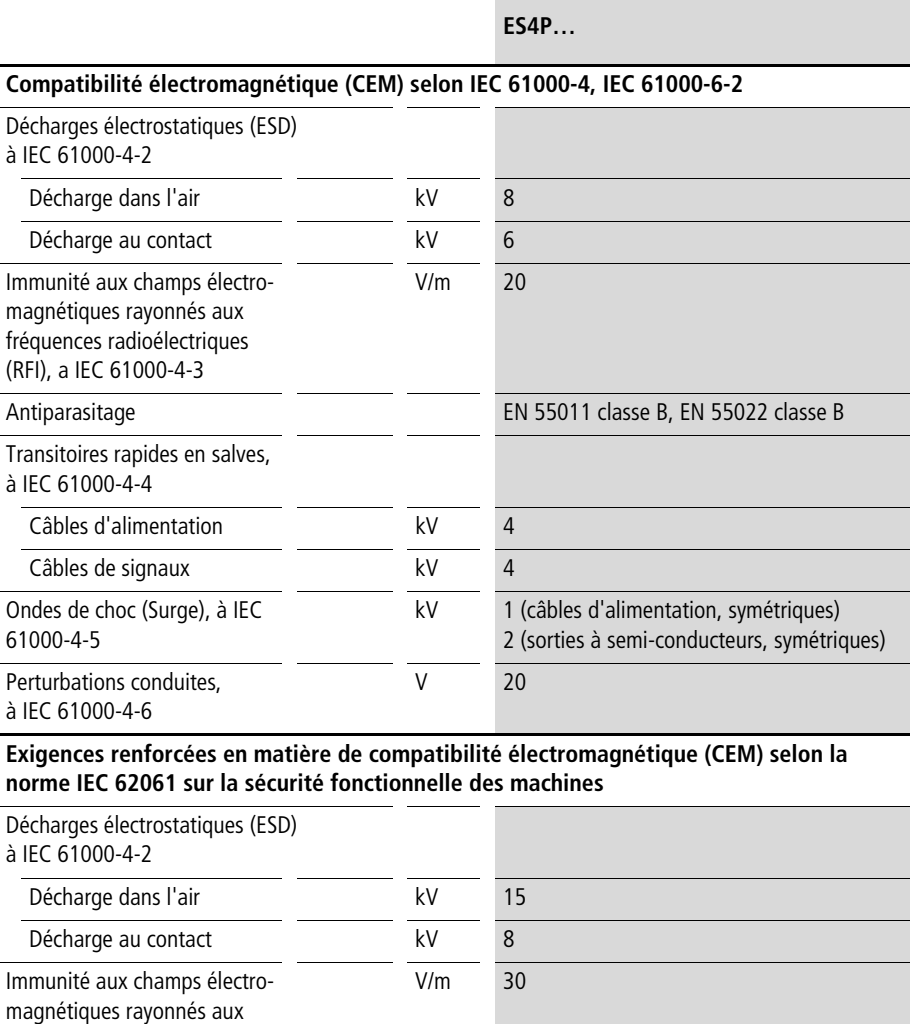

fréquences radioélectriques (RFI), a IEC 61000-4-3 Transitoires rapides en salves, à IEC 61000-4-4  $\overline{\text{Câbles d'alimentation}}$   $\overline{\text{kV}}$  4 Câbles de signaux kV 4
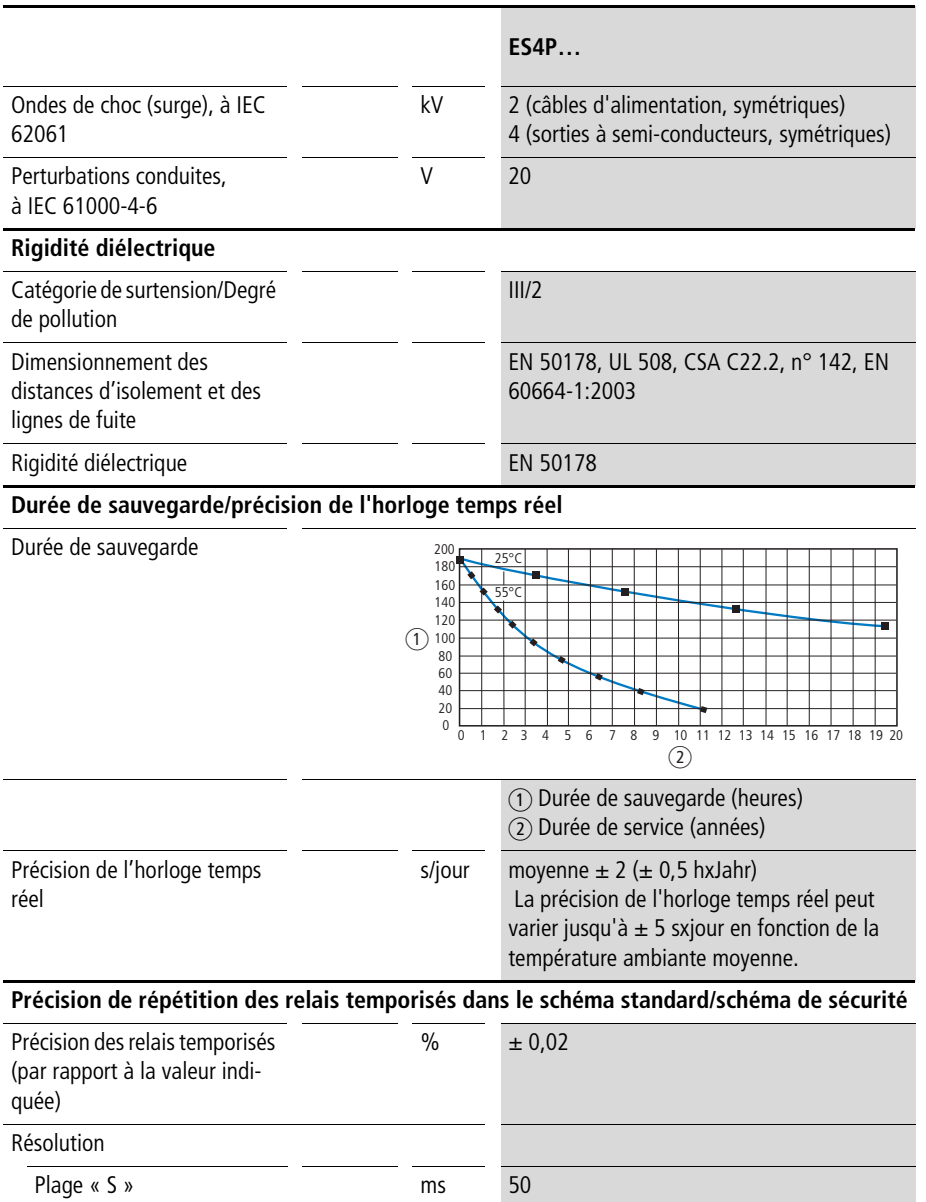

Plage « M:S » s  $\overline{\phantom{a}}$  s  $\overline{\phantom{a}}$  1

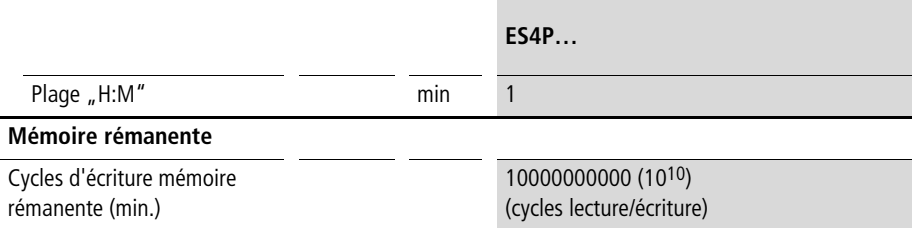

## **Alimentation DC**

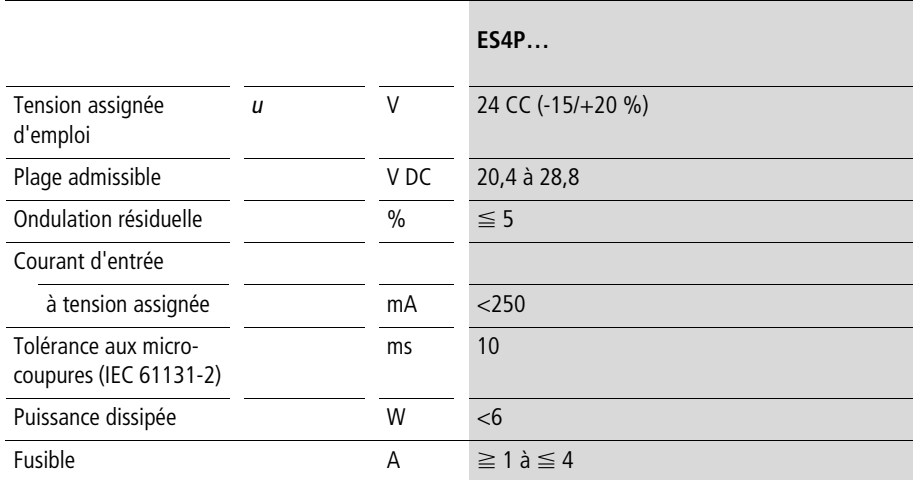

**Caractéristiques techniques**

## **Réseau ea**s**yNet**

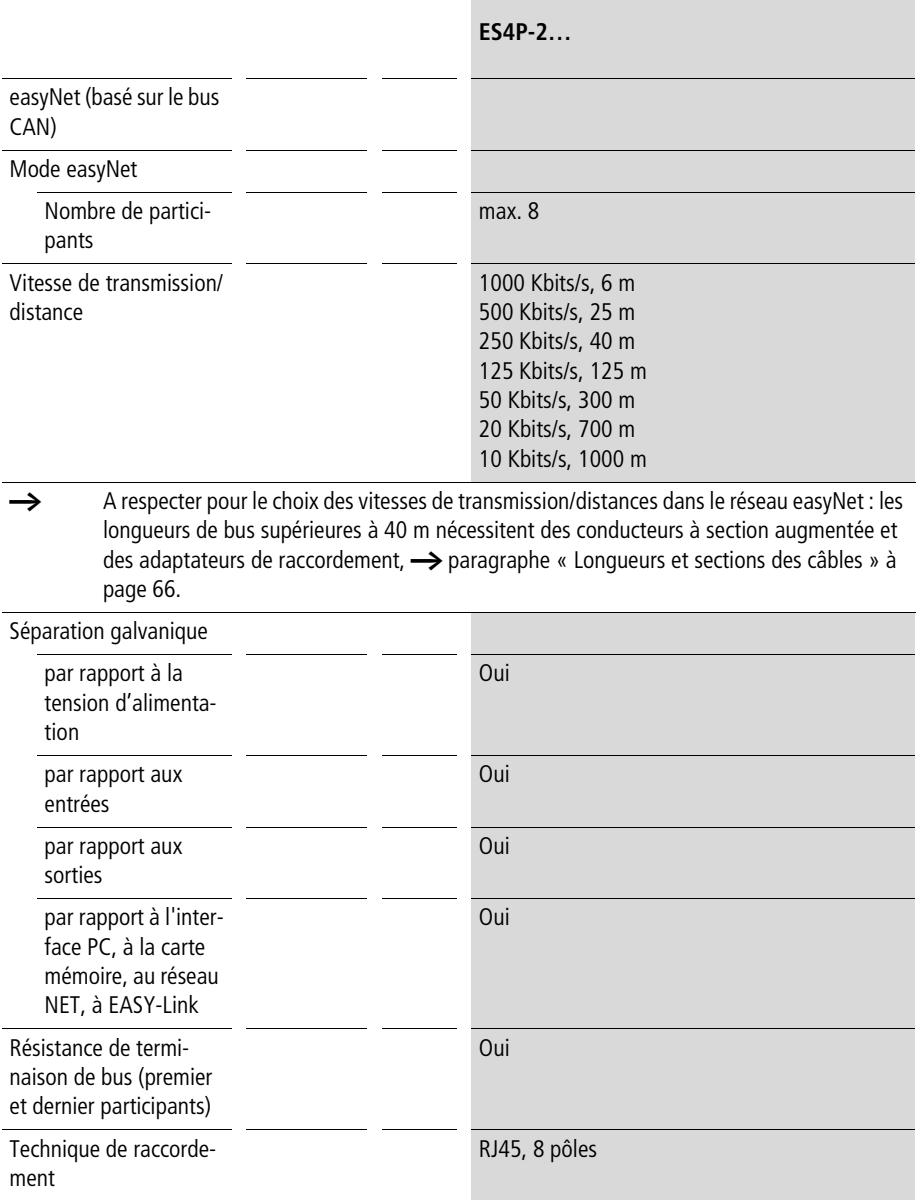

#### **Entrées tout-ou-rien 24 V DC**

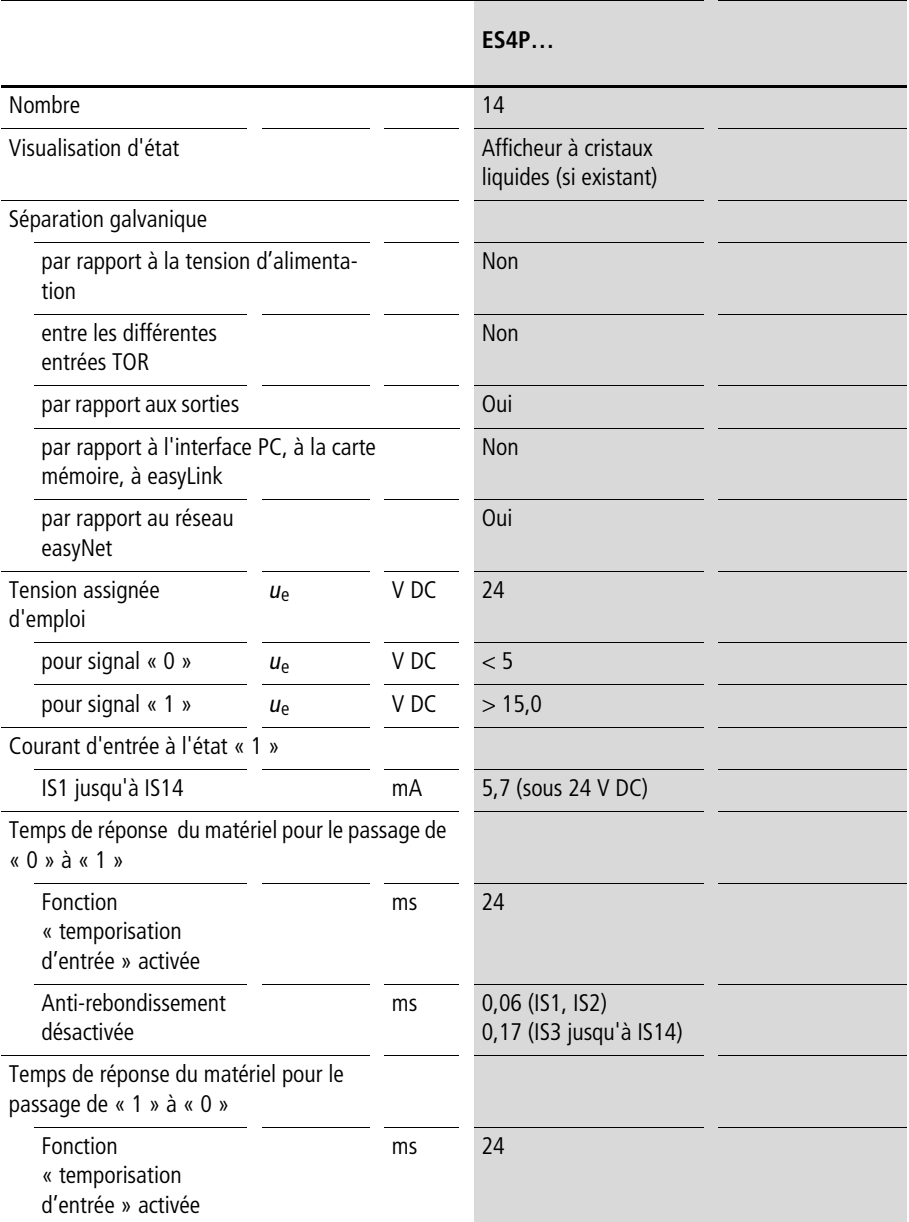

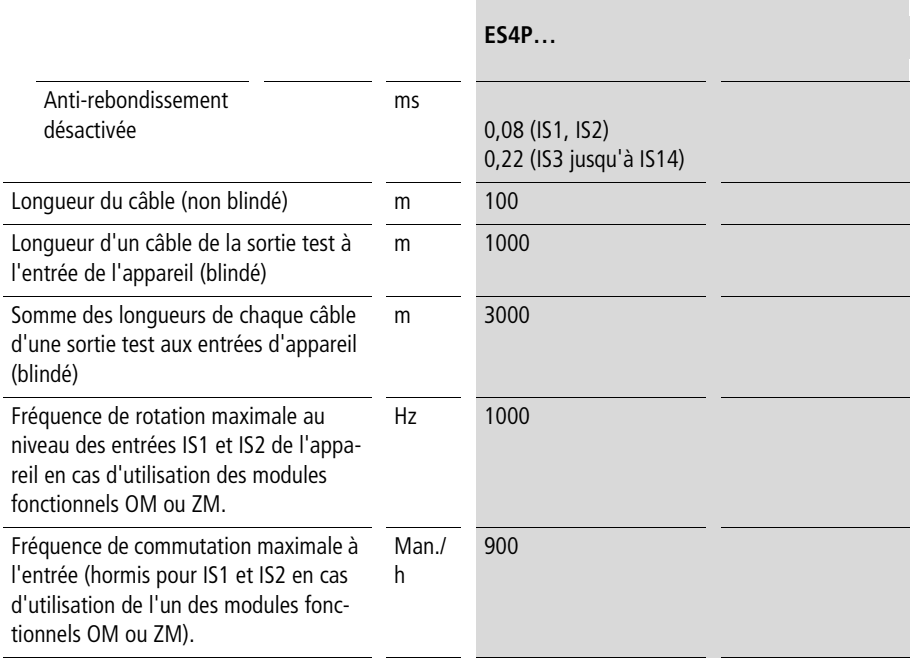

## **Sorties test**

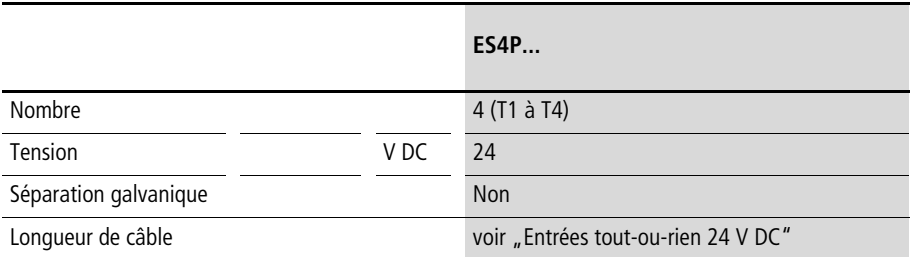

#### **Sorties à relais**

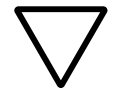

Attention !<br>
Il faut tester les sorties à relais au moins une fois en 6 mois.

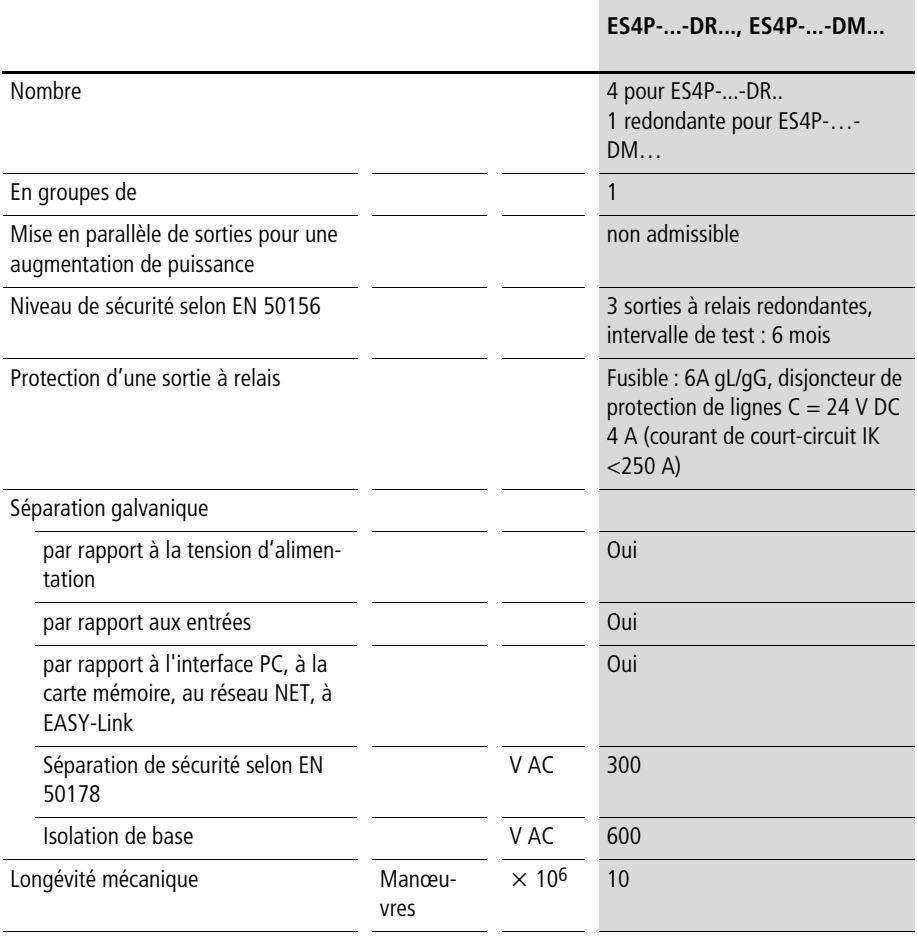

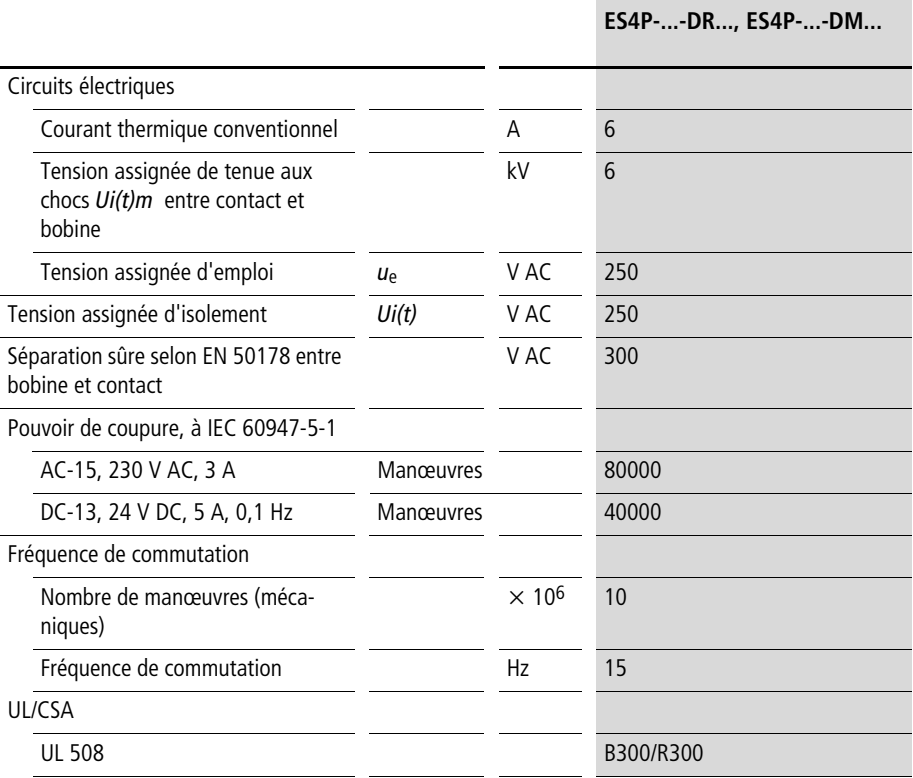

#### **Sorties à transistors**

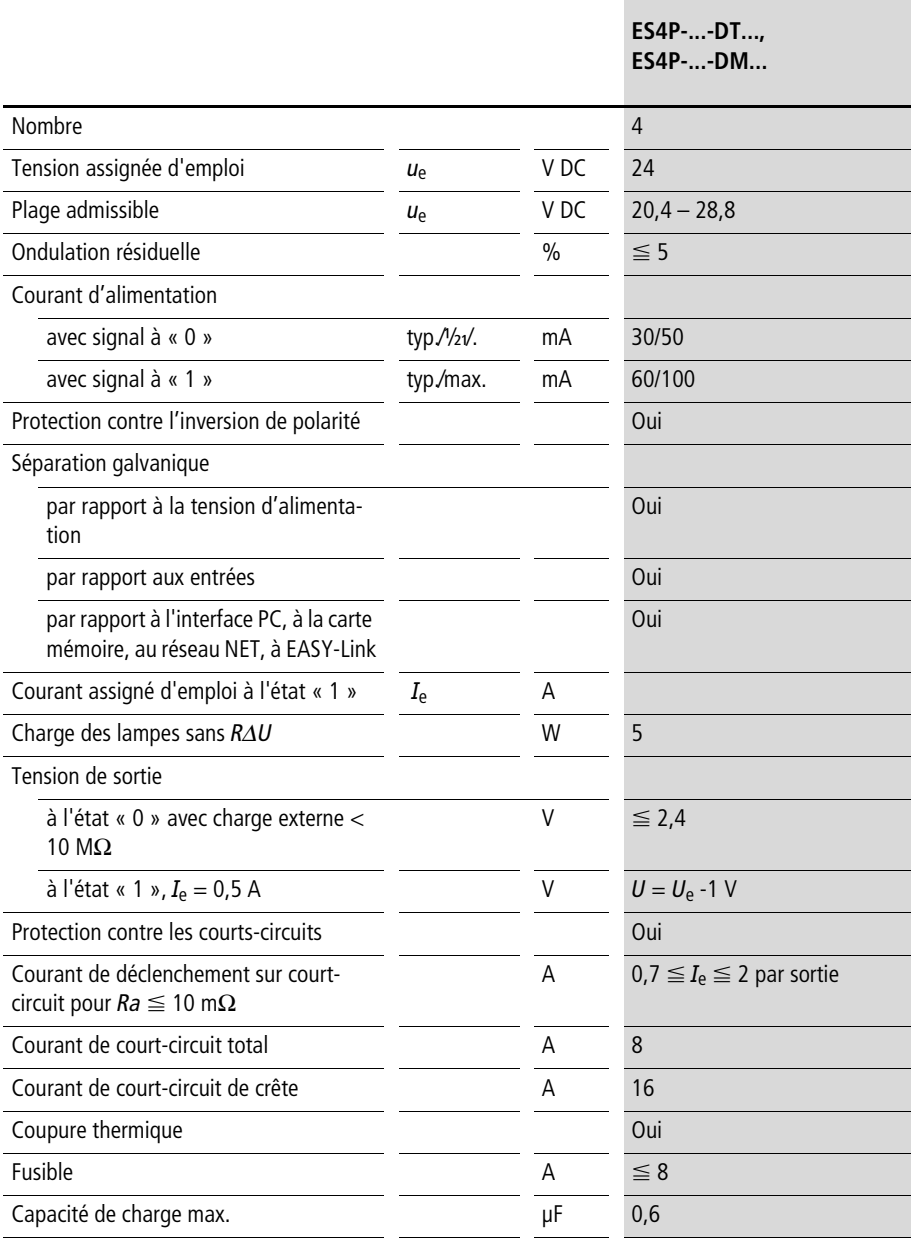

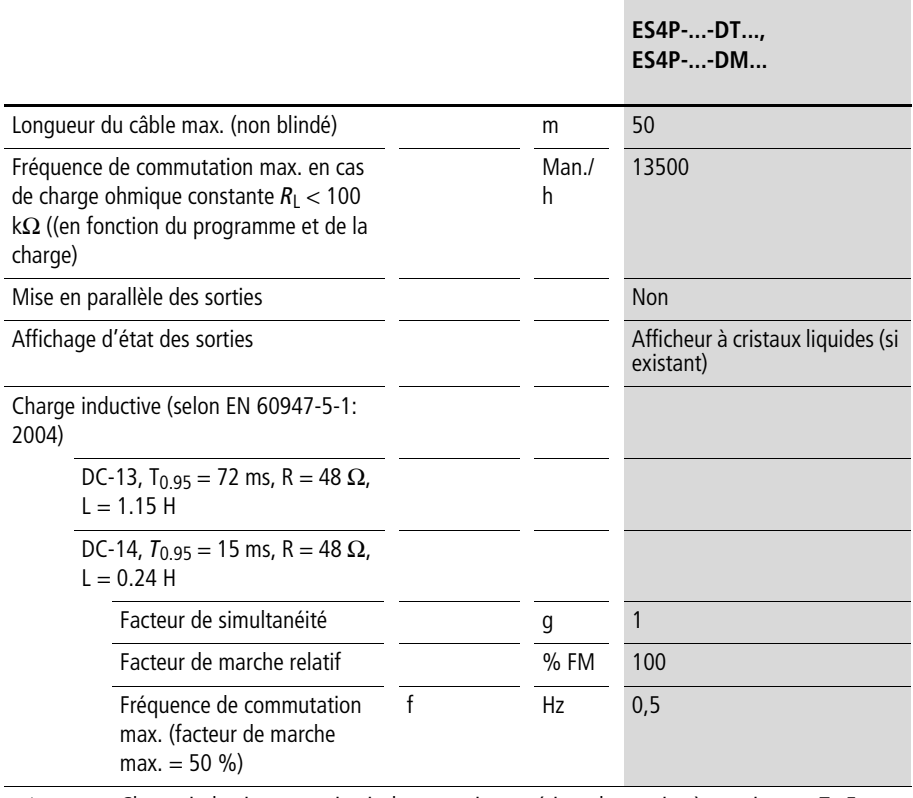

 $\rightarrow$  Charge inductive, sans circuit de protection extérieur des sorties à transistors :  $T = 5$ temps en ms, jusqu'à ce que 95 % du courant statique soit atteint.  $T \cdot 5 \approx 3 \times T \cdot 5 = 3$  $\times$  L/R.

## **Encombrements**

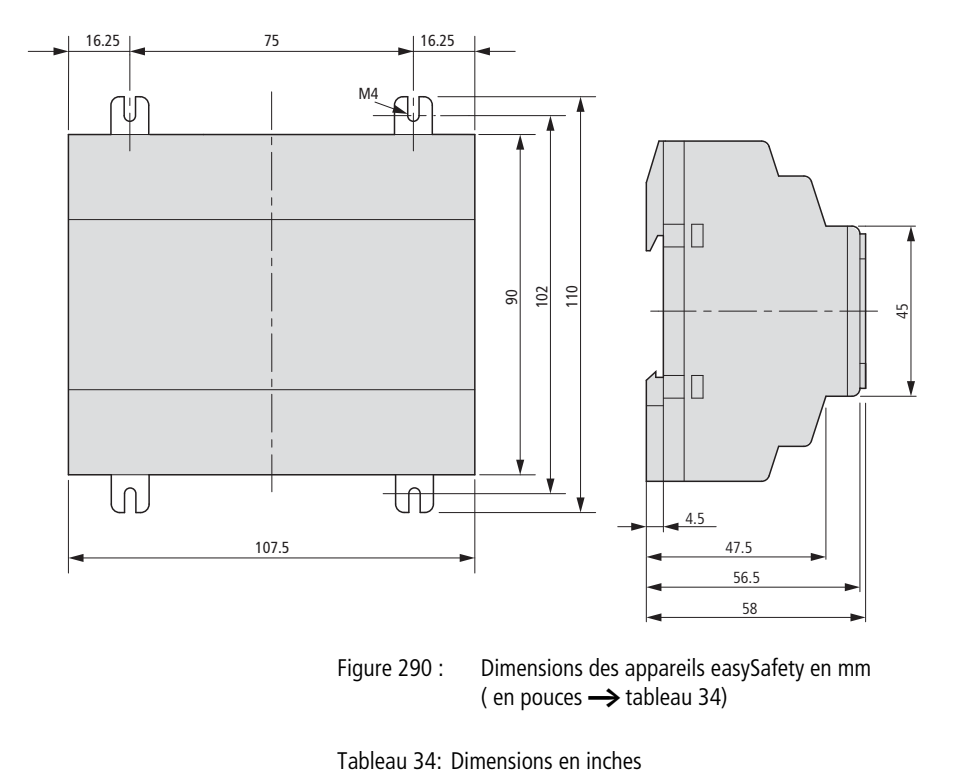

Figure 290 : Dimensions des appareils easySafety en mm ( en pouces  $\longrightarrow$  [tableau 34](#page-693-0))

<span id="page-693-0"></span>

| mm    | inches | mm    | inches |
|-------|--------|-------|--------|
| 4,5   | 0,177  | 75    | 2,95   |
| 16,25 | 0.64   | 90    | 3,54   |
| 48.5  | 1.91   | 102   | 4.01   |
| 70,5  | 2,78   | 107,5 | 4.23   |
| 72    | 2.83   | 110   | 4.33   |

# **Index des mots clés**

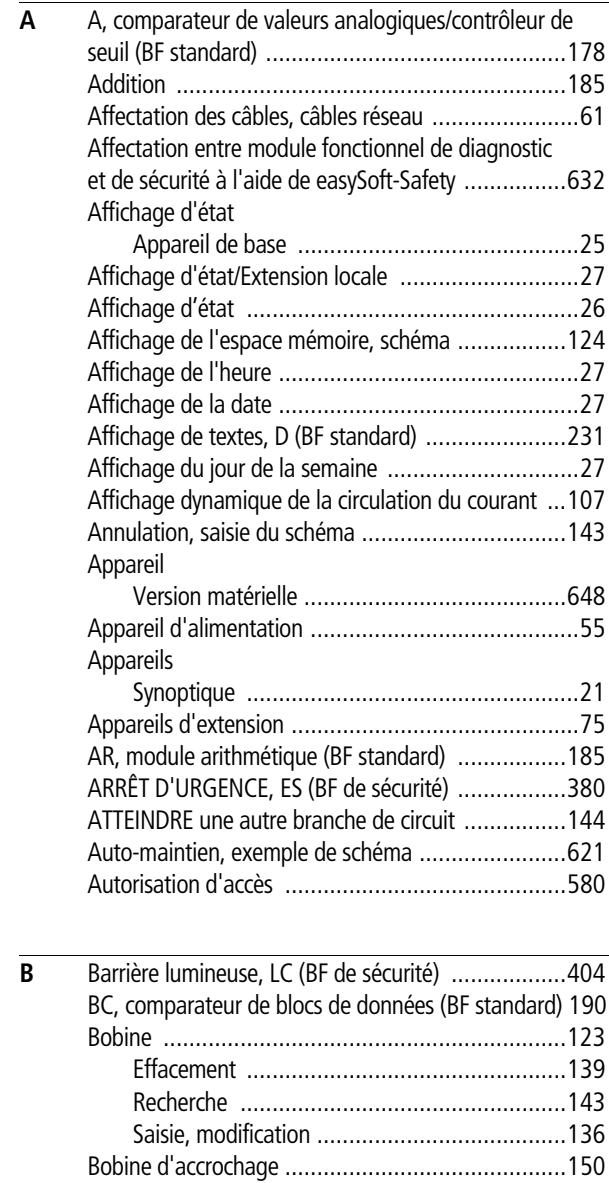

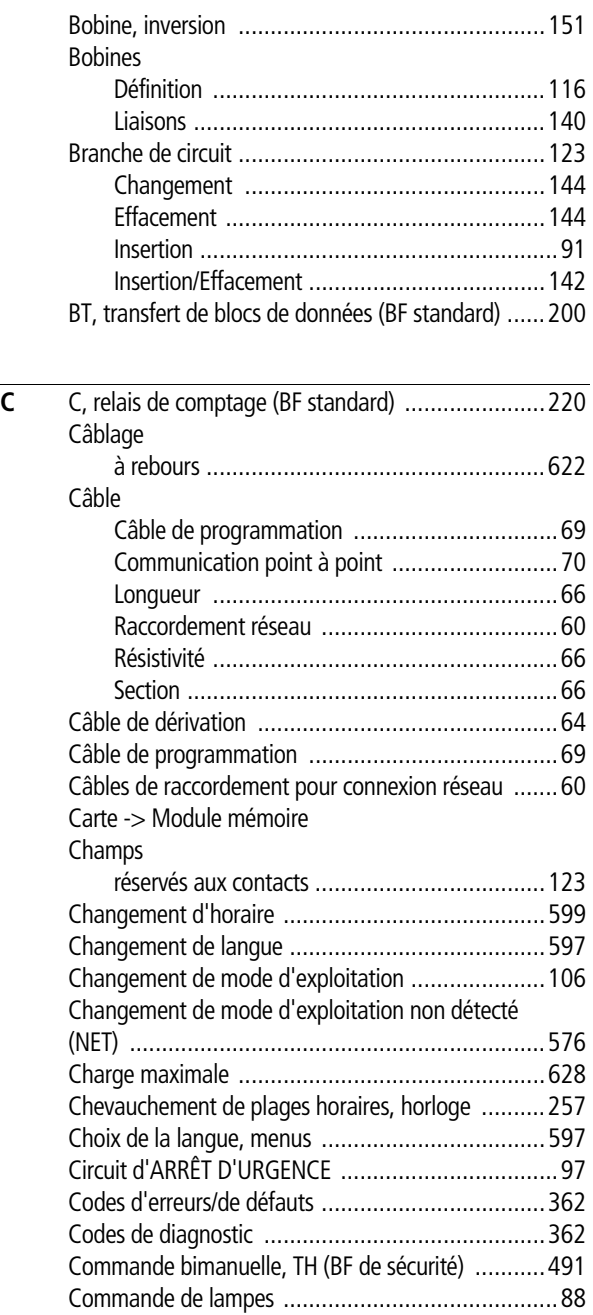

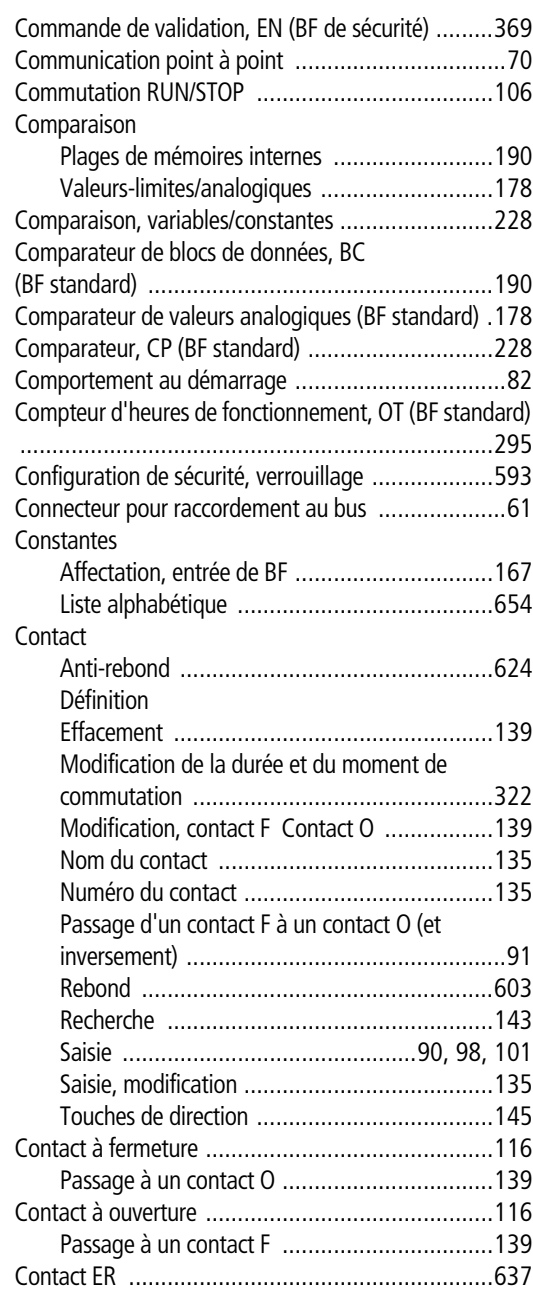

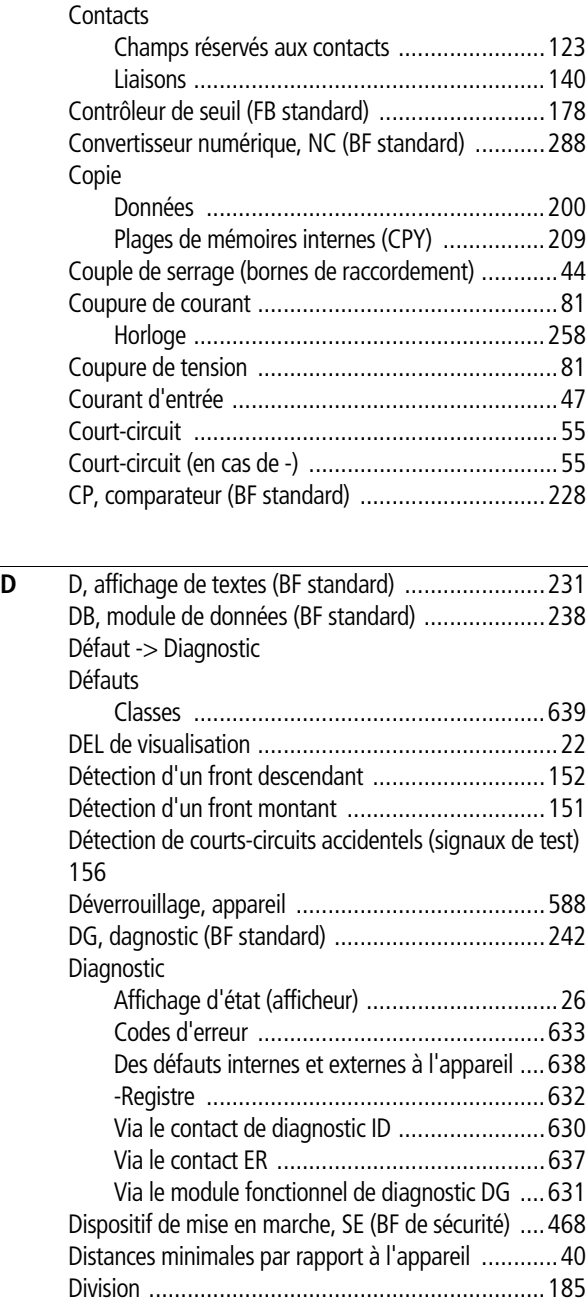

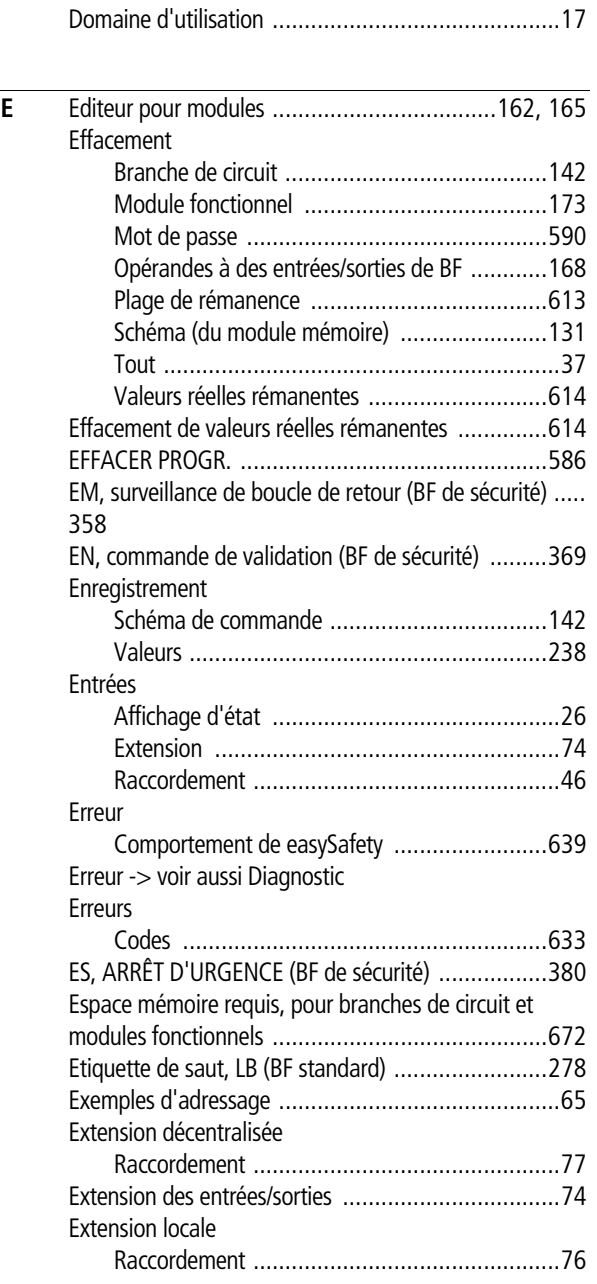

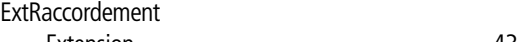

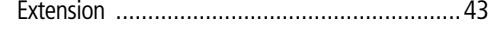

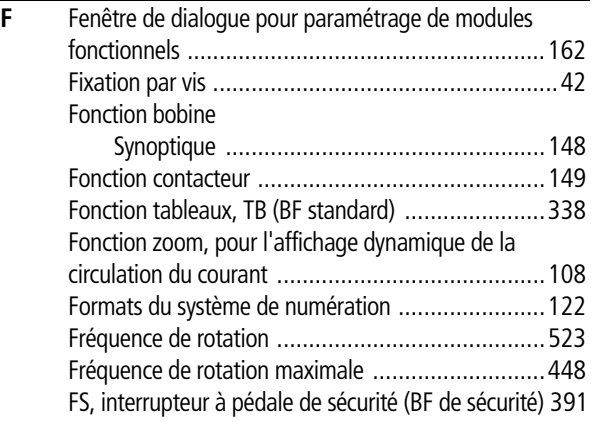

# **G** [GT, capturer une valeur sur le réseau \(BF standard\) .247](#page-250-0)

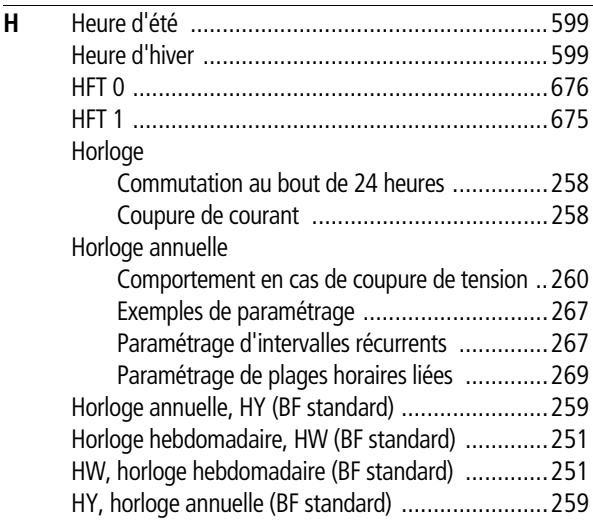

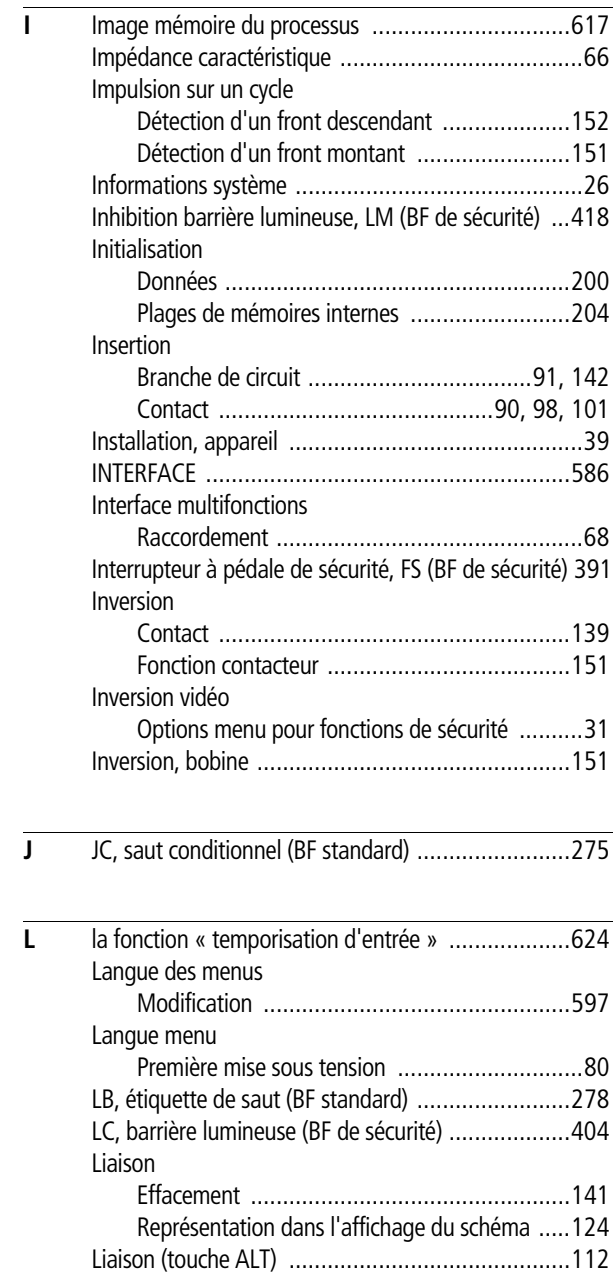

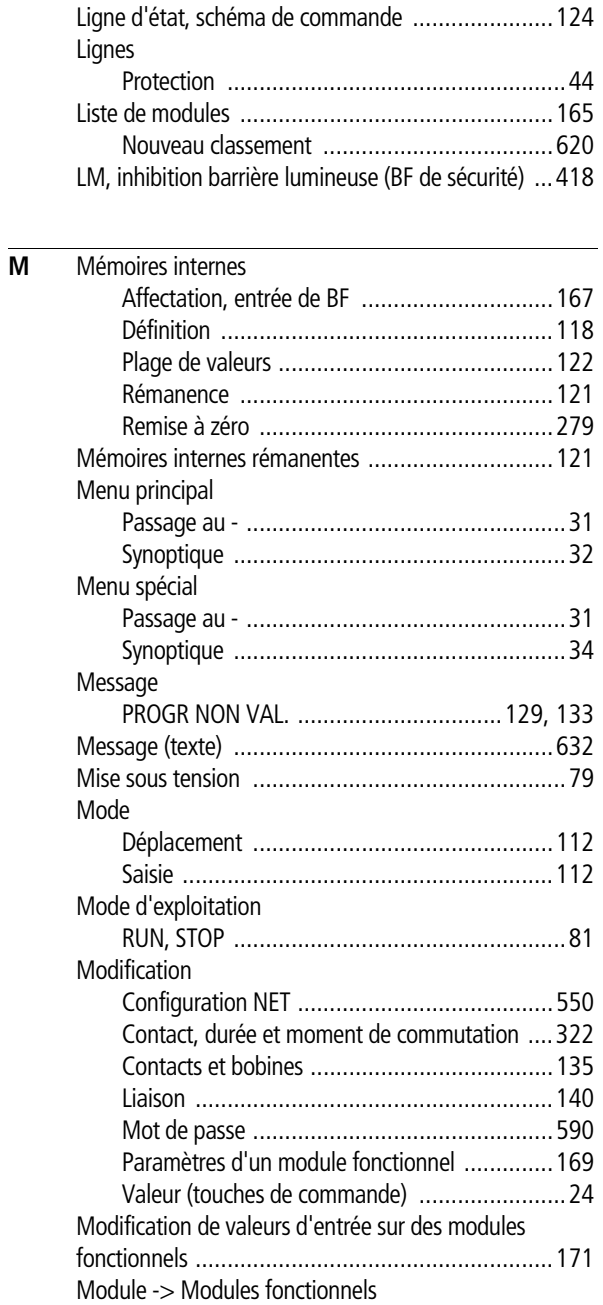

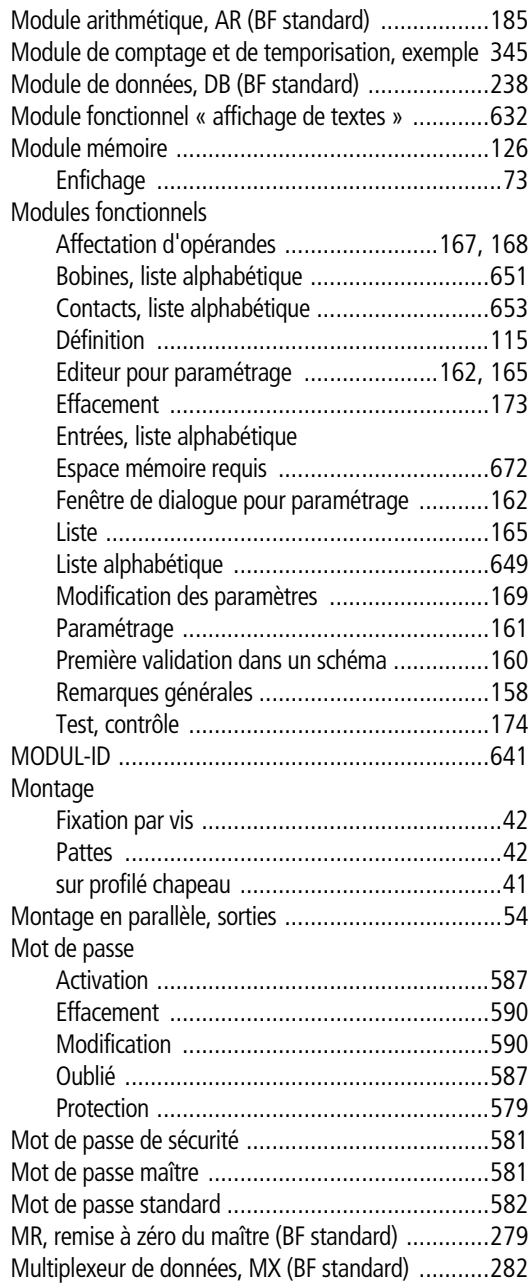

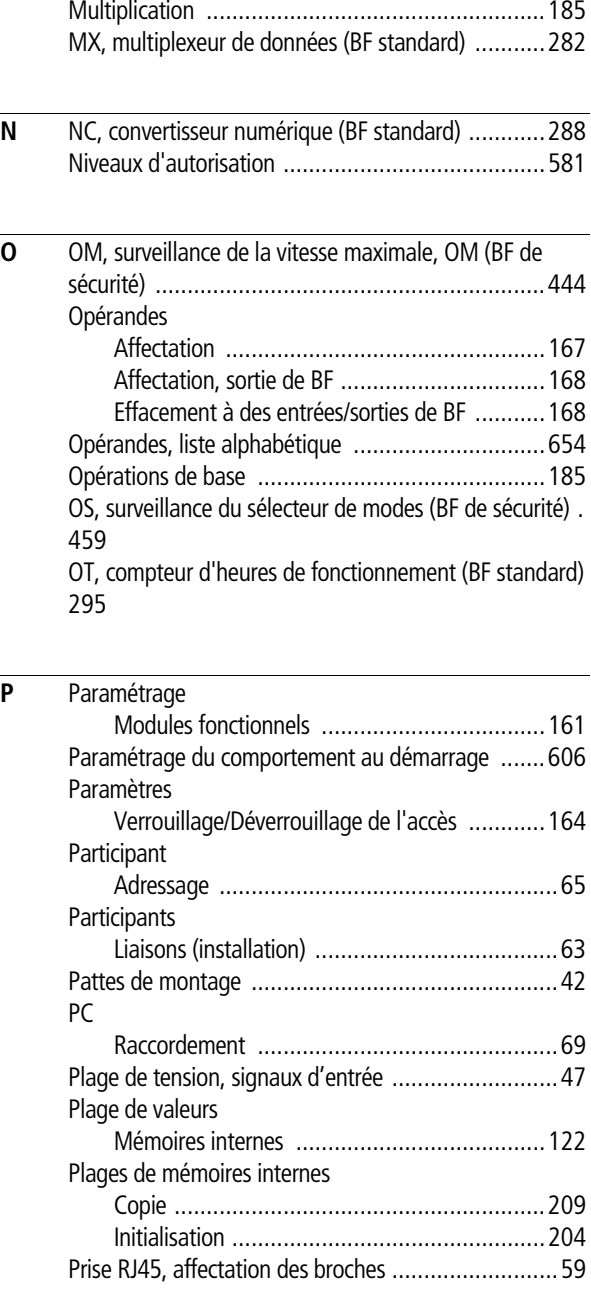

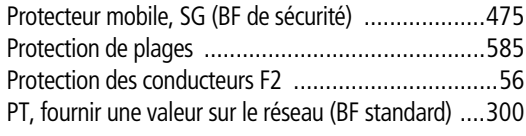

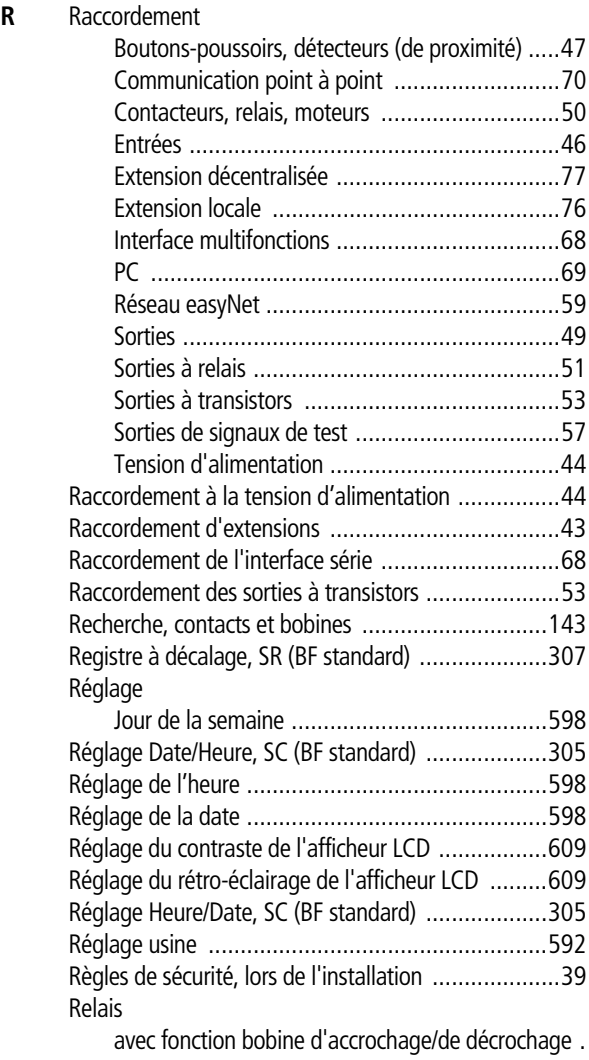

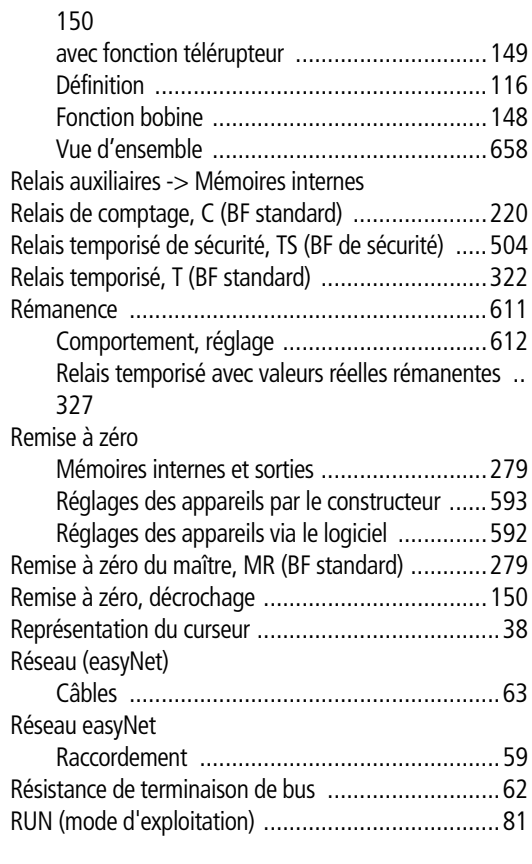

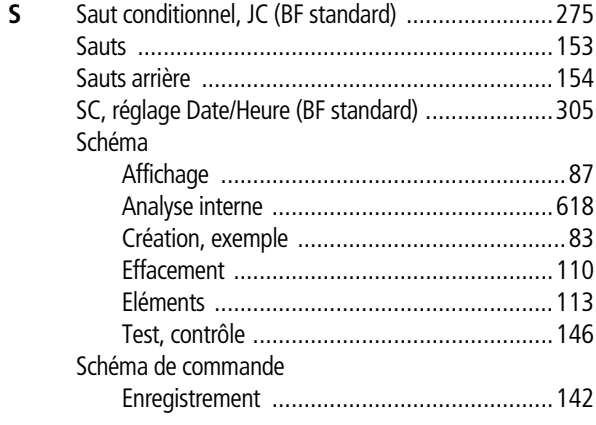

#### Schéma de sécurité

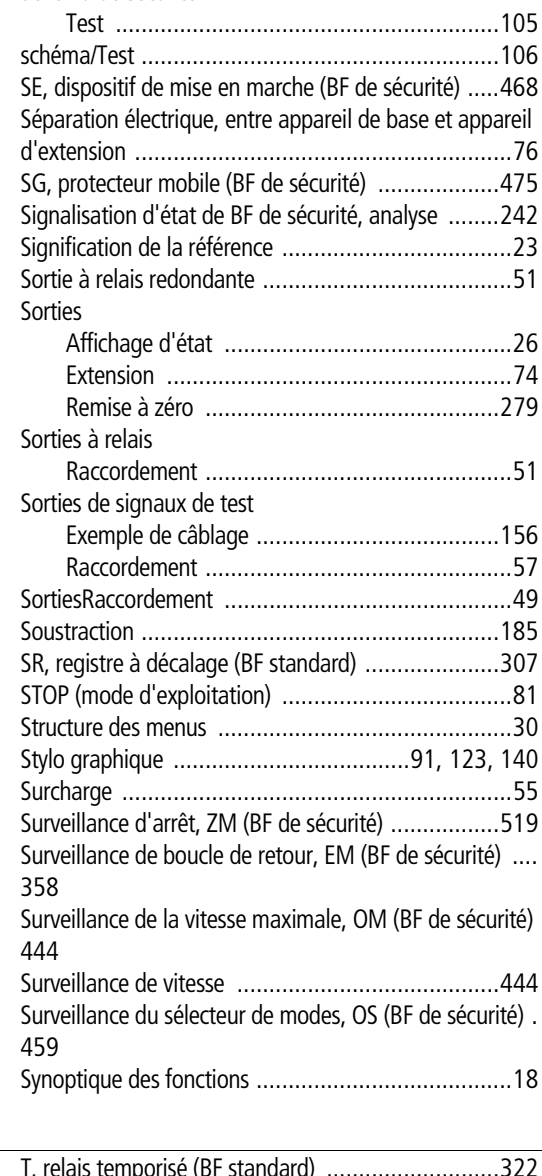

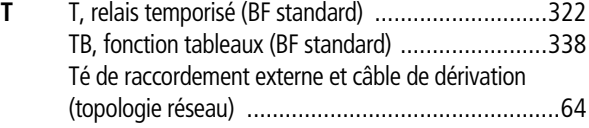

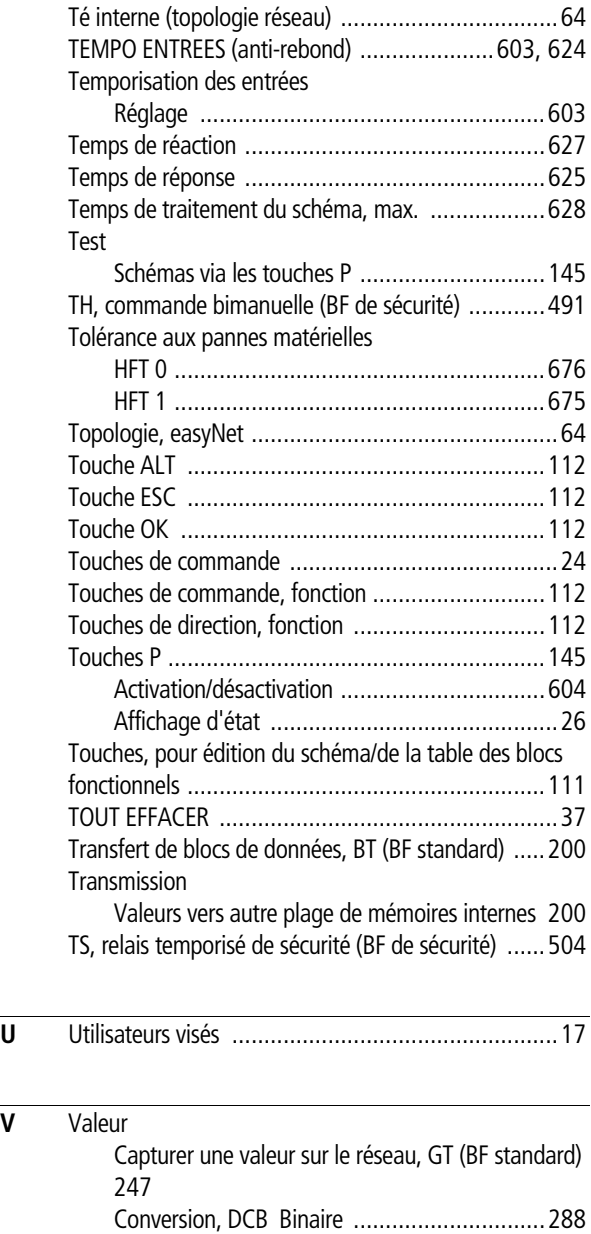

[Enregistrement ............................................238](#page-241-0)

 $\overline{\mathbf{v}}$ 

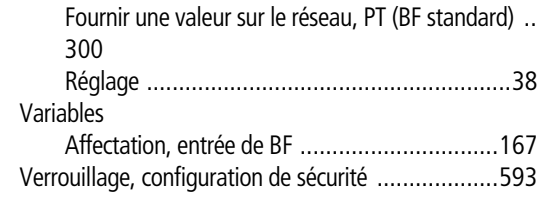

**Z** [ZM, surveillance d'arrêt \(BF de sécurité\) .................519](#page-522-0)

L'objectif d'Eaton est de garantir la fiabilité, l'efficacité et la sécurité de vos installations électriques à tout moment. Forts d'un savoir-faire unique en matière de gestion de l'énergie électrique dans divers secteurs de l'industrie, nos experts fournissent des solutions intégrées et personnalisées pour résoudre les défis complexes des clients.

Pour Eaton, il est nécessaire de fournir la solution adaptée à l'application. Les décideurs exigent bien plus que des produits innovants : ils se tournent vers Eaton car nous nous engageons à les soutenir et à faire de leur réussite notre priorité absolue. Pour tout complément d'information, retrouvez-nous à l'adresse

www.eaton.eu.

#### **Un réseau mondial : www.moeller.net/address**

#### **E-Mail: info@moeller.net Internet: www.moeller.net**

Publié par : Eaton Industries GmbH Hein-Moeller-Str. 7–11 D-53115 Bonn

© 2008 by Eaton Industries GmbH Sous réserve de modifications MN05013001Z-FR Doku/Doku/Eb 01/13 Imprimé en République fédérale d'Allemagne (04/13) Code : 121078

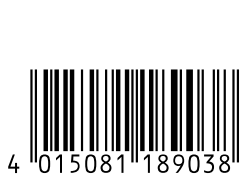

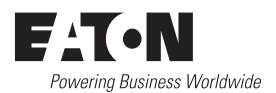